# Dell EqualLogic Group Manager Administrator's Guide PS Series Firmware Version 10.0 FS Series Firmware Version 4.0

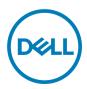

# Notes, cautions, and warnings

NOTE: A NOTE indicates important information that helps you make better use of your product.

CAUTION: A CAUTION indicates either potential damage to hardware or loss of data and tells you how to avoid the problem.

WARNING: A WARNING indicates a potential for property damage, personal injury, or death.

Copyright © 2018 Dell Inc. or its subsidiaries. All rights reserved. Dell, EMC, and other trademarks are trademarks of Dell Inc. or its subsidiaries. Other trademarks may be trademarks of their respective owners.

2018 - 05

尒

Rev. 110-6291-EN-R2

# Contents

| About This Manual                                             |    |
|---------------------------------------------------------------|----|
| Audience                                                      |    |
| Related Documentation                                         | 24 |
| Dell Online Services                                          | 24 |
| Dell EqualLogic Storage Solutions                             | 24 |
| Dell Technical Support and Customer Service                   |    |
| Contacting Dell                                               |    |
| 1 About Group Manager                                         |    |
| About GUI and CLI Access                                      |    |
| Log In to the Group Manager GUI                               |    |
| Access the Command-Line Interface (CLI)                       |    |
| About the Localized GUI                                       |    |
| About the End-User License Agreement                          |    |
| Install the Group Manager GUI Locally                         |    |
| Show or Hide the Session Banner                               |    |
| Keyboard Shortcuts                                            |    |
| GUI Icons                                                     |    |
| Search for Volumes, Collections, Pools, Partners, and Members |    |
| About Online Help for Group Manager                           |    |
| Install the Group Manager Online Help as a Local Resource     |    |
| Access Online Help                                            |    |
| Localized Online Help                                         |    |
| Troubleshooting Online Help                                   |    |
| 2 Architecture Fundamentals                                   |    |
| About Groups                                                  |    |
| How Groups Work                                               |    |
| Group Configuration Recommendations                           |    |
| About Storage Pools                                           |    |
| Maintenance Pool                                              | 40 |
| Single-Pool Design                                            |    |
| Multiple-Pool Design                                          |    |
| Storage Pool: Design Checklist                                | 41 |
| Storage Pool: Design Examples                                 |    |
| About Volumes                                                 |    |
| Volume Attributes                                             |    |
| Volume Types                                                  |    |
| About Volume Space Allocation                                 |    |
| About NAS Architecture                                        |    |
| About NAS Clusters                                            |    |
| About NAS Controllers                                         |    |

| About NAS Containers                                          |    |
|---------------------------------------------------------------|----|
| About the NAS Reserve                                         |    |
| 3 Set Up the iSCSI SAN                                        | 52 |
| 4 Post-Setup Tasks                                            |    |
| About the Group Date and Time                                 |    |
| Change or Delete an NTP Server                                |    |
| Change the Time Zone and Clock Time                           |    |
| About Session Idle Timeout                                    |    |
| Change the Session Idle Timeout                               |    |
| Set General GUI Policies                                      |    |
| Set GUI Communication Policies                                |    |
| Set Alarm Policies                                            |    |
| Display NAS Cluster Alarms                                    |    |
| Set Advanced Policies                                         |    |
| Monitor Events                                                |    |
| Monitor Audit Log Events                                      |    |
| About Event Notifications                                     |    |
| About Email Notification                                      |    |
| About Email Home                                              |    |
| Configure or Change Email Home Notifications                  |    |
| Configure syslog Notification                                 |    |
| Enable or Disable the Display of Informational Event Messages |    |
|                                                               |    |
| 5 Data Security                                               | 61 |
|                                                               |    |
| 6 About Group-Level Security                                  |    |
| Enable or Disable GUI and CLI Access                          |    |
| Switch Administration Authentication Type                     |    |
| About Administration Accounts                                 |    |
| Types of Administration Accounts                              |    |
| Differences Between Authentication Methods                    |    |
| Administration Account Attributes                             |    |
| About Security Access Protocols                               |    |
| SSH Key Pair Authentication                                   |    |
| Minimum Requirements for Administrative Access                |    |
| Create a Local Administration Account                         |    |
| Modify Local Administration Accounts                          |    |
| Delete Local Administration Accounts                          |    |
| About RADIUS Accounts                                         | 69 |
| RADIUS Attributes for Administration Accounts                 | 69 |
| About LDAP Authorization and Active Directory                 | 73 |
| Search Path Optimizations                                     |    |
| Add an Active Directory Server                                | 77 |
|                                                               | /3 |

| 77    |
|-------|
| //    |
| . 77  |
| . 78  |
| 78    |
| 78    |
| 78    |
| 78    |
| 79    |
| 79    |
| 8′    |
| 8     |
| 8′    |
| 8′    |
| 82    |
| 82    |
| . 82  |
| 83    |
| 84    |
| . 84  |
| 84    |
| 84    |
| . 85  |
| . 10′ |
| 10′   |
| 104   |
| 106   |
| 106   |
| 106   |
| 108   |
| 108   |
| .108  |
| 110   |
| . 110 |
| . 110 |
| 11′   |
| 11′   |
| . 113 |
| . 113 |
| .114  |
| . 114 |
| .115  |
| . 116 |
| . 116 |
| . 116 |
|       |

| Authenticate Initiators with CHAP                               | 117 |
|-----------------------------------------------------------------|-----|
| Display Local CHAP Accounts                                     |     |
| Create a Local CHAP Account                                     |     |
| Modify a Local CHAP Account                                     |     |
| Delete a Local CHAP Account                                     |     |
| Configure CHAP for Initiator Authentication on Existing Volumes |     |
| Configure CHAP for Initiator Authentication on New Volumes      |     |
| Configure CHAP Accounts on a RADIUS Authentication Server       |     |
| Configure Target Authentication                                 |     |
| About iSNS Servers                                              |     |
| Prerequisites for Configuring an iSNS Server                    |     |
| Enable or Disable iSNS Discovery                                |     |
| Configure an iSNS Server in the Group                           |     |
| Modify an iSNS Server                                           |     |
| Delete an iSNS server                                           |     |
| Prevent Discovery of Unauthorized Targets                       | 121 |
| iSCSI Access Requirements                                       |     |
| Enable the iSCSI Discovery Filter                               |     |
| Disable the iSCSI Discovery Filter                              |     |
| About Multihost Access to Targets                               |     |
| Allow or Disallow Multihost Volume Access                       |     |
| About Snapshot Access Controls                                  |     |
| About Multihost Snapshot Access                                 |     |
| Allow or Disallow Multihost Snapshot Access                     | 123 |
| About NAS Container Security                                    |     |
| Modify the File Security Style for a NAS Container              |     |
| Modify the UNIX Permissions for Windows Directories or Files    |     |
| 8 PS Series Group Operations                                    |     |
| About Group Network Configuration                               |     |
| Modify the Group IP Address or Group Name                       |     |
| Add a Member to an Existing Group                               |     |
| Set the RAID Policy and Pool for a New Member                   |     |
| Prerequisites                                                   |     |
| Convert a RAID Policy                                           | 128 |
| Supported RAID Policy Conversions                               |     |
| RAID Sets                                                       |     |
| Enable and Disable a Volume RAID Preference                     | 131 |
| Prerequisites                                                   | 131 |
| Procedure                                                       |     |
| About Overriding Automatic Load Balancing                       |     |
| Shut Down a Group                                               |     |
| Create an Empty Storage Pool                                    |     |
| Create a Storage Pool from an Existing Member                   |     |
| Change a Storage Pool Name or Description                       |     |
| Merge Storage Pools                                             |     |

| Delete a Storage Pool                       | 134 |
|---------------------------------------------|-----|
| About Groupwide Volume Defaults             | 134 |
| Modify Groupwide Volume Settings            | 134 |
| About Space Borrowing                       | 135 |
| Benefits of Space Borrowing                 | 135 |
| Displaying Space-Borrowing Information      | 135 |
| Using Space-Borrowing Information           | 136 |
| About Compression of Snapshots and Replicas | 137 |
| Compression Prerequisites                   | 137 |
| About Rehydration                           | 137 |
| About Compression Statistics                | 138 |
| Compression Statistics by Pool              | 138 |
| Compression Statistics by Member            | 138 |
| Compression Statistics by Volume            | 138 |
| Member Compression States                   | 138 |
| Enable Compression                          | 139 |
| Suspend Compression                         | 139 |
| Resume Compression                          | 139 |
| View Compression Statistics by Pool         | 139 |
| View Compression Statistics by Member       | 140 |
| View Compression Statistics by Volume       | 140 |
| Compression Commands in the CLI             | 140 |
|                                             |     |

| 9 | About Volumes                              | 142 |
|---|--------------------------------------------|-----|
|   | Create a Volume                            | 142 |
|   | Modify a Volume Name or Description        | 142 |
|   | Modify a Volume Permission                 | 142 |
|   | Modify a Volume Alias                      | 143 |
|   | Modify the Administrator for a Volume      | 143 |
|   | About Smart Tags                           | 143 |
|   | Predefined Smart Tags                      | 144 |
|   | Using Smart Tags                           | 144 |
|   | Set a Volume Offline or Online             | 145 |
|   | Delete a Volume                            | 146 |
|   | About Volume Collections                   | 146 |
|   | Create a Volume Collection                 | 146 |
|   | Modify a Volume Collection                 | 146 |
|   | Delete a Volume Collection                 | 147 |
|   | About Volume Folders                       | 147 |
|   | Volume Folder Configuration Considerations | 147 |
|   | Create a Volume Folder                     | 148 |
|   | Display Volume Folders                     | 148 |
|   | Hide Volume Folders                        | 148 |
|   | Rename Volume Folders                      | 148 |
|   | Add and Remove Volumes from Folders        | 149 |
|   | Move Volumes Between Volume Folders        | 149 |
|   |                                            |     |

| Delete Volume Folders                                                     |  |
|---------------------------------------------------------------------------|--|
| About Restoring Deleted Volumes                                           |  |
| Enable or Disable Volume Undelete                                         |  |
| Display Deleted Volumes                                                   |  |
| Restore Deleted Volumes                                                   |  |
| Purge Deleted Volumes                                                     |  |
| About Changing the Reported Volume Size                                   |  |
| Decrease the Reported Size of a Volume                                    |  |
| Increase the Reported Size of a Volume                                    |  |
| About Reclaiming Unallocated Space                                        |  |
| Running Defrag Tools                                                      |  |
| XCopy Support for VVol Datastores                                         |  |
| Unmapping with VMware                                                     |  |
| Unmapping with VVol Datastores                                            |  |
| Unmapping Replicated Volumes                                              |  |
| Unmapping with Red Hat Enterprise Linux                                   |  |
| Unmapping with Windows Servers 2012 and 2016                              |  |
| Set a Volume or Snapshot with Lost Blocks Online                          |  |
| Volume and Snapshot Status                                                |  |
| Volume and Snapshot Requested Status                                      |  |
| About Managing Storage Capacity Utilization On Demand (Thin Provisioning) |  |
| Enable Thin Provisioning on a Volume                                      |  |
| Thin-Provisioning Space Settings                                          |  |
| Modify the Thin-Provisioning Space Settings                               |  |
| Disable Thin Provisioning on a Volume                                     |  |
| About Improving Pool Space Utilization (Template Volumes and Thin Clones) |  |
| Space Considerations for Template Volumes and Thin Clones                 |  |
| Restrictions on Template Volumes and Thin Clones                          |  |
| Convert a Standard Volume to a Template Volume                            |  |
| Create a Thin Clone                                                       |  |
| Detach a Thin Clone from a Template Volume                                |  |
| Convert a Template Volume to a Standard Volume                            |  |
| About Data Center Bridging                                                |  |
| Configure Data Center Bridging                                            |  |
| Set the Data Center Bridging VLAN ID                                      |  |
| Change the Data Center Bridging VLAN ID                                   |  |
| Monitor Data Center Bridging Statistics and Configuration                 |  |
| Monitor Data Center Bruging Statistics and Configuration                  |  |
| VMware Group Access Panel                                                 |  |
| VMware Overview Panel                                                     |  |
| About Protocol Endpoints                                                  |  |
| About Storage Containers                                                  |  |
| Storage Container Limitations                                             |  |
| Storage Container Space Limits                                            |  |
| Create a Storage Container                                                |  |
| Modify a Storage Container                                                |  |
|                                                                           |  |

| Delete a Storage Container                                |     |
|-----------------------------------------------------------|-----|
| Virtual Machines Tab                                      |     |
| 11 NAS Operations                                         | 172 |
| 12 NAS Cluster Operations                                 | 173 |
| NAS Cluster Configuration                                 |     |
| About Mixed-Model NAS Clusters                            |     |
| Configure a NAS Cluster                                   |     |
| Resolve a Failed NAS Configuration                        |     |
| NAS Cluster Post-Setup Tasks                              |     |
| Modify a NAS Cluster Name                                 |     |
| Modify NAS Cluster Warne                                  |     |
| Select an NFS Protocol Version                            |     |
| Modify the Size of the NAS Reserve                        |     |
| Add a Local Group for a NAS Cluster                       |     |
| Delete a Local Group from a NAS Cluster                   |     |
| Add a Local User on a NAS Cluster                         |     |
| Modify a Local User on a NAS Cluster                      |     |
| Delete a Local User from a NAS Cluster                    |     |
| Map Users for a NAS Cluster                               |     |
| Set the User Mapping Policy for a NAS Cluster             |     |
| Delete a User Mapping for a NAS Cluster                   |     |
| Configure an Active Directory for a NAS Cluster           |     |
| Configure Preferred Domain Controllers                    |     |
| Leave Active Directory                                    |     |
| Configure or Modify NIS or LDAP for a NAS Cluster         |     |
| Delete NIS or LDAP Configuration for a NAS Cluster        |     |
| Modify the Client Network Configuration                   |     |
| Configure DNS for a NAS Cluster                           |     |
| About the Internal Network Required for NAS Configuration |     |
| SAN Network Configuration Settings                        |     |
| Modify the SAN Network Configuration                      |     |
| About NAS Cluster Maintenance Mode                        |     |
| Set a NAS Cluster to Maintenance Mode                     |     |
| Resume Normal Cluster Operation                           |     |
| Shut Down and Restart a NAS Cluster Manually              |     |
| About Deleting a NAS Cluster                              |     |
| Delete a NAS Cluster                                      |     |
|                                                           | 100 |
| 13 NAS Controller Operations                              |     |
| Add Additional NAS Controllers                            |     |
| About Replacing a NAS Controller with Detach and Attach   |     |
| Detach a NAS Controller                                   |     |
| Attach a NAS Controller                                   |     |
| About Updating NAS Controller Firmware                    |     |

| Update NAS Controller Firmware                                    |  |
|-------------------------------------------------------------------|--|
| Cleanly Shut Down a NAS Controller Pair                           |  |
| NAS Container Operations                                          |  |
| Create a NAS Container                                            |  |
| Modify NAS Clusterwide Default NAS Container Settings             |  |
| Modify NAS Clusterwide Default NAS Container Permissions          |  |
| A Modify NAS Clusterwide Default NFS Export Settings              |  |
| Modify NAS Clusterwide Default SMB Share Settings                 |  |
| Modify a NAS Container Name                                       |  |
| Modify the Size of a NAS Container                                |  |
| Modify the Snapshot Reserve and Warning Limit for a NAS Container |  |
| Modify the In-Use Space Warning Limit for a NAS Container         |  |
| Modify a NAS Container for Few Writers Workloads                  |  |
| Delete a NAS Container                                            |  |
| NFS Netgroups                                                     |  |
| Access NFS Exports                                                |  |
| Create an NFS Export                                              |  |
| Modify the Client Access Setting for an NFS Export                |  |
| Modify the Permission for an NFS Export                           |  |
| Modify the Trusted Users for an NFS Export                        |  |
| Modify NAS Clusterwide Default NFS Export Settings                |  |
| Modify an NFS Export Directory                                    |  |
| Modify an NFS Export                                              |  |
| About NFS Export Security Methods                                 |  |
| Delete an NFS Export                                              |  |
| About SMB Shares                                                  |  |
| Access SMB Shares in Windows                                      |  |
| Mount a NAS SMB Share from UNIX                                   |  |
| Create an SMB Share                                               |  |
| Set the SMB Password                                              |  |
| Modify an SMB Share Directory                                     |  |
| Delete an SMB Share                                               |  |
| Rebalance SMB Client Connections Across NAS Controllers           |  |
| Enable or Disable SMB Message Signing                             |  |
| Enable or Disable SMB Message Encryption                          |  |
| Modify SMB Share NAS Antivirus Settings                           |  |
| Access-Based Enumeration                                          |  |
| About SMB Home Shares                                             |  |
| Create a NAS Thin Clone                                           |  |
| Client Networks                                                   |  |
| Optimal Virtual IP Assignment                                     |  |
| Viewing or Modifying a Client Network                             |  |
| Deleting a Client Network                                         |  |
| o<br>Modifying Client Network Properties                          |  |
| About NAS Antivirus Servers                                       |  |
|                                                                   |  |

| How NAS Antivirus Protects Data                           |     |
|-----------------------------------------------------------|-----|
| NAS Antivirus Server Specifications                       |     |
| Add a NAS Antivirus Server                                |     |
| Modify a NAS Antivirus Server                             |     |
| Delete a NAS Antivirus Server                             |     |
| About NAS Antivirus Clusterwide Defaults                  |     |
| Enable the NAS Antivirus Service on an SMB Share          |     |
| Monitor the NAS Antivirus Service                         |     |
| NAS Directory Paths and File Types Scan                   |     |
| Antivirus Policy                                          |     |
| Access Infected Files                                     |     |
| Create a NAS Container Quota                              |     |
| Modify a NAS Container Quota                              |     |
| Modify the Default NAS Container Group Quota              |     |
| Modify the Default NAS Container User Quota               |     |
| Delete a NAS Container Quota                              |     |
| About Quota Directories                                   |     |
| Configuring Quota Directories                             |     |
| Quotas and NAS Containers                                 |     |
| External Authentication                                   |     |
| Local Authentication                                      |     |
| About NAS Thin Provisioning                               |     |
| NAS Container Storage Space Terminology                   |     |
| About NAS Containers                                      |     |
| About Data Rehydration                                    |     |
| NAS Container Data Reduction                              |     |
| Enable Data Reduction                                     |     |
| Modify NAS Container Data Reduction Settings              |     |
| Modify NAS Cluster Default Data Reduction Settings        |     |
| Data Reduction Policy                                     |     |
| Create Default Data Reduction Properties                  |     |
| About NAS Data Reduction Schedules                        |     |
| FS Series VAAI Plugin                                     |     |
| Installation Instructions                                 |     |
| Plugin Verification                                       |     |
| Removal Instructions                                      |     |
| 15 Diagnose and Resolve NAS Cluster and PS Series Issues  | 228 |
| NAS Cluster Diagnostics                                   |     |
| About Current and Past NAS Network Performance Statistics |     |
| Online Diagnostics                                        |     |
| Offline Diagnostics                                       |     |
| Generating PS Series and NAS Cluster Diagnostics Reports  |     |
| Adding SMTP Servers                                       |     |
| Modifying SMTP Server Properties                          |     |
| Deleting SMTP Servers                                     |     |
|                                                           |     |

| Reinstall FS Series Firmware v4 from an Internal USB |    |
|------------------------------------------------------|----|
| About Backing Up and Protecting Your Data            |    |
| About Volume Data Protection                         |    |
| Protect NAS Container Data with NDMP                 |    |
| Configure NDMP for a NAS Cluster                     |    |
| About Snapshots                                      |    |
| How Snapshots Work                                   |    |
| About Snapshot Reserve                               |    |
| Create a Snapshot                                    |    |
| Set a Snapshot Online or Offline                     |    |
| Clone a Snapshot to Create a New Volume              |    |
| Modify a Snapshot Name or Description                |    |
| Delete Snapshots                                     |    |
| Restore a Volume from a Snapshot                     |    |
| About Snapshots and NAS Container Data               |    |
| About Snapshot Collections                           | 24 |
| About Snapshot Space Borrowing                       |    |
| About Replication                                    |    |
| Replication Types                                    |    |
| Plan Your Volume Replication Environment             |    |
| About Replication Space                              |    |
| About Replication Partners                           |    |
| Configure a Volume for Replication                   |    |
| Replicate Volume Collections                         |    |
| About Replicas                                       |    |
| About Replication Borrowing                          |    |
| About Cross-Platform Replication                     |    |
| About Schedules                                      |    |
| Create a Schedule                                    |    |
| Modify a Schedule                                    |    |
| Delete a Schedule                                    |    |
| Create a NAS Container Snapshot Schedule             |    |
| Modify a NAS Container Snapshot Schedule             |    |
| Monitor NAS Snapshot Schedules                       |    |
| Disable a NAS Container Snapshot Schedule            |    |
| Delete a NAS Container Snapshot Schedule             |    |
| About Data Recovery                                  |    |
| About Recovering Data from a Snapshot                |    |
| Requirements and Restrictions                        |    |
| Failback to Primary Operation (Manual)               |    |
| Move a Failback Replica Set to a Different Pool      |    |
| Replicate to Partner Operation (Manual)              |    |
| Switch Partner Roles Permanently                     |    |
| Make an Inbound Replica Set Promotion Permanent      |    |

| Convert a Failback Replica Set to an Inbound Replica Set |     |
|----------------------------------------------------------|-----|
| Make a Temporary Volume Available on the Secondary Group | 278 |
| Replicate a Recovery Volume to the Primary Group         |     |
| Where to Go from Here                                    |     |
| Promote an Inbound Replica Set to a Recovery Volume      |     |
| Recovery Volume Options                                  |     |
| Recovery Volume Restrictions                             |     |
| How to Handle a Failed Operation                         |     |
| Fail Back to the Primary Group                           |     |
| Volume Failover and Failback                             |     |
| Recover Data from a Replica                              |     |
| About Data Recovery from a Replica                       |     |
| About Permanently Promoting a Replica Set to a Volume    |     |
| Permanently Promote a Replica Set to a Volume            |     |
| About Failing Over and Failing Back a Volume             |     |
| About NAS Disaster Recovery                              |     |
| About NAS Replication                                    |     |
| Recover from an Offline or Unavailable NAS               |     |
| About Cloning Volumes                                    |     |
| Clone a Volume                                           |     |
| About Cloning an Inbound Replica                         |     |
| Clone an Inbound Replica                                 |     |
|                                                          |     |

| 18 About Synchronous Replication                                                |  |
|---------------------------------------------------------------------------------|--|
| How Synchronous Replication Works                                               |  |
| Compare SyncRep and Traditional Replication                                     |  |
| How Synchronous Replication Protects Volume Availability in Different Scenarios |  |
| Normal Synchronous Replication Operation                                        |  |
| SyncAlternate Volume Unavailable                                                |  |
| SyncActive Volume Unavailable                                                   |  |
| Requirements for Using Synchronous Replication                                  |  |
| Synchronous Replication States                                                  |  |
| About System Snapshots and SyncRep                                              |  |
| Protected System Snapshots                                                      |  |
| Failback System Snapshots                                                       |  |
| About Synchronous Replication and Snapshots                                     |  |
| Automatic Snapshot Creation                                                     |  |
| About Synchronous Replication Switches and Failovers                            |  |
| SyncRep SwitchesSyncRep Failovers                                               |  |
| About Synchronous Replication Volume Collections                                |  |
| About Using Thin Clones and Templates with Synchronous Replication              |  |
| Thin Clones                                                                     |  |
| Templates                                                                       |  |
| Configure Synchronous Replication (SyncRep) on a Volume                         |  |
| Disable Synchronous Replication (SyncRep) for a Volume                          |  |
| Monitor Synchronous Replication (SyncRep) Volumes                               |  |
|                                                                                 |  |

| Pause Synchronous Replication (SyncRep)                                  | 316   |
|--------------------------------------------------------------------------|-------|
| Resume Synchronous Replication (SyncRep)                                 | 317   |
| Enable Synchronous Replication (SyncRep) for a Volume Collection         | 317   |
| Disable Synchronous Replication (SyncRep) for a Volume Collection        | 317   |
| Change the Pool Assignment of a Synchronous Replication (SyncRep) Volume | . 318 |
| View the Distribution of a Volume Across Pools                           | 318   |
| About Switching and Failing Over SyncRep Pools                           | 318   |
| Switch from SyncActive to SyncAlternate                                  | . 318 |
| Fail Over from SyncActive to SyncAlternate                               | 318   |
| Switch Synchronous Replication (SyncRep) Collection Pools                | 319   |
| Disconnect the SyncActive Volume                                         |       |
|                                                                          |       |
|                                                                          |       |

| 19 About Self-Encrypting Drives (SEDs) and AutoSED                                                   | 320 |
|----------------------------------------------------------------------------------------------------|-----|
| Scenarios Covered by AutoSED                                                                         |     |
| Scenarios Not Covered by AutoSED                                                                     | 320 |
| About Self-Encrypting Drives (SED)                                                                   |     |
| How Key Shares Work                                                                                  | 321 |
| How Self-Encryption Protects Data                                                                    |     |
| About SED Members in a Group                                                                         | 322 |
| Examples                                                                                             |     |
| Back Up a Self-Encrypting Drive (SED) Key                                                            |     |
| Self-Encrypting Drives (SED) Frequently Asked Questions (FAQ)                                        | 323 |
| Why are my backups always different?                                                                 | 323 |
| Why is a secure-erase command not available?                                                         | 323 |
| What is the difference between a locked drive and a securely erased drive?                           | 323 |
| l accidentally reset an SED array. What can I do?                                                    |     |
| What if the entire array is stolen?                                                                  | 323 |
| What if the grpadmin password is stolen?                                                             |     |
| Is it safe to discard or return a locked SED?                                                        |     |
| Can I add SEDs to a non-SED array, or vice versa?                                                    |     |
| Does a SED system also use RAID?                                                                     | 324 |
| Does SED encrypt my volumes?                                                                         | 324 |
| If I create a new set of backup units, does the new set invalidate the previous set of backup units? | 324 |
| Self-Encrypting Drives (SED) Examples                                                                |     |
| Self-Encrypting Drives (SED) Advanced Encryption                                                     | 325 |
| Media Encryption Key and the Access Key                                                              | 325 |
| Threshold Secret Sharing and Local Keying                                                            | 325 |
| Example: AutoSED Key Sharing                                                                         | 326 |

| 20 About Monitoring                                                  | 327 |
|----------------------------------------------------------------------|-----|
| Tools That Monitor and Manage Storage Performance                    |     |
| About Using Group Manager to Monitor Performance Data                |     |
| About Displaying Performance Statistics with the Performance Monitor |     |
| About SAN Headquarters                                               |     |
| Monitor Group Members                                                |     |
| About Monitoring Enclosure Elements                                  |     |
| -                                                                    |     |

| Monitor a Specific Member                          |  |
|----------------------------------------------------|--|
| Monitor Control Modules                            |  |
| Monitor Disk Drives                                |  |
| Monitor Network Hardware                           |  |
| Monitor iSCSI Connections to a Member              |  |
| Monitor iSCSI Connections                          |  |
| About Storage Performance                          |  |
| Best Practices for Managing Storage Performance    |  |
| Common Hardware Issues                             |  |
| About Analyzing SAN                                |  |
| Monitor Administrative Sessions                    |  |
| Monitor Snapshot Schedules                         |  |
| Monitor Volumes and Snapshots                      |  |
| Information That You Should Monitor                |  |
| About Monitoring Replication                       |  |
| Monitoring Replication History                     |  |
| Monitoring Replication Partners                    |  |
| Monitoring a Specific Replication Partner          |  |
| About Monitoring Replication Operations            |  |
| Best Practices for Replication Monitoring          |  |
| Monitor Inbound Replication                        |  |
| Monitor Outbound Replication                       |  |
| Monitor Outbound Replication History               |  |
| Monitor Replication Schedules                      |  |
| Monitor Replication Partners                       |  |
| Monitor a Specific Partner                         |  |
| Monitor NAS Replication Schedules                  |  |
| Monitor Alarms and Operations                      |  |
| Monitoring Alarms                                  |  |
| Monitor Group Operations                           |  |
| Monitor Failback Operations                        |  |
| Monitor Storage Pool Free Space                    |  |
| About Diagnostics                                  |  |
| Add Diagnostic Contact Information                 |  |
| Generate and Email Diagnostic Reports              |  |
| Enable FTP on a NAS Cluster                        |  |
| Troubleshooting Performance Issues                 |  |
| Server and Application Performance Recommendations |  |
| Network Infrastructure Performance Recommendations |  |
| PS Series Group Performance Recommendations        |  |
|                                                    |  |
| Reference: GUI Panels, Wizards, and Dialog Boxes   |  |

| About Groups        |  |
|---------------------|--|
| Borrowed Space Pane |  |
| About Monitoring    |  |
| About NAS Clusters  |  |
|                     |  |

| About Replication                                 |     |
|---------------------------------------------------|-----|
| About Volumes                                     |     |
| Access Control List Panel                         |     |
| Access Control List Panel (for selected volume)   |     |
| Access Panel - SNMP                               |     |
| Access Panel                                      |     |
| Access Policies Panel                             | 370 |
| Accounts and Groups Panel                         |     |
| Active Directory Panel                            |     |
| Active Directory Settings Dialog Box              |     |
| Active Sessions Panel                             |     |
| Add Access Policies Dialog Box                    | 373 |
| Add Access Policies Dialog Box                    |     |
| Add Access Policy Groups to Volume Dialog Box     |     |
| Add/Modify CHAP Account Dialog Box                | 375 |
| Add Local Group Dialog Box                        |     |
| Add Local User Dialog Box                         |     |
| Add NAS Controller Pair Message                   | 377 |
| Add NAS Controller Pair Wizard                    |     |
| Administrative Sessions Panel                     | 378 |
| Advanced NAS Container Information Dialog Box     | 379 |
| Alarms and Operations Panel                       |     |
| Antivirus Default for SMB Shares Panel            |     |
| Attach NAS Controller Dialog Box                  |     |
| Antivirus Panel                                   |     |
| Audit Log Panel                                   |     |
| Authentication Panel                              |     |
| Change Account Password Dialog Box                |     |
| Change Group Membership Password Dialog Box       |     |
| Change Group Time Dialog Box                      |     |
| Choosing a RAID Policy                            |     |
| SMB Administrator Password Dialog Box             |     |
| SMB Administrator Password Panel                  |     |
| SMB Client Connections Panel                      | 385 |
| Client Network Panel                              |     |
| Clone Snapshot Wizard                             |     |
| Clone Template Volume Wizard                      |     |
| Clone Volume Replica Wizard                       |     |
| Clone Volume Wizard                               |     |
| Collection Status Panel                           | 396 |
| Collection Volumes Panel                          |     |
| Component Versions Panel                          |     |
| Configure Active Directory Wizard                 | 398 |
| Configure Container Replication Dialog Box        |     |
| Configure Dedicated Management Network Dialog Box | 400 |

| Configure DMA Servers Dialog Box                        | 401 |
|---------------------------------------------------------|-----|
| Configure DNS Dialog Box                                | 401 |
| Configure Member Wizard                                 | 401 |
| Configure NAS Antivirus Servers Dialog Box              | 403 |
| Configure NAS Cluster Wizard                            | 403 |
| Configure Replication Partner Wizard                    | 404 |
| Configure Replication Settings Dialog Box               | 406 |
| Configure SMTP Servers Dialog Box                       | 407 |
| Configure SyncRep Wizard                                | 407 |
| Configure Volume Replication Wizard                     | 407 |
| Control Module Panel                                    | 408 |
| Convert Recovery Volume Wizard                          |     |
| Cooling Fans Panel                                      | 410 |
| Copy Data to Transfer File Wizard                       |     |
| Copy Tags from Volume Dialog Box                        | 412 |
| Counter Set Management Dialog Box                       | 412 |
| Create Administration Account Wizard                    |     |
| Create SMB Share Wizard                                 | 415 |
| Create Custom Snapshot Collection Wizard                | 416 |
| Create NAS Container Wizard                             |     |
| Create NAS Snapshot Dialog Box                          | 419 |
| Create NFS Export Wizard                                | 419 |
| Create or Modify Data Reduction Schedule Dialog Box     | 420 |
| Create Quota Wizard                                     | 421 |
| Create a Replica Dialog Box                             |     |
| Create Replica Collection Dialog Box                    | 422 |
| Create Schedule Wizard                                  | 422 |
| Create Snapshot Dialog Box                              |     |
| Create Storage Container Wizard                         |     |
| Create Storage Pool Wizard                              | 425 |
| Create Thin Clone Wizard                                |     |
| Create Volume Collection Wizard                         | 428 |
| Create Volume Wizard                                    | 429 |
| Create and Rename Volume Folder Dialog Boxes            | 432 |
| Custom Snapshot Collections Panel                       |     |
| Customize Filter Dialog Box                             | 433 |
| Data Reduction Settings Panel                           | 433 |
| Data Transfers on Local Machine Panel                   | 434 |
| Date and Time Panel                                     | 436 |
| DCB Details Dialog Box                                  | 436 |
| Default Data Reduction Policy Panel                     |     |
| Default NAS Container Permissions Panel                 | 438 |
| Default NAS Container Settings Panel                    | 438 |
| Default NFS Export Settings Panel                       |     |
| Delegated Space Distribution Across Storage Pools Panel | 439 |

| Delete Local Group Message                   |     |
|----------------------------------------------|-----|
| Delete Local User Message                    |     |
| Delete NAS Cluster Message                   |     |
| Delete NAS Container Message                 |     |
| Delete NAS Container Snapshots Dialog Box    |     |
| Delete NAS Container Snapshot Message        |     |
| Delete Snapshot Message                      |     |
| Delete Volume Dialog Box                     |     |
| Detach a NAS Controller Message              |     |
| Disable Active Directory Message             |     |
| Discover NAS Devices Dialog Box              |     |
| Discover NAS Devices Wizard                  |     |
| Disk Array Summary Panel                     |     |
| Disk Encryption Panel                        |     |
| Disk Versions Panel                          |     |
| EIP Card or OPS Panel                        |     |
| Email Event Notifications Panel              |     |
| Enter Maintenance Mode Message               |     |
| EqualLogic Software Updates                  |     |
| Event Logs Panel                             |     |
| Failback Recovery Volume Dialog Box          |     |
| Filter Volumes Dialog Box                    |     |
| Firmware Panel                               |     |
| Find Objects Panel                           |     |
| General Member Information Panel             |     |
| General NAS Container Information Panel      |     |
| General NAS Cluster Information Panel        |     |
| General Partner Information Panel            |     |
| General Pool Information Panel               |     |
| General Replica Set Information Panel        |     |
| General Replica Set Information Panel        |     |
| General Settings Panel for Group             |     |
| General Snapshot Information Panel           |     |
| General Snapshot Information Panel           |     |
| General Volume Information Panel             | 454 |
| Generate and Email Diagnostic Reports Wizard |     |
| Welcome                                      |     |
| Getting Started                              |     |
| PS Series Diagnostics – Select Members       |     |
| PS Series Diagnostics – Report Destination   |     |
| Configure Email Dialog Box                   |     |
| Add SMTP Server Dialog Box                   |     |
| NAS Cluster – Report Destination             |     |
| Summary                                      |     |
| Group Disk Space Panel                       |     |

| Group Disk Space Panel                             |     |
|----------------------------------------------------|-----|
| Group Disk Space Panel                             | 459 |
| Group Information Panel                            |     |
| Group Manager Performance Monitor Dialog Box       | 460 |
| Group Members Panel                                |     |
| Identification Panel                               | 462 |
| Inbound Replica Containers Panel                   |     |
| Inbound Replica Containers Panel                   |     |
| Inbound Volume Replication Panel                   | 463 |
| Inbound Volume Replication Panel                   | 464 |
| Inbound Replicas Panel                             |     |
| Installed Disks Panel                              |     |
| IP Configuration Panel                             | 466 |
| iSCSI Authentication Panel                         | 468 |
| iSCSI Connections Panel                            | 468 |
| iSCSI Connections Panel (Snapshots)                | 469 |
| iSCSI Connections Panel (Member)                   | 469 |
| iSCSI Connections Panel (Volumes)                  | 469 |
| iSCSI Discovery Panel                              |     |
| iSCSI Settings Panel                               | 470 |
| Join Domain / Enable Single Sign-On Dialog Box     | 470 |
| Load Balancing Panel                               |     |
| Load Data from Transfer File Wizard                |     |
| Local CHAP Accounts Panel                          |     |
| Local Groups Panel                                 | 472 |
| Local Users Panel                                  |     |
| Manage Delegated Space Dialog Box                  |     |
| Manage Replication Services Dialog Box             |     |
| Manage Tags Dialog Box                             | 473 |
| Manual Transfer Utility Window                     |     |
| Manual Map Users Dialog Box                        |     |
| Manual User Mapping Dialog Box                     | 475 |
| Member Health Status Panel                         | 476 |
| Member Space Panel                                 | 477 |
| Memory Cache Panel                                 |     |
| Merge Storage Pools Panel                          | 478 |
| Modify a Volume Collection Dialog Box              |     |
| Modify Access Policy Group Dialog Box              | 479 |
| Modify Administration Account Dialog Box           | 479 |
| Modify Client Network Dialog Box                   |     |
| Modify Custom Snapshot Collection Dialog Box       | 483 |
| Modify IP Settings of Network Interface Dialog Box |     |
| Modify Member Settings Dialog Box                  |     |
| Modify NAS Snapshot Settings Dialog Box            |     |
| Modify NDMP Settings Dialog Box                    |     |

| Modify Passwords Dialog Box (for Replication)       | 485 |
|-----------------------------------------------------|-----|
| Modify Policy Dialog Box                            |     |
| Modify Quota Dialog Box                             |     |
| Modify RAID Configuration Dialog Box                |     |
| Modify Replica Set Wizard                           |     |
| Modify Replication Partner Dialog Box               |     |
| Modify Replication Partner IP Address Dialog Box    |     |
| Modify SAN Network Dialog Box                       |     |
| Modify Schedule Dialog Box                          |     |
| Modify Settings Dialog Box (NAS Containers)         |     |
| Modify Snapshot Policy Dialog Box.                  |     |
| Modify Snapshot Properties Dialog Box               |     |
| Modify Storage Container Dialog Box                 |     |
| Modify Storage Pool Dialog Box                      |     |
| Modify User Preferences Dialog Box                  |     |
| Modify Volume Settings Dialog Box                   |     |
| Modifying Volume Replication Configuration Settings |     |
| Most Recent Login by Account Panel                  |     |
| Move Delegated Space Dialog Box                     |     |
| Move Member Dialog Box                              |     |
| Move to Folder Dialog Box                           |     |
| Move Recovery Volume Dialog Box                     |     |
| Move Replica Set Dialog Box                         |     |
| Move Volume Dialog Box                              |     |
| NAS Battery Panel                                   |     |
| NAS SMB Connections Panel                           |     |
| NAS SMB Shares Panel                                |     |
| NAS Client Panel                                    |     |
| NAS Cluster Access Panel                            |     |
| NAS Configuration Window                            |     |
| NAS Container and Snapshot Space Panel              |     |
| NAS Containers Panel                                |     |
| NAS Cooling Fans Panel                              | 505 |
| NAS Data Reduction Schedules Panel                  | 505 |
| NAS Local Containers Panel                          |     |
| NAS Local Disks Panel                               |     |
| NAS Member Information Panel                        | 508 |
| NAS Members Panel                                   |     |
| NAS Power Supplies Panel                            | 509 |
| NAS Quotas Panel                                    |     |
| NAS Replica Containers Panel                        | 511 |
| NAS Replication Schedules Panel                     | 513 |
| NAS Replication Status Panel                        | 513 |
| NAS Replication Summary Panel                       | 513 |
| NAS Replication Summary Panel                       | 514 |
|                                                     |     |

| NAS Replications Detected                    | 515 |
|----------------------------------------------|-----|
| NAS Reserve Panel                            |     |
| NAS SAN Panel                                | 516 |
| NAS Schedules Summary Panel                  |     |
| NAS Snapshot and Replication Schedules Panel | 517 |
| NAS Snapshot Schedules Panel                 |     |
| NAS Snapshot Summary Panel                   | 518 |
| NAS Snapshots Panel                          | 519 |
| NAS Temperature Sensor Panel                 | 519 |
| NAS Thin Clone Summary Panel                 | 519 |
| NAS Member Health Status Panel               | 520 |
| NDMP Panel                                   | 520 |
| Network Management Panel                     | 521 |
| New Access Policy Dialog Box                 | 521 |
| New Access Policy Group Dialog Box           |     |
| New Basic Access Point Dialog Boxes          | 522 |
| New Extended Access Point Dialog Box         | 523 |
| NFS Exports and SMB Shares Panel             |     |
| NFS Exports Panel                            |     |
| NFS Panel                                    | 524 |
| Outbound NAS Replica Containers Panel        |     |
| Outbound NAS Replication History Panel       |     |
| Replication History Panel                    | 525 |
| Replication History Panel                    | 526 |
| Outbound Volume Replication Panel            | 526 |
| Outbound Volume Replication Panel            | 526 |
| Pending Manual Replications in Group Panel   | 527 |
| Pick Tags for Columns Dialog Box             | 528 |
| Pick Tags for Volume Dialog Box              | 528 |
| Pick Volumes Dialog Box                      | 528 |
| Pool Disk Space Panel                        |     |
| Pool Members Panel                           | 529 |
| Pool Volumes Panel                           |     |
| Power Management Panel                       | 534 |
| Power Panel                                  | 534 |
| Power Supplies Panel                         |     |
| Promote Replica Set of a Volume Wizard       |     |
| Promote to Template Volume Wizard            | 537 |
| Protocol Endpoints Access Control List Panel | 538 |
| PS Series Group Members Panel                | 538 |
| RADIUS Settings Dialog Box                   | 539 |
| Remote Replica Containers Panel              | 540 |
| Remote Replicas Panel                        |     |
| Remote Replicas Panel                        |     |
| Remote Replicas Panel                        |     |

| Remote Replicas Panel (Outbound Collections)                  |     |
|---------------------------------------------------------------|-----|
| Remote Replicas Panel (Outbound Collections)                  |     |
| Remote Replicas Panel (Outbound)                              |     |
| Remote Replicas Panel (Outbound)                              |     |
| Remote Replicas Panel                                         | 546 |
| Rename NAS Cluster Dialog Box                                 |     |
| Inbound Replicas Panel                                        |     |
| Replicas Panel (Inbound Collection)                           | 547 |
| Replicas Panel (Inbound Template Replicas)                    |     |
| Replicas Panel (Inbound)                                      |     |
| Replicate Recovery Container Dialog Box                       |     |
| Replication Partners Panel                                    |     |
| Replication Progress Panel                                    |     |
| Replication Progress Panel                                    |     |
| Replication Schedules Panel                                   | 550 |
| Replication Summary Panel                                     | 550 |
| Replication Summary Panel                                     | 550 |
| Replication Summary Panel                                     | 551 |
| Replication Summary Panel                                     |     |
| Replication Summary Panel                                     |     |
| Replication Summary Panel (Template Volumes)                  |     |
| Resize NAS Reserve Dialog Box                                 |     |
| Restore NAS Container Message                                 |     |
| Resume Data Transfer Wizard                                   |     |
| SAN Headquarters Panel                                        |     |
| SAN Network Panel                                             |     |
| Schedules Summary Panel (Volume Collections)                  | 555 |
| Schedules Summary Panel (Volumes)                             | 555 |
| Session Banner Dialog Box                                     | 555 |
| Session Security Panel                                        | 556 |
| Set Access Type Dialog Box                                    | 556 |
| Sideplanes Panel                                              | 557 |
| SMB Home Shares Information Panel                             | 557 |
| Snapshot and Replication Schedules Panel (Volume Collections) | 558 |
| Snapshot and Replication Schedules Panel (Volumes)            |     |
| Snapshot Collection Status Panel                              |     |
| Snapshot iSCSI Settings Panel                                 | 559 |
| Snapshot Schedules Panel                                      | 559 |
| Snapshot Summary Panel                                        |     |
| Snapshot Summary Panel                                        |     |
| Snapshots Panel                                               |     |
| Snapshots Panel                                               |     |
| Snapshots Panel                                               |     |
| Software Update Notifications Panel                           |     |
| Start Compression Dialog Box                                  |     |

| Storage Container Panel                                                      | 563 |
|------------------------------------------------------------------------------|-----|
| General Container Information                                                | 563 |
| Container Space Information                                                  | 564 |
| Storage Pools and Group Members Panel                                        | 564 |
| Storage Pools Panel                                                          | 565 |
| SyncRep Panel                                                                | 565 |
| Targets Panel                                                                | 566 |
| Temperature Sensors Panel                                                    | 566 |
| General Template Replica Set Information Panel                               | 566 |
| Test Partnership Dialog Box                                                  | 567 |
| Test AD Settings Dialog Box                                                  | 568 |
| Thin Clone Replica Sets Panel                                                | 568 |
| Thin Clones Summary Panel                                                    | 569 |
| Thin Provisioning Settings Panel                                             | 569 |
| Traps Panel                                                                  | 569 |
| UNIX Authentication Panel                                                    | 570 |
| UNIX Authentication Server Configuration Dialog Box                          | 570 |
| Update Firmware Dialog Box                                                   | 571 |
| Updates Panel                                                                | 571 |
| Update Using Dell Storage Update Manager (Member Firmware Update Dialog Box) | 571 |
| User Mapping Panel                                                           | 572 |
| VDS/VSS Access Control List Panel                                            | 572 |
| VMware Group Access Panel                                                    | 573 |
| VMware Overview Panel                                                        | 573 |
| Volume and Snapshot Space Panel                                              | 574 |
| Volume Collections Panel                                                     | 575 |
| Volume iSCSI Settings Panel                                                  | 576 |
| Volume Recovery Bin Dialog Box                                               | 576 |
| Volume Replication Status Panel                                              | 577 |
| Volume Settings Panel                                                        | 578 |
| Volumes Panel and Folder Information Panel                                   | 578 |

# **About This Manual**

Dell EqualLogic PS Series arrays optimize resources by automating capacity, performance, and network load balancing. Additionally, PS Series arrays offer all-inclusive array management software and firmware updates. Dell EqualLogic FS Series appliances, when combined with PS Series arrays, offer a high-performance, high-availability, scalable NAS solution.

## Audience

The PS Series and FS Series documentation is designed for administrators who are responsible for managing a PS Series group and one or more FS Series appliances. Administrators are not required to have extensive network or storage system experience. However, it is helpful to understand:

- · Basic networking concepts
- · Current network environment
- Application disk storage requirements

In addition, administrators might find it useful to understand the basic concepts for:

- Network topologies
- · RAID configurations
- · Disk storage management

## **Related Documentation**

For detailed information about PS Series arrays, FS Series appliances, groups, volumes, array software, and host software, log in to the <u>Documentation page</u> at the Dell EqualLogic support site.

## **Dell Online Services**

To learn about Dell products and services:

- 1. Visit <u>dell.com</u> or the URL specified in any Dell product information.
- 2. Use the locale menu, or click the link that specifies your country or region.

## **Dell EqualLogic Storage Solutions**

To learn more about Dell EqualLogic products and new releases being planned, visit the following site: <u>Dell EqualLogic TechCenter</u>. At this site, you can also see articles, demos, online discussions, and more details about the features and benefits of the Dell product family.

## **Dell Technical Support and Customer Service**

Dell support is available to answer your questions about PS Series arrays and FS Series appliances.

### **Contacting Dell**

Dell provides several online and telephone-based support and service options. Availability varies by country and product, and some services might not be available in your area. To contact Dell for sales, technical support, or customer service issues, go to <u>dell.com/</u> <u>support</u>.

# About Group Manager

Group Manager is an easy-to-use SAN and NAS management tool integrated with the Dell EqualLogic PS Series firmware. Providing a comprehensive single point of management, Group Manager eliminates the need for a dedicated management workstation or server by enabling administrators to remotely manage virtually any aspect of their EqualLogic iSCSI-based SAN or NAS.

Group Manager provides detailed information about SAN and NAS configuration, and enables storage managers to perform group administration tasks such as provisioning, snapshots, replication scheduling, and other management requirements quickly and easily, using windows and dialog boxes. Built-in monitoring and notifications provide email, syslog support, comprehensive Simple Network Management Protocol (SNMP) monitoring and traps, and many more standard monitoring and notification features.

 Concurrent
 Concurrent
 Concurrent
 Concurrent
 Concurrent
 Concurrent
 Concurrent
 Concurrent
 Concurrent
 Concurrent
 Concurrent
 Concurrent
 Concurrent
 Concurrent
 Concurrent
 Concurrent
 Concurrent
 Concurrent
 Concurrent
 Concurrent
 Concurrent
 Concurrent
 Concurrent
 Concurrent
 Concurrent
 Concurrent
 Concurrent
 Concurrent
 Concurrent
 Concurrent
 Concurrent
 Concurrent
 Concurrent
 Concurrent
 Concurrent
 Concurrent
 Concurrent
 Concurrent
 Concurrent
 Concurrent
 Concurrent
 Concurrent
 Concurrent
 Concurrent
 Concurrent
 Concurrent
 Concurrent
 Concurrent
 Concurrent
 Concurrent
 Concurrent
 Concurrent
 Concurrent
 Concurrent
 Concurrent
 Concurrent
 Concurrent
 Concurrent
 Concurrent
 Concurrent
 Concurrent
 Concurrent
 Concurrent
 Concurrent
 Concurrent
 Concurrent
 Concurrent
 Concurrent
 Concurrent
 Concurrent
 Concurrent
 Concurrent
 Concurrent
 Concurrent
 Concurrent
 Concurrent
 Concurrent
 Concurrent</t

Figure 1. Group Manager GUI shows the Group Manager GUI interface for a typical group.

| Figure 1. Group Manager GUI |  |
|-----------------------------|--|
|                             |  |

| Callout | Function                       | Description                                                                                                    |
|---------|--------------------------------|----------------------------------------------------------------------------------------------------|
| 1       | View Drag Handle               | Drag this handle up or down to view options for accessing the areas you are working within. Expand the list completely to view the NAS option. Drag the handle down to collapse the list of selections at the bottom.                                                                     |
| 2       | Tree View Options              | Displays options that are specific to the section you are in (for example, volumes, groups).                                                                                                    |
| 3       | Expand Tools View              | Displays a list of tools that you can access.                                                                                                    |
| 4       | Context Sensitive Help         | Click on question marks to open the Group Manager's online help. The page where you click the question mark displays the help for that page.                                                                                                    |
| 5       | Alarms and Operations<br>Panel | Displays the Alarms and Operations panel, where you can monitor the status of and take action on various tasks that must be performed by the user. You can also view the reason for and recommended solution for the different alarms that might happen (for example, warning, critical). |

## About GUI and CLI Access

By default, PS Series group administrators can access the GUI remotely using a web browser or a standalone Java application. Administrators can also manage a group by using the CLI across a telnet, SSH or a serial connection. If you use a serial connection you must be connected to the primary controller.

The Group Manager graphical user interface (GUI) is based on the Java platform. You can access the interface from any computer with a web browser and a connection to the EqualLogic SAN. In addition to ports 3002 and 3003, the GUI uses the standard HTTP port (80).

# NOTE: Java on Mac OS – Group Manager applet is no longer supported in the MacOS environment due to the operating systems' updated security preferences..

**Workaround**: To make the Group Manager applet work, open the **Java Control** panel, **Java Security Settings**, and add the Group IP address from which the Group Manager is being accessed (downloaded) to the list of trusted sites. Adding wildcard entries (like 100.84.\*.\*) does not work in this case, specific IP address must be added separately. To open the Group Manager applet itself, the MAC OS Gatekeeper has to be bypassed. This can be done by clicking on the downloaded Group Manager applet while holding the CTRL key (or right clicking the icon) and choosing **open**  $\rightarrow$  **open anyway**.

Group Manager also provides a command-line interface (CLI), which allows you to perform the same operations as the Group Manager GUI. The Group Manager CLI provides a comprehensive set of commands for managing a PS Series group or FS Series NAS cluster. The CLI also enables you to manage individual group members for maintenance purposes.

You can disable network access to the GUI or CLI, preventing any administrator from logging in to the group or from using CLI commands. If you disable all methods of access to the group, you must use a serial connection and the CLI to manage the group or to reenable access. See your *Hardware Owner's Manual* for information about serial connections.

### Log In to the Group Manager GUI

You can access Group Manager's graphical user interface (GUI) from any web browser with access to the EqualLogic SAN.

- 1. In your web browser, type the group IP address.
- 2. Type the account name.
- 3. Type the password that was specified when the account was created.

You can connect to Group Manager using HTTP.

### Access the Command-Line Interface (CLI)

To access the group to run CLI commands, use one of the following connections:

Network connection

From a computer, use telnet or SSH to connect to the group (or management) IP address or — if you are running array management commands on a specific array—connect to an IP address assigned to a network interface on the array.

· Serial connection

Set up a serial connection to the array, as appropriate for the control module model. Make the connection to port 0 on the active control module (identified by a LED indicator labeled ACT that is illuminated green). Use the serial cable that shipped with the array. See the *Hardware Owner's Manual* for your array model for more information.

You can also access the CLI on PS-M4110 systems with the Dell M1000e Chassis Management Console (CMC). For more information, see the hardware documentation included with your system.

For information about using the Group Manager CLI, refer to the *Dell EqualLogic Group Manager CLI Reference Guide*. This guide is located on the EqualLogic support website at <u>eqlsupport.dell.com</u> (login required).

## About the Localized GUI

The Group Manager GUI is available in the following languages:

- French (fr)
- German (de)
- Japanese (ja)
- Korean (ko)
- Simplified Chinese (zh)
- Spanish (es)

The Group Manager GUI defaults to the same language as set for the browser and operating system. If your browser and operating system are set to a non-English supported language, and you want the GUI to display in English, log in to the Group Manager GUI using the Group Manager IP with **/english.html** at the end (for example, http://*ip\_address*/**english.html**).

## About the End-User License Agreement

The first time you log in (from either a browser or standalone application) to the Group Manager GUI using group administrator privileges, the system prompts you to accept an end-user license agreement (EULA). If you accept the EULA, Group Manager launches. If you do not accept the EULA, you are logged out of Group Manager. You need to accept the EULA only once per group. If you later add more members to the group, the system does not ask you again to accept the EULA.

If your configuration includes FS Series network-attached storage (NAS) appliances at the time that you accept the EULA, your acceptance of the EULA covers both your PS Series arrays and FS Series NAS appliances. If your configuration does not include FS Series NAS appliances when you accept the EULA, and you later attempt to create a NAS cluster by adding these appliances, the system prompts you to accept the EULA again to cover your the appliances. You need to accept the EULA only once for the FS Series NAS appliances. If you subsequently add more FS Series appliances to the NAS cluster, the system does not ask you again to accept the EULA.

## Install the Group Manager GUI Locally

To control a specific PS Series group, you can install the Group Manager GUI on a computer and run it as a standalone application. You can install GUIs for more than one group on a single computer.

**Prerequisite:** Make sure the required Java version is installed on the computer on which you install the GUI application. See the *Dell EqualLogic PS Series Storage Arrays Release Notes* for details about Java versions and standalone GUI requirements.

When you install the GUI locally, it automatically updates when you update the PS Series firmware. However, you must log out of the GUI and then log in again after performing a firmware update to make sure the GUI displays all the features in the updated firmware.

If you change the IP address of a group for which you are running the GUI locally, or if you configure a management network for the group, you must uninstall the GUI application and then install it again.

To install the Group Manager GUI locally:

- 1. Click **Tools** in the lower-left portion of the GUI window and then click **Run as application**.
- 2. Confirm that you want to install the GUI application. Depending on the Java version, you might be prompted to create a shortcut on the desktop.

After installation, the standalone GUI starts automatically. You can log in to it as if you were accessing it with a web browser. For future GUI sessions, click or double-click the GUI icon to launch the GUI.

## Show or Hide the Session Banner

You can customize the message on the sign-on banner page that displays when you log in to Group Manager.

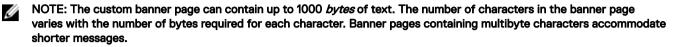

To set the session banner:

- 1. Click Group  $\rightarrow$  Group Configuration.
- 2. Click the **Administration** tab.
- 3. Select the **Show banner before login** checkbox.
- 4. Click Set session banner.
- 5. Type the banner message in the field in the dialog box. You can also copy text and paste it into the dialog box.
- 6. Press **Return** to wrap the banner text.
- 7. (Optional) Click **Preview** to see how the banner will look.
- 8. Click OK.

To disable the session banner, clear the Show banner before login checkbox and save the change.

## **Keyboard Shortcuts**

#### Table 1. Keyboard Shortcuts

| Location | Action                       | Shortcut       |
|----------|------------------------------|----------------|
| General  | Switch to Group view         | Ctrl+Alt+G     |
|          | Switch to Volumes view       | Ctrl+Alt+V     |
|          | Switch to Replication view   | Ctrl+Alt+R     |
|          | Switch to Monitoring view    | Ctrl+Alt+M     |
|          | Switch to NAS view           | Ctrl+Alt+N     |
|          | Switch to VMware view        | Ctrl+Alt+N     |
|          | Toggle the Tools panel       | Ctrl+Alt+T     |
|          | Cycle backward through panes | Shift+F6       |
|          | Cycle forward through panes  | F6             |
|          | Previous screen              | Alt+Left arrow |
|          | Next screen                  | Alt+Right      |
|          | Save all changes             | Ctrl+S         |
|          | Discard all changes          | Ctrl+Z         |
|          | Refresh data                 | Ctrl+R         |
|          | Move to next item            | Tab            |
|          | Move to previous item        | Shift+Tab      |
|          | Open the Help Context menu   | F1             |

| Location         | Action                                                              | Shortcut       |
|------------------|---------------------------------------------------------------------|----------------|
| Table Navigation | Move to the next row                                                | Down arrow     |
|                  | Move to the previous row                                            | Up arrow       |
|                  | Move to the next cell                                               | Tab            |
|                  | Move to the previous cell                                           | Shift+Tab      |
|                  | Leave table and move to the next item in the pane                   | Ctrl+Tab       |
|                  | Leave table and move to the previous item in the pane               | Shift+Ctrl+Tab |
|                  | Show context (right-click) menu for current table row               | Shift+F10      |
| Tree Navigation  | Move to previous tree node                                          | Up arrow       |
|                  | Move to next tree node                                              | Down arrow     |
|                  | Collapse current tree node or move to parent of a collapsed node    | Left arrow     |
|                  | Expand current tree node or move to first child of an expanded node | Right arrow    |
|                  | Show context (right-click) menu for selected tree node              | Shift+F10      |
| Tabs             | Previous tab                                                        | Ctrl+Page Up   |
|                  | Next tab                                                            | Ctrl+Page Down |
| Alarms           | Show/hide Alarms panel                                              | Ctrl+Alt+A     |
|                  | Acknowledge All button                                              | Ctrl+Shift+K   |

## **GUI Icons**

Table 2. GUI Icons identifies the icons at the top of the GUI window.

### Table 2. GUI Icons

| Icon         | Description                                                                                                    | Shortcut                                                             |
|--------------|----------------------------------------------------------------------------------------------------|----------------------------------------------------------------------|
| $\bigotimes$ | Find Objects — Checks for all matches against the names or descriptions for volumes, collections, pools, partners, and members, and displays the results in the Find Objects panel.             | Ctrl+Shift+F                                                         |
| Θ            | Save Changes — Saves and applies any changes you made in a GUI window. If you do not save the changes, you are prompted to do so when you close the window or click another object in the tree. | Ctrl+S                                                               |
| <b>S</b>     | Discard Changes — Discards changes you made in a window.                                                                                                    | Ctrl+Z                                                               |
| C            | Refresh — Refreshes the data that appears in the GUI. Do not use the browser refresh button to refresh the data that appears in the GUI.                                                        | Ctrl+R                                                               |
|              | Navigate the GUI — Moves backward or forward through the GUI windows, according to the window history.                                                                                          | Alt+Left Arrow<br>(to go back)<br>Alt+Right Arrow<br>(to go forward) |

| Icon | Description                                                                                                    | Shortcut |
|------|----------------------------------------------------------------------------------------------------|----------|
| ?    | Help Menu — Opens the online help menu.                                                                               | F1       |
| Ē    | Tree view options — Opens a drop-down menu with various options for the different views (for example: Group, Volumes) | None     |

## Search for Volumes, Collections, Pools, Partners, and Members

The search function checks for all matches against the names or descriptions for volumes, volume collections, storage pools, replication partners, and members in the group, and then displays the results in the Find Objects dialog box.

- Click the magnifying glass icon or press Ctrl+Shift+F. The Find Objects dialog box opens.
- 2. Type the text that you want to search for.

## About Online Help for Group Manager

In addition to tooltips and command-line help for the Group Manager GUI and CLI, online help is available for the Group Manager GUI. An Internet connection is required to use online help, which is served from a website in the Dell.com domain. You also have the option to install the help on your local system or a private web server.

### Install the Group Manager Online Help as a Local Resource

When you launch online help for Group Manager, the default location is the following web server: psonlinehelp.dell.com/ V.release\_number

If you cannot access the Internet for any reason, you can download the online help kit and install it locally. Go to <u>eqlsupport.dell.com</u> to download the kit and installation instructions.

### **Access Online Help**

Online help is available from the Group Manager GUI as either a set of help topics that you can search through, as a specific help topic, or as context-sensitive help that is built into a specific part of the GUI.

When you access the set of online help topics or a specific topic, the help opens in a separate browser window. To display the topics, either:

- · Click the question mark icon at the top right of the Group Manager window and then select one of the following menu options:
  - Help Contents Displays the table of contents for the set of help topics
  - About *topic* Displays the help for that specific topic (for example, if you are in the Group window, the menu option is About Group and the topic displayed is About Groups)
  - Keyboard Help Displays the shortcuts available from the keyboard
  - About Group Manager Displays brief information about Group Manager
- · Click the question mark icon in the lower right of the navigation pane.
- Expand the Tools tab at the bottom of the navigation pane and then click **Online help**.

From the browser window, you can use the table of contents or search option to find additional information

To access context-sensitive help about a specific GUI element, either:

- · Click the embedded question mark icon.
- · Click the **Help** button.

The system displays the help topic for the element in a separate browser window.

### Localized Online Help

The Group Manager online help is available in the following languages:

- English (en)
- French (fr)
- German (de)
- Japanese (ja)
- Korean (ko)
- · Simplified Chinese (zh)
- Spanish (es)

You can download non-English versions of the online help from <u>eqlsupport.dell.com</u>. The **readme** file in each language kit includes instructions for installing and using the localized online help.

### **Troubleshooting Online Help**

If you have trouble launching the online help, check the browser security settings and the installed Java version.

#### **Browser Security**

Depending on your browser choice and the local Internet security settings, you might need to configure browser access to the help folder. For example, for Internet Explorer, you might need to add the help URL to the list of trusted sites:

- 1. Launch Internet Explorer, and go to **Tools**, then **Internet Options**.
- 2. Click the Security tab, then click Trusted Sites and then Sites.
- 3. Add the group's IP or management address to the list of trusted sites, using the format: http://group\_ip\_address.
- 4. Clear the option to require server verification, then click Close.
- 5. Click **OK** to close the Internet Options dialog box.

#### Java Version

Depending on the version of Java installed on your system, Internet Explorer might not display the online help locally if you run the Group Manager GUI as a browser applet. This difference is due to a regression in some versions of Java; you might not see the problem using browsers other than Internet Explorer.

Refer to the *Dell EqualLogic PS Series Storage Arrays Release Notes* for information about the Java versions supported for this release.

You must install and use the standalone Group Manager application as follows:

- 1. Do not close the browser window.
- 2. Click Logout to log out of the PS Series group.
- 3. Wait for the Group Manager welcome screen (http://group\_ip\_address/welcome.html). Do not select the option to require server verification.
- 4. Click Launch as an application. A Java window opens briefly, followed by the Downloading Application dialog box, which closes automatically on completion.
- 5. You can then log in to the group and set your user preferences to point to the local online help.

A Group Manager launch icon appears on your desktop, named for your PS Series group.

#### Internet Explorer Version

If you are using Internet Explorer version 10, you will need to switch off compatibility view in order to view help.

1. Launch Internet Explorer.

- 2. Click and select **Compatibility View settings**.
- 3. Clear the option to display websites in Compatibility view.

# **Architecture Fundamentals**

The Dell EqualLogic product family provides a unified file and block storage platform.

Block-level storage consists of a sequence of bytes and bits of a certain length, called a block. Each block stores the data (like a hard drive) and the disk controller reads and writes data to the disks inside the storage array. Block-level access enables storage administrators to stipulate which block to send reads and writes to for the best performance. In file-level storage, the operating system keeps track of data in a directory of file and folder names. Access to data by an application is by file name and location within the file, and then translated into block-level access for physical reading and writing of data. Block-level transfers in a SAN are typically faster than file-level transfers in a NAS because they do not have any file system or network overhead.

The PS Series SAN provides block-level access to storage data through direct iSCSI access to PS Series arrays. The FS Series NAS appliance provides file-level access to storage data using NFS (UNIX) or SMB (Windows) protocols and the Dell FluidFS file system. This architecture uses a scale-out design, which enables you to increase performance as you add capacity, because the software manages the workload of data writes and the subsequent data reads across all the resources in the storage infrastructure.

#### **PS Series Architecture**

The PS Series architecture comprises three fundamental components: the PS Series array, the PS Series group, and the PS Series storage pool. These components coordinate operations and work together to form a virtual storage system.

The foundation of the PS Series architecture is a *PS Series array*. Each array is composed of redundant components: disks, controllers with mirrored write-back caches, network interfaces, power supplies, and cooling fans. When you configure a PS Series array, you add it to a PS Series *group*. A group can consist of up to 16 arrays of any family or model, as long as all arrays in the group are running firmware with the same major and minor release number. The group appears to the client servers as a single entity that offers network storage access in block mode.

# NOTE: Dell recommends that all arrays run the same version of PS Series firmware at all times, except during the firmware update process.

Each array in a group is called a group *member*. You add members to the group, and allocate storage space in the group by creating storage *pools*. A pool can have from one to eight members, and you can create up to four pools in a group. Each member contributes its resources to the pool (disk space, processing power, and network bandwidth). As you add or remove members, the pool of storage space grows or shrinks. Hardware and other details remain hidden.

By default, a group member's RAID-protected disk space is added to the default storage pool. When you add a new member, it is automatically assigned to the default pool. The default pool cannot be deleted; however, you can create additional pools as required for your environment. You can assign members to the pools at any time.

The PS Series array software load balances data and network I/O to the group across all the group members' resources. When a group contains more than one member, those members might have different capacity levels and use different RAID levels. The load balancers transparently maintain optimal system performance and eliminate downtime to servers, applications, and users.

Next, you create volumes and assign them to the appropriate pool. (You can also organize volumes into folders for easy reference.) A *volume* provides the structure for the group. You can create a volume on a single group member or one that spans multiple group members. You identify a volume by specifying a unique volume name. Hosts on the network see these volumes as iSCSI targets. You set access controls for each volume so that only computers with an iSCSI initiator and the correct access credentials can access volume data.

Figure 2. PS Series Group and Pools depicts a PS Series group with three members and two storage pools. <u>Table 3. PS Series Group</u> and Pools explains the callouts used in the figure.

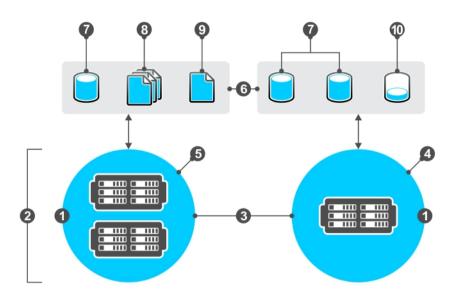

#### Figure 2. PS Series Group and Pools

Table 3. PS Series Group and Pools

| Callout | Description                                                                                                    |
|---------|----------------------------------------------------------------------------------------------------|
| 1       | PS Series group<br>Storage area network (SAN) comprising one or more PS Series arrays connected to an IP network. Arrays are<br>high-performance (physical) block-storage devices.                                     |
| 2       | PS Series members<br>Each PS Series array is a member in the group and is assigned to a storage pool.                                                                                                    |
| 3       | PS Series storage pools<br>Containers for storage resources (disk space, processing power, and network bandwidth).                                                                                                    |
| 4       | PS Series single-member storage pool<br>A PS Series array represented as a member within a pool to which it is assigned.                                                                                               |
| 5       | PS Series multimember storage pool<br>Multiple PS Series arrays represented as individual members within a pool to which they are assigned.                                                                            |
| 6       | Storage space<br>Space received from PS Series arrays to allocate data as needed through various structures (volumes,<br>snapshots, thin provisioning, replicas, containers, SMB/NFS, quotas, and local users/groups). |
| 7       | Volumes<br>Storage allocated by a PS Series group as addressable iSCSI targets.                                                                                                    |
| 8       | Collection<br>A set of volumes.                                                                                                    |

| Callout | Description                                                                                                    |
|---------|----------------------------------------------------------------------------------------------------|
| 9       | Snapshots<br>A point-in-time copy of data on a volume. Snapshots can be taken on a single volume or on a collection.                                                         |
| 10      | Thin-provisioned volume<br>With thin provisioning, a minimal amount of space (10 percent by default) is reserved on a volume and then<br>allocated when the space is needed. |

#### **FS Series Architecture**

You can design a unified (block and file) storage architecture by adding a Dell FluidFS NAS appliance to a PS Series SAN. The FluidFS logical architecture integrates with the underlying SAN architecture. FluidFS presents a traditional file system to network clients while performing storage operations at the back end. This design utilizes all available resources at the network, server, and disk levels.

The FS Series architecture comprises four fundamental components: FluidFS NAS appliance, NAS cluster, NAS reserve, and NAS container.

The foundation of the FluidFS architecture is the FS Series NAS appliance. FluidFS software presents multiple network ports from multiple controllers to the client network. The system recognizes each individual NAS controller as a NAS member. Each NAS *member* can access and serve all data stored in the FluidFS system.

The NAS cluster is a virtual file server that hosts multiple SMB shares or NFS exports. You can have only one NAS cluster per PS Series group. NAS clients connect to file storage through one or more NAS client virtual IP addresses. The group IP address is never used by NAS clients to access the NAS cluster. The PS Series group stores and protects the block-based data. The NAS cluster serves the file-based data. When you configure a NAS cluster, you specify the network configuration for the NAS cluster and the amount of storage pool space that you want to allocate (the NAS reserve or available NAS datastore). You can increase, but not decrease, the NAS reserve. Dell FluidFS software, which runs on the NAS cluster, load balances client connections across the available NAS controllers in the NAS cluster.

To provision NAS storage, you need to create NAS containers within the NAS cluster. You allocate space for the NAS shares by creating these containers from the available space in the PS Series group pool. After you create the NAS containers, you can then configure a file-sharing protocol (NFS or SMB) to make storage data accessible over the network. NAS appears to a client as a file server and the client can map or mount drive shares. These shares and exports make storage space available to users.

Figure 3. PS Series Group with NAS Cluster depicts a unified storage architecture with both block and file storage. <u>Table 4. PS Series</u> <u>Group with NAS Cluster</u> explains the callouts used in the figure.

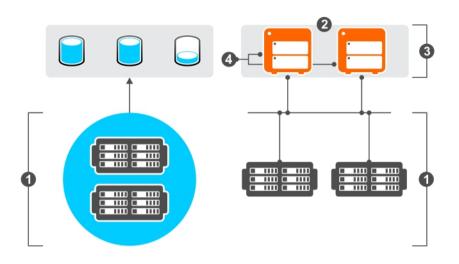

#### Figure 3. PS Series Group with NAS Cluster

#### Table 4. PS Series Group with NAS Cluster

| Callout | Description                                                                                                    |  |
|---------|----------------------------------------------------------------------------------------------------|--|
| 1       | PS Series group<br>Storage area network (SAN) comprising one or more PS Series arrays connected to an IP network. Arrays are<br>high-performance (physical) block-storage devices. |  |
| 2       | NAS cluster<br>Collection of NAS hardware (appliances) configured as part of a PS Series group. The FluidFS software runs<br>on the cluster.                                       |  |
| 3       | NAS appliances<br>Hardware enclosures that contain NAS controllers.                                                                                                    |  |
| 4       | NAS controllers<br>Redundant, hot-swappable controllers in NAS appliances. The controllers interface over a fabric to the PS<br>Series SAN storage.                                |  |

# **About Groups**

A PS Series group is a fully functional iSCSI storage area network (SAN).

You create a group when you configure one or more PS Series arrays and connect them to an IP network. In this virtualized storage system, the arrays become group *members* and share configuration data. A member belongs to a storage pool, and is configured with a specific RAID policy. Each member cooperates with other members to enable the virtualization of disk storage, controllers, caches, and network connections. Because the virtualization technology masks the underlying complexity of the storage configuration, client servers see the group as a single entity, giving you a centralized view of the storage data.

Figure 4. PS Series Group depicts PS Series groups. Table 5. PS Series Group explains the callouts used in the figure.

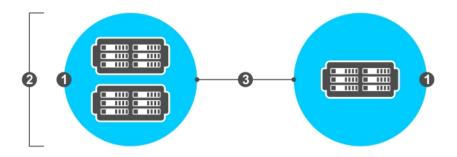

#### Figure 4. PS Series Group

#### Table 5. PS Series Group

| Callout | Description                                                                                                    |
|---------|----------------------------------------------------------------------------------------------------|
| 1       | PS Series group<br>Storage area network (SAN) comprising one or more PS Series arrays connected to an IP network. Arrays are<br>high-performance (physical) block storage devices. |
| 2       | PS Series members<br>One or more PS Series arrays represented as individual members within a pool to which it provides storage<br>space to utilize.                                |
| 3       | PS Series storage pools<br>Containers for storage resources (disk space, processing power, and network bandwidth). A pool can have one<br>or more members assigned to it.          |

A group can provide both block and file access to storage data. Access to block-level storage requires direct iSCSI access to PS Series arrays (iSCSI initiator). Access to file storage requires the FS Series NAS appliance using NFS or SMB protocols and the Dell FluidFS scale-out file system.

With storage data management features, you can:

- Manage a group through several built-in mechanisms such as ssh, serial line, telnet, and web-based user interfaces. You do not need an external management station or management software.
- · Configure the system to alert you to management activity or problems through log files, SNMP traps, and email notification
- · Add more arrays (up to 16) to a group to increase capacity and performance
- · Secure data and management access with authorization and authentication mechanisms
- · Protect storage data with replication and snapshots

### How Groups Work

Each group member cooperates with other members to automate resource provisioning and performance optimization. The storage system partitions the RAID-protected disk space that each member contributes to the storage pool into fixed-sized chunks of data, called pages. Pages logically separate the volume presented to the hosts from the physical resources of the storage array. Each volume has a page map that allocates pages to the members. The system automatically load balances data by performing transactional operations that move pages across member's disks and across all members in a pool. When a group receives a client server request, it identifies the location of the data and transfers the request to the member or members that contain the data.

As capacity and performance requirements increase, you can expand a group. When you add an array to an existing group, more space is immediately available. New members learn configuration and performance information from the group. You can also retire older equipment from the group as needed. You can choose a member to remove, and it will automatically offload its data to other

members in the pool. The system automatically rebalances the load as the group scales. These operations are transparent to the servers, applications, and users.

# **Group Configuration Recommendations**

Before you configure a group, review the following recommendations.

- Make sure all the network interfaces on the members are configured, functioning, and accessible. If you have any issues, contact Dell Technical Support.
  - U
- NOTE: Limit configuration changes when a group has members that are offline. If you have members offline or a partitioned network, do not make configuration changes before you correct the problem to bring the group back to normal operation.
- Make sure the group has enough storage capacity. Low storage pool capacity generates an alert in SAN Headquarters. If a pool
  has less than 5 percent free space (or less than 100GB per member, whichever is less), a PS Series group might not have
  sufficient free space to efficiently perform the virtualization functions required for automatic optimization of the SAN. In addition,
  when storage pool free space is low, write performance on thin-provisioned volumes is automatically reduced to slow the
  consumption of free space. If pool capacity is low, try one or more of the following remedies:
  - Move volumes from the low-space pool to a different pool.
  - Increase pool member capacity by fully populating the drive bays or upgrading to higher-capacity disks.
  - Increase pool capacity by adding a member.
  - Reduce the amount of in-use storage space by deleting unused volumes or by reducing the amount of snapshot reserve.
- RAID policy

Consider changing the RAID policy for a member. Change the policy only if you are sure that your applications will perform better with a different RAID level. For example, RAID 10 performs better than other RAID levels when a disk drive fails and when a RAID set is degraded. In addition, RAID policies with spare disks provide additional protection against drive failures.

# NOTE: You can change a RAID policy for a member only if the new RAID policy does not reduce the amount of available disk space. See <u>Supported RAID Policy Conversions</u> for more information.

- Volume management
  - Applications Assign application volumes to a pool that includes members with the RAID policy that is optimal for the application.
  - Automatic load balancing Use fewer pools and let the group perform automatic performance load balancing.
- · Hardware and firmware
  - To configure a hybrid array (model XS or XVS) to use RAID6 accelerated, the array must contain seven or more valid SSD drives at the time that the array is first set up.
  - Make sure member control module caches are in write-back mode.
  - Make sure all the group members are running the latest PS Series firmware.
- iSCSI connections

Large, complex environments can use many iSCSI connections. A storage pool in a PS Series group can support numerous simultaneous connections, as described in the release notes for the particular Dell EqualLogic firmware release. These connections can be used for fully provisioned volumes, thin-provisioned volumes, snapshots, and control volumes (examples of control volumes are protocol endpoints and VDS/VSS).

Attempting to exceed the supported number of connections results in an error message. You can reduce the number of iSCSI connections to the volumes and snapshots in a storage pool in several ways:

- Disconnect from unused volumes and snapshots.
- Modify MPIO settings to reduce the number of connections per volume.
- Move volumes to another storage pool.
- Create a new storage pool and move volumes to the new storage pool.
- Multipath I/O

MPIO provides additional performance capabilities and network path failover between servers and volumes. For certain operating systems, the connections can be automatically managed. If MPIO is not creating multiple connections, you should:

- Verify that the storage pool does not have the maximum number of iSCSI connections for the release in use.
- Verify the access control policies for the volume. Using the iSCSI initiator name instead of an IP address can make access controls easier to manage and more secure.
- Ensure that Dell EqualLogic MPIO extensions are properly installed on the supported operating systems. See the Host Integration Tools documentation for details.
- Ensure that MPIO is supported and properly configured, according to the documentation for the operating system.

You can also monitor multiple PS Series groups with SAN Headquarters and can launch the Group Manager GUI from there; however, you cannot directly manage the storage from SAN Headquarters.

# **About Storage Pools**

A storage pool is a container for a group member's storage resources. Storage pools allow you to allocate storage space into partitions based on the different types of storage resources and different types of data stored in the system.

Each member is assigned to a storage pool. A pool acts like a SAN within a SAN, creating an isolated storage environment within the overall PS Series SAN. Within the pool, load balancing happens automatically using available storage resources from the members in the pool.

You can design a homogeneous or heterogeneous pool.

- In a homogeneous pool design, all members of the pool are the same array model and use the same RAID level. In this case, the
  PS Series software automatically monitors data usage patterns and optimizes performance by the way it allocates data across
  the members.
- In a heterogeneous pool design, you can add members with different RAID levels or different models or a mix of both. In this case, the PS Series software uses load-balancing metrics to assign volumes to a RAID level appropriate for usage levels.

### **Maintenance Pool**

When you update the group to PS Series firmware to v10.0, a pool named maintenance is created by default. You no longer have to remove the member from the group to perform updates or maintenance of EqualLogic members. You can move the member to the maintenance pool to perform any maintenance activity. The maintenance pool behaves like the default pool, but it does not support any data operation. The default name of the pool created by the system is maintenance. You can rename the pool, but you cannot delete it.

You can see information about this pool by invoking any of the following CLI commands:

- · member vacate
- pool show
- · pool rename
- pool select <pool\_name> show

## Single-Pool Design

Not all environments need multiple pools; a basic single-pool design might meet your needs. By default, each group has at least one pool, called the *default* pool. When you add a new member to a group, the system automatically assigns it to the default pool. You can rename the default pool, but you cannot delete it.

## **Multiple-Pool Design**

Based on your business needs, you might want to divide the overall storage space into separate pools. A multiple-pool design allows you to prioritize applications within a SAN by placing them on separate storage resources, each optimally configured. Using this "SAN within a SAN," you can separate workloads as needed (for example: by application, service level, disk type, cost, or by department within the organization). As your capacity needs change, you can move members or volumes from one pool to another while data remains online.

NOTE: You can add both FS Series NAS reserve and PS Series volumes to a storage pool. However, you might want to keep the NAS reserve and the block (volume) space in different pools so that you can monitor space usage more easily.

### Storage Pool: Design Checklist

Before you can design storage pools for your environment, you must identify your storage requirements: capacity, performance, data type, and applications. You can then make informed decisions about the storage pool design that best meets your needs.

#### Identify array specifications

- · Disk type Serial Attached SCSI (SAS) or Serial Advanced Technology Attachment (SATA)
- Disk size

Disk speed

NOTE: Some drive models do not carry information about their spin rate. For these models, the Group Manager GUI and CLI will show a speed of Unknown (or 0 rpm).

RAID level

#### Identify requirements for the various types of data

- · Requires 24/7 uptime and access
- · For archival only
- · Unique to specific departments (for example, the finance department might need exclusive access to certain data)

#### Identify application requirements

- · List all applications accessing the data.
- Calculate the disk space, network bandwidth needs, and performance characteristics for each application. For example, some applications require many random data transfers, while others require only a few large sequential data transfers.
- · Identify applications that require priority access to data.

#### Other requirements

- · Each member can be assigned to only one pool.
- · Each pool can host up to eight members.
- · Each group will have at least two pools (the default pool and the maintenance pool).
- · Each group can have up to four pools (excluding the maintenance pool).
- To use multiple pools, a group must have at least two members.
- · You can add or move members to different pools.

### Storage Pool: Design Examples

You can create a single-pool or multiple-pool design for your configuration. The size of the PS Series group — the number of members and their capacity — can help determine how you plan the storage.

#### Example 1: Use pools to isolate crucial applications or data.

- You can create a separate pool and set the access control so that only select servers have access to that pool. For example, if
  you have mission-critical data to protect, you might create a storage pool that contains the highest-performance arrays in your
  environment.
- You might want to separate application data from backup and archive data, or you might want more control over which volumes run on which hardware. In this case, you can assign each volume to a different storage pool where each pool is independent of the other.

#### Example 2: Use pools to segment data by organization or type of data.

You can segment storage by business units. For example, you can create a separate pool for each business unit. By assigning
each business unit's data to a separate pool and assigning access controls, you can ensure that business units have exclusive use
of their own storage.

You can segment bulk storage for long-term retention. You can create a separate pool with arrays configured to maximize storage capacity.

#### Example 3: Use pools to optimize performance of your data.

You might want to optimize the performance of the database application. You can implement three pools: one for the database, one for applications, and one for backup and archival data. In this case, the database would be assigned to the pool that contains the members with the best random-access performance.

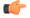

Tip: Dell EqualLogic recommends using as few pools as possible and letting the PS Series software handle load balancing and assignment of volumes to the most appropriate storage.

# About Volumes

Volumes provide the storage allocation structure within the PS Series group.

To access storage in a PS Series group, you allocate portions of a storage pool to volumes. You can create a volume on a single group member or one that spans multiple group members. You assign each volume a name, size, and a storage pool. The group automatically load balances volume data across pool members.

Figure 5. PS Series Volumes depicts volumes in a PS Series group. Table 6. PS Series Volumes explains the callouts used in the figure.

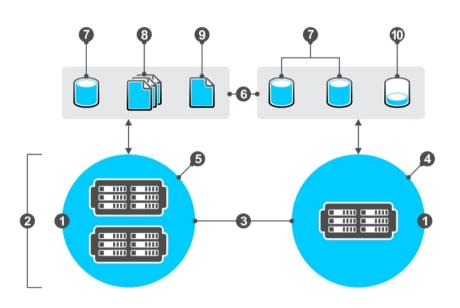

#### Figure 5. PS Series Volumes

#### Table 6. PS Series Volumes

| Callout | Description                                                                                                    |
|---------|----------------------------------------------------------------------------------------------------|
| 1       | PS Series group<br>Storage area network (SAN) comprising one or more PS Series arrays connected to an IP network. Arrays are<br>high-performance (physical) block storage devices. |
| 2       | PS Series members<br>Each PS Series array is a member in the group and is assigned to a storage pool.                                                                              |
| 3       | PS Series storage pools                                                                                                    |

| Callout | Description                                                                                                    |  |
|---------|----------------------------------------------------------------------------------------------------|--|
|         | Containers for storage resources (disk space, processing power, and network bandwidth).                                                                                                    |  |
| 4       | PS Series single-member pool<br>A PS Series array represented as a member within a pool to which it is assigned.                                                                                                    |  |
| 5       | PS Series multimember pool<br>Multiple PS Series arrays represented as individual members within a pool to which it is assigned.                                                                                           |  |
| 6       | Storage space<br>Space received from PS Series arrays to allocate data as needed through various structures (volumes,<br>snapshots, thin provisioning, replicas, containers, SMB/NFS, quotas, and local users and groups). |  |
| 7       | Volumes<br>Storage allocated by a PS Series group as addressable iSCSI targets.                                                                                                    |  |
| 8       | Collection<br>A set of volumes.                                                                                                    |  |
| 9       | Snapshots<br>A point-in-time copy of data on a volume. Snapshots can be taken on a single volume or on a collection.                                                                                                    |  |
| 10      | Thin-provisioned volume<br>With thin provisioning, a minimal amount of space (10 percent by default) is reserved on a volume and then<br>allocated when the space is needed.                                               |  |

For each volume, the group generates an iSCSI target name, which you cannot modify. An iSCSI target name includes a prefix, a string, and the volume name. Initiators use the target name to connect to a volume. For example:

#### iqn.2001-05.com.equallogic:7-8b0900-6d0000000-001ebbc5d80sf0k0-db3

| In this example: |                                     |
|------------------|-------------------------------------|
| prefix is        | iqn.2001-05.com.equallogic          |
| string is        | 7-8b0900-6d0000000-001ebbc5d80sf0k0 |
| volume name is   | db3                                 |

Each volume appears on the network as an iSCSI target. Hosts with iSCSI initiators use the volume's target name to connect to the volume.

#### Each iSCSI volume supports a set of features and capabilities:

- · Snapshots To protect volume data from mistakes, viruses, or database corruption, you can use snapshots.
- · Replication To protect against disasters, you can replicate volume data from one group to another.
- Thin Provisioning To manage storage capacity utilization on demand, you can use thin provisioning.
- · Clones To create a master or boot image, full system backup, or transfer a system to another person, you can use cloning.
- · Volume Unmap (block reclaim) To recover space previously allocated to volumes, you can unmap them.
- · Volume Undelete To restore mistakenly deleted volumes, you might be able to use volume undelete.

# NOTE: The system permanently deletes volumes after 7 days, and sometimes sooner if the space is needed.

- Volume Folders To organize volumes into folders for quick visual reference, you can use volume folders. Using folders has no
  effect on the contents of the volumes.
- Control Access to iSCSI Initiators To protect your volumes from unauthorized and uncoordinated access by iSCSI initiators, you can use access control policies.

• Control Access to Hosts (servers) – To prevent inadvertent corruption of the volume caused by multiple hosts writing to it in an uncoordinated manner, enable multihost access to a volume.

### **Volume Attributes**

You set some attributes when you create a volume; other attributes use default values. In most cases, you can modify all the volume attributes. Template volumes and thin clones have some restrictions.

Table 7. Volume Attributes describes the attributes that allocate space and set the characteristics of a volume.

Table 7. Volume Attributes

| Volume Attribute                                                                                                    | Description                                                                                                    |
|----------------------------------------------------------------------------------------------------|----------------------------------------------------------------------------------------------------|
| Name                                                                                                    | Volume name is unique in the group.<br>The volume name appears at the end of the iSCSI target name, which the group generates automatically.<br>Computer access to the volume is always through the iSCSI target name, rather than the volume name.                                    |
| Description                                                                                                    | Optional description for the volume — up to 127 characters. Fewer characters are accepted for this field if you type the value as a Unicode character string, which takes up a variable number of bytes, depending on the specific character.                                          |
| Storage pool                                                                                                    | Name of pool for the volume. The group stores all the volume data on the pool members. The default is the default pool.<br>Thin clones must reside in the same pool as the template volume. If you move a template volume to a different pool, all the attached thin clones also move. |
| Reported size                                                                                                    | Reported size of the volume in MB, GB, or TB. The group rounds up volume sizes to the next 15MB if the size is not a multiple of 15MB. You cannot change the reported size of a template volume.                                                                                       |
| Thin provisioning<br>settings                                                                                                    | Controls whether the volume is thin provisioned and, if so, the minimum and maximum volume reserve and the in-use space warning limit.<br>The defaults are no thin provisioning and the groupwide volume settings.                                                                     |
| Snapshot reserve                                                                                                    | Optional amount of space to reserve for snapshots of the volume, based on a percentage of the volume reserve. The default is the groupwide snapshot reserve setting. If data reduction has been enabled on the volume, snapshot reserve is permanently disabled.                       |
| iSCSI alias                                                                                                    | Name that some iSCSI initiators display. Use the alias to identify the iSCSI target. The default is the groupwide volume setting.                                                                                                    |
| Permission                                                                                                    | Indicates whether the volume is read-write (the default) or read-only. You cannot set a template volume to read-write permission.                                                                                                    |
| Administrative status                                                                                                    | Indicates whether the volume is online (the default) or offline. Initiators cannot discover or connect to an offline volume.                                                                                                    |
| Access controls Conditions that hosts must meet to access the volume and its snapshots. To allow volume or s access, you must create at least one access control policy. You can create the policy when you volume or after you create the volume. |                                                                                                    |
| Administrator                                                                                                    | You can assign a volume to a specific volume administrator.                                                                                                    |
| Multihost access<br>setting                                                                                                    | Indicates whether the volume allows or disallows (default) access from initiators with different IQNs.                                                                                                    |
| iSNS discovery setting                                                                                                    | By default, iSNS servers cannot discover iSCSI targets in a group. To allow discovery by iSNS servers, you must enable this functionality on a volume or snapshot.                                                                                                    |

| Volume Attribute                                                                                                    | Description                                                                                                    |
|----------------------------------------------------------------------------------------------------|----------------------------------------------------------------------------------------------------|
| RAID preference                                                                                                    | RAID policies are established on a per-member basis. You can override this policy by enabling a RAID level preference for individual volumes.<br>Thin clones inherit the RAID preference of the template volume. |
| Sector sizeSize of the sector. The sector size of a volume does not depend on the sector size of th<br>the array. The default volume setting of 512 bytes is almost always optimal, even if the<br>4K-byte sectors. You cannot change the sector size after creating the volume. |                                                                                                    |

# **Volume Types**

A PS Series group supports the following volume types:

Standard

The default volume type is a standard volume. No restrictions apply to a standard volume. You can enable (and disable) thin provisioning on a standard volume.

· Template

A template volume is a type of volume that is useful if your environment requires multiple volumes that share a large amount of common data. After you write the common data to a standard volume, you can convert it to a template volume and then create thin clones. Template volumes are read-only to protect the common data.

Thin clone

Thin clones are based on a template volume and enable you to use space efficiently in storage environments that require multiple volumes with a large amount of common data. After you create a thin clone, you can write to the thin clone as needed.

You can replicate any volume type, resulting in a replica set for the volume. In addition, you can fail over any volume type, resulting in a recovery version of the volume. However, you can only fail back a standard volume or a thin clone volume.

## **About Volume Space Allocation**

To size volumes correctly, you need to understand how the group allocates space to volumes. Although you can modify a volume size, some operating systems and initiators do not easily handle size changes.

When you create a volume, you specify the reported size for the volume, which is the maximum amount of space that the group might be able to allocate to the volume. You can increase or decrease the reported size as needed.

The reported size is seen by iSCSI initiators. If a write to a volume exceeds the reported size, the write fails, and the group generates event messages.

The actual amount of pool space that the group allocates to a volume is called the volume reserve. The value of the volume reserve depends on whether you enable thin provisioning on a volume:

• Thin provisioning disabled

The volume reserve is equal to the reported size.

· Thin provisioning enabled

If you enable thin provisioning on a volume, the group allocates space based on volume usage. The volume reserve is equal to or less than the reported size, depending on volume usage and the thin-provisioning settings.

Space allocated for volume operations (for example, snapshot reserve and local replication reserve) is based on the volume reserve.

You cannot use space that the group allocates to a volume (or for volume operations) for other purposes. Therefore, make sure you allocate space only when necessary.

You must fully understand application and workload space requirements to allocate the correct amount of space.

# About NAS Architecture

NAS architecture is an advanced clustered architecture, providing the performance of a networked file system with the efficiency of a storage system.

Figure 6. NAS Hardware Architecture shows a typical configuration, although other types of configurations are possible. <u>Table 8. NAS</u> <u>Hardware Architecture</u> explains the callouts used in the figure.

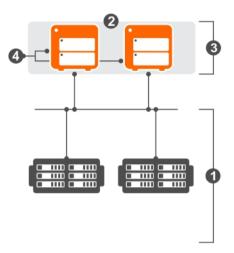

#### Figure 6. NAS Hardware Architecture

#### Table 8. NAS Hardware Architecture

| Callout | Description                                                                                                    |
|---------|----------------------------------------------------------------------------------------------------|
| 1       | PS Series group (partial)<br>Storage area network (SAN) comprising one or more PS Series arrays connected to an IP network. Arrays are<br>high-performance (physical) block-storage devices. |
| 2       | NAS cluster<br>Collection of NAS hardware (appliances) configured as part of a PS Series group.                                                                                              |
| 3       | NAS appliances<br>Hardware enclosures that contain NAS controllers.                                                                                                    |
| 4       | NAS controllers<br>Redundant, hot-swappable controllers in NAS appliances. The controllers interface over a fabric to the PS<br>Series SAN storage.                                          |

Figure 7. NAS Software Architecture shows a logical representation of the NAS cluster. <u>Table 9. NAS Software Architecture</u> explains the callouts used in the figure.

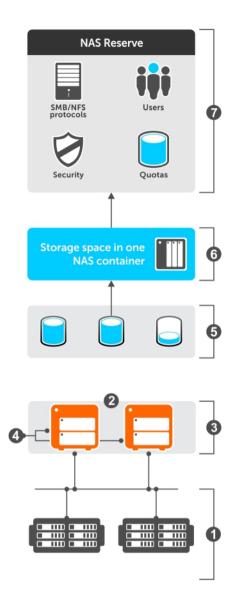

### Figure 7. NAS Software Architecture

#### Table 9. NAS Software Architecture

| Callout | Description                                                                                                    |  |
|---------|----------------------------------------------------------------------------------------------------|--|
| 1       | PS Series group (partial)<br>Storage area network (SAN) comprising one or more PS Series arrays connected to an IP network. Arrays are<br>high-performance (physical) block-storage devices. |  |
| 2       | NAS cluster<br>Collection of NAS hardware (appliances) configured as part of a PS Series group. The FluidFS software runs<br>on the cluster.                                                 |  |
| 3       | NAS appliances<br>Hardware enclosures that contain NAS controllers.                                                                                                    |  |
| 4       | NAS controllers                                                                                                    |  |

| Callout | Description                                                                                                    |  |
|---------|----------------------------------------------------------------------------------------------------|--|
|         | Redundant, hot-swappable controllers in NAS appliances. The controllers interface over a fabric to the PS Series SAN storage.                                                                                                    |  |
| 5       | NAS containers<br>Total amount of available storage space allocated for NAS shares                                                                                                    |  |
| 6       | Storage space<br>Space that allocates data as needed through various structures (volumes, snapshots, thin provisioning, replicas,<br>containers, SMB/NFS, quotas, and local users and groups)                                                                                                    |  |
| 7       | <ul> <li>NAS reserve</li> <li>Amount of available storage space allocated to the NAS cluster for storing internal data and user data. This data includes:</li> <li>SMB/NFS protocols – SMB shares provide users a way to share files and data across a Windows network, while NFS exports provide users a way of sharing files and data across UNIX networks. NFS clients can only mount exported directories.</li> <li>Local users and groups – Individual accounts from which users can access SMB/NFS shares. These accounts can be grouped so that they share the same access permissions.</li> <li>Quotas – Define how storage space on a NAS container is allocated among users and groups of users.</li> <li>Security – Volume-level and group-level access controls for NAS containers.</li> </ul> |  |

# About NAS Clusters

IJ

NAS clusters enable integration of file storage and block storage. A NAS cluster contains hardware with two redundant, hotswappable controllers and RAID protection for internal-use disks. The scalable Dell Fluid File System (FluidFS) enables PS Series storage arrays to store NAS cluster and client data.

A NAS cluster is made up of NAS appliances, configured and networked as described in your NAS appliance hardware documentation.

#### NOTE: Only an account with group administrator privileges can view or manage a NAS cluster.

When you configure a NAS cluster, you specify the network configuration for the service and the amount of storage pool space for the NAS reserve. The NAS reserve is configured with Fluid FS and stores client data, in addition to NAS cluster metadata. The NAS reserve is divided into NAS containers in which you create SMB shares and NFS exports to make storage space available to users.

# NOTE: Depending on the NAS appliance model, the NAS member might show its controllers organized under the NAS member as a NAS controller pair.

Both NAS controllers in a NAS controller pair operate simultaneously. Each NAS controller has a high-performance cache that is mirrored by its peer NAS controller. If one NAS controller in a NAS controller pair fails, the other NAS controller automatically continues operation with no impact on availability.

Just as you can add arrays to a PS Series group to expand SAN capacity, you can start with one NAS appliance and then add another NAS appliance to the NAS cluster as a NAS controller pair. Adding a second NAS controller pair increases NAS cluster performance.

You can create multiple NAS containers in a NAS cluster. NAS containers have robust security mechanisms and support snapshots and NDMP for data protection. On each NAS container, you can create multiple SMB shares and NFS exports. Clients with the correct credentials can access the shares and exports.

Clients connect to NAS containers through a single NAS cluster IP address, providing a single-system view of the NAS storage environment. For availability and performance, client connections are load balanced across the available NAS controllers.

A NAS cluster can serve data to multiple clients simultaneously, with no performance degradation. Clients connect to NAS storage through the NAS protocols of their operating system:

- UNIX users access NAS storage through the NFS protocol.
- · Windows users access NAS storage through the SMB protocol.

After the client establishes the preliminary connection, the NAS storage acts as a normal storage subsystem, accessed in the usual way by users or applications.

The NAS cluster hardware and network configuration is described in detail in your NAS appliance hardware documentation and includes the following components:

- NAS controller pair
- Client network

Used for client access to the NFS exports and SMB shares hosted by the NAS cluster. For security, the client network is typically separate from the SAN and internal network.

· SAN/internal network

Enables internal communication between the controllers as required for failover, communication between controllers, and communication between the NAS cluster and the PS Series SAN. The SAN/internal network is connected to the same set of switches. For performance and security reasons, Dell strongly recommends that this network be in a different subnet from the client network.

A NAS cluster supports various network topologies. From a performance perspective, it is important to consider the subnets to which the clients belong (they might belong to more than one) and the subnets to which the NAS cluster belongs.

For example, if the NAS cluster and all clients are on the same subnet, the network is considered "flat," which provides the best performance.

If clients reside on a subnet that is not the same as the NAS cluster client subnet, the network is routed, and clients can access NAS container data by using a router or layer 3 switches. In a routed network configuration, you should configure multiple NAS cluster IP addresses for proper load balancing.

Network interfaces in a NAS controller are numbered. Each interface has a specific function and is used for a client network, SAN network, internal network, or IPMI connection. If you understand the function of each network interface, you can ensure a highly available network configuration in which no single switch failure or network cable disconnection results in a service disruption.

# About NAS Controllers

A NAS controller has preinstalled NAS firmware and redundant, battery-backed, hot-swappable hardware. NAS controllers do not require day-to-day maintenance. The group logs alarms and events related to the NAS controllers.

When a NAS appliance is functioning properly, both NAS controllers serve NAS container data. Data caching across controllers provides high performance, and cache mirroring between controllers ensures data redundancy.

Each NAS appliance contains two controllers that handle client connections, manage read and write disk operations, and interact with servers and workstations. I/O load-balancing mechanisms direct client requests to the least busy NAS controller, which maintains an even load balance across all NAS controllers in the NAS cluster.

If one controller in a NAS appliance fails, clients fail over automatically to the peer NAS controller, and cache mirroring stops (journaling mode). When failover occurs, some SMB clients automatically reconnect to the peer NAS controller. In other cases, an SMB application might fail, and you must restart it. NFS clients experience a temporary pause during failover, but client network traffic resumes automatically.

NOTE: Not all NAS cluster management operations are supported while a NAS controller is down or detached. Therefore, it is important to replace a failed NAS controller as soon as possible.

You can perform the following NAS controller operations:

- · Add a NAS appliance to a NAS cluster to increase processing power and allow more client connections
- · Replace a failed controller

If a NAS controller fails, the NAS cluster is still operational, but you cannot perform most service configuration modifications until you detach the failed NAS controller. While a NAS controller is down or detached, performance might decrease because data is no longer cached.

Rebalance or fail back client connections after changing the hardware configuration (for example, adding a NAS appliance or attaching a NAS controller)

You can rebalance client connections across all the functioning NAS controllers, or you can fail back client connections to recently recovered NAS controllers.

- · Update the firmware on a NAS controller
- · Cleanly shut down a NAS controller (for example, if you are moving the NAS cluster hardware)

You can perform some NAS controller maintenance operations without impacting NAS member operation (for example, replacing a power supply). Other NAS member maintenance operations require shutting down the NAS controller before performing maintenance procedures and then restarting the NAS controller.

# About NAS Containers

To provision NAS storage, you can create multiple NAS containers in a NAS cluster. In a NAS container, you can create multiple SMB shares and SMB home shares and NFS exports. Access to shares and exports is through one or more NAS cluster virtual IP addresses.

The number and size of the NAS containers in a NAS cluster depend on the storage needs of your NAS clients and applications. You can increase or decrease the size of a NAS container as needed without disruption to the NAS clients accessing the NAS container.

In addition, NAS containers:

- · Have robust security mechanisms
- · Support user and group quotas
- · Support snapshots for data protection
- · Support thin clones
- · Support NDMP for remote backups
- · Support replication to remote FS Series NAS clusters for disaster tolerance
- Support thin provisioning

You can create a single, large NAS container, or you can create many NAS containers. Creating multiple NAS containers enables you to apply different management policies to the NAS containers, as required by your organization. For example, you can apply different backup, snapshot, security, and quota policies to the NAS containers.

When you create a NAS container, SMB share, SMB home share, or NFS export, the NAS cluster applies default values.

# About the NAS Reserve

When you configure a NAS cluster, you allocate a portion of storage space to the NAS reserve. As part of the service configuration, the NAS reserve is configured with the Dell Fluid File System (FluidFS) and Dell EqualLogic Auto-Snapshot Manager/Microsoft Edition (ASM/ME).

Figure 8. NAS Reserve depicts the components of the NAS reserve. Table 10. NAS Reserve explains the callouts used in the figure.

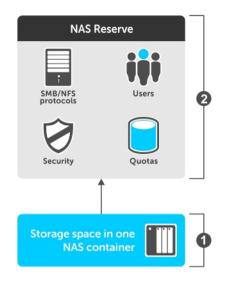

#### Figure 8. NAS Reserve

#### Table 10. NAS Reserve

| Callout | Description                                                                                                    |
|---------|----------------------------------------------------------------------------------------------------|
| 1       | NAS storage space<br>Space allocated for storing user data as needed through various structures (volumes, snapshots, thin<br>provisioning, replicas, containers, SMB/NFS, quotas, and local users and groups)                                                                                                    |
| 2       | <ul> <li>NAS reserve</li> <li>Amount of available storage space allocated to the NAS cluster for storing internal data and user data. This data includes:</li> <li>SMB/NFS protocols – SMB shares provide users a way to share files and data across a Windows network, while NFS exports provide users a way of sharing files and data across UNIX networks. NFS clients can only mount exported directories.</li> <li>Local users and groups – Individual accounts from which users can access SMB/NFS shares. These accounts can be grouped so that they share the same access permissions.</li> <li>Quotas – Define how storage space on a NAS container is allocated among users and groups of users.</li> <li>Security – Volume-level and group-level access controls for NAS containers.</li> </ul> |

You can specify the total size of the NAS reserve and NAS container space, and the system will automatically add the required internal capacity. The system deducts a certain amount of the NAS reserve for internal use. The exact amount of internal space varies by configuration (see <u>Table 11. Minimum and Maximum NAS Reserve Capacities</u>), but it is roughly calculated as a fixed amount of space for each controller pair, plus approximately 0.5 percent of the total NAS reserve.

The minimum and maximum capacities for the NAS reserve vary based on the cluster's configuration. You can increase the size of the NAS reserve as your NAS storage space requirements increase. However, you cannot decrease the size of the NAS reserve.

#### Table 11. Minimum and Maximum NAS Reserve Capacities

| Cluster Configuration | Minimum NAS Reserve | Maximum NAS Reserve |
|-----------------------|---------------------|---------------------|
| 2 controllers         | 512GB               | 510TB               |
| 4 controllers         | 1024GB              | 510TB               |

# Set Up the iSCSI SAN

To start using the PS Series array:

- 1. Configure the array on the network and create a PS Series group. See the Installation and Setup Guide for more information.
- 2. Log In to the Group Manager GUI.
- 3. <u>Set the RAID Policy and Pool for a New Member</u> (and assign the member to the default pool).
- 4. <u>Create a Volume</u>.
- 5. <u>Connect Initiators to iSCSI Targets</u>.

# **Post-Setup Tasks**

After you complete the initial setup and deployment of your PS Series array, Dell strongly recommends that you perform the following tasks to finish configuring the group.

- Set the group time and date
- · Customize access to the group GUI and CLI
- Configure session settings
- Set up event notifications
- · Set groupwide volume defaults
- Secure your data
- Add the group to SAN HQ

When you need to update the firmware version that is running on an array, see *Updating Firmware for Dell EqualLogic PS Series* Storage Arrays and FS Series Appliances. This document is available from the support site, <u>eqlsupport.dell.com</u>.

# About the Group Date and Time

All members of a group share the same time zone. Each array's clock is set at the factory, based on GMT. The default time zone is America/New York, ET (Eastern Time).

Group time is initially based on the time set on the array that was used to create the group. Each array you add updates its clock to match the group's date and time. The group date and time determines the timestamp used to identify some objects (snapshots, for example) that you create on the group. Changing the time is a groupwide operation and updates all members.

You can change the group time manually, or you can configure an external Network Time Protocol (NTP) server to automatically set the same time for all members.

# Change or Delete an NTP Server

A PS Series group can use up to three external Network Time Protocol (NTP) servers to automatically set the same time for all the group members.

The following considerations apply:

- If you are using a dedicated management network, Dell recommends that your NTP server be on the same subnet as the dedicated management network.
- If the group time changes by an hour or more, either because you manually modified it or the NTP server time changed, the synchronization operation can take as long as 24 hours.
- If you have a NAS cluster in your PS Series group and are using Active Directory for external authentication, the NTP server
  must be the same NTP server used by Active Directory. See the Dell EqualLogic PS Series Storage Arrays Release Notes for
  more information about NTP configurations.

To change or delete NTP servers:

- 1. Click Group  $\rightarrow$  Group Configuration.
- 2. Click the **General** tab.
- 3. Click Add under NTP servers in the Date and Time panel.

- 4. Type the IP address for the NTP server.
- 5. Type the port number for the NTP server.
- 6. Click OK.
- 7. Select the IP address and click **Modify** or **Delete** as needed.
- 8. Use the arrows to move a server up or down in the list.

## Change the Time Zone and Clock Time

To display the current date and time values:

- 1. Click Group  $\rightarrow$  Group Configuration.
- 2. Click the **General** tab.
- 3. Select the time zone and city from the **Time zone** drop-down list.
- 4. To set the time, click **Change** to open the **Change group time** dialog box. You can either:
  - Type the date and time in the New date and time field
  - · Synchronize the time with the computer running the GUI by clicking Set to time of system running GUI
- 5. Click OK to save the changes. Click Cancel or Reset to current group time to cancel the changes.

# **About Session Idle Timeout**

Group Manager can automatically log itself out after a specified idle period. When this option is enabled, you can specify a session idle timeout in minutes, with a minimum value of 1 minute. If a Group Manager session detects no user activity after the session idle time has elapsed, it displays a countdown progress bar. When the countdown progress bar appears, you have 1 minute to resume or log out of the session before you are automatically logged out.

# NOTE: Setting or changing the logout time in the Group Manager GUI takes precedence over changes made using the CLI.

Group Manager can log out of the following session types:

- · Group Manager GUI
- · Group Manager CLI using SSH, telnet, or console
- FTP

## Change the Session Idle Timeout

- 1. Click Group  $\rightarrow$  Group Configuration.
- 2. Click the **Administration** tab.
- 3. Select the **Session idle timeout** checkbox, which enables the session idle timeout function.
- 4. Select a time (in minutes) from the counter. The minimum time that you can specify is 1 minute. The maximum time that you can specify is 1440 minutes (24 hours). The default value is 30 minutes.
- 5. Click **Save** at the top of the Group Manager window.

To disable session idle timeout, clear the Session idle timeout checkbox. (You cannot set the timeout value to zero.)

# Set General GUI Policies

You can set local GUI policies such as the display font size.

- 1. Click Tools.
- 2. Click User Preferences. The Modify user preferences dialog box opens, displaying the General tab.
- 3. Select your preferences and click **OK**.

# Set GUI Communication Policies

You can set policies for managing connections between your workstation and the Group Manager GUI.

- 1. Click Tools.
- 2. Click User Preferences
- 3. Click the **Communication** tab.
- 4. Select your preferences and click OK.

# Set Alarm Policies

You can set alarm policies to control problem notification.

- 1. Click Tools
- 2. Click User Preferences.
- 3. Click the **Alarms** tab.
- 4. Select your preferences and click OK.

An alarm indicates a potential problem with your array.

### **Display NAS Cluster Alarms**

NAS cluster alarms help you discover and correct problems before they disrupt operations. You can display alarms by severity or by category.

NOTE: A problem with a NAS controller does not always generate an alarm, but it will generate an event message.

#### **Display by Severity**

- 1. Click Group, expand Group Configuration, and then select the NAS cluster.
- 2. Click View alarms.

#### **Display by Category**

- 1. Click the **Up arrow** in the corner of the Alarms panel, which is located at the bottom of the Group Manager GUI window, to open the Alarms panel.
- 2. Click the Critical tab to display the critical alarms. Click the Warnings tab to display the warning alarms.

# **Set Advanced Policies**

You can select options for setting data validation, debugging policies, and software updates. You can also set advanced policies to control problem notifications.

- 1. Click **Tools**.
- 2. Click User Preferences.
- 3. Click the **Advanced** tab.
- 4. Select your preferences and click OK.

# **Monitor Events**

Event messages help you monitor group operations and correct problems before they disrupt operations. The group generates a message when a significant event that requires corrective action occurs in the group (for example, when hardware fails or replication)

space is insufficient). The group also generates event messages when certain normal operations occur (for example, when a user logs in to the group or creates a volume).

To display events:

#### 1. Click Monitoring.

#### 2. Under Events, select Event Log.

The events display in the window. To change which group's events display in the window, select the group from the **View** dropdown menu.

From the Event Log window, you can:

- Display all events or events of a specific priority. Use the **View** menu to select the events that you want to display (All events, Warnings and errors, Errors, and NAS events).
- Retrieve previous events. To retrieve the most recent 100 events, click the **More** button. Click it again to retrieve the next 100 events.
- Acknowledge all events. Unacknowledged events appear in bold. To acknowledge the receipt of all event messages, click the
   Acknowledge all icon (\$).
- Clear the event list. To erase all the events from the panel, click the Clear event list icon (X). To show the events again, click More.
- · Show or hide event details:
  - Move the pointer over an event. A pop-up window opens, showing event details.
  - Double-click an event. The event details panel opens at the bottom of the events list.
  - Select an event and click the **Show/Hide event details** button near the upper-right corner of the window. The event details panel opens or closes at the bottom of the events list.

If you are showing details, the following information is displayed:

- Level Event type
- Time Date and time the administrator action took place
- Member Group member on which the action was performed
- Subsystem Array subsystem in which the action took place
- Event ID System identifier for the event
- Message Description of the event

# **Monitor Audit Log Events**

The audit log shows events that are related to the accounts on the group. The events are listed in reverse chronological order, with the most recent entries displayed first.

To display audit log events:

#### 1. Click Monitoring.

2. Under Events, select Audit Log.

The audit log events display in the window. To change which group's events display in the window, select the group from the **View** drop-down menu.

From the Audit Log window, you can:

- Display all events or events of a specific group account. Use the **View** menu to select the account for which you want to display events:
- Retrieve previous events. To retrieve the most recent 100 events, click the **More** button. Click it again to retrieve the next 100 events.
- Acknowledge all events. Unacknowledged events appear in bold. To acknowledge the receipt of all event messages, click the
   Acknowledge all icon (\$).

- Clear the event list. To erase all the events from the panel, click the Clear event list icon (X). To show the events again, click More.
- · Show or hide details about a specific event:
  - Move the pointer over an event. A pop-up window opens, showing event details.
  - Double-click an event. The event details panel opens at the bottom of the events list.
  - Select an event and click the Show/Hide details icon near the upper-right corner of the window. The event details panel opens or closes at the bottom of the events list.

If you are showing details, the following information is displayed:

- Level Event type; for audit log events, the type is always Audit
- Time Date and time the administrator action took place
- Member Group member on which the action was performed
- Subsystem Array subsystem in which the action took place
- Event ID System identifier for the event
- Message User action or audit event

# **About Event Notifications**

Dell recommends that you configure event notification so that you automatically receive messages when certain events occur in the group (and NAS cluster, if configured). Events enable you to track operations and also detect and solve problems before they affect performance or data availability. Notifications are not enabled by default, and must be configured manually.

Select one or more notification methods to automatically receive notifications when events occur:

- Email notification If an event occurs, the group automatically sends a message to designated email addresses.
- Email Home If a hardware component fails or if you update firmware, the group automatically notifies customer support. Email Home is available to all customers, but response time and assistance is based on the validity and level of your support contract.
- Remote server logging The group logs events to a remote server at the syslog facility. You can also access events from the syslog server.
- Software Update notifications —The group periodically checks the customer support website for updates to Dell EqualLogic software, including PS Series array firmware.

### **About Email Notification**

If an event occurs, the group automatically sends a message to designated email addresses.

The group collects multiple events into a single message, eliminating the need for multiple emails. If only one event occurs within 1 minute, the group sends email to the addresses that you configured for notification. If another event occurs within 1 minute, the timer starts over and sends email after 2 minutes.

The following prerequisites apply to using email notification:

- · A group must have access to a Simple Mail Transfer Protocol (SMTP) server or email relay.
- Up to five email addresses to receive notifications.
- An IP address and optional port for the SMTP server in the format *ip\_address:port*. The default port is 25. You can enter up to three IP addresses. The group uses one SMTP server or email relay at any time. The first server that you specify is the default server. The group uses the other servers in the order specified, if the default server is not available.
- An email address that will appear in the *From* field in the notification email. You can use your own email address or the group name at your company's email address (such as GroupA@company.com).

When the intended recipient receives email, the email itself specifies which group it came from. This information is helpful in multigroup environments, and reduces the chance that the email server or recipient discards or rejects notifications.

### **Configure Email Notifications**

You can define the list of email recipients to whom notifications will be sent for various alert levels. You can also change the email notification configuration at any time.

#### 1. Click Group $\rightarrow$ Group Configuration.

- 2. Click the **Notifications** tab to open the Email Event Notifications panel.
- 3. If it is not already selected, select the **Send email to addresses** checkbox.
- 4. In the Email recipients section, click **Add** to open the dialog box. Type an email address and then click **OK**. You can specify up to five email addresses.
- 5. To choose the types of events that will generate email notifications, select or clear the checkboxes in the **Event priorities** section.
- 6. In the **SMTP servers** section:
  - a. Click Add to open the Add SMTP server dialog box.
     You can configure up to three servers, and you must have at least one server configured to send email.
  - b. In the **IP address** field, enter the IP address for the SMTP server. The format is *A.B.C.D*, where A, B, C, and D are 1- to 3-digit numbers.
  - c. In the **Port** field, type the port number to use to communicate with the specified server, or click the **Use default port** button.

The default port, 25, is used if no port is defined.

- d. Repeat steps a through c to add more servers.
- e. To change the order of the listed servers, select an IP address and click the **Up** or **Down** link to reposition the address in the list.

Servers are listed in the order that they should be used for email.

7. Click **OK** and then type an email address in the **Sender email address** field.

#### Test the Email Notification Configuration

- 1. In the Event Logs panel, select Enable automatic delivery of INFO messages.
- 2. Log out of the group and then log back in to the group.

If an email recipient does not receive notification of the logout and login events, verify and correct the configuration.

### **About Email Home**

NOTE: Support for Email Home will be discontinued in a future release. Email home will be replaced by SupportAssist, which provides functionality similar to Email Home. Dell recommends installing SAN Headquarters version 3.2 (or later) and enabling SupportAssist to monitor your PS Series groups and report and upload critical events to Dell Technical Support. You do not have to wait until the next release to switch from Email Home to SupportAssist.

In the current release, if a hardware component fails or if you update firmware, the group can automatically notify customer support through email. Dell recommends that you enable Email Home to expedite Dell Technical Support becoming engaged in solving any problems.

Email Home is available to all PS Series customers, but response time and assistance is based on the terms of your support contract.

To support Email Home, the group must have access to an SMTP server or email relay.

You need the following information:

- An email address to receive Email Home notification messages.
- An IP address and optional port for the SMTP server in the format *ip\_address:port*. The default port is 25. You can enter up to three IP addresses. The group uses one SMTP server or email relay at any time. The first server that you specify is the default server. The group uses the other servers in the order specified, if the default server is not available.

• An email address to send (the address that appears in the *From* field in the notification email). You can use the group name at your company's email address. For example: GroupA@company.com

When the intended recipient receives email, the email itself specifies which group it came from. This information is helpful in multigroup environments, and reduces the chance that the email server or recipient will discard or reject notifications.

## **Configure or Change Email Home Notifications**

You can use Email Home to notify Dell Technical Support of hardware failures and firmware updates.

NOTE: If you want to manually send diagnostic reports to Dell Technical Support, use the Generate and Email Diagnostics wizard.

- 1. Click Group  $\rightarrow$  Group Configuration.
- 2. Click the **Notifications** tab to open the Email Event Notifications panel.
- 3. Select the Send email alerts to Customer Support (email home) checkbox.
- 4. Enter the receiving email address in the **Local contact email** field.
- 5. In the **SMTP servers** section:
  - a. Click Add to open the Add SMTP server dialog box.
     You can configure up to three servers, and you must have at least one server configured to send email.
  - b. In the **IP address** field, enter the IP address for the SMTP server. The format is *A.B.C.D*, where A, B, C, and D are 1- to 3-digit numbers.
  - c. In the **Port** field, type the port number to use to communicate with the specified server, or click the **Use default port** button.

The default port, 25, is used if no port is defined.

- d. Repeat steps a through c to add more servers.
- e. To change the order of the listed servers, select an IP address and click the **Up** or **Down** link to reposition the address in the list.

Servers are listed in the order that they should be used for email.

6. Click **OK** and then type an email address in the **Sender email address** field.

When you first enable Email Home, the group sends the local contact email address a confirmation message. If you do not receive this message:

- · Make sure that you specified the correct information in the Email Event Notifications panel.
- Examine the PS Series event log. If no errors are logged, contact your support provider. If you have a service agreement, your support provider can help you resolve the problem.

To disable the Email Home feature, clear the Send email alerts to Customer Support (email home) checkbox.

## **Configure syslog Notification**

When properly configured, the group logs events to a remote syslog server. You can then access events from the syslog server. For example, you can log events to the syslog server provided by SAN Headquarters. The syslog server must be configured to store remote log files.

NOTE: The SAN Headquarters server also includes a syslog server. You can configure groups to log events to this syslog server, including hardware alarms and performance alerts.

- 1. Click Group  $\rightarrow$  Group Configuration.
- 2. Click the Notifications tab to open the Event Logs panel.
- 3. Select Send events to syslog servers.
- 4. Click **Add** under Syslog Servers.
- 5. Specify IP addresses for up to three syslog servers. (All the servers receive events.)
- 6. Under Event Priorities, select the event priorities that result in syslog server notification.
- 7. Click Save all changes.

#### Change the syslog Notification Configuration

- 1. Click Group  $\rightarrow$  Group Configuration.
- 2. Click the **Notifications** tab to display the Event Logs panel.
- 3. Make any of the following changes:
  - · To disable syslog notification, clear Send events to syslog servers.
  - To modify the IP address for a syslog server:
    - 1. Select the IP address and click **Modify**.
    - 2. Change the address and click **OK**.
  - To delete a syslog server, select the IP address and click **Delete**.
  - To change the event priorities that result in notification, select the priorities.
- 4. Click Save all changes to apply the changes.

#### Access the Event Log File on a Remote Computer

If you configured syslog notification, the group logs events to one or more syslog servers. The way in which you access the events depends on the syslog configuration.

### Enable or Disable the Display of Informational Event Messages

You can enable (the default) or disable the display of informational messages in the Group Events window and on the CLI console. However, the group continues to log these messages.

- 1. Click Group  $\rightarrow$  Group Configuration.
- 2. Click the **Notifications** tab to display the Event Logs panel.
- 3. Select or clear Enable automatic delivery of informational messages.
- 4. Click Save All Changes to apply the changes.

# **Data Security**

You can secure data at the group, volume, or NAS container level.

### Table 12. Data Security Operations

| Group Security                                                                                                    | Volume Security                                                                                                    | NAS Container Security                                           |
|----------------------------------------------------------------------------------------------------|----------------------------------------------------------------------------------------------------|------------------------------------------------------------------|
| Enable or disable GUI and CLI access<br>Create, modify, or delete administration<br>accounts<br>Add, modify, or remove a Microsoft Active<br>Directory server | Create, modify, or delete access control<br>policies<br>Configure, modify, or delete CHAP<br>authentication<br>Configure, modify, or delete iSNS servers | Modify UNIX permissions for Windows files or Windows directories |
| Add Access Policies to the group                                                                                                    | Enable or disable iSCSI discovery filters                                                                                                    |                                                                  |
| Add Active Directory groups                                                                                                    | Allow or disallow multihost access to                                                                                                    |                                                                  |
| Enable or disable single-sign-on authentication to a group                                                                                                    | targets                                                                                                    |                                                                  |
| Add or modify SNMP authentication                                                                                                    |                                                                                                    |                                                                  |
| Add, modify, or delete VDS/VSS authentication                                                                                                    |                                                                                                    |                                                                  |
| Enable or disable group access options via FTP/Telnet/SSH                                                                                                    |                                                                                                    |                                                                  |
| (Advanced) Configure IPsec                                                                                                    |                                                                                                    |                                                                  |
| (Advanced) Configure a dedicated management network                                                                                                    |                                                                                                    |                                                                  |

See the following topics for more information:

- About Group-Level Security
- About Volume-Level Security
- About NAS Container Security

# **About Group-Level Security**

Group Manager supports several strategies to ensure that only the people and applications that have approved credentials can log in to the PS Series group and gain access to your data. Security can be accomplished through the following methods:

- Administration accounts You can assign several predefined levels of administrative accounts to provide individuals with various levels of access to Group Manager's features. To log in to the group, you must have a valid local user or AD account with Group Level Administrator privileges. Different account types provide different privileges. The default account, grpadmin, provides all privileges.
- RADIUS authentication You can control access to a group and its volumes by using administration accounts to log in to the group. Use a RADIUS authentication server to enable you to centralize account management.
- Active Directory/LDAP You can authenticate administrator sessions using LDAP. You can give group, pool, or volume administrator privileges to individual Active Directory users or to entire Active Directory groups.
- SNMP Simple Network Management Protocol (SNMP) enables read-only access to the group. SAN Headquarters (SAN HQ) uses SNMP to retrieve data from a group.
- VDS/VSS access control Enables Windows VDS and VSS access to the group. You must create at least one VDS/VSS
  access control policy that matches the access control credentials you configure on the computer by using Remote Setup Wizard
  or Auto-Snapshot Manager/Microsoft Edition.

To control access to data at the volume level, you can enable authentication at the iSCSI level.

# Enable or Disable GUI and CLI Access

- 1. Click Group  $\rightarrow$  Group Configuration.
- 2. Click the **Administration** tab to open the Access panel.
- 3. Enable or disable the GUI or CLI access options and network services.
- 4. Click the Save All Changes icon in the upper-right corner of the Group Configuration window.

NOTE: The CLI provides detailed control over the group's use of cryptographic protocols. For more information, see the grpparams crypto-legacy-protocols command in the *Dell EqualLogic Group Manager CLI Reference Guide*.

# Switch Administration Authentication Type

To switch the authentication type for the group:

- 1. Click Group  $\rightarrow$  Group Configuration.
- 2. Click the **Administration** tab.
- 3. In the Authentication panel, select either:
  - Local only Uses local authentication and local administrator users only.
  - Active Directory Uses LDAP authentication, users, and groups in addition to local authentication and administrator accounts. When this option is selected, the LDAP settings button is available.
  - RADIUS— Uses RADIUS authentication and users in addition to local authentication and administrator accounts.

# **About Administration Accounts**

Administration accounts provide various levels of access to Group Manager's features. You must have a valid group administration account in order to log into Group Manager and gain access to a group.

If your environment requires additional security, you might consider a dedicated management network. (See <u>Configure a</u> <u>Management Network</u> for more information.)

Administration accounts allow you to specify how much control individual administrators will have over the PS Series group, according to their account type:

- · Group administrators (all permissions)
- · Read-only accounts (read access only to a group and can selectively enable configuration/diagnostic collection)
- Pool administrators (manage only selected pools, and if group read-only, can enable configuration/diagnostic collection)
- · Volume administrators (create and manage owned volumes in selected pools)

Administration accounts can be managed locally or remotely:

- Local accounts If you have relatively few administration accounts, this method is practical because account authentication
  occurs within the group. The default administration account, grpadmin, is a local account created automatically when the group
  is first configured.
- Remote using Active Directory (LDAP) If you use Active Directory in your environment, you can configure a group to use LDAP to authenticate administration accounts. You can grant group, pool, or volume administrator privileges to individual Active Directory users or to entire Active Directory groups.
- Remote using a RADIUS server If you have a large number of administration accounts, you can use an external Remote Authentication Dial-in User Service (RADIUS) server to authenticate administration accounts.

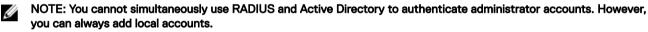

The default administration account, grpadmin, provides full access to Group Manager's features and allows you to perform all group operations.

NOTE: Dell recommends that you set up an account for each administrator, with no users sharing a single account. Further, Dell recommends that the group administrator monitor the activity of other accounts.

### **Types of Administration Accounts**

<u>Table 13. Types of Administration Accounts</u> lists administration account types and their privileges. The attributes can be applied to both local accounts and Active Directory accounts or groups.

| Table 13. | Types of | Administration | Accounts |
|-----------|----------|----------------|----------|
|-----------|----------|----------------|----------|

| Account Type        | Description                                                                                                    |  |  |
|---------------------|----------------------------------------------------------------------------------------------------|--|--|
| grpadmin            | <ul> <li>Can perform all group management tasks, including managing the group, storage pools, members, NAS clusters, volumes, and accounts. Grpadmin account can also perform the following:</li> <li>Enable secure erase to securely erase data so that it cannot be recovered</li> <li>Update member firmware or fetch diagnostic files using FTP</li> <li>NOTE: You cannot rename, delete, or change the account type for the grpadmin account.</li> </ul> |  |  |
| Group administrator | Can perform the same tasks as the grpadmin account.                                                                                                    |  |  |
| Read-only           | Can view information about all group objects except NAS clusters, but cannot change the group configuration. Read-only users can also save diagnostics and save the group configuration.                                                                                                    |  |  |

| Account Type         | Description                                                                                                    |  |
|----------------------|----------------------------------------------------------------------------------------------------|--|
| Pool administrator   | Can view the volumes, members, snapshots, and other objects only in the pool or pools for which the account has authorization. They cannot manage members. Optionally, pool administrators can view information about all group objects except NAS clusters.                                                                                                    |  |
|                      | Pool administrators can assign volumes to volume administrators, provided that the pool administrator has access to the pool containing the volumes, and the volume administrator has sufficient free quota space.                                                                                                    |  |
|                      | Pool administrators cannot change the resources to which they have access.                                                                                                    |  |
| Volume administrator | <ul> <li>Volume administrators are (optionally) assigned a quota of storage to manage within one or more pools. They can create and manage volumes within their quota, and can perform all operations on volumes they own. Volume administrators can also perform the following tasks:</li> <li>change volumes to which they have access</li> <li>manage access policies and access policy groups for the volumes under their control</li> <li>view information only for pools and volumes to which they have access. For security purposes, the volume administrator has a limited view of group and pool configuration settings, and cannot view information, such as the SNMP community name or event log, that might enable them to gain additional access. Volume administrator. If a volume is assigned to another administrator account, the volume administrator can no longer view or modify it.</li> </ul> |  |
|                      | Volume administrators cannot exceed their quotas by creating or modifying volumes, and cannot<br>be assigned volumes by group or pool administrators if the capacity of the volume exceeds the<br>free space within the quota.                                                                                                    |  |
|                      | Volume administrators cannot modify their quotas, reassign volumes to other administrators, or change the pools or replication partners to which they have access.                                                                                                    |  |

Administrator accounts have the following additional restrictions:

- You cannot change the name of an administration account. Instead, you must delete the account and then recreate it with the new name.
- Accounts with group administrator privileges can modify the pools for a pool administrator; the volume assignments, pools, quotas, or replication partners for a volume administrator; or enable or disable any account.
- Accounts with group administrator privileges can modify the attributes of another group administrator account (including changing it to a read-only account), with the exceptions noted above for the default grpadmin account.
- You cannot apply read-only permission to a volume administrator or pool administrator account. Accounts with group administrator privileges can set or remove the read-only flag.
- A pool administrator can see all volumes in their pools. The pool administrator can unassign any volume in their pools. However, the pool administrator cannot change any volume administrator's pool access privileges or storage quotas.
- An existing account (for example, a group administrator) cannot change its type (for example, to volume administrator or pool administrator). If you need to change the privileges on an account, delete the existing account and create a new one of the desired type.

Any account can modify the following attributes of its own account:

- Contact name
- Description
- · Email address
- Mobile number
- · Phone number
- Password

NOTE: Active Directory accounts cannot modify their passwords through Group Manager.

# **Differences Between Authentication Methods**

Depending on the size of your environment, the form of authorization that you choose for administrator accounts can have advantages or disadvantages. <u>Table 14. Differences Between Authentication Methods</u> compares various approaches.

| Туре                                | Advantages                                                                                                    | Disadvantages                                                                                                    |  |
|-------------------------------------|----------------------------------------------------------------------------------------------------|----------------------------------------------------------------------------------------------------|--|
| Active Directory groups             | <ul> <li>Good scalability for large environments with many users; you can quickly add many administrator accounts to the group. For example, if a company hires new IT staff, and the "IT Users" group has access to the group, no extra action is required on the part of the group administrator.</li> <li>Useful in environments with many PS Series groups; you can configure all groups to use the same LDAP authentication server, thus eliminating the need for maintenance of parallel sets of local accounts.</li> <li>If users are removed from the Active Directory group, you do not need to update the array's list of administrator accounts to revoke access to the group.</li> </ul> | <ul> <li>Active Directory administrator, not PS Series<br/>group administrator, controls which user<br/>accounts are in the group.</li> <li>If the Active Directory/LDAP server is<br/>inaccessible, Active Directory accounts cannot<br/>be authenticated and logins will fail.</li> </ul>                                                                                                    |  |
| Active Directory or<br>RADIUS users | <ul> <li>Good for smaller environments in which only a<br/>few Active Directory or RADIUS accounts are<br/>added.</li> <li>PS Series group administrator controls which<br/>user accounts are in the group.</li> </ul>                                                                                                    | <ul> <li>If users are removed from the Active Directory group, the accounts remain in the PS Series group, counting against the maximum number of user accounts.</li> <li>The group administrator must manually remove unused Active Directory and LDAP accounts.</li> </ul>                                                                                                    |  |
| Local accounts                      | <ul> <li>Good for environments with a small IT staff, or<br/>in cases where a small number of ad-hoc<br/>accounts are needed.</li> <li>PS Series group administrator controls which<br/>accounts are in the group.</li> </ul>                                                                                                    | <ul> <li>Using Active Directory and RADIUS provides<br/>superior scalability to using local accounts.</li> <li>Frequent changes to the roster of<br/>administrator accounts require the group<br/>administrator to make frequent updates.</li> <li>If many PS Series groups are in the<br/>environment, parallel sets of administrator<br/>accounts must be created to grant<br/>administrator access to all groups.</li> </ul> |  |

Table 14. Differences Between Authentication Methods

### **Administration Account Attributes**

<u>Table 15. Administration Account Attributes</u> describes the fields used in creating or modifying an administration account. You might find it beneficial to gather the information for the fields before creating an account.

The default administration account (grpadmin) or an account with administrator privileges is required to perform all group operations.

| Attribute    | Description                                                                                                    |
|--------------|----------------------------------------------------------------------------------------------------|
| Account Name | Name of the account, up to 16 alphanumeric characters. These characters are also allowed: period (.),<br>hyphen (-), and underscore (_). The first character must be a letter or number. The last character cannot<br>be a period.<br>Active Directory account names can be up to 511 ASCII characters.<br>If you enter user names containing pound signs (#) in the Group Manager CLI, the group only processes<br>the characters preceding the pound sign; the pound sign, and all characters following it, are treated as a |

Table 15. Administration Account Attributes

| Attribute           | Description                                                                                                    |  |  |
|---------------------|----------------------------------------------------------------------------------------------------|--|--|
|                     | comment. For example, if you try to create an account named AdminUser#Account, the resulting account is named AdminUser. The Group Manager GUI does not allow you to input pound signs when creating user names.                                                                              |  |  |
|                     | NOTE: Dell recommends that administrator account names not be reused after they have been deleted. All accounts can always view their own audit log information, and new accounts with previously used account names will be able to view audit records for the old account.                  |  |  |
| Password            | Password for the account can be 3 to 13 ASCII characters and is case-sensitive. Punctuation characters are allowed, but spaces are not. Only the first 8 characters are used; the rest are ignored (without a message).                                                                       |  |  |
|                     | You are not required to provide passwords for Active Directory accounts and groups after Active Directory has been configured. The passwords for these accounts are managed by the Active Directory server.                                                                                   |  |  |
| Description         | Optional description for the account. Descriptions can be up to 127 characters. Fewer characters are accepted for this field if you type the value as a Unicode character string, which takes up a variable number of bytes, depending on the specific character.                             |  |  |
| Account type        | Can be one of group administrator, volume administrator, pool administrator, or a read-only account.                                                                                                    |  |  |
| Pool access         | Pools to which the account has access and, if the account is a volume administrator, the storage quota the account can manage within the selected pools. Applies to pool administrators and volume administrators.                                                                            |  |  |
| Additional access   | Grants the pool administrator read access to the entire group. Volume administrators have read access only to the individual pools containing the storage quotas that they manage. In addition, you can grant read-only users access to collect array diagnostics and/or save configurations. |  |  |
| Enable account      | Whether the account is active (enabled) or not. A user cannot log in to a disabled account.                                                                                                    |  |  |
| Contact Information | Name, email address, and phone numbers for the account owner. Contact name can be up to 63 bytes.<br>Email, Phone, and Mobile information can be up to 31 ASCII characters.                                                                                                    |  |  |

# About Security Access Protocols

The PS Series group supports security protocols SSL/TLS and SSH, with a range of encryption algorithms. The protocols and algorithms enabled by default include some older protocols (such as SSH v1 and SSL v2) and encryption algorithms that are no longer supported. The PS Series group supports SCP (secure copy) for copying firmware updates and diagnostic files to and from the array. It is a secure alternative to FTP and Telnet. PS Series arrays also support IPSec protocols to provide IPSec authentication and protection between group member arrays as well as between iSCSI initiators and the group. IPSec protocols must be manually enabled using the CLI. IPSec can be enabled for a group only if all members of that group support IPSec. For more information, see <u>About IPsec</u>.

Unless you need to enable access from older clients (web browsers or SSH clients) that do not support the current encryption protocols and authentication algorithms, Dell recommends that you disable the legacy protocols and algorithms for best security.

You must use the CLI to disable the legacy protocols; see the **grpparams crypto-legacy-protocols** command in the *Dell EqualLogic Group Manager CLI Reference Guide*. You can also enable or disable SSH v1 protocol support; see the **grpparams cliaccess-ssh** command.

# SSH Key Pair Authentication

SSH key pairs are two cryptographically secure keys that can be used to authenticate a client to an SSH server. Each key pair consists of a public key and a private key. The private key is retained by the client and can be encrypted on disk with a passphrase only. The associated public key can be used to encrypt messages that only the private key can decrypt. **Limitations** 

SSH key pair authentication supports the following:

- RSA and SSH 2 keys
- · One public key per user
- A maximum of 4096 bit.
- Minimum key length of 128 bytes.
- Local users only.

To create or view the SSH public key:

- 1. Click Group  $\rightarrow$  Group Configuration.
- 2. Click the **Administration** tab.
- 3. In the Accounts and Groups panel, select either:
  - All accounts and groups to view both local and remote accounts.
  - · Local accounts to view local accounts only.
  - · Remotely authenticated users to view users that have been remotely authenticated.
  - Active Directory users to view only Active Directory user accounts.
  - Active Directory groups to view only Active Directory group accounts.
- 4. Select the account and click **Modify**. The Modify Administration Account dialog box opens. In the dialog box, use the **SSH Public Key** tab to view or change attributes of the public key.

# NOTE: The SSH Public Key tab is available only when all the members of the group are running firmware v9.1.x or later.

- 5. In the **Public key** field, enter the value for the account.
- 6. (Optional) In the **Description** field, enter a description for the public key.
- 7. Click OK.

### **Minimum Requirements for Administrative Access**

To implement any form of system security and take full advantage of Group Manager's other administrative tools, you must:

- · Be able to establish network access to the group through the group IP address or dedicated management address.
- Configure a group administration account with sufficient permissions to manage administrative access. The default account (grpadmin) provides this permission.
- Enable the required access options in the Group settings Administration tab for the security method being implemented.

## **Create a Local Administration Account**

You configure, manage, and authenticate local administration accounts within the group. Local accounts are practical when you need only a small number of administration accounts for the group.

The grpadmin account is the default administration account. Dell recommends that you set up an additional account for each administrator for auditing purposes.

Accounts can be configured to be authenticated through the PS Series group or using LDAP with Active Directory.

#### Prerequisites

Depending on the type of account you create, you can select the following options when you create the account:

- · Select one or more pools the account can manage
- Specify the quotas for each pool
- · Determine whether the account has read-only access to the entire group
- · Determine whether the account has access to save diagnostics and access to save config
- · Select replication partners, provided you have configured replication partners

### MOTE:

- Account Name, Password, and Contact information must be ASCII characters only. Description can be up to 127 Unicode characters. Fewer characters are accepted for this field if you type the value as a Unicode character string, which takes up a variable number of bytes, depending on the specific character.
- Dell recommends that administrator account names not be reused after they have been deleted. All accounts can always
  view their own audit log information, and new accounts with previously used account names will be able to view audit
  records for the old account.

To create a local administration account:

- 1. Click Group  $\rightarrow$  Group Configuration.
- 2. Click the **Administration** tab.
- 3. In the Accounts and Groups panel, click Add. The Create Administration Account wizard opens.
- 4. Complete the wizard steps to specify the settings for the new account and then click Finish.

Refer to the online help resources that are available in the user interface to view descriptions of individual fields.

### **Modify Local Administration Accounts**

This procedure applies only to modifying local administration accounts and has the following constraints:

- · You cannot change the account name. Instead, you must delete the account and then recreate it with a new name.
- · You cannot disable, delete, change the name, or change the type of the default group administration (grpadmin) account.
- Except in one case, you cannot change the account type; instead, you must delete the account and recreate it with the new account type. The exception is that you can change a grpadmin account (other than the default) to read-only and a read-only account to grpadmin.

To change a local account:

- 1. Click Group  $\rightarrow$  Group Configuration.
- 2. Click the **Administration** tab to display the Accounts and Groups panel.
- 3. In the View drop-down list, select **Local Accounts**.
- 4. Select the account and click **Modify**. The Modify Administration Account dialog box opens.
  - To change the account password or description, click the General tab and change the General Settings information.
  - To change the account contact information, click the **Contact** tab and change the information.
  - To make changes to the account type, pool access, additional access, or to disable the account, click the **Permissions** tab. This tab is not available to grpadmin accounts because group administrators must always have full access.
  - To change or select the partners that can be used for replication, click the **Replication Partners** tab.
     This tab is available to volume administrators only.
- 5. Click **OK**.

### **Delete Local Administration Accounts**

You can delete an administration account when it is no longer needed.

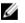

NOTE: If you delete a volume administrator account, the volumes it manages are not deleted, and its replication and operations continue as scheduled.

To delete an administration account or group:

- 1. Click Group  $\rightarrow$  Group Configuration.
- 2. Click the **Administration** tab.
- 3. In the **Accounts and Groups** panel, select the account or group you want to delete.

4. Click **Delete** and confirm that you want to delete the account.

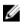

NOTE: Dell recommends that administrator account names not be reused after they have been deleted. All accounts can always view their own audit log information, and new accounts with previously used account names will be able to view audit records for the old account.

# **About RADIUS Accounts**

If you have a large number of accounts, you can use an external RADIUS server to simplify account management and centralize the management of administration accounts. RADIUS is the abbreviation for Remote Authentication Dial-In User Service, which provides a central authorization and authentication service for all access requests.

The RADIUS server authenticates administration accounts and also determines the account privileges. You can also use a RADIUS accounting server to monitor the login and logout times for accounts that a RADIUS server authenticates.

If you use Active Directory in your environment, you can also configure the group to use LDAP to authenticate administration accounts. You can grant group, pool, volume administrator, or read-only privileges to individual Active Directory users or to entire Active Directory groups.

RADIUS servers are implemented in different ways. Depending on your implementation, a RADIUS server can verify account credentials against a local database, or it can verify them against an external resource such as a Microsoft Windows Active Directory service domain.

# NOTE: External administration accounts depend on the availability of the RADIUS server and any related resources. If these resources are not available, accounts cannot be authenticated and a login does not succeed.

For information about using Active Directory to manage and authenticate administration accounts, see the Technical Report Using Active Directory for Account Authentication to a PS Series Group on the customer support website.

For other RADIUS implementations, see your RADIUS server documentation for information about setting up the RADIUS server and configuring vendor-specific attributes (VSAs).

You can use multiple RADIUS authentication servers for increased availability.

## **RADIUS Attributes for Administration Accounts**

A RADIUS server uses attributes to authorize accounts as group administrator, pool administrator, volume administrator, or read-only, and to store account contact information.

For security reasons, Dell recommends that you require vendor-specific attributes. See your RADIUS server documentation for information on how to set attributes.

For each account, you must set the Service-Type attribute to one of these values:

- EQL-Admin-Privilege—Specifies that the account is either a group administrator account, a pool administrator account, or a volume administrator account. If you do not specify the EQL-Admin-Privilege attribute, the account defaults to group administrator.
- · NAS-Prompt—Specifies that the account is a read-only account.

In addition, you must configure vendor-specific attributes (VSAs) for each account if you meet one of these conditions:

- You want to create a pool administrator account. You must specify the EQL-Admin-Privilege attribute and the Admin-Pool-Access attribute.
- You want to create a volume administrator account. You must specify the EQL-Admin-Privilege attribute, the Admin-Pool-Access attribute, and (optionally) the Admin-Repl-Site-Access attribute.

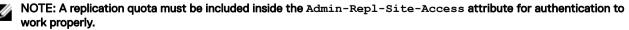

• You want to create a read-only account. You must specify the EQL-Admin-Privilege attribute and the Admin-Account-Type attribute. • You plan to select the Require vendor-specific RADIUS attribute option when you configure the group to use a RADIUS authentication server. You must specify the EQL-Admin-Privilege attribute.

Table 16. Vendor-Specific Attributes describes the Dell vendor-specific attributes and values for RADIUS attributes.

#### Table 16. Vendor-Specific Attributes

| Attribute                                                                                                    | Field                                                      | Required Value                                                                                                    |
|----------------------------------------------------------------------------------------------------|------------------------------------------------------------|----------------------------------------------------------------------------------------------------|
| EQL-Admin-Privilege<br>Specifies that the account is a group administrator account or a<br>pool administrator account.<br>The RADIUS server must return the value of this attribute to the<br>group in the Access-Accept message.                                                                                                    | VSA vendor ID<br>VSA number<br>VSA syntax                  | <ul> <li>12740</li> <li>6</li> <li>Decimal (0 for group administrator; 1 for pool administrator; 2 for pool administrator with read access to the entire group; 3 for volume administrator).</li> <li>To create a read-only account, set the EQL-Admin-Privilege attribute to 0 and the Admin-Account-Type attribute to RO.</li> </ul> |
| Admin-Pool-Access<br>Specifies the pools to which the pool administrator account has<br>access and, for volume administrators, the account's storage<br>within that pool.<br>Required if the value of the EQL-Admin-Privilege attribute<br>is 1 (pool administrator account) or 3 (volume administrator<br>account).<br>The quota for volume administration accounts is expressed as<br><i>PoolNameQuota</i> , with gb and mb (representing GB and MB,<br>respectively) appended to the quota.<br>For example: Pool1 25gb sets the quota for Pool1 to 25GB,<br>and Pool1 500mb sets a quota of 500MB. Use unlimited<br>to set an unlimited quota for the pool (for example, Pool1<br>unlimited). If no unit is specified, the default capacity unit is<br>MB. | VSA vendor ID<br>VSA number<br>VSA syntax                  | 12740<br>7<br>String (comma-separated list of<br>pools; 3 to 247 ASCII characters)                                                                                                    |
| Admin-Repl-Site-Access<br>Specifies the sites to which the volume administrator can<br>replicate volumes. Required if the value of the EQL-Admin-<br>Privilege attribute is 3 (volume administrator account).<br>Used only for volume administrators.<br>MOTE: A replication quota must be included inside the<br>Admin-Repl-Site-Access attribute for<br>authentication to work properly.<br>Admin-Account-Type                                                                                                    | VSA vendor ID<br>VSA number<br>VSA syntax<br>VSA vendor ID | 12740<br>8<br>String (comma-separated list of sites;<br>3 to 249 ASCII characters)<br>12740                                                                                                    |
| Specifies whether the account is read-only (RO) or read-write<br>(RW).<br>Admin-Full-Name<br>(Optional) Name of the administrator using the account.                                                                                                    | VSA number<br>VSA syntax<br>VSA vendor ID<br>VSA number    | 9<br>RO or RW<br>12740<br>1                                                                                                    |

| Attribute                                                                                                    | Field                                     | Required Value                                   |
|----------------------------------------------------------------------------------------------------|-------------------------------------------|--------------------------------------------------|
|                                                                                                    | VSA syntax                                | String (3 to 247 ASCII characters)               |
| Admin-Email<br>(Optional) Email address of the administrator.                                                             | VSA vendor ID<br>VSA number<br>VSA syntax | 12740<br>2<br>String (3 to 247 ASCII characters) |
| Admin-Phone<br>(Optional) Phone number for the administrator.                                                             | VSA vendor ID<br>VSA number<br>VSA syntax | 12740<br>3<br>String (3 to 247 ASCII characters) |
| Admin-Mobile<br>(Optional) Mobile phone number for the administrator.                                                     | VSA vendor ID<br>VSA number<br>VSA syntax | 12740<br>4<br>String (3 to 247 ASCII characters) |
| Admin-Poll-Interval<br>Frequency, in seconds, the GUI polls the group configuration<br>data. The default is 30 (seconds). | VSA vendor ID<br>VSA number<br>VSA syntax | 12740<br>5<br>Integer (up to 6 numerals)         |

### Prerequisites for Configuring RADIUS Servers

Before you use a RADIUS server to authenticate administration accounts (or CHAP accounts for iSCSI access), you must install the server and set up the accounts:

- 1. Install and configure the RADIUS authentication server.
  - For example, to add the group as a RADIUS client on a Microsoft Windows server, you must specify the following items:
  - Name (also called Friendly Name) for the client. Dell recommends using the group name.
  - Group IP address (also called Client address) or dedicated management network IP address.
  - · Vendor Name attribute. Select RADIUS Standard.
  - Password (also called Shared Secret) of up to 63 ASCII characters. This password should also be entered in Group Manager when you configure the group to use the RADIUS authentication server.

#### NOTE: Though using a password is not required, Dell recommends that you use one for increased security.

- 2. For iSCSI CHAP (Challenge Handshake Authentication Protocol) accounts, add each configured network interface on all the group members as a RADIUS client. Specify the network interface IP address and, optionally, a password (or secret), up to 63 ASCII characters. If you specify a password, enter this password when you configure the group to use the RADIUS authentication server. Dell recommends that you use a password for increased security.
- 3. For administration accounts, set up the attributes that allow the server to authorize accounts as group administrator, pool administrator, or read-only accounts.
- 4. Set up the accounts. You can set up accounts on the RADIUS server or a different resource, such as Active Directory. The RADIUS server verifies login credentials (account name and password) that the user supplies against these accounts.

The RADIUS server must be accessible to all the group members.

### **Configure a RADIUS Server**

When configuring a RADIUS server in a pure IPv6 environment, you must:

- Specify, on the RADIUS server, a RADIUS client for every IPv6 IP as an entry for the Microsoft Windows server.
- Enable access for the RADIUS user.

To configure the RADIUS server:

- 1. Click Group  $\rightarrow$  Group Configuration.
- 2. Click the **Administration** tab.
- 3. In the Authentication panel, select **RADIUS** and then click the **RADIUS settings** button to open the RADIUS Settings dialog box.
- 4. In the RADIUS Authentication Servers section, click Add. The Add RADIUS Authentication Server dialog box opens.
- 5. Specify the IP address of the server.
  - If the server uses a port other than port 1812 (the default), specify the correct port number.
- 6. Specify and confirm the RADIUS secret and click OK.
- 7. (Optional) Specify the server timeout and retry values:
  - **Request timeout (seconds)** Number of seconds the group waits for an accounting server to transmit before timing out. The default setting is 2 seconds.
  - **Retries** Number of times the group tries to contact an accounting server after the first failure. The default setting is 1.
- 8. (Optional) If you want to add information for RADIUS accounting servers, click **Add** under the Radius Accounting Servers subpanel and repeat steps 5 to 7.
- 9. To add additional servers, repeat steps 3 to 6. To finish, click OK.
- 10. On the **ISCSI** tab, you must select the checkbox for enabling RADIUS authentication for iSCSI initiators.

By default, all RADIUS authentication and accounting options are now enabled.

### Modify RADIUS Server Settings

You can modify the following settings on a RADIUS authentication or accounting server:

- Server IP address
- Password (secret) up to 63 ASCII characters
- Request timeout value
- Number of retries value

To modify a RADIUS setting:

- 1. Click Group  $\rightarrow$  Group Configuration.
- 2. Click the **Administration** tab.
- 3. In the Authentication panel, select **RADIUS** and then click the **RADIUS settings** button to open the RADIUS Settings dialog box.
- 4. Select the server IP address and click **Modify**. The Modify RADIUS Authentication Server dialog box opens.
- 5. Change a server IP address or password settings and click OK.
- 6. Click **OK** to confirm.

### **Delete a RADIUS Server Connection**

To delete an unwanted RADIUS server connection:

NOTE: To delete a RADIUS account, remove it from the Active Directory server first before you delete it from the storage group. Deleting an Active Directory account (or group) from the storage group does not remove it from the Active Directory server.

- 1. Click Group  $\rightarrow$  Group Configuration.
- 2. Click the **Administration** tab.
- 3. In the Authentication panel, select **RADIUS** and then click the **RADIUS settings** button to open the RADIUS Settings dialog box.
- 4. Select the server IP address that you want to remove and then click **Delete**.
- 5. To confirm the deletion, click **Yes**.
- 6. Click **OK**.

## About LDAP Authorization and Active Directory

LDAP is the abbreviation for Lightweight Directory Access Protocol, which provides a simplified protocol for authenticating users. An LDAP server typically contains a database of users, user names, passwords, and related information. LDAP clients are able to interrogate the server to authenticate these users and obtain the account characteristics.

Active Directory is an LDAP-compliant database that contains objects (typically users, computers, and groups) and provides authentication and authorization mechanisms in which other related services can be deployed.

If your environment uses Active Directory, you can authenticate administrator sessions using LDAP. Individual Active Directory users, or entire Active Directory groups, can be given group, pool, or volume administrator privileges.

To use LDAP authentication, you must first configure the group to communicate with one or more LDAP servers.

The Active Directory Configuration wizard enables you to configure NTP and DNS or modify the existing NTP or DNS configuration. You can also perform these tasks at a later time. See the *Dell EqualLogic PS Series Storage Arrays Release Notes* for more information about NTP requirements for using Active Directory in a NAS cluster.

To use Active Directory in a NAS cluster:

- · The Active Directory server and the PS Series group must use a common source of time.
- You must configure the NAS cluster to use DNS. The DNS servers you specify must be the same DNS servers that your Active Directory domain controllers use.

### Search Path Optimizations

PS Series v10.0 provides the option to disconnect the Base DN from search paths and adds two search paths, group-search-dn and user-search-dn. These two options enable Active Directory to perform recursive object search within a specified path. If you do not specify either of these two new options, the behavior of the ldap server-list create command will be the same as earlier releases.

### Add an Active Directory Server

- 1. Click Group  $\rightarrow$  Group Configuration.
- 2. Click the **Administration** tab.
- 3. In the Authentication panel, select **Active Directory** as the authentication type.
  - If no Active Directory servers have been added yet, the Active Directory settings dialog box opens.
  - If one or more Active Directory servers have already been added, click **AD settings** to open the Active Directory settings dialog box.
- 4. In the Active Directory settings dialog box, click **Add**. The Add List Item dialog box opens and prompts you to enter the AD server's IP address.
- 5. Type in the IP address for the Active Directory server and click **OK**. The IP address appears in the list of Active Directory servers.

#### **Configure Active Directory Authentication**

To configure LDAP authentication for the group:

- 1. Click Group  $\rightarrow$  Group Configuration.
- 2. Click the **Administration** tab.
- 3. In the Authentication panel, set the authentication type to **Active Directory** and click **AD settings** to display the Active Directory Settings dialog box.
- 4. In the Active Directory servers section, click Add. The Add List Item dialog box opens.
- 5. Type the IP address of the Active Directory server and click OK.

- 6. Repeat steps 3 to 5 to add up to three IP addresses.
  - NOTE: Adding multiple Active Directory servers ensures continued authentication of Active Directory accounts even in the event of a resource outage. The group uses the first Active Directory server in the list for authenticating accounts; if the group cannot establish contact with the first server, it uses the other Active Directory servers to authenticate administrator logins.
- 7. Select the Active Directory server that you want to configure.
- 8. In the AD server settings section, select Secure protocol: and choose TLS or none.
- 9. Select whether to use the default port for the selected protocol, or specify a different port.
- 10. Type the Base DN for the Active Directory server, or select **Get Default** to use the default value. The Base DN can be up to 254 ASCII characters.
- 11. Type the path in which you want to search for users in the **User\_Search Path** field.
- 12. Type the path in which you want to search for groups in the **Group\_Search Path** field.
- 13. Select whether to use anonymous connections to the server or type a Bind DN.
- 14. If a Bind DN is specified, type the Bind password. Passwords can be up to 63 ASCII characters.
- 15. To test the new Active Directory settings, click the **Test AD settings** button. Group Manager tests the Active Directory settings for all servers. If authentication fails, a dialog box opens, listing the Active Directory servers with which connections could not be established. If no connections can be established, you can accept the configuration as is or click **Cancel** and check the Active Directory settings again.
- 16. Click **OK**.

#### Modify Active Directory Accounts and Groups

When you modify Active Directory accounts and groups, the following restrictions apply:

- You cannot change the account name. Instead, you must delete the account and then add it back with the updated name in Active Directory.
- · You cannot modify cached accounts. You can only view their configuration details.
- You cannot change the account type. Instead, you must delete the account and recreate it with the desired account type.

When you modify Active Directory groups, the following considerations apply:

- An Active Directory security/distribution group is added to the PS Series group with the attribute that all members of the AD
  group now have access. If changes are made to any members of the group, the changes are automatically integrated the next
  time the members log in to the group.
  - When a new user is added to the Active Directory group, the user automatically has access to the group.
  - When an Active Directory user is removed from the AD group, the user no longer has access to the group.
  - When the user name of a current member of the AD group is modified in Active Directory, no changes need to be made for that user on the PS Series group.
- When you change the name of the Active Directory group, the group must be deleted from the PS Series group and then readded with the new name.

To change an Active Directory account or group:

- 1. Click Group  $\rightarrow$  Group Configuration.
- 2. Click the **Administration** tab.
- 3. In the Accounts and Groups panel, select either:
  - All accounts and groups to view both local and remote accounts.
  - Local accounts to view local accounts only.
  - · Remotely authenticated users to view users that have been remotely authenticated.
  - Active Directory users to view only Active Directory user accounts.
  - Active Directory groups to view only Active Directory group accounts.
- 4. Select the account and click **Modify**. The Modify Administration Account dialog box opens. In the dialog box, use the Account type section to change attributes of the account type:

- If the account type is Pool administrator or Volume administrator, you can use the Pool access section to specify the pools to which the account has access and the storage quota for the account.
- If the account type is Pool administrator, you can use the Additional access section to give the account read-only access to the entire group.

You can also grant read-only accounts permission to save diagnostics and save config from this dialog box.

To change replication partners for a volume administrator, click the **Replication Partners** tab and change the selections.

## NOTE: Only users with group administrator privileges can modify the NAS container replication configuration.

6. Click OK.

5.

#### Test the Active Directory Server

After you have added the Active Directory server, test your connection by clicking **Test AD settings**. The firmware tests all of the Active Directory servers in the list and reports the results of each connection attempt.

- 1. Click Group  $\rightarrow$  Group Configuration.
- 2. Click the **Administration** tab.
- 3. In the Access panel, make sure that the **Enable web access** checkbox is selected and select **Active Directory** as the authentication type.
- 4. Click **AD settings** to open the Active Directory Settings dialog box.
- 5. Select the IP address of the server you want to test.
- 6. Confirm that the AD server is correctly configured and click the **Test AD settings** button.
  - A successful connection shows the IP address of the server and the messages Connection established/Test Search succeeded.
  - If the connection is unsuccessful, the dialog box reports aFailed to Connect error.
- 7. Click OK.

#### Set Automatic Login Preferences

To set automatic login preferences:

### MOTE:

- Make sure that the PS Series group is configured for single sign-on using Active Directory before you log in using your Active Directory credentials.
- When using single sign-on, the group name cannot contain more than 19 characters.
- 1. Click **Tools** to open the drop-down menu and select **User preferences**.
- 2. In the Modify User Preferences dialog box, click the **Communication** tab.
- 3. In the Connection Policies panel, select the **Automatically log in using Windows Active Directory credentials** checkbox.
- 4. Click OK.

You can also select the **Automatically reconnect if disconnected** and **Keep session alive when temporarily leaving GUI page** options.

#### Promote or Demote the Active Directory Server

To provide for fault tolerance, an administrator can configure the PS Series group with the IP addresses of up to three Active Directory (AD) peers. When a user logs in to AD, the PS Series group attempts to contact the AD servers in the order in which they are listed. If an attempt to connect to the first server fails, the PS Series group tries to connect to the second, and so on.

An administrator can adjust the order in which AD servers appear by promoting or demoting an AD server in the server list.

To promote or demote a server to a higher position in the list:

- 1. Click Group  $\rightarrow$  Group Configuration.
- 2. Click the **Administration** tab.

- 3. Click **AD settings** button to display the Active Directory settings dialog box.
- 4. Select the IP address of the server in the list of Active Directory servers, and then either click **Up** to promote the server or click **Down** to demote the server.

#### **Remove an Active Directory Server**

- 1. Click Group  $\rightarrow$  Group Configuration.
- 2. Click the **Administration** tab.
- 3. In the Authentication panel, select **Active Directory** for the authentication type and then click **AD settings** to open the Active Directory settings dialog box.
- 4. In the Active Directory servers panel, select the AD server that you want to remove and click **Delete**.
- 5. Click OK.

## **About Active Directory Groups**

In addition to local and RADIUS administration, administrator account sessions can be authenticated using Active Directory. Individual Active Directory users, or entire Active Directory groups, can be given access to Group Manager using the same levels of access permission available for local user accounts.

Using Active Directory authentication is useful in large SAN environments in which administrators require access to multiple groups. By configuring each PS Series group to use the Active Directory server, you do not need to maintain parallel sets of local accounts for each group.

You can configure the group to authenticate accounts using multiple Active Directory servers; if the primary Active Directory server is unavailable due to a connection issue, outage, or disaster event, the extra servers will ensure continued Active Directory authentication of administrator accounts.

You can also use Active Directory authentication as an alternative to RADIUS authentication.

To use Active Directory authentication, you must first set the group's authentication type to Active Directory, and add one or more Active Directory servers. If you are using Active Directory for authentication, you cannot use RADIUS authentication for the group. You can, however, still create and use locally authenticated user accounts.

#### Add Active Directory Groups

To add all accounts in an Active Directory group to the list of administrator accounts:

- 1. Click Group  $\rightarrow$  Group Configuration.
- 2. Click the **Administration** tab.
- 3. In the Accounts and Groups panel, click **Add**. The Create administration account dialog box opens.
- 4. Complete the wizard steps to specify the settings for the new account and click Finish.

#### Add an Active Directory User to the Group

Before an Active Directory (AD) user can use single sign-on (SSO) to automatically log in to the PS Series group, an administrator must grant that user permission. You perform the same procedure to grant access to AD groups.

- 1. Click Group  $\rightarrow$  Group Configuration.
- 2. Click the **Administration** tab.
- 3. In the Accounts and Groups panel, click **Add**. The Create Administration Account wizard opens, showing step 1 General Settings.
- 4. Select **Active Directory user**. To add an AD group, select **Active Directory group**. (When using single sign-on, the group name cannot contain more than 19 characters.)
- 5. In the General Settings section, specify the user name of the PS Series group for the AD user. Each user name must be unique. Click the **Check name** button to make sure the name that you specified is not already in use.
- 6. Complete the required fields in each remaining step of the wizard until you reach the Summary page.
- 7. Confirm that the settings are correct and click **Finish** to create the AD user.

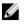

NOTE: If you log in to Windows using your Active Directory credentials, you will be logged in to the PS Series group automatically without re-authenticating.

#### Change the Active Directory Group Name

Before you change the name of a PS Series group that has already been configured for single sign-on, Dell recommends that you leave the current Active Directory (AD) domain, change the group name, and then join the AD domain again using the new name.

#### NOTE: When using single sign-on, the group name cannot contain more than 19 characters.

## About Single Sign-On

Single sign-on enables users who have already logged in to their PCs using Windows Active Directory credentials to automatically log in to the Group Manager GUI without having to specify the Windows Active Directory login credentials again. To use single sign-on, configure the PS Series group to direct it to the same Active Directory domain that authenticates users when they log in to their workstations.

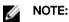

- To use this option, you must specify an Active Directory server on the network.
- · When using single sign-on, the group name cannot contain more than 19 characters.

## **Check Server and Single Sign-On Configuration**

After you have successfully configured and tested the Active Directory server and single sign-on, you can check the status of these features in the Group Manager GUI.

To check the Active Directory server and single sign-on connections:

- 1. Click Group  $\rightarrow$  Group Configuration.
- 2. Click the **Administration** tab.
- 3. In the Authentication panel, both AD Server and Single Sign-On should display the status as Configured when they have been set up correctly. To verify that each feature is connected, click **Check**.
  - The AD Server Check button queries the configured IP address and port and returns the results in a dialog box.
  - The Single Sign-On **Check** button connects with Active Directory and verifies that the PS Series group has joined the Active Directory domain that you configured.

### Use Single Sign-On to Log In to a PS Series Group

Before you can use single sign-on (SSO) and Windows Active Directory (AD) to log in to the PS Series group with your Windows AD credentials, make sure that the group has been configured for single sign-on.

# NOTE: To use single sign-on, Active Directory User's UPN (User Principle Name) and SAM Account Name must be the same.

1. Configure the PS Series group for single sign-on and join it to an Active Directory domain (for example, the Engineering domain).

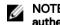

## NOTE: For single sign-on, configure the PS Series group to direct it to the same Active Directory domain that authenticates users when they log in to their workstations.

- 2. Log in to a client computer that has already joined the AD domain (for example, Engineering), using your user credentials from Active Directory.
- 3. Start the Group Manager GUI. If you are logging in for the first time using AD and you have administrator permissions, the **Use Windows Credentials** option appears in the Log In to Group dialog box.

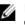

- 4. Select Use Windows Credentials and click OK.
- 5. If login is successful, the GUI prompts whether to automatically use single sign-on credentials for all future logins.
- 6. Select **Yes** to automatically log in with single sign-on, or **No** to retain the option to select the login method for the next session. The GUI directs you to the Group Manager home page.

After you are logged in, your AD user name appears at the top of the Group Manager window.

For subsequent login sessions using SSO, you will be logged in automatically as soon as you start the Group Manager GUI.

## Log Out of Group Manager Using Single Sign-On

Logging out of the Group Manager GUI using single sign-on (SSO) is the same as logging out using regular login credentials, but you see additional options.

- 1. Click Log out at the top-right corner of the Group Manager GUI. A dialog box opens.
- 2. Select Log out from Group Manager GUI to log out of Group Manager, or select Log in as different user to log in using your regular login credentials.

## Enable or Disable Single Sign-On

To enable single sign-on:

- 1. Click Group  $\rightarrow$  Group Configuration.
- 2. Click the **Administration** tab.
- 3. In the Authentication panel, under Active Directory Configuration, click the Join domain/Enable SSO button.
- 4. In the dialog box that opens, type the Active Directory administrator user name and password to join the Active Directory domain.
- 5. Click Join.

To disable single sign-on:

- 1. Click Group  $\rightarrow$  Group Configuration.
- 2. Click the **Administration** tab.
- 3. In the Authentication panel, under Active Directory Configuration, click the Leave domain/Disable SSO button.
- 4. In the dialog box that opens, type the Active Directory administrator user name and password to leave the Active Directory domain.
- 5. Click Leave.

Ø

## About SNMP Access to the Group

You can use Simple Network Management Protocol (SNMP) for read-only access to a PS Series group through one or more readonly community names.

NOTE: SAN Headquarters requires you to configure SNMP access to a group. The Manual Transfer Utility (MTU) requires you to configure SNMP access and specify public for the SNMP community name. In addition, SAN Headquarters uses SNMP to retrieve data from the group to display status.

### **About SNMP Authentication**

Some PS Series group operations, such as sending traps about hardware issues, require you to configure SNMP authentication between the group and an SNMP server.

### Add or Change SNMP Access to a Group

To add an SNMP community name:

#### 1. Click Group $\rightarrow$ Group Configuration.

- 2. Click the **SNMP** tab.
- 3. Click Add in the SNMP Access panel.
- 4. Enter an SNMP community name (for example, public).

You can specify up to 5 names, and each name can be up to 64 ASCII characters long. Names cannot contain the following characters: space, tab, comma, pound sign (#).

- 5. Click OK.
- 6. Click Save all changes.

To change or delete an SNMP community name:

- 1. In the SNMP Access panel, select the name.
- 2. Click **Modify** or **Delete** as needed.

You can specify up to 5 names, and each name can be up to 64 ASCII characters long. Names cannot contain the following characters: space, tab, comma, pound sign (#).

- 3. Click **OK**.
- 4. Click Save all changes.

## **Display SNMP Access to a Group**

- 1. Click Group  $\rightarrow$  Group Configuration.
- 2. Click the **SNMP** tab.

## About SNMP Traps

SNMP traps are unsolicited event messages sent to a management console by an agent. PS Series arrays send traps for equipment issues and security issues.

The PS Series array Management Information Bases (MIBs) contain information about SNMP traps and trap thresholds.

#### SNMP Traps

PS Series traps are unsolicited event messages sent to a management console by an agent. PS Series arrays send traps for equipment issues and security issues. The PS Series array MIBs (Management Information Bases) contain information about SNMP traps and trap thresholds. <u>Table 17. PS Series SNMP Traps</u> describes these traps.

| Тгар Туре                                  | Trap Names                                                                                                    |  |
|--------------------------------------------|----------------------------------------------------------------------------------------------------|--|
| Battery backup                             | eqlMemberHealthBatteryLessThan72Hours,eqlMemberHealthNVRAMBatteryFailed,<br>eqlMemberHealthhighBatteryTemperature                                                                     |  |
| eqlgroupAdminLoginSt<br>atus               | Login-stat-success,login-stat-logout,login-stat-failure                                                                                                    |  |
| Component                                  | eqlMemberHealthhwComponentFailedCrit,eqlMemberHealthincompatControlModule<br>eqlMemberHealthopsPanelFailure,eqlMemberHealthemmLinkFailure,<br>eqlDiskStatusChange                     |  |
| Fan and PSU                                | eqlMemberHealthFanSpeedHighThreshold, eqlMemberHealthFanSpeedLowThreshold,<br>eqlMemberHealthFanTrayRemoved, eqlMemberHealthBothFanTraysRemoved,<br>eqlMemberHealthPowerSupplyFailure |  |
| GUI/WebUI login<br>success/failure, logout | Login-stat-success, login-stat-logout, login-stat-failure                                                                                                    |  |

#### Table 17. PS Series SNMP Traps

| Тгар Туре                                        | Trap Names                                                                                                    |  |
|--------------------------------------------------|----------------------------------------------------------------------------------------------------|--|
| iSCSI                                            | iscsiTgtLoginFailure,iscsiIntrLoginFailure,iscsiInstSessionFailure,<br>scsiTgtDevicesStatusChanged,scsiLuStatusChanged                                                             |  |
| Link                                             | linkUp, linkDown                                                                                                    |  |
| Member Offline                                   | eqlMemberStatusChanged                                                                                                    |  |
| eqliscsiVolumeMultilnit<br>iatorAttributeChanged | allowed Or not-allowed                                                                                                    |  |
| Network<br>Configuration                         | <ul> <li>MemberGatewayIPAddrChanged</li> <li>NetmaskChange</li> <li>eqlgroupIPv4AddrChanged</li> <li>eqlgroupIPv6AddrChanged</li> <li>eqlMWKAChangeNotification</li> </ul>         |  |
| RAID                                             | eqlMemberHealthRAIDSetDoubleFaulted,eqlMemberHealthRAIDLostCache,<br>eqlMemberHealthRAIDSetLostBlkTableFull,eqlMemberHealthRaidOrphanCache,<br>eqlMemberHealthRaidMultipleRaidSets |  |
| Security                                         | authenticationFailure                                                                                                    |  |
| Start                                            | coldStart,warmStart                                                                                                    |  |
| Temperature                                      | eqlMemberHealthTempSensorHighThreshold,<br>eqlMemberHealthTempSensorLowThreshold,eqlMemberHealthlowAmbientTemp                                                                     |  |
| Volume Offline                                   | eqliscsiVolumeOfflineStatusAlert                                                                                                    |  |

#### Add SNMP Trap Destinations

To configure network addresses to receive SNMP traps from the group, you need to define the SNMP trap destination.

#### 1. Click Group $\rightarrow$ Group Configuration.

- 2. Click the **SNMP** tab.
- 3. Click **Add** in the SNMP Traps panel.
- 4. Type the IP address where SNMP traps are sent and click **OK**.
- 5. (Optional) Modify the SNMP trap community name. The default is **SNMP-trap**.
- 6. Click Save all changes.

#### Change the SNMP Trap Configuration

- 1. Click Group  $\rightarrow$  Group Configuration.
- 2. Click the **SNMP** tab to open the SNMP Traps panel.
- 3. Select the IP address and either:
  - · Click **Delete** to delete an SNMP trap destination.
  - · Click **Modify**  $\rightarrow$  **OK** to change the IP address.
- 4. To modify the SNMP trap community name, change the name in the **SNMP trap community name** field.

## NOTE: Community names cannot contain the following characters: space, tab, comma, pound sign (#).

5. Click **Save all changes** to apply the modification.

## About VDS and VSS Authentication

Microsoft provides the following services for storage management on Microsoft Windows computers:

- Virtual Disk Service (VDS) provides an end-to-end solution for managing storage hardware and disks, and for creating volumes on those disks. VDS provides an interface using a set of APIs that allows you to manage disks.
- Volume Shadow Copy Service (VSS) is a Windows service for capturing and creating snapshots called shadow copies. VSS
  operates at the block level of the file system and provides a backup infrastructure for Microsoft operating systems.

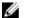

#### NOTE: Built-in services might need to be enabled before you can use them.

To be able to perform management operations using VDS and VSS, you must first allow these services to access your PS series group. You use the same access control methods (access policies, access policy groups, and basic access points) to define VDS/VSS access.

## Display and Configure Windows Service Access to a Group

To be able to perform management operations using VDS and VSS, you must first allow these services to access your PS series group. You use the same access control methods (access policies, access policy groups, and basic access points) to define VDS/VSS access.

To allow VDS and VSS access to the group, you must create at least one VDS/VSS access control policy that matches the access control credentials you configure on the computer by using Remote Setup Wizard or Auto-Snapshot Manager/Microsoft Edition.

#### NOTE: Auto-Snapshot Manager/Microsoft Edition requires you to configure Windows service access to a group.

VDS/VSS access control policies use the same criteria for restricting access as iSCSI target access control policies: CHAP user name, iSCSI initiator name, or iSCSI initiator IP address.

- 1. Click Group  $\rightarrow$  Group Configuration.
- 2. Click the VDS/VSS tab.

## Add a VDS/VSS Access Control Policy

To configure VDS/VSS access, add a new access control policy:

- 1. Click Group  $\rightarrow$  Group Configuration.
- 2. Click the **VDS/VSS** tab.
- 3. In the VDS/VSS Access Control List panel, click the appropriate **Add** button to add an access policy group, an access policy, or a basic access point:
  - In the Add Access Policy or Add Access Policy Group dialog box, select the checkbox next to the policy names you want to add, or click New to create a new access policy or policy group.
  - In the New Basic Access Point dialog box, enter a new access point (any combination of CHAP account name, iSCSI initiator name, or IP address), then click OK.
- 4. Click OK.

## Modify a VDS/VSS Access Control Policy

- 1. Click Group  $\rightarrow$  Group Configuration.
- 2. Click the **VDS/VSS** tab.
- 3. To modify a policy, select the policy from the appropriate subpanel (Access policy groups, Access policies, or Basic access points) and click the corresponding **Modify** command:
  - In the Modify Access Policy Group dialog box, change the name or description of the policy group. You can also select an
    individual policy for the group and click **Modify**.
  - In the Modify Access Policy dialog box, change the name or description of the policy. You can also select an individual access point for the policy and click **Modify**.

- In the Modify Basic Access Point dialog box, change the CHAP user name, iSCSI initiator name, or IP address, then click OK.
- 4. Click **OK**.

## Delete a VDS/VSS Access Control Policy

- 1. Click Group  $\rightarrow$  Group Configuration.
- 2. Click the **VDS/VSS** tab.
- 3. Select the policy from the appropriate subpanel (Access policy groups, Access policies, or Basic access points) and click the corresponding **Delete** command.
- 4. Confirm that you want to delete the policy.

When you delete or modify a basic access point, you might need to update any computer that was previously accessing volumes through that access point.

## About IPsec

Ø

IPsec is a set of standardized protocols designed to allow systems on IP-based networks to verify each other's identities and create secured communication links. IPsec uses cryptographic security mechanisms for authentication and protection. IPsec validates the identity of devices communicating over IP-based networks, encrypts all data passing between participating systems, and protects against disclosure, modification, eavesdropping, and attack. IPsec is supported for both IPv4 and IPv6 networks.

# NOTE: For more general information about IPsec, refer to the website of the Internet Engineering Task Force (<u>ietf.org</u>), the organization that originally developed the IPsec protocols.

In the context of an iSCSI SAN that uses EqualLogic PS Series storage arrays, IPsec secures communications between group member arrays and also between iSCSI initiators and the group. You can use policies to configure your IPsec implementation to protect iSCSI traffic based on initiator IP address, initiators in a specific subnet, or network protocol. IPsec authentication is handled using certificates or pre-shared keys.

## Types of Protected Traffic

The types of traffic protected by IPsec are shown in Figure 9. What IPsec Protects.

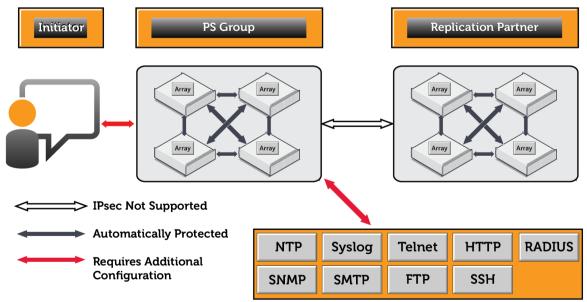

#### Figure 9. What IPsec Protects

#### **IP Traffic Protection**

To enable IPsec protection for traffic between the group and iSCSI initiators, use the following basic process:

NOTE: This process is not required for protecting communications between group members. After IPsec is enabled, all network traffic between group members is automatically protected, without need for further configuration.

- 1. A group administrator creates security parameters to specify how traffic should be authenticated.
- 2. A group administrator creates policies to identify traffic and determine what action to take for it:
  - Traffic is dropped.
  - · Traffic is allowed to pass directly through to the array in the clear.
  - Traffic is protected using certificates or pre-shared keys.

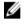

# NOTE: IPsec configurations cannot be modified. They must be removed and then recreated using the new configuration.

#### **Protect Communication Between Group Members**

To enable IPsec security for communication between group members, use the **ipsec enable** CLI command.

After IPsec is enabled, all network traffic between group members is protected automatically. No further configuration is required.

Any incoming or outgoing IP traffic that travels between hosts and the group can be protected with IPsec. This traffic includes, but is not necessarily limited to:

- iSCSI traffic
- · Telnet and SSH connections to the Group Manager CLI
- · HTTP connections to the Group Manager GUI
- SMTP email notifications
- Syslog
- NTP
- · RADIUS
- SNMP

NOTE: If IPsec is enabled but no security parameters or policies are in place, intragroup traffic is protected, and traffic to and from the group is allowed to pass without being protected or dropped.

#### **IPsec During Replication**

The PS Series firmware provides no mechanism for using IPsec to protect traffic between replication partners. It is technically possible to create IPsec polices on both the primary and secondary group in which each group treats the other as an iSCSI initiator and traffic is protected accordingly. However, this configuration is not supported, and Dell recommends against implementing it in a production environment.

#### **IPsec Policies**

Traffic that meets the conditions stipulated by the policy can either be passed, dropped, or protected using an IPsec security parameter associated with the policy.

You can use IPsec policies to apply IPsec protection to traffic that meets one or more of the following criteria:

- Data traveling to or from specific IP addresses, or a range of IP addresses defined by a specific subnet or netmask
- IPv4 or IPv6 traffic
- Specific network protocols: TCP, UDP or ICMP (either IPv4 or IPv6)

Unless explicitly specified by the policy, traffic is allowed to pass. If you want to drop all traffic that is not explicitly protected or passed, you must create an IPsec policy that drops traffic by default.

If multiple IPsec policies are in place, the system determines their priority by the order in which they were created. Policies created first take precedence over policies created later.

You can also use IPsec policies to determine what traffic is being protected using IPsec, and what traffic is being passed or dropped without encryption.

## **Security Certificates**

Security certificates are used in an IPsec configuration as one method of authenticating secured connections between iSCSI initiators and the group. Implementation of an IPsec-enabled SAN requires both a root-CA (Certificate Authority) certificate from the issuing authority and a local certificate to authenticate the group.

You can generate certificates suitable for use in IPsec connections to the PS Series using any Windows, OpenSSL, or other commercial Certificate Authority product.

From the Group Manager CLI, you can import, display, and delete certificates, using the **ipsec certificate** commands. See the *Dell EqualLogic Group Manager CLI Reference Guide* for more information.

## **IPsec Security Parameters**

IPsec security parameters control the authentication and key negotiation carried out using the Internet Key Exchange IKEv1 or IKEv2 protocol.

Security parameters specify the following features:

- Using IKEv1, IKEv2, or manual keying
  - NOTE: While it is possible to configure IPsec to use manual keys via the CLI command, Dell strongly cautions that you do not use this command. Using the command can lead to extremely serious security risks. Do not use this command. Consequently, Dell strongly discourages the use of manual keying in any production environment. IKEv1 or IKEv2 are the preferred keying methods.
- Using certificates and pre-shared keys (PSK)
- · Establishing Transport Mode or Tunnel Mode connections

NOTE: Unless specifically configured, IKEv1 and Transport Mode are used by default.

IPsec security parameters are managed using the **ipsec security-params** commands. See the *Dell EqualLogic Group Manager CLI Reference Guide* for more information.

## **IPsec Security Associations (SA)**

The pairing of an IPsec security parameter with an IPsec policy forms an IPsec security association (SA), which formalizes the secured connection between the group and a host connected to it. Each protected connection to the group is a unique security association, and each system can have multiple security associations, allowing it to have authenticated communications with many other systems.

NOTE: You can view or delete security associations using the ipsec security-association commands. See the *Dell EqualLogic Group Manager CLI Reference Guide* for more information.

## IPsec Pre-Shared Keys (PSKs)

In addition to using certificates, you can use pre-shared keys to authenticate secured connections. Pre-shared keys are identical strings that are specified at both ends of the communications pathway. The keys enable the systems to correctly identify each other.

You can use either ASCII or hexadecimal strings. ASCII can be used in most situations. However, you can also use hexadecimal strings if:

- · Your organization mandates their use.
- · You have systems that do not support the use of ASCII strings.
- · You want to use characters that are not supported in ASCII strings.

## **Examples of IPsec Configurations**

The following examples are provided and depict several scenarios for using IPsec with your PS Series group. They provide configuration settings for the array and for initiators and hosts.

- Example 1: Transport mode (Host-to-Host) with certificates and PSK with Microsoft iSCSI Initiator
- Example 2: Tunnel Mode (between Linux hosts) using PSK
- Example 3: Tunnel Mode (between Linux hosts) using Certificate-Based Authentication
- Example 4: Tunnel Mode (Host-to-Gateway) using PSK with Cisco ASA Configuration

For information regarding connectivity considerations, limitations, and requirements for the various IPsec configurations, see <u>IPsec</u> <u>Performance Considerations</u>.

#### Example 1: Transport Mode (Host-to-Host) with PSK and IPv4

Figure 10. Transport Mode (Host-to-Host) with Certificates or PSK illustrates a transport mode IPsec configuration in which one host is using IPv4 and PSK and another host is using IPv6 and certificates. Either IKEv1 or IKEv2 can be used in this configuration if supported by the host, but the example shown uses IKEv1.

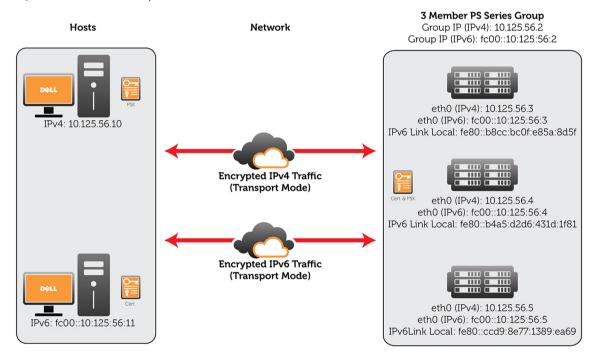

#### Figure 10. Transport Mode (Host-to-Host) with Certificates or PSK

#### iSCSI Initiator Configuration

In the example shown in Figure 10. Transport Mode (Host-to-Host) with Certificates or PSK, the host systems' iSCSI initiators are configured using the Microsoft iSCSI Initiator. The following tables show how the initiator should be configured for IPv4 and IPv6 connections.

Table 18. iSCSI Initiator Configuration (IPv4) lists how the Microsoft iSCSI Initiator should be configured for the IPv4 connection shown in Figure 10. Transport Mode (Host-to-Host) with Certificates or PSK.

#### Table 18. iSCSI Initiator Configuration (IPv4)

| Setting             | IPv4 Value                                                           |
|---------------------|----------------------------------------------------------------------|
| Rule Name           | ToPSA_IPSEC_IPv4_CERT_IKEv1                                          |
| Enabled?            | Yes                                                                  |
| Profiles            | Domain,Private,Public                                                |
| Mode                | Transport                                                            |
| Endpoint1           | 10.125.56.10/32                                                      |
| Endpoint2           | 10.122.56.2/32<br>10.125.56.3/32<br>10.125.56.4/32<br>10.125.56.5/32 |
| Protocol            | Any                                                                  |
| Action              | RequireInRequireOut                                                  |
| Auth1               | ComputerCert                                                         |
| Auth1CAName         | CN=sqaca                                                             |
| Auth1CertMapping    | No                                                                   |
| Auth1ExcludeCAName  | No                                                                   |
| Auth1CertType       | Root                                                                 |
| Auth1HealthCert     | No                                                                   |
| Anodes              | DHGroup14-AES256-SHA384                                              |
| QuickModeSecMethods | ESP:SHA3-AES256+60min+1000000kb                                      |

Table 19. iSCSI Initiator Configuration (IPv6) lists how the Microsoft iSCSI Initiator should be configured for the IPv6 connection shown in Figure 10. Transport Mode (Host-to-Host) with Certificates or PSK.

#### Table 19. iSCSI Initiator Configuration (IPv6)

| Setting   | IPv6 Value                                                                                                    |
|-----------|----------------------------------------------------------------------------------------------------|
| Rule Name | ToPSA_IPSEC_IPv6_PSK_IKEv1                                                                                                    |
| Enabled?  | Yes                                                                                                    |
| Profiles  | Domain,Private,Public                                                                                                    |
| Туре      | Static                                                                                                    |
| Mode      | Transport                                                                                                    |
| Endpoint1 | fc00::10:125:56:11-fc00::10:125:56:11                                                                                                    |
| Endpoint2 | fc00::10:125:56:2-fc00::10:125:56:2<br>fc00::10:125:56:3-fc00::10:125:56:3<br>fc00::10:125:56:4-fc00::10:125:56:4<br>fc00::10:125:56:5-fc00::10:125:56:5<br>fe80::b8cc:bc0f:e85a:8d5f-fe80::b8cc:bc0f:e85a:8d5f |

| Setting             | IPv6 Value                                                                                                 |
|---------------------|----------------------------------------------------------------------------------------------------|
|                     | fe80::b4a5:d2d6:431d:1f81-fe80::b4a5:d2d6:431d:1f81<br>fe80::ccd9:8e77:1389:ea69-fe80::ccd9:8e77:1389:ea69 |
| Port1               | Any                                                                                                    |
| Port2               | Any                                                                                                    |
| Protocol            | ТСР                                                                                                    |
| Action              | RequireInRequireOut                                                                                        |
| Auth1               | ComputerPSK                                                                                                |
| Auth1PSK            | password                                                                                                   |
| MainModeSecMethods  | DHGroup14-AES256-SHA384                                                                                    |
| QuickModeSecMethods | ESP:SHA256-AES256+60min+1000000kb                                                                          |

### CLI Commands (IPv4)

Enter the following CLI commands on the PS Series group to implement the IPv4 configuration shown in <u>Figure 10. Transport Mode</u> (Host-to-Host) with Certificates or PSK:

```
> ipsec certificate load PSAcert IPsecPSA.pfx local password password
> ipsec certificate load RootCA rootca.cer root-ca
> ipsec security-params create RemPeer_CERT_Auth certificate id-type distinguished-name id-
value "CN=RemPeerDN"
> ipsec policy create ToRemPeer_IPv4_CERT_Ikev1 type v4 ip-addr 10.125.56.10 protocol any
action protect RemPeer CERT Aut
```

NOTE: The certificates must be loaded into the Local Computer CAPI store on the Windows host and uploaded to the / mgtdb/update folder on the PS Series array.

#### CLI Commands (IPv6)

Enter the following CLI commands on the PS Series group to implement the IPv6 configuration shown in Figure 10. Transport Mode (Host-to-Host) with Certificates or PSK:

```
> ipsec security-params create RemPeer_PSK_Auth pre-shared-key key password
> ipsec policy create ToRemPeer_IPv6_PSK_Ikev1 type v6 ip-addr fc00::10:125:56:11 protocol
tcp action protect RemPeer_PSK_Auth
```

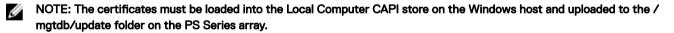

#### Example 2: Tunnel Mode (Between Linux Hosts) Using PSK

In <u>Figure 11. Tunnel Mode Between Linux Hosts Using PSK</u>, an IPsec connection is established between Linux hosts running strongSwan and the PS Series group. The IPv4 and IPv6 traffic is protected using pre-shared keys (PSK). Either IKEv1 or IKEv2 can be used in this configuration. This particular example uses IKEv2.

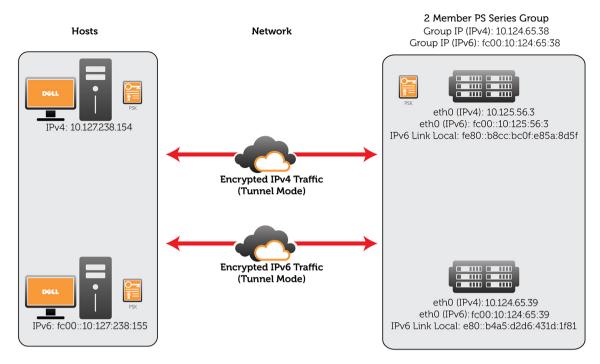

#### Figure 11. Tunnel Mode Between Linux Hosts Using PSK

#### iSCSI Initiator Configuration (IPv4)

This example uses the following configuration:

- Mint 17 (also known as Qiana)
- · Linux Kernel 3.13.0-36-generic, x86\_64
- strongSwan 5.1.2

The following configuration files are relevant:

- **/etc/strongswan.conf** is the configuration file that governs the operation of the strongSwan components (for example, debugging level, log file locations, and so on). You will not need to modify this file.
- /etc/ipsec.conf is the configuration file for IPsec that contains parametric information about the local host and the "peer" hosts that are configured to use IPsec.
- · /etc/ipsec.secrets contains shared secrets (pre-shared keys).
- · /etc/ipsec.d/cacerts/\* contains Certificate Authority certificates.
- · /etc/ipsec.d/certs/\* contains intermediate and end-node certificates.

# NOTE: Other directories within /etc/ipsec.d can hold certificate revocation lists and other kinds of special certificates, but they are not discussed here.

Initially, ipsec.conf contains exactly the following text:

```
# ipsec.conf - strongSwan IPsec configuration file
```

```
# basic configuration
config setup
    # strictcrlpolicy=yes
    # uniqueids = no
# Add connections here.
# Sample VPN connections
```

```
# conn sample-self-signed
# leftsubnet=10.1.0.0/16
```

```
#
      leftcert=selfCert.der
       leftsendcert=never
#
      right=192.168.0.2
#
#
      rightsubnet=10.2.0.0/16
#
      rightcert=peerCert.der
#
      auto=start
# conn sample-with-ca-cert
#
      leftsubnet=10.1.0.0/16
#
      leftcert=myCert.pem
#
      right=192.168.0.2
#
      rightsubnet=10.2.0.0/16
      rightid="C=CH, O=Linux strongSwan CN=peer name"
#
#
       auto=start
Begin Pre-Shared Key Authentication, IPv4
1. strongSwan host IP address is 10.127.238.154
2. array addresses are 10.124.65.38 (the wka) and 10.124.65.39 (eth0)
The only two files modified on the strongSwan host are ipsec.conf and ipsec.secrets
# ipsec.conf - strongSwan IPsec configuration file
# basic configuration
config setup
        # strictcrlpolicy=yes
        # uniqueids = no
# Add connections here.
conn %default
   auto=route
    keyexchange=ikev1
   ike=aes-sha3-modp1024
conn kirt5eth0
   type=tunnel
    authby=psk
   right=10.124.65.39
conn kirt5wka
   type=tunnel
   authby=psk
  right=10.124.65.38
```

#### NOTE:

strongSwan allows you to specify properties that apply to all connections (conn %default). The auto=route directive tells strongSwan to install an IPsec security policy into the host's security policy database for every defined connection. If this directive were not present here, it would need to appear in the configuration for every connection.

keyexchange=ikev1 is necessary because by default it will use/expect IKE version 1 for the key exchange algorithm. If you try to connect from the strongSwan side, strongSwan defaults to IKEv2 if this parameter is missing. Because IKEv1 is expected, the result is a failure to connect. The converse is not true; if the connection is initiated from the PS side, then strongSwan accepts either IKEv1 or IKEv2.

Two more "connections" are defined, one for each of the IP addresses on the array. The names are used by strongSwan to keep track of the connections. For example, you can ask for the status of a specific connection by name, shut down a connection by name, and so on. Connection names must be unique from one another. For example, you cannot have two connections named kirt5eth0.

type=tunnel tells strongSwan that tunnel-mode IPsec is to be used for the connection. The alternative is transport mode (type=transport). This mode must be consistent with the array's configuration; that is, you need to configure the array side to also use transport or tunnel mode.

authby=psk means that strongSwan expects to use pre-shared keys for authentication. In this example, it was implemented as a per-connection configuration item, but it could also be specified for the default connection, meaning that all connections would use pre-shared keys. The array's configuration must also use pre-shared keys.

Here is the ipsec.secrets file:

```
# This file holds shared secrets or RSA private keys for authentication.
# RSA private key for this host, authenticating it to any other host
# which knows the public part. Suitable public keys, for ipsec.conf, DNS,
# or configuration of other implementations, can be extracted conveniently
# with "ipsec showhostkey".
: PSK "my_shared_key"
# to 104 75 20 0 PCK " a block "
```

```
# 10.124.65.39 %any : PSK "my_shared_key"
# 10.124.65.38 %any : PSK "my_shared_key"
```

NOTE: This file defines a single pre-shared key that can be used for any connection defined in ipsec.conf. In the commented-out examples, connection-specific pre-shared keys are provided; <code>%any</code> represents any IP address on the strongSwan side. Using <code>%any</code> is easier than specifying that host's IP address (which if done incorrectly results in a failure to establish a connection).

#### Example 3: Tunnel Mode (Between Linux Hosts) Using Certificate-Based Authentication

In <u>Figure 12. Tunnel Mode Between Linux Hosts Using Certificate-Based Authentication</u>, an IPsec connection is established between Linux hosts running strongSwan and the PS Series group. The IPv4 and IPv6 traffic is protected using certificates. Either IKEv1 or IKEv2 can be used in this configuration. This particular example uses IKEv2.

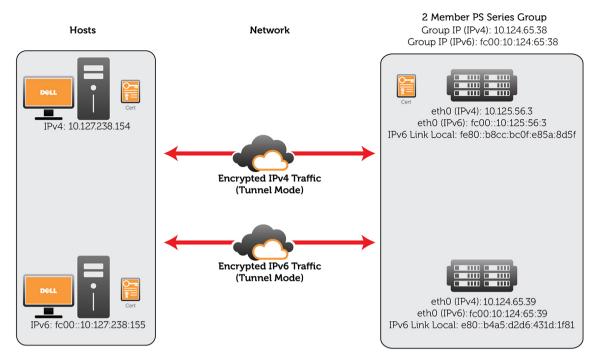

#### Figure 12. Tunnel Mode Between Linux Hosts Using Certificate-Based Authentication

#### iSCSI Initiator Configuration (IPv4)

This example uses the following configuration:

- Mint 17 (also known as Qiana)
- · Linux Kernel 3.13.0-36-generic, x86\_64
- strongSwan 5.1.2

The following configuration files are relevant:

- **/etc/strongswan.conf** is the configuration file that governs the operation of the strongSwan components (for example, debugging level, log file locations, and so on). You will not need to modify this file.
- /etc/ipsec.conf is the configuration file for IPsec that contains parametric information about the local host and the "peer" hosts that are configured to use IPsec.
- · /etc/ipsec.secrets contains shared secrets (pre-shared keys).
- · /etc/ipsec.d/cacerts/\* contains Certificate Authority certificates.
- · /etc/ipsec.d/certs/\* contains intermediate and end-node certificates.

# NOTE: Other directories within /etc/ipsec.d can hold certificate revocation lists and other kinds of special certificates, but they are not discussed here.

Initially, ipsec.conf contains exactly the following text:

```
# ipsec.conf - strongSwan IPsec configuration file
```

```
# basic configuration
config setup
    # strictcrlpolicy=yes
    # uniqueids = no
```

# Add connections here.

```
# Sample VPN connections
```

```
# conn sample-self-signed
# leftsubnet=10.1.0.0/16
```

# leftcert=selfCert.der # leftsendcert=never right=192.168.0.2 # # rightsubnet=10.2.0.0/16 # rightcert=peerCert.der # auto=start # conn sample-with-ca-cert leftsubnet=10.1.0.0/16 leftcert=myCert.pem # # right=192.168.0.2 rightsubnet=10.2.0.0/16 # rightid="C=CH, O=Linux strongSwan CN=peer name" # # auto=start Begin Certificate-Based Authentication, IPv4 1. strongSwan host IP address is 10.127.238.154 2. array addresses are 10.124.65.38 (the wka) and 10.124.65.39 (eth0) 3. 2048-bit RSA keys will be generated to encrypt/decrypt the local certificates (one for the array and one for the strongSwan host) 4. a self-signed root certificate will be generated 5. local certificate requests for both the array and the strongSwan client will be generated 6. certificate requests will be "signed" with our root certificate 7. the certificates and keys will be installed on the strongSwan host, then strongSwan will be reconfigured to use certificate-based authentication Certificate Creation with OpenSSL: 1. Generate a 2048-bit RSA key. This is the "server" key, which will be used to generate a self-signed root certificate. Note that the minimum acceptable key length is 2048 bits: 1.1 draoidoir:fwoods> openssl genrsa -out server.key 2048 Generating RSA private key, 2048 bit long modulus .....+++. e is 65537 (0x10001) 2. With the server key in hand, generate a self-signed root certificate: 1.15 draoidoir:fwoods> openssl req -new -x509 -days 365 -key server.key -out root-ca.crt You will be prompted to enter information that will be incorporated into the certificate request. This is called a Distinguished Name or a DN. There are quite a few fields but you can leave some blank For some fields there will be a default value. If you enter '.', the field will be left blank. Country Name (2 letter code) [AU]: US State or Province Name (full name) [Some-State]: New Hampshire Locality Name (eg, city) []: Nashua Organization Name (eg, company) [Internet Widgits Pty Ltd]: Dell Equallogic Organizational Unit Name (eg, section) []: Networking and iSCSI Common Name (e.g. server FQDN or YOUR name) []: Joe Secure Email Address []: Joe Secure@dell.com Now take a peek at the new root certificate: draoidoir:fwoods> openssl x509 -text -noout -in root-ca.crt Certificate: Data: Version: 3 (0x2) Serial Number: 11801568908693661699 (0xa3c7986522fae803) Signature Algorithm: sha256WithRSAEncryption

Issuer: C=US, ST=New Hampshire, L=Nashua, O=Dell Equallogic, OU=Networking and iSCSI, CN=Joe Secure/emailAddress=Joe Secure@dell.com Validity Not Before: Oct 14 19:01:25 2014 GMT Not After : Oct 14 19:01:25 2015 GMT Subject: C=US, ST=New Hampshire, L=Nashua, O=Dell Equallogic, OU=Networking and iSCSI, CN=Joe Secure/emailAddress=Joe Secure@dell.com Subject Public Key Info: Public Key Algorithm: rsaEncryption Public-Key: (2048 bit) Modulus: 00:c1:01:43:7f:63:96:ef:e2:c0:3c:9f:2c:0c:4e: a6:73:e4:12:d3:cf:b1:2f:72:92:7b:67:1a:94:17: 08:09:83:ff:27:f6:fb:8b:95:4e:11:b1:3c:34:4b: 11:00:29:2b:95:50:e4:96:5a:ea:0a:73:8d:5d:09: 47:ac:88:b3:b3:6e:96:3a:29:ef:ff:6d:46:b6:3c: 5f:b6:68:05:af:f9:03:f5:52:30:fc:ce:94:30:3b: 08:98:1d:1c:9c:29:67:47:8d:2e:5c:c9:6f:1d:0a: b7:92:1d:8a:9e:28:96:59:83:fa:5b:c6:0c:e1:75: 7d:09:d2:50:fa:c1:de:43:e8:62:df:fc:28:4f:6e: 21:ae:f8:2e:13:f6:e4:f0:6d:d6:49:0a:21:69:6c: 78:d3:25:dc:cf:d3:4f:bb:7e:c6:f1:74:17:b9:f7: fd:66:e2:72:e5:02:0d:46:e2:9a:a2:06:70:a1:15: af:dd:09:80:8b:e8:1b:c5:5f:0d:b6:17:47:cd:18: 8e:c5:69:a9:22:fd:2c:92:73:1f:e3:72:a2:8d:93: fa:df:d8:a3:8f:fc:e0:69:35:62:80:cc:4b:07:34: 88:ac:c9:a9:0e:c0:34:a2:89:bb:11:27:b8:5e:64: 7a:2a:04:a5:59:76:a1:50:d3:c7:13:e8:de:63:e1: 75:fd Exponent: 65537 (0x10001) X509v3 extensions: X509v3 Subject Key Identifier: 7C:29:98:0E:A8:78:57:38:0C:88:4C:BA:6E:99:8B:55:64:B4:12:1D X509v3 Authority Key Identifier: keyid:7C:29:98:0E:A8:78:57:38:0C:88:4C:BA:6E:99:8B:55:64:B4:12:1D X509v3 Basic Constraints: CA:TRUE Signature Algorithm: sha256WithRSAEncryption 2e:c1:56:89:b5:be:ad:d3:72:20:ba:76:6d:e3:35:3b:0e:3c: f7:5e:43:e8:b2:bc:e7:62:96:91:cd:64:ab:a5:39:74:8d:ab: a0:30:4d:78:af:19:73:19:fb:b6:18:0c:e9:70:fd:c4:30:26: c2:00:db:75:97:f6:19:0e:07:9e:01:96:e6:a9:a4:7f:0f:8f: 2e:c3:96:b7:bb:b4:41:f7:48:d2:12:93:03:61:7a:91:53:49: 97:24:80:f2:52:d0:ac:55:d3:f3:97:de:2a:22:26:db:7c:ff: 1b:c9:b1:1f:4e:19:43:4b:99:9b:51:6e:f4:55:ed:89:9c:fe: d1:96:66:f8:5b:56:53:3d:dc:f5:ca:16:28:d7:5d:33:12:18: 61:c8:9a:a2:16:0d:36:6c:a4:a2:ab:60:a8:ff:41:4f:63:de: 83:2f:a1:b2:5e:5b:e6:c2:b7:23:5e:1e:d5:22:99:e1:50:93: 3c:a8:29:db:cf:ff:f3:d2:65:ec:67:13:71:70:37:1e:e5:12: c9:5c:e0:76:b4:36:b5:b0:e0:59:42:81:d6:12:50:17:24:d6: 34:06:82:22:08:0f:ea:fc:7b:83:e7:10:12:aa:00:10:f9:e3: cb:db:71:ab:99:45:3a:d0:07:b7:9c:12:e8:91:fa:63:d8:34: cd:70:24:47 3. Now generate a 2048-bit key for the two local certificates: 1.21 draoidoir:fwoods> openssl genrsa -out client.key 2048 Generating RSA private key, 2048 bit long modulus e is 65537 (0x10001) 4. Generate a "certificate request" for the array (kirt5): 1.31 draoidoir:fwoods> openssl req -key client.key -new -out kirt5.csr

You will be prompted to enter information that will be incorporated into the certificate request. This is called a Distinguished Name or a DN. There are quite a few fields but you can leave some blank For some fields there will be a default value. If you enter '.', the field will be left blank. Country Name (2 letter code) [AU]: US State or Province Name (full name) [Some-State]: New Hampshire Locality Name (eg, city) []: Nashua Organization Name (eg, company) [Internet Widgits Pty Ltd]: Dell Equallogic Organizational Unit Name (eg, section) []: Networking and iSCSI Common Name (e.g. server FQDN or YOUR name) []: kirt5.lab.equallogic.com Email Address []: Joe Secure@dell.com Please enter the following 'extra' attributes to be sent with your certificate request A challenge password []: An optional company name []: 5. Generate a certificate request for the strongSwan host: 1.32 draoidoir:fwoods> openssl req -key client.key -new -out draoidoir.csr You are about to be asked to enter information that will be incorporated into your certificate request. What you are about to enter is what is called a Distinguished Name or a DN. There are quite a few fields but you can leave some blank For some fields there will be a default value. If you enter '.', the field will be left blank. Country Name (2 letter code) [AU]: US State or Province Name (full name) [Some-State]: New Hampshire Locality Name (eg, city) []: Nashua Organization Name (eg, company) [Internet Widgits Pty Ltd]: Dell Equallogic Organizational Unit Name (eg, section) []: Networking and iSCSI Common Name (e.g. server FQDN or YOUR name) []: draoidoir.lab.equallogic.com Email Address []: Joe Secure@dell.com Please enter the following 'extra' attributes to be sent with your certificate request A challenge password []: An optional company name []: 6. Sign the array's certificate request, creating the local certificate for kirt5: 1.33 draoidoir:fwoods> openssl x509 -req -in kirt5.csr -CA root-ca.crt -CAcreateserial -CAkey server.key -out kirt5.crt -days 365 Signature ok subject=/C=US/ST=New Hampshire/L=Nashua/O=Dell Equallogic/OU=Networking and iSCSI/ CN=kirt5.lab.equallogic.com/emailAddress=Joe Secure@dell.com Getting CA Private Key 7. Do the same for the strongSwan side: 1.34 draoidoir:fwoods> openssl x509 -req -in draoidoir.csr -CA root-ca.crt -CAcreateserial -CAkey server.key -out draoidoir.crt -days 365 Signature ok subject=/C=US/ST=New Hampshire/L=Nashua/O=Dell Equallogic/OU=Networking and iSCSI/ CN=draoidoir.lab.equallogic.com/emailAddress=Joe\_Secure@dell.com Getting CA Private Key Now we can look at the two resulting certificates: 1.35 draoidoir:fwoods> openssl x509 -text -noout -in kirt5.crt

```
Certificate:
    Data:
        Version: 1 (0x0)
        Serial Number: 9335600219447230923 (0x818eb6effd3601cb)
    Signature Algorithm: sha256WithRSAEncryption
        Issuer: C=US, ST=New Hampshire, L=Nashua, O=Dell Equallogic, OU=Networking and
iSCSI, CN=Joe Secure/emailAddress=Joe Secure@dell.com
        Validity
            Not Before: Oct 14 19:24:12 2014 GMT
            Not After : Oct 14 19:24:12 2015 GMT
        Subject: C=US, ST=New Hampshire, L=Nashua, O=Dell Equallogic, OU=Networking and
iSCSI, CN=kirt5.lab.equallogic.com/emailAddress=Joe Secure@dell.com
        Subject Public Key Info:
            Public Key Algorithm: rsaEncryption
                Public-Key: (2048 bit)
                Modulus:
                    00:ef:67:f5:d5:06:06:38:33:54:41:44:7e:bc:6d:
                    70:35:ea:9a:10:7e:d4:f3:a2:c9:f5:3b:8c:35:19:
                    59:ba:77:09:01:b8:26:9e:e8:76:5e:54:06:82:5c:
                    f7:2c:a8:17:1a:16:bb:12:54:56:b5:3c:62:0b:58:
                    e8:4a:30:78:aa:3f:9f:9c:39:8a:3a:d2:9e:1d:3f:
                    dc:ea:4e:ff:e9:ae:a5:f0:c2:2c:ca:62:e2:56:00:
                    65:1b:96:0f:22:6a:c5:58:5c:00:d2:e3:b7:75:76:
                    02:1e:8e:47:59:07:8b:bc:4b:a5:b3:84:b0:ac:2e:
                    43:61:d2:29:a7:96:e2:60:21:5b:47:93:09:92:33:
                    7f:b9:94:78:6e:d3:cb:02:13:9d:18:53:62:f0:a2:
                    5a:27:c1:fd:31:8c:28:7a:48:8c:aa:5d:dc:6d:47:
                    dc:1b:90:60:f6:6d:67:6b:62:4a:05:23:9a:5b:72:
                    b0:fa:6d:d4:bd:40:0b:ab:6a:40:0e:85:c5:0d:90:
                    d4:a2:c0:9f:73:e8:13:a6:8b:9b:67:8f:15:5a:0c:
                    20:33:cc:90:7b:8a:7a:d9:af:18:03:c5:3e:bc:00:
                    a5:a4:71:ba:ab:d3:8d:85:17:44:e2:33:87:52:db:
                    b9:24:56:97:d6:62:40:13:82:a1:25:83:7c:1c:60:
                    52:93
                Exponent: 65537 (0x10001)
    Signature Algorithm: sha256WithRSAEncryption
         65:73:3a:88:4b:2a:8d:02:73:78:e0:84:f4:15:8e:7a:f3:85:
         8c:f6:76:3f:e9:17:c8:70:4d:24:93:64:8d:73:1b:35:4b:a5:
         39:32:0a:08:e4:a5:22:92:97:9c:96:ec:8d:f6:ae:42:f8:b2:
         e3:3d:f4:e2:af:47:a5:f3:58:65:59:93:66:18:29:3e:a0:8d:
         f6:6f:11:1e:c2:0f:48:2a:d8:ba:80:fe:08:48:b8:02:08:ee:
         16:5c:02:12:47:b3:b9:fe:56:ee:10:24:3d:cb:84:ff:70:cb:
         ea:52:bf:4f:08:c3:ef:2e:48:03:c2:2b:1c:68:32:01:ef:39:
         ld:58:ff:0f:00:ca:e1:2c:66:3f:fa:65:cf:ec:1d:25:ef:06:
         cc:7d:58:58:9f:0f:01:e6:98:c6:49:0a:6f:24:a4:03:7e:94:
         f9:cd:a5:6d:cb:8c:2b:25:ad:11:73:00:24:48:8c:a4:bd:73:
         72:eb:e5:d5:4d:b2:0b:43:51:24:7e:af:72:13:75:5a:08:8b:
         01:2f:c4:e5:5b:d9:67:5b:4f:a4:84:4d:94:1c:75:d8:19:76:
         a5:8c:e6:47:70:a1:da:22:78:6c:42:8f:d6:67:86:e5:bf:c2:
         a7:ba:7e:93:b1:75:b8:07:fc:08:4a:04:05:4f:22:70:49:db:
         65:b4:3a:13
1.36 draoidoir:fwoods> openssl x509 -text -noout -in draoidoir.crt
Certificate:
    Data:
        Version: 1 (0x0)
        Serial Number: 9335600219447230924 (0x818eb6effd3601cc)
        Signature Algorithm: sha256WithRSAEncryption
        Issuer: C=US, ST=New Hampshire, L=Nashua, O=Dell Equallogic, OU=Networking and
iSCSI, CN=Joe Secure/emailAddress=Joe Secure@dell.com
        Validity
            Not Before: Oct 14 19:24:36 2014 GMT
            Not After : Oct 14 19:24:36 2015 GMT
        Subject: C=US, ST=New Hampshire, L=Nashua, O=Dell Equallogic, OU=Networking and
iSCSI, CN=draoidoir.lab.equallogic.com/emailAddress=Joe Secure@dell.com
        Subject Public Key Info:
            Public Key Algorithm: rsaEncryption
                Public-Key: (2048 bit)
```

```
Modulus:
                    00:ef:67:f5:d5:06:06:38:33:54:41:44:7e:bc:6d:
                    70:35:ea:9a:10:7e:d4:f3:a2:c9:f5:3b:8c:35:19:
                    59:ba:77:09:01:b8:26:9e:e8:76:5e:54:06:82:5c:
                    f7:2c:a8:17:1a:16:bb:12:54:56:b5:3c:62:0b:58:
                    e8:4a:30:78:aa:3f:9f:9c:39:8a:3a:d2:9e:1d:3f:
                    dc:ea:4e:ff:e9:ae:a5:f0:c2:2c:ca:62:e2:56:00:
                    65:1b:96:0f:22:6a:c5:58:5c:00:d2:e3:b7:75:76:
                    02:1e:8e:47:59:07:8b:bc:4b:a5:b3:84:b0:ac:2e:
                    43:61:d2:29:a7:96:e2:60:21:5b:47:93:09:92:33:
                    7f:b9:94:78:6e:d3:cb:02:13:9d:18:53:62:f0:a2:
                    5a:27:c1:fd:31:8c:28:7a:48:8c:aa:5d:dc:6d:47:
                    dc:1b:90:60:f6:6d:67:6b:62:4a:05:23:9a:5b:72:
                    b0:fa:6d:d4:bd:40:0b:ab:6a:40:0e:85:c5:0d:90:
                    d4:a2:c0:9f:73:e8:13:a6:8b:9b:67:8f:15:5a:0c:
                    20:33:cc:90:7b:8a:7a:d9:af:18:03:c5:3e:bc:00:
                    a5:a4:71:ba:ab:d3:8d:85:17:44:e2:33:87:52:db:
                    b9:24:56:97:d6:62:40:13:82:a1:25:83:7c:1c:60:
                    52:93
                Exponent: 65537 (0x10001)
    Signature Algorithm: sha256WithRSAEncryption
         b6:c7:df:70:af:e3:19:af:6f:21:96:52:47:7f:4c:c3:c7:92:
         le:bc:44:71:69:e7:7d:fc:17:27:91:6a:65:89:d0:09:13:6f:
         92:66:1e:5c:6a:48:66:32:ba:73:75:63:06:ee:a8:e9:e6:a4:
         f0:07:5e:84:1f:69:f1:cd:6f:4c:15:a4:9a:67:e0:85:94:41:
         5f:7b:fd:d9:e1:d9:42:56:88:5a:e1:70:77:ef:25:4b:df:0d:
         16:46:71:b9:62:2a:dc:47:a9:99:95:8a:31:c1:11:53:d4:7e:
         e0:2f:94:4a:c3:f1:96:53:b7:8e:9c:42:ae:3d:e9:4e:ca:a9:
         8a:10:48:5d:23:f2:92:0e:d2:c8:00:7c:5f:b0:ac:5f:54:76:
         74:e5:25:2c:1d:e3:57:93:4b:c0:89:b7:37:33:f9:86:1e:46:
         cf:6b:fc:b3:27:bd:66:6f:e9:52:6a:ac:c3:65:ba:25:a6:8d:
         45:72:ae:96:17:1f:91:8a:5f:a4:d8:6e:f0:be:62:da:21:57:
         05:d7:a0:41:3f:35:4b:75:7f:4a:3a:1c:21:80:b2:4d:db:19:
         da:8e:99:02:86:cf:e9:b1:f2:d6:2b:66:ed:e1:71:8d:3c:64:
         4e:b9:65:d5:72:49:2c:69:ce:1b:ed:30:54:88:2e:00:82:1d:
         7e:77:11:76
8. Push the root certificate and the array's certificate and private key up to the array:
1.38 draoidoir:fwoods> ftp 10.124.65.39
Connected to 10.124.65.39.
220 10.124.65.39 FTP server (NetBSD-ftpd 20100320) ready.
Name (10.124.65.39:fwoods): root
331 Password required for root.
Password:
230 User root logged in.
Remote system type is UNIX.
Using binary mode to transfer files.
ftp> prompt
Interactive mode off.
ftp> mput kirt5.crt root-ca.crt client.key
local: kirt5.crt remote: kirt5.crt
200 PORT command successful.
150 Opening BINARY mode data connection for 'kirt5.crt'.
226 Transfer complete.
1399 bytes sent in 0.00 secs (10045.7 kB/s)
local: root-ca.crt remote: root-ca.crt
200 PORT command successful.
150 Opening BINARY mode data connection for 'root-ca.crt'.
226 Transfer complete.
1497 bytes sent in 0.00 secs (10013.1 kB/s)
local: client.key remote: client.key
200 PORT command successful.
150 Opening BINARY mode data connection for 'client.key'.
226 Transfer complete.
1679 bytes sent in 0.00 secs (9759.8 kB/s)
ftp> bye
```

```
221-
    Data traffic for this session was 6250 bytes in 4 files.
    Total traffic for this session was 7728 bytes in 6 transfers.
221 Thank you for using the FTP service on 10.124.65.39.
9. Drop the certificates in place on the strongSwan host side:
# cp draoidoir.crt /etc/ipsec.d/certs
# cp root-ca.crt /etc/ipsec.d/cacerts
# cp client.key /etc/ipsec.d/private
10. Configure strongSwan to use the certificates for authentication. Here we have opted to
use a Distinguished Name as the identifier on each side.
- On the strongSwan side, the identifier is the Distinguished Name that is contained in the
certificate that will be presented by the array.
- On the array side we use the identifier that will be presented by the strongSwan host.
Each of these distinguished names are contained within the local certificates installed on
each side:
# ipsec.conf - strongSwan IPsec configuration file
# basic configuration
config setup
        # strictcrlpolicy=yes
        # uniqueids = no
# Add connections here.
conn %default
    auto=route
    keyexchange=ikev1
    ike=3des-SHA256-modp1024
    leftcert=draoidoir.crt
   leftsendcert=yes
conn kirt5eth0
   right=10.124.65.39
    type=transport
    #authby=psk
    authby=pubkey
    rightid="C=US, ST=New Hampshire, L=Nashua, O=Dell Equallogic, OU=Networking and iSCSI,
CN=kirt5.lab.equallogic. com, emailAddress=Joe Secure@dell.com"
conn kirt5wka
   right=10.124.65.38
    type=transport
    #authby=psk
    authby=pubkey
    rightid="C=US, ST=New Hampshire, L=Nashua, O=Dell Equallogic, OU=Networking and iSCSI,
CN=kirt5.lab.equallogic. com, emailAddress=Joe_Secure@dell.com"
# Sample VPN connections
#conn sample-self-signed
      leftsubnet=10.1.0.0/16
#
       leftcert=selfCert.der
#
      leftsendcert=never
#
      right=192.168.0.2
#
#
      rightsubnet=10.2.0.0/16
#
      rightcert=peerCert.der
#
       auto=start
#conn sample-with-ca-cert
      leftsubnet=10.1.0.0/16
#
#
       leftcert=myCert.pem
#
      right=192.168.0.2
```

```
#
       rightsubnet=10.2.0.0/16
       rightid="C=CH, O=Linux strongSwan CN=peer name"
#
#
       auto=start
"leftcert=draoidoir.crt" tells strongSwan where it can find its local certificate (in /etc/
ipsec.d/certs). This is the local certificate that it will present to the array.
"leftsendcert=yes" tells strongSwan that it should always send its certificate chain to any
peers.
"authby=pubkey" in each connection tells strongSwan that these peers will use certificate-
based authentication.
"rightid=..." is the identifier that strongSwan expects to see presented in the local
certificate that it receives from the array.
We also need to change the ipsec.secrets file:
# This file holds shared secrets or RSA private keys for authentication.
# RSA private key for this host, authenticating it to any other host
# which knows the public part. Suitable public keys, for ipsec.conf, DNS,
# or configuration of other implementations, can be extracted conveniently
# with "ipsec showhostkey".
: RSA client.key
: PSK "my_shared_key"
# 10.127.238.154 10.124.65.39 : PSK "my_shared_key"
# 10.124.65.39 %any : PSK "my shared key"
": RSA client.key" tells strongSwan where to find the key file that is used
to decrypt the local certificate (in /etc/ipsec.d/private).
```

#### CLI Commands (IPv4)

Enter the following CLI commands on the PS Series group to implement the IPv4 configuration shown in <u>Figure 12. Tunnel Mode</u> <u>Between Linux Hosts Using Certificate-Based Authentication</u>:

```
> ipsec security-params create RemPeer_CERT_Auth_Tunnel certificate id-type distinguished-
name id-value
"CN=RemPeerDN" tunnel type v4 tun-ip-addr 10.125.56.10 require-ike-v2
```

```
>ipsec policy create ToRemPeer_IPv4_CERT_Ikev2 type v4 ip-addr 10.125.56.10 protocol any
action protect
RemPeer CERT Auth Tunnel
```

NOTE: All certificates must be uploaded to the /mgtdb/update folder on the PS Series group.

#### CLI Commands (IPv6)

Enter the following CLI commands on the PS Series group to implement the IPv6 TCP configuration shown in <u>Figure 12. Tunnel</u> <u>Mode Between Linux Hosts Using Certificate-Based Authentication</u>:

```
> ipsec security-params create RemPeer_PSK_Auth_Tunnel pre-shared-key key <password> tunnel
type v6 tun-ip-addr
fc00::10:125:56:11 require-ike-v2 id-type domain-name id-value RemPeer.company.com
```

```
1000.10.120.00.11 Fequile fike v2 fa cype domain name fa varae Kemfeer.company.com
```

```
> ipsec policy create ToRemPeer_IPv6_PSK_Ikev2 type v6 ip-addr fc00::10:125:56:11 protocol
tcp action protect
RemPeer PSK Auth Tunnel
```

#### Example 4: Tunnel Mode (Host-to-Gateway) Using PSK

In Figure 13. Tunnel Mode (Host-to-Gateway) Using PSK, a tunnel mode connection to a Cisco ASA gateway is established, using pre-shared keys to authenticate IPv4 traffic. The example uses IKEv1.

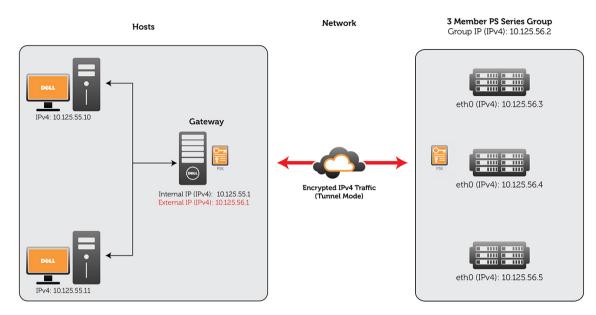

Figure 13. Tunnel Mode (Host-to-Gateway) Using PSK

#### Cisco ASA Configuration

The following Cisco ASA configuration for the gateway is shown in Figure 13. Tunnel Mode (Host-to-Gateway) Using PSK.

```
ASA Version 7.2(3)
T
hostname ciscoasa
domain-name company.com
enable password <> encrypted
names
interface Vlan10
nameif outside
security-level 0
ip address 10.125.56.1 255.255.255.0
interface Vlan200
nameif inside
security-level 100
ip address 10.125.55.1 255.255.255.0
interface Ethernet0/0
switchport access vlan 10
interface Ethernet0/1
interface Ethernet0/2
!interface Ethernet0/3
interface Ethernet0/4
interface Ethernet0/5switchport access vlan 200
interface Ethernet0/6
T
```

interface Ethernet0/7 !passwd <> encrypted ftp mode passive dns server-group DefaultDNS domain-name company.com access-list 101 extended permit ip 10.125.55.0 255.255.255.0 host 10.125.56.2 pager lines 24 mtu outside 1500 mtu inside 1500 icmp unreachable rate-limit 1 burst-size 1 asdm image disk0:/asdm-523.bin no asdm history enable arp timeout 14400 timeout xlate 3:00:00 timeout conn 1:00:00 half-closed 0:10:00 udp 0:02:00 icmp 0:00:02 timeout sunrpc 0:10:00 h323 0:05:00 h225 1:00:00 mgcp 0:05:00 mgcp-pat 0:05:00 timeout sip 0:30:00 sip media 0:02:00 sip-invite 0:03:00 sip-disconnect 0:02:00 timeout uauth 0:05:00 absolute no snmp-server location no snmp-server contact snmp-server enable traps snmp authentication linkup linkdown coldstart crypto ipsec transform-set aes set esp-aes esp-sha-hmac crypto map IPsecPSA 10 match address 101 crypto map IPsecPSA 10 set peer 10.125.56.2 crypto map IPsecPSA 10 set transform-set aes set crypto map IPsecPSA interface outside crypto isakmp identity address crypto isakmp enable outside crypto isakmp policy 10 authentication pre-share encryption aes hash sha group 2 lifetime 28800 crypto isakmp am-disable telnet timeout 5 ssh timeout 5 console timeout 0 username name password <> encrypted tunnel-group 10.125.56.2 type ipsec-121 tunnel-group 10.125.56.2 general-attributes tunnel-group 10.125.56.2 ipsec-attributes pre-shared-key \* no prompt Cryptochecksum:<> : end

This Cisco ASA configuration creates a secure connection to the group IP address. To establish secure connections to the individual network interfaces on each group member, you need to create an access list and crypto map for each interface. For example:

access-list <new ACL> extended permit ip 10.125.55.0 255.255.255.0 host <member physical interface IP address> crypto map IPsecPSAMem1Eth0 10 match address <new ACL> crypto map IPsecPSAMem1Eth0 10 set peer <member physical interface IP address> crypto map IPsecPSAMem1Eth0 10 set transform-set aes\_set crypto map IPsecPSAMem1Eth0 interface outside

#### CLI Commands (IPsec)

Enter the following CLI commands on the PS Series group to implement the configuration shown in <u>Figure 13. Tunnel Mode (Host-</u>to-Gateway) Using PSK:

```
> ipsec security-params create RemGW_PSK_Auth_Tunnel pre-shared-key key <password> tunnel
type v4 tun-ip-addr 10.125.56.1
> ipsec policy create ToRemGW_IPv4_PSK_Ikev1 type v4 ip-addr 10.125.56.0 netmask
255.255.255.0 protocol any action protect RemGW_PSK_Auth_Tunnel
```

## **IPsec Performance Considerations**

The performance impact of IPsec varies by host and network configuration, and increases with the number of IPsec-protected iSCSI connections to the group. Even if IPsec is used only to protect traffic between group members, I/O performance is still affected. Based on these factors, you can expect that using IPsec might degrade I/O performance.

Although PS Series group members use hardware to accelerate cryptographic operations, many initiators perform these operations in software, which can cause a further reduction in the speed of communications between iSCSI initiators and the group.

#### **IPsec Host Connectivity Considerations**

- Enabling or disabling IPsec for the group using the **ipsec enable** and **ipsec disable** commands might disrupt host connectivity to the group for several minutes. To prevent unplanned outages, Dell recommends that IPsec be enabled or disabled during a planned maintenance window when volumes do not have any active iSCSI connections.
- Consult the documentation for your host operating systems, HBAs, and iSCSI initiators to verify that they support IPsec. The initiators' IPsec support might have known issues and idiosyncrasies that require additional planning or configuration.
   When configuring IPsec with Windows hosts, note the following limitations:
  - IPsec traffic is not always handled correctly if the IPsec policy is configured to protect only a subset of traffic between the host and the group. For example, if the IPsec policy protects only iSCSI traffic on port 3260, the Windows host might not perform reliably when connecting to the group. As a workaround, IPsec policies should apply to all traffic passing between the group and Windows systems. <u>Microsoft KB article 2665206</u> discusses this workaround in greater detail.
  - IPsec must be configured using the Windows Firewall with Advanced Security. Do not use the IPsec option in the Microsoft iSCSI initiator, which does not have the capability to fully configure an IPsec configuration between the host and the group. Further, if you attempt to configure an IPsec connection using the iSCSI initiator, the system might not allow you to remove the partial configuration and replace it with a complete configuration created with Windows Firewall.
  - IPsec policies defined using the Local Security Policy Manager are not supported.

#### strongSWAN Limitations with IPsec

If you are using strongSWAN, the following limitations apply:

- · If you are using certificates, the uniqueids keyword must be disabled (uniqueids=no).
- · In rare cases, strongSWAN might negotiate standard frames in IPv6 environments even though jumbo frames are configured.
- If you are using IKEv2 and the certificate IDs are mismatched, the PSA might behave as if the security association (SA) has been established when it has not.
- strongSWAN does not create exceptions for IPv6 neighbor discovery in its Allow All IPsec policy. Consequently, neighbor discovery will fail and security associations (SA) will not be established. As a workaround, use an IPsec policy that uses ports and protocols to manage neighbor discovery.

## **IPsec Configuration Limitations**

The following limitations apply when implementing IPsec:

- IPsec is supported only for certain PS Series array models, and can be enabled for a group only if all members support IPsec. See the *Dell EqualLogic PS Series Storage Arrays Release Notes* for more information.
- IPsec can be enabled and configured only with the Group Manager CLI. The Group Manager GUI provides no facility for configuring or monitoring IPsec.

- The PS Series firmware provides no mechanism for using IPsec to protect traffic between replication partners. It is technically
  possible to create IPsec polices on both the primary and secondary group in which each group treats the other as an iSCSI
  initiator and traffic is protected accordingly. However, this configuration is not supported, and Dell recommends against
  implementing it in a production environment.
- The PS Series array does not serve as an IPsec-secured gateway; it behaves as an IPsec-secured host only.
- You cannot use the save-config CLI command to preserve the group's IPsec certificates and pre-shared keys. The save-config command saves the CLI commands that were used to configure IPsec, but it does not save certificates that have been transferred to the array using FTP. Therefore, when you restore a configuration, you must manually restore any configuration options set using the ipsec certificate load, ipsec security-params create certificate, and ipsec security-params pre-shared-key commands.
- · Kerberos-based authentication is not supported.
- Multiple Root Certificate Authorities (CA) are not supported.
- · Certificate Revocation Lists (CRL) are not supported.
- · Only users with group administrator privileges can configure IPsec.
- · Perfect Forward Secrecy (PFS) is not supported.
- Encrypted private keys are not supported for X.509 format certificates.
- Dell recommends using a minimum of 3600 seconds and 10GB lifetime rekey values.
- · IKE mobility is not supported.
- NAT Traversal (NAT-T) is not supported. Dell recommends against placing a firewall that performs address translation between the PS Series group and its IPsec peers.

#### Supported iSCSI Initiator Platforms

iSCSI initiators on the following hosts have been tested and verified for use with IPsec connections to PS Series groups:

- · Microsoft Windows Server 2012, Windows Server 2012 R2, and Windows 2016.
- Ubuntu Linux (using strongSWAN)
- NOTE: Some Linux distributions use a different IKE implementation. For example: CentOS 6 uses Openswan. The configuration details change substantially depending on the IKE implementation used, and in particular, the examples provided in this document do not carry over to Openswan.

#### **Requirements for IPsec Certificates**

The following considerations apply to certificates:

- · If a certificate that is uploaded to the array contains multiple Subject Alternative names, only the first name is used.
- · Certificates can be imported using PKCS12 or X.509 formats.
- Encrypted private keys are not supported for X.509 format certificates. Use PKCS12 format certificates when encrypted private keys are required.
- The maximum supported certificate key size is 4096 bits, which applies to both local and root-CA certificates.
- · Disabling support for legacy protocols prevents the following actions:
  - RSA-based SSH keys smaller than 2048 bits establishing SSH sessions to the group
  - All DSA-based SSH keys establishing SSH sessions to the group
  - Using the IKE (Diffie-Hellman) Key Exchange Group 2 algorithm
  - All IPSec certificates (both on the initiator and the group) using DSA keys establishing security associations
  - All IPSec certificates (both on the initiator and the group) with keys smaller than 2048 bits establishing security associations
  - Any certificate with keys smaller than 2048 bits from being imported into the group

#### Supported Relative Distinguished Names (RDN)

Table 20. Supported RDNs lists supported certificate Relative Distinguished Names (RDN).

#### Table 20. Supported RDNs

| OID       | RDN                  | Meaning                 |
|-----------|----------------------|-------------------------|
| 2.5.4.6   | С                    | Country                 |
| 2.5.4.7   | L                    | Locality Name           |
| 2.5.4.5   | serialNumber         | Serial Number           |
| 2.5.4.9   | STREET               | Street Address          |
| 2.5.4.8   | ST                   | State or Province       |
| 2.5.4.10  | 0                    | Organization            |
| 2.5.4.11  | OU                   | Organizational Unit     |
| 2.5.4.3   | CN                   | Common Name             |
|           | DC                   | Domain Component        |
| RSA.1.9.1 | MAILTO               | PKCS9 Email Address     |
| RSA.1.9.1 | emailAddress         | PKCS9 Email Address     |
| RSA.1.9.2 | unstructuredName     | PKCS9 Unstructured Name |
| 2.5.4.4   | SN                   | Surname                 |
| 2.5.4.12  | title                | Title                   |
| 2.5.4.41  | Name                 | Name                    |
| 2.5.4.42  | givenName            | Given Name              |
| 2.5.4.43  | initials             | Initials                |
| 2.5.4.44  | generationQualifier  | Generation Qualifier    |
| 2.5.4.45  | x500UniqueIdentifier | X.500 Unique Identifier |
| 2.5.4.46  | dnQualifier          | DN Qualifier            |
| RSA.1.9.8 | unstructuredAddress  | PKCS9 unaddr            |
| 2.5.4.65  | pseudonym            | Pseudonym               |

## **IPsec Supported Authentication Algorithms**

Table 21. Supported IPsec Authentication Algorithms lists supported IPsec authentication algorithms.

#### Table 21. Supported IPsec Authentication Algorithms

| Algorithm Type | Supported Algorithms                                                                                                    |
|----------------|----------------------------------------------------------------------------------------------------|
| IKE Integrity  | <ul> <li>HMAC-SHA1–96</li> <li>HMAC-SHA2–224</li> <li>HMAC-SHA2-256</li> <li>HMAC-SHA2-384</li> <li>HMAC-SHA2-512</li> </ul> |
| IKE Encryption | <ul> <li>3DES-CBC</li> <li>AES-CBC</li> <li>AES-CBC-192</li> </ul>                                                           |

| Algorithm Type                    | Supported Algorithms                                                                                                    |
|-----------------------------------|----------------------------------------------------------------------------------------------------|
|                                   | · AES-CBC-256                                                                                                    |
| IKE (Diffie-Hellman) Key Exchange | <ul> <li>2 (if legacy support is not disabled)</li> <li>14</li> <li>24</li> </ul>                                            |
| IPsec Integrity                   | <ul> <li>HMAC-SHA1-96</li> <li>HMAC-SHA2-224</li> <li>HMAC-SHA2-256</li> <li>HMAC-SHA2-384</li> <li>HMAC-SHA2-512</li> </ul> |
| IPsec Encryption                  | <ul> <li>NULL</li> <li>3DES-CBC</li> <li>AES-CBC</li> <li>AES-CBC-192</li> <li>AES-CBC-256</li> </ul>                        |

#### NOTE: IKE (Diffie-Hellman) Key Exchange Group 2 algorithm is supported only if legacy support is not disabled.

#### **Requirements for Pre-Shared Keys**

Pre-shared keys that are used with the group must meet the following requirements:

- A text string of 6 to 64 printable ASCII characters, meeting these specifications:
  - Letters and numbers are allowed, but letters with accent marks, such as é, ç, ñ, or ü, are not.
  - Spaces are not allowed.
  - ASCII keys cannot begin with "0x" or "0X"; that prefix is reserved for hexadecimal keys.
  - You can use the following nonalphanumeric characters: ! " # \$ percent & ` ( ) \* + , / :; < = > ? @ [ \ ] ^ \_ ` { | } ~.
- · An even number of hexadecimal digits, meeting these specifications:
  - The string must be 12 to 128 ASCII characters long.
  - The string must be preceded by either 0x or 0X. The prefix does not count toward the number of characters and is not part of the pre-shared key. The system will interpret any pre-shared key that does not begin with 0x or 0X as a text string, even if it contains only hexadecimal characters.

#### **Protect Network Traffic with IPsec**

To enable IPsec protection for traffic between the group and iSCSI initiators, use the following basic process:

NOTE: This process is not required for protecting communications between group members. After IPsec is enabled, all network traffic between group members is automatically protected, without need for further configuration.

- 1. A group administrator creates security parameters to specify how traffic should be authenticated.
- 2. A group administrator creates policies to identify traffic and determine what action to take for it:
  - · Traffic is dropped.
  - · Traffic is allowed to pass directly through to the array in the clear.
  - Traffic is protected using certificates or pre-shared keys.

NOTE: IPsec configurations cannot be modified. They must be removed and then recreated using the new configuration.

#### **Protect Communication Between Group Members**

To enable IPsec security for communication between group members, use the **ipsec enable** CLI command. No further configuration actions are required.

#### **Protect iSCSI Initiator Connections**

IP traffic between the group and iSCSI initiators is not automatically protected after IPsec has been enabled. Configure an IPsec configuration as follows:

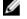

# NOTE: See the *Dell EqualLogic Group Manager CLI Reference Guide* for command syntax and examples of the CLI commands.

- 1. If you are authenticating with certificates rather than pre-shared keys, load local and root-CA certificates using the **ipsec** certificate load command. (See <u>About IPsec</u> for more information.)
- 2. Create a security parameter using one of the ipsec security-params create commands, based on the authentication method:
  - · If you are using a certificate, use ipsec security-params create certificate.
  - · If you are using a pre-shared key, use ipsec security-params create pre-shared-key.

NOTE: Local and root-CA certificates must be loaded before you can create certificate-based security parameters. This step is not required for security parameters using pre-shared keys.

3. Create a policy that defines a particular set of network traffic and applies a specific action to that traffic, a process that is conceptually similar to creating a firewall rule. You can either drop the traffic, allow it to pass through, or protect it using a security parameter.

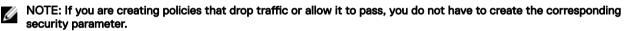

- 4. Perform additional host or initiator configuration tasks required to use IPsec. See your operating system or iSCSI initiator documentation for instructions.
- 5. IPsec must be enabled for the IPsec configuration to take effect. However, you can still create IPsec configurations while IPsec is disabled.

#### Add Members to an IPsec-Enabled Group

You can add new group members to an existing IPsec-enabled group, provided the new member is a model that supports IPsec. See the documentation for the **setup** command in the *Dell EqualLogic Group Manager CLI Reference Guide* for instructions on joining an IPsec-enabled group.

Some older PS Series array models do not support IPsec. See the *Dell EqualLogic PS Series Storage Arrays Release Notes* for more information.

#### **Remove an IPsec Configuration**

IPsec configurations cannot be modified. They must be removed and then recreated using the new configuration.

# NOTE: This process might disrupt connections that are covered by the policy being deleted. Dell recommends changing the configuration during a maintenance window.

If you are removing an IPsec configuration, you must delete the components in the reverse order in which they were applied:

- 1. Delete the policy.
- 2. Delete the security parameter.
- 3. Delete the certificate (if certificate-based protection is being used).

This same ordering rule applies when deleting any component used in an IPsec configuration. To delete a security parameter, you must first delete any policies using it. To delete a certificate, you must first delete any security parameters that use it.

## **About Dedicated Management Networks**

For increased security, or if your environment requires the separation of management traffic and iSCSI traffic, you can configure a dedicated management network (DMN) that is used only for administrative access to the group. The management network is separate from the network that handles iSCSI traffic to the group.

- Without a dedicated management network (the default configuration), administrators connect to the group IP address for both administrative access to the group and iSCSI initiator access to iSCSI targets (volumes and snapshots).
- With a dedicated management network, administrators do not use the group IP address for administrative access to the group. Instead, administrators connect to the management network address. All iSCSI traffic – including traffic by replication partners, and access to Dell EqualLogic Auto-Snapshot Manager/Linux Edition (ASM/LE), Dell EqualLogic Auto-Snapshot Manager/ Microsoft Edition (ASM/ME), and Dell Virtual Storage Manager for VMware (formerly ASM/VE) – continues to use the group IP address. SAN Headquarters can connect to the group using either the management network address or the iSCSI address.

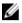

# NOTE: Dedicated management networks are supported with both IPv4 and IPv6. You can configure IPv4 dedicated management networks using the Group Manager GUI; however, IPv6 networks must be configured with the CLI.

All currently available PS Series array control modules have an additional network interface dedicated for use with a management network. However, some older array models do not have this extra network interface. On these systems, if you enable the dedicated management network:

- · The highest-numbered interface becomes the DMN interface and is no longer available for iSCSI traffic.
- · Your iSCSI bandwidth might decrease because iSCSI bandwidth traffic is limited to the remaining interfaces.

See the hardware documentation for your array model for more information.

If the management interface fails in a single-member group, or if the management network loses connectivity, you lose management access to the group. However, you can always connect to the serial port on a group member and use the Group Manager CLI to manage the group.

## Using IPv6 with Management Networks

When using IPv6 addressing in your management network, note the following limitations.

NOTE: Dedicated management networks are supported with both IPv4 and IPv6. You can configure IPv4 dedicated management networks using the Group Manager GUI; however, IPv6 networks must be configured with the CLI.

- Management network are supported through IPv6 addressing only when all members of a group are using PS Series firmware version 9.0 or later.
- If you use a management port, configure it promptly after adding the new member. That way, the management address remains accessible when the group needs to recover from failures.
- FS Series appliances do not support IPv6.
- · Virtual volumes (VVols) do not support IPv6.
- · Management network support for IPv6 must be configured through the CLI.
- If IPv4 and IPv6 addresses are configured for MWKA (management well-known addresses), you can use the following methods to display the IP addresses:
  - To display IPv4 addresses, click Group → Group Configuration → General. The addresses are shown in the General Settings panel. (IPv6 addresses are blank.)
  - To display IPv6 addresses, use the CLI grpparams management-network show command. See the Dell EqualLogic Group Manager CLI Reference Guide for more information.

## **Configure a Management Network**

Perform these tasks before configuring a management network:

• Make sure your network environment can support a dedicated management network. You need a subnet for the management network that is separate from the subnet (or subnets) for iSCSI traffic.

- Obtain an IP address and default gateway information for the management network address. This address is the one to which
   administrators can connect.
- For each group member, obtain an IP address for the management network interface. The IP address must be on the same subnet as the management network address, and this subnet should not be the same as the one used for data I/O.
- On each group member, connect at least one network interface, other than the highest-numbered interface, to the iSCSI
  network and configure and enable the interface. For the best performance, connect, configure, and enable all iSCSI-eligible
  network interfaces. To support control module failover, connect the ports on the active and secondary control modules to the
  network.
- On each group member, connect the highest-numbered network interface on the active and secondary control modules to the management network.

For example, if you have a three-port control module, connect the Ethernet 2 port on both control modules to the management network. For some control modules, this interface is labeled Management.

 If any non-array devices on the SAN network have Link Layer Discovery Protocol (LLDP) enabled, the switch must have LLDP support enabled. If the SAN switch does not provide LLDP support, disable LLDP on all non-array devices connected to the switch. For instructions on disabling LLDP on your devices, refer to the user manual of the device.

To configure a management network:

#### 1. Click Group $\rightarrow$ Group Configuration.

- 2. Click the **Advanced** tab.
- 3. Click **Configure management network** to open the Configure Dedicated Management Network dialog box.
- 4. Select Enable dedicated management network.
- 5. Type the management network IP address in the **Management IP address** field.
- 6. Type the default gateway in the **Default gateway** field.
- 7. For each group member:
  - a. Double-click the member name to configure and enable at least one network interface, other than the highest-numbered interface, on the iSCSI network. For best performance, connect, configure, and enable all iSCSI-eligible interfaces.
  - b. Click Configure for management-only access next to the highest-numbered network interface.
  - c. In the Modify IP settings management network dialog box:
    - Type an IP address that is on the management network subnet.
    - Type a subnet mask (netmask).
    - · Select Enable this interface.
    - · If it is available (does not appear dimmed), select **Restrict to management access**.
    - · Click **Yes** in the confirmation message box.

After setting up the management network on each group member, verify the network configuration in the Configure Management Network dialog box.

When you configure a management network correctly, the highest-numbered interface is on the same subnet as the management IP address and Mgmt appears in the Traffic column. The remaining interfaces for iSCSI traffic are on a different network and SAN appears in the Traffic column.

- 1. Click **OK** to complete the dedicated management network configuration.
- 2. Click **Yes** in the Warning dialog box to restart the Group Manager GUI session using the new management IP address.

When you complete the management network configuration, administrators cannot log in to the group using the group IP address. Instead, administrators must use the new management IP address. Any open GUI or CLI sessions using the group IP address eventually time out and close.

After configuring a dedicated management network, you might need to:

- · Inform administrators of the new management network IP address.
- If you run the Group manager GUI as a standalone application and have a shortcut on the computer's desktop, the group address in the shortcut is not updated with the new management address. You must uninstall and then reinstall the GUI application.

- If you are running SAN Headquarters, you must update the group IP address in the application to the dedicated management address. For more information, see the SAN Headquarters documentation.
- If you are using an NTP server, Dell recommends that the NTP server be on the same subnet as the dedicated management network.

### **Display Management Network Information**

- 1. Click Group  $\rightarrow$  Group Configuration.
- 2. Click the **Advanced** tab.
- 3. Click **Configure management network** to display details.

The management network address is shown in the **Management IP address** field. (This field is not shown if the system does not have a management network.)

The General Settings panel also shows the group IP address, which you use for all iSCSI traffic, including traffic between replication partners.

### **Unconfigure a Management Network**

You can unconfigure a dedicated management network and reenable the group IP address to be used for group management.

This operation is in two parts. First, you disable and stop using the current management network address, and then you change the management network interfaces on all the group members so that they again support all traffic.

#### Disable and Stop Using the Management Network Address

- 1. Click Group  $\rightarrow$  Group Configuration.
- 2. Click the **Advanced** tab.
- 3. Click Configure management network.
- 4. Clear Enable dedicated management network in the Configure Dedicated Management Network dialog box.
- 5. Click OK. The Group Manager GUI automatically restarts, using the group IP address.
- 6. Log in to the group.

#### Reconfigure the Member Management Network Interfaces

For each member in the group, prepare the physical connections:

- 1. Click Group.
- 2. Expand **Members** and then select the member name.
- 3. Click the **Network** tab.
- 4. Select the former management interface and then click Modify IP settings.
- 5. If you do not want to use the interface, delete the IP address and click **OK** in the Modify IP Settings dialog box. If you want to use the interface:
  - a. Change the IP address and subnet mask to the iSCSI network.
  - b. Clear Restrict to management access.

# NOTE: On some arrays, you cannot select Restrict to management access. In such cases, this option is not bold.

c. Select Enable this interface, then click OK.

To log in to and manage the group, connect to the group IP address.

## Secure Erase

You can securely erase data so that it cannot be recovered. Secure erase zeroes the data on the disk when a volume is deleted or moved off of the array. However, compressed data residing on the disk is not zeroed out on deletion. This feature supports member vacate and page move operations.

When a secured volume is deleted, the following occurs:

- The volume is moved to the recovery bin.
- · Pages are overwritten with zeros as a background operation.
- Page map entries are cleared.

#### **Known Limitations**

- This process consumes system resources. I/O timings are also slightly impacted while the data is being cleared.
- The deleted pages are not immediately available for new allocation in existing or new volumes.
- Under certain conditions, such as FST (free space trouble), when old snapshots are deleted automatically, or if some pages are
  moved out of the system, clearing the data might delay recovery from the FST process.

By default, secure erase is disabled on the group. To enable Secure Erase:

- 1. Click Group  $\rightarrow$  Group Configuration.
- 2. Click the **Advanced** tab.
- In the Secure Erase panel, check the Enable secure erase data checkbox.
   To disable the feature, deselect the Enable secure erase data checkbox.

# **About Volume-Level Security**

To secure your data, you must prevent access by unauthorized iSCSI initiators. By controlling access to your iSCSI targets, you can secure access to individual volumes. Group Manager provides several ways to control access to your volumes. You can use these security measures in tandem with group-level and NAS-level security to provide the required level of security for your data.

- You can specify a CHAP user name, IP address, or iSCSI initiator name. This information is used by the access method that applies to a volume and its snapshots. You can then use a CHAP account on an external RADIUS authentication server to authenticate iSCSI targets in a PS Series group.
- · You can allow or disallow initiators with different iSCSI qualified names (IQN) access to a volume and its snapshots.
- · You can use an iSNS (Internet Storage Name Service) server for initiator discovery of iSCSI targets.
- · You can set permissions for a volume as either read-write (default) or read-only.

# **Connect Initiators to iSCSI Targets**

To access iSCSI targets (volumes and snapshots) in a PS Series group, you must install an industry-standard iSCSI initiator on a computer. An example of an industry-standard iSCSI initiator is the one that is built in to Microsoft Windows.

### NOTE: Access to iSCSI targets is through TCP port 3260 (the standard iSCSI port).

See your initiator documentation for the exact procedure for logging in to an iSCSI target.

In general, to log in:

- Specify the group IP address as the discovery address or target portal in the iSCSI initiator configuration interface. If you are using iSNS, the initiator automatically discovers targets from the iSNS server that you configured in the group.
   The initiator displays a list of iSCSI targets from the group.
- 2. Log in to a target. The initiator must match at least one of the target's access control policies.

As part of the login procedure, you might need to enter a CHAP user name and password (secret) and target authentication credentials.

After the initiator logs in to the iSCSI target, the computer sees the target as a disk that you can format using the usual operating system utilities. You can then partition the disk and create a file system as needed.

# MOTE:

- In some file systems, volumes and snapshots must have read-write permission even if the file system is read-only.
- Both hardware and software iSCSI initiators are available from a variety of vendors. Install and configure an initiator using the vendor-supplied instructions. See the *Dell EqualLogic PS Series Storage Arrays iSCSI Initiator and Operating System Considerations* document for more information about iSCSI initiator configuration or contact Dell Technical Support.

# **Access Control Methods**

Access control methods determine which hosts and clusters can connect to which volumes while simultaneously preventing unauthorized access to iSCSI target volumes and snapshots. Access methods restrict access to iSCSI target volumes and snapshots to specified initiators, restricted by CHAP user name, iSCSI initiator name, or IP address. The access method can contain one or more of these restrictions.

Different access methods are available depending on the needs of your environment:

- An access policy consists of a set of extended access points. Each extended access point enables users to provide a set of
  access attributes describing the endpoints, such as an IQN initiator name, CHAP name, and IP addresses. After an access policy
  is associated with a volume, all the endpoints described by the extended access points will have access to the volume.
- An access policy group is a set of access policies that can be associated to a volume. When an access policy group is associated with a volume, all endpoints described within those access policies have access to the volume.
- A basic access point provides the traditional direct method for connecting a single endpoint to a single volume. Basic access
  points cannot be reused, transferred, or shared with other volumes. They are associated directly with the volume to which they
  provide access, and if that volume is deleted, the basic access point is also deleted.

All of these access methods can be used with each other to fulfill the particular needs of your computing environment.

The main distinction between access policies and basic access points is that access policies exist independent of the volumes to which they provide access. This flexibility offers the following significant advantages over traditional basic access points:

- Access policy reuse A single access policy can now be associated with multiple volumes and all the access attributes are specified only once, requiring less manual configuration and less possibility of data entry errors.
- Single point of change Changes to access attributes, IP address, initiator IQN name, or CHAP user name are all specified at one place and not repeated across volumes. You can now change these attributes at one place, and the changes are instantly propagated to all volumes using those access policies.

### **About Access Policies**

In earlier versions of the PS Series firmware, security protection was accomplished by individually configuring an access control record for each volume to which you wanted to secure access. Each volume supported up to 16 different access control records, which together constituted an access control list (ACL). However, this approach did not work well when large numbers of volumes were present. To address that issue, Group Manager incorporates access policies and access policy groups that can be applied to one or more volumes.

Each access policy lets you specify one or more of the following authentication methods:

- · CHAP user name (Challenge Handshake Authentication Protocol)
- · IP address
- · iSCSI initiator name

When you create a volume, you can assign it to an existing access policy, which determines which hosts will have access to that volume. In addition, you can allow or disallow volume access from multiple initiators, depending on your configuration needs.

An access policy can apply to the volume, its snapshots, or both. For example, you can authorize computer access to a volume and its snapshots or only to the volume.

### Access Policies: Use Cases

The following use cases show different ways of working with access policies.

#### Study 1: Grant volume access to a single host using its iSCSI Initiator Name or IP address

Scenario: A group administrator wants to grant volume access to a host that is using a software iSCSI initiator. The admin wants to define access using either the iSCSI initiator name or IP addresses.

Solution:

#### 1. Click Group $\rightarrow$ Group Configuration.

- 2. Click the Access Policies tab. In the Access Policies panel, create an access policy for the host.
- 3. Add an access point to the access policy that specifies either the initiator name or a list of IP addresses for each of the interfaces on the host.
- 4. With the access policy selected, go to the Targets panel and click Add.
- 5. Select the name of the volume to which you want to grant access and click **OK**.

### Study 2: Apply an existing policy to a volume

Scenario: A user wants to grant access to a volume using a previously specified access policy (or policy group), without having to reenter the IP address, initiator name, and CHAP user name.

#### Solution:

If the volume has not been created yet:

- 1. Run the **Create volume** wizard to define the parameters of the new volume. Complete wizard steps 1 and 2.
- 2. When the Define iSCSI Access Points step is reached, select Select or define access control policies.
- 3. Specify the access policies that you want to associate with the new volume and finish the wizard as usual. The new volume will be created with the specified access policies enabled.

If the volume already exists:

- 1. Click Group  $\rightarrow$  Group Configuration.
- 2. Click the Access Policies tab.
- 3. In the Access Policies panel, select the access policy or policy group that you want to use.
- 4. Go to the Targets panel and click Add.
- 5. Select the name of the volume to which you want to grant access and click OK.

### Study 3: Change the CHAP/Initiator/IP Address

Scenario: The group administrator has granted a host access to a set of volumes by associating an access policy for the host to a set of volumes. Now the admin wants to change the CHAP user name (or the initiator name or the IP address) without reconfiguring the access policies for each volume.

Solution:

- 1. Create an access policy for host A that is populated with all of the host's details.
- 2. Associate that policy with the volumes to which access is granted.
- 3. To change the host details, modify this single access policy with the new information. The changes are automatically carried across each volume to which the policy is associated.

### Study 4: Grant a cluster shared volume access to all nodes in the cluster

Scenario: The group administrator wants to grant access so that all nodes in the cluster can see the set of cluster-shared volumes.

#### Solution:

Create an access policy for each node in the cluster to describe the node's access attributes.

- 1. Build an access policy group that includes all of the access policies.
- 2. With the access policy group selected, go to the Targets panel and click Add.
- 3. Select the name of the cluster volumes to which you want to grant access and click OK.

#### Study 5: Add or remove a new node from a group assigned to multiple volumes

Scenario: The group administrator has configured a set of volumes to be accessible from cluster A. If a new node is added or removed from the cluster, the group administrator should be able to configure this node without adding or removing access policies for each of the volumes.

#### Solution:

- 1. Create an access policy group for cluster A that associates it to the volumes that the cluster nodes can access.
- 2. To add a new node to cluster A, define a new access policy for the node and associate it with the group policy. This association instantly makes the new node part of the group.

3. To remove a node from cluster A, remove the node's access policy from the group policy. This disassociation instantly removes the node from the group.

#### Study 6: Determine each volume a host/cluster can access

Scenario: The group administrator needs to determine which volumes a host can access.

Solution:

- 1. Click Group  $\rightarrow$  Group Configuration.
- 2. Click the **Access Policies** tab.
- 3. In the Access Policies panel, select either the policy group or the access policy that is assigned to the host or cluster.
- 4. Refer to the **Targets** panel to view the volumes that are associated with the selected policy.

### Create a New Access Policy

Access policies associate one or more endpoints to any number of available volumes. The access policy is created independently of any specific volume association and then associated with the selected volumes as a separate operation.

#### 1. Click Group $\rightarrow$ Group Configuration.

- 2. In the Group Configuration panel, click the Access Policies tab to view the Access Policies panel.
- 3. In the Access policies subpanel, click New.
- 4. In the New Access Policy dialog box, specify a name for the new access policy and (optionally) a description.

# NOTE: Policy names can be up to 31 characters long. Space and underscores are not permitted. Fewer characters are accepted for this field if you type the value as a Unicode character string, which takes up a variable number of bytes, depending on the specific character.

- 5. In the New Access Policy window, click **New**.
- 6. In the New Extended Access Point dialog box, define an access point by specifying your host's authorization information. This information can be a CHAP account name, an iSCSI initiator name, an IP address, or any combination of these parameters.
  - To specify a new IP address, click Add next to the IP Addresses list. When the text cursor appears in the box, type the IP address.
  - To modify an existing IP address, double-click it or select the line and click Modify.
  - To delete an IP address from the list, select it from the list and click Delete.

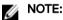

- You can specify up to 16 unique IP addresses within a single access point.
- Asterisk characters can be used within an IP address to indicate that any value is accepted in an octet (for example: 12.16.\*.\*).
- 7. Click **OK** to save the access point, which now appears in the Extended Access Points list.
  - To add another access point to this policy, click **Add** and repeat the previous step. You can associate up to 16 access points with an access policy.
  - To modify the currently selected access point, click Modify.
  - · To remove the currently selected access point, click Delete.
- 8. Click **OK** to save the new policy, which now appears in the Access Policies list.

# Create a New Basic Access Point

Basic access points connect a specific endpoint to a specific volume. Unlike access control policies and access policy groups, basic access points are always created in reference to a specific volume; the basic access point cannot be shared or reassigned to other volumes. When a volume is deleted, all the basic access points associated with it are also deleted.

- 1. Click Volumes.
- 2. Expand Volumes and then select the volume name on which you want to assign the access point.

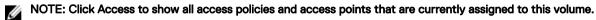

- 3. In the Activities panel, click Add basic access point.
- 4. Specify the authorization parameters (CHAP account name, iSCSI initiator name, or IP address) for the host that you are configuring.

NOTE: Asterisk characters can be used within an IP address to indicate that any value is accepted in an octet (for example: 12.16.\*.\*). Group Manager displays \*.\*.\* if you leave the IP address field empty to indicate that any IP address will be accepted.

- 5. In the **Access point applies to** section, specify whether the access point should apply to volumes and snapshots, volumes only, or snapshots only.
- 6. Click **OK** to save the new access point to the volume.

# Modify or Delete a Basic Access Point

The following considerations apply:

- You cannot change the iSCSI initiator name in a basic access point. Instead, you must delete the access point and recreate it using the new initiator name.
- You must also verify and, if necessary, change the access control information for any computer that you want to authorize for access to targets. Computers that met the original access conditions might be unable to log in to the target.

To modify a basic access point:

- 1. Click Volumes.
- 2. Expand **Volumes** and then select the volume name.
- 3. Click the Access tab to open the Access Control List window.
- 4. Select the access point and click Modify.
- 5. Change the information as needed and click OK.

To delete a basic access point:

- 1. Click Volumes.
- 2. Expand **Volumes** and then select the volume name.
- 3. Click the **Access** tab to open the Access Control List window.
- 4. Select the access point and click Remove.
- 5. Confirm that you want to remove the access point.

### Modify Access Policies and Basic Access Points by Volume

You can make modifications to any policy group, access policy, or access point on a per-volume basis, including:

- · Adding additional groups, policies, or points to the volume
- · Editing an existing access policy or access point
- · Disassociating an access group, access policy, or access point from the volume

# NOTE: Be aware that any changes that are made to an access policy or access policy group are propagated to all volumes that are associated with that policy.

Disassociating an access policy or an access policy group does not delete that policy; it removes its association with that volume. The policy remains in effect on any other volumes to which it is associated, and remains available for assignment to other volumes. However, when a basic access point is removed from a volume, it is permanently deleted.

To modify a volume's access policies or basic access points:

- 1. Click Volumes.
- 2. Expand **Volumes** and then select the volume name on which you want to modify access attributes.
- 3. Click the **Access** tab to open the Access Control List panel. This panel displays the access policy groups, access policies, and basic access points that are assigned to this volume.

#### 4. Perform the desired action in the corresponding subpanel:

#### Add, Modify, or Remove an Access Policy Group:

- To bind an additional access policy group to the volume, click Add to open the Add Access Policy dialog box. You can then
  select additional groups that you want to bind to this volume.
- To make changes to the access policies within an access policy group, select a group policy and click **Modify** to open the Edit Access Policy Group dialog box. You can add, edit, or remove the access policies assigned to this group.
- To disassociate an entire policy group from the volume, select that policy group name and click **Delete**. When prompted to confirm the decision, click **Yes**.

#### Add, Modify, or Remove an Access Policy:

- To bind an additional access policy to the volume, click Add to open the Add Access Policy dialog box. You can then select
  the additional access policies that you want to bind to this volume.
- To make changes to the access points within an access policy, select a policy and click **Modify** to open the Edit Access Policy dialog box. You can create new access points, edit existing access points, or remove access points that belong to this policy.
- To disassociate an access policy from the volume, select the policy name and click **Delete**. When prompted to confirm the decision, click **Yes**.

#### Add, Modify, or Remove a Basic Access Point

- To associate an additional access point to the volume, click New to open the New Basic Access Point dialog box. You can
  then define an additional access point.
- To change the parameters of an existing access point (CHAP name, iSCSI name, or IP address), select the access point that you want to edit and click Modify.
- To disassociate a basic access point from the volume, select the access point name and click Delete. When prompted to confirm the decision, click **Yes**.

### Associate Access Control Policies with Volumes

Associating access control policies (including access control groups) to volumes can be achieved in two ways, depending on how many access policies you want to assign to how many volumes. You can select a single policy and choose which volumes you want to assign it to, or you can select a single volume and choose which policies you want to associate with it. If you are associating only one policy to one volume, either method works.

#### Associate a Single Access Policy with One or More Volumes

- 1. Click **Group**  $\rightarrow$  **Group Configuration**.
- 2. Click the **Access Policies** tab.
- 3. In the **Access Policies** panel, select the access policy group or the access policy that you want to bind to a volume.
- 4. In the Targets panel, click **Add**. The Pick Volumes dialog box opens and displays a list of the volumes to which the policy has not already been associated.
- 5. Select the checkbox next to each volume that you want to associate with the selected access policy.
- 6. In the **Applies to** section, specify whether the access policy should apply to volumes and snapshots, volumes only, or snapshots only.
- 7. Click **OK**. The volumes that you selected now appear in the Targets panel, indicating that they are now associated with the currently selected access policy.

#### Associate One or More Access Policies with a Single Volume

#### 1. Click Volumes.

- 2. Expand Volumes and then select the volume name to which you want to provide access.
- 3. In the Activities panel, click **Add access policy** .
- 4. The Add Access Policies dialog box displays a list of access policies that are not yet associated with the selected volume.
- 5. Select the checkbox next to each policy (up to 4) that you want to associate with the selected volume and click OK.

# **Create an Access Policy Group**

Access policy groups combine individual access policies together so that they can be managed as a single entity.

- 1. Click **Group**  $\rightarrow$  **Group Configuration**.
- 2. Click the Access Policies tab.
- 3. In the Access Policies panel, locate the Access Policy Groups section and click **New** to open the New Access Policy Group dialog box.
- 4. Specify a policy name for the new group and (optionally) a description.
- 5. In the Access Policies section, click **Add**. The Add Access Policy dialog box opens and displays a list of all the access policies that have been previously defined.
- 6. Select the checkbox next to the name of each access policy that you want to include in the group. Up to 64 policies can be selected.

# NOTE: You have the option to create additional access policies from this dialog box, as well as modify or remove any of the existing access policies.

- To create a new access policy, click New.
- To edit an existing access policy, select the checkbox next to that policy name and click Modify.
- To delete an existing access policy from the group, select the checkbox next to that policy name and click Delete.
- 7. Click **OK**. The Create Access Policy Group dialog box now shows the names of the access policies that you selected to be part of the new policy group.

### NOTE: You can modify or remove these access policies.

8. Click **OK** to finish and create the new access policy group.

### Associate an Access Policy Group to a Volume

Associating access policy groups to volumes can be achieved in two ways, depending on how many access policy groups you want to assign to how many volumes. You can either select a single access policy group and choose which volumes you want to associate it with, or you can select a single volume and choose which policy groups you want to associate it with. If you need to associate only one access policy group to one volume, either method works.

### Manage Access Controls for VDS/VSS Access

To allow VDS and VSS access to the group, you must create at least one VDS/VSS access control policy that matches the access control credentials you configure on the computer by using Remote Setup Wizard or Auto-Snapshot Manager/Microsoft Edition. The same access control constructs (access policies, access policy groups, and basic access points) are available for defining VDS/VSS access.

- 1. Click Group  $\rightarrow$  Group Configuration.
- 2. Click the **VDS/VSS** tab.
- 3. Take the appropriate action in the VDS/VSS Access Control List panel to either add, modify, or remove access.

#### Add, Modify, or Remove an Access Policy Group:

- To add an access policy group for VDS/VSS access, click Add. Select the checkbox next to the additional policy groups that you want to assign and click OK.
- To make changes to the access policies within an access policy group, select a group policy and click **Modify** to open the Edit Access Policy Group dialog box. You can add, modify, or remove the access policies within this group.
- To remove an entire policy group from VDS/VSS access, select that policy group name and click **Delete**. When prompted to confirm the decision, click **Yes**.

#### Add, Modify, or Remove an Access Policy:

To add an additional access policy for VDS/VSS access, click Add. Select the checkbox next to the additional access
policies that you want to assign and click OK.

- To make changes to the access points within an access policy, select a policy and click **Modify** to open the Edit Access Policy dialog box. You can create new access points, edit existing access points, or remove access points that belong to this policy.
- To remove an access policy from VDS/VSS access, select the policy name and click **Delete**. When prompted to confirm the decision, click **Yes**.

#### Add, Modify, or Remove a Basic Access Point:

- To create an additional access point for VDS/VSS access, click New to open the New Basic Access Point dialog box. You can then define an additional access point.
- To change the parameters of an existing access point (CHAP name, iSCSI name, or IP address), select the access point that you want to edit and click Modify.
- To remove a basic access point from VDS/VSS access, select the access point name and click **Delete**. When prompted to confirm the decision, click **Yes**.

# Authenticate Initiators with CHAP

CHAP (Challenge Handshake Authentication Protocol) is a network login protocol that uses a challenge-response mechanism. You can use CHAP to authenticate iSCSI initiators by specifying a CHAP user name in an access control policy. To meet this condition, a computer must supply the user name and its password (or "secret") in the iSCSI initiator configuration interface when logging in to the target.

Using CHAP for iSCSI authentication can help you manage access controls more efficiently because it restricts target access by using user names and passwords, instead of unique IP addresses or iSCSI initiator names.

Before you can use CHAP for initiator authentication, you must set up the CHAP accounts consisting of a user name and password (or "secret"). Two options are available for accounts; you can use both options simultaneously in a group:

- CHAP accounts in the group
- Local CHAP accounts do not rely on any external system. You can create up to 100 local CHAP accounts.

CHAP accounts on an external RADIUS authentication server
 Using a RADIUS server to manage CHAP accounts is helpful if you are managing a large number of accounts. However, computer access to targets depends on the availability of the RADIUS server.

# NOTE: If you use CHAP for initiator authentication, you can also use target authentication for mutual authentication, which provides additional security.

# **Display Local CHAP Accounts**

To display local CHAP accounts:

- 1. Click Group  $\rightarrow$  Group Configuration.
- 2. Click the **iSCSI** tab.

The Local CHAP Accounts panel lists all current CHAP accounts.

### NOTE: Starting with firmware v9.1.x, the CHAP password is no longer displayed in clear text format.

# Create a Local CHAP Account

CHAP accounts are a method of ensuring that only authorized users can access a PS Series group. You can create local CHAP accounts or you can use a RADIUS server.

Before you create an account:

- You can decide whether to verify iSCSI initiator credentials against local CHAP accounts first (before verifying external CHAP accounts on a RADIUS server).
- · You need the following information:

- CHAP user name
- Password (otherwise known as a CHAP secret). For optimal security, passwords must contain at least 12 characters (preferably random). Individual iSCSI initiators have their own rules and restrictions for length and format. Consult your initiator documentation for details.

To create a local CHAP account:

- 1. Click Group  $\rightarrow$  Group Configuration.
- 2. Click the **iSCSI** tab.
- 3. (Optional) Select Enable local authentication and check local first in the iSCSI Authentication panel.
- 4. In the Local CHAP Accounts panel, click **Add** to open the Add CHAP Account dialog box.
- 5. Type a CHAP user name and, optionally, a password.
  - The user name can be up to 63 printable characters (any characters except space and colon).

# NOTE: If the user name contains a pound-sign character, enclose the name in quotation marks (for example, "chap#user"). Otherwise, the system will read the characters after the pound sign as a comment and not include them in the user name.

- The password can be up to 255 printable characters (any characters except space and colon). If you do not enter a
  password, the group automatically generates a password that is 16 characters long).
- 6. Select whether to enable the account. You must enable an account to use it for initiator authentication. You can modify an account and enable or disable it later.
- 7. Click OK.
- 8. Click Save all changes.

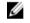

NOTE: In the iSCSI initiator authentication area, you can select Enable RADIUS authentication for iSCSI initiators, Consult locally defined CHAP accounts first, or both. Make sure that *at least* one of these choices is selected. If neither option is selected, the PS Series group will lock out all iSCSI initiator logins.

After creating the CHAP account, you can:

- · Create an access control policy and use the CHAP user name in the policy
- Enable target authentication (for mutual authentication)

# Modify a Local CHAP Account

To modify a local CHAP account:

- 1. Click Group  $\rightarrow$  Group Configuration.
- 2. Click the **iSCSI** tab.
- 3. In the Local CHAP Account panel, select the account name that you want to edit and click **Modify**. The Modify CHAP Account dialog box opens.
- 4. Change the name or password or enable or disable the account, as needed.
- 5. Click OK.

### Delete a Local CHAP Account

To delete a local CHAP account:

- 1. Click Group  $\rightarrow$  Group Configuration.
- 2. Click the **iSCSI** tab.
- 3. In the Local CHAP Account panel, select the CHAP account that you want to remove and click Delete.
- 4. Confirm the deletion by clicking the Yes button.

# Configure CHAP for Initiator Authentication on Existing Volumes

To configure CHAP for an existing volume:

- 1. Click Volumes
- 2. Expand Volumes and then select the volume that you want to configure.
- 3. In the Activities panel, click Add basic access point to open the New Basic Access Point dialog box.
- **4.** In the dialog box, type a description for the volume and a CHAP account name. Names can be up to 63 ASCII characters.
- 5. Enter a CHAP acount name, an iSCSI initiator name, or an IP address.
- 6. Select whether the access point applies to volumes and snapshots, volumes only, or snapshots only.
- 7. Click OK.

### Configure CHAP for Initiator Authentication on New Volumes

To configure CHAP for a new volume:

- 1. Click Volumes.
- 2. In the Activities panel, click Create volume to open the Create Volume dialog box.
- **3.** In the dialog box, type the general and space information for the volume.
- 4. For the iSCSI access information, select **Define one or more basic access points**.
- 5. Click Add to open the New Basic Access Point dialog box.
- 6. In the dialog box, type a description for the volume and a CHAP account name. Names can be up to 63 ASCII characters.
- 7. Select whether the access point applies to volumes and snapshots, volumes only, or snapshots only.
- 8. Click **OK** and finish typing the information for the volume.

# Configure CHAP Accounts on a RADIUS Authentication Server

To use a CHAP account on an external RADIUS authentication server for iSCSI initiator authentication:

- 1. Set up the RADIUS server and CHAP accounts. (The RADIUS server must be accessible to all the group members.)
- 2. Click Group  $\rightarrow$  Group Configuration.
- 3. Click the **iSCSI** tab.
- 4. In the iSCSI Authentication panel, select Enable RADIUS authentication for iSCSI initiators.
- 5. (Optional) Select Enable local authentication and check local first.
- 6. Click **RADIUS settings** to configure the group to use a RADIUS server (if you have not already done so).
- 7. Add at least one RADIUS server by clicking the **RADIUS settings** button and adding the IP address of the RADIUS authentication server.
- 8. Click **OK** to save the changes.

After creating the CHAP account, create an access control policy for a volume and specify the CHAP user name in the policy.

NOTE: In the iSCSI Authentication panel, you can select either Enable RADIUS authentication for iSCSI initiators, Enable local authentication and check local first, or both. Make sure that *at least* one of these options is selected. If neither option is selected, the PS Series group will lock out all CHAP logins.

# **Configure Target Authentication**

If you configure initiator authentication though a local CHAP account or a CHAP account on a RADIUS authentication server, you can also allow the iSCSI initiator to authenticate iSCSI targets in a PS Series group. The combination of initiator and target authentication is called mutual authentication and provides additional security.

With target authentication, when the initiator tries to connect to a target, the target supplies a user name and password to the initiator. The initiator compares the user name and password to mutual authentication credentials that you configure in the initiator configuration interface. The iSCSI connection succeeds only if the information matches.

A group automatically enables target authentication using a default user name and password, which you can change. Whether the initiator requires target authentication depends on the initiator configuration settings.

To display the current target authentication user name and password:

- 1. Click Group  $\rightarrow$  Group Configuration.
- 2. Click the **iSCSI** tab.
- 3. In the iSCSI Authentication panel, click **Modify**. The Modify Target CHAP Account dialog box opens.
- 4. In the dialog box, type the target authentication user name and password.
- 5. Click **OK** to save the changes.

# About iSNS Servers

In a shared storage environment, you must control computer access to iSCSI targets (volumes and snapshots), because multiple computers writing to a target in an uncoordinated manner might result in volume corruption.

When an initiator tries to log in to a target, the group uses access control policies to determine if access should be authorized. However, access control policies do not prevent multiple initiators, either on the same computer or different computers, from accessing the same target.

Therefore, by default, the group disables multihost (shared) access to a target. Only one iSCSI qualified name (IQN) can connect to a target at one time.

If all group members are not running PS Series firmware version 6.0 or later, the group allows multihost access to targets.

An iSNS (Internet Storage Name Service) server can facilitate iSCSI initiator discovery of iSCSI targets in a SAN.

### Prerequisites for Configuring an iSNS Server

The following considerations might apply when configuring an iSNS server:

- By default, the group disables target discovery by iSNS servers. If you want iSNS servers to discover a target, you must enable this functionality on the target. Set up the iSNS server and configure the iSCSI initiator to use the iSNS server for discovery. See your iSNS server and iSCSI initiator documentation for details.
- · The iSNS server must be accessible to all the group members.
- A group disables automatic discovery of group targets by iSNS servers only if all the group members are running PS Series firmware version 6.0 or later. If a member is running an earlier firmware version, iSNS servers can automatically discover all group targets.
- You can specify up to three IP addresses. The group uses only one iSNS server at a time. The first server listed is the default server. If the default server is not available, the group uses the other servers in the order in which they were specified. Click the Up and Down arrows to change the IP address order.
- If you are using a port number other than the default of 3205, you need an IP address for each iSNS server in the format nnn.nnn.nnn.port.

### Enable or Disable iSNS Discovery

You can configure a PS Series group to use an iSNS (Internet Storage Name Service) server, which facilitates the discovery of iSCSI targets in the group.

By default, the group disables automatic discovery of targets by iSNS servers. If you want an iSNS server to automatically discover a group target, you must enable this functionality on the target.

You cannot use the Group Manager GUI to enable or disable iSNS discovery for a volume or snapshot. Instead, you must use the following CLI command lines:

volume select volume\_name isns-discovery enable | disable volume select volume name snapshot select snapshot name isns-discovery enable | disable

### Configure an iSNS Server in the Group

To configure an iSNS server:

- 1. Click Group  $\rightarrow$  Group Configuration.
- 2. Click the **iSCSI** tab.
- 3. In the iSCSI Discovery panel, click Add to open the iSNS Server dialog box.
- 4. Specify the IP address and optional port for an iSNS server and click **OK**. (The default port setting is 3205.)
- 5. Repeat steps 3 and 4 to add up to two additional servers.

NOTE: To prevent hosts from discovering iSCSI targets that do not have the correct CHAP credentials, select the Prevent unauthorized hosts from discovering targets checkbox.

### Modify an iSNS Server

To modify the IP address for an iSNS server:

- 1. Click Group  $\rightarrow$  Group Configuration.
- 2. Click the **iSCSI** tab.
- 3. In the iSCSI Discovery panel, select the address and click Modify.
- 4. Change the IP address as needed.
- 5. Click OK.
- 6. Click Save all changes.

### Delete an iSNS server

To delete the IP address for an iSNS server to remove the server from the configuration:

- 1. Click Group  $\rightarrow$  Group Configuration.
- 2. Click the **iSCSI** tab.
- 3. In the **iSCSI Discovery** panel, select the server's IP address.
- 4. Click Delete.
- 5. When prompted to confirm the decision, click Yes.

# Prevent Discovery of Unauthorized Targets

By default, iSCSI initiators that use discovery try to log in to group targets protected by CHAP, even if they do not have the correct access credentials. These attempts can result in a large number of events logged in the group and is not an efficient use of resources.

You can prevent computers from discovering unauthorized targets by enabling the iSCSI discovery filter. If you enable the iSCSI discovery filter, initiators discover only those targets for which they have the correct access credentials.

### **iSCSI Access Requirements**

To access an iSCSI target (for example, a volume or snapshot), an iSCSI initiator must meet the security requirements identified in <u>Table 22. Access Requirements for iSCSI Targets</u>.

#### Table 22. Access Requirements for iSCSI Targets

| Security Condition        | Description                                                                                                    |  |
|---------------------------|----------------------------------------------------------------------------------------------------|--|
| Network access            | To discover targets, the initiator must have network access to the group IP address.                                                                                                    |  |
| Initiator access controls | (Optional) If the initiator enabled target authentication (sometimes called mutual authentication), the target authentication credentials in the group must match the credentials that were configured in the initiator. These credentials apply to all group targets. |  |
| Target access controls    | The initiator must meet all the conditions in one access control policy for the target. (See <u>About</u> <u>Multihost Access to Targets</u> .)                                                                                                    |  |

## Enable the iSCSI Discovery Filter

To enable the iSCSI discovery filter:

#### 1. Click Group $\rightarrow$ Group Configuration.

- 2. Click the **iSCSI** tab.
- 3. In the iSCSI Discovery panel, select Prevent unauthorized hosts from discovering targets.

# Disable the iSCSI Discovery Filter

To disable the iSCSI discovery filter:

- 1. Click Group  $\rightarrow$  Group Configuration.
- 2. Click the **iSCSI** tab.
- 3. In the iSCSI Discovery panel, clear Prevent unauthorized hosts from discovering targets.

# About Multihost Access to Targets

In a shared storage environment, you must control computer access to iSCSI targets (volumes and snapshots), because multiple computers writing to a target in an uncoordinated manner will result in volume corruption.

When an initiator tries to log in to a target, the group uses access control policies to determine if access should be authorized. However, access control policies do not prevent multiple initiators, either on the same computer or different computers, from accessing the same target. By default, the group disables multihost (shared) access to a target. Therefore, only one iSCSI qualified name (IQN) can connect to a target at one time.

If you disable multihost access to a volume, when an initiator tries to log in to the volume:

- If an iSCSI initiator is not connected to the volume, the group uses access control policies to determine whether to authorize access.
- If an initiator is connected to the volume, the group compares the IQN of the current connection to the IQN of the incoming connection. If the IQNs are not the same, access is denied. If the IQNs are the same, the group uses access control policies to determine whether to authorize access.

However, some environments might need multihost access to a target. You can enable multihost access to a target if you meet one of the following conditions:

- Your cluster environment gives the initiators on each cluster computer a different IQN, and the environment can manage multiple connections to a target. For example, the environment uses a Distributed Lock Manager or SCSI reservations.
- Your multipathing solution does not use the same IQN on all initiators, and you cannot modify the names to be the same.
- You use an environment, such as a virtual server, that can manage multiple connections to the same iSCSI target (for example, through SCSI reservations).
- · Initiators on a single computer do not use the same IQN.

In all cases, use access control policies as the primary method of protecting iSCSI targets in a group.

You can enable or disable multihost access when creating a volume. You can also modify a volume or snapshot and enable or disable multihost access.

### Allow or Disallow Multihost Volume Access

In a shared storage environment, you must control computer access to iSCSI targets (volumes and snapshots), because multiple computers writing to a target in an uncoordinated manner will result in volume corruption.

You can allow or disallow shared (multihost) access to a volume. If you disallow shared access to a volume, only one iSCSI qualified name (IQN) can connect to the volume at one time. However, if you have a certain environment, you might want to allow shared access to a volume.

NOTE: Before disallowing shared access to a volume, disconnect all initiators from the volume except one, unless the initiators have the same IQN. If multiple initiators with different IQNs have connections to the volume, you cannot disallow shared access.

To allow or disallow shared access to a volume:

- 1. Click Volumes.
- 2. Expand Volumes and then select the volume name.
- 3. Click Set access type to open the Set Access Type dialog box.
- 4. Choose to allow or disallow shared access.
- 5. Click OK.

# **About Snapshot Access Controls**

Online snapshots are seen on the network as iSCSI targets. It is important to protect your snapshots from unauthorized and uncoordinated access by iSCSI initiators.

# NOTE: When a snapshot is online and accessible, a user or application can change the contents of the snapshot. If the content changes, the snapshot no longer represents a point-in-time copy of a volume and has limited use for data recovery.

All iSCSI target security mechanisms apply to snapshots, including access control policies, which prevent unauthorized iSCSI initiator access to a volume and its snapshots.

### About Multihost Snapshot Access

In a shared storage environment, you must control computer access to iSCSI targets (volumes and snapshots), because multiple computers writing to a target in an uncoordinated manner can result in volume corruption.

You can allow or disallow multihost (shared) access to a snapshot. If you disallow multihost access to a snapshot, only one iSCSI qualified name (IQN) can connect to the snapshot at one time. However, if you have a certain environment, you might want to allow multihost access to a snapshot. See <u>About Multihost Access to Targets</u>.

# NOTE: To disable multihost access to a snapshot, first disconnect all initiators from the snapshot except one. If multiple initiators have connections when you try to disable multihost access, the operation fails unless the initiators have the same IQN.

### Allow or Disallow Multihost Snapshot Access

To enable or disable multihost access to a snapshot:

- 1. Click Volumes.
- 2. Expand Volumes and then expand the volume name.
- 3. Select the snapshot timestamp.
- 4. In the Activities panel, click **Set access type** to open the Set Access Type dialog box.

- 5. To allow multiple initiators to access the target, select the **Allow simultaneous connections from initiators with different IGNs** checkbox. (By default, this checkbox is not selected.)
- 6. Click OK.

# About NAS Container Security

You control access to your NAS containers through volume-level and group-level security.

Windows and UNIX operating systems use different mechanisms for user identification, authentication, and resource access control. The file security style controls the type of operations that are permitted in the NAS container.

When you create a NAS container, the NAS cluster applies the NAS clusterwide default file security style. When a file or directory is created, the default NAS container security style, which controls the permissions and ownership, is applied.

You can modify a NAS container to change the file security style. The modification will affect only those files and directories that are created after the modification.

A NAS cluster supports the following security styles:

 UNIX — Controls file access using UNIX permissions in all protocols. A client can change a permission only by using the chmod and chown commands on the NFS mount point. You can specify UNIX permissions for files and directories created in the NAS container by Windows clients.

Windows clients cannot change any file or directory permissions. Read, write, and execute access is controlled by the UNIX permissions for Windows files and directories, which you set in Group Manager.

- NTFS Controls file access by Windows permissions in all protocols. A client can change the permission and ownership by using the Windows Security tab. This security style is the default style.
   All access permissions are controlled by the Windows administrator through the use of access control lists or share-level permissions.
- Mixed Supports both NTFS and UNIX security styles. The permissions and ownership for a file or directory will be the last ones set. Permissions and access rights are automatically translated from one protocol to another.

A Windows user can override UNIX user settings, and a UNIX user can override Windows user settings.

In multiple protocol environments, it can be beneficial to set UNIX security style for UNIX clients and set NTFS security style for Windows clients.

# Modify the File Security Style for a NAS Container

To modify the file security style for a NAS container:

- 1. Click NAS, expand NAS Clusters and Local Containers, and then select the NAS container name.
- 2. Click Modify Settings.
- 3. In the Modify Settings dialog box, click the **Access Permissions** tab.
- Select the file security style: NTFS, UNIX, or mixed. The default security style is NTFS.
   If you select UNIX for the security style, the Modify Settings dialog box displays additional fields that enable you to specify the UNIX file and directory permissions for the NAS container.
- 5. Click **OK**.

### Modify the UNIX Permissions for Windows Directories or Files

If you are using the UNIX file security style, you can specify the UNIX permissions for directories that are created in the NAS container by Windows clients using SMB.

To modify the UNIX directory permissions for a NAS container:

- 1. Click NAS, expand NAS cluster and Local Containers, and then select the NAS container name.
- 2. Click Modify Settings.

- 3. In the Modify Settings dialog box, click the **Access Permissions** tab.
- Set the permission (Read, Write, or Execute) for each user (Owner, Group, and Others).
   Alternatively, you can specify the equivalent three-digit format in the Numeric value field.
- 5. Click **OK**.

# **PS Series Group Operations**

You can perform basic and advanced operations on the PS Series SAN.

|          | Group Operations                                                                                       | Pool Operations                  | Volume Operations                                                                                                    |
|----------|----------------------------------------------------------------------------------------------------|----------------------------------|----------------------------------------------------------------------------------------------------|
| Basic    | Add a member<br>Modify the IP address or name<br>Set or convert a RAID policy<br>Convert a RAID policy | Create, modify, or delete a pool | Create, modify, or delete volumes<br>Create, modify, or delete volume collections<br>Create, modify, or delete volume folders                                                                                                    |
| Advanced | Shut down a group<br>Override automatic load<br>balancing                                              | Merge storage pools              | Restore deleted volumes<br>Change the reported volume size<br>Reclaim unallocated space<br>Set a volume or snapshot with lost blocks<br>online<br>Manage storage capacity utilization on<br>demand (thin provisioning)<br>Improve pool space utilization (template<br>volumes and thin clones)<br>Improve performance with data center<br>bridging (DCB) |

# **About Group Network Configuration**

The group network configuration, which you set when creating a group, includes the group name and group IP address.

You can modify the group name and IP address, although you should change them only when necessary.

- The group name identifies the group on the network. Group names must be unique in your network environment. A group name can consist of 1 to 54 ASCII characters (letters, numbers, or hyphens). The first ASCII character must be a letter or number.
- The group IP address is the network address for the group. You use the group IP address as the iSCSI discovery address when connecting initiators to iSCSI targets in the group.
   You also use the group IP address to access the group for management purposes, unless you configured a dedicated
- If you are using IPv6 addresses exclusively in the group, you must use the CLI to change the group IP address. See the *Dell EqualLogic Group Manager CLI Reference Guide* for more information.
- · If you have replication partners configured, you must update those groups with the changes.

management network.

Before modifying the group name or group IP address, make sure you understand how these changes will affect your environment:

- You identify replication partners by group name and use the group IP address to perform replication. If you modify the group name or IP address, make sure replication partner administrators make the change to their partner configuration. Replication fails if the partner information is incorrect.
- You use the group IP address as the iSCSI discovery address when connecting initiators to iSCSI targets in the group. If you modify the group IP address, you might need to change your initiator configuration to use the new discovery address.
- You use the group IP address to access the group for management purposes, unless you configured a dedicated management network. If you modify the group IP address, make sure administrators are aware of the change.
- Changing the group IP address disconnects any iSCSI connections to the group and any administrators logged in to the group through the group IP address.
- If you change the IP address of a group for which you are running the GUI locally, or configure a management network for the group, you must uninstall the standalone GUI application and then install it again.
- Applications such as SAN Headquarters use the group IP address to access the group for monitoring purposes. If you modify the group IP address, you must modify the SAN Headquarters configuration to use the new group IP address.
- If you modify the group network configuration (for example, if you modify the group IP address), you might need to make a
  reciprocal adjustment to the NAS cluster SAN network configuration.

# Modify the Group IP Address or Group Name

- 1. Click Group  $\rightarrow$  Group Configuration.
- 2. Click the **General** tab.
- 3. Type a new group name.
- 4. Type a new group IP address.
- 5. (Optional) Change the location and group description.
- 6. Click Save all changes.

# Add a Member to an Existing Group

To add a member to an existing group, you can use either the Remote Setup Wizard for Windows or Linux, or the CLI **setup** command to run the Group Manager setup utility.

The setup utility configures an array as either the first member of a new group or as an additional member of an existing group. During the configuration, the utility prompts you for information such as the name of the member, the name and IP address of the group, and a password for managing group membership. The utility also provides information about what to do after the member has been added. See the *Dell EqualLogic Group Manager CLI Reference Guide* for more information.

When you add a member to a group, keep the following considerations in mind:

- You need the group membership password that is initially established when you create the group. (Note that the group membership password is not the same as the grpadmin password.)
- The new member and the existing group must use compatible firmware levels. Typically, being compatible means having the same major firmware version, but not always. You might need to initially deploy the new member as its own group to have its firmware version be compatible with the existing group.
- The new member must use the same protocol as the group. If the member is joining an IPv6 group, specify the *ipv6* option with the command.
- If you attempt to add a member that does not support IPsec to an existing group in which IPsec is used, **setup** will not be able to add the member to the group.
- If you are adding a member to a group that uses data center bridging (DCB), you must specify the DCB VLAN ID for the new or existing group.

After you add the member, perform the same post-setup tasks as when you initially configured the group. For example:

• Enable the other network ports (see the Installation and Setup Guide for your array)

- Enable the management port, if needed (see <u>Configure a Management Network</u>)
- · Select the RAID policy (see Set the RAID Policy and Pool for a New Member)

After you complete these tasks, you can configure the new member either through the CLI or through the GUI. To configure the member through the GUI:

- 1. Click Group, expand Members, and select the unconfigured member.
- 2. In the Warning dialog box, click Yes or No.

Clicking **Yes** opens the **Configure member** dialog box, in which you select the RAID policy and specify other settings for the member as needed. Click the question mark (?) to see more information about these settings.

Clicking **No** closes the Warning dialog box. When you are ready to configure the RAID policy, you can click the **Configure member** link In the Activities panel to open the dialog box.

NOTE: Before updating a member, verify that it has a default gateway. If it does not, you will receive the following update error: FTP:Error:Unknown. If you receive this error, add the default gateway and then you can update the member from the GUI.

# Set the RAID Policy and Pool for a New Member

After you add a member to a PS Series group, you must set the RAID policy for the member and choose the storage pool. The storage in the member is available after you set the RAID policy.

### Prerequisites

 Review the best practices about setting member RAID policies. For more information about RAID policies on PS Series systems, review the Dell Technical Report entitled PS Series Storage Arrays: Choosing a Member RAID Policy, which you can download from the following location:

http://en.community.dell.com/dell-groups/dtcmedia/m/mediagallery/19861480

- If you used the Remote Setup Wizard to create a group and add the first member to the group, you already set the RAID policy for the member, and the group automatically assigned the member to the default pool. See the *Installation and Setup Guide* for your array.
- Member storage space is available immediately after you have set a RAID policy, although performance is not optimal until the system finishes verifying the member's new RAID configuration.

# **Convert a RAID Policy**

You configure a RAID policy when you add a member to a group. In most cases, you can convert the RAID policy at a later time.

### Prerequisites

- · Make sure that you can change the current RAID policy to a different one, and that you understand the conversion options.
- To convert to a no-spare-drives RAID policy, you must use the Group Manager CLI.
- While the RAID policy is changing, the member's RAID status is expanding.
- · The values in the Member Capacity table are automatically updated, based on the RAID policy that you select.
- To ensure that member space is not available until the RAID verification completes, select **Wait until the member storage** initialization completes, if this option is not selected already.
- · Member performance might be temporarily degraded while the RAID policy conversion is taking place.

### Procedure

- 1. Click Group.
- 2. Expand **Members** and then select the member name.
- 3. Click Modify RAID configuration to open the Modify RAID Configuration dialog box.
- 4. Select the new RAID policy.

### 5. Click **OK**.

### Set RAID Expansion Status

You can pause and resume the start of RAID expansion when new drives are added. This option allows more time when a large number of drives are added.

- 1. Click Group.
- 2. Expand **Members** and then select the member name.
- 3. Click Modify RAID configuration to open the Modify RAID Configuration dialog box.
- 4. In the RAID auto expansion panel, select one of the two options:
  - · Check Enable RAID auto expansion to immediately expand group capacity.
    - Uncheck Enable RAID auto expansion to wait until the member storage initialization completes.

NOTE: You must enable RAID auto expansion after all the drives have been installed.

5. Click **OK**.

### Supported RAID Policy Conversions

While a member remains online, you can convert it from one RAID policy to another, but only if the new RAID policy does not reduce the amount of available disk space. For example, converting from RAID 10 to RAID 6 is allowed because it provides more disk space. Converting from RAID 50 to RAID 6 is allowed because it keeps the amount of disk space the same.

Table 24. Supported RAID Policy Conversions shows the supported conversions for each RAID policy.

#### Table 24. Supported RAID Policy Conversions

| Current RAID Policy | Supported Conversion |  |
|---------------------|----------------------|--|
| RAID 10             | All                  |  |
| RAID 50             | RAID 5, RAID 6       |  |
| RAID 5              | None                 |  |
| RAID 6              | None                 |  |
| RAID 6 Accelerated  | None                 |  |

# **RAID Sets**

The tables below show a logical drive layout when an array is initialized for the first time. The actual physical layout of drives can change and evolve due to maintenance and administrative actions. Spare drives can move as they are used to replace failed drives and newly added drives become the spares.

# NOTE: It is not possible to determine which physical drives are associated with each RAID set. This information is dynamic and maintained by the Dell EqualLogic firmware.

Table 25. 12-Drive Configuration shows the RAID set relationship for each RAID type in a 12-drive configuration.

| RAID Policy | Spare Disks | RAID Set Relationship | Best Practices                 |
|-------------|-------------|-----------------------|--------------------------------|
| RAID 6      | 1           | (9+2)                 | Yes                            |
| RAID 10     | 2           | (5+5)                 | Yes                            |
| RAID 50     | 2           | (4+1, 4+1)            | For selected configurations    |
| RAID 5      | 1           | (10+1)                | Not for business-critical data |

#### Table 25. 12–Drive Configuration

Table 26. 14-Drive Configuration shows the RAID set relationship for each RAID type in a 14-drive configuration.

### Table 26. 14–Drive Configuration

| RAID Policy           | Spare Disks | RAID Set Relationship | Best Practices                 |
|-----------------------|-------------|-----------------------|--------------------------------|
| RAID 6                | 1           | (11+2)                | Yes                            |
| RAID 6<br>Accelerated | 1 HDD       | (6+2 HDD) (6+2 SSD)   | N/A                            |
| RAID 10               | 2           | (6+6)                 | Yes                            |
| RAID 50               | 2           | (5+1)(5+1)            | For selected configurations    |
| RAID 5                | 1           | (12+1)                | Not for business-critical data |

Table 27. 16-Drive Configuration shows the RAID set relationship for each RAID type in a 16-drive configuration.

#### Table 27. 16-Drive Configuration

| RAID Policy | Spare Disks | RAID Set Relationship | Best Practices                 |
|-------------|-------------|-----------------------|--------------------------------|
| RAID 6      | 1           | (13+2)                | Yes                            |
| RAID 10     | 2           | (7+7)                 | Yes                            |
| RAID 50     | 2           | (6+1, 6+1)            | For selected configurations    |
| RAID 5      | 1           | (14+1)                | Not for business-critical data |

Table 28. 24-Drive Configuration shows the RAID set relationship for each RAID type in a 24-drive configuration.

### Table 28. 24-Drive Configuration

| RAID Policy | Spare Disks | RAID Set Relationship | Best Practices                 |
|-------------|-------------|-----------------------|--------------------------------|
| RAID 6      | 1           | (10+2) (9+2)          | Yes                            |
| RAID 10     | 2           | (6+6) (5+5)           | Yes                            |
| RAID 50     | 2           | (5+1, 5+1) (4+1, 4+1) | For selected configurations    |
| RAID 5      | 1           | (12+1) (9+1)          | Not for business-critical data |

Table 29. 42–Drive Configuration shows the RAID set relationship for each RAID type in a 42-drive configuration.

### Table 29. 42–Drive Configuration

| RAID Policy | Spare Disks | RAID Set Relationship | Best Practices                 |
|-------------|-------------|-----------------------|--------------------------------|
| RAID 6      | 2           | (12+2) (12+2) (10+2)  | Yes                            |
| RAID 10     | 2           | (7+7) (7+7) (5+5)     | Yes                            |
| RAID 50     | 2           | (12+2) (12+2) (10+2)  | Not for business-critical data |
| RAID 5      | 2           | (12+2) (12+2) (10+2)  | Not for business-critical data |

Table 30. 48-Drive Configuration shows the RAID set relationship for each RAID type in a 48-drive configuration.

### Table 30. 48-Drive Configuration

| RAID Policy | Spare Disks | RAID Set Relationship    | Best Practices |
|-------------|-------------|--------------------------|----------------|
| RAID 6      | 1           | (12+2, 12+2, 12+2) (3+2) | Yes            |
| RAID 10     | 2           | (7+7, 7+7, 7+7) (2+2)    | Yes            |

| RAID Policy | Spare Disks | RAID Set Relationship                 | Best Practices                 |
|-------------|-------------|---------------------------------------|--------------------------------|
| RAID 50     | 2           | (6+1 ,6+,1, 6+1, 6+1, 6+1, 6+1) (3+1) | For selected configurations    |
| RAID 5      | 2           | (12+1, 12+1, 12+1) (6+1)              | Not for business-critical data |

Table 31. 84–Drive Configuration shows the RAID set relationship for each RAID type in a 84-drive configuration.

#### Table 31. 84–Drive Configuration

| RAID Policy | Spare Disks | RAID Set Relationship                     | Best Practices                 |
|-------------|-------------|-------------------------------------------|--------------------------------|
| RAID 6      | 2           | (12+2) (12+2) (12+2) (12+2) (12+2) (10+2) | Yes                            |
| RAID 6      | 1 HHD       | (12+2 HDD) (12+2 HDD) (12+2 HDD)          | N/A                            |
| Accelerated | 1 SSD       | (12+2 HDD) (10+2 HDD) (12+2 SSD)          |                                |
| RAID 10     | 2           | (7+7) (7+7) (7+7) (7+7) (6+6)             | Yes                            |
| RAID 50     | 2           | (12+2) (12+2) (12+2) (12+2) (12+2) (10+2) | Not for business-critical data |
| RAID 5      | 2           | (12+2) (12+2) (12+2) (12+2) (12+2) (10+2) | Not for business-critical data |

# Enable and Disable a Volume RAID Preference

A PS Series group uses automatic performance load balancing (enabled by default) to identify the RAID level that provides the best performance for a volume and store volume data on pool members with that RAID level, if such members are available.

# Prerequisites

The following prerequisites and considerations apply:

- RAID 5 does not offer optimal data protection for business-critical data due to the higher risks of encountering a second drive failure during a rebuild, and is therefore not recommended. You cannot configure RAID 5 using the Group Manager GUI; however, it can be configured using the CLI.
- Thin clones inherit the RAID preference, if any, of the template volume. You cannot set a separate RAID preference for a thin clone.
- · You can override automatic performance load balancing by enabling a RAID level preference on a volume.
- If you enable a RAID preference, the group attempts to store volume data on pool members with that RAID level. The group still
  uses capacity-based load balancing on the volume.
- To enable a volume RAID preference, make sure that at least one member in the volume's pool has the preferred RAID level. If no
  pool member has the preferred RAID level, the group ignores the RAID preference until a member exists with the preferred RAID
  level.
- · If you disable a RAID preference on a volume, the group resumes automatic performance load balancing.

# Procedure

To enable or disable a volume RAID preference:

- 1. Click Volumes.
- 2. Expand **Volumes** and select the volume name.
- 3. Click **Modify settings** and then click the **Advanced** tab to open the Modify volume settings Advanced dialog box.
- 4. Select either:
  - · Preferred RAID level under Volume RAID preference.
  - Automatic to disable a RAID preference
- 5. Click **OK**.

# About Overriding Automatic Load Balancing

A PS Series group uses automatic performance load balancing (enabled by default) to identify the RAID level that provides the best performance for a volume and store volume data on pool members with that RAID level, if such members are available.

You can override automatic performance load balancing (or ignore any RAID preference for the volume) by binding a volume to a specific pool member.

If you bind a volume to a pool member, the group stores the volume data on the member, instead of distributing data across multiple pool members.

The following restrictions apply:

- You can bind a volume only to a member that is in the same pool as the volume.
- · If you bind a volume to a member and then delete that member from the pool or group, the group cancels the bind operation.
- Thin clones inherit the member binding setting, if any, of the template volume. You cannot have a separate member binding setting for a thin clone.
- You cannot enable synchronous replication on a volume that is bound to a group member.
- You cannot use the Group Manager GUI to bind a volume to a member. Instead, you must use the following Group Manager CLI command line:

volume select volume\_name bind member\_name

To unbind a volume from a member, use the following CLI command line:

volume select volume\_name unbind

See the Dell EqualLogic Group Manager CLI Reference Guide for more information about using CLI commands.

# Shut Down a Group

To perform maintenance, you might need to shut down a PS Series group. While the group is shut down, volumes are not available.

- 1. Stop all I/O applications connected to the group.
- 2. Disconnect iSCSI initiators from the group.
- Shut down each group member. Do not turn off power to the PS Series array until you cleanly shut down the member. To shut down a member:
  - a. Click Group.
  - b. Expand Members and select the member that you want to shut down.
  - c. Click the **Maintenance** tab.
  - d. In the Power panel, click the **Shut down** button.
  - e. In the **Member shutdown** dialog box, enter the grpadmin password and click **OK**. (Only group administrators can shut down members.)
  - f. The system displays a warning message that the member is shutting down. Click **OK** to acknowledge the warning.
- 4. To turn off array power, turn off all power switches on the array after the shutdown completes.

To restart the group, power on all group members.

# Create an Empty Storage Pool

- 1. Click Group.
- 2. Select Storage Pools.
- 3. Click Create storage pool to open the Create Storage Pool dialog box.
- 4. Specify a pool name and, optionally, a description.

- Name can be up to 63 bytes and is case-insensitive. You can use any printable Unicode character except for ! " # \$ % & '() \* +, /; < = > ?@ [\] ^ \_ ` { | } ~. First and last characters cannot be a period, hyphen, or colon. Fewer characters are accepted for this field if you type the value as a Unicode character string, which takes up a variable number of bytes, depending on the specific character.
- The pool description can be up to 127 characters. Fewer characters are accepted for this field if you type the value as a Unicode character string, which takes up a variable number of bytes, depending on the specific character.

#### 5. Click $Next \rightarrow Finish$ .

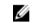

NOTE: Alternatively, you can create a storage pool from an existing member. For instructions, see <u>Create a Storage</u> <u>Pool from an Existing Member</u>.

# Create a Storage Pool from an Existing Member

NOTE: This procedure should be treated as an alternative means for creating a storage pool. See <u>Create an Empty</u> <u>Storage Pool</u> for more information.

#### 1. Click Group.

- 2. Expand Members and then select the member name.
- 3. In the Activities panel, click **Move member**.
- 4. In the dialog box, click **Create new pool** to open the Create Storage Pool dialog box.
- 5. Type a name and description for the new pool.
  - Name can be up to 63 bytes and is case-insensitive. You can use any printable Unicode character except for ! " # \$ % & '() \* + , /; < = > ?@ [\] ^ \_ ` { | } ~. First and last characters cannot be a period, hyphen, or colon. Fewer characters are accepted for this field if you type the value as a Unicode character string, which takes up a variable number of bytes, depending on the specific character.
  - The pool description can be up to 127 characters. Fewer characters are accepted for this field if you type the value as a Unicode character string, which takes up a variable number of bytes, depending on the specific character.
- 6. Click Finish.
- 7. Click **OK** in the Move Member dialog box.
- 8. Confirm that you want to create the pool.

The member status shows as moving until the move operation completes.

When you move a member from one pool to another, the volumes using space on that member stay in the original pool. Therefore, the other members of the original pool must contain enough space to store any volume data that was on the member being moved. Moving a member to a different pool can take a long time, depending on the amount of data that the group must move.

If necessary, you can cancel an in-progress member pool move operation. The member immediately returns to the original pool.

To cancel an in-progress member pool move operation:

- 1. Click Group.
- 2. Expand Members and then select the member name.
- 3. Click Cancel member move.

# Change a Storage Pool Name or Description

You can change the name or description of any storage pool, including the default pool.

- 1. Click Group.
- 2. Expand Storage Pools and then select the pool name.
- 3. Click Modify pool settings.
- 4. Modify the pool name or description.
  - Name can be up to 63 bytes and is case-insensitive. You can use any printable Unicode character except for ! " # \$ % & '() \* + , /; < = > ?@ [\]^\_` { | } ~. First and last characters cannot be a period, hyphen, or colon. Fewer characters

are accepted for this field if you type the value as a Unicode character string, which takes up a variable number of bytes, depending on the specific character.

- The pool description can be up to 127 characters. Fewer characters are accepted for this field if you type the value as a Unicode character string, which takes up a variable number of bytes, depending on the specific character.
- 5. Click **OK**.

# **Merge Storage Pools**

You can merge any storage pool except the default pool into another pool, called the destination pool. Merging pools moves the pool members and volume data into the destination pool. The group then deletes the empty pool.

To merge storage pools:

- 1. Click Group.
- 2. Expand **Storage pools** and then select the pool to be merged with another pool.
- 3. Click **Merge storage pool** to open the Merge Storage Pools dialog box.
- 4. Select the destination pool and click OK.

# **Delete a Storage Pool**

When you delete a populated storage pool, the group immediately moves its members and volumes to the default pool.

NOTE: You cannot delete the default storage pool, but you can rename it.

- 1. Click Group.
- 2. Expand Storage Pools and then select the pool name.
- 3. Click Delete storage pool.
- 4. Confirm the pool deletion.

# About Groupwide Volume Defaults

The groupwide volume default settings control certain attributes of all volumes that you create on the group, including the snapshot space, snapshot behavior, thin-provisioning space, sector size, and iSCSI alias naming. You can override many of these settings on a per-volume basis when you create a volume, but unless otherwise specified, these settings are the defaults for all volumes on the group.

You can change the default values to meet the needs of your environment.

### Modify Groupwide Volume Settings

When you create or enable thin provisioning on a volume, the group applies defaults unless you explicitly override them for a volume. These defaults control snapshot space, snapshot behavior, thin-provisioning space, sector size, and iSCSI alias naming.

You can modify the groupwide default values to meet the needs of your configuration.

#### NOTE: Changes to the groupwide default values apply only to new volumes.

To modify the settings:

- 1. Click Group  $\rightarrow$  Group Configuration.
- 2. Click the **Defaults** tab to open the Settings window.
- 3. Change the default settings as needed.
- 4. Save any changes that you made.

# About Space Borrowing

Space borrowing includes snapshot space borrowing and replication borrowing.

(For more information about these borrowing methods, see About Snapshot Space Borrowing and About Replication Borrowing.)

PS Series firmware v8.0 and later provides the following borrowing capabilities:

- · Extends the existing snapshot and local replica borrowing capability to enable borrowing from unused delegated space
- · Provides borrowing to remote replicas so that they can borrow space beyond their replica reserve (similar to snapshot borrowing)

Space is potentially available for borrowing from the following areas:

- · Unused snapshot and replication reserves
- · Unused delegated space
- Free space

You should be aware of the following restrictions regarding space borrowing:

- Borrowed space is intended to help during peaks of activity when more space is needed temporarily. It does not take the place of carefully provisioning reserves.
- Remote replicas can borrow beyond their associated remote replica reserve, but the total amount of reserve space must still fit within the delegated space.
- When necessary, the system will automatically delete an object that is borrowing space. Any objects in borrowed space are considered to be "at risk."

# **Benefits of Space Borrowing**

Space borrowing provides the following benefits:

- Eases the effects of setting reserves either too high or too low, and helps alleviate the pressure of predicting reserve usage accurately, especially if this usage changes frequently.
- Allows snapshots and replicas to borrow enough space to hold the copies that would otherwise be deleted. As long as the pool has enough unused space to borrow, the copy can borrow space to satisfy the max-keep policy.

The borrowing capabilities added for v8.0 and later can help in the following situations:

- · If a volume's snapshot reserve or replica reserve is set too high or too low:
  - Too high The system considers the unused snapshot and replica reserve as "borrowable" space, which is then available to
    other volumes whose reserves were set too low. This flexibility accommodates volumes whose IO patterns caused the
    volume reserves to be exceeded and better utilizes the available space.
  - Too low The system allows snapshots and replicas to borrow space, which maintains the max-keep policy. Older snapshots and replicas will not need to be deleted if the system can borrow space for them.
- · If replica reserve is configured to be too small or too large:
  - Too small The system allows the replicas to borrow from outside their replica reserve, which maintains the max-keep policy.
  - Too large The system enables other snapshots and replica sets in the pool to borrow the unused space.

### **Displaying Space-Borrowing Information**

The Group Manager GUI can help you monitor borrowed space on your system. To see borrowing information, either:

· Click Group  $\rightarrow$  Borrowed Space.

NOTE: This display applies only to the space in the pool that is available for borrowing, not to *all* of the space in the pool. Volume reserve and storage containers do not appear in the tables because that space cannot be borrowed.

| Group II+                   | Borrowed Space                                                                                                    |                                                                                                    |                                 |          |           |             |                   | 000000                                     |
|-----------------------------|----------------------------------------------------------------------------------------------------|----------------------------------------------------------------------------------------------------|---------------------------------|----------|-----------|-------------|-------------------|--------------------------------------------|
| Group bethe tilgs Partner C |                                                                                                    | and the second second s |                                 |          |           |             |                   |                                            |
| D Group Configuration       | Activities                                                                                                    | Local Space                                                                                                    | Delegated Space                 |          |           |             |                   |                                            |
| Storage Ports               | S Pool default A                                                                                                    | Borrowed space by store                                                                                                    | pe pook                         |          |           |             |                   | Hay I Uner D Bornweit D                    |
| Tankera                     | View states and                                                                                                    |                                                                                                    | Sharage pool                    |          |           | Used as     |                   |                                            |
|                             | Modify and Antinas                                                                                                    |                                                                                                    | and resource                    |          | Total     | Sealphated. | Berguid           | Unuel                                      |
|                             | and the second second se |                                                                                                    | declaudt.                       |          | 1.1378    | 474.54.08   | 288.74.08         | #24.5# G8                                  |
|                             | Replica set mcA                                                                                                    |                                                                                                    | Reserves                        |          | 81278.08  | 474.54.08   | 178.21.08         | 210                                        |
|                             | Mare regime net                                                                                                    |                                                                                                    | Presidence                      |          | 910.09.08 |             | 81.52.08          | 824.56.08 (1000                            |
|                             | Denta moltas ant.<br>Denta moltas<br>Utarias deletatint nonca.<br>Tauna rebornt moltation                                                                                                    |                                                                                                    | A8 pools                        |          | 4.63 78   | 474.54 GB   | 288.74.68         | 424.54 GB                                  |
|                             |                                                                                                    |                                                                                                    | ull" that can borrow space:     |          |           | **          |                   |                                            |
|                             |                                                                                                    | Copect types in pool "deta                                                                                                    | ut" that can borrow space.      |          |           |             |                   |                                            |
|                             |                                                                                                    |                                                                                                    |                                 |          | 7/4       | 100         | Reserves          | linit -                                    |
|                             |                                                                                                    |                                                                                                    | Desthipe<br>Reside and (result) |          | 10001-00  | 414 17 128  | 1444<br>342 19 08 | 113.34 GP                                  |
|                             |                                                                                                    |                                                                                                    | E Drieted volumes               |          | 10        | 75.01 GR    | 10                | 75.21.05                                   |
| :                           |                                                                                                    |                                                                                                    | Lacal restore (subsurd)         |          | 21.70.08  | 42.52.08    | 21.70.08          | 42 Te GB                                   |
|                             |                                                                                                    |                                                                                                    | Enacehote                       |          | 100.95 08 | 110.57 08   | 115.57 GB         | 210                                        |
|                             |                                                                                                    |                                                                                                    | Altipes                         |          | 182.75 GB | 744.27 GB   | 474.54 GB         | 288.74 GB                                  |
|                             |                                                                                                    |                                                                                                    | hat can borrow space (33)       |          |           | **          |                   |                                            |
|                             |                                                                                                    | a nucleation () no                                                                                                    | Oper                            | Title    | Text      | Reserves    | force             | Replica set details                        |
|                             |                                                                                                    | Volume                                                                                                    | type .                          | 10001100 | 921       | vert        | Barrawed          | Designed space                             |
|                             |                                                                                                    | B mon-Restaurs 1                                                                                                    | Replice set                     | 80.00.00 | 147.01.00 | 81.60 GR    | 00.33.00          | Replan 5     Replan setter settelsupfatter |
| mp.                         |                                                                                                    | B Intibio                                                                                                    | Deleted volume                  | 10       | 30.08     | 78          | 30.08             |                                            |
|                             |                                                                                                    | B mon Repairer Visio 2.1                                                                                                    | Replice and                     | 55.70-08 | 17.90 GB  | 85.78 GB    | 22.15.08          |                                            |
| Arres .                     |                                                                                                    | B Satisfield                                                                                                    | Deleted volume                  | 10       | 22.08     | 10          | 21.08             |                                            |
|                             |                                                                                                    | Extractivat                                                                                                    | Local replices                  | 21.08    | 19.19.00  | 25.08       | 15.55 58          |                                            |
| epication                   |                                                                                                    | B Interior                                                                                                    | Oelehed volume                  |          | 15 08     |             | 15.08             | Ter.                                       |
|                             |                                                                                                    | B t2Recevers/dec2                                                                                                    | Replice set                     | 50.01.08 | 42.01 GB  | 10.01 GB    | 12.08             | Chevener                                   |
| Monitoring                  |                                                                                                    |                                                                                                    | Repire set                      | 26.66-58 | 37.51.08  | 26.96 GB    | 12.52.58          | E der                                      |
| Londoring .                 |                                                                                                    | B http://www.com                                                                                                    | Repice set                      | 45.22.08 | 18.28.08  | 40.22 GB    | 19.22.00          | A December of the second                   |

· Click the **Total borrowed space** link from either the Group Disk Space panel or the Pool Disk Space panel.

| Group                                                                                             | 🛛 🗸 🖌 🗸 🗸 Group battra10grpl      | PartnerC                                                                                                  |
|---------------------------------------------------------------------------------------------------|-----------------------------------|----------------------------------------------------------------------------------------------------|
| Group Group<br>Group Configuration<br>Configuration<br>Barrowed Space<br>Storage Pools<br>Members | Croup battra10grp                 | Group Information     Volumes     Snapshots     Collections       Group nameatriar Stoppentrect     Total |
|                                                                                                   | NAS<br>Discover NAS devices<br>\$ | Storage containers 0 MB (0%)     Free                                                                     |

You can also see these statistics through several CLI commands. Refer to the *Dell EqualLogic Group Manager CLI Reference Guide* for more information.

# Using Space-Borrowing Information

Using information displayed in the GUI, you can see how space borrowing is affecting your system and answer the following questions:

- 1. Have I set my reserves too high or too low?
- 2. Am I benefiting from the borrowing feature?
- 3. Are any objects at risk of being deleted because they are borrowing space?
- 4. How much space can I use without causing objects within borrowed space to be deleted?

The information on the Borrowed Space screen can help answer these questions. See the following table.

| Question                      | Answer                                                                                                    |
|-------------------------------|----------------------------------------------------------------------------------------------------|
| Reserves too high or too low? | To determine if you have set the reserves too high or too low, you can see whether or not any object is borrowing and also the extent of the borrowing. |

| Question                                                                          | Answer                                                                                                    |
|-----------------------------------------------------------------------------------|----------------------------------------------------------------------------------------------------|
|                                                                                   | For each volume or replica set, you can see the amount of space reserved and the amount of space in use. The amount of in-use space includes the amount of space that the snapshot or replica is borrowing. To determine whether the reserves are set appropriately, you should continually monitor the volume's snapshot or replica borrowing. |
| Any benefits from borrowing?                                                      | For objects that are borrowing space, you can monitor the number of snapshots or replicas to determine whether the correct number of them are being retained. Various GUI displays and CLI commands enable you to see this information.                                                                                                    |
|                                                                                   | The GUI displays indicate on a per-pool basis whether borrowing is occurring and the extent of the borrowing. Additionally, you can see if a particular object is borrowing and whether replica sets on a partner are borrowing.                                                                                                    |
| Any objects at risk of being deleted?                                             | You can determine if any objects are at risk of being deleted by monitoring whether an object is borrowing space. If no borrowing is occurring, the object is not at risk.                                                                                                    |
| Any objects at risk of being<br>deleted as the result of using<br>too much space? | To determine whether an object is at risk of being deleted, you can compare the amount of a resource that is being borrowed (such as snapshot reserve, replication reserve, or free pool space) to the amount that is not being used.                                                                                                    |

# About Compression of Snapshots and Replicas

The compression feature maximizes available space within the storage pool by automatically targeting inactive snapshots and replicas and compressing them to reduce their storage footprint. When compression is enabled, the array periodically monitors activity to determine which snapshots and replicas can be safely compressed. Compressed data is automatically rehydrated (that is, decompressed) when that information is accessed by the array.

Compression is disabled by default on Dell EqualLogic arrays. Compression can be manually suspended and resumed, as needed, to prevent the array from compressing new snapshots and replicas, but any previously compressed data remains in its compressed state.

Compressed data always remains in the compression-enabled member. Only the decompressed data from the compression-enabled member can be offloaded to other members.

When data is moved from one array to another, such as during a "vacate" action, the compressed data must be rehydrated first. After the data is moved, it is again eligible for compression if the new destination supports it. Compression can be enabled on any PS6210 or PS6610 array that is running compatible firmware.

# **Compression Prerequisites**

The compression feature is available only on PS6210 and PS6610 arrays running firmware version 8.0 or later.

Compression is disabled by default on all arrays until it is manually activated either through the Group Manager interface or the command-line interface (CLI).

# NOTE: The array monitors the storage environment for eligible snapshots. After starting compression, it might be several hours before any compression activity is displayed.

# **About Rehydration**

Rehydration is the process whereby data that has been compressed becomes decompressed and readily accessible. Rehydration happens automatically and occurs as necessary to provide access to compressed data. Whenever data is vacated from one group member to another, any compressed data is automatically rehydrated during that process. This rehydration occurs regardless of whether the receiving member is compression-capable or not.

# **About Compression Statistics**

Compression statistics assess the overall space-savings achieved within a storage pool, a member, or a volume, including replicated volumes. These statistics are accessible through the GUI or the CLI. After starting compression initially or resuming it from a suspended state, it might be several hours before any new compression activity occurs.

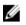

NOTE: When a compressed snapshot is cloned or rolled back, the compression statistics will indicate that the space has been rehydrated. Base volumes with compressed pages are not supported.

## **Compression Statistics by Pool**

Pool-level compression statistics allow you to assess the overall space-savings achieved by all compression-capable members in a storage pool. The following status information is provided:

- Expanded size The space required if all the compressed snapshots stored on all members of the storage pool were rehydrated.
- · Compressed size The space currently being used by all compressed snapshots on all members of the pool.
- Space savings The amount of space being saved in the storage pool; the difference between the expanded size and the compressed size.

### **Compression Statistics by Member**

Member-level compression statistics allow you to assess the overall space-savings achieved within a member as a result of using the compression feature. The following status information is provided:

- Expanded size The space required if all compressed snapshots stored on that member were rehydrated.
- Compressed size The space currently being used by all compressed snapshots on that member.
- **Space savings** The amount of space being saved on the member; the difference between the expanded size and the compressed size.

### **Compression Statistics by Volume**

Volume-level compression statistics allow you to assess the overall space-savings achieved within a volume as a result of using the compression feature. The following status information is provided:

- **Expanded size –** The space required if all compressed snapshots in that volume were rehydrated.
- Compressed size The space currently being used by all compressed snapshots in that volume.
- Space savings The amount of space being saved on the volume; the difference between the expanded size and the compressed size.

### Member Compression States

Table 32. Member Compression States describes the possible member compression states.

| Member State                                                                              | Description                                                                                                    |
|-------------------------------------------------------------------------------------------|----------------------------------------------------------------------------------------------------|
| No-Capable-Hardware Compression cannot be enabled on this member due to its hardware capa |                                                                                                    |
| Not Started                                                                               | Compression has never been successfully enabled on this member.                                                          |
| Running                                                                                   | Compression is currently running on this member.                                                                         |
| Suspended                                                                                 | Compression has previously been enabled and is now paused.                                                               |
| Unknown                                                                                   | The compression state of the member cannot be determined due to the member being offline or an internal error condition. |

#### Table 32. Member Compression States

| Member State | Description                                             |  |
|--------------|---------------------------------------------------------|--|
|              | NOTE: This status is visible only within the pool area. |  |

### **Enable Compression**

Snapshot and replica compression can be enabled on any PS6210 or PS6610 array running the supported firmware. Compression is enabled at the pool level. If the group contains more than one compression-enabled member, compression must be enabled on each member individually.

- 1. Click Group.
- 2. Expand Members and select the group member on which compression is to be enabled.
- 3. In the Activities panel, click Start compression.

The Compression Settings dialog box opens and reminds that compression cannot be undone but only suspended after it is enabled.

4. Click the **Continue** button.

The General Member Information panel shows Compression ... running under the General settings section, and the Activities panel contains a **Suspend compression** link, which is used to temporarily pause compression.

NOTE: When compression is initially enabled or resumed after being suspended, the display for compression statistics might not change for several hours as the array monitors activity.

### **Suspend Compression**

Snapshot and replica compression can be temporarily suspended on a member to immediately stop the compression of new snapshots. This process does not rehydrate already compressed data; all compressed data remains in its compressed state when compression is suspended.

- 1. Click Group.
- 2. Expand Members and select the group member on which compression is to be suspended.
- 3. In the Activities panel, click Suspend compression.

The General Member Information panel shows Compression ... suspended under the General settings section, and the Activities panel contains a **Resume compression** link, which is used to reactivate compression.

NOTE: When compression is initially enabled or resumed after being suspended, the compression statistics might not change for several hours as the array monitors activity.

# **Resume Compression**

To resume compression on a member after it has been suspended:

- 1. Click Group.
- 2. Expand Members and select the group member on which compression is to be resumed.
- 3. In the Activities panel, click Resume compression.

The General Member Information panel shows Compression ... running under the General settings section, and the Activities panel again contains the **Suspend compression** link.

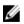

NOTE: When compression is initially enabled or resumed after being suspended, the display for compression statistics might not change for several hours as the array monitors activity.

### View Compression Statistics by Pool

You can view the compression statistics of an entire storage pool containing compression-capable members.

1. Click Group.

- 2. Expand Storage Pools and select the pool for which you want to view compression statistics.
- 3. Click the **Status** tab and locate the Pool Disk Space panel.

The statistics are listed under Snapshot and replica set compression.

See Compression Statistics by Pool.

### View Compression Statistics by Member

You can view compression statistics for any compression-enabled member.

- 1. Click Group.
- 2. Expand Members and select the member for which you want to view compression statistics.
- 3. Click the **Status** tab and locate the Member Space panel.

The statistics are listed under Snapshot and replica set compression.

See Compression Statistics by Member.

### View Compression Statistics by Volume

You can view the compression statistics of specific volumes from any compression-enabled member.

- 1. Click Volumes.
- 2. Expand Volumes and select the volume for which you want to view compression statistics.
- 3. Click the **Status** tab and locate the Volume and Snapshot Space panel.

The statistics are listed under Snapshot compression.

You can view the compression statistics of replicated volumes as well from any compression-enabled member that has been configured as a replication partner.

- 1. Click Replication.
- 2. Expand the replication partner containing the volume that you want to view.
- Click Volume Replication.
   The compression statistics can be found in the Volume Replication panels.

See Compression Statistics by Volume.

### **Compression Commands in the CLI**

Snapshot and replica compression can be enabled using the command-line interface (CLI) on any PS6210 or PS6610 array running firmware version 8.0 or later.

#### Table 33. CLI Commands for Compression

| Action                                   | Command                                                      |
|------------------------------------------|--------------------------------------------------------------|
| Start compression                        | member select member_name data-reduction compression start   |
| Pause compression                        | member select member_name data-reduction compression suspend |
| Resume compression                       | member select member_name data-reduction compression resume  |
| Display member compression<br>statistics | member select <i>member_name</i> show                        |
| Display volume compression statistics    | volume select <i>volume_name</i> show                        |

| Action                              | Command                           |
|-------------------------------------|-----------------------------------|
| Display pool compression statistics | pool select <i>pool_name</i> show |

The General settings section of the General Member Information panel shows Compression ... running, and the Activities panel contains the **Suspend compression** link, which is used to temporarily pause compression.

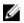

NOTE: When compression is initially enabled or resumed after being suspended, the display for compression statistics might not change for several hours as the array monitors activity.

# **About Volumes**

Volumes provide the storage allocation structure within the PS Series group.

To access storage in a PS Series group, you allocate portions of a storage pool to volumes. You can create a volume on a single group member or one that spans multiple group members. You assign each volume a name, size, and a storage pool. The group automatically load balances volume data across pool members.

# Create a Volume

To create a new volume:

- 1. Click Volumes  $\rightarrow$  Volumes.
- 2. In the Activities panel, click Create volume.
- 3. Follow the steps in the **Create volume** wizard to specify volume settings, space settings, iSCSI access points, access types, and sector size.
- 4. Click **Finish**.

# Modify a Volume Name or Description

You can modify a volume name or description any time after you create a volume, subject to the following considerations and constraints:

- If you modify a volume name, the iSCSI target name (and any snapshot or replica set names) does not change. However, if you modify a volume name, and the volume alias is set to be the same as the volume name, the alias also changes.
- If you modify the name of a replicated volume, you continue to identify the replica set on the secondary group by the original volume name.
- Name can be up to 63 bytes and is case-insensitive. You can use any printable Unicode character except for ! " # \$ % & ' () \* +, /; < = > ?@ [\]^\_\_` { | } ~. First and last characters cannot be a period, hyphen, or colon. Fewer characters are accepted for this field if you type the value as a Unicode character string, which takes up a variable number of bytes, depending on the specific character.

To modify volume information:

- 1. Click Volumes.
- 2. Expand **Volumes** and then select the volume name.
- 3. Click **Modify settings**.
- 4. Click the General tab to open the Modify Volume Settings General dialog box.
- 5. Modify the name and, optionally, the description.
- 6. Click OK.

# Modify a Volume Permission

A volume can have read-write or read-only permission, unless it is a template volume. The following considerations apply:

• To change a volume permission to read-only, you must first set the volume offline.

· You cannot set a template volume to read-write permission.

To modify a volume permission:

- 1. Click Volumes.
- 2. Expand Volumes and then select the volume name.
- 3. In the Activities panel, click **Set access type**.
- 4. Change the permission in the **Set access type** dialog box.
- 5. (Optional) Select the Allow simultaneous connections from initiators with different IQNs checkbox.
- 6. Click OK.

# Modify a Volume Alias

An alias can help administrators identify a volume. For example, some iSCSI initiators display the volume alias in addition to the iSCSI target name.

The following constraints apply:

- When you create a volume, it has an alias only if the groupwide default is to use the volume name as the alias. Otherwise, the volume does not have an alias.
- A volume alias is a name. Name can be up to 63 bytes and is case-insensitive. You can use any printable Unicode character except for ! " # \$ % & ' () \* + , /; < = > ?@ [\]^\_\_` { | } ~. First and last characters cannot be a period, hyphen, or colon. Fewer characters are accepted for this field if you type the value as a Unicode character string, which takes up a variable number of bytes, depending on the specific character.

To modify a volume alias:

- 1. Click Volumes.
- 2. Expand **Volumes** and then select the volume name.
- 3. Click Modify settings.
- 4. Click the Advanced tab to open the Modify Volume Settings Advanced dialog box.
- 5. Specify a volume alias in the **Public alias** field.
- 6. Click OK.

# Modify the Administrator for a Volume

You can modify the administrator for a volume only if the group has more than one group administrator (grpadmin). To create another administrator for a group, see <u>Create a Local Administration Account</u>.

To control which administrators have access to a volume:

- 1. Click Volumes.
- 2. Expand Volumes and then select the volume name.
- 3. Click Modify settings.
- 4. Click the General tab to open the Modify Volume Settings General dialog box.
- 5. In the Volume administrator field, change the name of the administrator or select none.
- 6. Click OK.

# About Smart Tags

Smart tags provide a mechanism for PS group administrators to organize, search, and filter the volumes in their groups. Volumes can be tagged with new or predefined tags, and a volume can have more than one tag associated to it. This feature makes it easier for the group administrator to manage a group with a large number of volumes.

Smart tags can be either simple tags or extended tags:

- A simple tag has no values. For example, the tag "Backup" indicates that the volume is used as a backup volume without going into further detail.
- An extended tag uses a main tag and a value. For example, the tag "Applications" with the value "Sharepoint" indicates that the volume information is used within that application.

Within Group Manager, only group administrators are allowed to create, rename, and delete tags. However, administrators with write privileges for the volume can assign tags to the volume. See the *Dell EqualLogic Group Manager CLI Reference Guide* for more information.

# **Predefined Smart Tags**

Smart tags include a set of predefined tags, described in <u>Table 34. Predefined Smart Tags</u>. These tags can be edited and deleted, but they cannot be restored to their original settings.

| Predefined Tag | Description                                                                                                    |  |  |
|----------------|----------------------------------------------------------------------------------------------------|--|--|
| Applications   | Tag the volume based off the application that you define the volume with. The application tag name has predefined values to select from:                                                            |  |  |
|                | Database-Server                                                                                                    |  |  |
|                | File-Server                                                                                                    |  |  |
|                | · FTP                                                                                                    |  |  |
|                | • Mail-Server                                                                                                    |  |  |
|                | Sharepoint                                                                                                    |  |  |
| Virtualization | Associates the volume with a virtualization tag name, either Yes or No                                                                                                    |  |  |
| Backup         | Associates the volume with a backup tag name, either Yes or No                                                                                                    |  |  |
| Desktops       | Associates the volume with a desktops tag name, either Yes or No                                                                                                    |  |  |
| Location       | <ul> <li>Associates the volume with a specific location. The location tag name has predefined values to select from:</li> <li>Boston</li> <li>New-York</li> <li>London</li> <li>Shanghai</li> </ul> |  |  |

#### Table 34. Predefined Smart Tags

# **Using Smart Tags**

With smart tags, you can:

- · Associate tags and tag values for all the volumes in a group
- · Associate tags and tag values for a specific volume in a group
- Filter the information displayed for volumes

To associate tags for all volumes in a group, you can use either the Group pane or the Volumes pane.

From the Group pane:

- 1. Click Group  $\rightarrow$  Group *group\_name*.
- 2. In the Activities panel, click **Tags** to open the Manage Tags dialog box.

From the Volumes pane:

- 1. Click Volumes  $\rightarrow$  Volumes.
- 2. In the Activities panel, click **Manage tags** to open the Manage Tags dialog box.

To associate tags for a specific volume, you can use either the Volumes panel, the Activities panel, or the General Volume Information panel.

From the Volumes panel:

#### 1. Click Volumes $\rightarrow$ Volumes.

- 2. Select a volume from the list displayed in the Volumes panel.
- 3. In the Activities panel, click **Modify tags** to open the Pick Tags for Volume dialog box.

From the Activities panel:

- 1. Click Volumes.
- 2. Expand Volumes and select a volume from the tree view.
- 3. In the Activities panel, click **Modify tags** to open the Pick Tags for Volume dialog box.

From the General Volume Information panel:

- 1. Click Volumes.
- 2. Expand **Volumes** and select a volume from the tree view.
- 3. In the General Volume Information panel, click **Tags** to open the Pick Tags for Volume dialog box.

To filter the information displayed in the Volumes panel, you can use either tags or column headings.

To filter by tags:

1. Click Volumes  $\rightarrow$  Volumes.

2. In the Volumes panel, click **Settings** to open the Filter Volumes dialog box.

To filter by column headings:

- 1. Click Volumes  $\rightarrow$  Volumes.
- 2. In the Volumes panel, click **Pick tag columns** to open the Pick Tags for Columns dialog box.

## Set a Volume Offline or Online

By default, when you create a volume, the group sets the volume online. An iSCSI initiator can discover or connect to an online volume only. To make a volume inaccessible to iSCSI initiators, set the volume offline; the group closes all current iSCSI connections to the volume.

#### NOTE: To set a volume online, each member that contains volume data must be online.

To set a volume online:

#### 1. Click Volumes.

- 2. Expand Volumes and then select the volume name.
- 3. In the Activities panel, click **Set online**.

To set a volume offline:

- 1. Click Volumes.
- 2. Expand Volumes and then select the volume name.
- 3. In the Activities panel, click Set offline.
- 4. Confirm that you want to set the volume offline.

## Delete a Volume

When you delete a volume, space that the group allocated to the volume becomes part of free pool space. The following requirements and considerations apply:

- If you delete a volume, the group also deletes its snapshots. However, the group does not delete any volume replicas on the secondary group.
- The volume must be set offline to perform the delete operation. The group closes any active iSCSI connections to the volume.
- You cannot delete a template volume if:
  - The volume is attached to thin clones.
  - Recovery thin clones exist.

To delete a volume:

- 1. Click Volumes.
- 2. Expand and then select the volume name.
- 3. In the Activities panel, click Set volume offline.
- 4. Select the volume name (if it was deselected).
- 5. Confirm that you want to set the volume offline.
- 6. In the Activities panel, click **Delete volume**.
- 7. Confirm that you want to delete the volume and its data.

## **About Volume Collections**

You can group multiple volumes for the purpose of performing an operation simultaneously on the volumes. Volume collections are useful when you have multiple, related volumes on which you would like to simultaneously perform maintenance tasks.

If you have a set of volumes that are organizationally related to one another, but do not require any operational grouping, use volume folders to organize them.

A volume collection includes one or more volumes from any pool. In a single operation, you can create snapshots of the volumes (a snapshot collection) or replicas of the volumes (a replica collection). You can also enable synchronous replication (SyncRep) for volume collections.

#### NOTE: You cannot use a template volume in a volume collection.

#### **Create a Volume Collection**

To create a volume collection:

- 1. Click Volumes → Volume Collections.
- 2. Click Create volume collection to open the Create Volume Collection dialog box.
- 3. In the General Settings section of the dialog box, specify a name and an optional description for the collection.
- 4. Click **Next** to go to the Components section of the dialog box.
- 5. Select the volumes to include in the collection.
- 6. Click **Next** to review the Summary section.
- 7. Click **Finish**, or click **Back** to make changes.

The volume collection is displayed under Volume Collections.

#### Modify a Volume Collection

To modify a volume collection:

- 1. Click Volumes.
- 2. Expand Volume Collections and then select the collection.
- 3. Click Modify volume collection to open the Modify Volume Collection dialog box.
- 4. Click the **General** tab to change the collection name or description.
- 5. Modify the name (up to 63 characters) or description (up to 127 characters). Name can be up to 63 bytes and is case-insensitive. You can use any printable Unicode character except for ! " # \$ % & ' ( ) \* + , / ; < = > ?@ [ \ ] ^ \_ ` { | } ~. First and last characters cannot be a period, hyphen, or colon. Fewer characters are accepted for this field if you type the value as a Unicode character string, which takes up a variable number of bytes, depending on the specific character.
- 6. Click the **Components** tab to add volumes to, or remove volumes from, the collection.
- 7. Select and deselect volumes as needed.
- 8. Click OK.

#### **Delete a Volume Collection**

You can delete volume collections that you created.

Deleting a volume collection does not delete the volumes in the collection or any snapshots or replicas. However, the group deletes any schedules for the volume collections.

- 1. Click Volumes.
- 2. Expand Volume Collections and then select the collection.
- 3. Click Delete volume collection.
- 4. Confirm that you want to delete the collection.

## **About Volume Folders**

With volume folders, you can organize volumes into folders in the Group Manager GUI. These folders provide a quick visual reference.

Folders are an organizational tool only; they do not affect the volumes they contain. If you have a set of volumes on which you would like to simultaneously perform operations, use volume collections.

Unlike volume collections, volume folders display the amount of space that each volume has borrowed for snapshots, as well as the number of iSCSI connections to each volume.

#### **Volume Folder Configuration Considerations**

The following considerations apply to configuring volume folders:

- · You can move volumes into, out of, or between folders only if your account has group administrator privileges.
- Each group can have a maximum of 1024 volume folders.
- · The folders cannot be nested; only one level of folders is permitted.
- Each folder name must be unique. Name can be up to 63 bytes and is case-insensitive. You can use any printable Unicode character except for ! " # \$ % & ' () \* + , /; < = > ?@ [ \ ] ^ \_ ` { | } ~. First and last characters cannot be a period, hyphen, or colon. Fewer characters are accepted for this field if you type the value as a Unicode character string, which takes up a variable number of bytes, depending on the specific character.
- If you have administrator privileges, you can enter a 127-character description of each folder. Fewer characters are accepted for this field if you type the value as a Unicode character string, which takes up a variable number of bytes, depending on the specific character.
- · Deleting a volume folder does not delete the volumes it contains.
- A volume folder cannot contain a volume collection.
- · A volume folder can contain standard, thin-provisioned, template, thin clone, or synchronous replication (SyncRep) volumes.
- · A volume folder cannot contain failback replica sets, or promoted or cloned inbound replica sets.

- · When the last volume is removed from a folder, the folder is not deleted.
- Volume administrators can view all of the volumes in a folder, provided that the volumes were not created by other volume administrators.

#### **Create a Volume Folder**

- 1. Click the **Volumes** tab.
- 2. In the Activities panel, click **Create volume folder** to open the dialog box.
- 3. In the dialog box, type a name for the volume folder in the Name field. Name can be up to 63 bytes and is case-insensitive. You can use any printable Unicode character except for ! " # \$ % & ' ( ) \* + , /; < = > ?@ [ \ ] ^ \_ ` { | } ~. First and last characters cannot be a period, hyphen, or colon. Fewer characters are accepted for this field if you type the value as a Unicode character string, which takes up a variable number of bytes, depending on the specific character.
- (Optional) Add a description of the folder in the **Description** field. The description can be up to 127 characters. Fewer characters are accepted for this field if you type the value as a Unicode character string, which takes up a variable number of bytes, depending on the specific character.
- 5. Click **OK**.

The new volume folder is displayed in the tree view below the volumes in the group. (If folders are not being displayed, you can enable the option from the tree-view menu ( $\blacksquare$   $\checkmark$ ). Select **Group volumes**  $\rightarrow$  **Show volume folders**.

#### **Display Volume Folders**

- 1. Click the **Volumes** tab.
- 2. Click the tree-view options menu next to the Volumes heading.
- 3. Select Group volumes  $\rightarrow$  Show volume folders.

Volume folders are displayed in the tree view below the volumes in the group.

#### **Hide Volume Folders**

- 1. Click the **Volumes** tab.
- 2. Click the tree-view options menu next to the Volumes heading.
- 3. Select Group volumes and then clear Show volume folders.

Volume folders are not displayed in the tree view below the volumes in the group.

#### **Rename Volume Folders**

- 1. Click the **Volumes** tab.
- 2. Expand Volumes and then select the folder that you want to rename.

If volume folders are not being displayed, you can enable the option from the tree-view menu ( $\blacksquare$   $\checkmark$ ). Select Group volumes  $\rightarrow$  Show volume folders.

- 3. In the Activities panel, click **Rename folder** to open the dialog box.
- 4. Change the name of the folder in the **Name** field.

Name can be up to 63 bytes and is case-insensitive. You can use any printable Unicode character except for ! " # \$ % & ' () \* + , /; < = > ?@ [ \ ] ^ \_ ` { | } ~. First and last characters cannot be a period, hyphen, or colon. Fewer characters are accepted for this field if you type the value as a Unicode character string, which takes up a variable number of bytes, depending on the specific character.

- (Optional) You can also change the description of the folder in the **Description** field. The description can be up to 127 characters. Fewer characters are accepted for this field if you type the value as a Unicode character string, which takes up a variable number of bytes, depending on the specific character.
- 6. Click **OK**. The folder displays its new name.

#### Add and Remove Volumes from Folders

You can move volumes into, out of, or between folders. Your account must have group administrator privileges.

If volume folders are not being displayed, you can enable the option from the tree view menu ( $\blacksquare \bigtriangledown$ ). Select **Group volumes**  $\rightarrow$  **Show volume folders**.

#### Add Volumes to a Volume Folder

- 1. Click the **Volumes** tab.
- 2. Expand **Volumes** to display a list of available volumes.
- 3. Select the name of the volume that you want to add to the folder.
- 4. In the Activities panel, click Move to folder. A dialog box opens with a list of the available volume folders.
- 5. Select the volume folder where you want to add the volume and then click OK.

The volume is displayed within the selected volume folder in the tree.

To show the volumes contained within a volume folder, click the name of the folder.

#### Remove Volumes from a Volume Folder

- 1. Click the **Volumes** tab.
- 2. Expand **Volumes** to display a list of available volumes.
- 3. Select the name of the volume that you want to remove from the folder.
- 4. In the Activities panel, click **Remove from folder**.
- 5. Click Yes.

The volume is removed from the volume folder and is displayed in the tree view below Volumes.

#### Move Volumes Between Volume Folders

- 1. Click the **Volumes** tab.
- 2. Expand Volumes.
- 3. Select and then expand the name of the volume folder to display the volumes grouped within that folder.

If volume folders are not being displayed, you can enable the option from the tree-view menu ( $\mathbb{E}$ ). Select **Group volumes**  $\rightarrow$  **Show volume folders**.

- 4. Select the name of the volume that you want to remove from the folder.
- 5. In the Activities panel, click **Move to another folder**. A dialog box opens that lists all of the available folders.
- 6. Select the name of the folder to which you want to move the volume.
- 7. Click OK.

NOTE: You can move volumes into, out of, or between folders. Your account must have group administrator privileges.

#### **Delete Volume Folders**

When you delete a volume folder, the volumes contained with the folder are not deleted, but are moved to the Volumes list.

If volume folders are not being displayed, enable the option from the tree view menu ( $\blacksquare$   $\neg$ ): Group volumes  $\rightarrow$  Show volume folders

- 1. Click the **Volumes** tab.
- 2. Expand **Volumes** and then select the name of the volume folder that you want to delete.
- 3. In the Activities panel, click **Delete folder** to open the dialog box.
- 4. Click **Yes** to delete the folder.

If the deleted folder contained volumes, the volumes are displayed in the Volumes list in the tree view.

## **About Restoring Deleted Volumes**

Volume undelete provides an administrator with the ability to restore volumes that might have been deleted by mistake. This feature is enabled by default. To turn it off or to turn it back on after it has been disabled, use the CLI **recovery-bin volume** command.

Volumes are automatically moved to the recovery bin by the firmware whenever a volume is deleted by an administrator. They remain in the recovery bin for 1 week before they are automatically deleted by the firmware. You can also manually purge them from the recovery bin.

When you delete a volume, the firmware automatically converts its volume type to a thin-provisioned volume. Restoring the volume converts it back to its original type, and restores all the user data residing on that volume. If not enough space is available to restore a volume to its original type, the volume is restored as a thin-provisioned volume.

The following types of volumes can be restored after deletion:

- · Standard volumes
- Recovery volumes
- · Synchronous replication (SyncRep) volumes residing in the SyncActive pool
- Thin-provisioned volumes

MOTE:

- If you delete a volume for which synchronous replication is enabled, the system will place the SyncActive volume into the recovery bin. However, the SyncAlternate volume will be deleted outright and cannot be recovered.
- If the normal use of pool space results in a low amount of available free space, the firmware will permanently delete volumes in the recovery bin to reclaim free space. This deletion can occur before the 1-week time limit has been reached.
- Both snapshot space borrowing and the recovery bin make temporary use of free space in a pool. When the amount
  of free space in a pool becomes low, recoverable volumes will be purged from the recovery bin before snapshots that
  use borrowed space are deleted.
- Manual purge operations are displayed in the audit log. Automatic purge operations performed by the firmware are logged in the event log.

#### Enable or Disable Volume Undelete

Volume undelete is enabled by default. Disabling volume undelete immediately purges all of the volumes that are preserved in the recovery bin.

To turn off volume delete or to turn it back on after it has been disabled, use the CLI command **recovery-bin**. See the *Dell EqualLogic Group Manager CLI Reference Guide* for more information.

#### **Display Deleted Volumes**

- 1. Click Volumes.
- 2. Click **Volumes** in the Volumes panel (not an individual volume name).
- 3. In the Activities panel, click Manage recovery bin. The Volume Recovery Bin dialog box opens.
  - The recovery bin lists the number of deleted volumes that can be recovered, as well as each volume name, its original storage pool, and size. The recovery bin also shows the date and time when the volume was deleted and the time when the volume will automatically be purged if it has not been restored before then.
  - Volumes that contain no data are not preserved in the recovery bin. When you delete a volume that has no data, it is
    deleted immediately.
  - Deleted volumes remain in the recovery bin for up to 1 week after deletion. If a deleted volume has not been restored after 1 week, it will be purged after the date and time shown in the Volume Recovery Bin dialog box.

When a volume has been deleted, its information appears slightly differently in the CLI than in the GUI. Whereas the GUI shows the original name of the volume even after it has been deleted, the CLI shows a modified name for the volume when you list the contents of the recovery bin.

#### MOTE:

- If the amount of available free space within the group decreases to less than the specified system level, the firmware will automatically begin to purge deleted volumes, even if a week has not elapsed.
- If you delete a volume for which synchronous replication is enabled, the system will place the SyncActive volume into the recovery bin. However, the SyncAlternate volume will be deleted outright and cannot be recovered.

#### **Restore Deleted Volumes**

When you delete a volume, the firmware automatically converts its volume type to a thin-provisioned volume. Restoring (undeleting) the volume converts it back to its original type, and restores all the user data residing on that volume. If not enough space is available to restore a volume to its original type, it is restored as a thin-provisioned volume.

To restore a deleted volume:

- 1. Click Volumes.
- 2. Click Volumes in the Volumes panel (not an individual volume name).
- 3. In the Activities panel, click Manage recovery bin. The Volume Recovery Bin dialog box opens.
- 4. Select the name of the volume that you want to restore and click **Restore**. A dialog box opens, asking you to confirm that you want to restore the volume.
- 5. Make sure that you do not have another volume of the same name in your list of volumes. If you have one, change the name of the volume you want to restore and then click **Yes**.
  - To restore the volume without changing the name, click Yes.
  - If the volume name provided does not exist, the system will restore the volume with the default name created in the recovery bin (in the CLI) and will not prompt you for another name.

## NOTE: Recovered volumes are in an offline state after they have been recovered. You must set the volume online before you can use it.

Some volume information is not restored when a deleted volume is recovered, including:

- · Membership in a volume collection
- · RAID preferences
- · Scheduling information
- Snapshot reserve (set to 0 when the volume is deleted)
- Snapshots for that volume
- SyncRep status
- Replicated volumes

You can reconfigure this information for a restored volume.

#### **Purge Deleted Volumes**

Purging a deleted volume permanently removes a volume and all its data from the recovery bin. Purged volumes can never be recovered.

When a volume is deleted and appears in the recovery bin, it remains there for up to 1 week (depending on available free space or on group limits, such as volume count) before the firmware automatically purges it. However, you can also manually purge volumes from the recovery bin.

- 1. Click Volumes.
- 2. Click Volumes in the Volumes panel (not an individual volume name).

- 3. In the Activities panel, click Manage recovery bin. The Volume Recovery Bin dialog box opens.
- 4. Select the volume name that you want to permanently delete in the recovery bin.
- 5. Click Purge.

To purge all volumes in the recovery bin at the same time, click Purge All.

6. When prompted to confirm the decision, click **Yes** to continue with the purge or **No** to cancel.

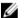

NOTE: When a volume is purged, all of its data is lost.

## About Changing the Reported Volume Size

You can increase the reported size of a volume while the volume is online and without disrupting access to the volume. To decrease the size of a volume, it must first be set offline.

Changing the size of a volume is subject to the following conditions:

- Before changing a reported volume size, Dell recommends that you fully understand the impact on the operating system, file system, and applications using the volume.
- Not all operating systems, file systems, and applications easily handle volume size changes or behave in a predictable manner when you change a volume size.
- · You cannot change the size of a template volume.

Changing the reported volume size affects the space that the group allocates to the volume and for volume snapshots and replication as follows:

- For a volume that is not thin-provisioned, changing the reported size proportionally changes the amount of space the group allocates to the volume (the volume reserve).
- For a thin-provisioned volume, changing the reported size changes the minimum volume reserve, in-use space warning limit, and maximum in-use space, because they are based on a percentage of the reported size. The space that the group allocates to the volume (the volume reserve) might also change.
- · If the volume reserve changes due to the reported volume size change, snapshot space and replication space also change.

## NOTE: If you are replicating the volume, the secondary group does not recognize the reported size change until the next replication.

#### Decrease the Reported Size of a Volume

Decreasing the size of a volume is sometimes called "shrinking" a volume.

The following considerations apply to decreasing the size of a volume:

- The volume must be set offline before its size can be decreased. After you finish decreasing the volume size, you can set the volume online again.
- CAUTION: If you decrease a volume size to less than the amount of space currently in use, you could lose data.
- · If you do not specify a unit for the size, the unit defaults to MB.
- · Resizing out-of-sync synchronous replication (SyncRep) volumes is not supported.

You cannot use the Group Manager GUI to decrease the reported size of a volume. Instead, you must use the following Group Manager CLI command:

volume select volume name shrink new size

See the *Dell EqualLogic Group Manager CLI Reference Guide* for more information about using CLI commands that relate to volumes.

#### Increase the Reported Size of a Volume

You can increase the reported size of the volume while the volume remains online.

The following considerations apply to increasing the size of a volume:

- If the size you specify is not a multiple of 15MB, the group rounds up the value to the nearest multiple of 15MB.
- If you do not specify a unit for the size, the unit defaults to MB.
- · If you configured the volume for replication, the wizard shows the delegated space on the replication partner.
- · If the new volume size exceeds the capacity of a pool, the free space cell displays a negative value.
- · For thin-provisioned volumes, you can modify the in-use warning value and maximum in-use space value.
- Resizing out-of-sync synchronous replication (SyncRep) volumes is not supported.

To increase the reported volume size:

- 1. Click Volumes.
- 2. Expand Volumes and then select the volume name.
- 3. Click **Modify settings**.
- 4. Click the **Space** tab to open the Modify Volume Settings Space dialog box.
- Specify the new reported volume size in the Volume size field. (Values in the Pool Space table change, based on the new volume size.)
- 6. (Optional) Use the slider bars to modify the in-use warning value and maximum in-use space value for a thin-provisioned volume.
- 7. Click **OK**.
- 8. Confirm that you want to create a snapshot of the current volume before you resize it.

You can also increase the size of a volume with the Group Manager CLI **volume select size** command. See the *Dell EqualLogic Group Manager CLI Reference Guide* for more information about using CLI commands that relate to volumes.

## About Reclaiming Unallocated Space

PS Series firmware supports using SCSI unmap operations to recover unused space previously allocated to volumes. As a host writes data to a volume, the array allocates additional space for that data. Prior to support of the volume unmapping feature, that space remained allocated to the volume, even if the data was deleted from the volume and hosts were no longer using it. This usage created a "watermark" effect; the array could not deallocate the space, and therefore the space was unavailable for allocation to other volumes.

With volume unmapping, the array can reclaim this unused space. When a host connected to a volume issues a SCSI unmap operation, the array deletes the data and deallocates the space, making it available for allocation by other volumes. Space deallocation occurs only if you are using initiators that are capable of sending SCSI unmap operations and only on a "best effort" basis. Although space deallocation occurs on both thin-provisioned volumes and regular volumes, the volume reserve size can potentially shrink as a result of unmap operations only on thin-provisioned volumes.

If space is deallocated, that space might not be immediately available as free space for other volumes until the array deletes snapshots of those volumes.

Unmap operations are supported in the following operating systems:

- VMware ESX 5.5u3 or later
- Red Hat Enterprise Linux 6.0 or later
- Windows Servers 2012 and 2016

#### **Running Defrag Tools**

Run defragmentation tools (such as fstrim, windows manual defrag, or esxtool) during periods of low I/O activity, because these operations might result in large numbers of unmapping operations and reduce array performance.

#### **XCopy Support for VVol Datastores**

SCSI Extended Copy (XCopy) now supports VVol-based datastores. This feature is typically used in live migration of VMs by the ESX server. XCopy enables the storage arrays to make full copies of data within the array without having the host read and write the data. This operation reduces the time and network load when cloning virtual machines, provisioning from a template, or migrating with vMotion.

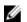

#### NOTE: The following requirements apply to XCopy for VVol datastores:

- ESXi issues the XCopy only when the VM is powered on.
- To use XCopy, the members must be part of the same group.
- The datamover supports VAAI offload using XCopy for migrations from VMFS to VVols but does not support migrations from VVols to VMFS.

The XCopy feature is enabled by default when using PS Series firmware v10.0 or later. To disable XCopy, use the following ESX CLI command: esxcli system settings advanced set --int-value 0 --option /DataMover/ HardwareAcceleratedMove

#### Unmapping with VMware

In VMWare ESX 5.5u3, automatic unmapping is enabled by default for deletion operations such as deleting or migrating a VM. Space reclamation can be done manually by running the **esxcli storage vmfs unmap** command.

For more information, see Using esceli in vSphere 5.5 to reclaim VMFS deleted blocks on thin-provisioned LUNs.

#### Unmapping with VVol Datastores

Unmap SCSI commands enable the EqualLogic array to reclaim the space in a thin volume. Starting with PS Series firmware v10.0, Unmap supports multiple LUNs under a single Protocol Endpoint (PE) target. In a VMware environment, whenever files are deleted or space optimization utilities are run, the guest OS on VVol datastores issues the unmap SCSI commands. Blocks that are not being utilized by the OS are reclaimed.

#### MOTE:

- Unmap for VVol datastores requires ESX v6.5 or later.
- Unmap is not reported as an available function for VVols until all members in the group are updated to PS Series v10.0.

#### Limitations

Unmap support requires the use of the command line utility esxcli in order to perform unmap operations on VMFS Datastores. This includes ESXi v6.5 Datastores. ESXi does not support unmap with PS series arrays in the following three cases:

- The EQL volume is replicated. (SYNC or ASYNC). This restriction is true for all operating systems supporting unmap.
- The VMFS Datastore was updated from VMFS v3.x to VMFS v5.0. It must be formatted at VMFS v5+ in order to support unmap
- ESXi v6.5 offers VMFS automatic unmap on VMFS v6.x Datastores. However, VMware requires that the unmap granularity be 1MB or less. EQL is 15MB.

#### **Unmapping Replicated Volumes**

You should not run operations that result in SCSI unmap operations (for example, format or defrag) on volumes on which replication (including synchronous replication) is enabled.

Such operations on replicated volumes result in zeros being written to the destination sectors of the volume. This writing of zeros can cause the operations to take a long time to complete, and no space is reclaimed. Therefore, Dell recommends that you disable

unmapping on hosts or volumes (depending on the host operating system) that are using replicated volumes. Refer to the following sections for information about disabling and enabling unmapping in VMware ESX, Red Hat Enterprise Linux, or Windows Servers 2012 and 2016 operating systems.

#### Unmapping with Red Hat Enterprise Linux

By default, unmapping is disabled in Red Hat Enterprise Linux.

Linux file systems that support unmap operations, such as ext4 on Red Hat Enterprise Linux 6, must be mounted with the-o discard option to enable free space recovery functionality. If the file system does not support the-o discard mount option, it does not support free space recovery on PS Series storage array volumes.

When free space recovery using volume unmapping is enabled, larger files are deleted and their space is reclaimed. However, volume unmapping operations can stop new writes to the volume and adversely affect performance. This scenario is most likely with replicated volumes. Therefore, Dell recommends that you not use volume unmapping with replicated volumes. Also, running mkfs, defragging, or deleting files on file systems mounted using the -o discard option can generate large numbers of unmap operations, which are not recommended for replicated volumes.

#### Unmapping with Windows Servers 2012 and 2016

By default, unmapping is enabled in Windows Servers 2012 and 2016, which automatically detects a volume's provisioning capabilities, including whether or not the volume can process unmap operations. When data is deleted from a volume in Windows, the corresponding space on the PS Series storage array volume is also freed automatically, thus maximizing the efficiency of the array.

To disable unmapping in Windows Servers 2012 and 2016, issue the following command:

fsutil behavior set disabledeletenotify 1

To reenable unmapping, issue the following command:

fsutil behavior set disabledeletenotify 0

To check the current setting of unmapping, issue the following command:

fsuitl behavior query disabledeletenotify

NOTE: The disabledeletenotify setting is a global operating system setting that not only disables unmap operations from being sent to the PS Series storage arrays, but also disables TRIM to SSDs. For more information about the fsutil utility, see: technet.microsoft.com/en-us/library/cc785435(v=ws.10).aspx

Automatic defrag can generate a large number of unmap operations, which are not recommended for replicated volumes. Therefore, you should turn off automatic defrag for replicated volumes.

### Set a Volume or Snapshot with Lost Blocks Online

In rare circumstances, a volume (or snapshot) might lose blocks. For example, loss can occur if the power fails and then a control module cache battery fails. (If the control module cache battery is the only power source for a control module for more than 72 hours after a power failure occurs, the battery can fail.)

If a volume (or snapshot) loses blocks, the current status of the volume (or snapshot) is offline-lost-cached-blocks. In addition, the group generates an event message.

You can choose to set the volume online but retain the lost blocks. If an application tries to read a lost block, an error occurs. If an initiator writes new data to a lost block before it is read, the block is no longer lost. The members containing lost blocks have a status of RAID lost blocks until initiators write to all the lost blocks.

#### NOTE: Setting a volume with lost blocks online is a data integrity risk. The blocks might contain old or invalid data.

To manage a volume or snapshot with lost blocks:

- 1. Click Volumes.
- 2. Expand Volumes and then select the volume name.
- 3. Click the **Status** tab.
- 4. Click offline-lost-cached-blocks
- 5. Either:
  - Click **Set the volume online but retain the lost blocks** to set the volume or snapshot online but keep the lost blocks. The volume (or snapshot) status changes to online-lost-blocks.
  - Click **Mark the lost blocks valid and set the volume online** to set the lost block status to valid. The volume (or snapshot) status changes to online. The status of the members containing volume data changes to online.
- 6. Click **OK**.

## Volume and Snapshot Status

<u>Table 35. Current Volume and Snapshot Status</u> shows status values for volumes and snapshots, and provides solutions for any problems.

#### Table 35. Current Volume and Snapshot Status

| Status                         | Description                                                                                                    | Solution                                                                                                    |
|--------------------------------|----------------------------------------------------------------------------------------------------|----------------------------------------------------------------------------------------------------|
| online                         | Administrator set the volume or snapshot online,<br>and no failures have occurred.                                                                                   | None needed; informational. Online volumes and snapshots are shown in the far-left panel in black text.                                                                                         |
| offline                        | Administrator set the volume or snapshot offline.                                                                                                    | None needed; informational. Computers cannot<br>access the volume or snapshot, but no failures<br>have occurred. Offline volumes and snapshots<br>are shown in the far-left panel in gray text. |
| offline (snap reserve met)     | Volume or snapshot was automatically set offline due to the selected snapshot recovery policy.                                                                       | Increase the amount of reserved snapshot space.                                                                                                    |
| offline (thin max<br>grow met) | A thin-provisioned volume and its snapshots<br>were automatically set offline because a write<br>exceeded the maximum in-use space value.                            | Increase the value of the maximum in-use space setting or increase the volume's reported size.                                                                                                  |
| offline (missing<br>pages)     | A volume or snapshot was set offline because<br>some volume data cannot be found. This<br>condition is serious.                                                      | Contact your PS Series support provider.                                                                                                    |
| offline (nospace auto<br>grow) | The thin-provisioned volume and its snapshots<br>were set offline because not enough free pool<br>space existed for the volume reserve to increase<br>automatically. | Increase pool free space. For example, you can<br>add another member to the pool or move<br>volumes from the pool.                                                                              |
| offline (member down)          | Volume or snapshot was automatically set<br>offline because a member that contains volume<br>or snapshot data is unavailable.                                        | Identify why the member is unavailable and correct the problem.                                                                                                    |
| offline (lost blocks)          | Volume or snapshot was automatically set<br>offline because blocks were lost. Computers<br>cannot access the volume or snapshot. This<br>condition is serious.       | Click the status link and select how to manage the lost blocks.                                                                                                    |

| Status                               | Description                                                                                                    | Solution                                                    |
|--------------------------------------|----------------------------------------------------------------------------------------------------|-------------------------------------------------------------|
| unavailable due to<br>SyncRep        | Volume or snapshot is unavailable because<br>SyncRep is confused, often due to a mismatch<br>between the state in the database and the<br>expected state. | Determine the reason for the issue and correct the problem. |
| available (no new connections)       | During a failover, SyncRep is trying to determine<br>which volume should be active. Until then, no<br>new connections are allowed.                        | Wait for SyncRep for to determine which volume is active.   |
| unavailable due to<br>internal error | Volume or snapshot is unavailable due to an unexpected error.                                                                                             | Contact Customer Support for assistance.                    |

## Volume and Snapshot Requested Status

Table 36. Volume and Snapshot Requested Status shows the possible values for the requested status for a volume or snapshot.

| Table 36. Volume and Snapsho | ot Requested Status |
|------------------------------|---------------------|
|------------------------------|---------------------|

| Status               | Description                                                                                                    |  |
|----------------------|----------------------------------------------------------------------------------------------------|--|
| online               | Administrator set the volume or snapshot online.                                                                                                    |  |
| offline              | Administrator set the volume or snapshot offline. Computers cannot access an offline volume or snapshot.                                                                                                    |  |
| online (lost blocks) | Administrator set the volume or snapshot online despite lost blocks. Authorized computers can access the volume or snapshot.<br>If an application tries to read a lost block, an error occurs. If the block is rewritten, no error occurs, and the block no longer shows a status of lost. |  |

# About Managing Storage Capacity Utilization On Demand (Thin Provisioning)

You can use thin-provisioning technology to more efficiently allocate storage space, while still meeting application and user storage needs. With a thin-provisioned volume, the group allocates space based on volume usage, enabling you to "over-provision" group storage space (provision more space than what is physically available).

However, if your environment requires guaranteed space for volume, thin provisioning might be inappropriate. Thin provisioning is most effective if you can accurately predict how volume usage increases over time.

# NOTE: Dell recommends that you fully understand the benefits and risks of using thin provisioning before implementing it in your environment. Environments that use thin provisioning should have around-the-clock support to handle any space allocation issues and prevent service-level disruption.

Thin provisioning volumes is beneficial in a number of environments. For example, if your environment does not easily allow you to expand file systems or raw disks, you can give thin-provisioned volumes excessively large reported sizes to account for future growth. The group automatically allocates space to volumes only if usage patterns warrant the space.

Thin provisioning also helps you plan for future group expansion. For example, you can size volumes according to their maximum possible space requirements, even if the group currently cannot provide all the required space. As volume usage increases, you can expand group capacity, with no user impact. You do not need to change drive letters, expand volume sizes, or add volumes.

When you create a volume, you specify the reported size for the volume. The reported size is seen by iSCSI initiators. The actual amount of pool space that the group allocates to a volume is called the volume reserve. The value of the volume reserve depends on whether you enable thin provisioning on a volume:

• Thin provisioning disabled

The volume reserve is equal to the reported size.

For example, even if only 10 percent of a volume is in use, the group allocates the full reported size.

Thin provisioning enabled

The volume reserve is equal to or less than the reported size, depending on volume usage and the thin-provisioning settings.

Initially, the group allocates the minimum amount of volume reserve for a thin-provisioned volume. The minimum is 10 percent of the reported volume size or the user-specified percentage.

As initiators write to the volume, free volume reserve decreases. When free volume reserve falls below a threshold, the group increases volume reserve, up to a user-defined maximum (assuming available free pool space):

- For a volume with a reported size of 100GB or greater, when free volume reserve is less than 6GB, the group allocates an
  additional 10GB.
- For a volume with a reported size that is less than 100GB, when free volume reserve falls below 6 percent of the reported volume size, the group allocates an additional 10 percent of the reported volume size.

Event messages inform you when in-use volume reserve surpasses a user-defined limit and reaches the maximum.

#### Enable Thin Provisioning on a Volume

When you create a new volume or clone an existing volume, you can enable thin provisioning on the volume. In addition, you can modify an existing volume and enable thin provisioning. You can make these changes while the system is running.

Thin provisioning is not appropriate for all environments or volumes. You must fully understand thin provisioning before implementing the functionality on a volume.

When enabling thin provisioning on an existing volume, the following considerations apply:

- Enabling thin provisioning on a volume usually decreases the amount of space that the group allocates to the volume (called the volume reserve).
- Enabling thin provisioning changes the amount of allocated snapshot space and replication space, because the group allocates snapshot space and replication space based on a percentage of the volume reserve. However, the group increases the snapshot space and replication space percentages to prevent the deletion of snapshot or replication data.

To enable thin provisioning on an existing volume:

- 1. Click Volumes.
- 2. Expand Volumes and then select the volume name.
- 3. Click Modify settings.
- 4. Click the **Space** tab to open the Modify Volume Settings Space dialog box.
- 5. Select **Thin provisioned volume**.
  - The Pool Space table values change.
- 6. (Optional) Modify the groupwide default thin-provisioning space settings:
  - Minimum volume reserve
  - · In-use space warning limit
  - Maximum in-use space (maximum volume reserve)
- 7. Click OK.

Make sure that you carefully monitor the space usage for a thin-provisioned volume.

#### **Thin-Provisioning Space Settings**

Three settings control how the group allocates space to thin-provisioned volumes and when the group generates events related to space usage:

• Minimum volume reserve

Minimum amount of pool space that the group allocates to the volume, based on a percentage of the reported volume size. The default groupwide setting is 10 percent.

• In-use space warning limit

Amount of in-use volume reserve that results in notification, based on a percentage of the reported volume size. The default groupwide setting is 60 percent.

When in-use volume reserve reaches the in-use warning limit, the group generates a warning event message. Additional warning event messages occur as follows:

- For volumes larger than 200GB, when the in-use volume reserve increases by every additional 10GB.
- For volumes smaller than 200GB, when the in-use volume reserve increases by every additional 5 percent.
   For example, if you create a thin-provisioned volume with a size of 500GB and set the warning limit to 75 percent, a warning occurs when the amount of in-use volume reserve is more than or equal to 75 percent of 500GB, or 375GB.
- Maximum in-use space

Maximum amount of in-use volume reserve (maximum size of the volume reserve), based on a percentage of the reported volume size. The default groupwide setting is 100 percent.

The maximum in-use space value determines the behavior when the volume reserve reaches its maximum size:

 If the maximum in-use space value is less than 100 percent, and an initiator write exceeds this limit, the write fails. The group sets the volume offline and generates event messages.

If you increase the maximum in-use space value or the reported volume size (both operations require free pool space), the group automatically sets the volume online and writes succeed.

 If the maximum in-use space value is 100 percent, and an initiator write exceeds this limit, the volume is not set offline; however, the write fails, and the group generates event messages. If you increase the reported size of the volume, writes succeed.

This behavior is the same as when in-use space for a volume that is not thin-provisioned reaches its reported size.

The maximum in-use space value helps prevent one volume from consuming all the pool free space and setting other thinprovisioned volumes offline.

You can change the groupwide default volume settings and override the default values when you create a thin-provisioned volume, or modify a volume and change the settings.

#### Modify the Thin-Provisioning Space Settings

To modify the thin-provisioning space settings:

- 1. Click Volumes.
- 2. Expand Volumes and then select the volume name.
- 3. In the Activities panel, click **Modify settings**.
- Click the Space tab to display the sliders for changing the settings.
   Make sure the Thin provisioned volume checkbox is selected. Otherwise, you will not be able to see the sliders.
- 5. Move the sliders to adjust (in this order) the settings for:
  - Minimum volume reserve
  - In-use space warning limit
  - Maximum in-use space (maximum volume reserve)

The values in the table change based on the new values. If a change exceeds capacity, the **Free pool space** field contains a negative value.

6. Click OK.

#### Disable Thin Provisioning on a Volume

You can disable thin provisioning on a standard volume.

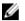

## NOTE: You cannot disable thin provisioning on a template volume, thin clone volume, recovery template volume, or a recovery thin clone volume.

When disabling thin provisioning, the following considerations apply:

- If you disable thin provisioning on a volume, the group allocates the full reported volume size (the reported size and the volume reserve is the same). Therefore, you must have sufficient free pool space.
- Because the group bases snapshot space and replication space on a percentage of the volume reserve, disabling thin provisioning increases snapshot space and replication space. Therefore, you must have sufficient free pool space.
- In some cases, if you disable thin provisioning on a volume, the group automatically decreases the snapshot reserve percentage to prevent an excessive allocation of snapshot space.

Excessive allocation can occur if you previously set the snapshot reserve percentage to a high value to prevent the group from deleting snapshots (for example, if you increased the snapshot reserve percentage from 100 percent to 500 percent). If you disable thin provisioning on the volume, the group might decrease the percentage to a more appropriate value, closer to 100 percent. The group does not decrease the snapshot reserve percentage if the decrease requires deleting snapshots.

To disable thin provisioning on a volume:

- 1. Click Volumes.
- 2. Expand Volumes and then select the volume name.
- 3. Click Modify settings.
- 4. Click the **Space** tab to open the Modify Volume Settings Space dialog box.
- 5. Deselect Thin-provisioned volume.

The Pool Space table values change, based on the new volume setting. If the volume change exceeds pool capacity, the free space field displays a negative value.

6. Click OK.

# About Improving Pool Space Utilization (Template Volumes and Thin Clones)

Some computing environments use multiple volumes that contain a large amount of common data. For example, some environments clone a standard volume and create multiple "boot volumes" that administrators use to boot different client computers. Most of the data is common to all the volumes; only a small portion of volume space contains unique data. Because each boot volume consumes pool space for the common data, the group is storing multiple copies of the same data, which is not an efficient utilization of space.

To use pool space more efficiently, instead of cloning standard volumes, you can create one volume and populate it with the common data. After you convert the volume to a template volume, you can create multiple thin clone volumes and then write to each thin clone to make it unique. For example, you can add data such as a page file to a thin clone.

Because a thin clone shares the common data in the template volume, each thin clone only consumes the space needed to store the differences (or deltas) between the thin clone and the template volume.

Initially, a template volume and thin clone are identical in reported size and content. Because the group allocates space to the new thin clone in the same way it allocates space to a new standard, thin-provisioned volume, only the minimum volume reserve is consumed from free pool space.

When initiators write data to a thin clone, space is consumed from free volume reserve. As needed, the group allocates additional volume reserve to the thin clone, up to the maximum in-use space setting for the thin clone.

You can also modify the thin clone and change the data that the thin clone shares with the template volume. However, the data in the template volume is always preserved because a template volume is read-only. Group Manager tracks the amount of data that is shared between each thin clone and template volume.

With a few exceptions, all normal volume operations apply to template volumes and thin clones.

Keep in mind:

- Thin clones are considered attached to the template volume and cannot exist without the template volume, similar to how snapshots depend on the base volume.
- The group always maintains and shows the dependency of a thin clone on a template volume. You can use the GUI to display all volumes in alphabetical order or display thin clones under the template volume on which they depend.
- When you replicate a template volume and its attached thin clones, the primary and secondary groups maintain the dependency. For example, you must replicate a template volume before replicating any of its thin clones. On the secondary group, you can display thin clone replica sets under the template replica set on which they depend.
- The group maintains and shows the dependency of a thin clone on a template volume (or a thin clone replica set on a template replica set), even if a volume (or replica set) changes state, as occurs during failover and failback operations. For example, if you promote a thin clone replica set to a recovery thin clone, you can still see the dependency of the recovery thin clone on the template replica set.
- You cannot delete a template volume, a template replica set, or a recovery template if a thin clone, thin clone replica set, or recovery thin clone depends on it.
- · You cannot disable replication on a template volume until you disable replication on all its thin clones.

#### Space Considerations for Template Volumes and Thin Clones

When you convert a standard volume to a template volume:

• Thin provisioning is enabled on the volume, the volume is set offline, and the volume permission is set to read-only.

## NOTE: If you are using the Group Manager CLI, you must perform these tasks manually before you can convert to a template volume.

- Volume reserve decreases to the amount of in-use space (or the minimum volume reserve, whichever is greater), and free volume reserve becomes unreserved space.
- Snapshot reserve is adjusted, based on the new volume reserve. If necessary to preserve existing snapshots, the snapshot reserve percentage is increased.

When you create a thin clone volume, it has the same reported size and contents as the template volume. If you mount the thin clone, you can see the data that the thin clone shares with the template volume.

The group allocates only the minimum volume reserve when you first create a thin clone. The group allocates additional space if you specify snapshot reserve for the thin clone. As with a standard, thin-provisioned volume, as you write to a thin clone, the group allocates more space and increases the volume reserve as needed.

In the Volume Status window for a thin clone volume, the Volume Space table shows the space utilization for the thin clone, including the in-use space, which is the portion of volume reserve that is storing data unique to the thin clone. When you first create a thin clone, it has zero in-use space.

Also in the Volume Status window for a thin clone volume, the Shared Space table (appears only for thin clones) shows the amount of space that is shared with the template volume and the unshared (in-use) space. As you write to the thin clone, unshared (in-use) space increases. In some cases, when you write to a thin clone, shared space can decrease (for example, if you are overwriting shared data).

Free space in the Shared Space table shows the amount of unwritten thin clone space (that is, the reported volume size minus the combined shared space and unshared space). This space represents the amount of data you can write to the thin clone before you need to increase its size. This value is the same as the value for "unreserved" space in the Volume Space table in the Volume Status window for the template volume.

If you detach a thin clone, the resulting new standard volume has in-use space equal to the combined shared space and unshared space, as shown in the Shared Space table in the Volume Status window.

#### **Restrictions on Template Volumes and Thin Clones**

With a few exceptions, all normal volume attributes and operations apply to template volumes and thin clones as specified in <u>Table 37</u>. <u>Template Volume and Thin Clone Restrictions</u>.

| Table 37. Template Volume and Thin Clone | Restrictions |
|------------------------------------------|--------------|
|------------------------------------------|--------------|

| Attribute or Operation  | Restriction                                                                                                    |  |
|-------------------------|----------------------------------------------------------------------------------------------------|--|
| Snapshots               | You cannot restore a template volume from a snapshot.                                                                                                    |  |
| Thin provisioning       | You cannot disable thin provisioning on a template volume or thin clone.                                                                                                    |  |
| Permissions             | You cannot set template volumes to read-write permission.                                                                                                    |  |
| Volume collections      | You cannot include a template volume in a volume collection.                                                                                                    |  |
| Scheduling operations   | You cannot schedule a snapshot or replication operation for a template volume.                                                                                                    |  |
| RAID preference         | Thin clones inherit the RAID preference, if any, of the template volume.                                                                                                    |  |
| Member binding          | Thin clones inherit the member binding setting, if any, of the template volume.                                                                                                    |  |
| Cloning                 | Cloning a template volume creates a new template volume with a new name and iSCSI target,<br>but the same reported size, pool, and contents as the original volume at the time of the cloning.<br>Cloning a thin clone creates a new thin clone with a new name and iSCSI target, but the same<br>reported size, pool, contents, and relationship to the template volume as the original thin clone<br>at the time of the cloning. |  |
| Resizing                | You cannot change the reported size of a template volume. However, you can change the thin-<br>provisioning settings.                                                                                                    |  |
| Pool move               | Thin clones inherit the pool setting of the template volume. If you move the template volume to a different pool, the thin clones also move.                                                                                                    |  |
| Replication             | You can replicate a template volume only one time. You cannot replicate a thin clone until you replicate the template volume to which the thin clone is attached.                                                                                                    |  |
| Failover                | You can permanently promote a template replica set to a template volume only if you first permanently promote all the attached thin clone replica sets to thin clones.                                                                                                    |  |
| Failback                | You cannot demote a template volume to a failback replica set. You cannot fail back a template volume. To fail back a thin clone volume, the template volume must exist on the primary group.                                                                                                    |  |
| Deletion                | You cannot delete a template volume if it has thin clones or failback thin clone replica sets<br>attached to it.<br>You cannot delete a recovery template volume if any recovery thin clone volumes, thin clone<br>replica sets, or permanently promoted thin clone replica sets are still attached to the volume.                                                                                                    |  |
| Synchronous replication | See About Using Thin Clones and Templates with Synchronous Replication.                                                                                                    |  |

#### Convert a Standard Volume to a Template Volume

You can convert standard volumes to a template volume. The following prerequisites and considerations apply:

- When you convert a standard volume to a template volume, the template volume is thin provisioned, read-only, and offline. You can set the volume online at any time.
- When you convert to a template volume, the group disables any schedules that include the volume. If you later convert the template volume to a standard volume, the group does not automatically enable the schedules.

- Before converting to a template volume, make sure that the standard volume contains all the data that is shared with the thin clones.
- · You cannot convert a volume to a template while it is a member of a collection.
- Make sure that the standard volume has sufficient free space to hold the approximate amount of data that you write to each thin clone.

For example, if the reported size of the template volume is 1GB, and in-use space is 900MB, you can write approximately 100MB to each thin clone before you must increase the thin clone size.

To convert a standard volume to a template volume:

- 1. Click Volumes.
- 2. Expand **Volumes** and then select the volume name.
- 3. Click Convert to template.
- 4. Confirm that you want to convert the volume to a template volume.

#### **Create a Thin Clone**

To create thin clones from template volumes, you need the following information:

Clone name

Name can be up to 63 bytes and is case-insensitive. You can use any printable Unicode character except for ! " # \$ % & ' () \* + , /; < = > ?@ [ \] ^ \_ ` { | } ~. First and last characters cannot be a period, hyphen, or colon. Fewer characters are accepted for this field if you type the value as a Unicode character string, which takes up a variable number of bytes, depending on the specific character.

· Clone description (optional)

Descriptions can be up to 127 bytes long. Fewer characters are accepted for this field if you type the value as a Unicode character string, which takes up a variable number of bytes, depending on the specific character.

- Storage space assignment:
  - Snapshot reserve setting
  - Thin-provisioning setting
- Access control
- Multihost access

To create a thin clone from a template volume:

- 1. Click Volumes.
- 2. Expand **Volumes** and then select the template volume.
- 3. Click **Create thin clone** to open the Create Thin Clone Volume Settings dialog box.
- 4. Type a unique name and, optionally, a description.
- 5. Click **Next** to open the Create Thin Clone Space dialog box.
- 6. Change the snapshot reserve setting and the thin-provisioning settings.

#### NOTE: If data reduction has been enabled on the volume, snapshot reserve is permanently disabled.

- 7. Click Next to open the Create Thin Clone iSCSI Access dialog box.
- 8. Create an access control policy for the volume, select the permission (read-write or read-only), and specify the multihost access setting.
- 9. Click **Next** to open the Summary dialog box.
- 10. Click **Finish** if the thin clone configuration is correct. Click **Back** to make changes.

#### Detach a Thin Clone from a Template Volume

You can detach a thin clone from its template volume. Detaching a thin clone from a template volume breaks the dependency between the thin clone and the template volume.

The following restrictions apply:

- You cannot detach a thin clone if replication is enabled for the thin clone.
- If you detach a thin clone from a template volume, the thin clone is converted to a standard volume and no longer shares space with the template volume.
- The volume reserve for the thin clone increases by the amount of space the thin clone shares with the template volume.
- When you detach a thin clone from a template volume that is bound to a member or has a RAID preference, the resulting volume does not inherit the binding or the RAID preference.

To detach a thin clone from a template volume:

- 1. Click Volumes.
- 2. Expand **Volumes** and then select the thin clone.
- 3. Click **Detach from template**.
- 4. Confirm that you want to detach the thin clone.

#### Convert a Template Volume to a Standard Volume

You can create template volumes and then later convert them to standard volumes, with the following restrictions:

- · You cannot convert a template volume to a standard volume if thin clones are attached to the template volume.
- · If a template volume is configured for replication, you must disable replication before you convert a template volume to a volume.
- Space used to store template replicas on the secondary group becomes unmanaged if you convert a template volume to a standard volume.

To convert a template volume to a standard volume:

- 1. Click Volumes.
- 2. Expand Volumes and then select the volume name.
- 3. Click Convert to volume.
- 4. Confirm that you want to convert the template volume to a standard volume.

## About Data Center Bridging

Data center bridging (DCB) is a set of extensions to IEEE Ethernet standards, intended to improve the performance, controllability, and reliability of the Ethernet fabric. DCB can make Ethernet the unified fabric for different types and priorities of data traffic in the data center.

The DCB enhancements are aimed to:

- Improve Ethernet performance
- Reduce or eliminate lost packets for lossless traffic classes
- Provide the ability to define classes of traffic, which can have differing bandwidth, priority, and frame loss characteristics, enabling:
  - Pause per class Ability to independently pause based on user priorities or classes of service
  - Bandwidth allocation or traffic class prioritization Ability to provide different service characteristics to traffic classes
  - End-to-end congestion management Ability to notify sender of rate limiting transmission to avoid frame loss
- Enable deterministic performance during congestion
- Provide a unified fabric for converged SAN and LAN for improved scalability and performance.

#### MOTE:

- All group members must be running PS Series firmware version 6.0 or later to use DCB.
- All group members must be 10Gb-based arrays. Mixed groups of 1Gb and 10Gb arrays are not supported.

#### **Configure Data Center Bridging**

Ensure that you have properly configured your environment (switch fabric) for all DCB-enabled devices, according to the requirements described in the following section.

#### Requirements

For DCB to function correctly, your configuration must meet the following requirements:

- All group members must be 10Gb arrays.
- All group members must be running PS Series firmware version 6.0 or later.
- Initiator and target devices, as well as all the network switches between the initiators and the targets, must support DCB. All
  devices must be configured for DCB from end to end, including:
  - From the host's CNA card (edge-port) to the network switch
  - From the network switch to the array (edge-port)
  - Everything else in between (if using multiple switches)
- All of the network devices, initiators, targets (if non-EQL targets), and switches in the network configuration, such as PFC (Priority Flow Control), iSCSI TLV (Type-Length-Value), and ETS (Enhanced Transmission Selection), must be supported.
- Even if all the attached network switches fully support DCB, you must configure DCB properly on the network switches for the configuration to work correctly.

#### Additional Information

Dell strongly recommends that you read the following white papers for more information about configuring DCB:

- The Data Center Bridging: Standards, Behavioral Requirements, and Configuration Guidelines with Dell EqualLogic iSCSI SANs white paper contains information about the DCB requirements and configuration guidelines. You can download the paper from: <u>http://en.community.dell.com/techcenter/storage/w/wiki/4396.data-center-bridging-standards-behavioral-requirements-andconfiguration-guidelines-by-sis.aspx</u>
- The EqualLogic DCB Configuration Best Practices white paper contains the DCB requirements for EqualLogic, to ensure that DCB is properly enabled or disabled across all devices, and to assist with identifying and resolving basic DCB configuration issues in the EqualLogic SAN. You can download the paper from: <u>http://en.community.dell.com/techcenter/storage/w/wiki/</u> <u>4355.configuring-dcb-with-equallogic-sans.aspx</u>

#### Set the Data Center Bridging VLAN ID

To set the DCB VLAN ID for the first time:

- 1. Click Group  $\rightarrow$  Group Configuration.
- 2. Click the **Advanced** tab.
- 3. Enter the DCB VLAN ID in the **VLAN ID** field; it must be a value from 0 to 4095. This value must be the same as the VLAN ID configured in the switch for use by the iSCSI SAN. Values 0 and 1 are not recommended.

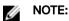

- The VLAN IDs on the switch must match the VLAN you specify on the group. The ports on the switch need to allow both the old VLAN (which usually implies a VLAN ID of 0 if none has been set) and the new VLAN ID or all VLANs (trunk mode) to enable the group to communicate with the switch.
- All group members must be 10Gb arrays and be active.
- You can also specify the DCB VLAN ID through the CLI using the grpparams dcb def-vlan-id command. See the *Dell EqualLogic Group Manager CLI Reference Guide* for more information.

#### Change the Data Center Bridging VLAN ID

If your group's DCB VLAN ID has been changed from the default value of 2, you must configure the group to use it.

#### MOTE:

- All group members must be active.
- This procedure requires modifying the configuration of third-party products. See the documentation for your switches for detailed instructions on these tasks.
- 1. Set the switch ports used by group members to allow both the old and new VLAN IDs.
- 2. Bridge the old and new VLANs either by modifying switch settings or by creating an untagged access port for each VLAN and bridging the connections using the appropriate cable.
- 3. Set the VLAN ID in the group:
  - a. Click Group  $\rightarrow$  Group Configuration.
  - b. Click the **Advanced** tab.
  - c. In the Network Management panel, enter the new VLAN ID in the VLAN ID field. The value must be from 0 to 4095.
- 4. Reconfigure iSCSI initiators to use the new VLAN ID.
- 5. Unbridge the old and new VLANs.
- 6. (Optional) Modify switch ports so that the old VLAN ID is no longer allowed.

#### Monitor Data Center Bridging Statistics and Configuration

- 1. Click Group.
- 2. Expand **Members** and then select the group member.
- 3. Click the **Network** tab.
- 4. In the IP Configuration panel, select a network interface.
- 5. The Switch Information section indicates the LLDP state of the switch connected to the interface.
- 6. In the Activities panel, click **DCB Details** to open the dialog box.

#### NOTE: The DCB Details link appears dimmed if the member does not support DCB.

## **VMware Group Access Panel**

The VMware Group Access panel allows you to view VMware virtual volume (VVol) settings, if VVols are configured for your group.

To open the VMware Group Access panel, click the **VMware** tab in the selection pane on the lower-left side of the Group Manager window.

## NOTE: If the VMware tab is not displayed in the selection pane, move the View Drag handle (the two arrows above the list of tabs) up to expand the list. Or, click the VMware icon (E).

When the VMware Group Access panel is first opened, it shows the **Overview** page.

### **VMware Overview Panel**

When you click the VMware tab (or VMware icon) in the selection pane, the **Overview** page opens.

The Overview page contains the following information:

- Storage Containers
  - Total count of storage containers
  - Total physical size allocated to storage containers
- VVols
  - Total number of VMs
  - Total number of VVols
  - Total number of VVol snapshots
  - Total number of VVol linked clones

The navigation tree provides access to the following items:

- Configuration Opens the Protocol Endpoints Access Control List page
- Storage Containers Opens the Storage Containers page and shows details for existing storage containers
- Virtual machines Opens the Virtual Machines page, which shows all virtual machines that are resident on an array, the VVols that each is composed of, and the storage containers that the VVols exist in

The lifecycle of the virtual machine (VM) is controlled using VMware vSphere and on EqualLogic environments are managed by the Dell Virtual Storage Manager for VMware (VSM). VSM creates the VM entities on the array, using actions triggered by vCenter and ESXi either directly or without user invocation.

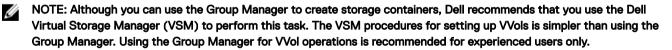

For detailed information about setting up VVols using VSM, see the *Dell Virtual Storage Manager for VMware Installation and User's Guide.* 

## **About Protocol Endpoints**

A protocol endpoint is the iSCSI target used for VVol storage, and the mean by which to access VVol storage containers. In order to perform VVol user operations from within vCenter, protocol endpoint access rules need to be established.

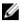

NOTE: Configuring a protocol endpoint requires establishing one or more access policies. Dell requires the use of Virtual Storage Manager (VSM) to establish Protocol Endpoint (PE) access rules.

To view all access policies defined for a group:

- 1. Click the **Group** tab.
- 2. Click Group Configuration  $\rightarrow$  Acess Policies.

Group Manager displays a table of all access policies.

By selecting an access policy in this table, you can view the associations for that policy, whether that association is "protocol endpoint" or a "legacy."

See About Access Policies.

## About Storage Containers

A storage container is a quantity of storage made available for the placement of virtual volumes (VVols). The VVol architecture defines a storage subsystem consisting of a VASA Provider (VP) and some storage devices. The VP acts as the control plane intermediary between the VMware ESX virtual machine server platform and/or the VMware vCenter management platform and the storage devices, which equates to one or more PS Array groups.

## NOTE: Storage containers cannot be used to hold standard EqualLogic volumes, snapshots, or NAS containers. Storage containers are not supported outside of the virtual volumes context.

In the virtual volume architecture, all physical and logical storage in the storage container is treated equally. Within a storage container, all types of VVols consume storage from a single, undivided free pool. VVols and their derivatives (snapshots, clones) all draw from the container's space in equal terms, and their full logical size is debited from the container's logical free space when created.

While users can manage the amount of physical space, no restrictions apply as to how the physical space is used within the container. Snapshots, clones, and VVols share the space on a first-come, first-served basis.

#### **Storage Container Limitations**

- No specific limit applies to the number of VVols in a single storage container; however, the number is limited by the space the VVols consume and the physical and logical storage size of the storage container.
- A storage container's physical size is limited only by the size of its parent pool.
- Storage container names must be between 2 and 42 alphanumeric Unicode characters. They must begin with a letter, and can contain semicolon, period, and hyphen characters.

## NOTE: While storage container names are case sensitive in terms of display format, two containers cannot have names that differ only by case. For example, if a storage container name "VvolSC" exists, new containers named "vvolsc" or "vvolSc" cannot be created.

- · A storage container is located on each member of its parent pool.
- Deleting a pool with an existing storage container is supported. Merging two pools with existing storage containers is supported. Moving a storage container to a different pool is not supported.
- Storage containers cannot be explicitly moved between pools. If two pools are merged via either the "pool merge" or "pool delete" operation, any Storage containers that draw from the deleted or merged pool will be automatically reassigned to the default or the merged-to pool respectively.

#### **Storage Container Space Limits**

Storage container space is managed by the storage administrator. Storage administrators must allow access to enough physical storage to meet the needs of a storage container of a given logical size under a reasonable range of operating circumstances, without preallocating too much physical storage to the container.

A storage container will have access to a finite amount of physical storage, which is defined as the container's physical size.

It is possible that a storage container could run out of logical space long before it runs out of physical space. This could occur if there is an aggressive snapshot schedule which quickly consumes logical space. Logical space is a function of the size of all VVols existing, independent of whether it is written. Resizing the storage container (datastore) to be larger using the VSM user interface allows for an increase of both physical and logical space. In the VSM user interface, you can monitor both the logical and physical space consumption of the datastore/storage container by selecting the specific datastore, then **Manage**  $\rightarrow$  **Dell VSM**.

Storage container accounting is done in units of logical space. That is, the storage container size is specified in terms of MB, GB, or TB. The logical space that each VVol within the container consumes is always equal to the nominal size of the VVol, regardless of any sharing or thin-provisioning considerations. This sizing is true of all types of VVols, including clones and snapshots

The array implementation uses a 10x multiplier of the storage container physical size when computing the storage container's logical size. Therefore, a storage container with physical size of 10GB will have a logical size of 100GB.

### Create a Storage Container

#### NOTE: You must be logged in as group administrator to create a storage container.

To create a new storage container:

- 1. Click the VMware tab or icon.
- 2. Select Storage Containers.
- **3.** In the Activities panel, click **Create storage container**. The Create Storage Container wizard opens.

#### 4. On the General settings page:

- a. (Required) Type a name for the container.
- b. (Optional) Type a description for the container.
- c. If more than one storage pool is listed in the table, select the storage pool to be used for the container.
- 5. Click Next.
- 6. On the **Physical space** page:
  - a. (Required) Type a value in the Container physical size field.
  - b. Select the unit of measurement (MB, GB, TB) for the physical size.
- 7. Click Next.
- 8. On the Summary page, review the settings, then click Finish to create the storage container.

## Modify a Storage Container

NOTE: Storage containers cannot be explicitly moved between pools. If two pools are merged via either the "pool merge" or "pool delete" operation, any storage containers that draw from the deleted or merged pool are automatically reassigned to the default or the merged-to pool respectively.

To modify attributes of an existing storage container:

- 1. Click the VMware tab or icon.
- 2. Select Storage Containers.
- 3. In the Storage Containers panel, select the container that you want to modify.

 In the Activities panel, click Modify storage container. The Modify Storage Container dialog box opens.

#### 5. On the General settings tab:

- a. Modify the name for the container and/or the description.
- b. Select a different storage pool for the container (if more than one pool is available).
- 6. On the **Physical space** tab:
  - a. Type a value in the **Container physical size** field.
  - b. Change the unit of measurement for the size (MB, GB, TB) if necessary.
- 7. Click **OK** to modify the storage container.

## Delete a Storage Container

#### NOTE: You cannot delete a storage container if it contains VVols.

To delete a storage container:

- 1. Click the VMware tab or icon.
- 2. Select Storage Containers.
- 3. In the Storage Containers panel, select the container that you want to delete.
- 4. In the Activities panel, click Delete storage container.
- 5. In the Delete Storage Container confirmation dialog box, click Yes to delete the storage container.

## Virtual Machines Tab

To view the virtual machines in your PS Series Group, click VMware, then under the VMware panel select Virtual machines.

Table 38. Information Identified in Virtual Machines Tab identifies the information shown for virtual machines.

#### Table 38. Information Identified in Virtual Machines Tab

| Column            | Description                                           |  |
|-------------------|-------------------------------------------------------|--|
| Virtual machines  |                                                       |  |
| VM                | Name of the virtual machine                           |  |
| Guest OS          | Guest operating system running on the virtual machine |  |
| Allocated space   | Amount of space allocated for the virtual machine     |  |
| Description       | Text string that describes the virtual machine        |  |
| VVols             |                                                       |  |
| VVol              | Identification of the VVol                            |  |
| Туре              | VVol types, such as: config, data, swap, memory       |  |
| Storage container | Name of the storage container                         |  |
| Reported size     | Size reported for the virtual disk                    |  |
| Status            | Status (bound or unbound)                             |  |
| Last bound time   | Date and time when the last bind operation occurred   |  |
| Snapshots         | Number of snapshots of the virtual disk               |  |
| Linked clones     | Number of linked clones of the virtual disk           |  |

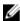

NOTE: The Dell Virtual Storage Manager (VSM) runs an event process that enables Group Manager to show the correlation between the virtual machine and the VVol. In some cases, the vCenter virtual machine-related event might be incorrectly propagated to Group Manager. To manually trigger a verification between the VSM and Group Manager, use the VSM system schedule command Verify Snapshots and Replicas Run Now. For details, see the Dell Virtual Storage Manager Installation and User's Guide.

## **NAS Operations**

Network-attached storage (NAS) provides high-performance, high-availability, scalable resources with on-demand provisioning in a unified storage environment.

You can perform basic and advanced operations on NAS storage, as shown in <u>Table 39. Basic and Advanced NAS Operations</u>.

|          | NAS Cluster Operations                                                                                              | NAS Controller Operations                                        | NAS Container Operations                                                                                                    |
|----------|----------------------------------------------------------------------------------------------------|------------------------------------------------------------------|----------------------------------------------------------------------------------------------------|
| Basic    | Configure a NAS cluster<br>Modify NAS cluster settings<br>Add, modify, or delete a local group<br>for a NAS cluster | Add or replace NAS controllers<br>Update NAS controller firmware | Create, modify, or delete NAS<br>containers<br>Create, modify, or delete an SMB<br>share<br>Create, show, or delete an SMB<br>home share<br>Create, modify, or delete an NFS<br>export                                                                                                    |
| Advanced | Diagnose problems in a NAS cluster<br>Delete a NAS cluster                                                          | Shut down a NAS controller pair                                  | Rebalance SMB client connections<br>across NAS containers<br>Add, modify, or delete a NAS<br>antivirus server<br>Protect NAS container data with<br>NDMP<br>Modify the file security style for NAS<br>containers<br>Create, modify, or delete quotas<br>Enable thin provisioning and data<br>reduction<br>Reinstall the FluidFS operating<br>system |

Table 39. Basic and Advanced NAS Operations

## **NAS Cluster Operations**

Table 40. Basic and Advanced NAS Cluster Operations provides a list of basic and advanced NAS cluster operations.

#### Table 40. Basic and Advanced NAS Cluster Operations

| Basic    | Configure a NAS cluster<br>Modify NAS cluster settings<br>Add, modify, or delete a local group for a NAS cluster |
|----------|----------------------------------------------------------------------------------------------------|
| Advanced | Diagnose problems in a NAS cluster<br>Delete a NAS cluster                                                       |

### NAS Cluster Configuration

A NAS cluster is a collection of NAS appliances configured in a PS Series group. Configure NAS clusters as follows:

- 1 appliance with 2 NAS controllers, in one of the following configurations:
  - 2 Model FS7500
  - 1 Model FS7600
  - 1 Model FS7610
- · 2 appliances with 4 NAS controllers (maximum configuration), in one of the following configurations:
  - 4 Model FS7500
  - 2 Model FS7600
  - 2 Model FS7610
  - 2 Model FS7500 and 1 Model FS7600 (mixed cluster)

For each controller in the NAS cluster, you need IPv4 addresses for each of the following networks:

- Client network
- SAN network

#### NOTE: The actual number of IPv4 addresses varies depending on your system configuration.

During the initial configuration, you need only one NAS cluster IPv4 address to configure the NAS cluster.

- FS7500 and FS7600 NAS clusters support four IPv4 addresses per controller.
- FS7610 NAS clusters support two IPv4 addresses per controller.

#### About Mixed-Model NAS Clusters

Mixed NAS clusters contain different NAS appliance models. You can create mixed NAS clusters during NAS cluster configuration, or you can expand an existing NAS cluster by adding a NAS controller pair, as described in <u>Table 41. NAS Cluster Expansion</u>.

#### Table 41. NAS Cluster Expansion

| Existing NAS Cluster             | Expansion NAS Controllers            |  |
|----------------------------------|--------------------------------------|--|
| Two model FS7500 NAS controllers | Two FS7500                           |  |
|                                  | One FS7600 (creates a mixed cluster) |  |
| One model FS7600 NAS appliance   | One FS7600                           |  |
|                                  | Two FS7500 (creates a mixed cluster) |  |
| One model FS7610 NAS appliance   | One FS7610                           |  |

#### **Configure a NAS Cluster**

You must configure two NAS controllers to a NAS cluster as a NAS controller pair; you cannot add just one NAS controller. However, you can detach and attach a single NAS controller to a NAS cluster if you need to replace a NAS controller.

NOTE: The first time you configure a NAS cluster, you are asked to accept an End-User License Agreement (EULA). You cannot configure the NAS cluster unless you accept the EULA.

#### **Resolve a Failed NAS Configuration**

If a configure NAS cluster operation fails, you can consider one of the solutions described in the following sections. If you cannot correct the problem, contact your customer support representative.

If an operation fails during a NAS cluster configuration, Group Manager gives you the opportunity to correct the problem. You can then click **Retry** to retry the failed operation and resume the NAS cluster configuration.

In addition, some configuration problems can be ignored. When they occur, Group Manager displays a message indicating the problem. You can then click **Continue** to resume the NAS cluster configuration without retrying the failed operation. See your NAS appliance hardware documentation for information about determining hardware status and correct the problem using the following procedures.

#### Member Configuration Failure

**Description**: You successfully discovered the NAS controllers, specified the NAS cluster configuration, and started the configuration operation, but the NAS controller configuration fails.

Verify that:

- · NAS controllers' network ports are correctly connected to the proper client and SAN networks.
- · Make sure that you are the only PS Series group administrator trying to configure the NAS controllers into a NAS cluster.

Click Retry. If the NAS controller configuration fails again, contact your customer support representative.

#### **Network Configuration Failure**

Description: Failure occurs during SAN or client network configuration.

Verify that:

- Network requirements are met:
  - Enable jumbo frames on the switch ports used for the internal and SAN networks.
  - Enable flow control on the same ports.
- NAS controllers are correctly connected to the appropriate switch stack (SAN and IPMI ports are connected to the SAN switch stack, and client ports are connected to the client switch stack).
- No duplicate IP addresses are in the network configuration. The IP addresses used in the NAS configuration and the group configuration must be unique in the network. If an IP address used in the NAS cluster is also used elsewhere, change the IP address where it is used outside of the NAS cluster.

#### Click Change Configuration.

Depending on the type of configuration that failed, you will see one of the following pages:

- · If the SAN network failed, the Modify SAN network page opens.
- If the client network failed, the **Modify client network** page opens.

You can change any of the settings that were not already stored in the system on these pages. Click **OK** to accept your changes.

Click Retry. If the network configuration fails again, contact your customer support representative.

#### Validation Failure

**Description**: You see a system validation error or similar error message.

IJ

NOTE: If you are using the minimum network configuration (not supported for production environments), ignore this error and click Continue to resume the NAS cluster configuration.

If you are using the recommended network configuration, click the error message to display details. For example:

· Disconnected cable

Verify the cable connections for your hardware configuration.

- HW mismatch error
- Contact your customer service representative.
- · BPS error

Check the BPS connectivity to the power grid and to the NAS controllers. Then, click **Retry**. If the validation fails again, contact your customer support representative.

· IPMI error

NOTE: For the FluidFS 7500 only, ensure that the IPMI port (lower-left corner of the NAS controller back panel) is connected to the SAN switch stack. Then, click Retry. If the validation fails again, contact your customer support representative.

Network error

Follow the recommendations above for handling a network configuration failure and ensure that the switches are configured for jumbo frames.

Click Retry. If the validation fails again, contact your customer support representative.

#### **Format Failure**

If you experience a failure during the format operation:

- 1. Click Volumes in the lower-left corner of the Group Manager window.
- 2. Expand **Volumes** in the tree, select a NAS volume (the NAS volume name is prepended with the NAS cluster name), and then click the **Access** tab.
- 3. Repeat this task for each NAS volume. Each NAS controller should have one or four iSCSI connections to each NAS volume, depending on the number of SAN access IP addresses that you specified for each NAS controller.
- 4. If you do not see the required number of connections, check all your network connections.
- 5. Click Retry. If the format operation fails again, contact your customer support representative.

### NAS Cluster Post-Setup Tasks

After you configure a NAS cluster, perform these tasks:

Review NAS cluster information.

This information includes status, space utilization, member information, and network configuration.

- Add NAS cluster IP addresses.
   If the NAS cluster client network is a routed network, you can modify the client network configuration and add more NAS cluster IP addresses for proper load balancing across multiple client subnets.
- Configure local users and groups to control access to SMB shares, SMB home shares, and NFS exports. The NAS cluster authenticates local users and groups.

 Configure the NAS cluster to use DNS (Domain Name Service), which is a networking service that translates Internet domain names into IP addresses.

If you want to use DNS, manually add the NAS cluster IP address and NAS cluster name to the DNS server. If you are in a routed client network and using multiple NAS cluster IP addresses, add all the NAS cluster IP addresses to the DNS server and associate them with the same NAS cluster name.

In addition, you must configure DNS to use Active Directory in a NAS cluster.

Modify the default values for NAS container space and permission settings.

When a file or directory is created, the default NAS container security style, which controls the permissions and ownership, is applied.

For a new NAS container, you can modify clusterwide default values:

- NAS container data reduction settings, including adding compression and defining policies
- NAS container in-use space warning limit, snapshot reserve percentage, and snapshot in-use space warning limit
- File security style (Mixed, NTFS, or UNIX)
- UNIX permissions for files and directories created in the NAS container by Windows clients using SMB (only for the UNIX file security style)

## NOTE: Select the Enable data reduction checkbox to activate the Modify policy button. Enabling data reduction permanently removes the snapshot reserve functionality from the NAS container.

Modify the default values for NFS export permission and trusted user settings.
 When you create an NFS export, the service applies default values for the permission and trusted user settings. You can modify the following NAS clusterwide default values for a new NFS export:

- Read-write or read-only permission
- Trusted users (All except root, all, or nobody)
- Configure external authentication in the NAS cluster to control access to SMB shares, SMB home shares, and NFS exports.
   You can configure Active Directory for authenticating Windows users and groups, and you can configure NIS or LDAP for authenticating UNIX users and groups. You can also create mappings between Windows and UNIX users.
- (NAS) Create a NAS container. You can create multiple NAS containers in a NAS cluster.

After you create a NAS container, perform these tasks:

· Display NAS container information.

You can display information about the NAS containers in the NAS cluster, including the status, space utilization, SMB shares, NFS exports, snapshots, schedules, and quotas.

- Modify the file access security style.
   You can modify the file access security style (Mixed, NTFS, or UNIX) for a NAS container.
- Modify the UNIX permissions for Windows files and UNIX permissions for Windows directories.
   If the NAS container is using the UNIX file security style, you can modify the UNIX file and directory permissions (Read, Write, and Execute) for Owner, Group, and Others.
- Create quotas.

You can create group and user quotas to control client space usage in a NAS container.

- Create an SMB share.
   You can create multiple SMB shares on a NAS container.
- Enable an SMB home share.
   An SMB share is not required to enable SMB home shares, all you need is a NAS container.
- Set the SMB administrator password.
  - You must set the password to access SMB shares.
- Create an NFS export.
   You can create multiple NFS exports on a NAS container.

- Create a snapshot.
   To protect NAS container data, you can create snapshots.
- Create a snapshot schedule.
   Use a schedule to regularly create NAS container snapshots.
- Configure NAS container replication.

#### Modify a NAS Cluster Name

To modify the name of a NAS cluster:

- 1. Click Group, expand Group Configuration, and then select the NAS cluster.
- 2. Click Rename NAS cluster.
- 3. In the **Rename NAS cluster** dialog box, specify the new NAS cluster name. The NAS cluster name can contain up to 15 ASCII letters, numbers, and hyphens.
- 4. Click OK.

NOTE: The NAS cluster name can contain up to 15 ASCII letters, numbers, and hyphens.

#### Modify NAS Clusterwide Default NAS Container Settings

To modify or display the NAS clusterwide default NAS container space settings:

- 1. Click Group, expand Group Configuration, and then select the NAS cluster.
- 2. Click the **Defaults** tab.
- 3. In the **Default NAS Container Settings** panel, modify the settings as needed.

#### Select an NFS Protocol Version

You can choose among the three supported NFS protocol versions (NFSv3, NFSv4.0, or NFSv4.1) of the NAS System for the NFS mode.

To select an NFS protocol version:

- 1. Click Group, expand Group Configuration, and select the NAS cluster.
- 2. Click the **Advanced** tab.
- 3. In the NFS panel, select an NFS version from the Maximum Supported NFS Protocol Version drop down menu.

#### Modify the Size of the NAS Reserve

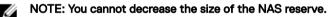

To increase the size of the NAS reserve:

- 1. Click Group, expand Group Configuration, and then select the NAS cluster.
- 2. Click Modify NAS reserve.
- 3. In the NAS reserve section, specify the new Total Space or Usable Space size and click OK.

A progress window opens in the temporary Operations tab, showing the progress of the resize NAS reserve operation. This operation might take up to 30 minutes to complete.

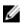

NOTE: Wait for the NAS reserve resize operation to complete before starting another long-running operation, such as adding a NAS controller pair, detaching a NAS controller, or attaching a NAS controller operation.

If the NAS reserve resize operation fails, contact your Dell support representative.

#### Add a Local Group for a NAS Cluster

To add a local group for a NAS cluster:

- 1. Click Group, expand Group Configuration, and then select the NAS cluster.
- 2. Click the Local Users and Groups tab.
- 3. In the Local Groups panel, click Add.
- 4. In the **Add local user** dialog box, specify the group name.

NOTE: The group name accepts up to 20 ASCII characters, including letters, numbers, underscores, hyphens, and periods. The first character must be a letter or a number.

5. Click **OK**.

NOTE: You cannot modify a local group. Instead, you must delete the local group and then add a new group.

#### Delete a Local Group from a NAS Cluster

To delete a local group:

- 1. Click Group, expand Group Configuration, and then select the NAS cluster.
- 2. Click the Local Users and Groups tab.
- 3. In the Local Groups panel, select the group and click **Delete**.

#### NOTE: You cannot delete the Administrators group.

4. When prompted, confirm that you want to delete the local group.

#### Add a Local User on a NAS Cluster

To add or modify a local user for a NAS cluster:

- 1. Click Group, expand Group Configuration, and then select the NAS cluster.
- 2. Click the Local Users and Groups tab.
- 3. To add a local user, in the Local Users panel click **Add** and specify the user information.

#### NOTE:

- Local user names can accept up to 20 ASCII characters, including letters, numbers, underscores, hyphens, and periods, but cannot end with a period. The first character must be a letter or a number.
- Local user passwords must contain between 7 and 20 ASCII characters.
- Local user descriptions (optional) can accept up to 63 Unicode characters. The description is truncated if you
  enter more than 63 characters. (Fewer characters are accepted for this field if you type the value as a Unicode
  character string, which takes up a variable number of bytes, depending on the specific character.)
- 4. Click OK.

#### Modify a Local User on a NAS Cluster

- 1. Click Group, expand Group Configuration, and then select the NAS cluster.
- 2. Click the Local Users and Groups tab.
- 3. In the Local Users panel, click **Modify** and specify the user information.

#### NOTE:

- Local user names can have up to 20 ASCII characters, including letters, numbers, underscores, hyphens, and periods, but cannot end with a period. The first character must be a letter or a number.
- Local user passwords must contain between 7 and 20 ASCII characters.
- 4. Click OK.

#### Delete a Local User from a NAS Cluster

To delete a local user from a NAS cluster:

- 1. Click Group, expand Group Configuration, and then select the NAS cluster.
- 2. Click the Local Users and Groups tab.

3. In the Local Users panel, select the user and click **Delete**.

NOTE: You cannot delete the built-in local administrator account (Administrator).

4. Confirm that you want to delete the local user.

#### Map Users for a NAS Cluster

#### NOTE: To map users, you must have Active Directory and either LDAP or NIS configured in the NAS cluster.

To define a mapping between a Windows user and a UNIX user:

- 1. Click Group, expand Group Configuration, and then select the NAS cluster.
- 2. Click the **Authentication** tab.
- 3. In the User Mapping panel, click **Map users**. The Manual User Mapping dialog box opens.
- 4. To add a user mapping, click **Add**.
- 5. Type the name or partial name of the UNIX or Windows user that you want to search for and click Search.

## NOTE: You can search for a Windows user in a specified subdomain by selecting the subdomain from the Search Subdomain drop-down menu.

- 6. In the Manual Map Users dialog box, select the UNIX user and the Windows user. Then, open the **Direction** menu and select the user-mapping direction:
  - · Windows user to the UNIX user
  - UNIX user to the Windows user
- 7. Click **OK** to add the new user mapping. The Manual User Mapping dialog box opens with the new mapping.
- 8. Click **OK** in the Manual User Mapping dialog box.

#### Set the User Mapping Policy for a NAS Cluster

- 1. Click Group, expand Group Configuration, and then select the NAS cluster.
- 2. Click the **Authentication** tab.
- 3. In the User Mapping panel, either:
  - Select whether to automatically map all Windows users in Active Directory to the identical UNIX users in NIS or LDAP. The
    default setting is no automatic mapping.
  - Click Map users to manually map users.

NOTE: You can use the Group Manager CLI to specify whether to map unmapped users to the guest account (the default setting). See the *Dell EqualLogic Group Manager CLI Reference Guide*.

#### Delete a User Mapping for a NAS Cluster

To delete a user mapping:

- 1. Click Group, expand Group Configuration, and then select the NAS cluster.
- 2. Click the **Authentication** tab.
- 3. In the User Mapping panel, click Map users. The Manual User Mapping dialog box opens, displaying the current user mappings.
- 4. Select the user mapping and click **Delete**.
- 5. Confirm that you want to delete the user mapping.

#### Configure an Active Directory for a NAS Cluster

Add a NAS cluster to Active Directory before you can use Active Directory to externally authenticate NAS cluster users.

#### Prerequisites:

- The Active Directory server and the PS Series group must use a common source of time.
- Configure the NAS cluster to use DNS. The DNS servers that you specify must be the same DNS servers that your Active
   Directory domain controllers use.

You can specify an NTP server for the group and a DNS server for the NAS cluster when configuring Active Directory, or you can perform these tasks separately.

#### NOTE: Configuring Active Directory interrupts client access to SMB shares.

To configure Active Directory:

- 1. Click Group, expand Group Configuration, and then select the NAS cluster.
- 2. Click the **Authentication** tab.
- 3. In the Active Directory panel, click **Configure Active Directory**. The Getting Started window of the Configure Active Directory wizard opens.
- 4. Click Next. The Configure NTP Servers window opens.
- 5. (Optional) Click **Add**, enter the IP address of the NTP server and the port to use (the default port is 123), and click **OK**. You can add up to three IP addresses for NTP servers.
- 6. Click **Next**. The Configure DNS window opens.
- 7. In the DNS servers list box, in order of preference, click **Add** to specify a DNS server. You can define up to three servers. The servers are used in the order in which they are listed. Use the **Up** and **Down** links to organize the servers in the preferred order.
- 8. In the DNS suffixes list box, in order of preference, click **Add** to specify a DNS suffix. You can specify up to three suffixes. The suffixes are used in the order in which they are listed. Use the **Up** and **Down** links to organize the servers in the preferred order.
- 9. Click Next. The Configure Active Directory window opens. Enter the Active Directory configuration information.
  - a. You can optionally configure preferred domain controllers in this window. On the lower portion of the Active Directory window, select the **Configure preferred domain controllers** checkbox.
  - b. Select a domain controller and click Add or Delete.
- 10. If the Active Directory configuration is correct, click **Finish** in the final dialog box to complete the configuration. Click **Back** to make changes.

After Active Directory is configured successfully, the NAS cluster joins the Active Directory.

#### MOTE:

- When you configure an Active Directory with preferred domain controller join, if an error message is generated, the domain controller is not added and must be added manually.
- You cannot delete the Active Directory configuration. To stop using Active Directory, click Leave.

#### **Configure Preferred Domain Controllers**

Setting a preferred DC enables you to limit traffic to one DC or another, use a DC based on physical location, or specify a different DC if your primary or preferred DC is not available. If the DC list is modified, the preferred DC list is automatically updated so that you do not need to leave AD and rejoin.

To configure preferred domain controllers:

- 1. Click Group, expand Group Configuration, and then select the NAS cluster.
- 2. Click the **Authentication** tab.
- 3. In the Active Directory panel, click Configure preferred domain controllers.

NOTE: To see this option, Active Directory must already be configured.

- 4. In the Configure Preferred Domain Controllers dialog box, click Add.
- 5. Type the host name or IP address of the preferred domain controller, and click OK.
- 6. Click **OK**.

#### Leave Active Directory

To leave an Active Directory domain:

- 1. Click Group, expand Group Configuration, and then select the NAS cluster.
- 2. Click the **Authentication** tab. The status of Active Directory is enabled.

3. In the Active Directory panel, click Leave.

Domain users will be prevented from access if you leave the Active Directory domain. The status changes to not configured.

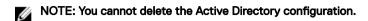

## Configure or Modify NIS or LDAP for a NAS Cluster

To authenticate UNIX clients, you can use NIS or LDAP for external authentication.

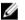

#### NOTE: Configuring NIS or LDAP interrupts client access to SMB shares.

To configure NIS or LDAP in a NAS cluster or to modify the existing configuration:

- 1. Click Group, expand Group Configuration, and then select the NAS cluster.
- 2. Click the **Authentication** tab.
- 3. In the UNIX Authentication panel, click **Configure UNIX authentication**.
- 4. In the UNIX Authentication Server Configuration dialog box, select **NIS** or **LDAP** and enter or modify the NIS or LDAP information.
- 5. Click **OK**.

## Delete NIS or LDAP Configuration for a NAS Cluster

You can delete the current NIS or LDAP configuration in the NAS cluster. If you want to resume use of NIS or LDAP, you must configure NIS or LDAP again.

To delete the NIS or LDAP configuration:

- 1. Click Group, expand Group Configuration, and then select the NAS cluster.
- 2. Click the **Authentication** tab.
- 3. In the UNIX Authentication panel, click **Remove UNIX authentication**.
- 4. Confirm that you want to remove the UNIX authentication.

# Modify the Client Network Configuration

To modify the client network configuration:

- 1. Click Group, expand Group Configuration, and then select the NAS cluster.
- 2. Click the **Network** tab, then double-click the client network to be modified. The Modify Client Network dialog box opens.
- 3. Modify the following fields as needed:
  - Name
  - The client network name is **Client** by default and cannot be changed.
  - VLAN tagging
    - Configure ID numbers ranging from 1–4094. The default VLAN is 0.
  - Netmask

Can be modified.

Virtual IP addresses

Click **Auto fill** to automatically enter NAS cluster IP addresses based on the first IP address in the above list. If you delete an IP address, any client connected to the IP address is disconnected. The client usually reconnects automatically.

NAS controller IP addresses for the client network
 Click Auto fill to automatically enter NAS controller IP addresses based on the first NAS cluster IP address. If you change a NAS controller IP address, clients might be disconnected. The client usually reconnects automatically.

- 4. Click **OK** to apply the changes.
- 5. In the Activities panel, click **Modify client properties** to open the dialog box.
- 6. Modify the following properties as needed:
  - Default gateway
  - · MTU size

If you change the MTU size, clients are disconnected. The client usually reconnects automatically.

# NOTE: Modify the MTU byte size only if directed by Dell support. For normal NAS cluster operation, a value of 1500 is required.

- Bonding mode (ALB or LACP)
- 7. Click **OK** to apply the changes.

After you modify the client network configuration, you must change the primary client subnet. To change the subnet:

- 1. Delete the default gateway by setting it to 0.0.0.0.
- 2. Change the subnet.
- 3. Configure a new default gateway for the new subnet.

# Configure DNS for a NAS Cluster

Domain Name Service (DNS) is a networking service that translates Internet domain names into IP addresses.

If you want to use DNS, manually add the NAS cluster IP address and NAS cluster name to the DNS server. If you are in a routed client network and using multiple NAS cluster IP addresses, add all the NAS cluster IP addresses to the DNS server and associate them with the same NAS cluster name.

In addition, you must configure the NAS cluster to use DNS in order to use Active Directory in a NAS cluster. The DNS servers that you specify must be the same DNS servers that your Active Directory domain controllers use.

To configure DNS for a NAS cluster:

- 1. Click Group, expand Group Configuration, and then select the NAS cluster.
- 2. Click Configure DNS.
- 3. In the **Configure DNS** dialog box:
  - a. Specify one to three IP addresses for DNS servers. The order in which you specify the servers is the order in which they are used.
  - b. Specify one to three DNS suffixes (for example, company.com).

NOTE: A DNS suffix accepts up to 126 ASCII characters: letters, numbers, period, hyphen, and underscore.

4. Click OK.

# About the Internal Network Required for NAS Configuration

The internal network is used for communication between NAS controllers. A NAS cluster requires a block of IP addresses for the internal network. Starting with FS Series firmware v4, the internal network is automatically configured for you. Internal network-related information is no longer displayed to users in Group Manager or the CLI.

## SAN Network Configuration Settings

The network that is used for access between the PS Series group (SAN) and the NAS controllers is typically separate from the client network.

The SAN network configuration for a NAS cluster includes the following IP addresses:

- Management IP address, which allows access between the PS Series group and the NAS cluster. The management IP address
  must be on the same subnet as the group IP address.
- IP addresses for each NAS controller, which allows access between the PS Series group and the NAS controllers. The NAS
  controller IP addresses must be on the same subnet as the group IP address. You must specify the maximum IP addresses for
  your NAS appliance hardware IP addresses for each NAS controller.

The number of SAN access IP addresses must be the same on each NAS controller in the NAS cluster.

By default, the SAN network uses 9000 (jumbo frames) for a maximum transmission unit (MTU) size. You cannot change the MTU size for the SAN network.

If you modify the PS Series group network configuration (for example, if you modify the group IP address), you might need to make a reciprocal adjustment to the NAS cluster SAN network configuration, including the SAN netmask. The SAN network configuration must be in the same subnet as the group IP address.

Before you can modify the SAN network configuration, you must put the NAS cluster into maintenance mode.

NOTE: After you perform a SAN network change with replication configured, you will need to manually create a new static route for the new SAN network.

## Modify the SAN Network Configuration

If you modify the PS Series group network configuration (for example, if you modify the group IP address), you might need to make a reciprocal adjustment to the NAS cluster SAN network configuration.

# NOTE: Before you can modify the SAN network configuration for a NAS cluster, you must put the NAS cluster into maintenance mode.

To modify the SAN network configuration:

- 1. Click Group, expand Group Configuration, and then select the NAS cluster.
- 2. Click Modify SAN network.
- 3. In the **Modify SAN network** dialog box, you can modify:
  - · Management IP address
  - · SAN netmask (based on the group IP address subnet)
  - IP addresses for each NAS controller (either 1 or 4)

The number of SAN access IP addresses for each NAS controller must be the same on each NAS member (NAS controller pair). Click the **Auto Fill** button to automatically enter IP addresses based on the next available addresses after the NAS cluster management IP address.

## 🖉 NOTE:

- The SAN network configuration must be in the same subnet as the group IP address.
- After you perform a SAN network change with replication configured, you will need to manually create a new static route for the new SAN network.
- 4. Click OK.

## About NAS Cluster Maintenance Mode

Maintenance mode is a tool for the system administrator to take the file system offline, thereby isolating the NAS cluster from outside connections and file-system activity. The main purpose of maintenance mode is to provide the administrator with a safe and organized method to take down a file system without harming or losing current data, before shutting down the controllers or storage array when it is necessary to do so.

While the NAS cluster is in maintenance mode, all client connections to the NAS controllers are stopped and no new connections can be made. Put the NAS cluster into maintenance mode when you:

- · Move the NAS hardware to a different location.
- · Change the PS Series group IP address because of:
  - Network changes in your environment
  - A new configuration, such as adding a management network to the group
- · Perform maintenance or infrastructure work.
- Want to isolate the system in order to address specific issues, such as:
  - Analyze attack attempts
  - Resolve traffic issues

When you have completed any of these tasks in maintenance mode, set the NAS cluster back to normal mode.

## Set a NAS Cluster to Maintenance Mode

- 1. Click Group, expand Group Configuration, and then select the NAS cluster.
- 2. In the Activities panel, click Enter Maintenance Mode.
- 3. Confirm the operation.

While the cluster is changing to maintenance mode, the Activities link for **Enter maintenance mode** becomes dimmed and the cluster status reports Transitioning to maintenance. When the transition is complete, the Activities link changes to **Enter normal mode**.

## **Resume Normal Cluster Operation**

- 1. Click Group, expand Group Configuration, and then select the NAS cluster.
- 2. Click Enter normal mode.

## Shut Down and Restart a NAS Cluster Manually

In rare circumstances, you might need to shut down a NAS cluster. For example, you might need to shut down the cluster if you are moving the NAS hardware to a different location.

To shut down a NAS cluster:

- 1. Inform clients that the NAS cluster will be unavailable for some time.
- 2. Put the NAS cluster into maintenance mode.
- 3. Use the Group Manager GUI to identify the service tag identification numbers for the controller pair.
- 4. See your hardware documentation to:
  - a. Determine how to find the service tag information for a specific NAS appliance. This number might be in the controller firmware (software accessible) or on a physical label or tag on the NAS appliance chassis.
  - b. Find the instructions for shutting down a NAS controller.
- 5. Power off each NAS controller in turn. See one of the following manuals:
  - Dell Equallogic FS7500 Series Appliances Hardware Owner's Manual
  - · Dell Equallogic FS7600 Series Appliances Hardware Owner's Manual
  - · Dell Equallogic FS7610 Series Appliances Hardware Owner's Manual

To restart NAS cluster operation after you reinstall the hardware:

- 1. See your hardware documentation to find the instructions for applying power to a NAS controller.
- 2. Apply power to each NAS controller used in the NAS cluster.

3. After the hardware restarts, start the NAS cluster.

## About Deleting a NAS Cluster

If you no longer need to provide NAS operations, you can delete the NAS cluster from the PS Series group.

When you delete a NAS cluster:

- All service data and all client data that is stored in the NAS reserve is destroyed.
- The NAS reserve space is added back to the free pool space.
- · The NAS controllers are reset to the factory defaults.
- The NAS controllers reboot.

When you delete the NAS cluster, a message appears stating that the cluster was deleted successfully. However, you cannot discover the NAS controllers and use them in a NAS cluster until the NAS controllers reboot.

You can delete a NAS cluster if some NAS controllers are down. If any controllers are down, you should confirm that you want to continue.

You must reinstall the firmware to reset NAS controllers to their factory defaults.

## **Delete a NAS Cluster**

Deleting a NAS cluster destroys all NAS cluster configuration data and all client data that is stored in the NAS reserve, and the NAS reserve space becomes free pool space. The NAS controllers are reset to the factory defaults, and will reboot.

To delete a NAS cluster:

- 1. Click Group, expand Group Configuration, and then select the NAS cluster.
- 2. Click Delete NAS cluster.
- 3. Select the **Destroy** *size* data checkbox, where *size* is the size of the NAS cluster that you want to delete. Select this checkbox to delete the cluster.
- 4. Click Yes.

A message is displayed stating that the NAS cluster was deleted successfully. However, you must wait until the NAS controllers reboot before you can discover them.

# **NAS Controller Operations**

Table 42. Basic and Advanced NAS Controller Operations provides a list of basic and advanced NAS controller operations.

#### Table 42. Basic and Advanced NAS Controller Operations

|          | Add or replace NAS controllers<br>Update NAS controller firmware |
|----------|------------------------------------------------------------------|
| Advanced | Shut down a NAS controller pair                                  |

# Add Additional NAS Controllers

After you add NAS controllers using the wizard, you can improve performance and availability of your network by adding up to two NAS appliances to the NAS cluster.

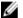

# NOTE: While you are adding a NAS controller pair, you cannot perform any other NAS cluster operation until the add controller pair operation completes.

Before adding a NAS controller pair, see your hardware documentation to obtain the following information and verify the state of the NAS controller:

- · The NAS controllers are connected to the networks and power.
- Each NAS controller is powered on and is in standby mode.
- · Obtain the service tag identification number for each controller that you are adding.

Obtain and verify the following network resources:

- 500GB of free NAS reserve space in the PS Series group.
- 1 client network IP address for each NAS controller in the controller pair.
- 4 or 8 SAN access IP addresses for each NAS controller in the NAS controller pair. The number of SAN access IP addresses for each new NAS controller must be the same as for the existing NAS controllers.

To add a NAS controller pair:

- 1. Click **Group**, expand **Group Configuration**, and select the NAS cluster.
- 2. Click Add NAS controller pair. (This link appears only if the group already contains a pair of NAS controllers.)
- 3. Click **Yes** to confirm that you want to add a controller pair.
- After the NAS devices have been discovered, the available NAS controllers appear in the Add NAS controller pair dialog box. In the list of discovered devices, select the service tag numbers of the NAS controllers that you are adding. FS7600 or FS7610 controller pairs share a common service tag identification:
  - number-1
  - number-2
- Click Add NAS controller pair. The Getting Started tab of the Add NAS Controller Pair wizard opens. The Add NAS controller pair button is not enabled until you have selected a valid pair of NAS controllers.
- 6. Click Next. The Client Network tab opens.

- 7. For each client network, verify the following settings for the NAS cluster, and click Auto fill:
  - VLAN tagging
  - · IP address
  - Netmask
  - Default gateway
- 8. Click Auto fill to populate the table with NAS controller IP addresses, or type the addresses.

NOTE:

- The Auto Fill option bases new addresses on the first NAS cluster IP address. This approach results in duplicate addresses if any of the new addresses are already used on the network. You might want to specify IP addresses individually to avoid duplicate addresses.
- Repeat this procedure for each configured client network. You will not be able to proceed until the information is filled in for each client network.
- 9. Click Next. The SAN Network tab opens.
- 10. Verify the following SAN network information:
  - · Group IP address
  - · NAS cluster management IP address
  - Netmask
- 11. Click Auto fill to populate the table with IP addresses for the SAN network, or type the addresses.

NOTE: The Auto Fill option bases new addresses on the first NAS cluster IP address. This approach results in duplicate addresses if any of the new addresses are already used on the network. You might want to specify IP addresses individually to avoid duplicate addresses.

- 12. Click Next. The Summary tab opens.
- 13. In the Summary tab, either:
  - · Click the Copy link and save the summary information in a text file.
  - · Click **Back** to return to a previous page to verify the NAS controller information.
  - · Click **Finish** to add the NAS controller pair.

## About Replacing a NAS Controller with Detach and Attach

In rare cases, you must remove a NAS controller from a NAS cluster and replace it with a different NAS controller. For example, you might need to replace a malfunctioning NAS controller.

You can remove a NAS controller from a NAS cluster without affecting data availability by detaching the controller. After you detach the controller, it resets to its factory defaults and powers off, if possible.

While a NAS controller is detached from the NAS cluster, SMB shares and NFS exports remain available. Most NAS cluster configuration changes are not allowed while a NAS controller is detached.

To resume full NAS cluster functionality, you must attach a functioning NAS controller to the service. After the new controller is attached, it inherits the NAS cluster configuration settings of the original NAS controller.

# NOTE: Detach a NAS controller only under the direction of your customer support representative and only when you are replacing that NAS controller.

Some NAS controller maintenance operations do not affect NAS controller operation (for example, replacing a hot-swappable power supply). Other NAS controller maintenance operations require you to cleanly shut down the NAS controller, perform the maintenance, and then restart the NAS controller. See your hardware documentation.

## **Detach a NAS Controller**

Ø

To replace a malfunctioning NAS controller without affecting data availability, you can detach the NAS controller and then attach a functioning NAS controller. A detach operation should be used only to replace a NAS controller.

### NOTE: Detach a NAS controller only when directed by your customer support representative.

In some cases, your support representative might instruct you to cleanly shut down a NAS controller before detaching it. After cleanly shutting down the NAS controller, you can turn on power, wait for the NAS cluster to recognize the NAS controller, and then detach the NAS controller.

You cannot detach a NAS controller if its peer NAS controller is already detached. However, in a 4-controller NAS cluster, you can detach one controller in each NAS controller pair.

To detach a NAS controller:

#### 1. Click Group Configuration, then expand Members.

- 2. Select a NAS member and, if necessary, expand it to show the NAS controller name.
- 3. After verifying the status of its peer NAS controller, select an attached NAS controller.

#### 4. Click Detach NAS controller.

5. Confirm that you want to detach the NAS controller.

A progress window opens, showing the progress of the detach NAS controller operation. This operation might take up to 30 minutes to complete.

After you detach a NAS controller:

- · An X icon overlays the controller name in the PS Series group hierarchy.
- · The NAS controller resets to its factory defaults and powers off, if possible.

# NOTE: Wait for the detach NAS controller operation to complete before starting another long-running operation, such as an add NAS controller pair, attach NAS controller, or NAS reserve resize operation.

You can perform some member maintenance operations with no impact on member operation (for example, replacing a power supply). You can perform other NAS cluster maintenance operations by cleanly shutting down one NAS controller (resulting in a degraded pair), performing the maintenance, and then restarting the controller. See your NAS appliance hardware documentation.

If the detach NAS controller operation fails, contact your customer support representative.

## Attach a NAS Controller

When a NAS controller is attached, it inherits the NAS cluster configuration settings of the original NAS controller.

#### Prerequisites

Before attaching a NAS controller to a controller pair, refer to your hardware documentation for information to obtain, and verify the following information and NAS controller physical state:

- · Obtain the service tag identification number for the NAS controller that you want to attach.
- · Power on the NAS controller and place it in standby mode.
- · Connect all network ports to the appropriate switches, especially the SAN network ports.
- Enable IPv6 in your switch stack.
- Detach the old NAS controller before you attach the new one. You cannot attach a new controller if the old controller is down but still attached.

#### Procedure

To attach a NAS controller:

- 1. Click Group Configuration, then expand Members.
- 2. Select a NAS member and, if necessary, expand it to display and select the required NAS controller name.
- 3. Click Attach NAS controller.

4. In the **Attach NAS controller** dialog box, select the NAS controller that you want to attach to the NAS cluster. You can identify a NAS controller by its service tag.

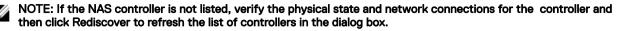

#### 5. Click the Attach NAS controller button.

A progress window opens, showing the progress of the attach NAS controller operation. This operation might take up to 30 minutes to complete.

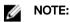

- Wait for the attach NAS controller operation to complete before starting another long-running operation, such as an add NAS controller pair, detach NAS controller, or NAS reserve resize operation.
- During an attach member or add member operation, or after a member restarts, the following warning might appear: File system checker failed. You can ignore this message.

After attaching a NAS controller, you must rebalance the client connections.

If the attach NAS controller operation fails:

- 1. Verify that the NAS controller is correctly connected to the network and check each controller's physical status and network connections.
- 2. Verify that you are the only PS Series group administrator trying to configure the NAS controller into a NAS cluster.
- 3. Click Retry. If the attach NAS controller operation fails again, contact your customer support representative.

## About Updating NAS Controller Firmware

The NAS firmware is supplied in service packs that you download onto the NAS controllers. You can update the NAS firmware in the Group Manager CLI. In some cases, you must update the firmware on the NAS controllers in a NAS cluster.

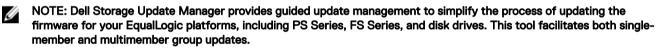

### **Update NAS Controller Firmware**

Dell recommends that you perform this task during a maintenance window, because it can take 30 to 45 minutes for the update to complete. During this procedure, NFS will pause intermittently, but I/O will resume with no manual intervention.

#### Prerequisites

- · You cannot update NAS controller firmware when a NAS controller is down or detached.
- · You must use an account with administrator privileges to update NAS controller firmware.
- All SMB clients will disconnect and reconnect when the NAS controller restarts. For this reason, Dell suggests that you stop all I/O to the NAS cluster.
- NFS pauses intermittently, but I/O will resume with no manual intervention.

## **Cleanly Shut Down a NAS Controller Pair**

For some NAS controller maintenance tasks, you might need to cleanly shut down and power off a NAS controller pair.

To cleanly shut down a NAS controller pair:

- 1. In the Group Manager GUI, identify the service tag identification numbers for the controller pair.
- 2. Refer to your hardware documentation to determine how to find the service tag information for a specific NAS appliance. This number might be in the controller firmware (software accessible) or on a physical label or tag on the NAS appliance chassis.

The following manuals address service tag location and how to shut down a NAS controller pair:

- Dell Equallogic FS7500 Series Appliances Hardware Owner's Manual
- Dell Equallogic FS7600 Series Appliances Hardware Owner's Manual
- Dell Equallogic FS7610 Series Appliances Hardware Owner's Manual

# **NAS Container Operations**

Table 43. Basic and Advanced NAS Container Operations provides a list of basic and advanced NAS container operations.

| Basic    | Create, modify, or delete NAS containers<br>Create, modify, or delete an SMB share<br>Enable, show, modify, or disable an SMB home share<br>Create, modify, or delete an NFS export                                                                                                    |  |
|----------|----------------------------------------------------------------------------------------------------|--|
| Advanced | Rebalance SMB client connections across NAS containers<br>Add, modify, or delete a NAS antivirus server<br>Protect NAS container data with NDMP<br>Modify the file security style for NAS containers<br>Create, modify, or delete quotas<br>Enable thin provisioning and data reduction<br>Reinstall the FluidFS operating system |  |

## Create a NAS Container

- 1. Click NAS.
- 2. In the Activities panel, click Create NAS container. The Create NAS Container wizard starts.

NOTE: The NAS replication container name field accepts names that are up to 229 bytes in length. However, if a source container name is longer than 225 bytes, the last few bytes will be deleted so that the system can add a 4-byte numeric identifier.

If the source container name includes Unicode characters and is longer than 225 bytes, the entire name string is replaced with the string dest\_plus a 4-byte numeric identifier.

Ensure that no NAS volumes have the following names. These names are reserved for internal FluidFS cluster functions.

• ..

- .snapshots
- · acl\_stream
- · cifs (or smb)
- int\_mnt
- unified
- Any name starting with locker\_

## Modify NAS Clusterwide Default NAS Container Settings

To modify or display the NAS clusterwide default NAS container space settings:

- 1. Click Group, expand Group Configuration, and then select the NAS cluster.
- 2. Click the **Defaults** tab.
- 3. In the **Default NAS Container Settings** panel, modify the settings as needed.

## Modify NAS Clusterwide Default NAS Container Permissions

To modify or display the NAS clusterwide default NAS container permission settings:

- 1. Click Group, expand Group Configuration, and then select the NAS cluster.
- 2. Click the **Defaults** tab.
- 3. In the **Default NAS Container Permissions** panel, modify the settings as needed.

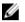

NOTE: If the selected style is UNIX, default UNIX permissions are shown for files and directories that were created in the NAS container by Windows clients using SMB.

## Modify NAS Clusterwide Default NFS Export Settings

To modify or display the NAS clusterwide default NFS export permission and trusted user settings:

- 1. Click Group, expand Group Configuration, and then select the NAS cluster.
- 2. Click the **Defaults** tab.
- 3. In the **Default NFS Export Settings** panel, modify the settings as needed.

### Modify NAS Clusterwide Default SMB Share Settings

To modify or display the NAS clusterwide default SMB share settings:

- 1. Click Group, expand Group Configuration, and then select the NAS cluster.
- 2. Click the **Defaults** tab.
- 3. In the **Default SMB Share Settings** panel, modify the settings as needed.

## Modify a NAS Container Name

- 1. Click NAS, expand NAS clusters and Local Containers, and then select the NAS container name.
- 2. Click Modify settings.
- 3. In the Modify Settings dialog box, click the **Container Name** tab.
- 4. In the **Name** field, type the new name for the NAS container.

The NAS container name must be unique and can contain up to 230 characters, including letters, numbers, and underscores. The first character must be a letter or an underscore.

Fewer characters are accepted for this field if you type the value as a Unicode character string, which takes up a variable number of bytes, depending on the specific character.

5. Click OK.

## Modify the Size of a NAS Container

When you increase the NAS container size, the maximum size is the amount of available free space in the NAS reserve.

To increase or decrease the size of a NAS container:

1. Click NAS, expand NAS Clusters and Local Containers, and then select the NAS container name.

- 2. Click Modify Settings. The Modify Settings dialog box opens.
- 3. Click the **Space** tab.
- 4. In the **Size** field, enter the new size for the NAS container.
- 5. Click OK.

### Modify the Snapshot Reserve and Warning Limit for a NAS Container

IJ

NOTE: Select the Enable data reduction checkbox to activate the Modify policy button. Enabling data reduction permanently removes the snapshot reserve functionality from the NAS container.

To modify the snapshot reserve or the snapshot reserve in-use space warning limit for a NAS container:

- 1. Click NAS, expand NAS Clusters and Local Containers, and then select the NAS container name.
- 2. Click Modify snapshot settings.
- 3. In the **Modify snapshot settings** dialog box, you can:
  - Specify the new snapshot reserve value, as a percentage of the NAS container reserve. The maximum snapshot reserve is 90 percent of the NAS container reserve.
  - Use the slider to adjust the snapshot reserve warning limit. The NAS container generates an event when the used snapshot
    reserve reaches the specified percentage shown under the slider. The minimum in-use space warning limit is 10 percent of
    the snapshot reserve; the maximum is 100 percent.

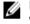

NOTE: NAS Container Snapshot Warning Threshold Display Error—For NAS containers with snapshot reserve warning thresholds below 10%, the warning threshold value is not properly displayed. This issue is caused by a rounding error in an internal process, and does not apply to warning thresholds set above 10%.

4. Click OK.

## Modify the In-Use Space Warning Limit for a NAS Container

The NAS container generates an event when in-use NAS container space reaches the percentage specified by the warning limit.

To modify the NAS container in-use space warning limit:

- 1. Click NAS, expand NAS Clusters and Local Containers, and then select the NAS container name.
- 2. Click Modify settings.
- 3. In the Modify Settings dialog box, click the **Space** tab.
- 4. In the NAS container size bar graph, adjust the slider to specify the new value for the in-use space warning limit.
- 5. Click OK.

## Modify a NAS Container for Few Writers Workloads

The few writers workloads feature defines the way files (inodes) are distributed between domains to optimize usage on the NAS cluster. This feature can be enabled or disabled, on a per NAS container level. The default setting is disabled. To enable a NAS container for few writers workloads:

- 1. Click NAS, expand NAS Clusters and Local Containers, and then select the NAS container name.
- 2. Click Modify settings.
- 3. In the Modify Settings dialog box, click the **Advanced** tab.
- 4. Select the **Enable optimization** checkbox.
- 5. Click OK.

## Delete a NAS Container

If you no longer want the client data in a NAS container, you can delete the NAS container. After deleting a NAS container, the NAS container space becomes free NAS reserve space.

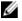

NOTE: Deleting a NAS container deletes all the snapshots of the NAS container and all the SMB shares and NFS exports in the NAS container.

After they are deleted, recovery containers cannot be recovered using the volume recovery bin.

When you delete a NAS container, its replica is not deleted; the replica is promoted to a container on the destination cluster.

To delete a NAS container:

- 1. Click NAS, expand NAS Clusters and Local Containers, and then select the NAS container name.
- 2. Click **Delete container**.

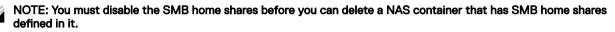

- 3. Click **Destroy** *size* data, where *size* is the size of the NAS container that you want to delete. You must select this checkbox to delete the container.
- 4. Click Yes.

## **NFS Netgroups**

An NFS (Network File System) export provides an effective way of sharing files and data across networks. FluidFS provides support for the SMB and NFS protocols. NFS is the network file-sharing protocol that is associated with the Linux and UNIX operating systems. An NFS export can be accessed by using NFS v3 or NFS v4. When specifying restrictions for NFS, you can apply the following settings:

- · A single IP address
- An IP network
- · A netgroup
- No restrictions

You can configure netgroups and set restrictions so that only specific netgroups can access an NFS export. Of the three fields in the netgroup form (host, user, domain), FluidFS supports only the host field.

You can configure the netgroups host field with one of the following items:

- · A single IP address
- A host name

# NOTE: Group Manager supports host netgroup (host name or IP address) only. User netgroup, domain netgroup, and subnet in host netgroup are not supported at this time.

Network file sharing works with access protocols in the following ways:

- · Homogeneous All file sharing is done through a single protocol, as in a Windows-only file-sharing environment.
- Heterogeneous Both SMB and NFS clients access files and directories.

## MOTE:

- To use the NFS protocol, UDP traffic on port 2049 must be allowed between a client and the NAS cluster.
- Any files or directories stored in a FluidFS NAS volume includes metadata that saves access permissions to the file or directory.

## Access NFS Exports

NFS version 3 relies on client authentication services. If a user can authenticate to a client machine, they can use the NFS **mount** command to access a FluidFS export. During an NFS export session, each operation is verified using the user's UID (user ID) and GID (group ID). FluidFS queries the configured directory services to obtain the group membership of the UID provided. NFS version 4 uses Kerberos authentication services.

Initially, only a root user can access an NFS export. To set the ownership and permissions for the share:

- 1. Ensure that the NFS export has read-write permissions. Also, make sure that the trusted user setting is All.
- 2. For security, type the IP address of the export client in the **Limit access to IP address** field. This action ensures that only the client's root user can access the export.
- 3. From a Linux or UNIX client, enter the **showmount** command to display the NFS exports that are hosted by the NAS cluster. For example: showmount -e *nas\_vip*
- 4. As a root user, mount the NFS export and specify the NAS service IP address, the file-system name, and the export path that you obtained from using the **showmount** command. Then, designate the local mount point. For example:

mount [options] NAS\_service\_ip\_address:/file\_system\_name /export\_path mount\_path

Dell recommends the following options:

hard,tcp,nfsvers=3,timeo=3,retrans=10,rsize=32768,wsize=32768

5. For the NFS export, you can enter the appropriate owner, group, and permissions. Use the **chown**, **chgrp**, and **chmod** commands, respectively.

You can use NFS and NFS exports in the following ways:

- To use NFS over UDP, adjust the firewall to allow a source IP from any of the NAS controllers, then open the firewall to allow for port ranges.
- To prevent root from writing to the NFS export, modify the export and change the trusted user setting to All except root.
- To make the NFS export read-only, modify the export and change the permission to Read-only.
- The NFS protocol is case-sensitive. For example, two files with the same name can reside in the same folder, even if their names differ only by a single uppercase or lowercase character.
- Any file or directory stored in a FluidFS NAS volume includes metadata that saves access permissions to the file or directory.

## Create an NFS Export

To create an NFS export:

- 1. Click NAS, expand NAS Clusters and Local Containers, and then select the NAS container name.
- 2. In the NAS panel, right-click the container that you want to create the export in and select **Create NFS Export**. The Create NFS Export wizard opens.
- 3. In the General Settings dialog box, specify the NFS export name, directory, and select the appropriate NFS file id compatibility setting (32-bit or 64-bit). Click Next.

NOTE: Starting with NFS v3, all file IDs are 64-bit. However, some older applications cannot properly handle file IDs where the upper 32 bits are utilized. To solve this problem, you can use either 32-bit or 64-bit file ID compatibility. The file ID remains 64-bit, but only the lower 32 bits are utilized.

32-bit file ID compatibility provides maximum client compatibility. It works with both legacy applications and new applications. 64-bit file ID compatibility is used for clients where 64-bit file IDs are acceptable and where the set of files that are available in the system is very large.

- 4. In the Create NFS Export Access Permissions dialog box, select a Client Access option to specify which client machines (All Clients, Limit Access to IP, or All clients in a netgroup) are allowed to access the NFS export. Click Next.
- 5. Specify whether the Permission level is **Read-write** or **Read-only** for the export.
- 6. Select the Trusted users setting that is appropriate for your configuration (options are **All, All except root**, and **Nobody**). Click **Next**.

# NOTE: When you create a new NFS export, select All in the Trusted users area to ensure that you have access until the configuration is complete.

7. The summary of the new NFS export is displayed. Use the **Copy** command to copy and save your settings for future reference. Click **Finish** to save your selections. Click **Back** to make changes.

## Modify the Client Access Setting for an NFS Export

To modify the client access setting for an NFS export:

- 1. Click NAS, expand NAS Clusters and Local Containers, and then select the NAS container name.
- 2. Click the **NFS Exports** tab.

- 3. Select the NFS export in the NFS Exports panel and then click **Modify NFS Export**. The Modify NFS Export dialog box opens.
- 4. In the dialog box, click the **Permissions** tab.
- 5. Specify whether to allow access to all clients, if they meet other access control requirements, or to a specific IP address or subnet. You can use asterisks in the IP address.
- 6. Click **OK**.

## Modify the Permission for an NFS Export

To modify the permission (read-write or read-only) for an NFS export:

- 1. Click NAS, expand NAS Clusters and Local Containers, and then select the NAS container name.
- 2. Click the **NFS Exports** tab.
- 3. Select the NFS export in the NFS Exports panel and then click Modify NFS Export. The Modify NFS Export dialog box opens.
- 4. In the dialog box, click the **Permissions** tab.
- 5. Specify the permission.
- 6. Click OK.

## Modify the Trusted Users for an NFS Export

To modify the trusted users for an NFS export:

- 1. Click NAS, expand NAS Clusters and Local Containers, and then select the NAS container name.
- 2. Click the **NFS Exports** tab.
- 3. Select the NFS export in the NFS Exports panel and then click **Modify NFS Export**. The Modify NFS Export dialog box opens.
- 4. In the dialog box, click the tab.
- 5. Specify the trusted user setting as either:
  - all except root (sometimes referred to as "root squash")
  - nobody (or none)
  - all

NOTE: Before setting the trusted user to all, you must set the Limit access to IP addresses field. Otherwise, the all selection appears dimmed.

6. Click OK.

## Modify NAS Clusterwide Default NFS Export Settings

To modify or display the NAS clusterwide default NFS export permission and trusted user settings:

- 1. Click Group, expand Group Configuration, and then select the NAS cluster.
- 2. Click the **Defaults** tab.
- 3. In the **Default NFS Export Settings** panel, modify the settings as needed.

## Modify an NFS Export Directory

If you modify the directory of an NFS export, clients that have the NFS export mounted will not be able to read from or write to the export and will see stale NFS handle messages. Clients must unmount the export and then mount it using the new directory.

To modify an NFS export directory:

- 1. Click NAS, expand NAS Clusters and Local Containers, and then select the NAS container name.
- 2. Click the NFS Exports tab.
- 3. Select the NFS export in the NFS Exports panel and then click **Modify NFS export**. The Modify NFS Export dialog box opens.
- 4. In the dialog box, click the tab.
- 5. In the **Exported directory** field, specify the new NFS export directory.

6. Click OK.

## Modify an NFS Export

NOTE: To edit an NFS export, you must have group administrator (grpadmin) privileges.

To edit the properties of an NFS export:

- 1. Click NAS, expand NAS Clusters and Local Containers, and then select the NAS container name.
- 2. Click the NFS Exports tab.
- 3. Select the NFS export in the NFS Exports panel and then click Modify NFS export. The Modify NFS Export dialog box opens.
- 4. In General settings, you can edit only the NFS file ID compatibility property and directory name. You cannot change the name of an NFS export.

# NOTE: The OK button in this dialog box appears dimmed until you enter data in the mandatory fields identified by an asterisk (\*).

NOTE: If you create an NFS export as part of creating a NAS container, you must modify the export to change the

- 5. In Access Permissions, select appropriate options to edit:
  - · Clients that must access the NFS export
  - Access-level permissions
  - · IP address range to which the user rights must be assigned
  - To change permission-related properties, click the **Permissions** tab.
- 7. Click OK.

6.

The NFS export properties are updated and displayed under the NFS Exports tab.

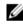

access and security settings.

## About NFS Export Security Methods

FluidFS provides optional security methods for a NAS cluster on a per NFS export basis. Use the CLI to specify these methods. See the *Dell EqualLogic Group Manager CLI Reference Guide* for more information.

The **nas-cluster select container select nfs-export select security-methods** command allows you to choose from four security methods. Values for the security-methods parameter are:

- sys UNIX style
- krb5 Kerberos v5
- krb5i Kerberos v5 integrity
- krb5p Kerberos v5 privacy

NOTE: By default, all security methods are enabled. If you specify one or more parameter values, you will override the default setting, thus disabling the remaining unspecified values. For example, if you create only sys and krb5p security methods for the specified cluster, you disable krb5 and krb5i.

## **Delete an NFS Export**

To delete an NFS export:

- 1. Click NAS, expand NAS Clusters and Local Containers, and then select the NAS container name.
- 2. Click the **NFS Exports** tab.
- 3. Select the NFS export name in the NFS Exports panel.
- 4. Click Delete NFS export.
- 5. Confirm that you want to delete the NFS export.

## About SMB Shares

SMB shares provide an effective way to share files located on a FluidFS cluster, such as the FS76x0, by using the Server Message Block (SMB) protocol. FluidFS v4 supports SMB protocol versions 1.0, 2.0, and 3.0. The default SMB protocol version is SMB 3.0. You can set the default to an earlier version using the CLI command **nas-cluster select** *cluster\_name* **smb-protocol**. Refer to the *Dell EqualLogic Group Manager CLI Reference Guide* for more information about this command.

An SMB *share* is an access point to files and folders stored on a NAS container. An SMB share points to a folder on a NAS container (/NASFolder) or to the root of the NAS container (/...). Keep the following considerations in mind about SMB shares:

- · You can create a share for one user or for multiple users.
- · You determine a user's access to shares by specifying permissions in the Windows Explorer security settings.
- You can configure SMB shares in the Group Manager GUI or CLI.

## Access SMB Shares in Windows

To access an SMB share, you must have a valid user name and password. Authentication can be either local or remote. Before you can write to the SMB share:

- The group administrator must set the SMB administrator password.
- An administrator must log in to the SMB administrator account on the share and assign you write permission to the SMB share through the Windows operating system.

If the NAS cluster is part of an Active Directory domain, you can perform the operation through the domain administrator account.

#### **Access Shares**

#### NOTE: Depending on your Windows version, these steps might vary slightly.

- 1. Click Start  $\rightarrow$  Run.
- 2. In the **Open** field, specify the NAS cluster IP address (or the DNS name associated with the NAS cluster IP address) and click **OK**.
- 3. Right-click the share and select Map Network Drive.
- 4. In the Map network drive dialog box:
  - a. Enter \\service\_ip\_address\share\_name or \\service\_dns\_name\share\_name.
  - b. Click Connect using a different user name.
- 5. Click Finish.
- 6. In the Connect as dialog box, enter a valid user name and password and click OK.

You can enter SMBstorage\administrator for a user name and the associated SMB administrator password. The SMB administrator has write permission on all SMB shares by default.

If you have joined the NAS cluster to an Active Directory domain, you can also enter *domain\_name*administrator for a user name and the domain password. The domain administrator has write permission on all SMB shares.

## Mount a NAS SMB Share from UNIX

To mount an SMB share from a UNIX operating system, use one of the following commands:

smbmount //service ip address/share name /local directory -o user name=user name

```
mount -t smbfs -o user_name=user_name,password=password //service_ip_address/share_name /
local_directory
```

## Create an SMB Share

To create an SMB share:

NOTE: You can create an initial SMB share when you create a NAS container. However, you cannot configure and enable the NAS antivirus service. You must modify this initial SMB share to configure and enable the antivirus service.

- 1. Click NAS, expand NAS clusters and Local Containers, and then select the NAS container name.
- 2. Click Create SMB share to open the wizard.
- 3. In the General Settings page:
  - a. Type a name for the SMB share in the **Name** field. An SMB share name can contain up to 24 characters, including letters, numbers, dollar sign (\$), and underscores. Fewer characters are accepted for this field if you type the value as a Unicode character string, which takes up a variable number of bytes, depending on the specific character.

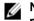

# NOTE: Do not create a regular SMB share with the name homes. If you attempt to create a share with this name, the following error is displayed: Share name is reserved for home shares.

b. Type the full path of the shared directory in the **Directory** field. Directory names can contain 256 characters, including one preceding slash. The full path for an SMB share can contain up to 511 characters, including additional slashes.

Click Next. If the directory does not exist, it will be created automatically. You cannot modify the SMB directory.

- 4. Select the Enable Access-based Enumeration checkbox to enable this feature. This feature allows users of Windows Server based file servers to list only the files and folders to which they have access when browsing content on the file server. This restriction eliminates confusion that can occur when users connect to a file server and encounter a large number of files and folders that they cannot access.
- 5. In the Antivirus Settings page, virus scanning is enabled by default. Optionally, you can also specify:
  - · File extensions to exclude
  - · Directory paths to exclude
  - · Size of files to exclude from virus scanning
  - User access to large unscanned files

(When an SMB file is accessed by a client and it needs to be scanned, it is sent over the network to an antivirus scanner. In some cases, the antivirus server has limits on the size of the files that it can handle or, in other cases, an administrator might want to exclude frequently modified files from scanning for performance reasons.)

Select the options that you want and click Next.

6. In the **Summary** page, you can review your settings. To make changes, click **Back** to return to the previous screens. If your settings are correct, click **Finish** to create your SMB share.

## Set the SMB Password

Clients use the SMB password to access SMB shares.

To allow client access to SMB shares, you must set the SMB administrator password. If you do not set this password, you cannot properly set the ownership and permissions for the SMB shares.

#### NOTE: The local administrator built-in account (Administrator), which appears in the list of local users in the NAS Cluster – Local Users and Groups window, is the same account as the SMB administrator.

To set or modify the SMB password:

- 1. Click **Group**, expand **Group Configuration**, and then select the NAS cluster.
- 2. Click the Authentication tab.
- 3. Click Modify SMB administrator password.
- 4. In the SMB Administrator Password dialog box, specify the password and confirm it.
- 5. Click OK.

### Modify an SMB Share Directory

1. Click NAS, expand NAS Clusters and Local Containers, and then select the NAS container name...

- 2. Click the **SMB Shares** tab.
- 3. Select the SMB share in the SMB Shares panel and click **Modify SMB share**.
- 4. In the Modify SMB Share dialog box, click the **General** tab.
- 5. Modify the directory as needed.
- 6. Click OK.

## **Delete an SMB Share**

To delete an SMB share and delete all the user data stored in that share:

- 1. Click NAS, expand NAS Clusters and Local Containers, and then select the NAS container name.
- 2. Click the SMB Shares tab.
- 3. Select the share name in the SMB Shares panel and click **Delete SMB share**.
- 4. Confirm that you want to delete the SMB share.

## **Rebalance SMB Client Connections Across NAS Controllers**

To rebalance SMB client connections across all the available NAS controllers:

- 1. Click Group, expand Group Configuration, and then select the NAS cluster.
- 2. Click the **Advanced** tab.
- 3. In the SMB Client Connections panel, click **Rebalance connections**.
- 4. Confirm that you want to rebalance client connections.

## Enable or Disable SMB Message Signing

To help prevent attacks that modify SMB packets in transit, the SMB protocol supports the digital signing of SMB packets. SMB message signing can be enabled or disabled using the **nas-cluster select** *cluster\_name* **smb-protocol message-signing** command in the Group Manager CLI. For more information about the CLI commands, see the *Dell EqualLogic Group Manager CLI Reference Guide*, which is available on the support site.

## Enable or Disable SMB Message Encryption

SMB3 adds the capability to make data transfers secure by encrypting data in-flight, to protect against tampering and eavesdropping attacks. SMB message encryption can be enabled or disabled using the **nas-cluster select** *cluster\_name* **smb-protocol message-encryption** command in the Group Manager CLI. For more information about the CLI commands, see the *Dell EqualLogic Group Manager CLI Reference Guide*, which is available on the support site.

## Modify SMB Share NAS Antivirus Settings

A newly created or existing SMB share inherits the NAS clusterwide default antivirus settings. You can modify these settings on individual SMB shares as needed. For example, you might want a specific Threat Action policy or you might want to exclude certain directories from scans to improve performance.

If you unconfigure the NAS antivirus service, you cannot modify the antivirus settings for SMB shares. However, if you subsequently reconfigure the service, the settings that were previously in place are preserved.

To create specific NAS antivirus settings for a particular SMB share:

- 1. Click NAS, expand NAS Clusters and Local Containers, and then select the NAS container name.
- 2. Click the **SMB Shares** tab.
- 3. Select the SMB share in the SMB Shares panel.
- 4. Click **Modify SMB share** to open the dialog box.
- 5. Click the **Antivirus Settings** tab.
- 6. Modify the NAS antivirus settings as follows:

- · Enable or disable virus scanning.
- · Modify file extensions.
- · Select directory paths to exclude.
- 7. Click OK.

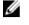

NOTE: The default antivirus exclude path is no longer available. Directory paths must already exist in the SMB share before they can be excluded.

To exclude directory paths from antivirus scanning:

- 1. Create the SMB share without the exclude option. See <u>Create an SMB Share</u>.
- 2. Go to the SMB share and create the directory paths that you want to exclude from antivirus scanning.
- 3. In the Group Manager GUI, modify the antivirus setting by specifying the file extensions and/or the directory paths to exclude.

#### CAUTION: Any default antivirus exclude path that you have set in previous versions will be lost.

### **Access-Based Enumeration**

Access-based enumeration provides ease of use to users and reduces security risks. Access control is managed by using an access control list (ACL). An ACL is a set of rules that defines the access rights for a file folder in an SMB share.

# NOTE: To edit ACL rules on files and folders that are located on the FluidFS cluster, you must use Microsoft Management Console 3.0 (MMC 3.0) or later.

By using access-based enumeration, you can access files and folders in a share that have sufficient permission on the basis of file and folder ACLs. Users can view only those files for which they have enough permissions to access (for example, read-only access). Users will not be able to see the files to which access has not been configured.

To enable or disable access-based enumeration, you must have grpadmin privileges. You can also enable access-based enumeration from the Group Manager CLI. For more information about the CLI commands, see the *Dell EqualLogic Group Manager CLI Reference Guide*.

#### Enable Access-Based Enumeration at the SMB Share Level

To enable access-based enumeration at the individual SMB share level:

- 1. Click NAS, expand NAS Clusters and Local Containers, and then select the NAS container name.
- 2. Click Create SMB share in the Activities panel.
- **3.** In the Create SMB Share wizard, select the **Enable Access-based Enumeration** checkbox.
- **4.** Click the Save all changes icon.

#### Enable Access-Based Enumeration as a Default Property on SMB Shares

- MOTE:
  - · Access-based enumeration can be enabled or disabled at the SMB share level.
  - To enable or disable access-based enumeration as a default property at a container level, you must have grpadmin privileges.

To enable access-based enumeration on all the newly created SMB shares of a NAS cluster:

- 1. Click **Group**  $\rightarrow$  **Group** Configuration and then select the group to configure access-based enumeration.
- 2. Click the **Defaults** tab.
- 3. In the Default SMB Share Settings panel, select the **Enable Access-based Enumeration** checkbox.
- 4. Click the Save all changes icon.

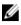

NOTE: Only the SMB shares created in a NAS container after setting this default property will have access-based enumeration by default. SMB shares that were created before setting this property still have the properties that were set when the shares were created.

#### Enable Access-Based Enumeration on Newly Created SMB Shares

To write data to a NAS container, you must create an SMB share.

- 1. Click NAS, expand NAS Clusters and Local Containers, and then select the NAS container name.
- 2. In the Activities panel, click Create SMB share to open the dialog box.
- 3. Type a name for the SMB share and directory and then select the Enable Access-based Enumeration checkbox.
- 4. Click the Save all changes icon.
- 5. Click Next to display the Antivirus Settings page.
- 6. Type or select appropriate data in the fields, and then click **Next** to display the Summary tab.

The Antivirus Settings tab opens only if you have configured an antivirus server to the NAS cluster. In the Antivirus Settings section, if Status displays not configured, you probably have not configured an antivirus server for your NAS cluster. For information about configuring an antivirus server, see <u>About NAS Antivirus Servers</u>.

7. The Summary tab displays information about the SMB share that will be created. Review the information and click **Finish**. To make any changes, click **Back**.

#### NOTE: An SMB share folder is created and displayed on the SMB Shares tab.

#### Enable Access-Based Enumeration as a Default Option for New SMB Shares

To enable access-based enumeration option for individual SMB share levels:

- 1. Click Group  $\rightarrow$  Group Configuration and then select the group to configure access-based enumeration.
- 2. Click the **Defaults** tab.
- 3. Select the Enable Access-based Enumeration checkbox in the Defaults SMB shares settings panel.
- **4.** Click the Save all changes icon.

#### Modify Access-Based Enumeration SMB Share Properties

#### NOTE: To edit the Access-Based Enumeration feature, you must have (grpadmin) privileges.

To edit the access-based enumeration SMB share properties:

- 1. Click NAS, expand NAS Clusters and Local Containers, and then select the NAS container name.
- 2. Click the SMB Shares tab.
- 3. Double-click the SMB share for which you want to modify access-based enumeration. The **Modify SMB share** dialog box opens.
- 4. Select or clear the Enable Access-based Enumeration checkbox.

NOTE: You can enable access-based enumeration on the newly created SMB shares. For more information, see <u>Enable</u> <u>Access-Based Enumeration on Newly Created SMB Shares</u>.

Properties of the SMB share folder are updated and displayed in the panel on the SMB Shares tab.

## **About SMB Home Shares**

When you create an SMB share, you create an actual share that points to a folder that is located on the NAS container. The SMB home share feature allows the administrator to create a single template that is used to automatically create a user home folder in the NAS cluster for each Windows user. Users can access their home folder by connecting to \\cluster. A virtual share is automatically created, pointing to the user home folder (which could be automatically created on the first login based on the home share setting).

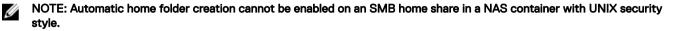

For example, when client **jsmith** connects to the FluidFS cluster, the feature will present **jsmith** with any available SMB shares, as well as an SMB home share labeled **jsmith**.

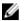

NOTE: You still must create the user folders yourself and set the permissions manually or by using an automated script if the automatic home folder creation option is not enabled in the SMB home share settings. See the following topics:

- <u>Create Parent and User Folders</u>
- Set User Permissions

#### SMB Home Shares Procedure Summary

This section provides a summary of how to enable SMB home shares and a link to each task.

#### Prerequisites

- · Create a NAS container. See Create a NAS Container.
- If automatic home folder creation is disabled, create an SMB share that will be the root of all the users' home folders. The root will be the path-prefix value in the SMB home share setting. See <u>Create an SMB Share</u>.

Each of the three main tasks for creating an SMB home share has its own series of steps.

# NOTE: Steps 1 and 3 are needed only when the automatic home folder creation option is disabled while enabling the SMB home share feature in step 2.

- 1. Give ownership of the SMB share (created previously) to the account that will create the folders for each user's home folder (for example, the domain administrator). See <u>Give Ownership of the SMB Share to an Account</u>.
- 2. Enable the SMB home share.
- 3. Connect to the SMB share that you created and create a home folder structure, under which you create a home folder for each user with appropriate permissions. The home folder structure must conform to the path prefix you chose. See the following topics:
  - <u>Create Parent and User Folders</u>
  - Set User Permissions

#### Give Ownership of the SMB Share to an Account

To give ownership to an account, follow these steps:

- 1. <u>Select the Computer</u>
- 2. <u>Specify the Owner</u>
- **3.** Replace the Owner

#### Select the Computer

- 1. Open the Shared Folders MMC console.
- Select Connect to another computer from the Action menu.
   The Select Computer dialog box opens.
- **3.** In the dialog box, click the **Another computer** button and enter the NAS cluster name in the text box (for example, **fluidfs.venus.local**).
- 4. Click OK.

#### Specify the Owner

In the right pane of the Shared Folders window, double-click Shares. Then, right-click home (the SMB share that you created) to select Properties from the pop-up menu.

Windows Explorer opens the Properties window.

- On the Share Permissions tab, click the Add button.
   A selection dialog box opens for user, computer, service account, or group.
- 3. In the text box labeled Enter the object name to select, type a name (for example, domain administrator) and click OK.
- **4.** Ensure that the object (domain administrator) is selected in the **Group or user names** box. The **Permissions** box displays the access rights for this object. Select the **Allow** checkbox to give **Full control** to the object.

Check marks appear in all the **Allow** checkboxes. This object is the share from which you will be creating a folder for each user's home share.

5. In the Group or user names box, select Everyone, then click Remove  $\rightarrow$  Apply.

#### Replace the Owner

- 1. In the **Properties** window on the **Security** tab, click the **Advanced** button to open the window for **Advanced Security Settings** for home.
- 2. In the Advanced Security Settings window, click the Owner tab and then click the Edit button.
- On the Edit window, click Other users or group.
   A selection dialog box opens for user, computer, service account, or group.
- In the text box labeled Enter the object name to select, type a name (domain administrator) and click OK to return to the Owner tab.
- 5. Ensure that the checkbox is selected for Replace owner on subcontainers and objects and click OK. A message is displayed: If you have just taken ownership of this object, you will need to close and reopen this object's properties before you can view or change permissions.
- 6. Click OK in the message box.
- 7. On the Owner tab, ensure that the object that you entered is selected in the list box labeled Change owner to and click OK.
- 8. Click two OK buttons to close the windows and return to the Windows Explorer main window.

#### Create the SMB Home Share Using the CLI

In the CLI, use the following command to enable the SMB home share:

nas-cluster select cluster\_name smb-home-share create container\_name path\_prefix
[parameters]

See the Dell EqualLogic Group Manager CLI Reference Guide for more information about the variables and parameters in this command.

# NOTE: The default antivirus exclude path is no longer available. Directory paths must already exist in the SMB home share before they can be excluded.

To exclude directory paths from antivirus scanning:

- 1. Create the SMB home share without the exclude parameter.
- 2. Go to the SMB home share and create the directory paths that you want to exclude from antivirus scanning.
- 3. Modify the antivirus settings by specifying values for the following parameters:
  - avexcludedirs extension list
  - avextensions directory\_list
  - avlargefilesize size

#### Enable SMB Home Shares

Enable the SMB home shares feature to automatically create an SMB home share for each user that is accessing the NAS cluster.

- 1. Click NAS, expand NAS Clusters, and select SMB Home Share
- 2. In the Activities panel, click Enable SMB home share to open the wizard.
- 3. In the General Settings page, select the Enable automatic home folder creation checkbox.
- 4. Click Next.
- 5. The Summary page opens.
- 6. Click Finish.

#### Disable SMB Home Shares

To disable SMB home shares:

- 1. Click NAS, expand NAS Clusters, and select SMB Home Share
- 2. In the Activities panel, click Disable SMB home share.

#### 3. Click Yes to confirm.

#### Modify SMB Home Share Settings

To modify SMB home share settings:

- 1. Click NAS, expand NAS Clusters, and select SMB Home Share.
- 2. In the Activities panel, click Modify settings.
- **3.** In the SMB Home Share General dialog box, you can enable or disable automatic home folder creation, and enable or disable access-based enumeration. You can also modify antivirus settings if antivirus is enabled.
- 4. Click OK.

#### Create an SMB Home Folder Automatically

FluidFS v4 enables the creation of home folders automatically while creating SMB home shares. When enabled, the home folder is automatically created inside the container when the SMB home share is first accessed. Automatic home folder creation is not allowed for a NAS container with UNIX security style.

To automatically create an SMB home folder:

- 1. Click NAS, expand NAS Clusters, and select SMB Home Share
- 2. In the Activities panel, click Modify settings.
- 3. In the SMB Home Share General dialog box, select Enable automatic home folder creation.
- 4. Click OK

#### Connecting to the SMB Share and Creating Folders

To connect to the SMB share and create folders, follow these steps:

- 1. Create Parent and User Folders
- 2. <u>Set User Permissions</u>

Users can access their home/user folders through Windows Explorer (for example, \\mysystem\chrisb).

NOTE: If an SMB home share is disabled, the user folder and data in the container is not deleted. To access the data in the folder, recreate the SMB home share with the previous home share settings values (path prefix and folder template).

#### Create Parent and User Folders

- 1. In Windows Explorer, right-click the SMB share that you created and select **Open** from the pop-up menu.
- 2. Right-click the path prefix and select Folder from the New menu.
- **3.** Type a name for the folder.
  - This folder becomes the parent folder and the Windows domain name if the user folder template is domain-user.
- 4. Right-click the name of the parent folder and select **Folder** from the New menu to create a user folder.
- **5.** Type the user name for the folder.

You can create multiple user folders at this point.

#### Set User Permissions

- Right-click the user folder and select **Properties**. The **Properties** window opens.
- On the Security tab, click the Edit button. The Permissions window opens.
- In the Permissions window, click the Add button.
   The selection dialog box opens for user, computer, service account, or group.
- In the text box labeled Enter the object name to select, type the name of a user and click OK. The Permissions box displays the access rights for this object.
- 5. Select the **Allow** checkbox to give **Full control** to the object.

Check marks appear in all the **Allow** checkboxes.

- 6. Click OK.
- 7. Click two OK buttons.

Both windows close, returning you to the Windows Explorer main window.

8. Close the MMC console.

# Create a NAS Thin Clone

During the creation of a NAS thin clone, you cannot modify its size, minimum reserve percentage, or in-use warning limit percentage. These settings can be changed later.

- 1. In the NAS panel, select a local container that contains a snapshot.
- 2. Select the snapshot.
- 3. Click the Create thin clone link in the Activities panel to open the Create Thin Clone wizard.
- 4. Either use the default container name or modify the container name.
- 5. Click Next.

A **NAS container size** horizontal bar is displayed, along with a minimum reserve slider. The percentages in the slider are not editable on the create page. The size is inherited from the base container and can be modified after the thin clone is created.

- 6. Move the slider to adjust the percentages.
- 7. Click Next.

To create an NFS export and an SMB share, type the name and directory information in the dialog box.

- 8. Click Next.
- 9. Review the Create NAS Thin Clone summary.
- 10. Click Finish.

Ű

## **Client Networks**

The client network is used to provide client access to the SMB shares and NFS exports. The client network is assigned one or more virtual IP addresses (VIPs) that allow clients to access the NAS cluster as a single entity. The client VIP also enables load balancing between NAS controllers, and ensures failover in the event of a NAS controller failure.

# NOTE: Dell recommends that you connect all the client network interfaces and distribute the connections across stacked network switches for high availability.

#### NOTE: Dell recommends that you separate the client and SAN network to avoid the following problems:

- Congestion caused by client traffic and storage traffic passing over one network
- · Issues related to static routes configuration

You can configure up to eight secondary or additional client networks on your NAS cluster. This configuration allows client traffic to be separated and secured. You can configure VLANS for each client network that is available in the NAS cluster.

If the client network is a routed network, you can modify the client network configuration and add more NAS cluster IP addresses for additional DNS load balancing across multiple client networks. The total number of NAS cluster IP addresses depends on the bonding mode and NAS appliance models.

A default gateway IP address, bonding mode, and MTU are the same for all the client networks. You cannot configure a unique default gateway IP address, bonding mode, and MTU for individual client networks.

If client access to the NAS cluster is not through a router (the network has a "flat" topology), you can define one client VIP per NAS controller. If clients access the FluidFS system through a router, define a client VIP for each client interface port per NAS controller.

## **Optimal Virtual IP Assignment**

To optimize availability and performance, client connections are load balanced across the available NAS controllers. NAS controllers in a NAS cluster operate simultaneously. If one NAS controller fails, clients are automatically failed over to the remaining controllers. When failover occurs, some SMB clients reconnect automatically, while in other cases, an SMB application might fail and the user must restart it. NFS clients experience a temporary pause during failover, but client network traffic resumes automatically.

You must configure the client network virtual IPs for optimal load balancing. If you do not optimally configure the client network virtual IPs, the system prompts you to assign an optimal number of virtual IP addresses for the client network. Use the guidelines in the following table to set up an optimal number of VIPs.

| Bonding Mode | Cluster Configuration             | Optimal VIPs |
|--------------|-----------------------------------|--------------|
| ALB Mode     | Cluster with 2 FS7x00 controllers | 8            |
| ALB Mode     | Cluster with 4 FS7610 controllers | 8            |
| LACP Mode    | Cluster with 4 FS7500 controllers | 4            |

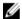

#### NOTE: You can autofill the VIPs for the client network and NAS controller IP addresses.

## Viewing or Modifying a Client Network

To view or modify an existing client network in a NAS cluster:

- 1. Click Group, expand Group Configuration, and select the NAS cluster.
- 2. Click the Network tab.
- **3.** In the Client Network panel, select the network and click **Modify**. The Modify Client Network dialog box opens.
- **4.** In the dialog box, you can modify the following fields:
  - · Name

## NOTE: You cannot modify the name of a primary client network.

- · Netmask
- · Use VLAN tagging
- · VLAN ID (1 4094)
- · Virtual IP addresses
- NAS controller IP addresses
- 5. Modify the fields as needed and click OK.

The client network details are updated and displayed under **Client Network** on the Network tab.

## **Deleting a Client Network**

To delete an existing client network in a NAS cluster:

- 1. Click Group, expand Group Configuration, and select the NAS cluster.
- 2. Click the Network tab.
- 3. Under Client Network, select the network and click Delete.

The **Delete client network** dialog box opens.

#### NOTE: You cannot delete a primary client network.

To delete the selected client network, click Yes.
 The client network is deleted from the NAS cluster and removed from the Client Network panel.

To cancel, click No.

## **Modifying Client Network Properties**

Default values for gateway IP address, bonding mode, and MTU are shared among all the client networks for a NAS cluster. Depending on the bonding mode selection, a message prompts you about the change in the number of virtual IP addresses for your client networks and the need to change the virtual IP address settings for each client network to ensure that load balancing is optimal. To modify the client network properties:

- 1. Click Group, expand Group Configuration, and select the NAS cluster.
- 2. In the Activities panel, click Modify client properties.

You can modify the following fields:

- Default gateway
- · MTU size
- Bonding mode

NOTE: When you change the bonding mode of a client network, the optimal number of VIPs is changed. To retain optimal configuration settings, you must manually modify the VIPs of each client network.

3. Click OK.

The default client network configuration is updated for each client network.

# About NAS Antivirus Servers

You cannot actively determine the status of antivirus servers from within Group Manager. Therefore, you cannot know whether antivirus servers are present and working. If no antivirus hosts are available, the following error message is logged to Group events:

No antivirus hosts are accessible. Virus scanning is not possible. SMB shares configured with antivirus scan will not be accessible.

NAS antivirus allocates scanning operations to the antivirus servers to maximize the available scanning bandwidth. The fewer available antivirus servers, the more time required to scan files.

If you have only one antivirus server, you cannot delete that server until you first disable NAS antivirus on all SMB shares.

## How NAS Antivirus Protects Data

When an SMB share user (or program) requests a file from the NAS cluster, NAS antivirus passes the file to an antivirus server for scanning. If the file is virus free, NAS antivirus permits user access. NAS antivirus does not scan that file again, providing it remains unmodified since the last check. The scan operation is transparent to the file's user, subject to the availability of an antivirus server.

If the antivirus server reports an infected file, the file is automatically quarantined. This action prevents the virus from contaminating other data files.

Users see no indication that a file is infected. Instead:

- A file deletion returns a system-specific file not found state for a missing file, depending on the user's client computer.
- · An access denial might be interpreted as a file-permission problem.

At this point, only NAS cluster administrators can recover an uninfected version of the file, or access and process the infected file.

To gain access to an infected file, you must connect to the SMB share through another share on which the NAS antivirus service is disabled. Otherwise, NAS antivirus recognizes the file as infected, and denies access. You might also access the file through an NFS export, because NFS does not support NAS antivirus.

NAS antivirus must be enabled to actively scan clusters or SMB shares. You can enable antivirus scans for a cluster or an SMB share at any time.

## NAS Antivirus Server Specifications

The following requirements apply for antivirus servers:

- FluidFS version 3.0 or later must be loaded on the cluster.
- The server must be accessible by the network. Dell recommends that the server be located on the same subnet as the NAS cluster.
- The server must run certified ICAP-enabled antivirus software.

## Add a NAS Antivirus Server

Before you can add and enable the NAS antivirus service and configure scanning on NAS SMB shares, you must:

- Install the supported antivirus software on the external antivirus servers.
- · Set up the antivirus software as a network-accessible service according to the user instructions for the antivirus software.

When you have installed the antivirus software, you can then add up to four antivirus servers, making these servers available to the NAS cluster.

If an antivirus server becomes unavailable, NAS antivirus posts an event to the group. For information about monitoring events, see <u>Monitor Events</u>.

Before you add NAS antivirus servers, you need the following information:

• The host name or IP address of up to four network-reachable servers on which you have previously installed a supported antivirus server service.

Use the Group Manager CLI to ping the server's IP address for verification. If a server is unreachable, you cannot add it.

• A port number for the service, or you can use the default port number of 1334.

NOTE: You need an alternate port number only if you intend to run multiple instances of the antivirus software on the same server (perhaps for use by other clients). However, Dell recommends a single instance per server, dedicated to the NAS antivirus service.

To add a server:

- 1. Click Group, expand Group Configuration, and select the NAS cluster.
- 2. Click the **Advanced** tab and go to the Antivirus Servers panel.
- 3. Click Add.
- 4. Type the name or IP address of a computer providing the antivirus service.
- 5. Type a port number or select Use default port (1344).
- 6. Click OK.

You can now configure and enable NAS antivirus scanning, as NAS clusterwide defaults or on individual SMB shares.

## Modify a NAS Antivirus Server

You must add at least one, and up to four, antivirus servers as described in <u>Add a NAS Antivirus Server</u>. You can then modify antivirus servers as required.

To modify a NAS antivirus server:

- 1. Click Group, expand Group Configuration, and select the NAS cluster.
- 2. Click the **Advanced** tab.
- 3. Click **Configure Antivirus Servers** to go to the Configure Antivirus Servers panel.
- 4. Select one or more servers from the list and click **Modify**. The Modify Antivirus Server dialog box opens.
- 5. In the dialog box, change the server name or IP address.

- 6. In the **Port** field, type the port number or click **Use default port**.
- 7. Click **OK** to confirm your changes.

## **Delete a NAS Antivirus Server**

You cannot delete the last server unless you first allow any in-progress operations to complete and you disable NAS antivirus on all SMB shares.

### NOTE: Reducing the number of available antivirus servers might affect file-access performance.

To delete a NAS antivirus server:

- 1. Click Group, expand Group Configuration, and select the NAS cluster.
- 2. Click the **Advanced** tab.
- 3. Click Configure Antivirus Servers to go to the Configure Antivirus Servers panel.
- 4. Select one or more servers from the list and click **Delete**. When prompted, confirm the deletion.

## About NAS Antivirus Clusterwide Defaults

NAS antivirus clusterwide defaults apply automatically to all newly created SMB shares.

The defaults do not apply to any existing SMB shares for which you have manually configured share-specific NAS antivirus settings.

If you unconfigure the NAS antivirus service, you cannot modify the clusterwide defaults. However, if you subsequently reconfigure the service, the defaults that were previously in place are preserved. In addition, you must configure an antivirus server before you can specify clusterwide defaults.

To enable NAS clusterwide antivirus defaults:

- 1. Click Group, expand Group Configuration, and select the NAS cluster.
- 2. Click the **Advanced** tab and go to the Antivirus Defaults for SMB Shares panel.
- 3. Select Enable virus scanning.
- 4. Click the Save all changes icon at the top of the NAS cluster window to save your changes.

# NOTE: You cannot navigate away from the NAS cluster window without confirming that you want to discard or save your changes.

When you have enabled antivirus defaults, you can configure the ability to control which file types or directories are scanned.

#### Enable the NAS Antivirus Service for a Cluster

You can enable the NAS antivirus service for the entire cluster. When you configure or modify the default NAS antivirus settings for a NAS cluster, the defaults apply to all newly created SMB shares.

- 1. Click Group, expand Group Configuration, and select the NAS cluster.
- 2. Click the **Advanced** tab and go to the Antivirus Defaults for SMB Shares panel.
- 3. Select or clear the **Enable virus scanning** checkbox.
- 4. Click the Save all changes icon on the top task bar to save the current selections.

After you enable the antivirus service, you can:

- · Exclude file extensions from the scan
- · Exclude directory paths from the scan

#### **Exclude File Types on a Cluster**

- 1. Prepare a list of file types that you want to exclude from scans:
  - Include variants of those file types, such as docx and doc to specify Microsoft Word documents.

- Use only numbers, letters, underscores, and dollar signs (\$) in the file types.
- 2. Click Group, expand Group Configuration, and select the NAS cluster.
- 3. Click the **Advanced** tab and go to the Antivirus Defaults for SMB Shares panel.
- 4. In either the File Extensions to Exclude or Directory Paths to Exclude subpanel, click Add to open the Add List Item dialog box.
- 5. Specify a file type such as **xls** or **ppt**. Do not include the period (.) that separates a file type from the file name.
- 6. Click **OK** to add the extension to the list of excluded files.
- 7. Repeat this process to add more file extensions.
- 8. Click the Save all changes icon at the top of the window.

NOTE: You also use this process to add directory paths for exclusion from antivirus scans. Make sure you click the Save All Changes icon at the top of the window to complete the process.

## Enable the NAS Antivirus Service on an SMB Share

You can enable the NAS antivirus service for individual SMB shares. To find out whether antivirus scanning is enabled for a particular SMB share, see <u>Monitor the NAS Antivirus Service</u>.

# NOTE: You cannot configure the antivirus service when you create an SMB share at the same time as you create a NAS container. You must configure the antivirus service when you modify an SMB share.

- 1. Click NAS, expand NAS Clusters and Local Containers, and then select the NAS container name.
- 2. Click the **SMB Shares** tab to display a list of SMB shares.
- 3. Select an SMB share.
- 4. Click Modify SMB Share, then click the Antivirus Settings tab.
- 5. Select or clear **Enable virus scanning**.
- 6. Click OK.

In the list of SMB shares, the column titled **Virus scanning** now reads enabled for this share.

After you enable the antivirus service, you can:

- · Control which file types are excluded from being scanned
- · Control which directories are excluded from being scanned

#### Exclude File Types on an SMB Share

- 1. Prepare a list of file types that you want to exclude from scans:
  - Include variants of those file types, such as docx and doc to specify Microsoft Word documents.
  - $\cdot$   $\;$  Use only numbers, letters, underscores, and dollar signs (\$) for the file types.
- 2. Click NAS, expand NAS Clusters and Local Containers, and then select the NAS container name.
- 3. Click the **Advanced** tab and go to the Antivirus Defaults for SMB Shares panel.
- 4. In either the File Extensions to Exclude or Directory Paths to Exclude subpanel, click Add to open the Add List Item dialog box.

### NOTE: Wildcard characters (\*) and question marks (?) are not supported in antivirus exclude paths.

- 5. Specify a file type such as xls or ppt. Do not include the period (.) that separates a file type from the file name.
- 6. Click **OK** to add the file type.
- 7. Repeat steps 4 to 6 to add more file types to exclude from the scan.
- 8. Click the Save all changes icon at the top of the window.

You can also configure the specifications for large file handling from the Antivirus Defaults for SMB Shares panel:

- 1. In the **Exclude files larger than** field, type the file-size limitation for the antivirus scan.
- 2. Select a unit (MB, GB, or TB) from the drop-down menu.
- 3. Click the Save All Changes icon at the top of the screen.

## Monitor the NAS Antivirus Service

If you have configured NAS antivirus, you can monitor which SMB shares are using the service.

- 1. Click NAS, expand NAS Clusters and Local Containers, and then select the NAS container name.
- 2. Click the SMB Shares tab.
- 3. In the Virus scanning column, determine which shares have virus scanning enabled or disabled.

## NAS Directory Paths and File Types Scan

You can control what directory paths and file types are scanned across a cluster or on SMB shares as follows:

- · Directory paths to exclude Specified as a path such as /tmp/logs (alternatively, folders and subfolders)
- File types to exclude Specified by file type (file extension)

To exclude directory paths and file types from antivirus scans across clusters and on SMB shares:

- · Specify directory paths to exclude
- · Specify file types to exclude

You can specify file type and path strings using the formats specified in <u>Table 44. NAS Antivirus File and Directory Path Scanning</u> <u>Specifications</u>.

#### Table 44. NAS Antivirus File and Directory Path Scanning Specifications

| Entity                | Format                                                                                              |  |
|-----------------------|----------------------------------------------------------------------------------------------------|--|
| Directory path string | Forward slash (/) separated string of directories (folders), such as <b>/user/programs/data/tmp</b> |  |
| File type string      | Alphanumeric string such as <b>docx</b> or <b>blend1</b>                                            |  |

Table 45. Characteristics of File Types and Directories describes permitted characteristics of file types and directory paths.

#### Table 45. Characteristics of File Types and Directories

| Characteristic  | File Types     | Directory Paths                                            |
|-----------------|----------------|------------------------------------------------------------|
| Default data    | No default     | No default                                                 |
| Default setting | Scan all files | Does not exclude any file types                            |
| Max characters  | 254 characters | 254 ASCII characters per line item (path)                  |
| Wildcards       | None           | Do not use wildcard characters (*) and question marks (?). |

#### Modify a Directory Path for a Cluster

You can specify the default NAS antivirus settings for a NAS cluster. These defaults apply to all newly created SMB shares, but the configuration of existing shares does not change.

To modify a directory path for a cluster:

- 1. Click Group, expand Group Configuration, and select the NAS cluster.
- 2. Click the **Advanced** tab and go to the Antivirus Defaults for SMB Shares panel.
- 3. Either:
  - · Click Add, enter a directory path, and click OK.
  - Select a directory path and then either:
    - Click Modify, edit the directory path as required, and click OK.

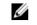

NOTE: Wildcard characters (\*) and question marks (?) are not supported in antivirus exclude paths.

Click Delete and then click Yes to confirm.

- Click OK. Δ
- Click the Save all changes icon. 5.

#### **Exclude Directory Paths for an SMB Share**

You can exclude directory paths for a specific SMB share when you create an SMB share or when you subsequently modify the NAS antivirus settings for an SMB share.

- Click NAS, expand NAS Clusters and Local Containers, and then select the NAS container name. 1.
- 2. Click the SMB Shares tab.
- 3. Select a share and click Modify SMB Shares.
- 4. Click the **General** tab to determine the root of the mapped share.
- 5. Click the Antivirus Settings tab.
- 6. In Directory paths to exclude, click Add to open the Add List Item dialog box.
- 7. Type a folder path that is based on the root of the mapped share.

NOTE: In some cases, such as with .zip files and other archives, the antivirus server's settings override the NAS antivirus threat policies. Infected files are processed according to the antivirus server's configuration. Dell recommends coordinating the antivirus server's own policies with those of the NAS antivirus server to ensure that the system takes consistent action when it finds infected files.

- Click OK. 8.
- Repeat the previous steps to add additional directory paths. 9
- 10. Click **OK** to close the Modify SMB Share wizard.

#### Modify File-Type Filtering Clusterwide

When you configure or modify the default NAS antivirus settings for a NAS cluster, the defaults apply to all newly created SMB shares.

- Click Group, expand Group Configuration, and select a NAS cluster. 1.
- 2. Click the **Advanced** tab.
- 3. In the Antivirus Defaults for SMB Shares panel, either:
  - · Click Add, specify a file type (extension) to filter from antivirus scanning, and click OK.
  - In File extensions to exclude, either:
    - Select an extension, click Modify, change the extension, and click OK
    - Select an extension, click **Delete** and then click **Yes** to confirm.
- Modify other file types as needed. 4.
- Click the Save all changes icon. 5.

### Modify File-Type Filtering for an SMB Share

You can modify the NAS antivirus settings for an individual SMB share.

NOTE: Wildcard characters (\*) and question marks (?) are not supported in antivirus exclude paths. Ø

- Click NAS, expand NAS Clusters and Local Containers, and then select the NAS container name. 1
- 2. Click the SMB Shares tab.
- In SMB Shares, right-click a share and select Modify SMB Share. 3.
- 4. In the Modify SMB Share dialog box, click the Antivirus Settings tab.
- 5. In File extensions to exclude, either:
  - Click Add, specify a file type (extension) to filter from antivirus scanning, and click OK.

- · Select an extension, click **Modify**, change the extension, and click **OK**.
- Select an extension, click **Delete**, and click **Yes** to confirm.
- 6. Repeat to add, modify, or delete additional file types.
- 7. Click OK.

## **Antivirus Policy**

Depending on the antivirus policy, a file could be deleted immediately or made inaccessible to users and programs.

If the antivirus server or NAS cluster's default setting causes file deletion, you can only recover a previous (uninfected) file. For example, you can recover a deleted file from a NAS container snapshot.

The antivirus policies that result only in access denial are:

• Quarantine file (default)

Quarantining a file involves the following steps:

- The file is copied to a .quarantine folder at the volume root and is accessible only by administrators.
- The file name is changed to include a string that specifies the date and identifies the file as infected.
- File permissions are changed to permit access only by the root user.
- · Prevent file access

The file remains in place, but file permissions are changed to permit access only by an administrator.

## **Access Infected Files**

Only administrators can access infected files. Infected files can be accessed through an NFS export. However, NAS antivirus does not support NFS exports.

To access infected files:

- Click NAS, expand NAS Clusters and Local Containers, and then select the NAS container name. The infected file will be guarantined or in a denied access state.
- 2. Create an SMB share with a directory path to the directory that contains the infected file (such as the .quarantine directory).

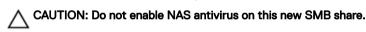

3. Move the file to a location where you can either safely scan and disinfect the file according to the instructions provided by the antivirus software vendor or otherwise dispose of the file.

## Create a NAS Container Quota

Quotas define how storage space on a NAS container is allocated among users and groups of users. You can create a quota for a specific user, for each user in a group, and for all the users in a group, and you can notify those users when they cross defined thresholds in their allocated space.

To create a quota:

- 1. Click NAS, expand NAS Clusters and Local Containers, and then select the NAS container name.
- 2. Click the **Guotas** tab.
- 3. In the Quotas panel, click Add. The Create quota dialog box opens.
- 4. In the Create quota dialog box, select the type of quota:
  - · Single user Quota applies to a specific user.
  - Each user in the group Quota applies to each user in a group.
  - Group total Quota applies collectively to all the users in the group.

#### Click Next.

- 5. Select the user type.
- 6. In the User field, you can enter a user name (or the beginning of a user name) and click the **Search** button.
- 7. Select the user and click **Next**.
- 8. In the **Create quota Quota settings** dialog box, specify the following configuration settings:
  - Quota size and units (MB, GB, or TB)
  - · In-use space warning limit, as a percentage of the quota size

#### NOTE: Specifying zero for a quota size and warning limit disables the quota.

- 9. Click Next.
- 10. if the quota configuration is correct, click **Finish** in the Create quota Summary dialog box. Click **Back** to make changes.

# Modify a NAS Container Quota

### NOTE: You can disable a NAS container quota by setting the quota size and the warning limit to zero.

To modify a NAS container quota:

- 1. Click NAS, expand NAS Clusters and Local Containers, and then select the NAS container name.
- 2. Click the **Guotas** tab.
- 3. In the Quotas panel, select the quota target and click **Modify**. The Modify Quota dialog box opens.
- 4. In the dialog box, specify the following configuration settings:
  - Quota size and units (MB, GB, or TB)
  - · In-use space warning limit, as a percentage of the quota size
- 5. Click OK.

### Modify the Default NAS Container Group Quota

By default, the default group quota size and warning limit are set to zero, which disables the quota.

# NOTE: You cannot delete the default group quota. You can set the default group quota size and the warning limit to zero to disable the quota.

To modify the default group quota:

- 1. Click NAS, expand NAS Clusters and Local Containers, and then select the NAS container name.
- 2. Click the **Guotas** tab.
- 3. In the Quotas panel, select *defgroup* and click **Modify**. The Modify Quota dialog box opens.
- 4. In the dialog box, specify the following configuration settings:
  - Quota size and units (MB, GB, or TB)
  - · In-use space warning limit, as a percentage of the quota size
- 5. Click OK.

## Modify the Default NAS Container User Quota

By default, the default user quota is set to zero, which disables the quota.

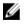

NOTE: You cannot delete the default user quota. You can set the default user quota size and the warning limit to zero to disable the quota.

To modify the default user quota:

- 1. Click NAS, expand NAS Clusters and Local Containers, and then select the NAS container name.
- 2. Click the **Guotas** tab.

- 3. In the Quotas panel, select *defuser* and click **Modify**. The Modify Quota dialog box opens.
- 4. In the dialog box, specify the following configuration settings:
  - Quota size and units (MB, GB, or TB)
  - In-use space warning limit, as a percentage of the quota size
- 5. Click OK.

## Delete a NAS Container Quota

You cannot delete the default group quota or the default user quota. To disable a default quota, set the quota size and the warning limit to zero.

To delete a NAS container quota:

- 1. Click NAS, expand NAS Clusters and Local Containers, and then select the NAS container name.
- 2. Click the **Guota** tab.
- 3. In the Quotas panel, select the quota target and click **Delete**.
- 4. Confirm that you want to delete the quota.

## **About Quota Directories**

A quota directory is a directory that accounts for the size of files and directories under it by enforcing limits on them.

A quota directory provides a more granular approach for controlling space usage by a specific directory within a NAS container. You can mark a directory as a quota directory to limit the total amount of space that the directory uses within the NAS container. Quota directories work with user and group quotas, along with any capacity restrictions applied to the NAS container itself.

## **Configuring Quota Directories**

### NOTE:

- You can create multiple quota directories, but nesting quota directories is not supported.
- Quota rules can be set on empty directories only. After you set a rule, it can be edited or deleted. If you delete the quota rule, the directory reverts back to normal directory behavior.

You configure quota directories in the Group Manager CLI using the following commands (quota directories cannot be configured in the Group Manager GUI):

nas-cluster select cluster\_name container select container\_name quota-dir create directory\_name soft\_limit hard\_limit

NOTE: You must specify the maximum size for a particular directory with the *hard\_limit* variable. Optionally, you can use the *soft\_limit* variable to specify a size that is less than the hard-limit size.

- nas-cluster select cluster\_name container select container\_name quota-dir show
- nas-cluster select cluster\_name container select container\_name quota-dir modify
- nas-cluster select cluster\_name container select container\_name quota-dir delete

The create command sets the quota rule for a directory.

See the Dell EqualLogic Group Manager CLI Reference Guide for more information about these commands.

## **Quotas and NAS Containers**

Administrators use different quota mechanisms to regulate and monitor space usage within the NAS containers, such as user quotas, group quotas, and quota directories.

User quotas are applied differently, depending on whether the promoted replica container uses external authentication, local authentication, or a combination of the two.

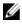

NOTE: Dell does not recommend using a combination of local and external authentication where replication and quotas are applied.

# **External Authentication**

External authentication is managed on a server whenever a user logs in to a container in the same group as the server. Using external authentication, a user can log in to different containers in the group using the same user name and password. This authentication is performed with Active Directory, LDAP, or NIS, for example.

When a user logs in to a container using external authentication, the user and group quotas defined for that user and any groups that the user belongs to are applied to that user while logged in to that container.

# Local Authentication

Local authentication is managed directly on a container. With local authentication, the user name and password that a user enters to log in to a container apply only to that container.

When a user logs in to a container using local authentication, the user and group quotas defined for that user and any groups that user belongs to are not applied to that user. The quotas for the local user and the primary group for that local user are applied to that user, with the user quota taking precedence over the group quota.

# About NAS Thin Provisioning

Thin provisioning enables you to efficiently allocate storage space, while still meeting application and user storage needs. With a thinprovisioned NAS container, space is created based on actual container data usage, enabling you to "over-provision" NAS cluster storage space (provision more space than what is physically available).

When NAS containers are thin-provisioned, NAS cluster storage space is consumed only when data is physically written to the NAS container, not when the NAS container is initially allocated. When data is written to a container, it initially fills or consumes reserved space. When reserved space is exhausted, it begins to consume unreserved space.

Thin provisioning offers the flexibility to provision NAS clusters to account for future increases in usage. However, because it is possible for the storage space used by the NAS container to exceed the storage space allocated to the NAS reserve, you should monitor available capacity to ensure that the NAS reserve always has sufficient free space available.

You can also specify a portion of the NAS container (reserved space) that is dedicated to the NAS container (no other container can take the space). The total reserved space of all NAS containers cannot exceed the available capacity of the NAS reserve. If a file is deleted from an unreserved portion of a thin-provisioned NAS container, the free space as seen in the NAS cluster increases. The freed-up capacity is also visible and available to clients in the SMB shares or NFS exports.

# NAS Container Storage Space Terminology

The following list defines terminology used in Group Manager related to NAS container storage space.

| Term             | Description                                                                                                    |  |
|------------------|----------------------------------------------------------------------------------------------------|--|
| Size             | Maximum size of NAS container defined by the storage administrator.                                                                                                    |  |
| Used Space       | Storage space occupied by writes to the NAS container (user data and snapshots).                                                                                                    |  |
| Reserved Space   | A portion of a thin-provisioned NAS container that is dedicated to the NAS container (no other container can take the space). The amount of reserved space is specified by the storage administrator. Reserved space is used before unreserved space. |  |
| Unreserved Space | A portion of a thin-provisioned NAS container that is not reserved (other containers can take the space).<br>The amount of unreserved space for a NAS container is the NAS container size minus the reserved space in<br>the NAS container.           |  |

| Term                      | Description                                                                                                    |
|---------------------------|----------------------------------------------------------------------------------------------------|
| Available Space           | Storage space that is physically available for the NAS container. The available space for a NAS container is the amount of unused NAS container space (reserved and unreserved), provided that the NAS reserve has free space.                                                                                                    |
| Oversubscribed<br>Space   | A portion of a thin-provisioned NAS container that is not available and not in use by the NAS container. The overcommitted space for a NAS container is the amount of space allocated (not necessarily reserved) to thinly provisioned containers that exceeds the available NAS reserve free space. With thin provisioning enabled, storage space is consumed only when data is physically written to the NAS container, not when the NAS container is initially allocated. This difference means that more storage space can be allocated for the NAS container than has been allocated to the NAS container itself. |
| Snapshot space            | Storage space occupied by snapshots of a NAS container.                                                                                                    |
| Data Reduction<br>Savings | Storage space reclaimed as a result of data reduction processing.                                                                                                    |

# **About NAS Containers**

To provision NAS storage, you can create multiple NAS containers in a NAS cluster. In a NAS container, you can create multiple SMB shares and SMB home shares and NFS exports. Access to shares and exports is through one or more NAS cluster virtual IP addresses.

The number and size of the NAS containers in a NAS cluster depend on the storage needs of your NAS clients and applications. You can increase or decrease the size of a NAS container as needed without disruption to the NAS clients accessing the NAS container.

In addition, NAS containers:

- · Have robust security mechanisms
- Support user and group quotas
- · Support snapshots for data protection
- Support thin clones
- Support NDMP for remote backups
- · Support replication to remote FS Series NAS clusters for disaster tolerance
- Support thin provisioning

You can create a single, large NAS container, or you can create many NAS containers. Creating multiple NAS containers enables you to apply different management policies to the NAS containers, as required by your organization. For example, you can apply different backup, snapshot, security, and quota policies to the NAS containers.

When you create a NAS container, SMB share, SMB home share, or NFS export, the NAS cluster applies default values.

### Enable Thin Provisioning on a Container

To enable thin provisioning on a container:

- 1. Select the NAS container.
- 2. Click Modify Settings.
- 3. Click the Space tab.
- 4. Select the Thin Provision checkbox.
- 5. Move the slider (arrow below gray bar) to adjust the space reservation values.
- 6. Click OK.

# MOTE:

- The NAS clusterwide default values are applied when new containers are created.
- · If you select the Container thin provisioning default checkbox, ensure that you click the Save all changes icon afterward. If you do not, updates from the array will clear your selection.

### **Thin-Provisioned Container Attributes**

Thin-provisioned containers have the following characteristics:

- Minimum reserve is 0% to 99%. The default is 0%.
- · Maximum size for thin-provisioned container is 500TB.
- The amount of space reserved for a container is either the minimum reserve or the actual used space, whichever is larger.
- · Space consumption grows linearly with used space when usage exceeds the minimum reserve.

### Disable Thin Provisioning on a Container

To disable thin provisioning on a container:

- 1. Select the NAS container.
- 2. Click Modify Settings.
- **3.** Click the **Space** tab.
- 4. Clear the Thin Provision checkbox. The space reservation slider is now cleared.
- 5. Click OK.

Ø

# **About Data Rehydration**

Rehydration is the process whereby data that has been compressed becomes decompressed and readily accessible. Rehydration happens automatically and occurs as necessary to provide access to compressed data. Whenever data is vacated from one group member to another, any compressed data is automatically rehydrated during that process.

# NOTE: Rehydrating data affects performance and disk storage space utilization, because the data blocks are rendered on the disk in their original form.

When you disable data reduction, data remains in its reduced state during subsequent read operations by default. You can also enable rehydrate-on-read when you disable data reduction. Enabling rehydrate-on-read causes a rehydration (a reversal of data reduction) of data on subsequent read operations. You cannot rehydrate an entire NAS container unless you read the entire container.

### NOTE: Neither data reduction nor data rehydration occurs on containers with less than 5GB of free space.

### Rehydrate on Read with User Quotas

If you defined user quotas based on logical space utilization, those quotas remain in force throughout rehydration of the reduced data. For example, if three users have stored identical files of 3GB each, then after applying data reduction, only one physical copy will remain, thus consuming 3GB rather than 9GB. If each user has a user quota set to 4GB, then each of them can store only 1GB of additional data.

### Enable Rehydrate on Read

### NOTE: You must be logged in as grpadmin to enable rehydrate-on-read on an existing NAS container.

- 1. Click NAS, expand NAS Clusters and Local Containers, and then select the NAS container name.
- 2. In the Activities panel, click **Modify settings** to open the dialog box.
- 3. Click the Data Reduction tab.
- 4. Clear the Enable data reduction checkbox to display the Rehydrate on read option.
- 5. Select the Rehydrate on read checkbox, and click OK.
- 6. In the confirmation window, click Yes.

The data reduction settings are shown at the bottom of the status information panel.

# NAS Container Data Reduction

Data reduction is a process that runs according to a schedule on each NAS container that has data reduction enabled. A policy that you define determines whether or not a file qualifies for data reduction, on the basis of access and modification times of that file. The data reduction process analyzes files to determine if multiple copies of an individual file, or portions of a file, or blocks, can be saved in a more efficient format.

The PS Series controller manages the data reduction schedule, which defines when the data reduction process begins and ends, and how frequently data reduction is performed. The NAS array controller manages the data reduction process.

# NOTE: To configure and enable the data reduction feature on a NAS container, you must have group administrator (grpadmin) privileges.

User quotas are enforced based on logical data size, not on the physical footprint of the data. If two users each have a copy of the same 1GB file, the physical footprint of the file is 1GB after data reduction, and both users use 1GB of their individual user quota. If data reduction is disabled, the user quota will continue to be enforced based on the logical space utilization until all the reduced data is rehydrated.

Data reduction occurs:

- · During the time and days specified in a schedule.
- When a file has not been accessed or modified for the duration of time defined by the file filters in the data reduction policy.
- NOTE: Enabling data reduction on a container permanently removes the snapshot reserve functionality for that container. Snapshot reserves cannot be enabled even if you later disable data reduction. Snapshots can still be manually created, deleted, and restored, and automatically deleted when the maximum number of snapshots to keep is exceeded.

Data reduction is accomplished through two methods:

- Deduplication Applied whenever data reduction is enabled. Deduplication replaces qualified duplicated data with a pointer to a single copy of the data.
- Compression Applied only when compression is enabled as part of the data reduction policy. Compression occurs within files
  when individual blocks can be saved in a more efficient format than originally written.

Data reduction is performed on blocks in 128KB chunks. Space savings from data reduction are reported in MB units.

Deleting a reduced file will not result in additional free disk space on the container, unless the file being deleted is the last copy of that file. Free space gained from deleting the last copy of a file will not be available until the disk cleaner process cleans the file marked for deletion.

When you enable data reduction on a NAS container, default data reduction policy settings are applied to that container. You can modify the default policy settings or define other policy settings. The data reduction policy specifies if data compression is applied and determines if files qualify for data reduction based on the last time they were accessed and modified. For more information about setting default values, see <u>Creating Default Data Reduction Properties of a NAS Cluster</u>.

Data reduction affects system performance. When a reduced file is accessed, the controller reads a copy of the deduplicated data and uncompresses the data as it is being sent to a client. Unless the reduced data is modified, it remains reduced on the disk. After data reduction is disabled, if at least 5GB of free space is available on the container, when data is read on the container, the data is uncompressed.

When deciding whether or not to enable data reduction, consider the storage resource and data reduction processing efficiency of your system.

### **Data Reduction Methods**

Data reduction is supported on a per-NAS-volume basis to store data more efficiently. The Dell FluidFS cluster supports two types of data reduction:

Deduplication — Performed on qualified data when data reduction is enabled on a container. You cannot disable deduplication
when data reduction is enabled. Deduplication (or *dedupe*) provides data reduction by eliminating redundant copies of data
across files in a volume by keeping only one copy of unique deduplicated data. When the data is read, it is uncompressed and
rehydrated in memory to its original form. The data on the disk remains unchanged.

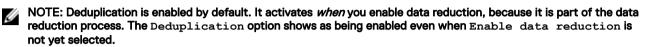

 Compression — Uses a Level Zero Processing System (LZPS) compression algorithm on already deduplicated data to further enhance data reduction. The next time the data is accessed, it is uncompressed and rehydrated, thereby returning to its original form. (To utilize this feature, when you create the NAS volume, first enable data reduction and then enable compression.)

### **Data Reduction and Snapshot Reserve**

The snapshot reserve functionality enables you to reserve a maximum percentage of disk storage space for snapshots. When a snapshot is created, it serves as a pointer to the data contained within the NAS container. It does not write to or consume any space in the snapshot reserve until the data is modified or deleted from the container.

The oldest snapshots autodelete in the following instances:

- · The data written to the snapshot reserve exceeds the amount of reserved space.
- The number of scheduled snapshots exceeds the specified maximum number of snapshots to keep (max-keep).

The max-keep guideline does not apply to manually created snapshots, only to scheduled snapshots. Manually created snapshots can coexist with scheduled snapshots. They can also be autodeleted when the snapshot reserve space consumed exceeds the amount of reserved space if data reduction is not enabled.

The snapshot reserve functionality is permanently disabled after data reduction is enabled, even if data reduction is later disabled on the container. When you enable data reduction on a container, the only way to automatically delete snapshots when running a snapshot schedule is to define a maximum number of snapshots to retain for that schedule.

All other snapshot actions are supported after data reduction is enabled, as shown in Table 46. Data Reduction Effect on Snapshots.

### Table 46. Data Reduction Effect on Snapshots

| Supported Snapshot Actions                                                                                 | Before Data<br>Reduction | After Data<br>Reduction |  |
|----------------------------------------------------------------------------------------------------|--------------------------|-------------------------|--|
| Manually create snapshots                                                                                  | Yes                      | Yes                     |  |
| Manually delete snapshots                                                                                  | Yes                      | Yes                     |  |
| Automatically create snapshots using snapshot schedules                                                    | Yes                      | Yes                     |  |
| Automatically delete snapshots when a maximum number of snapshots is exceeded                              | Yes                      | Yes                     |  |
| Automatically delete snapshots when a maximum percentage of container space (snapshot reserve) is exceeded | Yes                      | No                      |  |
| Yes: Enabled No: Disabled                                                                                  |                          |                         |  |

## **Enable Data Reduction**

You must be logged in as grpadmin to enable data reduction on an existing NAS container.

- 1. Click NAS, expand NAS Clusters and Local Containers, and then select the NAS container name.
- 2. In the Activities panel, click **Modify settings** to open the dialog box.

- 3. Click the **Data Reduction** tab.
- 4. Select the **Enable data reduction** checkbox. A confirmation message is displayed.
- 5. Click Yes to confirm enabling data reduction.
- 6. Review the data reduction policy shown on the dialog box.
- 7. (Optional) If you want to modify the policy settings for the container, click the **Modify policy** button to open the dialog box.

### · Compression

By default, compression is disabled and only deduplication is enabled.

· Access Time

The access time is the minimum number of days that must pass since the file was last accessed before the file is eligible for data reduction. This value must be in the range of 30 to 365 if compression is enabled. If compression is disabled, the range is 5 to 365 days, inclusive. By default, the value for both times is 30 days.

Modify Time

The modify time is the minimum number of days that must pass since the file was last modified before the file is eligible for data reduction. This value must be in the range of 30 to 365 if compression is enabled. If compression is disabled, the range is 5 to 365 days, inclusive. By default, the value for both times is 30 days. By default, the value for both times is 30 days.

- 8. Click OK.
- 9. In the Modify Settings dialog box, click **OK**. A confirmation message is displayed.
- 10. Click Yes to apply the container settings.

NOTE: The status of the filter is listed as File filters...disabled if the ignore-filters option was set through the CLI. If the status is File filters...disabled, any filters that have been configured through the GUI (or CLI) for Access Time or Modify Time have been disabled and all files are candidates for data reduction. Specifying the ignore-filters flag enables data reduction on a container with archive data without waiting for the minimum Access Time/ Modify Time data-reduction policy. Dell recommends that you not use this setting on containers with live data. That is, you should use this setting only on containers with archive data.

# Modify NAS Container Data Reduction Settings

NOTE: To change data reduction settings of an existing NAS container, you must have group administrator (grpadmin) privileges.

- 1. Click NAS, expand NAS Clusters and Local Containers, and then select the NAS container name.
- 2. In the Activities panel, click Modify settings.
- In the Modify settings dialog box, type or select the appropriate data.
   For information about the fields and description in each tab, see Create a NAS Container.

# Modify NAS Cluster Default Data Reduction Settings

- 1. Click Group, expand Group Configuration, and select a NAS cluster.
- 2. Click the **Data Reduction** tab.
- 3. Click the **Modify** link to change data reduction schedule settings.
- 4. If you want to perform compression as part of data reduction, select Enable compression.
- 5. (Optional) To change the access time policy, enter a new value in Access Time. After modifying the access time, click the Save icon to save the changes. The access time is the minimum number of days that must pass since the file was last accessed before the file is eligible for data reduction. This value must be in the range of 30 to 365 if compression is enabled. If compression is disabled, the range is 5 to 365 days, inclusive. By default, this value is 30 days.
- 6. (Optional) To change the modification policy, enter a new value in **Modify Time**. After modifying the modify time, click the **Save** icon to save the changes. The modify time is the minimum number of days that must pass since the file was last modified before the file is eligible for data reduction. This value must be in the range of 30 to 365 if compression is enabled. If compression is disabled, the range is 5 to 365 days, inclusive. By default, this value is 30 days.
- 7. Click the Save all changes icon in the toolbar.

NOTE: The status of the filter is listed as File filters...disabled if the ignore-filters option was set through the CLI. If the status is File filters...disabled, any filters that have been configured through the GUI (or CLI) for Access Time or Modify Time have been disabled and all files are candidates for data reduction. Specifying the ignore-filters flag enables data reduction on a container with archive data without waiting for the minimum Access Time/ Modify Time data-reduction policy. Dell recommends that you not use this setting on containers with live data. That is, you should use this setting only on containers with archive data.

# **Data Reduction Policy**

A data reduction policy defines which files qualify for data reduction and what type of data reduction should be performed.

The policy is based on:

- Access Time The last day that the file was open for reading. (The filter is based on the number of days and not a specific time.)
- Modification Time The last day that the file was changed. (The filter is based on the number of days and not a specific time.)
- Compression Perform file compression, in addition to deduplication. Use compression with text files to increase storage space efficiency. Compression does not increase storage space efficiency with binary files, such as audio and video files. Deduplication, which is enabled whenever data reduction is enabled, increases disk storage space utilization efficiency with both text and binary files.

### Modify Container Data Reduction Policy

- 1. Click NAS, expand NAS Clusters and Local Containers, and then select the NAS container name.
- 2. In the Activities panel, click **Modify settings** to open the dialog box.
- 3. Click the Data Reduction tab.
- 4. Select the Enable data reduction checkbox.
- 5. Click the **Modify policy** button.
- 6. (Optional) To perform compression as well as deduplication, select the **Enable compression** checkbox.
- 7. To change the access time required for data reduction, enter a new value in **Access Time**. After modifying the access time, click the Save icon to save the changes. The access time is the minimum number of days that must pass since the file was last accessed before the file is eligible for data reduction. This value must be in the range of 30 to 365 days if compression is enabled. If compression is disabled, the range is 5 to 365 days. By default, this value is 30 days.
- 8. To change the modification time required for data reduction, enter a new value in **Modify Time**. After modifying the modify time, click the Save icon to save the changes. The modify time is the minimum number of days that must pass since the file was last modified before the file is eligible for data reduction. This value must be in the range of 30 to 365 days if compression is enabled. If compression is disabled, the range is 5 to 365 days. By default, this value is 30 days.
- 9. Click OK.
- NOTE: The status of the filter is listed as File filters...disabled if the ignore-filters option was set through the CLI. If the status is File filters...disabled, any filters that have been configured through the GUI (or CLI) for Access Time or Modify Time have been disabled and all files are candidates for data reduction. Specifying the ignorefilters flag enables data reduction on a container with archive data without waiting for the minimum Access Time/ Modify Time data-reduction policy. Dell recommends that you not use this setting on containers with live data. That is, you should use this setting only on containers with archive data.

### Modify Default Data Reduction Policy

The default data reduction policy sets the access time and modify time values that are used by default when you enable data reduction on a container.

To modify the default data reduction policy:

- 1. Click Group, expand Group Configuration, and select a NAS cluster.
- 2. Click the **Data Reduction** tab.
- 3. Modify the settings on the Default Data Reduction Policy panel as needed:
  - In Access Time, enter a value. After modifying the access time, click the Save icon to save the changes. The access time is the minimum number of days that must pass since the file was last accessed before the file is eligible for data reduction.

This value must be in the range of 30 to 365 days if compression is enabled. If compression is disabled, the range is 5 to 365 days. By default, this value is 30 days.

- In **Modify Time**, enter a value. After modifying the modify time, click the Save icon to save the changes. The modify time is the minimum number of days that must pass since the file was last modified before the file is eligible for data reduction. This value must be in the range of 30 to 365 days if compression is enabled. If compression is disabled, the range is 5 to 365 days. By default, this value is 30 days.
- 4. Click **OK** to save your changes.
- 5. Click the Save all changes icon to save your changes.

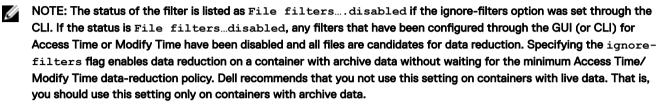

## **Create Default Data Reduction Properties**

NOTE: To enable or disable data reduction properties at a cluster level, you must have group administrator (grpadmin) privileges.

To set default data reduction properties at a NAS cluster level:

- 1. Click Group, expand Group Configuration, and select a NAS cluster.
- 2. Click the Data Reduction tab.
- 3. In the Default Data Reduction Policy panel, type or select the necessary data.

## About NAS Data Reduction Schedules

Data reduction occurs as a scheduled activity. A data reduction schedule is defined at the NAS cluster level and controls when data reduction is run on all the containers that have data reduction enabled.

You can define multiple data reduction schedules at the NAS cluster level. If two or more data reduction schedules overlap, data reduction begins when the first schedule begins running and ends when the last schedule completes running. You can define up to a total of 1024 schedules on each NAS cluster. This total includes all defined data reduction, NAS, snapshot, and replication schedules.

You can configure a data reduction schedule to define the days and times that data reduction begins and ends. If you do not change the default data reduction schedule settings, data reduction will run every day, starting at midnight and running until 6:00 a.m.

When you define a data reduction schedule:

- Specify start times and end times in a 12-hour format (such as, 3:30PM, 7AM).
- · Schedule data reduction during off-peak hours to avoid potential performance impact.

When multiple containers have data reduction enabled, data reduction processes qualified files for a fixed amount of time starting with the first container. Processing continues on qualified files within the next container, and so on, until data reduction processes all qualified files on each of the enabled containers. If data reduction does not complete on all the enabled containers when the schedule ends, data reduction continues to process the remaining data when the schedule next runs.

# NOTE: To avoid any potential performance impact from running a data reduction process, define a schedule to run data reduction during off-peak hours.

#### For example:

Data reduction is enabled to run on the two containers, NAS\_A and NAS\_B, of a NAS cluster that is managed by one controller. When the schedule finishes running, if data reduction is being performed on container NAS\_B, when the data reduction schedule begins running the next time, data reduction begins running on container NAS\_B. When data reduction completes on NAS\_B, the data reduction service begins running on container NAS\_A.

Analyzing data on a container for data reduction will take longer than scanning and reducing previously analyzed data. When defining the data reduction schedule on your system, consider when all files on a container need to have been analyzed for data reduction. The efficiency of the data reduction process is affected by the number of controllers analyzing data.

### Create a Data Reduction Schedule

- 1. Click Group, expand Group Configuration, and select a NAS cluster.
- 2. Click the **Data Reduction** tab.
- 3. In Data Reduction Schedules, click the Add link. The Create Data Reduction Schedule dialog box opens.
- 4. In Name, type a name for the new schedule. The name can be up to 63 characters long.
- 5. In **Days**, select the days that the schedule will run. You must select at least one day.
- 6. In Start Time, specify in 12-hour format the time the schedule will start. For example, 3:30PM or 7:00AM.
- 7. In **End Time**, specify in 12-hour format the time the schedule will stop.
- If you are ready to run data reduction on the container, select the Enable schedule checkbox.
   If you do not enable the schedule now, you can enable the schedule later from the Data Reduction Schedules panel.
- 9. Click OK.

### Update a NAS Cluster Data Reduction Schedule

NOTE: To edit the properties of a NAS cluster data reduction schedule, you must have group administrator (grpadmin) privileges.

- 1. Cick Group, expand Group Configuration, and select a NAS cluster.
- 2. Click the Data Reduction tab.
- 3. In the Data Reduction Schedules panel, select the schedule and then click Modify.
- 4. In the Modify data reduction schedule dialog box, type or select the necessary data.
- Click OK.
   The updated information is saved and becomes effective immediately.

### Modify a Data Reduction Schedule

- 1. Click Group, expand Group Configuration, and select a NAS cluster.
- 2. Click the **Data Reduction** tab.
- 3. On the Data Reduction Schedules panel, select the schedule that you want to modify.
- 4. Click Modify. The Modify Schedule dialog box opens.
- 5. Modify the schedule as appropriate:
  - a. In Name, type a descriptive name for the schedule.
  - b. In **Days**, select each day that you want to schedule to run. You must select at least one day.
  - c. In **Start Time**, specify the time that the schedule will start running.
  - d. In End Time, specify the time that the schedule will stop running.
  - e. In Schedule Status, select or clear the Enable schedule checkbox. A schedule that is not enabled will not run.
- 6. Click OK.

### **Delete a Data Reduction Schedule**

- 1. Click Group, expand Group Configuration, and select a NAS cluster.
- 2. Click the Data Reduction tab.
- 3. In the Data Reduction panel, select the schedule that you want to delete and click **Delete**. The Delete Schedule dialog box opens.
- 4. Click Yes.

# FS Series VAAI Plugin

The VAAI plugin allows ESXi hosts to offload some specific storage-related tasks to the underlying FluidFS appliances. The plugin supports the following VAAI NAS Primitives:

- Full File Clone- Offload the creation of a virtual disk full clone
- Fast File Clone (Native Snapshot) Offload the creation of a virtual disk linked clone
- Extended Statistics Query for space usage on FS series datastores

Installing the plugin enables VAAI NAS primitives for all datastores residing on FS Series v4 or later systems, adding the following functionalities:

- 1. Virtual machine cloning from vCenter will request FS Series appliances to generate a full copy of the corresponding machine.
- 2. The creation of virtual machine linked clones will be offloaded to FS series appliances.

The plugin is provided in a zip file that can be downloaded from the FTP server ftp://<FluidFS\_Cluster\_public IP>:44421/vaai\_plugin:

· A depot - FluidFSNASVAAI\_For\_Esx\_v5.5.zip file

### Installation Instructions

The FS Series VAAI plugin supports ESXi versions 5.5, 5.5U1, and 5.5U2.

NOTE: The FS Series VAAI plugin should be installed on each relevant ESXi host and requires a reboot.

- 1. Connect to FS Series via FTP on port 44421 using administrative credentials.
- 2. Download the VAAI plugin file located inside the /vaai\_plugin folder.
- **3.** Transfer the file to the /tmp/ folder of the ESXi host.
- 4. Install the plugin, depending on the file type that you transferred:
  - ~ # esxcli software vib install -d /tmp/FluidFSNASVAAI\_For\_Esx\_v5.5.zip

or

```
~ # esxcli software vib install -v esxcli software vib install -v file:///tmp/
FluidFSNASVAAI_For_Esx_v5.5.vib
```

5. Reboot the ESXi host.

# **Plugin Verification**

To check if the VAAI plugin is installed in an ESXi host, type the following command in the ESXi console:# esxcli software vib list | grep Dell\_FluidFSNASVAAI

A positive reply should return:

```
Dell_FluidFSNASVAAI 1.1.0-250 DELL VMwareAccepted 2015-02-17
```

To verify that an FS Series datastore has VAAI enabled use the command vmkfstools –P in the ESXi host console. The following example illustrates the query and output for a datastore named FSseries\_datastore residing on a FS Series v4 or later system:

Is Native Snapshot Capable: YES

### **Removal Instructions**

To remove the VAAI plugin from an ESXi host:

- Execute the following command in the ESXi host console:
   # esxcli software vib remove -n Dell\_FluidFSNASVAAI
- 2. Reboot the ESXi host.

# Diagnose and Resolve NAS Cluster and PS Series Issues

If you have to work with Dell support to resolve an issue related to a PS Series array or a NAS cluster, you can provide the support team with necessary data to facilitate successful troubleshooting of the issue without having to install software or download tools from the Dell support site. You can send the report from an alternate system and be certain that the data collected from your server is not viewable by nonauthorized individuals during the transmission to Dell support.

# **NAS Cluster Diagnostics**

To diagnose and solve a problem on a NAS cluster, you must first determine if the problem is hardware- or software-related. It is important to replace failed hardware as soon as possible. If a controller that is part of an intact NAS controller pair becomes unavailable (for example, if the controller has no power, has failed, or is disconnected from the network), the controller pair is degraded.

Although the NAS cluster is still operational, you cannot perform most service modifications until you detach the failed controller from the controller pair. It is important to determine if the problem resides in the PS series group, the NAS controllers, the network configuration, or the client configuration. The following tasks are useful:

- Review the PS Series group event log, which contains events related to a NAS cluster, including the service itself, the NAS controllers, NAS containers, SMB shares, and NFS exports.
- Be aware of the NAS cluster alarms, which help you to identify and correct problems before any operations are affected.
- Contact Dell support for assistance in running and interpreting online or offline diagnostics, which can provide valuable information.

# About Current and Past NAS Network Performance Statistics

You can use network performance statistics to help with:

- · Evaluating bottlenecks
- · Troubleshooting
- · Scheduling maintenance
- · Monitoring performance

You can gather current and past network performance statistics by using the CLI.

Statistics are available in the following categories:

- 1. Cluster Network
- 2. Controller Network
- 3. Controller Load-Balancing (provides data that is a summary of all available statistics)

For each category of statistics, you can choose from the following time periods:

1. Current – Data is shown for a one-time interval.

- 2. Day Last 24 hours. Data is shown for each hour.
- 3. Week Last 7 days. Data is shown every 6 hours in the last 7 days.
- 4. Month Last month. Daily for the last month.
- 5. Year-Last year. Data is shown for every 2 weeks of the last year.

## **Online Diagnostics**

You can obtain online diagnostic information while the system is still online and running. The following diagnostic options are available from the Group Manager CLI:

- · Performance
- Network
- · Protocols
- NAS containers
- General System

For more information, see the Dell EqualLogic Group Manager CLI Reference Guide.

## **Offline Diagnostics**

To obtain offline diagnostics, the NAS cluster must be offline or not serving data. Diagnostics can help you troubleshoot low-level hardware issues.

Offline diagnostics use the following Dell tools:

· Dell Diagnostics Utility

This tool helps you check your computer's hardware without any additional equipment or destroying any data. If you find a problem that you cannot solve by yourself, the diagnostic tests can provide important information that you will need when talking to Dell service and support personnel.

# NOTE: Use the Dell Diagnostics Utility only to test Dell systems. Using this program with other systems might cause incorrect system responses or error messages.

MP Memory

A test tool developed by Dell and based on MS-DOS, it is efficient for configurations that have more than 4GB of memory. The tool supports single-processor or multiprocessor configurations, as well as processors using the Intel hyper-threading technology. MP Memory operates only on Dell PowerVault servers that are based on Intel processors.

This tool complements Dell 32-bit diagnostic utility tests and helps provide complete, comprehensive diagnostics on the NAS controller.

### **Run Offline Diagnostics**

To run offline diagnostics:

- 1. Insert the Dell EQL FS7500 Resource media into the controller's DVD drive and reboot the controller. The NAS controller boots to the DVD.
- 2. From the FS7500 Restore and Diagnostic Utilities menu, select Hardware Diagnostics.

CAUTION: Do not select either the File System Reinstall or Firmware Reset option. The first option reinstalls the image on your NAS controller and might cause the loss of data. The second option resets IP addresses on the NAS controller and also might cause the loss of data.

3. The Hardware Diagnostics menu displays the following choices:

```
1 Mpmemory diagnostic (supports console-redirection in output log only).
2 Delldiag text-based diagnostic (Full console-redirection support).
3 Loop Mpmemory and diagnostic in batch mode.
   *** Please install all removable media if selecting option 3.
4 Quit
Enter option or letter: (default = 3, timeout in 16 secs)
```

- 4. Choose the appropriate option.
- 5. Press the Escape key at any time during a test to stop the test.

# Generating PS Series and NAS Cluster Diagnostics Reports

### NOTE: To generate diagnostics reports, you must have group administrator (grpadmin) privileges.

To generate a diagnostics report:

- 1. Log in to Group Manager by using your administrator login ID and password.
- 2. In the navigation pane, click Tools.
- 3. Click Diagnostics reports.
- 4. In the Generate and email diagnostics wizard, type or select the necessary data in the pages.

# Adding SMTP Servers

- 1. Log in to Group Manager by using your administrator login ID and password.
- 2. In the navigation pane, click the Tools tab.
- 3. Click Diagnostics reports.
- 4. In the Generate and email diagnostics wizard, type or select the necessary data in the pages.
- 5. In the PS Series Diagnostics-Report Destination wizard, click Configure SMTP.
- 6. In the Configure Email dialog box, click Add.
- 7. In the Add SMTP server dialog box, type the IP address of the SMTP server.
- For Port, type the port number at which the network connection must be started. To use the default port, click use default port.
- 9. Click OK.

The SMTP server is added and listed in SMTP servers.

# **Modifying SMTP Server Properties**

- 1. Log in to Group Manager by using your administrator login ID and password.
- 2. In the navigation pane, click Tools.
- 3. Click Diagnostics reports.
- 4. In the Generate and email diagnostics wizard, type or select the necessary data in the pages.
- 5. In the PS Series Diagnostics–Report Destination wizard, click Configure SMTP.
- 6. In the Configure Email dialog box, under the SMTP servers list, select the SMTP server and then click Modify.
- 7. In the **Modify SMTP server** dialog box, edit the IP address of the SMTP server.
- 8. In Port, edit the port number to which the connected must be started.

9. Click OK.

The SMTP server properties are updated and listed in SMTP servers.

# **Deleting SMTP Servers**

- 1. Log in to Group Manager by using your administrator login ID and password.
- 2. In the navigation pane, click Tools.
- 3. Click Diagnostics reports.
- 4. In the Generate and email diagnostics wizard, type or select the necessary data in the pages.
- 5. In the PS Series Diagnostics-Report Destination wizard, click Configure SMTP.
- 6. In the Configure Email dialog box, select the SMTP server and then click Delete.

The following message is displayed:

Do you want to delete TCP/SCP server ip address?

7. Click Yes.

The server is deleted from the list and the SMTP servers section is updated.

# Reinstall FS Series Firmware v4 from an Internal USB

FS7600 and FS7610 NAS appliances contain an internal USB from which you can reinstall the FS Series firmware v4 factory image. If you experience general system instability or a failure to boot, you might have to reinstall the image.

# $\triangle$

CAUTION: Reinstalling the NAS cluster software reverts your system to factory defaults. All data on the NAS system will be unrecoverable after performing this procedure.

### NOTE: After reinstalling the NAS system software, also install the latest service pack updates.

Before reinstalling FS Series firmware v4:

- · If your controller is still an active member in the NAS cluster, you must first detach it using the Group Manager GUI or CLI.
- · Connect a keyboard and monitor to the appliance.
- Back up your data (recommended by Dell).

To reinstall FS Series firmware v4:

1. Power off the controller using the recessed power button on the back panel of the FS7600 or FS7610 NAS appliance. For information about powering on the appliance, see the *Hardware Owner's Manual* for your system.

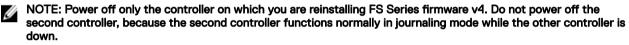

- 2. After the controller powers off, power it back on using the recessed power button.
- 3. After the BIOS starts, when prompted to enter the boot menu, press F11. You might have to press F11 a few times to access the menu
- 4. Select Generic STORAGE DEVICE.
- 5. On the next screen, select FluidFS Reinstall.
- 6. Select the version of FS Series firmware to install, either v4.0.x or 3.0.940200. Use option 1 with PS Series firmware version 8.1 or later and option 2 with PS Series firmware version 8.0 or later. See Figure 14. Dell FluidFS Reinstallation Menu

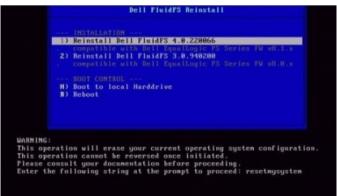

#### Figure 14. Dell FluidFS Reinstallation Menu

7. When prompted, confirm the action by typing resetmysystem and pressing Enter. .

After the reinstallation completes, the controller reboots into standby mode.

After reinstalling FS Series firmware v4.0, use the Group Manager GUI or CLI to attach the controller to a NAS cluster.

# About Backing Up and Protecting Your Data

A PS Series group is part of a comprehensive backup and data protection solution.

Snapshots provide quick recovery and offloading backup operations. On a PS Series group, the system creates the copy instantly and maintains it on disk storage within the group. It does not disrupt access to the volume and requires minimal impact on running applications. Snapshots can provide a stable copy of data for copying to backup media. Restore operations are more reliable because snapshots ensure the integrity of the backed-up data.

Cloning a volume creates a duplicate volume with a new name and iSCSI target. You can then create a writable volume.

Replication protects data from serious failures such as destruction of a volume during a power outage, or a complete site disaster. Asynchronous replication remotely replicates data from one PS Series group to another over a standard IP network over long distances. You can quickly configure volumes for replication. The PS Series arrays manage the underlying hardware resource complexity. Synchronous replication allows replication across two different storage pools in the same PS Series group, resulting in two hardware independent copies of the volume data.

You can create schedules to automatically perform volume and NAS container operations at a specific time or on a regular basis (for example, hourly or daily).

The Manual Transfer Utility (MTU) allows you to export a volume on to a transportable media so you can send or carry the media to a remote site.

# **About Volume Data Protection**

Dell recommends that you use snapshot and replication functionality to protect volume data.

A snapshot is a point-in-time representation of a PS Series iSCSI volume. Seen on the network as an iSCSI target, this snapshot is maintained in an array as deltas from the original volume. Snapshots can protect against human error, viruses, or database corruption. You can recover data from a snapshot by setting it online or by restoring the volume from a snapshot.

To protect against disasters, you can replicate volume data from one group to another. A replica is a point-in-time representation of a PS Series iSCSI volume. The original volume and its replica are located on different PS Series groups (replication partners) potentially separated by some geographical distance to facilitate disaster tolerance. The replicated volume that is located on a different group does not depend on the original volume so that, in the event of a disaster, you can host the volume from the recovery group and later fail back to the original group with minimal disruption to users.

Synchronous replication (SyncRep) is the simultaneous writing of volume data across two different storage pools in the same PS Series group, resulting in two hardware-independent copies of volume data. Each write must go to both pools before the write is acknowledged as complete. If one pool is not available, you can obtain volume data from the other pool.

Dell recommends that you protect data by using a robust backup application as a precaution in the event of multiple drive failures, in addition to snapshot and replication functionality.

# Protect NAS Container Data with NDMP

A NAS cluster supports the Network Data Management Protocol (NDMP), which facilitates backup operations for network-attached storage, including NAS containers.

A NAS cluster includes an NDMP server that performs NAS container backups to an external Data Management Application (DMA) server running backup software.

After you configure a DMA server for a NAS cluster, the NDMP server listens on the client network for backup requests from the DMA servers. You can configure up to 10 DMA servers.

The DMA server then accesses, or mounts, the NAS containers that it wants to back up and initiates the backup operations. For example, to back up NAS container data:

- 1. The DMA server creates a connection to the NAS cluster IP address.
- 2. The NDMP server on the NAS cluster creates a temporary snapshot of each NAS container that the DMA server designated for backup. The snapshot reserve for the NAS container stores the temporary snapshot.
- 3. The NDMP server copies the NAS container data to the DMA server.
- 4. After receiving the data, the DMA server moves the data to a storage device, such as a local disk or tape device.
- 5. When the backup completes, the NDMP server deletes the temporary snapshots.

NOTE: Manually deleting the temporary NDMP snapshot immediately terminates the current backup session. If you change the NAS cluster IP address, the NDMP service restarts. In addition, if you change the NAS cluster IP address, you must also make the reciprocal change on the DMA servers.

# Configure NDMP for a NAS Cluster

You must have snapshot reserve to use the Network Data Management Protocol (NDMP) to facilitate NAS container backup operations.

NOTE: Select the Enable data reduction checkbox to activate the Modify policy button. Enabling data reduction permanently removes the snapshot reserve functionality from the NAS container.

# **About Snapshots**

Snapshots enable you to capture volume data at a specific point in time without disrupting access to the volume.

A snapshot represents the contents of a volume at the time of creation. You can create snapshots of standard volumes, in addition to template volumes and thin clone volumes. A volume can be restored from a snapshot or a snapshot can be cloned to create a new volume.

Creating a snapshot does not prevent access to a volume, and the snapshot is instantly available to authorized iSCSI initiators. Similar to volumes, snapshots appear on the network as iSCSI targets, and can be set online and accessed by hosts with iSCSI initiators.

You can create a snapshot of a volume at the current time, or you can set up schedules to automatically create snapshots on a regular basis.

If you accidentally delete data, you can set a snapshot online and retrieve the data. If a volume is corrupted, you can restore the volume from a snapshot. You can also clone a snapshot to create a new copy of a volume.

### MOTE:

- You cannot restore a template volume from a snapshot.
- Generally, snapshots will not be deleted unless you take action to delete them. In some instances, however, snapshots can be deleted by the system. For example, when a new snapshot is taken and not enough snapshot reserve space is available for the new snapshot and the previous one, the older one will be deleted. A snapshot can also be deleted during snapshot borrowing if you run out of borrowable space.
- Ensure that no NAS snapshots have these internal reserved names:
  - rep\_\*
  - rollback
  - current

### How Snapshots Work

Snapshots simplify and increase the performance of backup and recovery operations. Snapshots enable you to capture volume data at a specific point in time without disrupting access to the volume.

To create snapshots of a volume, you must allocate snapshot reserve for the volume. Initially, a snapshot consumes no space from the snapshot reserve because it shares all data with the volume (sometimes called the base volume). When the volume changes, the snapshot reserve tracks those changes to maintain the volume contents at the time of snapshot creation.

# MOTE:

- When you delete a volume, the group deletes all snapshots of that volume.
- Select the Enable data reduction checkbox to activate the Modify policy button. Enabling data reduction permanently
  removes the snapshot reserve functionality from the NAS container.

As with volumes, snapshots appear on the network as iSCSI targets. All the iSCSI target security mechanisms apply to snapshots.

You can access the data in a snapshot by using the following methods:

- Restore a volume from a snapshot This operation replaces the volume with the data that existed at the time you created the snapshot.
- · Clone a snapshot The new volume contains the volume data that existed at the time you created the snapshot.
- · Set the snapshot online iSCSI initiators can access the target in the usual way.

You can create snapshots of individual volumes or volume collections. When you perform a snapshot operation on a volume collection, the group creates a set of snapshots (one for each volume in the collection) called a snapshot collection. You can also simultaneously create snapshots of multiple volumes that are not in a collection. The resulting set of snapshots is called a custom snapshot collection.

Use volume schedules to create snapshots at a specific time or at a time interval (such as hourly, daily, or weekly).

NOTE: Generally, snapshots will not be deleted unless you take action to delete them. In some instances, however, snapshots can be deleted by the system. For example, when a new snapshot is taken and not enough snapshot reserve space is available for the new snapshot and the previous one, the older one will be deleted.

### About Snapshot Reserve

Before you can create snapshots of a volume, you must allocate snapshot reserve for the volume. Snapshot reserve is consumed from the pool where the volume resides.

You can allocate snapshot reserve when you create a volume, or you can modify a volume's properties to change the snapshot reserve.

Snapshot reserve is a percentage of the volume reserve. Because the volume reserve for a thin-provisioned volume changes as volume usage increases, the snapshot reserve for a thin-provisioned volume also changes.

The group generates event messages when the amount of free snapshot reserve falls below a user-defined threshold.

## 💋 NOTE:

- Depending on the policy that you set for snapshot space recovery, the group preserves snapshot reserve.
- Enabling data reduction permanently removes the snapshot reserve functionality from the NAS container.

### **Snapshot Reserve Settings**

The following snapshot reserve settings use groupwide default values, unless you explicitly change them for a volume:

· Snapshot reserve

Amount of space, based on a percentage of the volume reserve, that the group allocates to snapshots. When you create a volume, you can specify the snapshot reserve percentage for the volume. Otherwise, the group applies the groupwide default value. You can modify the snapshot reserve value as needed in **Group Manager**  $\rightarrow$  **Group Configuration**, under the Default tab.

• Snapshot space recovery policy

Action the group takes when a new snapshot exceeds snapshot reserve:

- Delete the oldest snapshots to free space for new snapshots
- Set the volume (and snapshots) offline
- Borrow snapshot space as needed

You can modify the snapshot space recovery policy in **Group Manager**  $\rightarrow$  **Group Configuration**, under the Default tab.

If a snapshot has active iSCSI connections, the group closes the connections before deleting the snapshot.

# NOTE: In some cases, you might want to preserve the data in a snapshot that could be at risk of deletion. To preserve the data in a snapshot, you can clone the snapshot.

Snapshot space warning percentage

Percentage of the snapshot reserve that, when reached by in-use snapshot reserve, results in an event message. The default is 90 percent of the snapshot reserve. For example, if snapshot reserve space is 200MB and the warning level is 90 percent, a warning occurs when in-use snapshot reserve equals or exceeds 180MB.

### Modify Snapshot Space Reserve Settings

If you change the snapshot space reserve, the values in the Pool Space table change. If the new snapshot space reserve value exceeds the capacity of the pool, the free pool space cell displays a negative value.

To modify the snapshot space reserve settings for a volume:

### 1. Click Volumes.

- 2. Expand Volumes and then select the volume name.
- 3. In the Activities panel, click Modify settings.

The Modify volume settings dialog box opens.

- 4. In the dialog box, click **Space**. In the Snapshot Space section, modify the following values as needed:
  - Snapshot reserve The reserve is the amount of space allocated to snapshot storage for the volume. It is expressed as a
    percentage of the volume's size. For example, if the volume size is 100GB and the snapshot reserve is 100 (the default), an
    additional 100GB of space will be allocated for snapshot storage. Changes to the amount of snapshot reserve space are
    immediately reflected in the Snapshot Reserve bar below, which shows the amount of free and used space.
  - Snapshot space warning percentage The sliding pointer on the Snapshot Reserve bar determines how much snapshot
    reserve space will be consumed before a warning is issued that the volume is running out of snapshot reserve space. Click
    and drag the pointer to slide it to a new position. The default value is 90 percent.
- 5. Click OK.

### NOTE: To change the groupwide default values for both the snapshot space reserve and the warning percentage:

### 1. Click Group $\rightarrow$ Group Configuration.

- 2. Click the **Defaults** tab.
- 3. In the **Snapshot space reserve** section of the Volume Settings panel, modify the settings as needed.

Settings specified here apply to newly created volumes only, not to existing volumes.

### Modify Snapshot Space Recovery Policy

To modify the snapshot space recovery policy:

- 1. Click Volumes.
- 2. Expand Volumes and then select the volume name.
- In the Activities panel, below Snapshots click Modify snapshot policy. The Modify snapshot policy dialog box opens.
- 4. In the dialog box, select either Set volume offline or Delete oldest snapshot.

If you select Delete oldest snapshot, you also have the option of selecting Borrow snapshot space as needed.

5. Click OK.

NOTE: To change the groupwide default values for the snapshot space recovery policy:

- 1. Click Group  $\rightarrow$  Group Configuration.
- 2. Click the **Defaults** tab.
- 3. In the **Snapshot space recovery** section of the Volume Settings panel, modify the settings as needed.

Settings specified here apply to newly created volumes only, not to existing volumes.

### **Create a Snapshot**

You can create a snapshot of a single volume at the current time. Snapshot creation occurs immediately, with no impact on volume availability or performance.

- 1. Click Volumes.
- 2. Expand Volumes and then select the volume name.
- 3. In the Activities panel, click **Create snapshot**. The Create Snapshot dialog box opens.
- 4. (Optional) Type a description for the snapshot, up to 127 characters. Fewer characters are accepted for this field if you type the value as a Unicode character string, which takes up a variable number of bytes, depending on the specific character.
- 5. With the Set snapshot online checkbox, select whether to keep the snapshot offline (default) or set the snapshot online.
- 6. With the **Make snapshot read-write** checkbox, select whether to make the snapshot permission read-write (the default) or read-only.
- 7. Click OK.

The snapshot appears in the far-left panel, under the volume name.

The default snapshot name is the volume name followed by the date and time when you created the snapshot (for example, dbasevolume-2014-03-25-15:31:14.7668). Snapshots appear under a volume in the far-left panel listed by timestamp. When you select a snapshot timestamp, its full name (volume and timestamp) appears in the GUI main window and in the Snapshot iSCSI Settings panel. You can modify the snapshot name. The new name can contain up to 127 characters. (Fewer characters are accepted for this field if you type the value as a Unicode character string, which takes up a variable number of bytes, depending on the specific character.)

For information about the number of snapshots that can be created, see the *Dell EqualLogic PS Series Storage Arrays Release Notes*. When the maximum number of snapshots for a volume or group is reached, the system displays an error message and no more snapshots can be created.

# Set a Snapshot Online or Offline

By default, a snapshot is offline. You can set a snapshot online, making it accessible to iSCSI initiators that match one of the snapshot's access control policies.

If you set a snapshot offline, any current iSCSI connections to the snapshot are lost.

- 1. Click Volumes.
- 2. Expand Volumes.
- 3. Expand the volume name and then select the snapshot timestamp.
- 4. In the Activities panel, click Set snapshot online or Set snapshot offline.
- 5. Click **Yes** to confirm the choice to put the snapshot online or offline.

## Clone a Snapshot to Create a New Volume

Cloning a snapshot creates a new standard volume, template volume, or thin clone volume. The new volume has a new name and new iSCSI target name, but the same reported size, pool, and contents that the original volume had at the time that you created the snapshot.

The group allocates space equal to the volume reserve that you specify for the new volume. If you reserve snapshot space for the new volume, the group allocates additional space.

The original snapshot still exists after the clone operation. The cloning process is accomplished through a wizard interface and is similar to creating a new volume, except that some attributes are predetermined by the source volume.

To clone a snapshot:

- 1. Click Volumes.
- 2. Expand Volumes.
- 3. Expand the volume name and then select a snapshot timestamp.
- 4. In the Activities panel, click **Clone snapshot**. The Clone Snapshot wizard opens.
- 5. Provide the required information in each step of the wizard, and click **Next**.
- 6. When you reach the final step, click **Finish**.

# Modify a Snapshot Name or Description

The default snapshot name is based on the volume name and the time that you created the snapshot. You can modify this name and the optional snapshot description.

The following considerations apply:

- If you modify a snapshot name, and the alias (public name) is set to be the same as the snapshot name, the alias changes to
  match the new name.
- The iSCSI target name for the snapshot does not change if you change the snapshot name.

To modify a snapshot name or description:

- 1. Click Volumes.
- 2. Expand **Volumes** and then expand the volume name.
- 3. Select the snapshot timestamp.
- 4. In the Activities panel, click **Modify snapshot properties** to open the dialog box.
- 5. In the General tab, type the new snapshot name and, optionally, a description.
- 6. Click OK.

NOTE: Snapshot names can be up to 127 characters. Fewer characters are accepted for this field if you type the value as a Unicode character string, which takes up a variable number of bytes, depending on the specific character.

### Modify the Snapshot Alias

You can modify the public alias (public name) for a snapshot. Some iSCSI initiators show the alias along with the iSCSI target name. The alias can help you identify the snapshot.

If the alias is used with an iSCSI connection, the alias name follows the volume name.

1. Click Volumes.

- 2. Expand Volumes and then expand the volume name.
- 3. Select the snapshot timestamp.
- 4. In the Activities panel, click **Modify snapshot properties** to open the dialog box.
- 5. Click the **iSCSI** tab.
- 6. Type the new alias in the **Public alias** field. Alias names can be up to 54 ASCII characters.
- 7. Click OK.

### **Modify Snapshot Permission**

A snapshot can have read-only or read-write permission.

The following considerations apply:

- · If you write to a snapshot, it might no longer represent the contents of the base volume at the time of snapshot creation.
- · To change the permission of an online snapshot to read-only, first set the snapshot offline.

To modify the permission for a snapshot:

- 1. Click Volumes.
- 2. Expand **Volumes** and then expand the volume name.
- 3. Select the snapshot timestamp.
- 4. In the Activities panel, click **Set access type**. The Select Access Type dialog box opens.
- 5. Select the permission for the snapshot (either **Set read-write** or **Set read-only**).
- 6. If your environment supports multiple initiators accessing a volume, you can check the **Allow simultaneous connections from initiators with different IQNs** checkbox. This option is disabled by default.
- 7. Click OK.

### **Delete Snapshots**

You can delete unwanted snapshots. If you delete a snapshot that is part of a snapshot collection or a custom snapshot collection, the collection's Integrity status changes to incomplete.

NOTE: You must take a snapshot offline before you can delete it. To take the snapshot offline, click the snapshot's timestamp and click Set snapshot offline in the Activities panel.

- 1. Click Volumes.
- 2. Expand Volumes.
- 3. Expand the volume name and select the snapshot timestamp that you want to delete.
- 4. In the Activities panel, click **Delete snapshot**.
- 5. When prompted to confirm the deletion, click Yes.

## Restore a Volume from a Snapshot

You can restore a volume from a snapshot, and replace the data in the current volume with the volume data at the time you created the snapshot. The snapshot still exists after the restore operation.

The following considerations and constraints apply when restoring a volume from a snapshot:

- · All members that contain data from a volume or snapshot must be online.
- · A template volume cannot be restored from a snapshot.
- · Before the restore operation starts, the group automatically creates a snapshot of the current volume.
- A synchronous replication (SyncRep) volume cannot be restored from a snapshot if the snapshot's size is different from that of the volume.

To restore a volume from a snapshot:

- 1. Disconnect any iSCSI initiators from the volume. Follow the instructions for your operating system and initiator.
- 2. Click Volumes.
- 3. Expand **Volumes** and then select the volume name.
- 4. Click Set offline and confirm that you want to set the volume offline.
- 5. Click **Restore volume** to open the Restore Volume from Snapshot dialog box.
- 6. Select the timestamp of the snapshot that you want to restore and click **OK**. The Restore Volume from Snapshot dialog box opens.
- 7. If you want the volume to be put online after it is restored, select the Set volume online after restore is complete checkbox.
- 8. Click **Yes** to initiate the restore process. If you selected the **Set volume online...** checkbox in step 7, the volume will come online when the restore procedure completes.

The restored volume has the same name and iSCSI target name as the original volume.

## About Snapshots and NAS Container Data

Snapshots are read-only, point-in-time copies of NAS container data. Snapshots use a redirect-on-write method to track NAS container changes. Deleting a NAS container deletes any snapshots of the NAS container.

Before you can create a snapshot, you must specify the amount of snapshot reserve for the NAS container. Snapshot reserve is specified as a percentage of the NAS container space. Therefore, user data and snapshots compete for the same NAS container space.

# NOTE: Select the Enable data reduction checkbox to activate the Modify policy button. Enabling data reduction permanently removes the snapshot reserve functionality from the NAS container.

Snapshot creation is instantaneous. You can schedule snapshots to create them regularly.

Snapshot reserve is used only if NAS container changes occur. When free snapshot reserve is consumed, the NAS cluster deletes the oldest snapshot before creating a new one.

Clients can easily retrieve files in a snapshot, without administrator intervention. If necessary, you can restore a NAS container from a snapshot.

### Create a NAS Container Snapshot

To create a snapshot of a NAS container:

- 1. Click NAS, expand NAS Clusters and Local Containers, and then select the NAS container name.
- 2. In the Activities panel, click **Create snapshot**.
- 3. In the **Name** field, type a snapshot name:
  - A snapshot name can contain up to 229 characters, including letters, numbers, and underscores. Fewer characters are
    accepted for this field if you type the value as a Unicode character string, which takes up a variable number of bytes,
    depending on the specific character.
  - If you do not assign a snapshot name, the NAS cluster generates a name automatically, based on the NAS container name and the timestamp.
- 4. Click OK.

The snapshot appears (identified by its timestamp) when you expand the NAS container name in the far-left panel.

### About Deleting NAS Container Snapshots

You can manually delete a snapshot when it is no longer needed.

The NAS cluster automatically deletes one or more of the oldest snapshots for a NAS container when:

- · The number of snapshots created from a schedule exceeds the max-keep limit.
- A NAS container data deletion or write causes the in-use snapshot space to be larger than the size of the snapshot reserve.
   Select the Enable data reduction checkbox to activate the Modify policy button. Enabling data reduction permanently removes the snapshot reserve functionality from the NAS container.

In addition, the NAS cluster also automatically deletes NAS container snapshots when:

- · You delete a NAS container. All the snapshots configured for that NAS container are also deleted.
- You restore a NAS container from a snapshot. All the snapshots created after the snapshot that was used to restore the NAS container are deleted.

Delete a NAS Container Snapshot

To delete a NAS container snapshot:

- 1. Click **NAS** and expand **NAS Cluster**.
- 2. Expand Local Containers, then select and expand a NAS container name.
- 3. Select the snapshot that you want to delete.
- 4. In the Activities panel, click **Delete snapshot**.
- 5. Click **Yes** to confirm that you want to delete the snapshot.

### Restore a NAS Container from a Snapshot

To restore a NAS container from a snapshot:

- 1. Click NAS and expand NAS Cluster.
- 2. Expand Local Containers and select a NAS container.
- 3. Click Restore NAS container.
- 4. Select the snapshot to restore and click OK.
- 5. Click **Yes** to confirm that you want to restore the NAS container from the snapshot.

After the restore operation completes, the NAS cluster deletes any snapshots that were created after the snapshot that was used to restore the NAS container. Snapshots that were created before the snapshot that was used for the restoration are not affected.

### NOTE: When you restore a NAS container from a snapshot, any currently mounted NFS exports will produce a Stale NFS file handle error message. You must unmount and then remount the NFS exports.

### Retrieve a File from a NAS Container Snapshot

- 1. Locate the .snapshot/[snapshot\_name] directory in the affected NFS export or SMB share.
- 2. Locate the file in the snapshot directory.
- 3. Copy the file to the new location.

### Modify the Name of a NAS Container Snapshot

When you create a snapshot, the name automatically assigned to the snapshot is based on the volume name, and includes a timestamp and an identification number.

To modify the name of a NAS container snapshot:

- 1. Click NAS and expand NAS Cluster.
- 2. Expand Local containers and select the container that is associated with the snapshot that you want to modify.

A plus sign appears next to the container names that are associated with one or more snapshots.

- 3. Expand the container and select the snapshot to modify.
- 4. In the Activities panel, click **Modify snapshot properties** to open the dialog box.
- 5. In **Snapshot name**, modify the snapshot name.

A snapshot name can contain up to 229 characters. Fewer characters are accepted for this field if you type the value as a Unicode character string, which takes up a variable number of bytes, depending on the specific character.

6. Click **OK**.

## **About Snapshot Collections**

A standard snapshot collection results when you create a snapshot of a volume collection. This process creates a snapshot of each volume in the collection. The ability to create snapshots of multiple volumes simultaneously is useful when you want to protect data in multiple, related volumes. As with single-volume snapshots, you can create a schedule for a standard snapshot collection.

An alternative method for creating snapshots of multiple volumes without using a volume collection is to create a custom snapshot collection. Custom snapshot collections can include any volume in the group, so you manually select which volumes you want to include when you configure the collection. Unlike the standard snapshot collection, you cannot create a schedule for custom snapshot collections.

### **Create a Snapshot Collection**

The following prerequisites and considerations apply before you can create a snapshot collection:

- · You need to have at least one volume collection.
- · You must first allocate snapshot reserve for each volume in the volume collection.
- 1. Click Volumes.
- 2. Expand Volume Collections and then select the collection name.
- 3. In the Activities panel, click Create snapshot collection. The Create Snapshot Collection dialog box opens.
- 4. (Optional) Type a description of the collection, up to 127 characters. Fewer characters are accepted for this field if you type the value as a Unicode character string, which takes up a variable number of bytes, depending on the specific character.
- 5. Click OK.

In a few moments, a new snapshot collection will appear under the volume collection name.

### **Create a Custom Snapshot Collection**

You can create snapshots of multiple volumes in a single operation, without using a volume collection. The set of snapshots, one for each volume, is called a custom snapshot collection.

### Prerequisites

- · Allocate snapshot reserve for each volume in the volume collection.
- · You need the following information:
  - Volume name of each volume that you intend to include in the collection.
  - Collection name, up to 127 characters, with no spaces.
  - Fewer characters are accepted for this field if you type the value as a Unicode character string, which takes up a variable number of bytes, depending on the specific character.
  - (Optional) Collection description, up to 127 characters, including colons, hyphens, and periods.
     Fewer characters are accepted for this field if you type the value as a Unicode character string, which takes up a variable number of bytes, depending on the specific character.

### Procedure

To create a custom snapshot collection:

1. Click Volumes.

- 2. Click Custom Snapshot Collections in the Volumes list.
- 3. In the Activities panel, click **Create custom collection** to open the dialog box.
- 4. Provide the requested information in each step of the wizard and click Next.
- 5. Click **Finish** to create the collection or click **Back** to make changes.

The default custom snapshot collection name is the volume collection name followed by the date and time when you created the snapshots (for example, UserData-2014-05-14-15:08:18.3).

### Modify a Snapshot Collection Name or Description

Determine the following information before making any changes:

- · Whether you are modifying a snapshot collection or a custom snapshot collection
- · Timestamp of the collection
- 1. Click **Volumes**, then either:
  - Expand Volume Collections, then expand the collection and select the timestamp for the snapshot collection.
  - Expand Custom Snapshot Collections and select the timestamp for the custom snapshot collection.
- 2. In the Activities panel, click either Modify snapshot collection or Modify custom collection.
- 3. In the dialog box, modify the snapshot collection name (required) and description (optional):
  - A snapshot collection name can be up to 127 characters, with no spaces.
     Fewer characters are accepted for this field if you type the value as a Unicode character string, which takes up a variable number of bytes, depending on the specific character.
  - A snapshot collection description can be up to 127 characters, including colons, hyphens, and periods.
     Fewer characters are accepted for this field if you type the value as a Unicode character string, which takes up a variable number of bytes, depending on the specific character.
- 4. Click OK.

### **Delete a Snapshot Collection**

Deleting a snapshot collection also deletes the snapshots in the collection. Before deleting a snapshot collection, determine the following information:

- · Whether you are deleting a snapshot collection or a custom snapshot collection
- · Timestamp of the collection (to make sure you delete the correct one)
- 1. Click **Volumes**, then either:
  - Expand Volume Collections and select the timestamp for the snapshot collection that you want to delete.
  - Expand **Custom Snapshot Collections** and select the timestamp for the custom snapshot collection that you want to delete.
- 2. In the Activities panel, click **Delete snapshot collection** or **Delete custom collection**.
- 3. When prompted, confirm that you want to delete the snapshot collection or the custom snapshot collection by clicking Yes.

# About Snapshot Space Borrowing

Snapshot space borrowing enables the system to temporarily increase the available snapshot space for a volume by borrowing from other sources.

If borrowed space is needed for other functions, the firmware might delete snapshots that are borrowing space. Because of this potential deletion, you should always be aware of when snapshots are borrowing space.

# NOTE: Borrowed space is intended to help during peaks of activity when more space is needed temporarily. It does not take the place of carefully provisioning snapshot reserves.

A regular (standard) volume has a fixed volume reserve; this volume reserve for regular volumes does not change when its usage increases. With a thin-provisioned volume, the system automatically increases volume reserve as more data is written to that volume. As the volume reserve increases, so does the allotted snapshot space for that volume.

Snapshot borrowing allows a thin-provisioned volume to keep its snapshots when snapshot reserve shrinks due to volume unmapping. When a volume is unmapped, the volume reserve shrinks; because snapshot reserve is a percentage of volume reserve, snapshot reserve also shrinks.

### Activate Snapshot Space Borrowing

### NOTE:

- If you are using snapshot space borrowing on a new group in which all the members are running the latest version of the Group Manager software, snapshot borrowing is available immediately.
- If you are upgrading the members in the group from a previous version of the firmware, the Disallow Downgrades function must be set on each member in the group before snapshot borrowing can be activated. This function is set automatically when all members in the group are running Group Manager firmware version 6.0 or later.
- All members in the group must be running Group Manager firmware version 6.0 or later. Snapshot space borrowing does not work in environments running mixed versions of the firmware.
- You can set a system default policy for new volumes. For existing volumes, you must configure the settings on each individual volume.

To set a system default policy for snapshot borrowing for new volumes:

- 1. Click Group  $\rightarrow$  Group Configuration.
- 2. Click the **Defaults** tab.
- 3. In the **Snapshot space reserve** section, specify a value (in percent) for the snapshot reserve (the default value is 100 percent, but it can exceed 100).
- 4. In the Volume Settings panel, navigate to the Snapshot space recovery section.
- 5. Select **Delete oldest snapshot**, if it has not already been selected. This option enables snapshot space borrowing; it will not work without this option selected.
- 6. Make sure that the Borrow snapshot space as needed checkbox is selected.

When snapshot borrowing is enabled, the snapshot in-use space is allowed to exceed the snapshot reserve space. Some warning messages about snapshot reserve in-use space on the volume are suppressed when snapshot space borrowing is in effect; however, warning messages are still issued when in-use snapshot space exceeds the warning threshold.

NOTE: Snapshot space borrowing cannot be enabled if the Set volume offline option is selected under Snapshot space recovery. If you disable the system default policy for snapshot space borrowing for a newly created volume, existing volumes will still have snapshot space borrowing enabled.

### **Control Snapshot Space Borrowing**

You can control whether or not a volume is allowed to borrow space for snapshots. Snapshot space borrowing enables you to temporarily increase the available snapshot space for a volume by borrowing space from other sources. Borrowing can help prevent the oldest snapshots from potentially being deleted when the volume's allocated snapshot reserve is depleted.

To control snapshot space borrowing for existing volumes:

- 1. Click Volumes.
- 2. Expand Volumes and then select the volume name.
- 3. In the Snapshots section of the Activities panel, click **Modify snapshot policy**.
- 4. In the dialog box, select either **Set volume offline** or **Delete oldest snapshot**.
  - NOTE: Snapshot space borrowing cannot be enabled if the Set volume offline option is selected. The Delete oldest snapshot option enables snapshot space borrowing.

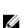

- NOTE: You cannot select Set volume offline for recovery volumes.
- 5. To enable snapshot space borrowing, select **Borrow snapshot space as needed**.

To disable snapshot space borrowing, clear the checkbox.

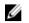

NOTE: You can also control snapshot space borrowing under the Group Configuration Defaults tab. Settings specified here apply to newly created volumes only, not to existing volumes.

# **About Replication**

The replication technology provided by PS Series firmware enables you to copy volume data from one group to another, protecting the data from a variety of failures, ranging from the destruction of a volume to a complete site disaster, with no effect on data availability or performance.

Volume replication between different groups provides protection against data loss. If a volume is destroyed, you can fail over to the recovery group and recover data from a replica. Users can then resume access to the recovery volume. After the original volume becomes available, you can fail back to the original group.

Traditional replication is different from synchronous replication (SyncRep). You cannot enable synchronous replication on a volume for which traditional replication is configured, and you cannot enable traditional replication on a volume for which synchronous replication is configured.

# NOTE: A group can have multiple replication partners. However, you can replicate a volume to only one replication partner at a time. Choose the replication configuration that is right for your environment.

You can use PS Series replication functionality alone or with Auto-Snapshot Manager (for Linux and Windows), Dell Virtual Storage Manager for VMware (formerly ASM/VE), or Storage Replication Adapter for VMware Site Recovery Manager. See the related product documentation for details.

The first step in implementing replication is to configure the replication partners. Replication partners can consist of two or more groups. In the simplest case, a primary group contains the volume you want to replicate and a secondary group stores the replicated data. Each partner plays a role in the replication of a volume, and you can monitor replication activity from either partner:

Primary group

Location of the volume — The primary group administrator configures the secondary group as a replication partner and initiates the volume replication operation. Replication of the volume is considered outbound from the view of the primary group.

Secondary group

Location of the volume's replica set — The secondary group administrator configures the primary group as a replication partner and delegates space for storing replicas from the primary group. Replication of a volume is considered inbound from the view of the secondary group (sometimes called the destination group).

Mutual authentication using passwords provides security between partners.

After you configure the two groups as replication partners, you can configure a volume or volume collection for replication, specifying the replication partner, the local group space for the replication operation, and the remote partner space for storing the replicas.

The first time you replicate a volume, the primary group copies the entire contents of the volume to the secondary group. For subsequent replication operations, the primary group copies only the data that changed since the previous replication operation started.

Eventually, the oldest replicas are deleted from the replica set to free space for new replicas. The amount of space that you allocate for storing replicas limits the number of replicas you can keep on the secondary group.

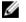

NOTE: To ensure that a complete copy of volume data exists on the secondary group, the most recent, complete replica of a volume cannot be deleted.

To access or recover volume data from replicas, you can:

· Clone an individual replica to create a new volume on the secondary group.

 Promote the replica set to a recovery volume (and snapshots) on the secondary group and configure initiators to connect to the recovery volume.

If the primary group becomes available, you can replicate the recovery volume to the primary group and then fail back to the primary group, returning to the original configuration.

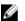

# NOTE: Replication is used primarily for disaster recovery and does not take the place of a comprehensive backup strategy.

You can manually delete replicas and replica sets that are no longer needed. You cannot delete the most recent, complete replica from a replica set, but you can delete the entire replica set, which disables replication on the volume.

### NOTE: For information about NAS replication options, refer to NAS Volume Replication Operations.

# **Replication Types**

PS Series firmware provides the following methods for automatically replicating block volumes to provide protection against accidental data loss:

- Traditional replication (often referred to as Replication or Auto-Replication) is a point-in-time process that is conducted between two groups, often in geographically diverse locations. Replication provides protection against a regional disaster such as an earthquake or hurricane.
- Synchronous replication (also known as SyncRep) is a real-time process that simultaneously writes volume data across two
  different pools within the same PS Series group. This method is useful for maintaining two copies of a volume's data in the same
  data center, or dispersed to two different facilities on the same campus or in the same metropolitan area.

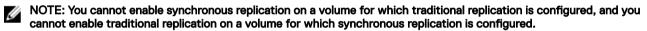

In addition to these two replication methods, the Dell Fluid File System (FluidFS) release available on FS7500 and FS76x0 series NAS appliances allows you to replicate NAS containers between EqualLogic NAS clusters. This point-in-time NAS replication uses spaceefficient snapshots of NAS containers to replicate file data. You can manage both block and NAS replication using the Group Manager interface.

### NOTE: Throughout the firmware documentation, generic references to replication always refer to traditional replication.

A third type of replication, called manual transfer replication, accommodates less common instances where the network link between groups might be insufficient to support large data transfers. This method is typically done as a precursor to enacting traditional replication, so the initial full-volume transfers do not have to be done over the network. Manual transfer replication involves copying the data to external media, then physically transferring it and recopying it to the other member. See the *Dell EqualLogic Manual Transfer Utility Installation and User's Guide* for more information.

## **Plan Your Volume Replication Environment**

To help ensure successful replication, for each volume that you want to replicate follow these steps to set up your replication environment:

- 1. Gather the following information to help you determine how much replication space you need:
  - · Number of replicas you want to keep
  - · Average time span between each consecutive replica
  - · Reported size of the volume
  - · Whether thin-provisioned or not
  - Estimated rate of volume changes (depends on volume usage)
- 2. Make sure that the primary group has enough free pool space for the local replication reserve for each replicated volume.
- 3. Identify a replication partner (secondary group) to store the volume replicas. This secondary group must meet the space and network connectivity requirements.
- 4. Verify on the primary group that the secondary group is configured as a replication partner.
- 5. Verify on the secondary group:

- The primary group is configured as a replication partner.
- The correct amount of space is delegated to the primary group for storing replicas of primary group volumes. Increase that space if necessary.
- 6. On the primary group, configure the volume for replication, specifying the appropriate replication space values, and verifying the replication partnership.
- 7. On the primary group, replicate the volume.
- 8. (Optional) Set up a schedule to create replicas on a regular basis.
- 9. Monitor each replication operation and make sure it is successful.

If the replication operation is not successful, identify and correct the problem. For example, you might need to increase network bandwidth or increase replication space.

- 10. Monitor the number of replicas and replication space usage over time. The goal is to keep a specific number of replicas without wasting replication space.
  - If replicas are deleted before you reach the number of replicas you want to keep, you might want to increase the replica reserve percentage for the volume.
  - If you are keeping an excessive number of replicas, you might want to decrease the replica reserve percentage for the volume.

### **Replication to One Partner**

One replication partner replicates volumes to another partner. For example, in <u>Figure 15. Replication to One Partner</u>, GroupA replicates Volume1 and Volume2 to GroupB. GroupA is the primary group, and GroupB is the secondary group.

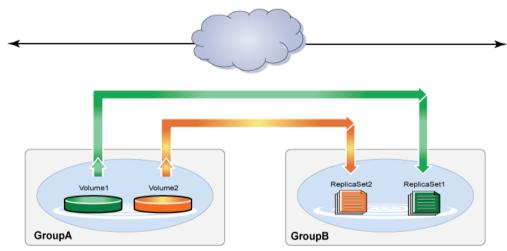

Figure 15. Replication to One Partner

### **Replication to Multiple Partners**

One replication partner replicates different volumes to different partners. For example, in <u>Figure 16. Replication to Multiple Partners</u>, GroupA replicates Volume1 to GroupC, and GroupA replicates Volume2 to GroupB. GroupA is the primary group, and GroupB and GroupC are secondary groups.

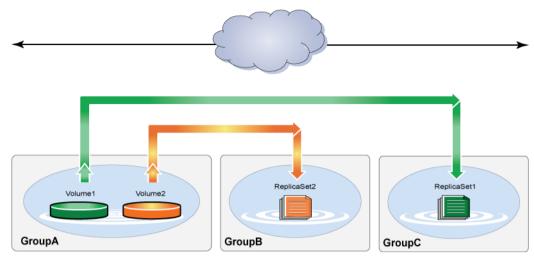

Figure 16. Replication to Multiple Partners

### **Reciprocal Replication Between Partners**

Both partners replicate volumes to each other. For example, in <u>Figure 17. Reciprocal Replication Between Partners</u>, GroupA replicates Volume1 to GroupB, and GroupB replicates Volume2 to GroupA. For the replication of Volume1, GroupA is the primary group and GroupB is the secondary group. For the replication of Volume2, GroupB is the primary group and GroupA is the secondary group.

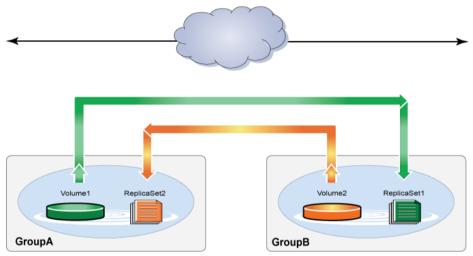

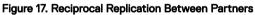

### **Centralized Replication**

Multiple partners replicate volumes to another partner. For example, in <u>Figure 18. Centralized Replication</u>, GroupA and GroupB replicate volumes to Group C. In this configuration, GroupA and GroupB are primary groups, and GroupC is the secondary group.

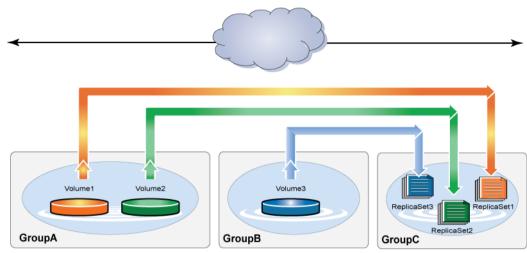

#### Figure 18. Centralized Replication

## **About Replication Space**

Volume replication between partners requires space on both the primary group (the volume location) and the secondary group (the replica location). These space requirements are classified in the following way:

Local replication reserve

Each volume requires primary group space for use during replication and, optionally, for storing the failback snapshot.

Delegated space

To provide space for storing replicas, the secondary group delegates space to the primary group. All primary group volumes that you replicate to the secondary group share the delegated space.

Each volume is assigned a portion of delegated space, called the replica reserve. The replica reserve for a volume limits the number of replicas you can keep. When replica reserve is consumed, the oldest replicas are deleted to free space for new replicas.

To make sure replication operations complete and to keep the desired number of volume replicas, you must allocate sufficient replication space.

To determine the optimal amount of replication space, Dell recommends that you set up replication using the default space values, monitor activity over some time period, analyze the space usage, and make adjustments. These precautions will help you keep the desired number of replicas while using replication space efficiently.

### About Local Replication Reserve

Each replicated volume requires primary group space, called local replication reserve. See Figure 19. Local Replication Reserve.

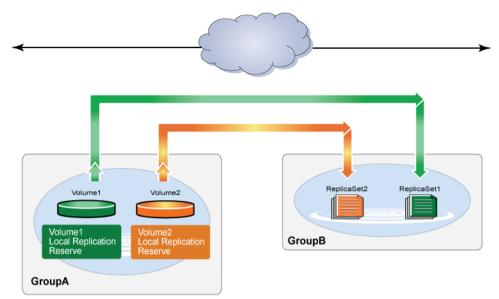

Figure 19. Local Replication Reserve

Local replication reserve has two purposes:

• Preserve the contents of the volume at the time replication started. The primary group creates a snapshot of the volume in the local replication reserve to preserve the contents of the volume at the time replication started. If the volume changes occur during replication, the snapshot tracks those changes, consuming more local replication reserve.

When replication completes, the primary group deletes the snapshot, freeing the space, unless you chose the option to keep the failback snapshot.

· Store the failback snapshot (optional). The failback snapshot for a volume can expedite volume failback operations.

If you choose to keep the failback snapshot when configuring a volume for replication, the primary group does not delete the snapshot in the local replication reserve when replication completes. Instead, it becomes the failback snapshot. As volume changes occur between replication operations, the failback snapshot consumes more local replication reserve.

After each replication completes, the primary group replaces the failback snapshot to update the failback baseline. Therefore, the volume data represented by the failback snapshot on the primary group always matches the volume data represented by the most recent, complete replica on the secondary group.

If you fail over to the secondary group and write to the recovery volume, you can fail back to the primary group by replicating only the changes made to the recovery volume if the failback snapshot still exists. If the failback snapshot does not exist, you must replicate the entire volume contents to the primary group to complete the failback operation.

It is important to allocate sufficient local replication reserve to ensure that replication operations complete and, optionally, to maintain the failback snapshot.

If not enough free local replication reserve is available to complete a replication operation, one of the following situations occurs:

- If you enabled the option to borrow free pool space, and sufficient free pool space is available (at least 100GB per member in the
  pool), replication continues. The primary group generates an informational message, specifying that it is temporarily using free
  pool space during the replication.
- If you did not enable the option to borrow free pool space (or if you enabled the option, but not enough free pool space is available), the primary group cancels the replication and generates an event message, stating that the replication was canceled.

If not enough free local replication reserve is available to maintain the failback snapshot, one of the following situation occurs:

• If you enabled the option to borrow free pool space, and free pool space is available, the primary group generates an informational message specifying that it is temporarily using free pool space.

 If you did not enable the option to borrow free pool space (or if you enabled the option, but not enough free pool space is available), the primary group deletes the failback snapshot and generates an event message. To reestablish the failback snapshot, increase the local replication reserve and replicate the volume.

In addition, if you attempt to replicate a recovery volume to the primary group, and not enough local replication reserve is available to store the changes, the primary group generates an event message advising you to increase the space.

### Guidelines for Sizing Local Replication Reserve for Use During Replication

To size the portion of local replication reserve for use during replication, follow these guidelines:

· Recommended value

A value of 100 percent ensures sufficient local replication reserve even if the entire volume changes during a replication operation.

· Space-efficient value

If few volume changes are expected during an average replication operation, use a value less than 100 percent.

To obtain an appropriate value, estimate the average volume change that occurs during a typical replication operation. Then, use the following equation, where 5 percent is the minimum local replication reserve:

5 percent + change rate

For example, if you estimate that at most 10 percent of the volume changes, a value of 15 percent might be appropriate (5 percent plus 10 percent).

If you use a local replication reserve value that is less than 100 percent, sufficient space might not be available to complete a replication operation (for example, if more volume changes than expected occur during a replication operation). Therefore, Dell recommends that you select the option that allows you to borrow free pool space if not enough local replication reserve is available to complete a replication.

### Guidelines for Sizing the Local Replication Reserve for the Failback Snapshot

To size the portion of local replication reserve used to maintain the failback snapshot, follow these guidelines:

· Recommended value

A value of 100 percent ensures sufficient local replication reserve even if the entire volume changes between replication operations.

· Space-efficient value

If, on average, few volume changes are expected between replication operations, use a value less than 100 percent.

To obtain an appropriate value, estimate the average volume change that occurs between consecutive replication operations. Then, use the following equation, where 5 percent is the minimum local replication reserve:

5 percent + change rate

For example, if you estimate that at most 20 percent of the volume changes, a value of 25 percent might be appropriate (5 percent plus 20 percent).

If you use a local replication reserve value that is less than 100 percent, sufficient space might not be available to maintain the failback snapshot. Therefore, Dell recommends that you select the option that allows you to borrow free pool space if not enough local replication reserve is available.

### **Guidelines for Sizing Local Replication Reserve**

On the primary group, you can specify the value of the local replication reserve and whether to keep the failback snapshot when you configure a volume for replication. You can also enable the option that allows you to borrow free pool space if not enough local replication reserve is available. You can later modify these settings as needed.

The local replication reserve size is based on a percentage (5 percent to 200 percent) of the volume reserve. For a thin-provisioned volume, the volume reserve size changes dynamically based on volume usage; therefore, the local replication reserve size also changes.

The recommended local replication reserve percentage depends on whether you want to keep the failback snapshot:

No failback snapshot

Specify 100 percent for the local replication reserve.

Keep the failback snapshot

Specify 200 percent for the local replication reserve.

Using the recommended values might not be the most efficient use of local replication reserve. Ideally, you want to allocate only enough space to meet the volume requirements. However, specifying too little space can prevent successful replication.

The optimal value for local replication reserve depends on the volume change rate, the replication frequency, and whether you are keeping the failback snapshot. The volume change rate can be difficult to estimate.

If you want to use less than the recommended value for local replication reserve, follow these guidelines:

No failback snapshot

Size the local replication reserve based only on its use during replication.

• Keep the failback snapshot

Size the local replication reserve based on its use during replication and also for maintaining the failback snapshot. Then, combine the two values.

#### About Delegated Space and Replica Reserve

Replicas are stored in space that the secondary group delegates to the primary group.

For example, if you want to replicate GroupA volumes and GroupB volumes to GroupC, GroupC must delegate space to GroupA and GroupB. See <u>Figure 20. Delegated Space</u>.

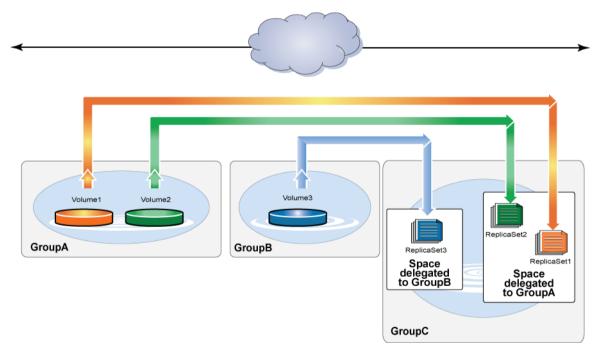

### Figure 20. Delegated Space

The secondary group administrator delegates space to the primary group when configuring the group as a replication partner. The administrator can modify the partner configuration and increase or decrease delegated space as needed.

When the primary group administrator configures a volume for replication, a portion of that delegated space is reserved for the volume. This space, called replica reserve, limits the number of replicas for that volume that you can keep on the secondary group. You can modify the volume replication configuration and increase or decrease the replica reserve value as needed. (Note that replication borrowing can also affect the size of the reserve. See <u>About Replication Borrowing</u> for more information.)

To determine the correct amount of space that the secondary group needs to delegate to the primary group, you must obtain the replica reserve requirement for each primary group volume that you are replicating to the secondary group. Replica reserve is based on a percentage of the volume's volume reserve. For more information, see <u>Guidelines for Sizing Delegated Space</u>.

### Manage Space Delegated to a Partner

You can modify the space delegated to a partner, subject to the following restrictions:

- · You cannot decrease the space delegated to a lower capacity than is currently reserved for the partner's replicas.
- The Pool Space table shows how pool space is currently used and how much space is used after the change.
   If more than one pool is configured to have delegated space, the first row of the table shows the overall statistics for delegated space usage across all pools. The lower rows show this information for the currently selected pool.

If the new delegated space exceeds the capacity of a pool, the color of the table cell showing free pool space changes to red.

For additional information, see Guidelines for Sizing Delegated Space.

To modify the space delegated to a partner:

- 1. Click **Replication** and expand the replication partner.
- 2. Click Volume Replication.
- 3. In the Activities panel, click **Manage delegated space** to open the Manage Delegated Space dialog box.
- 4. Enter the new delegated space value. (If the group has more than one pool, you can specify a new value for each one as needed.)
- 5. Click **OK**.

### About Replica Reserve Usage

To provide space for partner replicas, the secondary group delegates space to the partner.

When you configure a volume for replication, you assign a portion of delegated space to the volume. This space, called replica reserve, limits the number and size of volume replicas that you can keep on the secondary group.

It is important to correctly size the replica reserve for a volume. Too little replica reserve might prevent you from keeping the desired number of replicas. However, delegated space is limited, so keeping too many replicas might not be an efficient use of delegated space.

When you configure a volume for replication, you specify the replica reserve size as a percentage (minimum 105 percent) of the replica volume reserve, which approximates in-use volume space. As volume usage increases, the replica reserve also increases, providing more space for replicas.

For example, if you specify 200 percent for the replica reserve, and the replica volume reserve is 2.5GB, the replica reserve size is 5.0GB. If the replica volume reserve increases to 6.0GB, the replica reserve size increases to 12.0GB.

The replica volume reserve has a maximum size (the reported volume size for volumes that are not thin-provisioned, or the maximum in-use space value for thin-provisioned volumes); therefore, the replica reserve has a maximum size.

To properly size replica reserve, you must understand how replica reserve space is used.

### Replica Reserve Usage – First Replication

1. The primary group determines how much volume data to replicate. For the first replication operation, the primary group must copy all the volume data.

2. The primary group increases the replica reserve if the replica volume usage increased since you enabled replication on the volume.

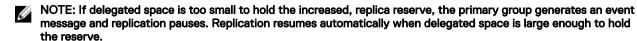

3. The primary group copies the contents of the volume to replica reserve, decreasing the amount of free replica reserve. For example, if the volume consists of 10GB of data, free replica reserve decreases by 10GB.

At this point, the replica reserve contains one replica, which is the most recent, complete replica.

#### Replica Reserve Usage – Subsequent Replications

- 1. The primary group determines how much volume data to replicate. For replication operations other than the first, the primary group copies only the data that changed since the previous complete replication (the deltas).
- 2. The primary group increases the replica reserve if the replica volume usage increased since the previous replication operation.

NOTE: If delegated space is too small to hold the increased, replica reserve, the primary group generates an event message and replication pauses. Replication resumes automatically when delegated space is large enough to hold the reserve.

3. If not enough free replica reserve is available, the system tries to borrow space to fit the new replicas. If any objects are borrowing space, they might be deleted to make room for the new replicas. Also, borrowing can provide more space, but only temporarily. Replicas could still be deleted.

The most recent, complete replica is never deleted automatically, ensuring that you always have a current copy of volume data on the secondary group.

4. The primary group copies the volume data to replica reserve, decreasing the amount of free replica reserve. For example, if the replication transferred 5GB of new data, free replica reserve decreases by 5GB.

To make sure that replication operations complete and keep the desired number of volume replicas, it is important to allocate sufficient delegated space and specify the correct replica reserve percentage. The amount of delegated space that you need depends on the replica reserve requirements for all the replicated volumes from a partner.

#### **About Replica Volume Reserve**

Each replicated volume has a replica volume reserve, which approximates the amount of in-use volume space. The value of the replica volume reserve is used to allocate replica reserve for a volume.

When you configure a volume for replication, the primary group sets the initial value of the replica volume reserve:

- For volumes that are not thin-provisioned, 10 percent of the reported volume size. For example, if you have a 10GB volume that is not thin-provisioned, the initial replica volume reserve is 1GB (10 percent of 10GB).
- For thin-provisioned volumes, the current volume reserve. For example, if you have a 10GB volume that is thin-provisioned with a volume reserve of 2.5GB, the initial replica volume reserve is 2.5GB.

The initial value of the replica volume reserve appears in the Configure Replication – General Settings dialog box.

At the start of each replication operation, the primary group determines whether to increase the value of the replica volume reserve:

- For volumes that are not thin-provisioned, 10 percent of the reported volume size.
   For example, if you have a 10GB volume that is not thin-provisioned, the initial replica volume reserve is 1GB (10 percent of
  - For example, if you have a 10GB volume that is not thin-provisioned, the initial replica volume reserve is 1GB (10 percent o 10GB).
- $\cdot$   $\,$  For thin-provisioned volumes, the current volume reserve.

For example, if you have a 10GB volume that is thin-provisioned with a volume reserve of 2.5GB, the initial replica volume reserve is 2.5GB.

The size of the replica reserve for a volume is based on a percentage of the replica volume reserve. Therefore, as the replica volume reserve increases, the replica reserve also increases, providing more space for replicas up to a limit.

#### Guidelines for Sizing Replica Reserve for a Volume

To determine the amount of space that the secondary group must delegate to the primary group, you must obtain the replica reserve requirement for each primary group volume that you are replicating to the secondary group.

When you configure a volume for replication, you specify the replica reserve size as a percentage (minimum 105 percent) of the replica volume reserve, which approximates in-use volume space.

As volume changes occur, the replica volume reserve increases; therefore, the replica reserve increases, providing more free space for replicas up to a limit.

# NOTE: Replica reserve can increase automatically or by administrator action only if free delegated space is available. See <u>Guidelines for Sizing Delegated Space</u>.

Ideally, you want to allocate only enough replica reserve to store the desired number of replicas. In general, the higher the replica reserve percentage, the more replicas you can store. However, specifying a high percentage for all volumes might not be the most efficient use of delegated space.

The optimal value for replica reserve depends on the volume change rate, which can be difficult to estimate, and the replication frequency. See <u>How Volume Changes Affect Replication Space</u>.

Use the following guidelines for sizing replica reserve:

· Recommended value

Dell recommends that you specify 200 percent for the replica reserve. Specifying 200 percent guarantees that you can store at least two replicas, assuming enough delegated space is available for the replica reserve to reach its maximum size. If the replica reserve cannot reach its maximum size due to lack of delegated space, you are not guaranteed two replicas.

If you want to guarantee more than two replicas, specify a higher percentage.

· Space-efficient value

For volumes that are not frequently modified, you might be able to keep the desired number of replicas by using a replica reserve value that is less than 200 percent.

To obtain an appropriate replica reserve value, estimate the average volume change that occurs between replication operations. Then, use the following calculation, where 105 percent is the minimum replica reserve value:

105 percent + [change rate x (number of replicas to keep -1)]

For example, if you estimate that at most 20 percent of the volume changes between replication operations, and you want to keep three replicas, specify 145 percent for the replica reserve value.

After replication begins, monitor the number of replicas for each volume and the replica reserve usage. If more than the desired number of replicas exist, consider decreasing the replica reserve percentage. If fewer than the desired number of replicas exist, consider increasing the replica reserve percentage. A low free replica reserve can indicate optimal use of replica reserve space, if the desired number of replicas exist.

#### **Guidelines for Sizing Delegated Space**

The secondary group administrator delegates space to the primary group when configuring the group as a replication partner. The secondary group administrator can modify the partner configuration and increase or decrease delegated space as needed.

Ideally, you should request from the secondary group administrator only enough delegated space to store the desired number of replicas for each volume.

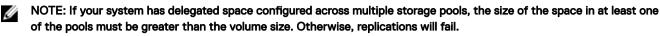

For example, if you have 4 pools with 20GB of space each, but the volume size is 30GB, one or more of the pools must be changed to greater than 30GB for replications to succeed.

Use the following guidelines for sizing delegated space:

· Recommended value

Add together maximum replica reserve space requirements for all primary group volumes you want to replicate to the secondary group and request at least that much delegated space.

If you later decide to replicate additional volumes, the secondary group administrator might need to increase the delegated space.

· Space-efficient value

You might want to request delegated space that is less than the recommended value.

Initially, replica reserve is not fully allocated. Instead, it increases automatically, based on volume usage. This increase enables you to overprovision replica reserve (provision more space than what is physically available). When you overprovision replica reserve, the total maximum replica reserve space for all the partner volumes exceeds delegated space.

# CAUTION: If you overprovision replica reserve, a volume's replica reserve might not be able to increase automatically or through administrative action, preventing the replication operation from completing.

For example, you are replicating five volumes, and the maximum combined replica reserve needed is 70GB. If you allocate 50GB for delegated space, replica reserve is overprovisioned by 20GB. If you specify 70GB for delegated space, each volume's replica reserve can increase to its maximum.

After you set up replication, you should monitor delegated space usage. If free delegated space is low and the replica volume reserve for each replicated volume has not reached its maximum, consider increasing the delegated space.

## How Volume Changes Affect Replication Space

How much space you need for replication depends on the volume size and the rate of volume changes.

The first replication of a volume copies the entire volume contents from the primary group to the secondary group. Subsequent replication operations transfer only the data that changed since the previous replication. Replication time and space requirements increase as the amount of transferred data increases.

It can be difficult to estimate the rate of volume changes because volume usage can vary. Therefore, it can be difficult to estimate replication time and space requirements. For example:

- Although some applications perform a consistent number of volume writes, others have a workload that changes daily. Therefore, one replication operation might transfer little data and complete quickly, while another replication might transfer a large amount of data and take a long time.
- In some cases, a volume might appear to have few changes, but the transferred data is relatively large. Random writes to a volume can result in a large amount of transferred data, even if the actual data changes are small.
- Some disk operations, such as defragmenting a disk or reorganizing a database, can increase the amount of transferred data. However, the defragmentation or reorganization can make subsequent replications more efficient.

In addition, because volume usage can change over time, replication space that was adequate for one workload might become inadequate when you add more users.

If a replication operation requires copying a large amount of data, you might want to use manual transfer replication.

For each replication operation, you can display the amount of data that the primary group is transferring to a replication partner. You can also display the replication history for a volume and the amount of data transferred for each replication operation.

## **About Replication Partners**

Before you can replicate volume and NAS container data between two PS Series groups, you must configure the groups as replication partners.

Each partner plays a role in the replication of a volume, and you can monitor replication activity and manage replicas from either partner:

Primary group

Location of the volume. The primary group administrator configures the secondary group as a replication partner and initiates the replication operation. Replication of the volume is considered outbound from the view of the primary group.

Secondary group

Location of the volume's replica set. The secondary group administrator configures the primary group as a replication partner and provides space for replicas. Replication of the volume is considered inbound from the view of the secondary group (sometimes called the destination group).

Mutual authentication using passwords provides security between partners. You can test the replication partnership before you begin replication. If you do not specifically test the partnership, it will not be verified until you begin replication.

Partners use port 3260 for replication activity. After you configure the replication partners, you can replicate a volume or replicate all the volumes in a volume collection.

## **Replication Partner Requirements**

To be replication partners, the two groups must meet the following requirements:

- The primary group must have enough free space for the local replication reserve for each replicated volume. Local replication reserve is located in the same pool as the volume. See <u>About Local Replication Reserve</u>.
- The secondary group must have enough free space to delegate to the primary group. See <u>Guidelines for Sizing Delegated Space</u>.
- The groups must have network connectivity. The link between groups must support full IP routing and must provide sufficient bandwidth to complete replication operations in a timely manner.
- The network link between the groups must be secure (for example, through use of a firewall, VPN, or encryption).
- The groups must run compatible versions of the PS Series firmware, as detailed in the firmware matrix below. If the groups are not running the same firmware version, features in the most recent firmware version might not be available. In some cases, you must also disallow firmware downgrades.

The following table shows the firmware versions compatible with version 9. You can also check the *Dell EqualLogic PS Series Storage Arrays Release Notes* for the most current list.

| Firmware on Group | Firmware on Partner                    |
|-------------------|----------------------------------------|
| v10.0.x           | v9.0, v9.1.x, v10.0.x                  |
| v9.1.x            | v8.0.x, v8.1.x, v9.0.x, v9.1x          |
| v9.0.x            | v8.0.x, v8.1.x, v9.0.x                 |
| v8.1.x            | v8.0.x, v8.1.x                         |
| v8.0.x            | v7.0.x, v 7.1.x, v8.0.x, v8.1.x        |
| v7.0.x, v7.1.x    | v6.0.x, v7.0.x, v7.1, v8.0.x           |
| v6.0.x            | v5.1.x, v5.2.x, v6.0.x. v7.0.x, v7.1.x |
| v5.1.x, v5.2.x    | v5.0.x, v5.1.x, v5.2.x, v6.0.x         |
| v5.0.x            | v5.0.x, V5.1.x, v5.2x                  |

#### Table 47. Replication Support – Partner Firmware Matrix

## **Primary Group Replication Attributes**

<u>Table 48. Primary Volume Replication Attributes</u> describes attributes that you set when you configure a volume for replication in the primary group. You can modify the replication configuration and change the attribute values.

| Table 48. Primary | Volume | Replication | Attributes |
|-------------------|--------|-------------|------------|
|-------------------|--------|-------------|------------|

| Attribute                              | Description                                                                                                    |  |
|----------------------------------------|----------------------------------------------------------------------------------------------------|--|
| Replication partner                    | Partner that stores the volume replicas. The partner must have space delegated to the group.                                                  |  |
| Local replication reserve percentage   | Space for use during replication and, optionally, for storing the failback snapshot. This space is consumed from the same pool as the volume. |  |
| Local replication borrow space setting | Enabled by default. Can be disabled only from the CLI.                                                                                        |  |
| Failback snapshot setting              | Enables you to keep the failback snapshot in the local replication reserve. The failback snapshot can expedite failback operations.           |  |
| Replica reserve percentage             | Portion of delegated space on the partner for storing replicas based on the volume usage                                                      |  |

### **Replication Partner Attributes**

You can modify the name, group IP address, amount of delegated space and its pool, passwords, and contact information for a replication partner.

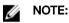

- Replication partner changes you make on the secondary group are not updated on the primary group until the next
  replication.
- On the replication partner, if you create a container with an SMB share and use a container name that already exists, enabling read-only access on the replica container fails, but no indication of the failure is returned. An event is generated in the event log indicating that the failure was due to a duplicate share name.

When you configure a replication partner, you specify values for the attributes described in <u>Table 49. Replication Partner Attributes</u>. You can also modify the partner configuration and change the attribute settings as needed.

| Attribute                       | Description                                                                                                    |  |
|---------------------------------|----------------------------------------------------------------------------------------------------|--|
| Group name and group IP address | Name and IP address of the group that you want to configure as a replication partner. The group name is case sensitive and can accept up to 54 ASCII characters.                                                                                                    |  |
| Description                     | Optional description for the partner. Descriptions can be up to 63 characters. Fewer characters are accepted for this field if you type the value as a Unicode character string, which takes up a variable number of bytes, depending on the specific character.                                                                                                   |  |
| Contact information             | Optional contact information for the partner administrator:<br>Name — Up to 63 characters.<br>Email address — Up to 31 characters.<br>Phone numbers — Up to 31 characters.<br>Fewer characters are accepted for this field if you type the value as a Unicode character string,<br>which takes up a variable number of bytes, depending on the specific character. |  |
| Two passwords                   | Passwords for mutual authentication. Each partner supplies a password to the other partner, which validates the password: the inbound password on one partner is the outbound password on the other, and vice versa.                                                                                                    |  |

### Table 49. Replication Partner Attributes

| Attribute         | Description                                                                                                    |  |
|-------------------|----------------------------------------------------------------------------------------------------|--|
|                   | Passwords are case sensitive and can include up to 254 ASCII characters.                                                                                        |  |
| Delegated space   | Amount of space to delegate to the partner. Required only if the group stores replicas from the partner. See <u>About Delegated Space and Replica Reserve</u> . |  |
| NAS configuration | If you are replicating NAS containers, the replication partner must have a compatible NAS configuration.                                                        |  |

## **Requirements for NAS Container Replication Partners**

NAS container replication partners must meet the following requirements:

- · Both inbound and outbound replication must be enabled for both replication partners.
- · Source and destination NAS clusters must be running the same FS Series firmware versions.

NOTE: If you partner two clusters for replication, one with antivirus enabled and the other without antivirus enabled, any SMB shares that were configured on the original container with antivirus enabled are not restored to the promoted replica that does not have antivirus enabled. You will have to manually create the same shares that were on the original on the promoted replica container to be able access their data on the replica container.

You can replicate containers between clusters running different hardware. For example, you can replicate from an FS7500 cluster to an FS7610 cluster.

You cannot use the Manual Transfer Utility to facilitate NAS container replication.

NOTE: The requirements for NAS container replication are not validated when you create the replication partnership.

## **Configure a Volume for Replication**

When you have configured at least one replication partner that has delegated space to the group, you can configure volumes for replication.

For information about configuring a replication partner, see <u>Configure a Replication Partner</u>.

The following prerequisites and considerations apply to volume replication:

- Thin clones You cannot configure a thin clone for replication until you replicate the template volume to which the thin clone is attached.
- Template volumes A template volume is read-only and cannot be failed back from the secondary group. Keeping the failback snapshot is not necessary for this type of volume.
- · Gather the volume replication attributes.
- You cannot enable synchronous replication on a volume for which traditional replication is configured, and you cannot enable traditional replication on a volume for which synchronous replication is configured.

To configure a volume for replication:

- 1. Click Volumes.
- 2. Expand **Volumes** and then select the volume name.
- 3. In the Activities panel, click **Configure replication** to open the Configure Volume Replication wizard.
- Provide the requested information in each step of the wizard and click Next.
   Refer to the online help resources that are available in the user interface to view descriptions of individual fields.
- 5. When you complete the final wizard step, review the information and click **Finish**.

After you finish the volume replication configuration, you can choose to create a replica (see <u>Create a Replica</u>). To verify that a replica has been created:

1. Click **Replication** and select a partner name.

### 2. Expand Volume Replication and then select Inbound Replicas.

The Inbound Replicas panel displays information about the replicas.

You can also choose to perform the replication by using manual transfer replication. See the *Dell EqualLogic Manual Transfer Utility Installation and User's Guide* for more information.

## **Replication Partner Fields**

| Data             | Description                                                             | Example           |
|------------------|-------------------------------------------------------------------------|-------------------|
| Name             | Name of the primary group. Group names are case sensitive.              | Nas22             |
| IP Address       | IP address of the primary group.                                        | 12.111.142.11     |
| Description      | (Optional) A description of the partner, such as its location.          | DT Site           |
| Administrator    | (Optional) Name of the administrator for the primary group.             | Mike Smith        |
| Email            | (Optional) Email address of the administrator for the primary group.    | msmith@dtinfo.com |
| Telephone Number | (Optional) Telephone number of the administrator for the primary group. | 613-555-3456      |
| Passwords        | You must specify mutual passwords.                                      | 123abc123         |
| Pool             | (Optional) Storage pool used for replication.                           | RepPool           |
| Delegated Space  | Amount of storage space the group delegates to the partner.             | 35GB              |

You need the information in the following table for both primary and secondary groups.

NOTE: You will not see password or configuration problems between partners until you enable replication on a volume. If you receive a login error message, make sure that you specified the correct passwords when configuring the partners.

#### Modify a Partner Group Name or IP Address

To modify a partner group name or IP address:

- 1. Click **Replication** and then select the partner name.
- 2. In the Activities panel, click Modify partner settings.
- 3. Change the group name, IP address, or description.
- 4. Click OK.

NOTE: Group names can be up to 54 ASCII characters. Descriptions can be up to 63 ASCII characters.

#### **Modify Partner Passwords**

If you make a modification on one partner, you must make the reciprocal modification on the other partner. The password in the **Password for partner** field on one partner must match the password in the **Password obtained from partner** field on the other partner.

To modify partner passwords:

- 1. Click **Replication** and then select the partner name.
- 2. In the Activities panel, click **Modify passwords** to open the Modify Passwords dialog box.
- 3. Change the passwords as needed.
  - The Inbound password is used by the partner to provide access to the current group.
    - The Outbound password is used by the current group to gain access to the replication partner.

NOTE: The passwords fields accept up to 254 bytes of data.

4. Click OK.

•

## **Modify Partner Contact Information**

To modify partner contact information:

- 1. Click **Replication** and then select the partner name.
- 2. Click Modify partner settings.
- 3. Change the contact name, email address, or phone numbers.
- 4. Click OK.

## Manage Space Delegated to a Partner

You can modify the space delegated to a partner, subject to the following restrictions:

- · You cannot decrease the space delegated to a lower capacity than is currently reserved for the partner's replicas.
- The Pool Space table shows how pool space is currently used and how much space is used after the change.
   If more than one pool is configured to have delegated space, the first row of the table shows the overall statistics for delegated space usage across all pools. The lower rows show this information for the currently selected pool.

If the new delegated space exceeds the capacity of a pool, the color of the table cell showing free pool space changes to red.

For additional information, see <u>Guidelines for Sizing Delegated Space</u>.

To modify the space delegated to a partner:

- 1. Click **Replication** and expand the replication partner.
- 2. Click Volume Replication.
- 3. In the Activities panel, click Manage delegated space to open the Manage Delegated Space dialog box.
- 4. Enter the new delegated space value. (If the group has more than one pool, you can specify a new value for each one as needed.)
- 5. Click OK.

## **Modify Replication Services**

To modify the replication services on a partner that is being replicated (the source), and enable or disable volume or NAS container replication:

- 1. Click **Replication** and select the partner name.
- 2. Click Manage replication services to open the Modify Replication Services dialog box.

# NOTE: This option appears in the Activities panel only if you can use the replication partner for both volume and NAS container replication.

- 3. Enable or disable volume or NAS replication.
- 4. Click OK.

#### **Delete a Replication Partner**

Deleting a replication partner breaks the replication relationship between the two groups. The next replication of a volume configured to use the deleted partner pauses or fails.

Deleting a partner deletes any inbound replicas stored in space that the group delegated to the partner. The delegated space becomes free pool space. Any replicas stored on the deleted partner are not deleted, and you can access them by logging in to the partner.

NOTE: If the group is hosting a recovery volume from the partner, before you delete the partner either:

- Demote the recovery volume to an inbound replica set (which is deleted when you delete the partner). Double-click the recovery volume in the far-left panel and click Demote to replica set.
- · Promote the recovery volume to a permanent volume.

To delete a replication partner:

- 1. Determine whether NAS container replication is enabled. If so, delete all NAS container replication relationships.
- 2. Determine whether the group is hosting a recovery volume from the partner. If not, go to step 4.
- 3. For hosted recovery volumes, either:
  - Demote the recovery volume to an inbound replica set (which is deleted when you delete the partner). Double-click the recovery volume in the far-left panel and click **Demote to replica set**.
  - · Promote the recovery volume to a permanent volume.
- 4. Click **Replication** and select the partner.
- 5. Click Volume Replication.
- 6. Click Pause inbound.
- 7. Select the partner.
- 8. Click Delete partner.
- 9. Confirm that you want to delete the partner.

#### **Modify Volume Replication Configuration Settings**

NOTE: The space currently used to store replicas represents the lower limit for replica reserve. You cannot decrease replica reserve below this limit. Changes are not applied until the next replication.

- 1. Click Volumes.
- 2. Expand **Volumes** and then select a volume that is configured for replication.
- 3. Click **Modify replication settings** in the Activities panel. Note that this link will not be visible if the selected volume is not configured for replication.
- 4. Click the General tab to open the Modify Volume Replication Settings dialog box.
- 5. Modify the fields as needed.

Refer to the online help resources that are available in the user interface to view descriptions of individual fields.

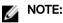

If you select Keep failback snapshot, you must create a replica to establish the failback snapshot.

#### Pause and Resume Replication to or from a Partner

You can pause and then resume replication as needed. Some operations require temporarily pausing replication.

- 1. Click **Replication**.
- 2. Select the replication partner on which you want to manage replication.
- 3. In the Activities panel, select either:
  - Pause outbound Halts current and future outbound replication to the selected partner.
  - Pause inbound Halts current and future inbound replication from the selected partner.

In each case, you are prompted to confirm your decision to pause.

- 4. In the Activities panel, select either:
  - · Resume outbound Reenables the ability to perform outbound replication.
  - · Resume inbound Reenables the ability to perform inbound replication.

## Pause and Resume Replication of a Volume

You can pause and resume volume replication. For example, tasks such as promoting a replica set require you to first pause volume replication.

To pause replication for a volume:

- 1. Click Volumes.
- 2. Expand **Volumes** and then select the volume name.
- 3. In the Activities panel, click **Pause volume replication**.
- 4. When prompted to confirm the decision, click **Yes**.

To resume replication for a volume:

- 1. Click Volumes.
- 2. Expand **Volumes** and then select the volume name.
- 3. In the Activities panel, click **Resume volume replication**.
- 4. When prompted to confirm the decision, click Yes.

## Pause and Resume Outbound Replication

To pause outbound replication to a partner:

- 1. Click **Replication** and then expand the partner name.
- 2. Click Volume Replication  $\rightarrow$  Outbound Replicas  $\rightarrow$  Pause outbound  $\rightarrow$  Yes.

To resume outbound replication to a partner:

- 1. Click **Replication** and then expand the partner name.
- 2. Click Volume Replication  $\rightarrow$  Outbound Replicas  $\rightarrow$  Resume outbound.

## Pause and Resume Inbound Replication

You can pause and resume inbound replication when it is necessary to suspend replication temporarily for other operations.

To pause inbound replication from a partner:

- 1. Click Replication.
- 2. Expand the partner name.
- 3. Select Inbound Replicas.
- 4. In the Activities panel, click **Pause inbound**.

To resume inbound replication from a partner:

- 1. Click **Replication**.
- 2. Expand the partner name.
- 3. Select Inbound Replicas.
- 4. In the Activities panel, click **Resume inbound**.

#### **Disable Replication**

Disabling replication for a volume or volume collection unconfigures replication on the volume or volume collection.

Disabling replication does not delete the volume replicas stored on the partner. You can log in to the partner and access the replicas.

The following considerations apply:

• If you later reconfigure replication on the same volume to the same partner, you must delete the existing replica set on the partner before creating a replica. The first replication is a complete copy of the volume data.

- When you disable replication on a volume, the delegated space on the secondary group that is storing the replicas becomes an *unmanaged space*. You cannot manage this space from the primary group. If you do not need the replicas, log in to the secondary group and delete the replica set.
- You cannot disable replication on a template volume if any attached thin clones have replication enabled.

To disable replication for one volume:

- 1. Click Volumes.
- 2. Expand Volumes and then select the volume name.
- 3. Click Disable volume replication.
- 4. When prompted, click Yes to confirm that you want to disable replication on the volume.

To disable replication for a volume collection:

- 1. Click Volumes.
- 2. Expand Volume Collections and then select the collection name.
- 3. Click Disable collection replication.
- 4. When prompted, click Yes to confirm that you want to disable replication on the volume collection.

### **Cancel Volume Replication**

You can cancel an in-progress volume replication.

## NOTE: To temporarily stop volume replication instead of canceling it, pause the replication.

- 1. Click Volumes.
- 2. Expand Volumes and then select a volume that is in the process of creating a replica.
- 3. Click Cancel replica creation in the Activities panel.

## **Replicate Volume Collections**

Volume collections enable you to perform an operation on multiple volumes at the same time.

If you replicate a volume collection, the resulting set of replicas is called a replica collection. When complete, a replica collection contains one replica for each volume in the collection. A replica collection set is the set of all the replica collections for a volume collection.

The following prerequisites and considerations apply when replicating volume collections:

- · Configure the individual volumes in the collection for replication to a partner.
- · Configure the volume collection to replicate to the same partner.
- · If the volume is large, consider using the Manual Transfer Utility (MTU) to perform the initial upload of data to the partner.
- · You should always monitor replication activity to make sure that the replication operations complete as expected.

To replicate a volume collection:

- 1. Click Volumes.
- 2. Expand Volume Collections and then select the collection.
- 3. Click Create replica to open the Create Replica Collection dialog box.
- 4. (Optional) Select **Perform manual replication**.
- 5. Click **Yes**to start the replication.

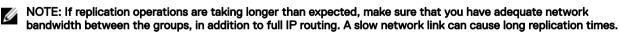

## **Configure a Volume Collection for Replication**

You can simultaneously replicate data in related volumes by replicating the volume collection. The resulting set of replicas is called a replica collection.

# NOTE: To replicate a volume collection, you must configure all the volumes in the collection to replicate to the same partner.

- 1. Click Volumes.
- 2. Expand Volume Collections and then select the collection that you want to replicate.
- 3. Click **Configure replication** to open the Configure Replication Settings dialog box.
- 4. Select the replication partner for the volume collection and make sure each volume is configured to replicate to the selected partner:
  - · Click the **not replicated** link if a volume is not configured for replication, and configure the volume.
  - Click the partner name link if a volume is configured to replicate to a different partner. Modify the volume replication configuration and change the partner.
- 5. Click **OK**.

#### **Display Replication Activity and Replicas for a Volume Collection**

To display replication activity and replicas for a volume collection:

- 1. Click Volumes.
- 2. Expand Volume Collections and then select the collection name.
- 3. Click the **Replication** tab.

#### The Replication Summary panel shows:

- · Replication partner for the collection
- · Replication schedules for the volume collection, including the next scheduled replication operation, if any

The **Remote Replicas** panel shows the replica collections for the volume collection. Expand a replica collection to see the individual replicas and their status.

## Modify Volume Collection Replication Configuration Settings

You can modify the replication configuration of a volume collection or of the volumes in the collection.

- 1. Click Volumes.
- 2. Expand Volume Collections and then select the collection that you want to modify.
- 3. Click Modify replication settings to open the Volume Collection Modify Replication Settings dialog box.
- 4. To modify the settings, double-click the volume in the collection list to open up the replication settings for that volume. Make adjustments for each volume as necessary.
- 5. Click **OK** to save your changes.

## **About Replicas**

Similar to a snapshot, a replica represents the contents of a volume at the time the replica was created. Each replicated volume has a replica set, which is the set of replicas created over time. You can create replicas of individual volumes or volume collections. You can create replicas manually at any time, or you can set up a schedule.

Individual replicas are identified by the date and time that the replication operation started. The replica set name is based on the volume name and includes a dot-number extension to ensure that all replica set names are unique, in case two different partners replicate volumes with the same name to the same group. The number in the extension reflects the order that each partner was configured as a replication partner to the group. For example, all replica sets from the first configured partner have a dot-1 extension (such as dbase.1). Replica sets from the next configured partner have a dot-2 extension (such as dbase.2).

A volume and its replica set are always stored in different groups connected by a robust network link. Separating the groups geographically protects volume data in the event of a complete site disaster.

All replicas are thin provisioned by default.

#### **Create a Replica**

The first time that you replicate a volume to a partner, the primary group copies the entire volume contents to replica reserve on the secondary group. Subsequent replication operations transfer only the volume data that changed since the previous complete replication.

Before you initiate replication, be aware of the following considerations:

- Very large data transfers might exceed the capacity of the network link between the primary group and the secondary group. For replication operations that require transferring large amounts of data, consider using manual transfer replication.
- · You need to set up the replication partners and configure the volume or volume collection for replication.
- Template volumes have the following constraints:
  - You must replicate a template volume before replicating any of its thin clones.
  - You can replicate a template volume only one time.
  - While a template volume replication is in progress, the inbound template volume replica set on the secondary group does not use the correct template volume icon (blue cylinder). When the replication completes, the correct icon appears.

To create a replica:

- 1. Click Volumes.
- 2. Expand Volumes and then select the volume name.
- 3. Click Create replica to open the Create Replica dialog box.
- 4. (Optional) Select **Perform manual replication** to use manual transfer replication to perform the replication.
- 5. Click **Yes** to start the replication.

Monitor replication to make sure that replicas complete in a timely manner. To monitor replication activity:

- 1. Click Volumes.
- 2. Expand Volumes and select a volume.
- 3. Click the **Replication** tab to display the Replication Summary and Remote Replicas panels.

If replication operations take longer than expected, make sure that you have adequate network bandwidth between the groups, in addition to full IP routing. A slow network link can cause long replication times.

#### **Delete Outbound Replica Sets or Replicas**

You can delete unwanted outbound replica sets or replicas.

NOTE: Deleting a replica set disables replication on the volume. If you reenable replication on the volume, the first replication is a complete transfer of volume data. To delete the most recent replica, you must disable replication for the volume.

- 1. Click Volumes.
- 2. Expand Volumes and then select the volume name.
- 3. Click the **Replication** tab.
- 4. In the Remote Replicas panel, select the Volume replicas view.
- 5. Delete outbound replicas or replica sets as follows:
  - To delete an entire replica set, select the replica set and click **Delete replica set** in the Activities panel, or right-click the replica set and select **Delete Replica Set** from the menu.
  - To delete a single replica, select the replica, and click **Delete replica** in the Activities panel, or right-click the replica and select **Delete Replica** from the menu.

 To selectively delete replicas from a set, select the replica set and click **Delete replicas** in the Activities panel, or right-click the replica set and select **Delete Replicas** from the menu. In the dialog box that opens, you can select the replicas to be deleted. Hold down the Control key while clicking to select multiple replicas, then click **OK** to delete the selected replicas.

### **Delete Inbound Replica Sets or Replicas**

If the primary group is not available, you can delete replicas and replica sets when you are logged in to the secondary group. However, if you delete replicas or replica sets from the secondary group, the primary group information is not updated and errors can result.

The following considerations apply:

- Dell recommends that you delete replicas when you are logged in to the primary group.
- · Deleting a replica set disables replication on the volume.
- To delete the most recent replica, you must disable replication for the volume.

To delete an inbound replica or replica set:

#### 1. Click **Replication**.

- 2. Expand the partner name.
- 3. Expand Volume Replication.

### 4. Click Inbound Replicas.

- 5. You must pause inbound replication before you delete an inbound replica set. In the Activities panel, click **Pause inbound**. When prompted, click **Yes** to confirm the operation.
- 6. Delete inbound replicas or replica sets as follows:
  - To delete an entire replica set, select the replica set and click **Delete replica set**, or right-click the replica set and select **Delete replica set** from the menu.
  - To delete a single replica, select the replica and click **Delete replica**, or right-click the replica and select **Delete replica** from the menu.
  - To selectively delete multiple replicas from a set, select the replica set and click **Delete replicas**, or right-click the replica set and select **Delete replicas** from the menu. In the Delete Replicas dialog box, hold down the Control key while selecting the replicas to delete, then click **OK**.
- 7. In the Activities panel, click **Resume inbound** to resume inbound replication.

The replica or replica set no longer appears in the group. However, the replica or replica set still appears on the partner (primary group), if it is available. You can log in to the primary group and delete the replica or replica set.

## Delete Outbound Replica Collection Sets, Replica Collections, or Replicas

You can delete an outbound replica collection, an outbound replica that is part of a replica collection, or the entire replica collection set for a volume collection. Deleting a replica collection deletes all the replicas that are in the collection.

The following considerations apply:

- If you delete a replica from a replica collection, the replica collection no longer represents the contents of the volumes in the collection at the time you created the replica collection.
- Deleting a replica collection set disables replication on the volume collection. If you reenable replication on the volume collection, the first replication of each volume is a complete transfer of volume data.
- To delete the most recent replica, you must disable replication for the volume.
- 1. Click Volumes.
- 2. Expand Volume Collections and then select the collection name.
- 3. Click the **Replication** tab.
- 4. Delete items as follows:
  - To delete multiple collections or replicas, select the replica set and click **Delete Replica Collections**. In the Delete Replica Collections dialog box, select the collections or replicas to delete and click **OK**. (Hold down the Control key to select multiple items.)

- To delete a replica collection set, select it in the Remote Replicas panel, then click Delete replica collection set.
- To delete a replica collection, expand the replica collection set, then select the replica collection and click **Delete replica** collection.
- To delete a single replica from a replica collection, expand the replica collection, then select the replica and click **Delete replica**.

#### Delete Inbound Replica Collection Sets, Replica Collections, or Replicas

You can delete an inbound volume replica collection, an inbound replica that is part of a replica collection, or the entire inbound replica collection set for a volume collection. Deleting a replica collection deletes all the replicas that are in the collection.

The following considerations apply:

- Dell recommends that you delete replicas when you are logged in to the primary group.
- Deleting a replica collection set disables replication on the volume collection.
- · To delete the most recent replica, you must disable replication for the volume or collection.
- 1. Click **Replication** and expand the partner name.
- 2. Expand Volume Replication.
- 3. Click Inbound Replica Collections.
- 4. Click Pause inbound if you are deleting an inbound replica collection set. When prompted, click Yes to confirm the operation.
- 5. Delete items as follows:
  - To delete a replica collection set, select the replica set and click **Delete replica collection set**.
  - To delete multiple replica collections, select a replica collection set and click **Delete Replica Collections**. When the dialog box opens, hold down the Control key while selecting replica collections and then click **OK**.
  - To delete a single replica collection, expand the replica collection set, select the replica collection, and click **Delete replica collection**.
  - To delete an individual replica, expand the replica collection, select the replica, and click **Delete replica**.
- 6. In the Activities panel, click **Resume inbound** to resume inbound replication.

The replica, replica collection, or replica collection set no longer appears in the group. However, the replica or replica set still appears on the partner (primary group), if it is available. You can log in to the primary group and delete the replica or replica set.

## **About Replication Borrowing**

Replication borrowing allows you to temporarily increase the available replication space for a volume by borrowing space from other sources. By allowing replicas to borrow beyond their configured reserve, this available space is utilized more efficiently and the max-keep policy is maintained.

Keep the following considerations about replication borrowing in mind:

- All members in a group must be running PS Series firmware version 8.0 or later. Replication borrowing does not work in environments running mixed versions of the firmware.
- · Replication borrowing is always enabled and happens automatically.

## **Example of Replication Borrowing**

Replication requires a replica reserve that is sufficiently large enough to hold all of the replicas that you want to keep. For a volume that is scheduled to replicate once per day with a max-keep of 3, if the replica reserve is set too high, a lot of space will not be used. This underutilization of space might lead you to reduce the reserve to hold only three days of replication data.

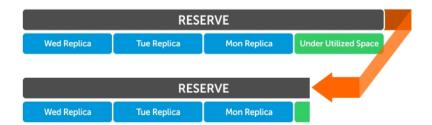

Previous to v8.0, writing a significant amount of data to a volume might result in the day's replica being unusually large. The size of this replica might be so large that older replicas are deleted from the replica set, which means that the replica set no longer retains three replicas.

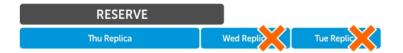

As of v8.0, replication borrowing allows replica sets to borrow enough space to hold the replicas that would otherwise be deleted. As long as the pool has enough unused space to borrow, the replica set can borrow space to maintain the max-keep policy.

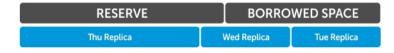

After a few days of normal I/O activity, the max-keep policy will eventually delete the large replica for which space needed to be borrowed. The remaining replicas will probably fit within the replica reserve, and the replica set might not need to borrow space any longer.

## About Cross-Platform Replication

Cross-platform replication provides a method for performing asynchronous volume replication between the PS Series groups and Dell Storage Centers. This feature preserves the functional and operational models embodied in the current replication implementation for each storage system. Dell Storage Manager (DSM) is the management tool for Storage Centers and it also supports managing the PS series. DSM should be used to manage cross-platform replication as Group Manager supports read-only view of cross-platform replication.

See the Dell Storage Manager Administrator's Guide for detailed information about cross-platform replication using DSM.

## **Unsupported Functionality**

Cross-platform replication does not support the following operations and components:

- · Replication management operations using Group Manager. Use DSM for these operations.
- Manual Transfer Utility (MTU)
- Host Integration Tools
- · Replication of VMware virtual volumes (VVols)
- · Replication of volume collections and NAS containers. Cross-platform replication supports volume replication only
- Replication of thin clones and template volumes
- Shrinking of a volume that is configured for replication if the source partner is an EqualLogic group, and the destination partner is a Compellent array

## Limitations

- Group Manager no longer identifies replica sets on the destination partner that do not have a corresponding volume on the source partner. DSM provides a direct view of both partners to the same administrator.
- · When using cross-platform replication, volumes are automatically thin-provisioned when you promote the replica set.
- Source Volume's (network address authority) NAA IDs are not preserved on the replication volume when using cross-platform replication.
- · Downgrading to an earlier version of the firmware is not allowed if a cross-platform replication partnership has been configured.
- PS group volumes with a sector size of 4K bytes cannot be replicated to a Storage Center.

## **Time-to-Live**

When using PS Series v10.0 or later with Dell Storage Manager 2018 R1 or later, you can modify the amount of time a replica remains in the PS Series Group. Time-to-Live (TTL) deletes the replica snapshots on the PS array based on the TTL value sent by the Storage Center during the creation of a replica snapshot. Only the expired snapshots are deleted.

## Ø NOTE:

- TTL is applicable for SC to PS cross-platform replication only.
- Modifying the TTL value on the Storage Center is supported with Dell Storage Manager 2018 R1 or later.
- Modification of the TTL value is supported for inbound replica snapshots only.
- The latest replica snapshot for a volume is never deleted even when it has expired.

### Limitations

- · Changing the Group time or date can cause adverse affect with the deletion of expired replica snapshots.
- Replicas and snapshots that already exist on the PS Series when the array is updated to the release containing the Time-to-Live feature are treated as "never expire", and are not deleted until you manually modify the TTL value of these replicas.

The TTL feature is enabled by default. The edit option to change TTL is for the PS snapshots of SC-PS replication only. Changes can be made from Dell Storage Manager only, using the following procedure.

- 1. Click the **Storage** view.
- 2. In the **Storage** pane, select a PS Group that has been replicated from the Storage Center to a PS Series Group.
- 3. Click the **Replications & Live Volumes** tab.
- 4. From the center of the **Replications** tab (default) navigation pane, select the **Snapshots** subtab.
- 5. Click Edit Settings
- 6. Type the amount of time for the replica to remain in the PS Series Group.
- 7. Click OK.

## Modify Replication Time to Live

When using PS Series v10.0 or later, you can modify the amount of time a replica remains in the PS Series Group. The edit option to change TTL is for the PS snapshots of SC-PS replication only.

- 1. Click the **Storage** view.
- 2. In the **Storage** pane, select a PS Group that has been replicated from the Storage Center to a PS Series Group.
- 3. Click the **Replications & Live Volumes** tab.
- 4. From the center of the **Replications** tab (default) navigation pane, select the **Snapshots** subtab.
- 5. Click Edit Settings.
- 6. Type the amount of time for the replica to remain in the PS Series Group.
- 7. Click OK.

## **About Schedules**

You can create schedules to automatically perform volume and NAS container operations at a specific time or on a regular basis (for example, hourly or daily). For example, you can create a schedule to create snapshots or replicas of a volume, volume collection, or NAS container.

The following restrictions apply:

- If a volume is part of a volume collection, make sure that a schedule for the collection does not overlap a schedule for the volume.
- You cannot use manual transfer replication with a replication schedule. Schedules apply only to network replications. Scheduled replications do not run until any in-process manual transfer replications are complete.

- · If you are creating a replication schedule, you must configure both groups to be replication partners for each other.
- · You cannot schedule a snapshot or replication operation for a template volume.

Using a schedule can generate many snapshots or replicas, so make sure that you have sufficient snapshot or replication space. You can set a limit on the number of snapshots or replicas that a schedule creates.

## **Create a Schedule**

- 1. Click Volumes, expand Volumes, and then select the volume name.
- 2. In the Activities panel, click Create schedule to start the wizard.
- 3. In the **Create schedule** wizard:
  - a. Type the schedule name. The name can be up to 63 bytes and is case-insensitive. Fewer characters are accepted for this field if you type the value as a Unicode character string, which takes up a variable number of bytes, depending on the specific character.
  - b. Turn on the schedule by selecting the **Enable schedule** checkbox. You can defer this action if required.
  - c. Select the type of schedule.
  - d. Select the frequency for the schedule, or select **Reuse existing schedule** to use an existing schedule as a model for the new schedule
  - e. Click Next.

Depending on the schedule option that you selected in step 2d, one of the following dialog boxes opens:

- Run once opens Create Schedule Run Once
- Hourly schedule opens Create Schedule Hourly Schedule
- **Daily schedule** opens Create Schedule Daily Schedule
- · Reuse existing schedule opens Create Schedule Select Existing Schedule
- 4. In the dialog box, select or type the following settings:
  - When and how often the schedule runs
  - Number of snapshots or replicas to keep
  - · Whether snapshots are read-write or read-only

If you selected the Reuse existing schedule option, you will first need to select a schedule from the list.

- 5. Click **Next** and review the information in the summary to determine whether the schedule configuration is correct.
- 6. Click **Finish**, or click **Back** to make changes.

## Modify a Schedule

## NOTE: NAS containers require a different scheduling procedure. See Modify a NAS Container Snapshot Schedule.

You can modify any attribute except for:

- · Schedule type (snapshot or replication)
- · Schedule frequency (one time, hourly, or daily)

Attributes that are available for modification depend on the type and frequency of the schedule.

To modify a schedule:

- 1. Click **Volumes**, and then either:
  - Expand **Volumes**, select the volume, and click the **Schedules** tab.
  - Expand Volume Collections, select the collection, and click the Schedules tab.
- 2. Select the schedule in the Snapshot and Replication Schedules panel and click Modify.
- 3. Change the schedule attributes as needed:

- Schedule name Name can be up to 63 bytes and is case insensitive. Fewer characters are accepted for this field if you
  type the value as a Unicode character string, which takes up a variable number of bytes, depending on the specific
  character.
- · Start and end dates
- · Time of day and repetition
- · Snapshot settings (keep, writable)
- Enable or disable the schedule
- 4. Click OK.

## **Delete a Schedule**

You can delete unwanted schedules for volumes or collections. Deleting a schedule does not affect the existing snapshots or replicas that the schedule created.

To delete a schedule:

- 1. Click **Volumes**, then either:
  - Expand Volumes, select the volume, and click the Schedules tab.
  - Expand **Collections**, select the collection, and click the **Schedules** tab.
  - Select the schedule in the **Snapshot and Replication Schedules** panel.
- 3. Click Delete.

2.

4. Confirm that you want to delete the schedule.

## Create a NAS Container Snapshot Schedule

- 1. Click NAS, expand NAS Clusters and Local Containers, and then select the NAS container name.
- 2. In the Activities panel, click Create schedule to open the wizard.
- 3. Provide the requested information in each step of the wizard and click Next.
- 4. Either:
  - · Click the **Copy** link to copy the schedule information so that you can paste it into a text file and save it for future reference.
  - · Click **Back** to make changes.
  - · Click **Finish** if the schedule is correct.

## Modify a NAS Container Snapshot Schedule

- 1. Click NAS, expand NAS Cluster and Local Containers, and then select the NAS container name.
- 2. Click the **Schedules** tab.
- 3. In the Snapshot Schedules panel, select the schedule name and click **Modify schedule**.
- 4. In the **Modify schedule** dialog box, modify the configuration settings for the schedule as needed.

## NOTE: You cannot change the schedule type.

5. Click **OK**.

## **Monitor NAS Snapshot Schedules**

- 1. Select **Monitoring** in the navigation menu.
- 2. Under NAS Schedules, select NAS Snapshot schedules.
- 3. Right-click any of the data fields to modify, delete, enable, or disable a schedule:
  - Name User-defined schedule name.
  - · Container Name of the source NAS container. Click the name to go to the container's data.
  - Create Schedule action (in this case, create a snapshot).
  - **Run** Date on which the schedule started.

- **Time** Time of day that the schedule runs.
- Status Whether the schedule is enabled (running) or disabled (paused).
- Actions Tasks that you can perform for this schedule (including modify, enable or disable, and delete).

## **Disable a NAS Container Snapshot Schedule**

To temporarily stop a schedule from creating NAS container snapshots, you can disable the schedule. Enable the schedule to resume the regular creation of snapshots.

To disable a NAS container snapshot schedule:

- 1. Click NAS, expand NAS Clusters and Local Containers, and then select the NAS container name.
- 2. Click the **Schedules** tab.
- 3. In the Snapshot and Replication Schedules panel, right-click the schedule that you want to disable and click Disable schedule.
- 4. Click **Yes** to confirm that you want to disable the schedule.

## **Delete a NAS Container Snapshot Schedule**

Deleting a snapshot schedule for a NAS container does not affect any of the snapshots created by the schedule.

To delete a snapshot schedule for a NAS container:

- 1. Click NAS, expand NAS Clusters and Local Containers, and then select the NAS container name.
- 2. Click the **Schedules** tab.
- 3. In the Snapshot and Replication Schedules panel, select the schedule and click **Delete**.
- 4. Click to confirm that you want to delete the schedule.

# About Data Recovery

A PS Series group is part of a comprehensive backup and data protection solution.

Snapshots provide quick recovery and offloading backup operations. Restore operations are more reliable because snapshots ensure the integrity of the backed-up data.

Replication protects data from serious failures such as destruction of a volume during a power outage, or a complete site disaster.

The following list provides more information:

- Snapshots You can use a snapshot to restore a volume to the state it was in at the time the snapshot was created. In addition, you can make snapshots available to iSCSI initiators or clone the snapshot to create a new volume.
- Setting snapshots online or offline By default, a snapshot is offline. You can set a snapshot online, making it accessible to iSCSI initiators that match one of the snapshot's access control policies. If you set a snapshot offline, any current iSCSI connections to the snapshot are lost.
- Cloning snapshots to create volumes Cloning a snapshot creates a new standard volume, template volume, or thin clone volume with a new name and new iSCSI target name, but with the same reported size, pool, and contents as the original volume at the time that you created the snapshot.

The group allocates space equal to the volume reserve that you specify for the new volume. If you reserve snapshot space for the new volume, the group allocates additional space.

The snapshot still exists after the clone operation.

- Restoring a volume from a snapshot You can restore a volume from a snapshot, and replace the data in the current volume with the volume data at the time you created the snapshot. The snapshot still exists after the restore operation.
- Replicas You can use replicas to recover data on a volume in several ways:
  - Failing over a volume to its replica, and later failing back to the primary group.
  - Promoting a replica to a recovery volume and replicating its data back to the primary group. You can later demote the volume and resume the original replication, or you can make the promotion permanent.
  - Moving a replica set to another storage pool.
  - Switching partner roles so that the primary group is now the secondary group and vice versa.
- Promoting an inbound replica set to a recovery volume To temporarily fail over a volume (or template or thin clone) to the secondary group, you promote the inbound replica set to a recovery volume (or recovery template or recovery thin clone) and snapshots. Users can connect to the recovery volume and resume accessing the volume data.

A recovery volume name is generated automatically, based on the volume name, with a dot-number extension (for example, vol01.1). You can choose to keep the same iSCSI target name as the original volume to facilitate iSCSI initiator connections to the recovery volume.

Promoting an inbound replica set does not require any additional space on the secondary group, because it reduces delegated space by the size of the volume's replica reserve. Thin provisioning is automatically enabled for recovery volumes.

Replicating a recovery volume to the primary group – When the original volume on the primary group becomes available, you can replicate the recovery volume to the primary group. This action synchronizes the data across both groups and protects the recovery volume. During the replication, initiators can continue to access the recovery volume.

**Recommendation**: Dell recommends that you replicate the recovery volume to the primary group immediately before failing back to the primary group, because the volume is offline during the final replication that is part of failing back to the primary group.

Restriction: You cannot replicate a recovery template volume.

The Replicate to Partner operation is available only if the primary group and the secondary group are running PS Series firmware version 6.0 or later. If you do not meet this requirement, you must perform the steps individually.

How quickly you can replicate the recovery volume depends on the presence of the failback snapshot on the primary group. The failback snapshot establishes the failback baseline, which is the point in time at which the volume on the primary group and the most recent complete replica on the secondary group have the same data. If the failback snapshot exists, only the changes made to the recovery volume are replicated. If the failback snapshot does not exist, the first replication is a complete copy of the recovery volume data.

- Moving a failback replica set to a different storage pool You can move a failback replica set to a different pool in the primary group. Later, if you promote the failback replica set to a volume, the volume belongs to the new pool.
- Failing back to the primary group To return to the original volume replication configuration, you can use the Failback to Primary operation.

**Recommendation**: Dell recommends that you use the Replicate to Partner operation before failing back to the primary group. Although the Failback to Primary operation performs a final replication, the recovery volume is offline during the final replication.

As part of the failback operation, a replica is created immediately on the secondary group to reestablish the failback snapshot (and set the failback baseline). Because the volume data is already synchronized between the groups, no data is actually transferred.

**Restriction**: You cannot fail back a template volume. Also, the Failback to Primary operation is available only if the primary group and the secondary group are running PS Series firmware version 6.0 or later.

Making a temporary volume available on the secondary group – You can make a temporary copy of a volume available on the secondary group, while providing continuous access to the original volume on the primary group. Using a temporary copy is helpful when you want to perform an operation (such as a backup) on the copy with no disruption to users. When the operation completes, you can resume replicating the volume.

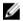

NOTE: This procedure assumes that the volume does not change while available on the secondary group, or—if the volume changes—those changes are not replicated to the primary group. If you want to replicate changes, follow the procedure described in <u>About Failing Over and Failing Back a Volume</u>.

Switching partner roles – You can switch the partner roles in a volume replication configuration. The original secondary group becomes the new primary group, and the original primary group becomes the new secondary group.

NOTE: Because you cannot permanently demote a template volume, when you switch roles for a replication configuration that includes a template volume with thin clone volumes, only the thin clone replication configuration switches. Therefore, the original template volume must still exist on the original primary group after the switch, because the new thin clone replica sets depend on the template volume.

Making promotions permanent – After promoting an inbound replica set to a recovery volume, you can make the promotion permanent, resulting in a new standard volume, template volume, or thin clone volume. You might need to perform this task if the original volume is destroyed or if you are switching roles in a replication configuration.

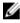

# NOTE: After making an inbound replica set promotion permanent, you can no longer demote the volume to the original inbound replica set.

**Restriction**: Before you can make a template replica set promotion permanent, you must permanently promote all the attached thin clone replica sets.

## About Recovering Data from a Snapshot

You can restore a volume from a snapshot, and replace the data in the current volume with the volume data at the time you created the snapshot. The restored volume has the same name and iSCSI target name as the original volume.

You can also clone a snapshot to create a new volume, allowing you to access the volume's data as it existed at a certain point in time without having to replace the volume's current data. Cloning a snapshot is especially useful if you need to recover individual files and roll them back to a previous revision.

In both cases, the snapshot still exists after the restore operation.

## **Requirements and Restrictions**

• To restore a volume from a snapshot, all group members containing data from the volume or its snapshots must be online.

- · You cannot use snapshots to restore data to template volumes.
- · Restoring the volume from a snapshot requires taking the volume offline and terminating any iSCSI connections to the volume.
- You cannot restore a synchronous replication (SyncRep) volume from a snapshot if the snapshot's size is different from that of the volume.
- · You cannot restore template volumes from snapshots.

# Failback to Primary Operation (Manual)

The Failback to Primary operation consolidates multiple tasks. You can perform each task in the operation individually. One step in the procedure requires that you create a replica. You can use manual replication if you have a large amount of data to transfer.

To fail back a volume to a partner using individual tasks:

- 1. From the primary group, perform the Replicate to Partner operation.
- 2. Log in to the secondary group to perform the remaining steps.
- 3. Disable any replication or snapshot schedules for the recovery volume.
- 4. Set the recovery volume offline.
- 5. Create a final replica.
- 6. Demote the recovery volume to the original inbound replica set:
  - a. Click Volumes.
  - b. Expand **Volumes** and then select the volume name.
  - c. Click Demote to replica set.
- 7. On the primary group, promote the failback replica set to the original volume:
  - a. Click Replication.
  - b. Expand the partner name.
  - c. Expand Inbound Replicas and select the failback replica set.
  - d. Click **Promote to volume**.

## Move a Failback Replica Set to a Different Pool

You can move a failback replica set to a different pool in the primary group. If you later promote the failback replica set to a volume, the volume belongs to the new pool.

To move a failback replica set to a different pool:

- 1. Log in to the primary group.
- 2. Click Replication.
- 3. Expand the replication partner and then expand **Volume Replication** (if displayed).
- 4. Expand Inbound Replicas and then select the failback replica set.
- 5. Click Move replica set.
- 6. Select the new pool and click **OK**.

# **Replicate to Partner Operation (Manual)**

The Replicate to Partner operation consolidates multiple tasks. You can perform each task in the operation individually.

The following considerations apply:

· You must promote the inbound replica set to a recovery volume before performing the individual Replicate to Partner tasks.

• You can use manual replication if a large amount of data must be transferred. See the *Dell EqualLogic Manual Transfer Utility Installation and User's Guide* or the online help for information.

To replicate a recovery volume to a partner using individual tasks:

- 1. Log in to the primary group and then:
  - a. Set the original volume offline.
  - b. Cancel any in-progress replication.
  - c. Set any snapshots for the volume offline.
  - d. Demote the volume to a failback replica set: Click **Volumes**, expand **Volumes** and select the volume name, and then click **Demote to replica set**.
- 2. Log in to the secondary group and then:
  - a. Configure the recovery volume to replicate to the primary group.
  - b. Create a replica.

# Switch Partner Roles Permanently

You can switch the partner roles in a volume replication configuration. The original secondary group becomes the new primary group, and the original primary group becomes the new secondary group.

NOTE: Because you cannot permanently demote a template volume, when you switch roles for a replication configuration that includes a template volume with thin clone volumes, only the thin clone replication configuration switches. Therefore, the original template volume must still exist on the original primary group after the switch, because the new thin clone replica sets depend on the template volume.

To permanently switch partner roles:

- 1. On the primary group:
  - Make sure that the volume replication configuration includes keeping the failback snapshot.
  - · Set the volume offline.
  - Perform a final replication. This operation synchronizes volume data across the primary group and the secondary group.
- 2. On the secondary group:
  - Promote the replica set to a recovery volume. Make sure that you keep the ability to demote the recovery volume, in case you decide to cancel the role switch.
  - · Users can now access volume data by connecting to the recovery volume.
  - Replicate the recovery volume to the primary group.
  - Make the inbound replica set promotion permanent (see Make an Inbound Replica Set Promotion Permanent).
- 3. On the primary group, convert the failback replica set to an inbound replica set (see <u>Convert a Failback Replica Set to an</u> <u>Inbound Replica Set</u>).

The partner role switch is complete.

## Make an Inbound Replica Set Promotion Permanent

After promoting an inbound replica set to a recovery volume, you can make the promotion permanent, resulting in a new standard volume, template volume, or thin clone volume. You might need to perform this task if the original volume is destroyed or if you are switching roles in a replication configuration.

The following constraints and considerations apply:

After making an inbound replica set promotion permanent, you can no longer demote the volume to the original inbound replica set.

- Before you can make a template replica set promotion permanent, you must permanently promote all the attached thin clone replica sets.
- You must specify:
  - A new volume name, must be unique name in the group

Name can be up to 63 bytes and is case-insensitive. You can use any printable Unicode character except for ! " # % & ' ( ) \* +, /; < = > ?@ [ \ ] ^ \_ ` { | } ~. First and last characters cannot be a period, hyphen, or colon. Fewer characters are accepted for this field if you type the value as a Unicode character string, which takes up a variable number of bytes, depending on the specific character.

- Access control credentials for the recovery volume
   Specify a CHAP user name, IP address, or iSCSI initiator name.
- Whether to allow initiators with different iSCSI qualified names (IQNs) access to the volume

To make an inbound replica set promotion permanent:

- 1. Click Volumes, expand Volumes, and select the recovery volume.
- 2. Click Make promote permanent.
- 3. Change the information in the **Convert recovery volume Volume settings** dialog box:
  - Type a new volume name.
  - (Optional) Type a description.

### Click **Next**.

- 4. Specify the following information in the **Convert recovery volume iSCSI access** dialog box:
  - · CHAP user name, IP address, or iSCSI initiator name
  - · Permission (either read-only or read-write)
  - Enable multihost access to targets

#### Click Next.

- 5. Review the information in the **Convert recovery volume Summary** dialog box.
- 6. Click **Finish**, or click **Back** to make changes.

When the operation completes, the recovery volume is converted to a volume.

## Convert a Failback Replica Set to an Inbound Replica Set

The final step in the procedure for switching roles in a volume replication configuration is to permanently convert the volume's failback replica set to an inbound replica set. The following restrictions apply:

- · You must perform this operation on the primary group.
- After you convert a failback replica set to an inbound replica set, you cannot promote the inbound replica set to the original volume.
- When the conversion completes, the replica set continues to appear in the Replication Partner Inbound window, but it is no longer a failback replica set.

To convert a failback replica set to an inbound replica set:

- 1. Click Replication.
- 2. Expand the partner.
- 3. Expand Volume Replication.
- 4. Expand Inbound Replicas.
- 5. Select the failback replica set.
- 6. Click Convert to replica set.
- 7. Confirm that you want to convert the replica set.

# Make a Temporary Volume Available on the Secondary Group

You can make a temporary copy of a volume available on the secondary group, while providing continuous access to the original volume on the primary group. Using a temporary copy is helpful when you want to perform an operation (such as a backup) on the copy with no disruption to users. When the operation is completed, you can resume replicating the volume.

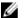

NOTE: This procedure assumes that the volume does not change while available on the secondary group, or — if the volume changes — those changes are not replicated to the primary group. If you want to replicate changes, perform a volume failover and failback procedure.

To make a temporary copy of a volume available on the secondary group and then resume replicating the volume:

- 1. Promote the replica set to a recovery volume. Make sure that you select the option that enables you to demote the recovery volume.
- 2. Perform the desired operation on the recovery volume. (Be aware of recovery-volume restrictions when promoting an inbound replica set to a recovery volume.)
- 3. Demote the recovery volume to an inbound replica set as follows:
  - a. Click Volumes.
  - b. Expand Volumes and then select the recovery volume.
  - c. Click Demote to replica set.

At this point, replication can continue as usual.

## Replicate a Recovery Volume to the Primary Group

If the original volume on the primary group becomes available, you can replicate the recovery volume to the primary group. This action synchronizes the data across both groups and protects the recovery volume. During the replication, initiators can continue to access the recovery volume.

The time required to replicate the recovery volume depends on the presence of the failback snapshot on the primary group. The failback snapshot establishes the failback baseline, which is the point in time at which the volume on the primary group and the most recent complete replica on the secondary group have the same data. If the failback snapshot exists, only the changes made to the recovery volume are replicated. If the failback snapshot does not exist, the first replication is a complete copy of the recovery volume data.

The following restrictions and considerations apply:

- · You cannot replicate a recovery template volume.
- Dell recommends that you replicate the recovery volume to the primary group immediately before failing back to the primary group, because the volume is offline during the final replication that is part of failing back to the primary group.
- During the procedure, you can choose to perform a required replication by using manual transfer replication.
   If you choose to use manual transfer replication, the status of the Create Replica task is in-progress until you complete the manual transfer replication. When the manual transfer replication is complete, the Replicate to Partner operation continues automatically.
- The Replicate to Partner operation is available only if the primary group and the secondary group are running PS Series firmware version 6.0 or greater. If you do not meet this requirement, you must manually perform the Replicate to Partner procedure.
- · You must stop all replications of the recovery volume to the primary group before permanently promoting a replica set.

To replicate a recovery volume to the primary group:

- 1. Obtain the name and password for a group administrator account on the primary group.
- 2. Click Volumes.
- 3. Expand **Volumes** and then select the recovery volume.

- 4. Click **Replicate to partner** to open the Replicate Recovery Volume dialog box.
- 5. Specify the group administrator account name and password.
- 6. Select whether to perform the replication by using manual transfer replication.
- 7. Select whether to save the primary group administrator account name and password for future use in the current GUI session.
- 8. Click OK.

Monitor the Replicate to Partner operation to make sure that all tasks complete:

- 1. Open the Alarms panel at the bottom of the GUI window.
- 2. Click the Failback Operations tab. If an individual task fails, you must correct the problem and then retry the task.

When the volume demote task on the primary group completes, the original volume disappears from the list of volumes, and the failback replica set appears under Inbound Replicas in the far-left panel.

## Where to Go from Here

- To create more replicas, select the recovery volume and click **Create replica**. You can also configure replication schedules on the recovery volume.
- When you are ready, you can fail back to the primary group.

# Promote an Inbound Replica Set to a Recovery Volume

To temporarily fail over a volume (or template or thin clone) to the secondary group, you promote the inbound replica set to a recovery volume (or recovery template or recovery thin clone) and snapshots. Users can connect to the recovery volume and resume accessing the volume data.

A recovery volume name is generated automatically, based on the volume name, with a dot-number extension (for example, vol01.1). You can choose to keep the same iSCSI target name as the original volume to facilitate iSCSI initiator connections to the recovery volume.

Promoting an inbound replica set does not require any additional space on the secondary group, because it reduces delegated space by the size of the volume's replica reserve. Recovery volumes are thin provisioned.

With some exceptions, all volume operations apply to a recovery volume.

The following prerequisites and considerations apply:

- · You cannot convert a recovery template to a standard volume. You must first make the promotion permanent.
- Make sure snapshots are offline before you perform this task.
- You cannot detach a recovery thin clone.
- · Some exceptions that apply to volume operations also apply to a recovery volume.
- When prompted to keep the ability to demote a replica set, make sure that you keep this ability, unless you are permanently promoting the replica set.

To promote an inbound replica set:

#### 1. Click Replication.

- 2. Expand the replication partner.
- 3. Expand Inbound Replicas and then select the replica set.
- 4. Click **Promote to volume**.
- 5. Confirm that you want to pause inbound replication from the partner. Replication resumes automatically for all other volumes after the replica set is promoted.
- 6. In the **Promote replica set Volume options** dialog box:
  - Set the volume online if you want initiators to connect to it.

- · Retain the iSCSI target name of the original volume.
- Keep the ability to demote to the replica set. (Unless you are permanently promoting the replica set, make sure that you keep this ability.)
- 7. Click **Next** to open the Promote Replica Set iSCSI Access panel.
- 8. Specify the following information:
  - Conditions that a computer must match to connect to the recovery volume. Type a CHAP user name, IP address, or iSCSI initiator name.
  - · Recovery volume permission (either read-only or read-write).
  - Whether to allow initiators with different iSCSI qualified names (IQNs) access to the recovery volume.
- 9. Click **Next** to open the Promote Replica Set Summary dialog box.
- 10. Review the information. Click **Finish**, or click **Back** to make changes.

After the promote operation completes, the replica set disappears from the list of inbound replica sets, and the recovery volume appears in the list of volumes.

## **Recovery Volume Options**

After you promote an inbound replica set to a recovery volume:

- You can connect to the recovery volume.
- · When the original volume on the primary group becomes available, go to the next step in the failover and failback process.
- To reverse the inbound replica set promotion and cancel the failover, demote the recovery volume to an inbound replica set:
  - a. Click Volumes.
  - b. Expand Volumes and then select the recovery volume name.
  - c. Click Demote to replica set.
- If the original volume becomes permanently unavailable, you can make the inbound replica set promotion permanent.

## **Recovery Volume Restrictions**

To temporarily fail over a volume to the secondary group, you promote the volume's inbound replica set to a recovery volume. Users can connect to the recovery volume and resume accessing the volume data.

All volume operations apply to a recovery volume, with some exceptions:

- You cannot change:
  - Volume size
  - Volume name
  - Public alias
  - RAID preference
  - Replication partner
  - Thin-provisioning settings (applicable only to recovery template volumes and recovery thin clone volumes)
  - Permission (applicable only to recovery template volumes)
- You cannot delete a recovery template volume if any of the following objects are attached:
  - Recovery thin clone volumes
  - Thin clone replica sets
  - Permanently promoted thin clone replica sets

# How to Handle a Failed Operation

To check the status of a Replicate to Partner operation and the Failback to Primary operation:

1. Open the Alarms panel and click the **Failback Operations** tab.

2. Expand the recovery volume to display the status of each task in the operation.

If an individual task fails during a Replicate to Partner or Failback to Primary operation, correct the problem.

After correcting the problem, in the Failback Operations panel, right-click the failed operation and click **Retry task**. The operation continues automatically.

# Fail Back to the Primary Group

When you want to return to the original volume replication configuration, you can use the Failback to Primary operation.

The following considerations apply:

- Dell recommends that you use the Replicate to Partner operation before failing back to the primary group. Although the Failback to Primary operation performs a final replication, the recovery volume is offline during the final replication.
- · You cannot fail back a template volume.
- The Failback to Primary operation is available only if the primary group and the secondary group are running PS Series firmware version 6.0 or later. If you do not meet this requirement, you must perform the steps individually.
- If you choose to use manual transfer replication, the status of the create replica task remains in progress until you complete the manual transfer replication. When the manual transfer replication is complete, the Failback to Primary operation continues automatically.
- · You must stop pending failback operations on the volume before permanently promoting a replica set.

To fail back to the primary group:

- 1. Obtain the name and password for a group administrator account on the primary group.
- 2. Click Volumes.
- 3. Expand **Volumes** and then select the recovery volume.
- 4. Click **Failback to primary**.
- 5. Confirm that you want to set the recovery volume offline to open the Failback recovery volume dialog box.
- 6. Specify the group administrator account name and password.
- 7. Select whether to perform the replication by using manual transfer replication.
- 8. Select whether to save the primary group administrator account name and password for future use in the current GUI session.
- 9. Click OK.

The failback operation immediately creates a replica on the secondary group to reestablish the failback snapshot (and set the failback baseline). Because the volume data is already synchronized between the groups, no data is actually transferred.

## Volume Failover and Failback

Volume failover and failback are part of the replication recovery process.

The following constraints apply:

- You cannot replicate a recovery template volume.
- · You cannot demote a template volume to a failback replica set.
- · You must stop pending failback operations on the volume before permanently promoting a replica set.
- · Snapshots must be offline for failback to occur.

To fail over and fail back a volume:

- 1. Promote the replica set to a recovery volume (and snapshots) on the secondary group, and allow initiators to connect to the volume. You can choose to keep the same iSCSI target name to facilitate iSCSI initiator access to the recovery volume.
- 2. When the original volume on the primary group becomes available, synchronize the volume data on both groups. Use the Replicate to Partner operation to:

- a. Demote the original volume to a failback replica set on the primary group.
- b. Replicate the recovery volume to the primary group. If you kept the failback snapshot for the original volume, only the changes made to the recovery volume are replicated.
- 3. When you are ready to fail back to the primary group, use the Failback to Partner operation to:
  - a. Set the recovery volume offline.
  - b. Perform a final replication to synchronize the volume data across both groups.
  - c. Demote the recovery volume to an inbound replica set.
  - d. Promote the failback replica set to a volume and snapshots. The volume represents the data that was in the most recent complete replica. The snapshots correspond to any additional replicas.

## **Recover Data from a Replica**

If you replicate a volume to a partner, you can recover volume data from the partner. In addition, you might be able to fail over to the partner and later fail back to the original group.

If a volume is destroyed, you can fail over to the recovery group and recover data from a replica. Users can then resume access to the recovery volume. When the original volume becomes available, you can fail back to the original group.

## About Data Recovery from a Replica

Effective data recovery requires a well-planned disaster-protection strategy and the regular creation of replicas and backups. To protect volume data from unrecoverable failure, you can replicate a volume to a group configured as a replication partner.

If the volume becomes unavailable, either temporarily or permanently, you can recover the data from the partner. The method of recovering data depends on the state of the groups and your specific data-recovery requirements.

When volume failure occurs, or if the primary group is unavailable because of maintenance, it is important to resume data availability as soon as possible to prevent or limit application downtime.

For example, you can clone a replica to create a new volume on the secondary group. The new volume contains the same data that existed at the time you created the replica; initiators can connect to it in the usual way. Cloning a replica has no impact on the original volume and the replication configuration. If the original volume is still available, replication can continue as usual.

In most situations where you need to recover data, the primary group is not available because of maintenance or a failure. In this case, you can temporarily or permanently fail over the volume to the secondary group and make the volume data available to initiators. If the original volume on the primary group becomes available again, you can fail back the volume to the primary group, returning to the original replication configuration.

You implement failover and failback by using the following operations:

· Promote

Enables you to convert a replica set into a volume and snapshots. The volume contains the data represented by the most recent, complete replica. The snapshots correspond to the remaining replicas.

For example, you can promote an inbound replica set to a recovery volume as part of a failover operation.

• Demote Enables you to convert a volume into a replica set. For example, you can demote a volume to a failback replica set as part of a failback operation.

## About Permanently Promoting a Replica Set to a Volume

You can permanently promote a replica set in a single operation, resulting in a new standard volume, template volume, or thin clone volume. You might need to perform this task if the original volume is destroyed. Permanently promoting an inbound replica set does not require any additional space on the secondary group, because it reduces delegated space by the size of the volume's replica reserve.

## Prerequisites for Permanently Promoting a Replica Set to a Volume

The following constraints apply:

- In some cases, you cannot permanently promote a replica set in a single operation. If you cannot deselect the Keep ability to
  demote to replica set option, you must temporarily promote the replica set and then make the promotion permanent. See
  <u>Promote an Inbound Replica Set to a Recovery Volume</u> and <u>Make an Inbound Replica Set Promotion Permanent</u>.
- Before you can permanently promote a template replica set, you must permanently promote all the attached thin clone replica sets.

You need the following information:

- A new volume name must be unique in the group. Name can be up to 63 bytes and is case-insensitive. You can use any printable Unicode character except for ! " # \$ % & ' ( ) \* + , /; < = > ?@ [ \ ] ^ \_ ` { | } ~. First and last characters cannot be a period, hyphen, or colon. Fewer characters are accepted for this field if you type the value as a Unicode character string, which takes up a variable number of bytes, depending on the specific character.
- Access controls for the recovery volume. You can specify one or more CHAP user names, an IP address, or an iSCSI initiator name.
- Whether to allow initiators with different iSCSI qualified names (IQNs) access to the volume. See <u>Allow or Disallow Multihost</u> <u>Volume Access</u>.
- Before permanently promoting a replica set, you must stop all pending failback operations on the volume or replications to the primary group.

## Permanently Promote a Replica Set to a Volume

To permanently promote a replica set to a volume in one operation:

- 1. Log in to the secondary group.
- 2. Click Replication.
- 3. Expand the partner and then expand Inbound Replicas.
- 4. Select the replica set name.
- 5. Click **Promote to volume**.
- 6. Confirm that you want to pause inbound replication from the partner to open the **Promote replica set Volume options** dialog box. In the dialog box:
  - · Choose whether to set the volume online or offline.
  - Choose whether to retain the iSCSI target name of the original volume. (Using the target name can facilitate initiator access to the volume.)
  - · Clear the Keep ability to demote to replica set option.
- 7. Click **Next** to open the Promote Replica Set Volume Settings dialog box:
  - Name can be up to 63 bytes and is case-insensitive. You can use any printable Unicode character except for ! " # \$ % & ' () \* + , /; < = > ?@ [ \ ] ^ \_ ` { | } ~. First and last characters cannot be a period, hyphen, or colon. Fewer characters are accepted for this field if you type the value as a Unicode character string, which takes up a variable number of bytes, depending on the specific character.
  - (Optional) Type a description.
  - Select the storage pool.
- 8. Click Next to open the Promote Replica Set iSCSI Access dialog box and specify the following information:
  - Select what kind of access type to apply to the volume (Copy another volume's controls, Define access control policy, or one or more basic access points). You can also choose to not allow access.
  - Select the access controls using the options you see based on the access type you chose.
  - · Choose whether to allow initiators with different iSCSI qualified names (IQNs) access to the volume.
- 9. Click Next.
- 10. Review the information in the **Promote replica set Summary** dialog box.
- 11. Click Finish, or click Back to make changes.

The replica set disappears from the list of inbound replicas, and the new volume appears in the list of volumes.

## About Failing Over and Failing Back a Volume

If a failure or maintenance in the primary group makes a volume unavailable, you can fail over to the secondary group and allow users to access the volume. If the primary group becomes available, you can fail back to the primary group.

Restriction: You cannot replicate a recovery template volume, and you cannot demote a template volume to a failback replica set.

After you complete the operation, initiators can connect to the volume on the primary group and replication can continue as usual. By default, the failback baseline is reestablished.

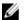

NOTE: Snapshots must be offline for failback to occur.

### Example of Failing Over and Failing Back a Volume

An example of how to fail over a volume to the secondary group and then fail back to the primary group is shown in <u>Figure 21. No</u> <u>Failure (Data Available)</u> to <u>Figure 25. Step 3–Fail Back to the Primary Group</u>.

Figure 21. No Failure (Data Available) shows the replication configuration, where GroupA is replicating Volume1 to GroupB.

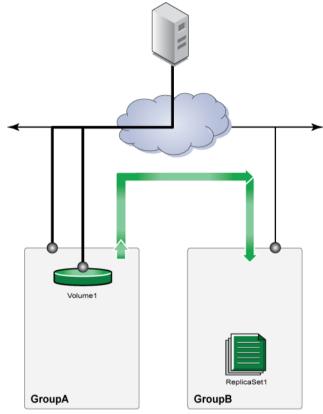

#### Figure 21. No Failure (Data Available)

Figure 22. Primary Group Failure (Data Not Available) shows the replication configuration after a failure in the primary group (GroupA).

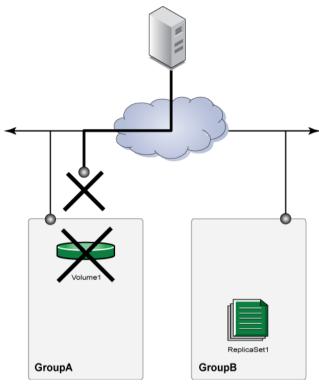

## Figure 22. Primary Group Failure (Data Not Available)

Figure 23. Step 1–Fail Over to the Secondary Group (Data Available) shows the first step in recovering data on the secondary group, which is to fail over the volume to the secondary group. To fail over the volume, promote the inbound replica set to a recovery volume and snapshots. The recovery volume contains the volume data represented by the most recent, complete replica. Users can connect to the recovery volume to resume access to volume data.

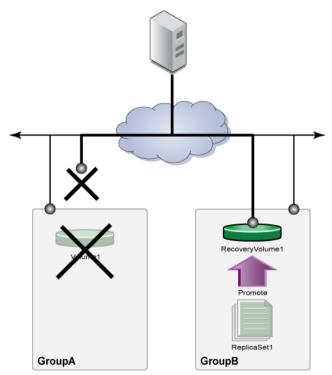

Figure 23. Step 1-Fail Over to the Secondary Group (Data Available)

Figure 24. Step 2–Replicate to the Primary Group (Data Available and Protected) shows the second step in recovering data replicate to the primary group. When the primary group is available:

- · Demote the original volume to a failback replica set.
- · Replicate the recovery volume to the primary group.

NOTE: If the failback snapshot is not available on the primary group, the first replication transfers all the recovery volume data, instead of only the changes that users made to the recovery volume.

You can perform these tasks separately or use the Replicate to Primary operation, which encompasses both tasks.

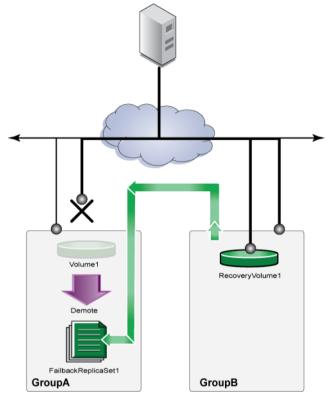

Figure 24. Step 2-Replicate to the Primary Group (Data Available and Protected)

Figure 25. Step 3–Fail Back to the Primary Group shows the final step in recovering data — fail back to the primary group. To fail back to the primary group:

- · Set the recovery volume offline.
- · Replicate the recovery volume to synchronize volume data across both groups.
- · Demote the recovery volume to an inbound replica set.
- Promote the failback replica set to a volume.

You can perform these tasks separately or use the Failback to Primary operation, which encompasses all the tasks.

At this point, the volume replication configuration returns to its original state and users can connect to the volume on the primary group.

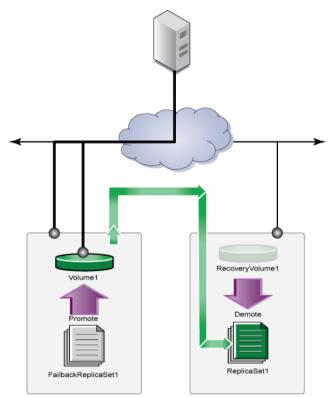

Figure 25. Step 3-Fail Back to the Primary Group

# About NAS Disaster Recovery

Disaster recovery restores data on a primary storage resource and returns that resource to a full working state with minimal data loss after operation on that resource is interrupted. The interruption could be planned, such as a maintenance update, or unplanned, such as a power outage.

# CAUTION: If the site containing the source container incurs a catastrophic loss, contact Dell Technical Support for assistance.

Disaster recovery requires that:

- A replication partnership is established between a source resource and a replica resource.
- The replica resource contains at least one replica of the source resource.

On a NAS container, disaster recovery consists of the following operations to restore data access:

- Failing over to a recovery volume
- Replicating to a partner volume
- · Failing back to a source volume

You can perform these operations manually, or you can perform the replicate to partner and fail back to a primary volume operations through a single-step process.

## **About NAS Replication**

NAS replication enables a system administrator to have an up-to-date backup system that is ready to go live if the source cluster goes offline. Similar to block volume replication, NAS container replication ensures the availability of cluster data in the event of a disaster or the NAS cluster becoming otherwise inaccessible to hosts.

NAS replication uses the Dell Fluid File System (FluidFS) snapshot-based replication technology to copy data from a source resource in the source NAS cluster to a destination resource (replica resource) in the destination NAS cluster. During replication, the system

opens several TCP ports to mirror differences across the network. <u>Figure 26. Basic NAS Replication</u> shows an example of basic NAS replication.

When replication finishes, the system creates a replication snapshot and compares the replication snapshot on the destination NAS cluster to the replication snapshot on the source NAS cluster. Data flows in both directions in NAS replication, meaning that the same cluster can host both source and destination clusters. The system replicates only incremental changes, which improves network bandwidth utilization. The data is always consistent on the partner site and available as read-only.

## NOTE: You must have group administrator privileges to perform NAS replication operations.

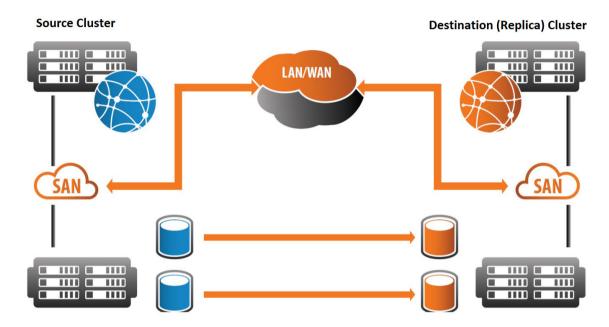

#### Figure 26. Basic NAS Replication

NAS volume replication consists of the following phases:

- Configure NAS volume replication Create NAS volume replication partnerships, configure NAS volumes for replication, and delete replication relationships.
- Replicate NAS clusters or volumes Perform manual and scheduled replication operations on NAS volumes, pause and resume NAS container replication.
- Recover NAS volumes Promote replica volumes to recovery volumes, fail over to recovery volumes, recover data to the
  source volume, and fail back to the source volume. Data recovery and failback to a source volume can be performed manually or
  automatically.

When you perform replication on your system as part of recovering from a disaster, the type of replication you perform is determined by the state of your storage resources.

- Manual replication Use this process if you are not able to restore data to the primary volume after failing over to the recovery volume. For example, if the primary volume must be replaced, you must perform manual replication.
- Single-step replication failback Use this process when the primary volume is available after failing over to the recovery
  volume. For example, if the primary volume was taken offline for an update, you can perform a single-step replication failback.

### Manually Replicate a NAS Volume

Before you can replicate a volume, the volume must be configured for replication and must have a replication partner configured.

The amount of time that the replication takes to complete depends on the size of the NAS volume and the network connection.

To replicate a NAS volume:

- 1. On the source cluster, select NAS, expand Local Volumes, and select the NAS volume that you are replicating.
- 2. Click **Replicate**.
- 3. Click Yes.
- 4. (Optional) Display the Alarms and Operations toolbar and click the Failback Operations tab.

#### NAS Replication Network Architecture

NAS replication depends on specific network capabilities, such as TCP ports opened over a secure tunnel and communication using the storage area network (SAN).

NAS replication opens several TCP ports. The ports are opened over a secure tunnel between the source NAS cluster and the destination NAS cluster. The ports are opened during each replication cycle.

Communication between clusters occurs over several ports as well as in both directions over the SAN.

Data flow for NAS replication occurs over the SAN network exclusively. Data flows between Ethernet ports on each NAS controller. See Figure 27. NAS Replication Data Flow for a high-level diagram of NAS replication data flow.

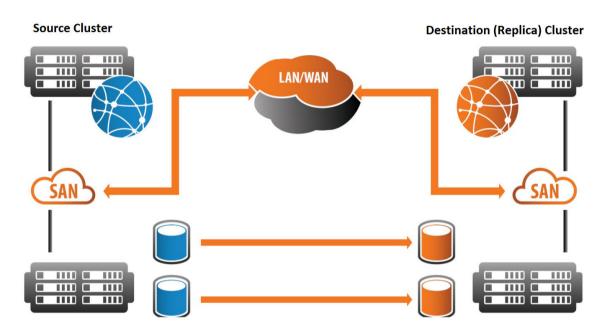

#### Figure 27. NAS Replication Data Flow

#### Network Setup and Component Requirements

Specific network configuration requirements must be met for replication to function.

NAS replication network requirements include:

- A path through the firewall for the SAN's physical and logical ports/IP addresses used on the:
  - Dell EqualLogic arrays
  - NAS controllers
- A path through the firewall for the appropriate TCP/UDP ports
- · Static routes (required only when using a wide area network [WAN])

#### NOTE: As of v3.0, jumbo frames are not required for WANs or the SAN network.

The following physical NIC (Network Interface Controller) ports and IP addresses must be accessible through the firewall.

SAN ports:

- All EqualLogic SAN ports by way of the EqualLogic Group IP
- NAS cluster SAN Management Virtual IP (VIP) address
- Physical SAN ports on every NAS controller and SAN IP address

# NOTE: Ports referred to here are physical and do not refer to TCP/IP port numbers opened through the TCP/IP stack using an application.

Table 50. TCP/IP Port Numbers shows the ports that must be open on the firewall.

#### Table 50. TCP/IP Port Numbers

| Function                | Protocol | Port Number(s)                                                         |
|-------------------------|----------|------------------------------------------------------------------------|
| Replication setup ports | SSH, TCP | 22, 26, and 3260                                                       |
| Replication data ports  | TCP      | 2-Controller Cluster: 10560-10568<br>4-Controller Cluster: 10560-10576 |
| Ephemeral ports         | ТСР      | 40000 - 65535                                                          |

NOTE: The ephemeral port range defines the range of TCP ports allocated by the TCP/IP stack on EqualLogic arrays and FS Series NAS appliances for initiating communications to other EqualLogic arrays or FS Series NAS appliances. For example, when configuring replication between two NAS clusters, an ephemeral port (from the range in table above), such as 41020, is selected on the source NAS cluster and establishes a connection to TCP port 22 on the destination NAS cluster.

#### NAS Replication WAN Network Requirements

Replication is possible over a WAN only when the partner system is accessible through a gateway to the Internet or private WAN. When replicating over a WAN, you must have a static route in addition to the regular partnership setup. The WAN can be the public Internet or a private network. Because NAS replication transfers data over the SAN network, you have to have static routes to route replication packets through the designated gateway on the SAN network.

A static route provides a network path for the NAS cluster and the NAS controllers to the SAN IP addresses for the partnered NAS cluster and NAS controllers.

When you configure NAS replication between two clusters, static routes are added on both clusters automatically from the list of default gateways on members in the EQL group. Optionally, you can change the automatically specified static routes. You can specify a different gateway for the static route or add or delete static routes for replication if the automatic method fails for any reason. The number of static routes that can be configured is not limited. If a static route needs to be modified, delete the static route and then add the static route back with the updated information.

# NOTE: You can manually configure the NAS static routes only using the CLI. You cannot configure static routes using the Group Manager GUI.

If you modify the SAN network settings of a cluster, the software tries to automatically update all the partner clusters. However, to ensure continued operation, static routes on all the partner clusters should be verified by the administrators.

#### MOTE:

- The static routes need to be updated on partner clusters, not the cluster whose SAN network changed.
- Jumbo frames are not required when connecting over a WAN network.

You can use the following SAN network CLI commands to add, delete, or show static routes:

- · nas-cluster select network select static-route add
- · nas-cluster select network select static-route delete
- nas-cluster select network select static-route show

For more information about these CLI commands, see the Dell EqualLogic Group Manager CLI Reference Guide.

#### FS7610 Cluster Management and Replication Port

CAUTION: The ports identified with an arrow in Figure 28. FS7610 NAS Cluster Management and Replication Port are used for NAS cluster management and replication functionality. It is critical that these ports remain connected and operational at all times.

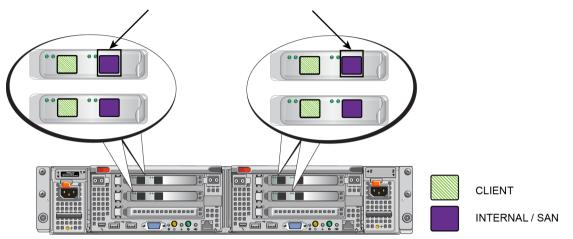

Figure 28. FS7610 NAS Cluster Management and Replication Port

#### FS7600 Cluster Management and Replication Port

CAUTION: The ports identified with an arrow in Figure 29. FS7600 NAS Cluster Management and Replication Portare used for NAS cluster management and replication functionality. It is critical that these ports remain connected and operational at all times.

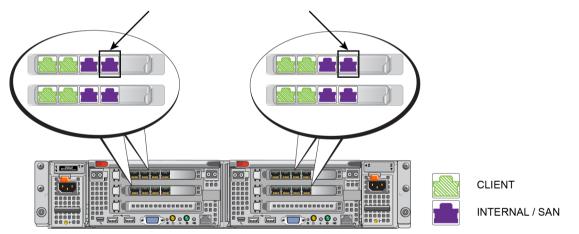

Figure 29. FS7600 NAS Cluster Management and Replication Port

#### FS7500 Cluster Management and Replication Port

CAUTION: The port identified with an arrow in Figure 30. FS7500 NAS Cluster Management and Replication Port is used for NAS cluster management and replication functionality. It is critical that this port remain connected and operational at all times.

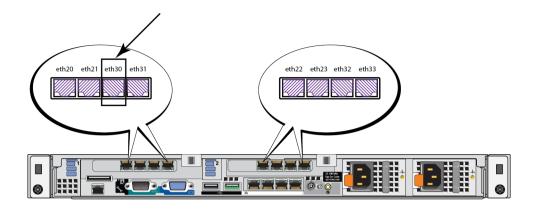

#### Figure 30. FS7500 NAS Cluster Management and Replication Port

#### Set Up Your NAS Replication Environment

To help ensure successful replication, for each NAS container that you want to replicate, follow these steps to set up your replication environment:

- 1. Gather the following information to help you determine how much replication space you need:
  - · Number of replicas that you want to keep
  - · Average time span between each consecutive replica
  - · Reported size of the volume
  - · Whether thin-provisioned
- 2. Identify a replication partner (secondary group) to store the volume replicas. This secondary group must meet the space and network connectivity requirements.
- 3. Verify on the primary group that the secondary group is configured as a replication partner.
- 4. Verify on the secondary group that the primary group is configured as a replication partner and that free space has been delegated to hold the replicas.
- 5. On the primary group, configure the volume for replication, specify the appropriate replication space values, and verify the replication partnership.
- 6. (Optional) Set up a schedule to create replicas on a regular basis.
- 7. Monitor each replication operation and make sure it is successful.

If the replication operation is not successful, identify and correct the problem. For example, you might need to increase network bandwidth or increase replication space.

#### NAS Volume Replication Operations

The following operations are part of NAS container replication:

· Configure NAS Container Replication Partners

As with volume replication, NAS container replication requires one or more replication partners, with their own configuration requirements. This replication relationship can be tested at any time after you configure the relationship.

- Configure Containers for Replication
   Select the source container and specify a remote (destination) replica container on the replication partner.
- Replicate NAS Containers In the default configuration, NAS container replication has no predefined schedule and runs on demand. If the source and destination clusters can communicate with each other, you can replicate a NAS container configured for replication at any time.
- Schedule NAS Volume Replication
   NAS volume replication operations can be scheduled to run at a specified date and time, or at fixed hourly or daily intervals.
- Pause NAS Container Replication

Pausing NAS container replication suspends any replication operations for the container that are in process. While replication is paused, scheduled replications do not take place.

You can pause NAS container replication for individual containers. Unlike volume replication, it cannot be paused for all replications to a specific partner. You can pause replication from either the source or destination group.

· Resume NAS Container Replication

If the source and destination groups can communicate with each other, you can resume NAS container replication at any time. When you resume the replication, any replication operations that were in progress at the time the operation was paused will resume, and any NAS container replication schedules will resume at their next scheduled time. You can resume replication from either the source or destination group.

Cancel NAS Container Replication

When you cancel NAS container replication, replication operations that are running on the specified container stop and the container's replica remains in the state it was in before the canceled replication began.

You can cancel replication for individual NAS containers, but you cannot cancel all in-progress replication operations taking place in a NAS cluster or between a specified pair of replication partners. Replication operations can be canceled only from the source cluster.

Delete a NAS Container Replication Relationship

When you delete replication for a NAS container, the replication relationship between the source and destination containers is discontinued and the replica container is deleted. If the replica has been promoted to a recovery container, the recovery container is not deleted.

You can delete replication for individual containers, but you cannot simultaneously delete replication for all containers in a cluster, or all container replication pairings with a specific partner. Deleting replication for a NAS container, like disabling replication for a volume, does not disrupt other replication operations or disrupt the replication partnership between the source and destination groups. NAS container replication can be deleted from either the source or destination cluster.

The replication relationship is canceled when you delete a NAS container, but the replica container in the destination cluster remains and is automatically promoted to a standalone container residing on the destination cluster.

#### **About NAS Container Replication Partners**

As with volume replication, NAS container replication requires that you pair the group containing the source NAS cluster with a replication partner. After you establish a replication partnership, you can configure individual containers for replication.

Each cluster can have multiple replication partners. Using multiple replication partners enables you to replicate different containers to different partners, depending on the operational requirements. For example, you can replicate containers used by two different departments to two different partners. However, each individual container can be configured to replicate to one replica container on one partner only.

To change a container's replication partner, you must delete the container's replication configuration and then reconfigure replication using the new partner.

#### $\wedge$ CAUTION: Deleting a container's replication configuration also deletes that container's replicas.

NAS replication partners are configured using the same process used when configuring volume replication partners. You can enable both NAS container replication and volume replication on the same partner, and test the IP address and authentication used with a replication partner.

#### NAS Container Replication Partner Requirements

NAS container replication partners must meet the following requirements:

- · Source and destination NAS clusters must be running the same FS Series firmware versions.
- Source and destination NAS clusters do not have to be running the same hardware. For example, you can replicate from an FS7500 cluster to an FS7610 cluster.
- The network connection between the replication partners must be capable of supporting replication data transfers. The Manual Transfer Utility (MTU) cannot be used to facilitate NAS container replication.

#### 💋 NOTE:

- The requirements for NAS container replication are not validated when you create the replication partnership. The system will not allow you to configure replication for a container if the source and destination clusters do not meet the configuration requirements.
- Restoring volume configuration on the destination cluster is not supported between major revisions (such as version 3 > version 4).

Before configuring your network for replication, see the Installation and Setup Guide to complete the following tasks:

- · Allocate and configure the NAS cluster
- · Configure and assign an IP address for all network ports
- · Verify that the correct ports are connected and remain operational at all times on the NAS systems

#### About Replicating to a Partner

Replicating to a partner uses the partnership configured in the failover process to recover data to the source, or primary, container. After the failover, data on the recovery container is written to the primary container. If you are replicating to a new container, all of the data on the recovery container is written to the newly configured primary container.

If the original primary container is no longer available and the recovery container is configured to replicate to another container, the replication process takes longer than it would if you were replicating back to the original primary container. Replicating to the original source container writes only data written to the recovery container after the failover back to the source container. However, replicating to a new source container writes all of the data to the new source container, and might affect client access performance.

You can perform these operations manually as part of the replication process or you can perform them as part of the single-step failback process. Time and bandwidth, as well as the amount of data being written to the source container, affect how much time the single-step failback process takes.

#### Manually Replicate a NAS Container

Before you can replicate a container, the container must be configured for replication and must have a replication partner configured.

The amount of time that the replication takes to complete depends on the size of the NAS container and the network connection.

To replicate a NAS container:

- 1. On the source cluster, click **NAS**, expand **Local Containers**, and select the NAS container that you are replicating.
- 2. Click **Replicate**.
- 3. Click **Yes**.
- 4. (Optional) Display the Alarms and Operations toolbar and click the Failback Operations tab.

Pause or Resume Replication of a NAS Container

- 1. In the navigation menu, click **NAS**, then select the NAS cluster on which the container resides.
- 2. Expand Local Containers and select the container.
- 3. In the Activities panel, either:
  - · Click Pause replication to pause replication.
  - · Click **Resume replication** to resume replication.
- 4. Click OK.

#### Activate the Destination Cluster

After you promote the destination containers, configure the destination cluster to serve client requests:

- Apply the same cluster settings to the destination cluster that were configured on the source cluster.
- Enable the destination cluster to perform the same function as the failed source cluster.

The configuration of your environment determines how you change the configuration. For example, if the source cluster uses Active Directory (AD) / Lightweight Directory Access Protocol (LDAP), the destination cluster must use the same AD/LDAP. This setup ensures all user information is retained in the new configuration.

- Change the Domain Name System (DNS) server to point to the destination cluster instead of the source cluster. You should
  make the change on the DNS server used to resolve NAS cluster virtual IPs (VIPs), if any.
- If the NAS cluster has not already been joined to AD or LDAP/NIS, connect them now.

During the cluster activation period, client connections might fail and need to be reestablished. However, the change should be transparent to the client as long as they continue to use the same fully qualified domain name (FQDN) to reach the Server Message Block (SMB) share or Network File System (NFS) export.

# NOTE: Restoring volume configuration on the destination cluster is not supported between major revisions (such as version 2 > version 3).

#### About Single-Step Failback to Primary

You can use the single-step failback to primary process as part of the disaster-recovery process.

To prepare for disaster recovery, a primary (source) container is configured to replicate data to a replica container. Clients have readwrite access only to the source container. When the source container becomes unavailable, you can perform a *failover* by temporarily promoting the replica container, defining a new replication partnership between the source container and the recovery container, and giving clients read-write permissions to the recovery container.

The last version of data replicated to the replica container (now the recovery container) is written to the source container. When the source container is available again after the failover, you perform a *failback*, which writes to the source container any additional changes made by the clients on the recovery container while the failover was in place, and demotes the recovery container to a replica container. The replication partnership is redefined between the source container and the replica container, and clients are given read-write permissions to the source container again.

For example: Container A is a source container with which clients interact directly. Container A has a replication partnership with container B, a replica container. If container A must be taken offline for maintenance, container B is temporarily promoted to a recovery container, a new replication partnership is defined between container A and container B, and clients interact directly only with container B. When container A is available after maintenance, all of the latest updates from clients are replicated from container B to container A, then container B is demoted to a replica container and clients resume interacting directly only with container A.

If the source container is no longer available, establish a replication relationship between the replica container and a new source container, manually perform replication from the replica container to the new source container, then demote the recovery container to a replica container.

The single-step failback process performs the replication and failback operations with minimal user interaction. When you perform a single-step failback operation (after failing over) without performing a manual replication, the following actions occur:

- 1. Data is replicated from the recovery container to the source container.
- 2. The recovery container is demoted to a replica container.
- 3. A replication partnership is redefined between the source container and the demoted replica container, and the source container resumes replicating to the replica container.

#### $\Delta$ CAUTION: To ensure that no data is lost, verify that clients cannot write to the recovery container during the singlestep failback process.

#### Perform Single-Step Failback to Primary

Single-step failback to primary performs data replication and failback with minimal user interaction.

Before you can perform this task:

- You must be logged in as group administrator on the group that contains the recovery container.
- You must know the Group Manager account user name and password for the group that contains the source container.
- You must have temporarily promoted the replica container to a recovery container.

• Both groups must be running PS Series firmware version 7.0 or later, and the clusters on those groups must be running FS Series firmware version 3.0 or later.

To perform single-step failback to primary:

- 1. Click NAS, expand NAS Cluster, and expand Local Containers.
- 2. Select the recovery container.
- 3. Click Failback to primary. The Failback to Primary message is displayed.
- 4. Click Yes. The Replicate Recovery Container message is displayed.
- Type the account name and password for the array on the primary site and click OK.
   To monitor the failback operation on the recovery container, display the Alarms and Operations toolbar and click the Failback Operations tab.

#### **About NAS Replica Containers**

NAS replica containers reside on the remote (destination) replication partner cluster and contain replicated data from the source container. As with replica volumes, you can temporarily or permanently promote replica containers to recovery containers and grant hosts access to recovery container data.

Unlike source containers, you cannot create snapshots of replica containers. However, any replicas of the source container are replicated to the destination partner.

The following considerations apply to replica containers:

- The NAS container reserve on the replication partner must have enough free space to store the replica.
- Unlike volume replication, which retains a replica set of previously created replicas, the system retains only the current replica of the source container in a NAS container replication configuration. To roll back to a previous point in time, you must use snapshots.
- You can either replicate the container to a new replica container or you can specify that the container be replicated to an existing replica container.
- · The system assigns names to new replica containers as follows:
  - The group gives the replica container the name of the source container, with a randomly generated four-digit string appended to the end of its name. For example, if you replicate a container named ContainerA, the replica might be named ContainerA 8970.
  - If the length of the container name, combined with that of the appended string, is more than 229 characters, the system shortens the replica container name to be 229 characters long. Fewer characters are accepted for this field if you type the value as a Unicode character string, which takes up a variable number of bytes, depending on the specific character.
- · If you replicate to an existing container:
  - The destination container must either be an empty container containing no data, or a container to which the source container has previously replicated.
  - The source and replica containers do not need to be the same size. Whenever replication occurs, the group automatically adjusts the size of the replica container so that it either shrinks or grows to match that of the source container.
  - All data previously residing on the container is overwritten and cannot be recovered.
- · If read-only access is enabled on a replica container, it appears in the list of containers on the destination cluster.

#### NOTE: Replica containers count toward the total number of containers in the group. See the *Dell EqualLogic PS* Series Storage Arrays Release Notes for the maximum number of containers allowed in a group.

 Container Replication of configuration information about SMB shares and NFS exports from a NAS container to a replica container might be delayed for several minutes. This delay will have no effect on the replication of the data itself, but might affect your ability to access the data because you might have to recreate recent configuration updates. If you replicate immediately, the first replication might not have all the data, but subsequent replications will.

#### Replicate to Another Container in a Cluster

If the original source container is no longer available, you can configure the recovery container to replicate to another container in the original source cluster. However, if the original source container is available, Dell recommends failing back to it. Failing back to the original source container takes less time than failing back to a new container.

To replicate to a container in a cluster:

- 1. Log in to Group Manager and delete replication for the source container.
- 2. From the destination cluster, configure replication for the promoted recovery container, specifying that it replicate back to the original source container.
- 3. Manually perform replication on the promoted recovery container.
- 4. After replication completes, log in to the source cluster and promote the original source container.
- 5. Log in to the original destination cluster and delete replication for the promoted recovery container.
- 6. Log in to the original source cluster and configure replication between the source container and the promoted recovery container.

## NOTE: Restoring volume configuration on the destination cluster is not supported between major revisions (such as version 2 > version 3).

#### Configure a Container for Replication

As with volume replication, NAS container replication requires that you pair the group containing the source NAS cluster with a replication partner. After you establish a replication partnership, you can configure individual containers for replication.

To configure a NAS container for replication:

- 1. Log in to the group containing the NAS cluster that you are replicating.
- 2. In the navigation menu, click NAS, select the NAS cluster, and expand Local Containers.
- 3. Select the container for which you are configuring replication.
- 4. In the Activities panel, click Configure replication.
- 5. In the **Container Replication Partner** section of the Configure Replication dialog box, select the partner to which the container will be replicated.
- 6. (Optional) If you want to replicate the container to an existing container specified by name, select **Advanced** to open the Replica Container section of the dialog box.

#### ∧ CAUTION: The initial replication operation will destroy all data previously residing on the container.

#### NOTE: If you replicate to an existing container:

- The destination container must either be an empty container containing no data or a container to which the source container has previously replicated.
- The source and replica containers do not need to be the same size. Whenever replication occurs, the group
  automatically adjusts the size of the replica container so that it either shrinks or grows to match that of the source
  container.
- 7. Click OK.

#### Monitor NAS Inbound or Outbound Replication

You can monitor all NAS containers that are replicated to a PS Series group from a partner group.

- 1. Click **Monitoring** in the navigation menu.
- 2. Below NAS Replication, select either Inbound NAS Replication or Outbound NAS Replication.

#### View Container Replication History

- 1. Log in to the source cluster.
- 2. Click **NAS** and select the NAS cluster on which the container resides.
- 3. Expand Local Containers and select the container.
- 4. Click the **Replication** tab.

#### NOTE: To display replication history:

- 1. Click Monitoring.
- 2. Below NAS Replication, select **Outbound Replica Containers**.
- 3. Select the **Replication History** button.

#### Activate the Source Cluster

When you configure the source cluster to serve client requests, you reverse the changes that you made when you activated the destination cluster for failover.

While the source cluster is being activated, client connections might fail and need to be reestablished. However, the change should be transparent to clients as long as they continue to use the same FQDN to reach the SMB share or NFS export.

Your environment will determine how you change the configuration.

To activate the source cluster, either:

- Change the Domain Name System (DNS) server to point to the source cluster. Make the change on the DNS server used to resolve any NAS cluster virtual IPs (VIPs).
- · Join the NAS cluster to AD or LDAP/NIS, if it has not been done already.

#### **Create a NAS Container Replication Schedule**

Before you can define a replication schedule, you must:

- · Configure replication partners
- · Configure replication between two NAS containers on the partners

To create a NAS container replication schedule:

- 1. Log in to the source cluster.
- 2. Click NAS, expand Local Containers, and then select a NAS container on which you have configured replication.
- 3. Click **Create schedule**. The Schedule Settings tab of the Create Schedule wizard opens.
- 4. In **Name**, type a name for the replication schedule.
- 5. Select the **Replication schedule** option.
- 6. Specify one of the following options and click **Next**:
  - · A frequency at which the schedule should run: once, hourly, daily, schedule
  - To use an existing schedule as a template for the new schedule
- 7. If you are using an existing schedule, in the Select Existing Schedule tab, select the schedule to use as a template for the new schedule and click **Next**.
- 8. On the Schedule Type tab, specify the following information, as appropriate, and click Next:
  - · Start date
  - End date
  - · Time to start running the schedule
  - Repeat interval
- 9. On the Summary tab, either:
  - · Click Copy to copy the schedule summary, which you can paste in a text editor such as Notepad.
  - · Click **Back** to modify any of the replication schedule settings.
  - · Click **Finish** to create the replication schedule.

#### **Configure a Replication Partner**

For both volume and NAS replication, you must configure the replication partnership on the two replication partners. To configure a replication partner:

#### 1. Click Replication -> Replication Partners.

- 2. In the Activities panel, click **Configure partner**. The Replication Partner Identification tab of the Configure Replication Partner wizard opens.
- Provide the requested information in each step of the wizard and click Next.
   Refer to the online help resources that are available in the user interface to view descriptions of individual fields.
- 4. Review the configuration and either:
  - · Click **Back** to change replication partner configuration settings and repeat the configuration process.
  - · Click Copy to copy a text version of the summary partner configuration information that you can paste into a text editor.
  - Click **Finish** to complete configuring the replication partner. The Test Partnership message appears.
- 5. Either:
  - Click **Yes** if the replication partnership with the local group is configured on the remote partner and that partner is available. The Test Replication dialog box opens with the results of the replication partnership test.
  - · Click **No** if the partner is not configured or available.
- 6. If you have not already done so, repeat this procedure on the replication partner specified on the Replication Partner Specification tab.

After you configure both replication partners, you can replicate data between the partners.

#### Test a Replication Partnership

When you test a replication partnership, you verify the IP address and authentication defined for a replication partner. You can test a replication partnership when you complete the Configure Replication Partner wizard and at any time after you have defined a replication partnership.

If you do not test the partnership, any configuration problems between the configured partners are not identified until the source first tries replicating to the replication partner.

To test a replication partnership:

- 1. Click **Replication** and select a replication partner.
- 2. Click **Test partnership**.
- 3. Click the **Test Partnership** button.

#### Test Replication Partnership Results

#### Table 51. Test Replication Partnership Results

| Attribute Tested | Status                       | Action                                                                                                    |
|------------------|------------------------------|----------------------------------------------------------------------------------------------------|
|                  | OK                           | <ul> <li>Both of the following conditions have been verified:</li> <li>The configured partner's IP address can be reached.</li> <li>A partnership with the local group is configured on the remote group.</li> </ul>                                                                                                    |
|                  | Incorrect<br>IP address      | <ul> <li>At least one of the following issues occurred:</li> <li>The configured partner's IP address could not be reached.</li> <li>The IP address does not belong to a partner's group.</li> <li>To resolve, click the <b>Modify replication partner IP address</b> link and verify that the IP address is configured correctly.</li> </ul> |
|                  | Partner is not<br>configured | The IP address can be reached, but a partnership with the local group is not configured on the remote group.<br>To resolve, click the link to return to the wizard tab, where you can configure replication on the remote group.                                                                                                    |

| Attribute Tested | Status           | Action                                                                                                    |  |
|------------------|------------------|----------------------------------------------------------------------------------------------------|--|
|                  | Test was not run | An internal error prevented this test from running. If you continue to receive this error, contact Dell customer support.                                                                                                    |  |
| Authentication   | ОК               | <ul> <li>All of the following conditions have been validated:</li> <li>The configured partner's name matches the remote group name.</li> <li>The inbound and outbound passwords configured on the remote replication partner.</li> </ul>                                                                                                    |  |
|                  | Invalid          | <ul> <li>At least one of the following issues occurred:</li> <li>The partner name does not match the configured replication partner's group name.</li> <li>The local group name does not match the partner name that is configured on the remote group for the configured replication partnership.</li> <li>The local outbound password does not match the inbound password configured on the replication partner.</li> <li>The local inbound password does not match the outbound password configured on the replication partner.</li> <li>The local inbound password does not match the outbound password configured on the replication partner.</li> </ul> |  |
|                  | Test was not run | The replication partner IP address test did not complete successfully and the authentication was not tested.<br>To resolve, click the link to return to the wizard tab, where you can resolve the problems found with the IP address verification.                                                                                                    |  |

#### Delete Replication for a NAS Container

- NOTE: Deleting replication for a NAS container disables replication to the destination container and destroys all data on the replica.
- 1. Log in to the source cluster.
- 2. In the navigation menu, click **Replication**.
- 3. Select the replication partner containing the replica NAS container.
- 4. Select NAS Replication.
- 5. Below **Outbound Replicas**, select the container for which you are canceling replication.
- 6. In the Activities panel, click **Delete replication**.
- 7. Click OK.

# NOTE: You can also delete replication from the destination group by selecting the an inbound replica and clicking Delete replication.

#### Recover from an Offline or Unavailable NAS

If a NAS goes offline or becomes unavailable, the source NAS cluster goes offline and the full functionality of that cluster is not available.

To recover the offline or unavailable NAS, you must follow this process:

- 1. Fail over to the destination cluster.
- 2. Resolve the problem with the source cluster.
- 3. Fail back to the source cluster.

For disaster recovery on NAS containers, after you fail over to the destination container, you can fail back to the primary container in a single-step process.

A properly configured system does not require a configuration restoration to perform a failover operation. However, if the source cluster configuration needs to be applied to the destination cluster, contact Dell Technical Support for assistance.

#### Fail Over to a Recovery Volume

Failing over to a recovery volume prepares storage resources to recover data that was replicated to a replica volume. A primary volume does not have to be available until the end of this process.

The process of performing a failover to the replica volume:

- · Removes the replication partnership defined between the primary and replica volumes.
- Promotes the replica volume to a recovery volume, enabling clients to read and write directly with the recovery volume, instead of the primary volume.
- Defines a replication partnership between the recovery volume and a primary volume, enabling data to be restored from the recovery volume to a primary volume.
  - If the original primary volume is not immediately available, this partnership can be defined after the primary volume becomes available.
  - If the original primary volume is no longer available, this partnership is defined between the recovery volume and a new
    primary volume.
  - For example: Primary volume A is configured in a replication partnership with volume B. If volume A is no longer available, as part of the failover process, volume B can be configured with a new primary volume, volume C.

#### NOTE: The recovery volume's data is complete up to the point in time of the most recent successful replication.

If user and group quota rules are in place for the source volume, those quotas are applied to the recovery volume as follows:

- If an external server (such as Active Directory, LDAP, or NIS) is authenticating users and groups on the destination cluster, quotas are applied to the recovery volume.
- If only local users and groups are used, quotas are not applied.
- If local users and groups are used and an external server authenticates users and groups, user and group quotas are applied for the externally authenticated accounts. However, you must verify that quotas are applied correctly for the local users and groups. If they are not applied correctly, modify them so that they are correct.

#### Access Replica Container Data

To grant hosts access to the contents of a replica container, or fail over to the NAS replica container, select the **Apply Host Access Configuration** option. After you perform that operation, hosts that had access to the source container are granted access to the recovery container.

#### Fail Over to the NAS Destination Cluster

When a disaster occurs in a NAS network and the source NAS cluster becomes unavailable for some reason, you must fail over to the destination (or replica) NAS cluster, as shown in <u>Figure 31. NAS Replication Failover</u>.

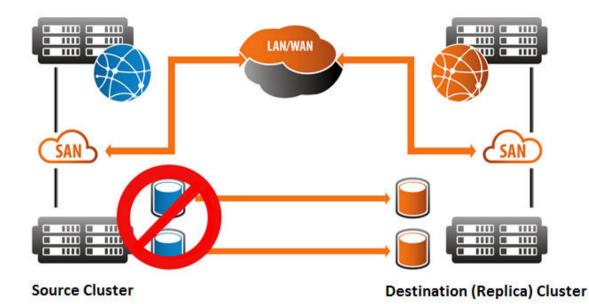

#### Figure 31. NAS Replication Failover

Performing a failover to the NAS destination cluster involves the following steps:

- · Promoting each replication destination NAS container
- Activating the destination cluster

After resolving the cause of the failure on the NAS source cluster, fail back to the NAS source cluster.

#### Fail Back to a Source Volume

Failing back to the source, or primary, volume reestablishes the originally configured replication relationship.

Failing back to the source volume:

- · Removes the replication partnership defined between the restored primary and recovery volumes.
- Demotes the recovery volume to a replica volume, enabling clients to read and write directly with the primary volume, instead of the replica volume.
- Defines a new replication partnership between the primary volume and the replica volume, enabling the recovery volume to restore data to the primary volume.

You can perform these operations manually as part of the failback process or you can perform them as part of the single-step failback process. Time and bandwidth, as well as the amount of data being written to the source volume, affect how much time the single-step failback process takes.

#### NOTE: Snapshots must be offline for failback to occur.

#### Fail Back to the NAS Source Cluster

After resolving the issues that led to the source NAS cluster failure, such as replacing hardware, disks, and so on, return the source and destination NAS clusters to their original functions.

To fail back to the NAS source cluster:

- 1. Configure the replication partnership.
- 2. Configure the cluster for replication.
- 3. Launch the replication manually.
- 4. Promote replica clusters.

- 5. Activate the source cluster.
- 6. Recreate the replication relationship.

# NOTE: You have to reinstall Dell Fluid File System (FluidFS) on the source cluster only if the source cluster is entirely new. See the *Installation and Setup Guide* if you must reconfigure the source cluster.

#### About Promotions and Recovery Containers

If a NAS container becomes unavailable, you can promote a replica container to a recovery container, preserving host access to the container's data. When you promote a replica, the group converts the replica to a standalone container, called a recovery container. The data on the recovery container will be current as of the last-completed replication.

When you promote a replica, you have the option of retaining the ability to demote it at a later time, thereby making the promotion temporary. Or, alternatively, you can permanently promote it. When you permanently promote a replica, the system severs the replication relationship with the source container and the destination. With temporary promotions, the system retains the replication configuration so that it can be restored if the recovery container is later demoted.

When deciding whether to temporarily or permanently promote the replica container, use the following guidelines:

- · Permanently promote the replica if the source container is unavailable or if you do not plan on restoring access to it.
- · Retain the ability to demote the replica container if you plan to demote it at a later point in time.

Demotions can be performed from the destination cluster at any time, provided that the source and destination clusters can communicate with each other. The demotion operation reestablishes the replication link with the source container.

# CAUTION: When you demote a recovery container, all data written to the recovery container while it was temporarily promoted will be lost.

#### Fail Over to a NAS Replica Container

When you fail over to a replica container, you convert the replica container to a recovery container.

To fail over to a replica NAS container:

- 1. Log in to Group Manager on the group in which the replica volume resides.
- 2. Click Replication, expand Replication Partners, and expand the partner group on which the source volume resides.
- 3. Expand **NAS Replication** and then expand **Inbound Replica Volumes**.
- 4. Select the replica volume that you want to promote to a NAS volume.
- 5. Click **Promote to local volume**. A confirmation message is displayed.
- 6. (Optional) If you want to be able to return the recovery volume to the role of replica volume after the replication, verify that the **Retain the ability to demote** checkbox is selected.
- 7. (Optional) Select **Retain Host Access Configuration** to refresh the list of SMB shares and NFS exports residing on the volume. This option is available only if **Retain the ability to demote** is selected.
- 8. Click OK.

#### Demote a Recovery Container

Demoting a recovery container to a replica container removes read-write access from the recovery container and reestablishes replication with the source container.

# CAUTION: When you demote a recovery container to a replica, any data written to the container while it was a recovery container is destroyed.

- 1. Log in to the destination cluster.
- 2. Click NAS, then select the cluster containing the recovery container.
- 3. Expand Local Containers and select the recovery container.
- 4. In the Activities panel, click **Demote to replica container**.
- 5. Click OK.

### **About Cloning Volumes**

Cloning a volume creates a new standard volume, template volume, or thin clone volume, with a new name and iSCSI target, but the same reported size, pool, and contents as the original volume at the time of the cloning.

- · [Parent volume] Templates are read-only (gold image) copies of a volume.
- Thin clones are duplicate volumes that share space with their parent volume.

Cloning a volume consumes space from the pool where the original volume resides. The space required for cloning a volume is equal to the volume reserve at the time of the clone operation. Reserving snapshot space for the new volume requires additional pool space. Initially, you must create the cloned volume in the same pool as the original volume. After creating the cloned volume, you can move it to another pool with adequate space. If the original volume is a thin-provisioned volume, a clone of that volume will also be thin-provisioned and will initially report the same size and space utilization as the original volume.

Common use cases for cloning include:

· Reboot and restore

You can create a "boot" master volume (template volume) and then create a (thin clone) volume for every client machine. In this scenario, you can wipe data from a computer and then restore it from a master image.

Provision new computers

You can provision computers with a standard set of software, minimizing time required to install individual applications.

- Full system backup You can create a backup of the operating system and installed software.
- Transfer to another user

You can reset a computer to the master image prior to reallocating the computer to another user.

#### **Clone a Volume**

To clone a volume:

- 1. Click Volumes.
- 2. Expand Volumes and then select the name of the volume that you want to clone.
- 3. Click **Clone** in the Activities panel. The Clone Volume wizard opens.
- 4. Specify the required information in each step and click **Next**.
- Refer to the online help resources that are available in the user interface to view descriptions of individual fields.
- 5. When you reach the final step, click **Finish** to create the clone.

#### About Cloning an Inbound Replica

Cloning lets you access the data in a replica without any impact on the replication configuration or the replica.

You can clone an inbound replica to create a new volume on the secondary group. After the clone operation completes, the replica is still available, and replication continues as usual.

The new volume has a different iSCSI target name, but contains the same data as the replica from which it was cloned. The volume will be available to iSCSI initiators immediately through the IP address of the secondary group (but not the primary group). You can access and modify the new volume as you would any other volume of its type. The new volume is located in the same pool as the replica.

Cloning different replica types leads to different results:

- · Cloning an inbound replica creates a thin-provisioned volume, regardless of whether the original volume was thin-provisioned.
- · Cloning a template replica creates a new template volume.

· Cloning a thin clone replica creates a new thin clone volume, which remains attached to the thin clone replica set.

By default, the new volume is set online, has read-write permissions, and uses the group default snapshot space and iSCSI settings.

Cloning a replica consumes 100 percent of the original volume reserve from free secondary group pool space. If you want to create additional snapshots or replicas of the new volume, additional space is needed.

#### **Clone an Inbound Replica**

Before you clone an inbound replica, the following considerations and decisions might apply:

- You can configure access controls.
- · You can allow initiators with different iSCSI qualified names (IQNs) access to the volume and its snapshots.
- If you clone a thin clone replica to create a new thin clone volume, the new volume is attached to the template replica set on which the thin clone replica depends.
- Name can be up to 63 bytes and is case-insensitive. You can use any printable Unicode character except for ! " # \$ % & ' () \* +, /; <= > ?@ [\]^\_\_` { | } ~. First and last characters cannot be a period, hyphen, or colon. Fewer characters are accepted for this field if you type the value as a Unicode character string, which takes up a variable number of bytes, depending on the specific character.

To clone an inbound replica:

- 1. Click **Replication** and then expand the replication partner.
- 2. Expand Inbound Replicas and then select the replica set.
- 3. In the **Replicas** panel, select the replica's timestamp.
- 4. In the Activities panel, under the selected replica, click **Clone replica** to open the Clone Volume Replica Volume Settings dialog box.
- Provide the requested information in each step of the wizard and click Next.
   Refer to the online help resources that are available in the user interface to view descriptions of individual fields.
- 6. Click Finish, or click Back to make changes.

The new volume appears in the list of volumes in the far-left panel.

# **About Synchronous Replication**

Synchronous replication (SyncRep) is the simultaneous writing of data to two pools for a volume in the same PS Series group, resulting in two hardware-independent copies of the volume data. Each write must go to both pools before the write is acknowledged as complete. If one copy of the volume data is not available due to a power failure or resource outage, you can still obtain the data from the other pool.

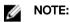

- · You cannot perform traditional replication on a synchronous replication-enabled volume.
- To support up to 32 volumes for synchronous replication, a PS Series group must contain only PS6xx0 arrays. If the group contains one or more PS4xx0 arrays, only 4 volumes are supported.

### How Synchronous Replication Works

Synchronous replication (SyncRep) is enabled on a per-volume basis. For volumes for which synchronous replication is not enabled, volume data and snapshots are located only in the pool to which the volume is assigned. For synchronous replication-enabled volumes, volume data exists simultaneously on two copies of the volume:

- · SyncActive The active copy of the volume to which iSCSI initiators connect when reading and writing data.
- SyncAlternate When data is written to the SyncActive volume, the group simultaneously writes the same data to this copy of the volume in the alternate pool.

You can switch a volume between being the SyncActive volume and the SyncAlternate volume. The former SyncActive volume becomes the SyncAlternate volume and vice versa. However, note that if you have more than one volume, but switch only one of them, only that volume switches from one state to the other. The other volumes retain their current status.

When you switch a volume, no iSCSI target configuration changes are required. During the switch, host connections are logged out; iSCSI initiators can reconnect when the switch has completed. Depending on its configuration, the initiator might reconnect automatically.

When synchronous replication is first enabled, or at any other time when data is being written to both volumes to become in sync, performance degradation might occur. This effect increases with the quantity of tracked changes, but it is significantly reduced after the volumes become in sync. Also, depending on the quantity of tracked changes, activity within the group, and available network bandwidth, an extended period of time might elapse before the two volumes become in sync again. The Group Manager GUI displays the status of this operation.

NOTE: If you delete a volume for which synchronous replication is enabled, the group will place the SyncActive volume into the recovery bin. However, the SyncAlternate volume will be deleted and cannot be recovered.

### **Compare SyncRep and Traditional Replication**

The decision to use synchronous replication (SyncRep) or traditional replication should be driven primarily by your business requirement and recovery point objectives (RPO). However, you also should examine technical considerations such as networking, available capacity, and data recovery times when deciding whether traditional replication or synchronous replication is best suited for protecting your volumes.

<u>Table 52. Comparing Synchronous Replication and Traditional Replication</u> provides in-depth information about the differences between the two features.

| Consideration        | Traditional Replication                                                                                                    | Synchronous Replication (SyncRep)                                                                                                    |
|----------------------|----------------------------------------------------------------------------------------------------|----------------------------------------------------------------------------------------------------|
| Typical use case     | A point-in-time process that is conducted between<br>two groups, often in geographically diverse<br>locations. Replication provides protection against a<br>regional disaster such as an earthquake or<br>hurricane.<br>Traditional replication has the advantage of<br>providing multiple recovery points.<br>A disadvantage of traditional replication is that the<br>state of the data between recovery points is<br>unknown; if any changes are made to the volume<br>since the last replica was created, they could be<br>lost. | A real-time process that keeps two identical copies<br>of volume data in two different pools within the<br>same PS Series group.<br>Synchronous replication is useful for maintaining<br>two copies of a volume's data in the same data<br>center, or dispersed to two different facilities on<br>the same campus or in the same metropolitan area.<br>An advantage of synchronous replication is that it<br>captures a duplicate copy of every write. One<br>disadvantage is that if an application writes bad<br>data to the volume, the bad data is simultaneously<br>written to both the SyncActive and SyncAlternate<br>volumes. |
| Recovery time        | If a disaster occurs in the primary group, you can<br>promote the replica set on the secondary group to<br>a recovery volume.<br>After the promotion, you must reconfigure<br>initiators to discover and log in to the iSCSI target<br>now hosted by the secondary group, or switch to<br>an alternate set of server resources that have been<br>preconfigured to use the secondary group storage.<br>See "Impact on applications" for more information.                                                                             | If a disaster involving the active pool occurs, you<br>can manually switch the volume to the alternate<br>pool.<br>After the switch, the alternate pool becomes the<br>active pool and hosts the volume.<br>Host access to the volume is disrupted by the<br>switch, but iSCSI initiators do not need to be<br>reconfigured.                                                                                                    |
| Recovery point       | The recovery volume contains point-in-time data<br>that is current as of the most recent replica.<br>Replication can be scheduled to take place as<br>frequently as once every 5 minutes.<br>You can also restore data to the point in time when<br>any previous replicas were created, provided that<br>the replicas have been retained.                                                                                                    | Synchronous replication provides a single recovery point: the most recent acknowledged write to the volume.                                                                                                    |
| Network requirements | Replication requires that the network connection<br>between the primary and secondary groups must<br>be able to handle the load of the data transfer and<br>complete the replication in a timely manner.                                                                                                    | Because writes are not acknowledged until they<br>are written to both the active and alternate pools,<br>synchronous replication is sensitive to network<br>latency.<br>The network must be able to handle the load of<br>the data transfer from the active pool to the<br>alternate pool and complete the replication in a<br>timely manner, or application performance could<br>suffer.                                                                                                    |
| Snapshots            | Replication is functionally similar to snapshots,<br>creating point-in-time copies of the volume. If the<br>keep failback option is enabled, the group<br>creates a "failback snapshot" on the primary group<br>every time a replica is created.                                                                                                    | Synchronous replication creates snapshots of the<br>volume whenever the SyncActive and<br>SyncAlternate volumes are switched.<br>In addition, you can schedule the creation of<br>snapshots, or create them on demand, as you<br>would with any other volume.                                                                                                    |

| Consideration                   | Traditional Replication                                                                                                    | Synchronous Replication (SyncRep)                                                                                                    |
|---------------------------------|----------------------------------------------------------------------------------------------------|----------------------------------------------------------------------------------------------------|
|                                 |                                                                                                    | See <u>About Synchronous Replication and Snapshots</u> for more information.                                                                                                    |
| Scheduling                      | Replication operations can be scheduled using the same mechanism used for scheduling snapshots.                                                                                                    | Replication between the SyncActive and<br>SyncAlternate volumes is continuous. Therefore,<br>scheduling synchronous replication is not required.                                                                                                    |
| Pool space requirements         | The primary group must have enough space for<br>the volume reserve and local replication reserve, in<br>addition to any snapshot reserve.<br>The secondary group must have enough free<br>space delegated to the primary group for the<br>volume reserve and the replicas that record<br>changes to the volume's data over time.                                                                                                    | Both the active pool and the alternate pool must<br>have enough space for the volume and snapshot<br>reserve. Dell recommends that snapshot borrowing<br>be enabled in groups where synchronous<br>replication is in use, and that the snapshot reserve<br>for synchronous replication volumes be set to 100<br>percent or more of the volume's size.                                                                                                    |
| Impact on applications          | iSCSI initiators must be reconfigured to connect to<br>the secondary group after the failover, or an<br>alternate set of host resources must be brought<br>online, both of which might cause application<br>disruptions.<br>If you are using the Host Integration Tools, you can<br>coordinate replication with host software to<br>quiesce applications on a schedule and create<br>application-consistent Smart Copies.<br>Replication can help protect against the corruption<br>of application data: depending on when the replica<br>occurred and what your replica retention policies<br>are, you might be able to restore the volume to a<br>point in time before the corruption occurred. | Pool switches might cause disruptions in host<br>access to the volume, but no change to the iSCSI<br>initiator configuration is required to restore access.<br>Writes must be committed to both pools before<br>they are acknowledged to the host, so the<br>application must be able to tolerate whatever<br>additional delay is caused by the simultaneous<br>writes.<br>When synchronous replication is first enabled, or at<br>any other time when data is being written to both<br>copies of the volume to become in sync,<br>performance degradation might occur. This effect<br>is diminished after the volume becomes in sync. |
| PS Series group<br>requirements | Two PS Series groups, each of which must contain<br>at least one member. The groups' pool<br>configuration is not a consideration.                                                                                                    | One PS Series group containing two storage pools,<br>each of which must contain at least one member.                                                                                                    |

# How Synchronous Replication Protects Volume Availability in Different Scenarios

The following scenarios describe how synchronous replication (SyncRep) protects volume availability:

- Normal synchronous replication operation
- · SyncAlternate volume unavailable
- · SyncActive volume unavailable

#### Normal Synchronous Replication Operation

In normal synchronous replication operation, in which the volume is in sync, the pools containing the SyncActive and SyncAlternate volumes contain identical data. Volume writes are accepted as shown in <u>Figure 32</u>. Synchronous <u>Replication</u>.

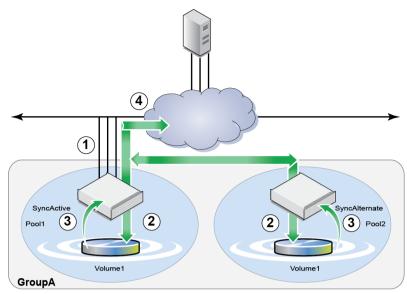

#### Figure 32. Synchronous Replication

- 1. The iSCSI initiator sends a write to the group.
- 2. Data is simultaneously written to both the SyncActive and SyncAlternate volumes.
- 3. The SyncActive and SyncAlternate volumes confirm to the group that the writes are complete.
- 4. The write is confirmed to the iSCSI initiator.

#### SyncAlternate Volume Unavailable

If the group can write to the SyncActive volume, but can no longer write to the SyncAlternate volume, initiator access to the volume continues without disruption, as shown in Figure 33. SyncAlternate Volume Unavailable.

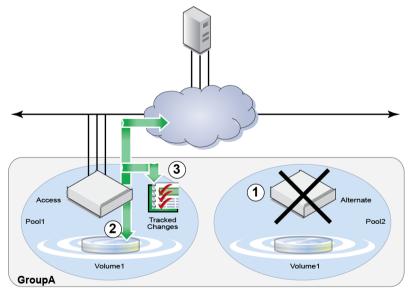

#### Figure 33. SyncAlternate Volume Unavailable

- 1. The SyncAlternate volume becomes unavailable.
- 2. Initiator access to the volume continues without interruption. The volume is out of sync.
- 3. The group tracks all changes written to the volume.
- 4. When the SyncAlternate volume becomes available, tracked changes are written to the SyncAlternate volume, as shown in Figure 34. Tracked Changes Written to SyncAlternate Volume.

- Until all tracked changes are written, the data in the SyncAlternate volume is valid only up to the point in time when the volume went out of sync.
- While changes are being tracked or when tracked changes are being written back to the SyncAlternate volume, performance might be temporarily degraded.

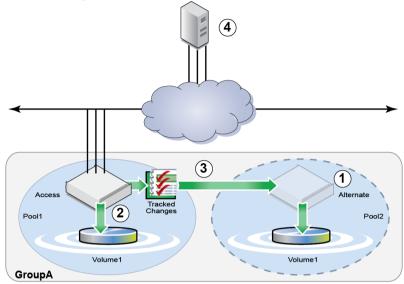

Figure 34. Tracked Changes Written to SyncAlternate Volume

- 5. When all tracked changes are written, the volume goes back in sync.
- 6. New writes are simultaneously written to both the SyncActive and SyncAlternate volumes, and normal synchronous replication operations resume.

#### SyncActive Volume Unavailable

If a malfunction occurs in the SyncActive pool, or some other event has occurred causing the volume to go offline, you can safely switch or fail over to the SyncAlternate volume. See the following sections.

#### Volume In Sync

If the volume is in sync, you can switch to the SyncAlternate volume. Although host access to the volume is disrupted during the switch, no initiator changes are required.

#### Volume Out of Sync

- 1. Log in to the Group Manager GUI using an IP address that belongs to a group member in the pool containing the SyncActive volume. Do not use the group IP address.
- 2. Set the volume offline.
- 3. Verify that no initiators are attempting to reconnect to the volume.
- 4. Attempt to fail over the volume.

## $\Delta$ CAUTION: Failovers should be performed only under extraordinary circumstances, or in cases where you can be sure that the failover will not destroy any data.

If you fail over to the SyncAlternate while the volume is out of sync, any changes written to the volume since it went out of sync will be written to a snapshot. As with other snapshots, this snapshot can be cloned or restored, but is also subject to deletion by the group's snapshot retention policy. If the snapshot is deleted, its data will be lost and cannot be recovered.

If the failover was successful:

 Log in to the Group Manager GUI using an IP address that belongs to a group member in the pool containing the SyncAlternate volume. Do not use the group IP address.

If the failover was not successful:

• Disconnect the SyncActive volume, as documented in the Group Manager online help. If the disconnect fails, try logging in to a different member in the SyncActive pool.

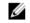

### NOTE: If the disconnect operation will not succeed from any member in the SyncActive pool, contact your Dell support provider for assistance.

- Log in to the Group Manager GUI using an IP address that belongs to a group member in the pool containing the SyncAlternate volume. Do not use the group IP address.
- Fail over the volume.
- 5. Set the volume back online, restoring initiator access. The new SyncActive volume (formerly SyncAlternate) accepts writes and tracks changes made while the original SyncActive volume is offline. Depending on host configuration and application requirements, you might have to restart hosts that were connected to the volume.
- 6. After access to the volume has been restored, the system performs the following steps:
  - a. When the original SyncActive volume is available again, it becomes the SyncAlternate volume.
  - b. Synchronous replication resumes. The volume is out of sync, and tracked changes are written to the new SyncAlternate volume.
  - c. When the volume becomes in sync again, new writes are simultaneously written to both pools. You can switch back to the original pool configuration, or continue using the new pool configuration.

### **Requirements for Using Synchronous Replication**

Before you can configure a volume to use synchronous replication, verify that the following requirements are met:

- Two pools, each containing at least one member
- · Adequate network bandwidth between pools
- · Free space in each pool to accommodate the volume and snapshot reserve for the volume

Also note the following restrictions:

- You cannot enable synchronous replication on a volume for which traditional replication is configured, and you cannot enable traditional replication on a volume for which synchronous replication is configured.
- You cannot enable synchronous replication on a volume that is bound to a group member. See <u>About Overriding Automatic Load</u> <u>Balancing</u> for more information about binding and unbinding volumes.
- To support up to 32 volumes for synchronous replication, a PS Series group must contain only PS6cxx0 arrays. If the group contains one or more PS4xx0 arrays, only 4 volumes are supported.

### Synchronous Replication States

Synchronous replication states for a volume include:

· in sync

SyncActive and SyncAlternate copies of a volume contain the same data.

paused

Administrator has paused synchronous replication. While synchronous replication is paused, the volume is still online, and initiators can connect to and write to the SyncActive volume.

An administrator might pause and later resume synchronous replication. For example, this situation could happen in a maintenance window during which the SyncAlternate volume is taken offline. If data is written to the volume while synchronous replication is paused, it is written only to the SyncActive volume, and the two volumes are out of sync. The group tracks all volume writes while synchronous replication is paused and, when the administrator resumes synchronous replication, writes the tracked changes to the SyncAlternate volume.

· out of sync

SyncActive volume and SyncAlternate volume might not contain the same data; the SyncActive volume contains the most recent data.

A volume can become out of sync if synchronous replication is paused, or if one of the volumes becomes unavailable or has no free space. The volume can become out of sync when the snapshot reserve in the SyncAlternate volume is full, but only when the snapshot space recovery policy sets volumes offline when the snapshot reserve is depleted.

Whenever the volume's state changes to paused or out of sync, the group creates a snapshot of the volume that reflects the volume's contents at the point in time when the state changed. This snapshot resides in the active pool. If not enough space in the snapshot reserve is available for the snapshot, the group does not create the snapshot.

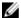

NOTE: When synchronous replication is first enabled, or at any other time when data is being written to both volumes to become in sync, performance degradation might occur. This effect increases with the quantity of tracked changes, but it is significantly reduced after the volumes become in sync. Also, depending on the quantity of tracked changes, activity within the group, and available network bandwidth, an extended period of time might elapse before the two volumes become in sync again. The Group Manager GUI displays the status of this operation.

### About System Snapshots and SyncRep

System snapshots are a special type of snapshot that are automatically created by the system during management of synchronous replication (SyncRep) volumes. System snapshots reside in the same snapshot reserve space as other snapshots. Although you cannot modify their attributes, they are visible in the Group Manager GUI or CLI, and you can create clones of them. You can clone a system snapshot if you need access to the volume's data as it existed at the point in time where the volume went out of sync.

System snapshots are of two types, protected and failback.

#### **Protected System Snapshots**

Protected snapshots are created before the system writes tracked changes to the SyncAlternate volume to keep the volume in sync. Protected snapshots reside in the alternate pool. They represent the state of the SyncAlternate volume at the point in time when the volume went out of sync.

You cannot delete protected snapshots; the system deletes them automatically after the volume becomes in sync.

If not enough space in the snapshot reserve is available for the protected snapshot, the system will not be able to put the volume back in sync unless the group's snapshot space recovery policy has snapshot borrowing enabled.

#### Failback System Snapshots

Failback snapshots are created in the active pool when the volume is paused or goes out of sync. If not enough snapshot space is available to contain the failback snapshot, you cannot fail back to the SyncActive volume unless the group's snapshot space recovery policy has snapshot borrowing enabled.

### About Synchronous Replication and Snapshots

You can create snapshots of synchronous replication volumes. You can access the data in the snapshots by setting the snapshot online or cloning it.

With synchronous replication volumes, the snapshot reserve percentage you specify for a volume is applied to both the SyncActive and SyncAlternate pools. For example, if you are creating a 20GB volume and setting the snapshot reserve to 200 percent, you need to have:

- · 20GB for the volume reserve in the SyncActive pool
- 40GB for the snapshot reserve in the SyncActive pool
- · 20GB for the volume reserve in the SyncAlternate pool
- 40GB for the snapshot reserve in the SyncAlternate pool

#### NOTE: If data reduction has been enabled on the volume, snapshot reserve is permanently disabled.

When you create a snapshot of a volume for which synchronous replication (SyncRep) is enabled, the snapshot resides in the pool that is the SyncActive pool at the time the snapshot is created. If the SyncActive pool is switched, existing snapshots remain in the pool in which they were created, and subsequent snapshots reside in the new SyncActive pool.

You can perform the same operations on any of the volume's snapshots, regardless of whether they reside in the SyncAlternate or SyncActive pool, with one exception: Only snapshots residing in the SyncActive pool can be restored. To restore a snapshot in the SyncAlternate pool, you must first switch pools.

For example, assume a synchronous replication volume named Volume1 has a SyncActive pool named PoolA and a SyncAlternate pool named PoolB. The group administrator takes 5 snapshots of the volume. All of the snapshots reside in PoolA. Later, the group administrator switches pools, and creates 3 snapshots. These new snapshots reside in PoolB. Now, 5 snapshots are in PoolA and 3 snapshots are in PoolB. The group administrator subsequently switches back to the original configuration and creates 2 additional snapshots that reside in PoolA. Now, 7 snapshots are in PoolA and 3 snapshots are in PoolB.

#### **Automatic Snapshot Creation**

The group creates snapshots of synchronous replication volumes in the following circumstances:

- · Anytime an administrator performs a pool switch, failover, or disconnect
- · Whenever the volume's state changes to paused or out of sync
- · Just before the group begins writing tracked changes to a the SyncAlternate pool in an out-of-sync volume

These snapshots are called protected system snapshots and failback system snapshots, and they are visible in the GUI and CLI. System snapshots reflect the volume's data at the point in time when the operation was performed or the volume's status changed. Depending on their type, system snapshots can reside in either the SyncActive or the SyncAlternate pool. If the SyncActive pool snapshot reserve does not have enough space, the group does not create a snapshot. Not creating a snapshot does not have any impact on the operation or status change, or on the volume's availability.

Snapshots created during a pool switch are deleted after the switch has completed successfully and the volume's status returns to in sync.

If the SyncAlternate pool snapshot reserve does not have enough space for a system snapshot, the group cannot put an out-of-sync volume back in sync. To ensure that a volume can be put back in sync, Dell recommends that snapshot borrowing be enabled in groups where synchronous replication is in use, and that the snapshot reserve for synchronous replication volumes be set to 100 percent or more of the volume's size.

### About Synchronous Replication Switches and Failovers

You can change iSCSI initiator access from the SyncActive volume to the SyncAlternate volume using either switches or failovers.

NOTE: Although no changes to the volume's iSCSI initiator configuration are required, the change might disrupt host connectivity to the volume. In some cases, you might have to restart host applications, iSCSI initiators, or operating systems for hosts to reconnect to the volume. Consequently, Dell recommends that you perform synchronous replication (SyncRep) switches and failovers during periods of downtime or minimal activity.

#### SyncRep Switches

A pool switch for a synchronous replication volume swaps the roles of the SyncActive and SyncAlternate volumes. As part of the operation, the SyncActive volume becomes the SyncAlternate volume and the SyncAlternate volume becomes the SyncActive volume. When a pool switch takes place, iSCSI initiators are temporarily logged out of the volume. They can log back in again after the switch is complete. Depending on the initiator configuration, the initiators might automatically attempt to reconnect. After the failover or switch completes, the volume is automatically set online and synchronous replication resumes.

You can switch the synchronous replication configuration if a failure is imminent for the active pool, or if maintenance needs to be performed on the array hardware in the active pool. You can also switch pools at any time, even if a failure has occurred, provided that the volume is in sync. Aside from the brief period when the volume is offline during the switch, switching eliminates downtime during a maintenance window on the active pool.

#### SyncRep Failovers

If the volume is out of sync, the option to switch the pools is replaced with the option to fail over to the alternate pool. You can fail over to the alternate pool only when the volume is offline. As with a pool switch, a pool failover pauses synchronous replication. When the failover is complete, you must manually set the volume online and resume synchronous replication.

# CAUTION: Failovers should be performed only under extraordinary circumstances, or in cases where you can be sure that the failover will not destroy any data.

If you fail over to the SyncAlternate volume while the volume is out of sync, any changes written to the volume since it went out of sync will be written to a snapshot. As with other snapshots, this snapshot can be cloned or restored, but is also subject to deletion by the group's snapshot retention policy. If the snapshot is deleted, its data will be lost and cannot be recovered.

When the condition necessitating the switch or failover has been resolved, the administrator can either switch back to the original configuration (if the volume is in sync) or leave the pools in the new configuration.

### **About Synchronous Replication Volume Collections**

Synchronous replication (SyncRep) volume collections are a unique type of volume collection that can only contain synchronous replication-enabled volumes. As with other volume collections, you can clone or take snapshots of synchronous replication collections. However, synchronous replication collections have the additional capability of supporting synchronous replication operations.

In synchronous replication volume collections, all volumes in the collection behave as a group. The volumes simultaneously reside in the same active and alternate pools. When synchronous replication switches are performed on the collection, they take place for all volumes in the collection.

You might want to use synchronous replication collections in cases where you have a group of volumes that all must contain data that is current up to the same point in time, such as with an application or host system that is using multiple volumes. If a single volume in the collection goes out of sync, the group takes snapshots of all volumes in the collection, creating a common point in time to which all volumes in the collection can be restored.

The following requirements and restrictions apply when working with synchronous replication volume collections:

- Synchronous replication collections are considered to be in sync only when all volumes are in sync, and go out of sync if a single volume within the collection ceases to be in sync.
- Synchronous replication switches cannot be performed on individual volumes in the collection.
- If you create a collection composed of synchronous replication volumes, synchronous replication is not automatically enabled for the collection. You must still enable synchronous replication for the collection.
- All volumes in a synchronous replication collection must have synchronous replication enabled before being added to the collection.
- Synchronous replication-enabled volumes can be in multiple collections, but they can belong to only one synchronous replication collection at a time.
- · A volume must be in sync before it can be added to a synchronous replication collection.
- · You cannot change the pool assignments of volumes in synchronous replication collections.
- · You cannot assign a volume to a synchronous replication collection while you are changing its pool assignment.
- All volumes in a synchronous replication volume collection must have the same active and alternate pools. You cannot add
  volumes to the collection if they have pool assignments that differ from the assignment specified for the volumes in the
  collection. To add these volumes to the collection, you must first change their pool assignments so that they match that of the
  collection.

For example, assume you have a collection for which the active pool is Pool-A and the alternate pool is Pool-B, and Pool-C is a third pool in the group. Any synchronous replication-enabled volumes that use Pool-C must have their pool assignments changed to be using Pool-A and Pool-B before they can be added to the collection.

When you create the collection, active and alternate pools for the collection's volumes are chosen based on the pool assignment of the first volume added to the collection. If you create the collection with the GUI, the group switches the active and alternate pools as necessary so that all volumes in the collection have the same pool assignments. In the CLI, you must manually set the pool assignments before creating the collection.

For example, assume you have a collection for which the active pool is Pool-A and the alternate pool is Pool-B. Any volumes that have Pool-B for their active pool and Pool-A for their alternate pool will be switched when they are added to the collection.

#### NOTE: Pool switches briefly take the volume offline, which might disrupt iSCSI connections to the volume. Consequently, Dell recommends that synchronous replication volume collections should be created only during periods of downtime or low activity.

You can pause synchronous replication for one volume in the collection or for the entire collection. If you pause synchronous replication for a single volume in the collection, the sychronous replication status of all other volumes in the collection is also shown as out of sync, even though data is still written to their active and alternate pools. The system brings the collection back in sync after synchronous replication is resumed for all volumes.

### About Using Thin Clones and Templates with Synchronous Replication

If you are going to use synchronous replication with thin clones and template volumes, the following restrictions and considerations apply.

#### **Thin Clones**

- When you create a thin clone of a template volume for which synchronous replication is enabled, the thin clone resides in the template volume's active pool.
- You must manually enable synchronous replication for thin clones. Synchronous replication is not automatically enabled for the thin clones of a synchronous replication-enabled template.
- You can enable synchronous replication for a thin clone if the following conditions are met:
  - Synchronous replication is enabled for the thin clone's template.
  - The initial copy of the template's data from the active pool to the alternate pool has completed.
- All thin clones of a template volume must reside in the same pools as the template. However, their active and alternate pool assignments might differ.

For example, a template volume might have PoolA for its active pool and PoolB for its alternate pool. Any or all of its thin clones might have PoolB for its active pool and PoolA for its alternate pool.

- Performing a switch on a thin clone neither switches the pools of any other thin clones that share the same template, nor switches the template's pools.
- Disabling synchronous replication for a thin clone does not change the synchronous replication configuration of its template, or that of any other thin clones that share the template.

#### Templates

- You cannot switch the pool of a template until the initial copy of the template's data from the active pool to the alternate pool has completed.
- If synchronous replication is enabled for a template volume, you can detach one of its thin clones at any time, provided that both the active and alternate pools are available. If they are not available, you must disable synchronous replication for the thin clone before detaching it.
- You can convert a synchronous replication template back into a volume only when the following conditions are met:
  - The initial data copy from the SyncActive volume to the SyncAlternate volume has completed.
  - The active and alternate pools are available. If they are not both available, you must disable synchronous replication for the template before performing the conversion.
- · Before disabling synchronous replication for a template, you must first disable synchronous replication for each of its thin clones.
- · If you disable synchronous replication on a template, a copy of the template remains in the alternate pool.

• Before converting a synchronous replication volume into a template, it must be in sync. To convert an out-of-sync volume to a template, you must first disable synchronous replication for the volume.

### Configure Synchronous Replication (SyncRep) on a Volume

Before you can configure synchronous replication for a group, the group must include at least two different storage pools.

See the following sections for more information: Create an Empty Storage Pool and Create a Storage Pool from an Existing Member.

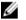

NOTE: You cannot enable synchronous replication on a volume for which traditional replication is configured, and you cannot enable traditional replication on a volume for which synchronous replication is configured. For instructions on disabling replication for a volume, see <u>Disable Replication</u>.

To configure synchronous replication (SyncRep) on a volume:

- 1. Click Volumes.
- 2. Expand Volumes and then select the volume.
- 3. In the Activities panel, click **Configure SyncRep** to open the Configure SyncRep wizard.
- 4. In the **General properties** section, specify the alternate pool for the volume. The volume's pool is automatically selected for its active pool.
- 5. Click **Next** to go to the Summary step of the wizard.
- 6. Verify that the information contained in the summary is correct.
- 7. Click Finish to complete the wizard and enable synchronous replication.

NOTE: After you have enabled synchronous replication, it might take several minutes for the volume's active and alternate pools to become in sync.

### Disable Synchronous Replication (SyncRep) for a Volume

NOTE: You cannot disable synchronous replication if the active pool is not available.

To disable synchronous replication for a volume:

- 1. Click Volumes.
- 2. Expand Volumes and then select the volume.
- In the Activities panel, click **Disable SyncRep**. When prompted, confirm the action.

CAUTION: If you disable synchronous replication for a volume, the volume will reside in the active pool. All of the volume's data in the alternate pool will be deleted. However, if you want the volume to reside in the alternate pool, switch to the alternate pool before disabling SyncRep.

### Monitor Synchronous Replication (SyncRep) Volumes

To monitor all volumes configured for synchronous replication (SyncRep):

- 1. Click **Monitoring** in the navigation menu.
- 2. In the SyncRep section of the navigation tree, select SyncRep Volumes.

The SyncRep panel displays a list of volumes.

### Pause Synchronous Replication (SyncRep)

To pause synchronous replication (SyncRep) for a volume:

- 1. Click Volumes.
- 2. Expand Volumes and then select the volume.
- 3. In the Activities panel, click Pause SyncRep.

When prompted, confirm the action.

While synchronous replication is paused:

- The volume's SyncRep status in the General Volume Information panel indicates that it is paused.
- If any data is written to the volume while synchronous replication is paused, the writes are tracked. The tracked changes are written to the SyncAlternate volume when synchronous replication is resumed.
- If you pause synchronous replication for a single volume in a synchronous replication collection, the synchronous replication status of the paused volume is paused, and the other volumes in the collection are shown as being out of sync, even though data is still written to their active and alternate pools. The system brings the collection back in sync after synchronous replication is resumed for all volumes.

### Resume Synchronous Replication (SyncRep)

To resume synchronous replication (SyncRep) after it has been paused:

#### 1. Click Volumes.

- 2. Expand Volumes and then select the volume.
- 3. In the Activities panel, click Resume SyncRep.

After synchronous replication has been resumed:

- The group copies to the SyncAlternate volume any changes that were made while synchronous replication was paused.
- The volume's SyncRep status in the General Volume Information panel indicates that the volume is out of sync until all
  outstanding writes have been committed to the SyncAlternate volume. When all writes have been committed, the status
  changes to in sync.

### Enable Synchronous Replication (SyncRep) for a Volume Collection

To enable synchronous replication (SyncRep) for a volume collection, all volumes in the collection must:

- · Have synchronous replication enabled
- Be in sync
- Use the same two storage pools
- Not belong to another SyncRep collection
- Not be moving from one pool to another

To enable SyncRep for a volume collection:

- 1. Click Volumes.
- 2. Expand Volume Collections and then select the collection from the list.
- 3. In the Activities panel, click Enable SyncRep for collection.

### Disable Synchronous Replication (SyncRep) for a Volume Collection

To disable synchronous replication (SyncRep) for a collection:

- 1. Click Volumes.
- 2. Expand Volume Collections and then select a collection from the list
- 3. In the Activities panel, click **Disable SyncRep for collection**.

# Change the Pool Assignment of a Synchronous Replication (SyncRep) Volume

To change the pool assignment for a synchronous replication volume, use the following steps.

NOTE: The same free space requirements apply to changing the pool containing the SyncActive or SyncAlternate volume that also apply when moving a volume for which synchronous replication is not enabled.

- 1. Click Volumes.
- 2. Expand **Volumes** and then select the volume.
- 3. In the Activities panel, click **Move volume** to open the Move Volume dialog box.
- 4. In the Volume to Move section of the dialog box, select the SyncActive or SyncAlternate volume.
- 5. In the **Destination Pool** section of the dialog box, specify the new pool for the selected volume.

NOTE: The destination pool cannot be either of the pools that are being used for either the SyncActive or SyncAlternate volume.

6. Click **OK** to change the pool assignment. Changing the pool assignment does not disrupt iSCSI initiator access to the synchronous replication-enabled volume.

### View the Distribution of a Volume Across Pools

To view the distribution of a synchronous replication (SyncRep) volume across its active and alternate pools:

- 1. Click Volumes.
- 2. Expand Volumes and then select the volume.
- 3. The Volume and Snapshot Space panel displays the volume's distribution across its pools.

### About Switching and Failing Over SyncRep Pools

During failovers and switches, the volume is temporarily set offline and synchronous replication (SyncRep) is paused. After the failover or switch completes, the volume is automatically set online and synchronous replication resumes.

Although no changes to the volume's iSCSI initiator configuration are required, the change might disrupt host connectivity to the volume. In some cases, you might have to restart host applications, iSCSI initiators, or operating systems for hosts to reconnect to the volume. Consequently, Dell recommends that synchronous replication switches and failovers be performed during periods of downtime or minimal activity.

#### Switch from SyncActive to SyncAlternate

To switch a volume from the active pool to the alternate pool:

- 1. Click Volumes.
- 2. Expand **Volumes** and then select the volume.
- 3. In the Activities panel, click Switch to SyncAlternate.

You will be prompted for confirmation of the action. After the switch occurs, the Volume and Snapshot Space panel reflects the pool change.

#### Fail Over from SyncActive to SyncAlternate

The steps for failing over a volume are similar to switching a volume; when the volume is out of sync, the option to switch the volume is replaced with an option to fail over the volume. Failovers can be performed only if the volume is offline.

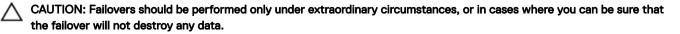

If you fail over to the alternate pool while the volume is out of sync, any changes written to the volume since it went out of sync will be written to a snapshot. As with other snapshots, it can be cloned or restored, but is also subject to deletion by the group's snapshot retention policy. If the snapshot is deleted, its data will be lost and cannot be recovered.

If you fail over to the alternate pool while the active pool is disconnected, all unreplicated data will be lost and unrecoverable.

To fail over a volume from the active pool to the alternate pool:

- 1. Click Volumes.
- 2. Expand Volumes and then select the volume.
- 3. In the Activities panel, click Failover to SyncAlternate.

You will be prompted for confirmation of the action. After the failover occurs, the Volume and Snapshot Space panel on the Status tab reflects the pool change.

#### Switch Synchronous Replication (SyncRep) Collection Pools

To switch a synchronous replication (SyncRep) collection to the SyncAlternate pool:

- 1. Click Volumes.
- 2. Expand Volume Collections and then select the collection from the list.
- 3. In the Activities panel, click Switch collection to SyncAlternate.

NOTE: If the collection is out of sync, the Switch option is replaced with an option for failing over the collection.

### **Disconnect the SyncActive Volume**

If the pool containing the SyncActive volume becomes unavailable to initiators, or communications between the SyncActive and SyncAlternate volumes are disrupted, you can restore volume connectivity by disconnecting the SyncActive volume and failing over to the SyncAlternate volume.

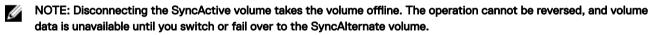

To disconnect the SyncActive volume:

- 1. Click Volumes.
- 2. Expand Volumes and then select the volume.
- In the SyncRep section of the Activities panel, click **Disconnect SyncActive**. The volume is taken offline.

# 19 About Self-Encrypting Drives (SEDs) and AutoSED

A self-encrypting drive (SED) performs Advanced Encryption Standard (AES) encryption on all data stored within that drive. SED hardware handles this encryption in real-time with no impact on performance. To protect your data, a SED will immediately lock itself whenever it is removed from the array (or otherwise powers down). If the drive is lost or stolen, its contents are inaccessible without the encryption key.

The Dell AutoSED feature provides the benefits of SED security with no effort on the part of the administrator. You do not need to configure or set up drives, manage encryption, or install a Key Management Service (KMS). Everything is handled by AutoSED.

AutoSED operates at the level of the physical disk drives within an individual member. SEDs cannot be used to encrypt volumes, in the sense of securing each iSCSI volume with its own key. SEDs also cannot provide security across members, so it is up to the administrator to ensure that SED members and non-SED members are properly deployed.

Using AutoSED is effortless, but it is important to understand what protection AutoSED provides and what protection it does not provide.

Central to the AutoSED security model is the concept of a SEDset. Similar to how RAID groups drives into a RAIDset for redundancy, AutoSED groups drives into a SEDset for security. Each member of a group has one SEDset that spans all active drives in the member. The SEDset cannot be unlocked unless it is sufficiently intact, which means that at least half of its drives are present.

### Scenarios Covered by AutoSED

- Loss of a drive When a drive leaves the SEDset (whether by failure, removal, or otherwise), the drive immediately locks itself. Its contents are inaccessible without the encryption key, which is owned by the SEDset. At the same time, the SEDset immediately resecures itself to exclude the departed drive, preventing access to the key.
- Loss of fewer than half the drives When fewer than half the drives in the SEDset are removed, the SEDset remains intact and resecures itself to exclude all the removed drives. The removed drives are locked, and have no access to the SEDset key.
- Loss of other array components The SEDset key resides wholly within the drives. The key cannot be found in the flash cards, channel cards, midplane, chassis, or any other component, including the controllers and controller memory.

### Scenarios Not Covered by AutoSED

- Loss of the entire array A SEDset is a self-contained apparatus, which is why the array can unlock itself with no external
  assistance. A stolen array will continue to unlock itself, just as it did before it was stolen.
- Loss of half the drives Security might be compromised if half (or more) of the drives are removed at one time. These drives can be combined into an intact SEDset of their own, which will automatically unlock itself.
- Insider attack Any person who possesses the administrator password can access any volume on the array, or change ACLs to
  allow others to do the same. Similarly, a compromised host can access volumes that the host is authorized to access. SED is
  irrelevant in these cases.
- Data in flight SEDs provide no protection for data in flight on the network. IPsec should be used to provide secure connections to the array.
- Tampering with array hardware AutoSED is not resistant to modified firmware, hardware probes and other snooping devices, or the removal of a drive without loss of power to that drive.

### About Self-Encrypting Drives (SED)

SEDs (self-encrypting drives) are disk drives that use an encryption key to secure the data stored on the disk. This encryption protects the PS series array from data theft when a drive is removed from the array.

SED operates across all disks in an array at once. If one drive in a RAID set is removed from the array, a new set of encryption key shares is generated automatically and shared among the remaining disks. If a second drive is removed from the same RAID set, another set of encryption key shares is generated.

SED drives are configured at the factory. When the drives are installed into an array, the array automatically detects the new SED drives and locks them. This process is automatic; the GUI has no user controls for SED.

All of the drives in an array, including spares, must be of the same type and model, and must be running PS Series firmware 6.0 or higher. A SED drive installed into a mixed-disk configuration, or a configuration containing unencrypted drives, operates as an unencrypted disk. Likewise, a pool consisting of all SED drives might replicate to a pool with only a few SED drives or no SED drives at all.

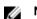

#### NOTE: SED drives are identified in the GUI with a gold key icon.

#### How Key Shares Work

Each array has an overall shared encryption key that protects data on all of the disks in that array.

The shared encryption key is not stored in any one location on the array. Instead, the key is divided into portions called *key shares*. The number of key shares generated corresponds to the number of drives in the array (except for spares or other drives not used by the array). The key shares are distributed across all non-spare disks used in the RAID configuration. If your array has *n* non-spare disks, you must have (n+1)/2 of the key shares to unlock the data on the disks. If you are missing one or more of the key shares, you will not be able to recover the data.

You can back up the disk encryption key shares. Key shares are backed up in groups of three files. To unlock the array, you need to supply two backup shares. Under normal operation, the keys are not necessary because the data is redundant; however; they might be useful in the event that a disk needs to be sent to a data recovery service. Use the Maintenance tab to back up the disk encryption key shares.

### How Self-Encryption Protects Data

To understand how SED protects your data, you should understand the types of threats to data that SED cannot protect against.

Each individual drive has its own secure PIN, which is local to that drive and not shared. If a drive fails, this PIN is needed to unlock and recover the information on that drive. All drives also have the key shares. During normal operation, the data redundancy across the array prevents individual drives from becoming single points of failure.

SED protects against data theft in the following circumstances:

- Loss or physical removal of fewer than half of the drives installed in an array (not counting the spares). This number includes drives that are removed for reuse elsewhere, as well as drives lost due to theft. The SED key remains secure and the disk encryption remains unbroken as long as more than half of the drives remain in the array.
- "Cold memory" attacks that attempt to extract data from system DRAM by powering down the array or removing the drive. SED immediately erases any data in DRAM when power is lost.
- Because SED drives are configured and shipped from the factory, SED protects the entire drive immediately. You cannot configure individual volumes for self-encryption.

# CAUTION: You must have (*n*+1)/2 of the current key shares to unlock the array, if the array has *n* drives installed. If you lose the keys, then the data on the drive will be irrevocably lost.

SED cannot protect against the following threats:

- Loss of the entire array, or simultaneous loss of half of the drives in the array. If half of the drives on an array are lost, the data on those drives is compromised. The locking mechanism for the remaining drives is also compromised, leaving the data exposed. If more than half of the drives are lost, the array is rendered inoperable. In the case of a RAID-10 configuration, loss or theft of one drive in each mirrored pair could result in the data on the entire array being exposed and the RAID sets rendered inoperable.
- If the drive is removed from the array but power is maintained to that drive, the drive remains unlocked. Data locking occurs when power to the drive is lost.
- It is possible to recover the encryption key data from the SAS link if it is compromised ("snooped") during the process of unlocking a locked drive.
- Insider attacks. For example, an administrator account can still change the ACLs on volumes, allowing different initiators to
  access the data on the disks. Administrators can read any volume, grant permission to anyone to read any volume, can obtain the
  key shares, and so on.

### About SED Members in a Group

AutoSED operates at the member level, not at the group level. SED management is completely automatic within a member. Within a group, the administrator is responsible for deploying SED members and non-SED members properly.

A pool must contain only SED members to be secure. A gold key icon indicates that the pool is fully encrypted. Volumes created in this pool are secure.

Though it is permitted to mix SED members and non-SED members in the same pool, it is not recommended. An alert icon indicates that a pool is only partially encrypted.

Mixed pools are intended only to simplify the gradual upgrade of a pool from non-SED to SED. No security benefits should be expected until the entire pool contains only SED members. Creating a volume in a mixed pool provides no security, because some or all of the volume might reside on non-SED members.

#### Examples

- A group contains two pools of non-SED members. A new SED member is brought online. Add the SED member to its own pool. Volumes that you create in this pool will be secure. Volumes that you create in the non-SED pools continue to be insecure.
- A group contains a pool of three SED members. A non-SED member is added to this pool. Every volume in this pool immediately becomes insecure. Because of Dell EqualLogic's automatic load balancing, volumes and snapshots will be spread across all the members, including the non-SED member. To return the pool to secure operation, delete the non-SED member or move it to a different pool.
- 3. A group contains a pool of three non-SED members. The intention is to migrate the pool to secure operation. Add enough SED members to the pool to hold your data. Delete the non-SED members or move them to a different pool. During this time, the pool is still not secure. When the process completes, the gold key icon signifies that the pool (and all of its volumes) are now secure.

### Back Up a Self-Encrypting Drive (SED) Key

The AutoSED machinery remains functional even when severe failures have taken the array offline. The backup is needed only in exceptional circumstances, such as the loss of more than half the drives from an array.

The SED key is never explicitly revealed as part of the backup process. Rather, it is encrypted into a set of three unique backup units. Any two backup units from the same backup set can be combined to decode the key. Although the key never changes (unless the member is reset), each backup set is unique. No two sets are alike, and backup units from different sets cannot be combined.

The array automatically creates and presents a backup set during initial setup, when the RAID policy is configured. Additional backup sets can be manually requested at any time.

During normal operation, the array has the information it needs to operate SED disks. The key shares are stored across the array on the non-spare disks. If a disk fails and is replaced by a spare, the configuration generates a new set of key shares, and the original key shares are discarded.

If a SED disk goes offline due to power failure, removal from the array, or disk failure, the disk is automatically locked, and any data residing in memory about that disk drive is automatically wiped. To recover the data on that disk, you must provide two of the three key shares to unlock the disk. Backing up the key shares ensures that you have current copies in case you need to recover the data on a locked disk.

- 1. Click Group and then expand Members.
- 2. Select the name of the member whose encryption key you want to back up.
- 3. Click the **Maintenance** tab.
- 4. In the Disk Encryption panel, click the **Encryption Key Shares** button.
- 5. Enter the administrative password in the dialog box. The **Information** dialog box lists the names and code string of each key share.
- 6. To download all three key shares (backup units) as individual text files, click **Save all...** and choose the location where you want to store them. All three file names have the format *membername-keyshare-n*, wheren stands for 1, 2, or 3.
- 7. Use the **Copy** buttons above each key share to copy the individual key share (backup unit) and paste it into a file, if desired. Select **Copy all** if you want to copy all three key shares to the clipboard.

U

NOTE: If you generate a second set of key shares, the first set is not invalidated. Generating a second set of key shares, therefore, does not protect the key shares from being compromised.

### Self-Encrypting Drives (SED) Frequently Asked Questions (FAQ)

#### Why are my backups always different?

Although the encryption key never changes, the backup looks different each time it is generated. The three backup units are cryptographic images of the key, and are never generated the same way twice.

#### Why is a secure-erase command not available?

The command is not needed. Whenever it is safe to erase a drive, AutoSED will always do so, without intervention. A manual secureerase is never necessary, so no command is provided to perform it.

NOTE: Secure-erase is also known as cryptographical erase or crypto-erase.

#### What is the difference between a locked drive and a securely erased drive?

Data that is locked is inaccessible without the SEDset key. Data that is securely erased has been cryptographically destroyed.

#### I accidentally reset an SED array. What can I do?

Nothing. Every drive in the member has been securely erased, and the data has been cryptographically destroyed. Recovery is impossible.

#### What if the entire array is stolen?

Security is compromised. The array will unlock itself when it boots, as it did before it was stolen.

#### What if the grpadmin password is stolen?

Security is compromised. The adversary can connect to the array over the network and read the data. SED is irrelevant in this case.

#### Is it safe to discard or return a locked SED?

Yes. Any data that you have written to the drive will be locked and inaccessible. When you return a drive to Dell, the only information that remains readable are its operating statistics (S.M.A.R.T. data), its RAID type, and its hardware error logs.

#### Can I add SEDs to a non-SED array, or vice versa?

No. Do not mix SEDs and non-SEDs in the same array. If mixed drives are detected while the array is booting, the array will halt until the incorrect drives are removed. If mixed drives are detected while the array is operating, the incorrect drives will be shown as unauthorized.

#### Does a SED system also use RAID?

Yes. Each drive in a SED-equipped array is managed by both AutoSED and RAID. The SEDset governs the locking of data, and the RAIDset governs the data itself.

#### Does SED encrypt my volumes?

No. SEDs cannot be used to encrypt volumes, in the sense of securing each iSCSI volume with its own key. AutoSED operates at the level of the physical disk drives within an individual member.

# If I create a new set of backup units, does the new set invalidate the previous set of backup units?

No. Generating a new set of backup units does not affect previously created backup sets.

### Self-Encrypting Drives (SED) Examples

- SED array is operating normally. Then, a drive is removed (or fails). Security is not compromised. The drive immediately locks itself. Its contents are inaccessible without the SEDset key. The SEDset also resecures itself to exclude the removed drive. Therefore, the drive can be safely repurposed, discarded, or returned to Dell.
- SED array is operating normally. First, drive #1 is removed (or fails). Later, drive #2 is removed (or fails).
   Security is not compromised. When drive #1 is removed, the drive locks itself, and the SEDset is resecured to exclude drive #1.
   When drive #2 is removed, it also locks itself, and the SEDset is resecured again to exclude drive #2. As a result, both drives now exclude each other. Both drives can be safely repurposed, discarded, or returned to Dell.
- 3. SED array is operating normally. Then, half of the drives are removed one at a time. Security is not compromised. As in Example 2, each drive immediately locks itself upon removal, and the SEDset resecures itself each time. As a result, all the removed drives exclude each other, and cannot be used to construct an intact SEDset despite having enough drives to do so.
- 4. SED array is operating normally. Then, half of the drives are removed at the same time. Security is compromised. Although the removed drives immediately lock themselves, the adversary now possesses enough drives to construct an intact SEDset, which will unlock itself when booted in an appropriate array.

Removal of half of the drives always causes the array to stop functioning and alert the administrator, with one exception. A RAID-10 configuration remains operational if one drive from each mirror pair remains in the array.

- SED array is powered off. Then, half the drives are removed one at a time. Security is compromised. Because the array is not operating, the SEDset cannot resecure itself. The adversary now possesses enough drives to construct an intact SEDset.
- 6. Two SED arrays, X and Y, are operating normally. A drive is moved from array X to array Y.

Security is not compromised. Array Y cannot unlock the drive because it needs the SEDset key from array X. The drive can be manually converted to a spare, and doing so will instantly erase it.

- SED array is operating normally. A drive and a controller are removed. Security is not compromised on the drive. The SEDset key cannot be found on the controller, even if it is pulled from a running system. However, cached data might be found in the controller's battery-backed RAM, which is not protected by SED or any other encryption.
- 8. SED array with 16 slots is populated with 8 SEDs. Then, 8 new SEDs are added.

Assume the array includes 6 active drives and 2 spares. Initially, the SEDset spans the 6 active drives, so 3 drives must be lost before the key is compromised. As new drives are inserted, the SEDset resecures itself with each addition. Eventually, the SEDset spans all 14 active drives, so 7 drives must be lost before the key is compromised.

# Self-Encrypting Drives (SED) Advanced Encryption

Advanced encryption for SEDs includes the following methods:

- · Media encryption key and access key
- · Threshold secret sharing and local keying

## Media Encryption Key and the Access Key

This encryption method is as secure but much more flexible than encrypting directly with the access key. The access key can be changed without affecting the encrypted data, because the Media Encryption Key remains unchanged. If data were encrypted with the access key, as in the past, then changing the key would destroy data. Likewise, overwriting the Media Encryption Key does destroy data, resulting in an instantaneous cryptographic erasure of the entire drive.

If a SED is not configured with an access key, then data is readable as if the drive were not self-encrypting.

If a SED is configured with an access key, then the access key must be provided to unlock the drive, which remains unlocked only while powered. The drive locks itself upon losing power or shutting down, and the access key must be provided again.

This information also applies to partitions of a SED (called bands by the Trusted Computing Group [TCG]). Each partition has its own Media Encryption Key and optional access key (called a BandMaster by the TCG). AutoSED configures a small unsecured band for drive labels, followed by a single secured band spanning the rest of the drive. This access key is the key that is protected by AutoSED.

# Threshold Secret Sharing and Local Keying

The AutoSED feature is a self-contained keying system, requiring no external Key Management Service (KMS). Exclusive to Dell, automatic local keying relies upon the concept of cryptographic secret sharing as discovered by Adi Shamir and specified in the Internet Draft Threshold Secret Sharing by David McGrew (draft-mcgrew-tss-03).

When a SED member is initially configured, AutoSED generates a new and unique access key. Every drive in the system is locked with this one key. Then, the Shamir algorithm is used to split the key into any number of pieces, called shares, which have the following properties:

- 1. For each set of shares, you can choose how many shares are needed to recover the key (for instance, 2-out-of-3 or 10-out-of-20). This number is the threshold.
- 2. Every time the key is split into a set of shares, the shares will be different even though the key stays the same. Shares can be combined only with shares from the same set; they are incompatible with shares from any other set.
- 3. Shares disclose no information about the key until the threshold is reached.

AutoSED always chooses to split the key such that one share is written to each active drive in the system (that is, non-spare, non-failed, non-foreign drives). The threshold is always half that number; more precisely, it is (n+1)/2. Therefore, the SEDset can automatically unlock itself whenever half of the drives are present. For the same reason, an adversary must possess half of the drives from the same SEDset to unlock it.

When AutoSED generates a backup set, this set consists of three shares with a threshold of two, which adds security and reliability to a sensitive process.

To destroy a set of shares, you could erase every share. However, if you erase only two shares from a backup set, the remaining share cannot recover the key and is useless.

# Example: AutoSED Key Sharing

Consider an enclosure with 22 active drives and 2 spares:

- When the array is first set up, AutoSED generates shares for all the active drives, which are in Set A. Because spares are excluded, Set A has 22 shares with a threshold of 11 (11-of-22). The array then generates and displays a backup, Set B, which is 2-of-3.
- 2. Remove a drive. Immediately, AutoSED destroys Set A, which means erasing the rest of Set A (the remaining 21 shares). AutoSED generates a new Set C containing the 21 active drives and having a threshold of 11-of-21. If another drive is removed, then AutoSED destroys Set C, and replaces it with Set D and a threshold of 10-of-20.
- 3. If both drives are removed by the same adversary, it now possesses one share from Set A and one share from Set C. However, each of those shares is useless by itself and also cannot be combined with each other. The adversary must simultaneously remove at least 11 drives to obtain enough shares from the same set.

Set B has remained usable. However, the same process applies:

- 1. Suppose one of the shares from Set B is compromised. Immediately, the administrator should destroy Set B, which means erasing the rest of Set B (the remaining 2 shares).
- 2. Then, the administrator should generate a new backup set, resulting in Set E. If a share from Set E is compromised, destroy Set E by erasing the remaining 2 shares, and generate Set F. The stolen share from Set B and the stolen share from Set E are useless individually and also cannot be combined. Also, they cannot be combined with the shares stolen from Set A and Set C.

Further reading:

Shamir, Adi, How to Share a Secret, Communications of the ACM, 22(11):612-613, 1979

McGrew, David, Threshold Secret Sharing, Network Working Group Internet Draft (draft-mcgrew-tss-03)

Trusted Computing Group, Enterprise SSC v1.0 Specification

# About Monitoring

You can review comprehensive data about your array groups. Monitoring your PS Series array groups provides data that enables you to assess the health of your storage environment to quickly identify hardware and software problems.

Monitoring provides valuable data about the time and action of users on the system, protecting against security intrusions. Using Dell EqualLogic performance monitoring tools, you can gather information about group performance based on latency, IOPS, I/O rate, I/O size, and other data. With this data, you can quickly be informed of hardware, capacity, and performance-related problems, allowing you to make corrections and minimize downtime.

Monitored data is invaluable when accessing your customer support account and reporting problems directly to technical support.

- Events Displays events to track operations and also to detect and solve problems before they affect performance or data availability. Audit messages are syslog events about administrator actions. They provide historical reference to actions such as logging in, logging out, creating a volume, setting up replication, and other events. In addition, you can use SNMP traps to track significant group events.
- Statistics Displays information about the current and recent administrative sessions and the number of active iSCSI connections.
- · Schedules Displays the total number of snapshot and replication schedules.
- NAS Schedules Displays NAS snapshot, replication, and data reduction schedules.
- Replication Displays active replication activity (including inbound and outbound replication), and replication history.
- NAS Replication Displays active NAS replication activity (including inbound and outbound replica containers), and NAS replication history.
- Sync Rep Displays information about SyncRep volumes.
- Alarms and Operations Displays a visual cue to alarm conditions in the group, as well as in-progress operations. Some operations might need administrator intervention. The cues are displayed for critical and warning alarms, actions, group operations, and failback operations.

# **Tools That Monitor and Manage Storage Performance**

Dell EqualLogic provides the following tools for monitoring and managing the storage performance of your group:

- · Group Manager GUI
- · Group Manager Performance Monitor, available from the Group Manager GUI
- · SAN Headquarters, which enables you to monitor multiple PS Series groups from a single GUI

### About Using Group Manager to Monitor Performance Data

The Group Manager GUI provides dozens of views that provide comprehensive data about your array groups. From the Group Manager GUI, you can monitor the following data:

- · Events
- · Administrative sessions
- iSCSI connections
- · Snapshot schedules

- · Replication schedules, replication (including inbound and outbound replication), and replication partners
- Alarms and operations (including critical and warning alarms, actions, group operations, and failback operations), and storage pool free space
- · Group members (including a specific member), the member health status, and member space
- · Member enclosures, including power supplies and other hardware
- Control modules
- Disk drives
- Network hardware
- · Volumes, collections, and snapshots, including current and requested status

# About Displaying Performance Statistics with the Performance Monitor

The Group Manager Performance Monitor shows performance statistics for the drives or control modules in a member. The Performance Monitor GUI, accessible from the Group Manager GUI, shows statistical data at regular time intervals. You use icons to start or stop polling the data, and to navigate through the captured data. You can display up to four sets of statistics.

The Performance Monitor provides some flexibility, allowing you to change how data is displayed. You can view data as a chart, a histogram (bar chart), or a data table. For example, in chart view, you can click at any place along the graph and show details for a given time slice. You can also change the Performance Monitor display colors used in graphs, change the length of time between which data points are collected, and change the number of data points to save.

To more effectively monitor multiple PS Series groups from a single GUI, Dell recommends that you use the SAN Headquarters monitoring tool.

### Start Performance Monitor from the Tools Menu

- 1. Open the Tools menu and click **Performance monitor**. The Group Manager Performance Monitor window opens.
- 2. Click **Add statistics** to open the Select Statistics dialog box.
- 3. Expand Members.
- 4. Expand a specific member.
- 5. Expand a component or statistics category.
- 6. Select a counter set to display.
- 7. Click OK.

In the Performance Monitor window, use the buttons and icons along the top of the window to control which data is displayed and how it is displayed.

### Start Performance Monitor from the Navigation Pane Tree View

- 1. Click Group.
- 2. Expand Members and select a member from the list.
- 3. Either:
  - · Click the **Disks** tab to monitor a drive.
  - · Click the **Network** tab to monitor an Ethernet port.
- 4. Select the component that you want to monitor.
- 5. In the Activities panel, click the link for the type of statistics that you want to monitor.

In the Performance Monitor window, use the buttons and icons along the top of the window to control which data is displayed and how it is displayed.

# NOTE: While it is possible to have several Performance Monitor windows open at the same time, Dell recommends running only one instance at a time to avoid possible unexpected results.

### **Performance Monitor Operation Icons**

Table 53. Performance Monitor Operation Iconss shows the operation icons in the Performance Monitor window.

### NOTE: The "Go to" icons work only when monitoring is paused.

### Table 53. Performance Monitor Operation Iconss

| Icon | Operation                     |
|------|-------------------------------|
|      | Start polling the data.       |
|      | Stop polling the data.        |
| K    | Go to the start (first item). |
| ≪    | Go to the previous item.      |
| >    | Go to the next item.          |
| ≫    | Go to the end (last item).    |

### Add, Change, or Remove Statistics

You can display up to four sets of statistics in the Performance Monitor window. To add more statistics:

- 1. Click **Add statistics** to open the Select Statistics dialog box.
- 2. Expand Members.
- 3. Expand a specific member.
- 4. Expand a component or statistics category.
- 5. Select a statistic to display.
- 6. Click OK.
- 7. To add more sets of statistics (up to four), repeat steps 1 through 6.

In the top-right corner of each statistics panel, use the two icons to either:

- · Select a different set of statistics to display in that panel
- · Close (remove) that panel

When a panel is removed, all other panels remain open in the Performance Monitor window and are resized to fill the window. You can open a new panel in the window (up to four total).

### **Using Performance Monitor Counter Sets**

Counter sets in the Performance Monitor display detailed usage statistics about SAN components. You can create custom counter sets or use preconfigured sets that the system provides. You can also modify and delete custom counter sets.

### NOTE: You cannot modify or delete preconfigured counter sets.

To create (add) or modify counter sets:

- 1. In the Performance Monitor window, click Add statistics.
- 2. In the Select Statistics dialog box, click Counter sets.
- 3. In the Counter Set Management dialog box, select the type of statistics that you want to include in the counter set.
- 4. Click the appropriate link to open the Counter Set Modification dialog box.
- 5. Type a name and description, and then select the statistics that you want to include in the counter set.
- 6. Click **OK** in the Counter Set Modification dialog box.
- 7. Click **Close** in the Counter Set Management dialog box.

To delete counter sets:

- 1. In the Performance Monitor window, click Add statistics.
- 2. In the Select Statistics dialog box, click Counter sets.
- 3. In the Counter Set Management dialog box, select the counter set that you want to delete.
- 4. Click the **Delete** link.
- 5. In the Delete Counter Set Confirmation dialog box, click Yes.

### Change How Data Is Displayed

Table 54. Changing How Data Is Displayed shows the icons that you use to change the data display. You can view the data as a chart, a histogram (bar graph), or a data table.

| Icon     | Data Format           | Options                                                                                                    |
|----------|-----------------------|----------------------------------------------------------------------------------------------------|
|          | Chart (line graph)    |                                                                                                    |
| <b>L</b> | Histogram (bar graph) | Displays data on a linear scale<br>Displays data on a logarithmic scale<br>Resizes the display (scales in or out to fit) |
|          | Data table            | None                                                                                                    |

#### Table 54. Changing How Data Is Displayed

NOTE: The display mode that you select applies to all panels currently open in the Performance Monitor window.

### Display Data for a Specific Point in Time

Ø

In the chart view (for both linear and logarithmic scales), when you click inside the data window, the cursor changes to a crosshair. You can click at any place along the graph to display the details for that time slice.

For example, you can click the crosshairs on the peak of a graph line to display the data for that moment in time in the panel on the left (see <u>Figure 35. Performance Monitor – Select Data Point</u>). In this example, at the peak of the graph, the group is processing 303 output requests.

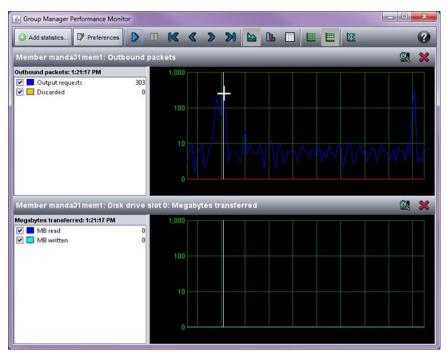

### Figure 35. Performance Monitor - Select Data Point

### **Customizing the Performance Monitor**

Within the Performance Monitor window, you can change the following items:

- Colors used in graphs
   See <u>Change the Display Colors</u>.
- Values for data points:
  - Length of time between which data points are collected
  - Number of data points to save

See Change the Data Collection Values.

### Change the Display Colors

On the left side of the window within each statistics panel, you can change the colors used in the Performance Monitor display.

- 1. Click the colored box (for example, ) to open the **Select a color** dialog box (see <u>Figure 36. Performance Monitor Select a</u> <u>Color Dialog Box</u>). You can either:
  - · Choose from a predefined swatch panel
  - · Use one of the other tabs to specify a custom color value
- 2. Click **OK** when you have finished.

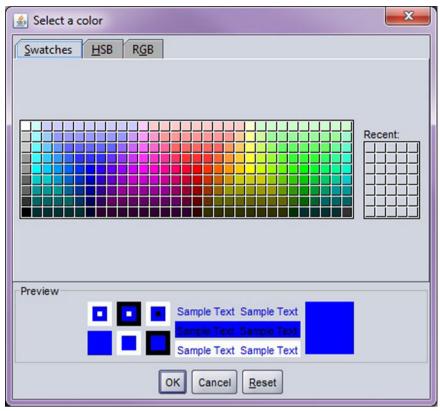

### Figure 36. Performance Monitor – Select a Color Dialog Box

### Change the Data Collection Parameter Values

You can change the following parameter values for data collection as needed:

- · Time between data points
- · Number of data points to save

Table 55. Data Collection Values shows the parameters and their default and maximum values.

#### Table 55. Data Collection Values

| Parameter                     | Default    | Maximum        | Option                                                                                     |
|-------------------------------|------------|----------------|--------------------------------------------------------------------------------------------|
| Time between data points      | 1 second   | 60<br>seconds  | Predefined intervals (1, 5, 10, 30, and 60) or any integer value between 1 and 60          |
| Number of data points to save | 100 points | 1000<br>points | Predefined values (100, 250, 500, or 1000) or enter any integer value between 100 and 1000 |

To change the values:

- 1. In the Performance Monitor window, click **Preferences**.
- 2. In the dialog box, either select one of the predefined values from the list or specify another value.
- 3. Click OK.

As you choose different values for the parameters, the dialog box shows you the total amount of time that you can save with that combination of values. For example, using an interval of 60 seconds and saving 300 data points, you can store up to 5 hours of statistics.

The changes take effect immediately. You do not have to stop and restart polling.

# About SAN Headquarters

SAN Headquarters (SAN HQ) is a performance-monitoring tool that enables you to monitor multiple PS Series groups from a single graphical user interface (GUI).

SAN HQ gathers and formats configuration and performance data into easy-to-view charts and graphs. Analyzing this data can help you improve performance and more effectively allocate group resources.

SAN HQ allows to you deploy Dell SupportAssist for diagnostic data collection on a weekly basis, on-demand as needed, or when critical events occur. Diagnostic data collections are automatically uploaded to Dell Technical Support for analysis, unless you disable automatic uploads. In that case, the data is encrypted and stored locally.

By default, Group Manager displays an Action alarm in the Alarms and Operations panel in the lower part of the window whenever SAN HQ is not monitoring the group.

Using SAN HQ, you can:

- · Quickly be informed of problems related to hardware, capacity, and performance
- Improve performance by identifying performance bottlenecks
- Obtain comprehensive information about group performance based on latency, IOPS, I/O rate, I/O size, and other data. Using 95th percentile reporting, remove the top 5 percent of spikes in data for a more accurate picture of your storage performance.
- · View real-time data for group member or volume I/O and save the results for future analysis
- From a single SAN HQ client, monitor group performance data from multiple servers
- Determine how the group is performing, relative to a typical I/O workload of small, random I/O operations. This information can help you determine if a group has reached its full capabilities, or whether you can increase the group workload with no impact on performance.
- Display performance-based load-balancing data for the group (the default), for all pools on the group, or for all members in the group.
- · For a selected group, pool, or member, apply different RAID policies and analyze the performance benefits
- · View events, audits, and group alerts
- · More effectively allocate group resources by identifying underutilized resources
- · Enable multiple individuals to access and monitor the same performance data
- · Preserve group performance data for later analysis by creating archives
- · Create customized reports of group performance data
- Export group performance data to a spreadsheet
- · Specify favorite views
- · Visualize synchronous replication volumes and NAS containers
- · Display space consumed by recoverable volumes in the recovery bin
- Display space available for snapshot borrowing
- See the number of Ethernet ports with active and inactive data center bridging (DCB), and the number of ports incompatible with DCB

For complete information about installing and using SAN Headquarters, see the *Dell EqualLogic SAN Headquarters Installation and* User's Guide.

### Manage SAN Headquarters Action Alarm

In Group Manager, the SAN Headquarters (SAN HQ) section of the Group Configuration General panel lists servers from which SAN HQ is currently monitoring or had previously monitored the group.

By default, if no SAN HQ server is currently monitoring the group, the Alarms and Operations panel at the bottom of the Group Manager GUI displays an Action alarm.

To hide the alarm and configure Group Manager to never display a SAN HQ monitoring alarm in the future:

· Click the Hide SAN HQ reminder option from within the alarm.

To reverse this configuration and reenable the display of SAN HQ monitoring alarms:

- 1. Click Group  $\rightarrow$  Group Configuration  $\rightarrow$  General.
- 2. In the SAN Headquarters section of the panel, select Enable reminder in Alarms panel.

# **Monitor Group Members**

Member hardware problems typically cause event messages and alarms. Monitor the member hardware and replace any failed components immediately.

To display member information:

· Click Group → Group group\_name

The **Group Information** panel shows the general settings of the group, and the volumes, snapshots, and collections that are associated with that group.

The Group Disk Space panel shows the total amount of free space in the group and in each pool (if applicable).

The **Storage Pools and Group Members** panel lists all the members, the pool each member belongs to, their capacity and amount of free space, RAID policy, number of disks, member status, health status, and whether disk encryption is being used.

Check the following items:

- Member status If a member is offline, investigate the cause. Volumes with data on an offline member are also offline. If a member has a problem, double-click the member to display additional information.
- Low free space Low free space in a member might indicate that overall group space is low. You can free space in a member by adding more members to the same pool (the group distributes volume data across the pool members).

### **About Monitoring Enclosure Elements**

Enclosure elements include power supplies, cooling modules and fans, EIP and OPS cards, and channel cards.

### **Power Supplies**

- · A member can survive one power supply failure. Replace failed power supplies as soon as possible.
- · For proper cooling, do not remove a power supply until you have a replacement.
- For information about replacing a power supply, see the *Hardware Owner's Manual* for your array model or contact your PS Series support provider.
- The Power Supplies panel shows the status of the power supplies. The number and type of hardware components shown depends on your array model.

### **Cooling Modules and Fans**

- A member has two or three cooling modules and multiple fans. Most PS Series arrays use power supplies that have integrated cooling modules.
- Periodically, check the room temperature where the hardware is located and make sure that the room is sufficiently cool and ventilated. Also, make sure the fan trays and cooling modules have no red LEDs, and monitor the member temperature.
- · A member can survive one cooling module failure. Replace failed cooling modules as soon as possible.
- Multiple fan failures increase the array temperature. A high temperature results in event messages. The array might shut down before damage occurs.
- Some PS Series arrays also show the ambient temperature, which is calculated in Celsius from the two sensor temperatures with the highest temperatures, using the following formula:

((Backplane Sensor 0 + Backplane Sensor 1) / 2) - 7

### **EIP or OPS Card**

- Some array models include an Enclosure Interface Processor (EIP) card, and others contain an OPS (operations) card. An array
  continues to operate if the EIP or OPS card fails. You can replace the failed EIP or OPS card with no impact on group operation.
- In the Member Enclosure window, the EIP card panel shows the EIP card status. The OPS card panel shows the OPS card status.

### **Channel Cards**

- Some array models include redundant channel cards. An array continues to operate if a channel card fails. You can replace the failed channel card with no impact on group operation.
- For information about replacing channel cards, see the Hardware Owner's Manual for your array model or contact your PS Series support provider.

### Monitor a Specific Member

- 1. Click Group.
- 2. Expand **Members** and select the member name.
- 3. Click the **Status** tab.

The General Member Information, Member Health Status, and Member Space panels display information about the selected member.

### Use LEDs to Identify a Member

If a hardware failure occurs in a member, LEDs on the group member containing the failed component will illuminate.

To help you identify a member, you can also illuminate (flash) these LEDs:

- Fan tray LED
- · Control module ERR LED on the member chassis

To illuminate a member's LEDs:

- 1. Click Group.
- 2. Expand **Members** and select the member name.
- 3. Click the **Maintenance** tab.
- 4. Click Start LEDs flashing in the Identification panel.

To return the member's LEDs to normal operation:

- 1. Click Group.
- 2. Expand Members and select the member name.
- 3. Click the **Maintenance** tab.
- 4. Click Stop LEDs flashing.

### CAUTION: You must shut down the member before you turn off power.

### Monitor the Member Enclosure

The member enclosure information includes the power supplies, cooling fans (usually integrated into the power supplies), and, on some array models, channel cards and an EIP or OPS card, depending on the array model.

- 1. Click Group.
- 2. Expand Members and select the member name.
- 3. Click the **Enclosure** tab.

The various panels display information about the selected member.

# **Monitor Control Modules**

Each group member has one or two control modules installed. One control module is designated as active (responsible for serving I/O to the member). On the active control module the LED labeled ACT is lit.

In a dual control module array, the other control module is secondary (mirrors cache data from the active control module). On startup, either control module can be designated active or secondary, regardless of its previous status.

Under normal operation, the status of a control module (active or secondary) does not change unless you restart the member.

In a single control module array, if the control module fails, the member is offline.

In a dual control module array, if the active control module fails, the secondary control module becomes active and begins serving I/O (called control module failover). I/O should continue if you connect cables to the newly active control module.

For information about replacing control modules, see the *Hardware Owner's Manual* for your array model or contact your PS Series support provider.

To display control module information:

- 1. Click Group.
- 2. Expand Members and select the member name.
- 3. Click the **Controllers** tab.

Each Control Module Slot panel shows the following information.

- NOTE: In some cases, after a control module has been upgraded or replaced, the Group Manager GUI might display a failed status for the control module's power supply or battery. The GUI will update automatically after a few minutes to reflect the correct status.
- Status
- Boot time
- · Cache battery status or cache-to-flash module and NVRAM battery status, depending on the array model
- Model number and type
- Boot ROM version
- PS Series firmware version

An empty slot means that a control module is not installed or has failed. The system might temporarily indicate that a slot is empty while a control module is rebooting.

For information about replacing a control module, see the *Hardware Owner's Manual* for your array model or contact your PS Series support provider. Do not remove a failed control module until you have a replacement.

The Memory Cache panel displays the cache mode. Control module and battery status affect the cache mode. Write-through mode might impair performance. Identify why the cache is in write-through mode and correct the problem, if necessary.

### **Control Module Status**

Table 56. Control Module Status describes status values for control modules.

### Table 56. Control Module Status

| Status    | Description                                         | Solution                   |
|-----------|-----------------------------------------------------|----------------------------|
| active    | Serving I/O to the member                           | None needed; informational |
| secondary | Mirroring cache data from the active control module | None needed; informational |

### **Cache Battery Status**

<u>Table 57. Cache Battery or Cache-to-Flash Module Status</u> describes status values for control module cache batteries or cache-to-flash modules, depending on the array model, and provides solutions for any problems.

| Status                       | Description                                                            | Solution                                                                                                    |
|------------------------------|------------------------------------------------------------------------|----------------------------------------------------------------------------------------------------|
| ok good                      | Battery or cache-to-flash module is fully charged.                     | None needed; informational.                                                                                                    |
| failed                       | Battery or cache-to-flash module has failed.                           | Contact your service provider for more information.                                                                                                    |
| missing battery              | Battery is missing.                                                    | Contact your service provider for information.<br>Does not apply to the cache-to-flash module.                                                                                                    |
| low voltage                  | Battery is below the limit for normal operation.                       | If the battery status is low voltage for an<br>extended period of time, contact your PS Series<br>service provider for more information.<br>Does not apply to the cache-to-flash module.                 |
| low voltage, is<br>charging  | Battery is charging but is still below the limit for normal operation. | If the battery status is low voltage, is<br>charging for an extended period of time,<br>contact your PS Series service provider for more<br>information.<br>Does not apply to the cache-to-flash module. |
| good battery, is<br>charging | Battery is charging but has enough charge for normal operation.        | None needed; informational.<br>Does not apply to the cache-to-flash module.                                                                                                    |

Table 57. Cache Battery or Cache-to-Flash Module Status

### **Channel Card Status**

Table 58. Channel Card Status describes status values for channel cards and provides solutions for any problems.

### Table 58. Channel Card Status

| Status      | Description                                      | Solution                                                                                                    |
|-------------|--------------------------------------------------|----------------------------------------------------------------------------------------------------|
| good        | Channel card is functioning normally             | None needed; informational.                                                                                 |
| failed      | Channel card failure                             | Contact your PS Series support provider for information about replacing a channel card.                     |
| not-present | Channel card is missing or status is unavailable | Contact your PS Series support provider for<br>information about installing or replacing a channel<br>card. |
| unknown     | System cannot determine the channel card status  | Contact your PS Series support provider.                                                                    |

For information about replacing channel cards, see the *Hardware Owner's Manual* for your array model or contact your PS Series support provider.

### **NVRAM Battery Status**

<u>Table 59. NVRAM Battery Status</u> describes status values for control module NVRAM coin cell batteries and provides solutions for any problems.

### NOTE: Some arrays do not have an NVRAM battery.

#### Table 59. NVRAM Battery Status

| Status      | Description                         | Solution                                 |
|-------------|-------------------------------------|------------------------------------------|
| good        | Battery installed and fully charged | None needed; informational.              |
| bad         | Battery failure                     | Contact your PS Series support provider. |
| not-present | Battery is not installed            |                                          |
| unknown     | Battery status is not known         |                                          |

### **Monitor Disk Drives**

Make sure you detect and replace failed drives as soon as possible. Although spare disks and RAID protect data against drive failures, multiple failures might put data in jeopardy.

- 1. Click Group.
- 2. Expand Members and select the member name.
- 3. Click the **Disks** tab.

The Disk Array Summary panel shows the drives in the member. The number and type of drives shown depends on your array model.

The Installed Disks panel shows more information about each drive, including the slot, type, model and revision, size, status, and errors. Closely monitor drives with errors.

### $\wedge$ CAUTION: Never pull out and then immediately reinsert a drive.

### **Disk Drive Status**

Table 60. Disk Drive Status describes status values for drives and provides solutions for any problems.

NOTE: When you remove a drive from an array, Dell recommends that you not reinsert it immediately. Instead, wait for the system to recognize that the drive is missing before reinserting it.

#### Table 60. Disk Drive Status

| Status                 | Description                                                                                                    | Solution                                                                                                    |
|------------------------|----------------------------------------------------------------------------------------------------|----------------------------------------------------------------------------------------------------|
| small                  | Drive is smaller than other drives in the member.<br>The drive cannot be used in the member.                             | Replace the drive with one that is the same capacity or greater than the installed drives.                             |
| failed                 | Drive failure                                                                                                    | Contact your PS Series support provider for<br>information about replacing failed drives.                              |
| foreign label          | Drive has a foreign label. The drive was probably<br>removed from a different array and then installed in<br>this array. | To use the drive, click <b>foreign disk</b> and clear the label.                                                       |
| history of<br>failures | Previously failed drive                                                                                                  | Contact your PS Series support provider. To use the drive, click <b>history of failure</b> and agree to use the drive. |
| online                 | Drive is functioning.                                                                                                    | None needed; informational                                                                                             |

| Status                 | Description                                       | Solution                                 |
|------------------------|---------------------------------------------------|------------------------------------------|
| copying to spare       | Data is being written to a spare drive.           | None needed; informational               |
| unsupported<br>version | Drive is running an unsupported firmware version. | Contact your PS Series support provider. |

When a drive in a RAID set fails, a member behaves as follows:

- If a spare drive is available Data from the failed drive is reconstructed on the spare. During the reconstruction, the RAID set that contains the failed drive is temporarily degraded.
- If a spare drive is not available, and the RAID set has not reached the maximum number of drive failures The RAID set that contains the failed drive is degraded. For RAID 5, RAID 50, or RAID 6, performance might decrease.

# $\bigwedge$ CAUTION: A drive failure in a RAID 5 or RAID 10 set that is degraded might result in data loss.

 If a spare drive is not available, and the RAID set has reached the maximum number of drive failures — The member is set offline, and any volumes and snapshots that have data stored on the member are set offline. Data might be lost and must be recovered from a backup or replica.

When you replace a failed drive, a member behaves as follows:

- · If a spare drive was used The new drive automatically becomes a spare, with no effect on performance.
- If a RAID set was degraded Data is automatically reconstructed on the new drive and performance goes back to normal after reconstruction.
- If a member was offline because of multiple RAID set drive failures Any volume snapshots with data on the member are set offline and data might be lost.

In some cases, a member might detect a problem with a drive. The member automatically copies the data on the failing drive to a spare drive, with no impact on availability and little impact on performance. The group generates event messages informing you of the progress of the copy-to-spare operation. I/O is written to both drives until the copy-to-spare operation completes. If the drive completely fails during the operation, data is reconstructed on the spare using parity data as usual.

Replace any failed drives immediately. For information about replacing drives, see the *Hardware Owner's Manual* for your array model or contact your PS Series support provider.

### **Monitor Network Hardware**

A member must have at least one functioning network interface connected to a network and configured with an IP address. Each control module has multiple Ethernet ports.

If you experience network problems, group members might lose the ability to communicate with each other over the network. In such a group, some management operations are not allowed. For example, you cannot change the IP addresses of an isolated member.

If the members of a group cannot communicate, identify and correct the network problems. Correcting these problems restores the group to normal full operation, including network communication.

To display the network information:

- 1. Click Group.
- 2. Expand **Members** and select the member name.
- 3. Click the **Network** tab to display the IP Configuration panel.

The IP Configuration panel provides the following information:

- · Current status (under **Status**) Current status of the network interface:
  - up Operational, connected to a functioning network, configured with an IP address and subnet mask, and enabled

- down Not operational, not connected to a functioning network, not configured with an IP address or subnet mask, or disabled
- Port failover status (under **Controller**) Current status of the controller:
  - Primary no vertical port failover
  - Secondary vertical port failover has occurred
  - Unknown value cannot be determined
- Requested status (under **Network interface**) Status set by administrative action:
  - enabled Configured and serving I/O
  - disabled Not serving I/O, but might be configured

If the current status is down but the requested status is enabled, identify and correct the error. For example, under **Network interface**, check the following settings:

- Speed Make sure that the interface speed is adequate.
- Packet errors A few packet errors are not usually a problem. If a large number of packet errors occur, a network problem or a
  network interface or port failure might exist. Identify and correct the problem.

To protect against network interface or port failure, connect multiple network interfaces on both control modules to the network.

# Monitor iSCSI Connections to a Member

To display all connections to a member:

- 1. Click Group.
- 2. Expand Members and then select the member name.
- 3. Click the **Connections** tab.

The iSCSI Connections panel shows information about the initiator address, which volume or snapshot it is connected to (**Target** column), how long the connection has been active, and which Ethernet port the initiator is using.

Check for multiple initiators writing to the same iSCSI target. This situation can cause target corruption if not handled correctly by the servers.

# **Monitor iSCSI Connections**

Check for multiple initiators writing to the same target. This situation can cause volume corruption if not handled correctly by the servers.

To monitor iSCSI connection statistics for all the targets (volumes and snapshots) in the group:

· Click Monitoring  $\rightarrow$  iSCSI Connections.

# **About Storage Performance**

To optimize your SAN performance, be sure to regularly analyze your environment. If you build these actions into your schedule, you will prevent performance issues:

Check for damaged hardware.

Eliminate bad hardware as the initial cause of performance problems. The issue might be as simple as an unplugged power cable.

• Check the volume I/O latencies.

One of the leading indicators of the health of your SAN is latency, the time from the receipt of the I/O request to the time the I/O is returned to the server. Many applications exhibit significant performance degradation when latencies are consistently above 50 ms. To know whether your storage environment is performing optimally, you must understand how your applications function with the PS Series SAN.

### · Check your PS Series group capacity.

A key component of the health of your PS Series group is capacity. To fully understand the capacity for new applications or support the growth of existing servers, you must examine the overall group and pool capacity, storage utilization statistics, thinprovisioned space, and space used for replication. To ensure a healthy SAN, it is important to detect any sudden or unexpected changes in capacity utilization.

# NOTE: Maintenance pool space cannot be used by user because no data operation is allowed in the maintenance pool. Maintenance pool capacity, however, is added to total group capacity.

· Determine overloaded SAN resources.

When high latency cannot be attributed to incorrect configuration of the storage environment, the SAN resources might be overloaded. Use SAN Headquarters to help make this determination. SAN Headquarters can identify random IOPS, network performance, storage pool capacity, iSCSI connections, MPIO connections, and other indicators.

Figure 37. Process for Analyzing Data shows the process for analyzing data.

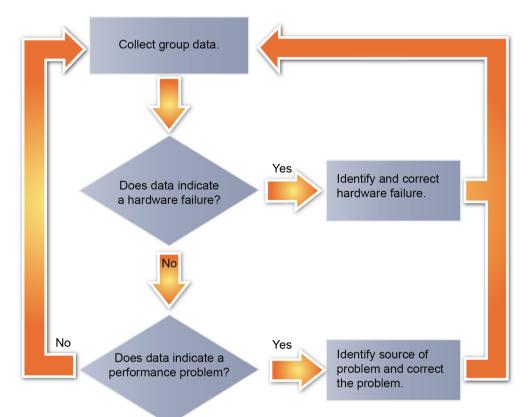

### Figure 37. Process for Analyzing Data

To analyze your data, you should also understand the following concepts:

- How group data is compressed and therefore how it might be less precise as it ages. For information, see the Dell EqualLogic SAN Headquarters Installation and User's Guide.
- · Basic performance terminology and the type of data collected
- The areas in your environment that can be sources of performance problems and which areas the monitoring tools look at.
- · How your applications use group storage resources.

### Best Practices for Managing Storage Performance

As a general best practice, focus on issues elevated from your user environment. Users might have the following complaints:

· Response time is too slow.

- An action takes too long to complete.
- An action did not finish on time.

Follow these guidelines to analyze the performance problem:

- Are users getting the response time they expect? If not, identify which area might be causing the problem:
  - Operating system problem, as it interacts with storage
  - Network problem
  - Application being run or accessed
  - Storage environment
- Use the 80/20 rule. By focusing on 20 percent of the most likely causes of a performance issue, you will solve 80 percent of the problems.
- Keep the host perspective in mind when managing the arrays. In particular:
  - Make sure time is synchronized on all monitoring areas (host, array).
  - Never assume the cause of a problem. Other issues might be causing skewed data.

General best practices for solving performance problems include:

- Fix hardware problems immediately, even if the array that is down is the redundant array. Replace failed disks or failed control modules.
- Always validate the data you are analyzing to ensure it is accurate. For example, you might need to inspect the physical array to see if it is powered on or check if your switches are connected properly to handle MPIO.
- Consider the size of your installation when analyzing your storage data. For example, an enterprise-level installation with a large volume of users and data will experience a greater impact from a small degradation of IOPS than a small company with few users.
- When setting up email notification, determine what types of information are most useful. Streamline the information you receive as much as possible. If email notifications are set too broadly, an actual problem might be obscured by too much information.
- When using SAN Headquarters to monitor your groups, remember that the historical data collected degrades over time. Use more current data for your analysis.
- · Look at event and audit logs for other issues.

### **Common Hardware Issues**

Identifying hardware performance issues can eliminate additional effort elsewhere. Hardware failures can also be a source of performance problems. In addition, the combination of hardware and firmware can affect performance, as can various disk types with different performance characteristics.

The basic steps for solving any IT problem also apply to the SAN. <u>Table 61. Hardware Issues Affecting SAN Performance</u> lists some common problems that you should watch for and correct immediately.

| Damaged<br>Hardware                   | Typical Symptom                          | Detected By                                   | Possible Corrective Actions              |
|---------------------------------------|------------------------------------------|-----------------------------------------------|------------------------------------------|
| Server NIC                            | Malformed<br>packets                     | Monitor errors at switch                      | Update NIC drivers<br>Replace NIC        |
| Bad cable<br>Wrong class of<br>cables | Visible damage<br>Malformed<br>packets   | Visual inspection<br>Monitor errors at switch | Replace cable                            |
| Defective switch                      | Spontaneous<br>restarts<br>Random lockup | Monitor switch with appropriate network       | Update switch firmware<br>Replace switch |

Table 61. Hardware Issues Affecting SAN Performance

| Damaged<br>Hardware         | Typical Symptom | Detected By                                                                                                 | Possible Corrective Actions                                       |
|-----------------------------|-----------------|----------------------------------------------------------------------------------------------------|-------------------------------------------------------------------|
| Defective array<br>hardware | Alerts          | Monitor PS Series group<br>Monitor SAN Headquarters<br>Set up email alerts on group and<br>SAN Headquarters | Contact Dell customer support to replace malfunctioning component |

As best practice, use the SAN Headquarters GUI to help identify hardware-related issues. SAN Headquarters easily tracks the array model, service tag, and serial number, plus RAID status and policy, and firmware version. In particular, SAN Headquarters provides information about:

Hardware alerts

The SAN Headquarters Alerts panel shows hardware problems that might affect performance, such as a failed disk or a network connection that is not Gigabit Ethernet.

Network retransmissions

A sustained high TCP retransmit rate (greater than 1 percent) might indicate a network hardware failure, insufficient server resources, or insufficient network bandwidth.

RAID status

A degraded, reconstructing, or verifying RAID set might adversely affect performance. In some cases, performance might return to normal when an operation completes.

Low pool capacity

Make sure free space in each pool does not fall below the following level (whichever is smaller):

- 5 percent of pool capacity
- 100GB times the number of pool members

Otherwise, load-balancing, member-removal, and replication operations do not perform optimally. Low free space also negatively affects the performance of thin-provisioned volumes.

# About Analyzing SAN

If you are sure that no hardware problems exist, it is best practice to use SAN Headquarters to review performance statistics to identify other potential problems. These statistics provide a good indication of overall group performance and might help you identify areas where performance can be optimized.

The following statistics provide common indicators of performance problems: I/O latency, I/O load, IOPS, I/O size, network load, network rate, and queue depth.

### Average I/O Latency

One of the leading indicators of a healthy SAN is latency. Latency is the time from the receipt of the I/O request to the time that the I/O is returned to the server.

Latency must be considered along with the average I/O size, because large I/O operations take longer to process than small I/O operations.

The following guidelines apply to I/O operations with an average size of 16KB or less:

- · Less than 20 ms In general, average latencies of less than 20 ms are acceptable.
- 20 ms to 50 ms Sustained average latencies between 20 ms and 50 ms should be monitored closely. You might want to
  reduce the workload or add additional storage resources to handle the load.
- 51 ms to 80 ms Sustained average latencies between 51 ms and 80 ms should be monitored closely. Applications might
  experience problems and noticeable delays. You might want to reduce the workload or add additional storage resources to handle
  the load.

 Greater than 80 ms — An average latency of more than 80 ms indicates a problem, especially if this value is sustained over time. Most enterprise applications will experience problems if latencies exceed 100 ms. You should reduce the workload or add additional storage resources to handle the load.

If the average I/O operation size is greater than 16KB, these latency guidelines might not apply. If latency statistics indicate a performance problem, examine the total IOPS in the pools. The storage array configuration (disk drives and RAID level) determines the maximum number of random IOPS that can be sustained. EqualLogic customer support or your channel partner can help size storage configurations for specific workloads.

Also, review the latency on your servers. If the storage does not show a high latency but the server does, the source of the problem might be the server or network infrastructure. Consult your operating system, server, or switch vendor for appropriate actions to take.

### Estimated I/O Load

Based on latencies, IOPS, hardware, and the RAID configuration, the estimated I/O load is relative to the theoretical maximum capability of the group, pool, or member. Because the load value is an estimate, use it only as a general indicator. The I/O load can be:

- · Low Minimal load. Latencies are low.
- Medium Typical load. Usually, either member throughput is greater than 1MB/second or IOPS are greater than 50, and average latencies are above 20 ms. If this load is sustained, you should monitor the group carefully.
- High Load that is approaching the theoretical maximum capability. Usually, member throughput will be greater than 1MB/ second or IOPS will be greater than 50, and average latencies will be above 50 ms. If this load is sustained, you should investigate further.
- Unknown Indicates that SAN Headquarters cannot currently calculate the I/O load because of invalid SNMP counters or because of the group workload.

### Average IOPS

IOPS are a good way to measure overall I/O activity and how much work is being done, especially if you also consider the average I/O size. However, IOPS do not indicate whether the storage system is overloaded or operating within its limits.

### Average I/O Size

In general, the average size of an I/O operation is 16KB or less. The larger the I/O operation size, the longer it takes to process, which might affect latencies. Also, large I/O operations usually reduce the total number of IOPS.

I/O size can be useful in understanding workload characteristics, especially when measured at the volume level.

### Network Load

The network load is the percentage of the theoretical maximum network bandwidth that is being used for sending I/O or receiving I/O, whichever has the highest value. The theoretical maximum bandwidth is based on the negotiated link speed for all active network interfaces. The network load percentage provides a quick measure of network activity. Network ports are typically full-duplex.

The network is rarely a bottleneck in a SAN. Usually, network bandwidth is underutilized, especially with random I/O workloads. However, bandwidth might become fully utilized during highly sequential operations, such as a backup; in most cases, fully utilized bandwith does not indicate a problem with the system.

Using all the available bandwidth on one or more member Ethernet interfaces generates an alert.

### **Network Rate**

In general, the network rate should be 100 percent to 200 percent of the I/O (iSCSI) traffic. A network rate that is significantly more than 200 percent might indicate a problem.

### **Queue Depth**

SAN Headquarters displays the queue depth (average number of outstanding I/O operations at the start of each incoming I/O operation) for each disk drive (raw I/O), volumes (only iSCSI traffic), groups, and pools. A queue depth of zero indicates no I/O activity. High or sustained queue depths might indicate that the group is under a high load.

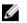

NOTE: A group must be running PS Series firmware version 6.0 or a later version to display iSCSI queue depth for a volume.

# **Monitor Administrative Sessions**

To monitor administrative statistics:

- 1. Click **Monitoring**.
- 2. Select Administrative Sessions.

The Active Sessions and Most Recent Login by Account panels display information about the different sessions.

# **Monitor Snapshot Schedules**

To monitor snapshot schedules:

- 1. Click Monitoring.
- 2. Below Schedules, select Snapshot Schedules.

To see more detail about a schedule, move the pointer over a schedule entry in the panel. A pop-up window opens, and shows this additional information:

- · Schedule type (once, daily, hourly)
- · Next time the schedule runs
- · Number of snapshots to keep

You can take the following actions on a schedule:

- To modify a schedule, either double-click the schedule, or select it and click Modify. The Modify schedule dialog box opens.
   Make the changes, then click OK. You can change the following items:
  - Schedule name
  - Run date and time
  - Number of snapshots to keep
- To disable or enable a schedule, select it, right-click in the highlighted area, and then select the appropriate option from the menu. If you are disabling a schedule, click **Yes** in the confirmation dialog box.
- To delete a schedule, select it and click the Delete. In the confirmation dialog box, click Yes to delete the schedule.

# **Monitor Volumes and Snapshots**

Use the following procedures to monitor volume and snapshot data at the group, volume, or snapshot level, respectively. To display information for all volumes in a group:

#### 1. Click Volumes $\rightarrow$ Volumes.

2. In the **Volumes** panel, check the status and attributes of every volume in the group.

To display detailed information about a specific volume:

1. Click Volumes.

### 2. Expand Volumes.

- 3. Select the volume name that you want to monitor.
- 4. Click the tabs to display specific information about the volume.

To display snapshot information:

- 1. Click Volumes.
- 2. Expand Volumes.
- 3. Expand a volume name.
- 4. Select a snapshot timestamp.
- 5. Click the tabs to display specific information about the snapshot.

# Information That You Should Monitor

- · Check the status of all volumes and snapshots. Each volume and snapshot has the following status values:
  - Current status Actual status of the volume or snapshot, regardless of the requested status.
  - Requested status Administrator-applied setting for the volume or snapshot. For example, an administrator can set a volume online or offline.

For volumes, the current status is displayed in the Status column of the Volumes panel (**Volumes**  $\rightarrow$  **Volumes**). To see the requested status, move the pointer over the volume information to display details in a pop-up window.

For snapshots, the current status is displayed in the Status column of the Snapshots panel (**Volumes**  $\rightarrow$  **Volumes**  $\rightarrow$  **selected volume**  $\rightarrow$  **Snapshots tab**). To see the requested status, move the pointer over the snapshot information to display details in a pop-up window.

Under normal conditions, the requested status and current status are the same. However, an event in the group can result in a current status that differs from the requested status. For example, if an administrator sets a volume online, but a member containing volume data is shut down, the requested status is online, but the current status is offline (member down). Always investigate when the current status is different from the requested status.

The group sets a volume or snapshot offline if network problems occur or if a member that contains volume data is not available. If the group sets a volume offline because of a problem, the group also sets all its snapshots offline.

The group also sets a thin-provisioned volume offline if the volume's maximum in-use space setting is less than 100 percent and a write exceeds this value.

 Check the snapshot reserve free space and the space recovery setting. If free snapshot reserve is exceeded, the space recovery setting controls whether the oldest snapshots are deleted to create free space for new snapshots, or the volume and its snapshots are set offline.

You can also increase the snapshot reserve or change the space recovery setting. If data reduction has been enabled on the volume, snapshot reserve is permanently disabled.

 For volumes that are not thin-provisioned, check for in-use space that is near a volume's reported size. When free volume space is exhausted, writes to the volume fail, potentially disrupting applications, but the volume remains online.

To increase free volume space, increase the reported volume size.

· For thin-provisioned volumes, check for in-use space that is near the maximum in-use space setting.

Thin-provisioned volumes are set offline if their maximum in-use space is set to less than 100 percent and a write exceeds this value. If the maximum in-use space is set to 100 percent, and a write exceeds this value, the write fails, but the volume remains online.

To increase free volume space, increase the reported volume size. You can also increase free volume space by increasing the value of the maximum in-use space value up to 100 percent.

# **About Monitoring Replication**

If you are replicating volume data, you should monitor replication operations to ensure that each operation completes.

For example, you should monitor information about:

- · Outbound replication (all volumes on the group configured for replication)
- Inbound replication (all replica sets stored in the group from all partners replicating to this group)
- · Replication history (history of all outbound replications)

### NOTE: Replication history displays the last 10 replicas only.

In addition, you should monitor the usage of delegated space. If free delegated space is not available, replica reserve cannot increase automatically. You can also monitor replica reserve for a volume. Insufficient replica reserve limits the number of replicas.

<u>Table 62. Best Practices for Monitoring Replication</u> suggests areas that you should monitor when performing replication between groups, and describes best practices to avoid replication issues associated with these areas.

| Issue                                                        | Best practice to avoid issue                                                                                                    |  |
|--------------------------------------------------------------|----------------------------------------------------------------------------------------------------|--|
| Incomplete replication operations                            | If a replication operation fails to complete, you might need to increase replication space.                                                                                                    |  |
| Incomplete manual transfer operations or failback operations | Some operations require multiple tasks that administrators must complete. Make sure you complete all multitask operations.                                                                                                    |  |
| Low free delegated space                                     | If delegated space is low, replica reserve space might not be able to increase automatically to store new replicas.                                                                                                    |  |
| Number of replicas                                           | If too many replicas exist, consider decreasing the replica reserve percentage. If too few replicas exist, consider increasing the replica reserve percentage. A low free replica reserve can indicate optimal use of replica reserve space, if the desired number of replicas exist. |  |

Table 62. Best Practices for Monitoring Replication

### **Monitoring Replication History**

You should periodically monitor information about past replication operations, including volume and partner information, start time, end time, and duration for the replication operation, and the amount and speed of data transferred.

Also, you should examine the replication-duration information. If you see long replication times, make sure the network connection between the partners is sufficient. A slow network link between the partners can cause long replication times. If a replication operation makes no progress, the group generates a warning event. Make sure you have adequate network bandwidth between the groups, in addition to full IP routing. If necessary, increase the network bandwidth.

Additionally, check how much data you are replicating. You might want to use manual transfer replication if you are transferring a large amount of data.

# **Monitoring Replication Partners**

You can monitor information about all the configured replication partners for a group. This information includes both outbound details (volumes on this group replicating to others) and inbound details (replication from other groups to this group).

You should also monitor the usage of delegated space. If free delegated space is not available, replica reserve cannot increase automatically.

### Monitoring a Specific Replication Partner

You can monitor details about specific replication partners. For example:

- · Partner name, IP address, and contact information
- · Status of outbound and inbound replications between a partner and the group
- · Details about inbound and outbound replicas and replica collections (for each partner)

- · In-process replication activity between groups
- · Amount of free delegated space

If free delegated space is low and the replica volume reserve for each replicated volume has not reached its maximum (and, therefore, can increase), consider increasing the delegated space.

# **About Monitoring Replication Operations**

If you are replicating volume data, you should monitor replication operations to make sure that each operation completes.

From the Monitoring tab in the navigation panel, you can see information about:

- Outbound replication (all volumes on the group configured for replication)
- · Inbound replication (all replica sets stored in the group from all partners replicating to this group)
- · Replication history (history of all outbound replications)
- · Replication schedules

In addition, you should monitor the usage of delegated space. If free delegated space is not available, replica reserve cannot increase automatically. You can also monitor replica reserve for a volume. Insufficient replica reserve limits the number of replicas.

## **Best Practices for Replication Monitoring**

Table 63. Replication Monitoring Best Practices identifies some best practices for monitoring replication between groups.

| Monitor                                                      | Description                                                                                                    |
|--------------------------------------------------------------|----------------------------------------------------------------------------------------------------|
| Incomplete replication operations                            | If a replication operation fails to complete, you might need to increase replication space.                                                                    |
| Incomplete manual transfer operations or failback operations | Some operations require multiple tasks that administrators must complete. Make sure you complete all multitask operations.                                     |
| Low free delegated space                                     | If delegated space is low, replica reserve space might not be able to increase automatically to store new replicas.                                            |
| Number of replicas                                           | If too many replicas exist, consider decreasing the replica reserve percentage. If too few replicas exist, consider increasing the replica reserve percentage. |
|                                                              | A low free replica reserve can indicate optimal use of replica reserve space, if the desired number of replicas exist.                                         |

#### Table 63. Replication Monitoring Best Practices

### **Monitor Inbound Replication**

Inbound replication transfers volume data from a replication partner to the current group. To monitor inbound replication:

- 1. Click Monitoring.
- 2. Select Inbound Replication.

The Inbound Volume Replication panel displays a list of volumes. Select a volume name to display statistics about that volume.

### **Monitor Outbound Replication**

Outbound replication transfers volume data from the current group to a replication partner. To monitor outbound replication:

- 1. Click Monitoring.
- 2. Select Outbound Replication.

The Outbound Volume Replication panel displays a list of volumes. Select a volume name to display statistics about that volume.

# Monitor Outbound Replication History

To see replication history:

- 1. Click Monitoring.
- 2. Select **Replication History**.

The **Outbound Replication History** panel displays a list of volumes. You should periodically examine the replication duration information. If you see long replication times, make sure that the network connection between the partners is sufficient. A slow network link between the partners can cause long replication times. If a replication operation makes no progress, the group generates a warning event. Make sure that you have adequate network bandwidth between the groups, in addition to full IP routing. If necessary, increase the network bandwidth.

In the **Data size** column of the panel, check how much data you are replicating. You might want to use manual transfer replication if you are transferring a large amount of data.

# **Monitor Replication Schedules**

To monitor replication schedules:

- 1. Click Monitoring.
- 2. Under Schedules, select Replication Schedules.

To see more detail about a schedule, move the pointer over a schedule entry in the panel. A pop-up window appears, showing additional information:

- · Partner for the replication
- Schedule type (once, daily, hourly)
- · Next date and time the schedule runs
- · Schedule status (enabled, disabled, or expired)
- · Replication partner name
- Number of replicas to keep

You can take the following actions on a schedule:

- To modify a schedule, either double-click the schedule, or select it and click Modify. The Modify schedule dialog box opens.
   Make the changes, then click OK. You can change the following items:
  - Schedule name
  - Run date and time
  - Number of replicas to keep
- To disable or enable a schedule, select it, right-click in the highlighted area, and then select the appropriate option from the menu. If you are disabling a schedule, click **Yes** in the confirmation dialog box.
- To delete a schedule, select it and click **Delete**. In the confirmation dialog box, click **Yes** to delete the schedule.

# **Monitor Replication Partners**

You can display information about all the configured replication partners for a group. This information includes both outbound details (volumes on this group replicating to others) and inbound details (replication from other groups to this group).

To display a list of all the replication partners for a group:

· Click Replication  $\rightarrow$  Replication Partners.

The Replication Partners panel shows all replication partners, replication direction (inbound and outbound), replication status, delegated space, and free space.

You should monitor the usage of delegated space. If free delegated space is not available, replica reserve cannot increase automatically.

### Monitor a Specific Partner

To display details about a specific partner:

### 1. Click Replication.

2. Select the replication partner.

The General Partner Information panel shows the partner name, IP address, status, and contact information.

The Volume Replication Status panel shows the status of outbound and inbound replications between this partner and the group. In this panel, check the amount of free delegated space. If free delegated space is low and the replica volume reserve for each replicated volume has not reached its maximum (and, therefore, can increase), consider increasing the delegated space.

For each partner, you can display the following details:

- · Outbound replicas
- Outbound replica collections
- Inbound replicas
- · Inbound replica collections

## **Monitor NAS Replication Schedules**

- 1. Click **Monitoring** in the navigation menu.
- 2. Under NAS Schedules, select NAS Replication Schedules.
- 3. If you need to change a schedule, click one of the icons in the Actions column:
  - Modify
  - Enable (if disabled) or Disable (if enabled)
  - · Delete

# Monitor Alarms and Operations

The Alarms and Operations panel at the bottom of the GUI displays a visual cue to alarm conditions in the group, as well as inprogress operations. Some operations might need administrator intervention.

To open or close the Alarms and Operations panel, click the panel header or the arrow in the header.

## **Monitoring Alarms**

The group generates an alarm if a persistent hardware condition occurs in a member (for example, high temperature or a failed power supply). Alarms help you discover and correct problems before they disrupt operations. Make sure you investigate all alarms. Each alarm has a priority level, based on the severity of the problem:

- · Warning Condition that decreases performance or can become critical if you do not correct it.
- · Critical Serious problem that can cause damage to the array or data loss.

### When an alarm occurs:

- The Alarms panel header flashes. Click the header to open and close the panel.
- · The group generates a corresponding event message.

• LEDs on the array chassis light.

The Alarms panel header is divided into two areas: Alarms and Operations. Each header includes icons that match the tabs in the panel.

Alarms header icons are as follows:

- · Critical (red circle with an X) and a count of all critical alarms
- · Warning (yellow triangle with an exclamation mark) and a count of all warning alarms
- Actions (light bulb) with a count of all actions needed

Operations header icons are as follows:

- · Group operations (gear) with a count of all in-process operations
- · Failback operations (volume cylinder with an arrow) and a count of all in-process failback operations

Each alarm entry includes the severity, the member that reported the alarm (if applicable), and the message text. Move the pointer over the message text to display more information.

Alarms remain in the Alarms panel until you correct the condition or complete the task. However, the event message associated with the alarm remains in the event log even after the task is complete or the condition is corrected.

Click the **Acknowledge all** icon ( $\checkmark$ ) in the Alarms panel to acknowledge all alarms.

### **Display the Alarms Panel**

The Alarms and Operations panel at the bottom of the GUI window displays information about alarms in the group and tasks that are in progress. Click the center of the black bar to display the panel.

Table 64. Alarm Panel loons describes the icons on the Alarms and Operations panel, along with the appropriate user action.

#### Table 64. Alarm Panel Icons

| lcon      | Action                                                                                                    |
|-----------|----------------------------------------------------------------------------------------------------|
| û<br>or ↓ | Click the icons or the title bar to open and close the Alarms panel. Each panel contains a link to the object (member or volume) that you can click for additional information. |
| \$        | Click to acknowledge all alarms.                                                                                                    |
| Δ         | Flashes to indicate an unacknowledged alarm. Click the acknowledge alarm icon to make this icon stop flashing.                                                                  |

### **Display Critical Alarms**

Open the Alarms and Operations panel and click the **Critical** tab to display Critical alarms. A critical alarm indicates a serious problem that can cause damage to the array or data loss. Correct the problem that causes a critical alarm immediately.

Table 65. Alarm and Operations Panel — Critical Tab shows the contents of the Alarm and Operations panel.

#### Table 65. Alarm and Operations Panel — Critical Tab

| Field     | Description                        |
|-----------|------------------------------------|
| Severity  | Severity of the alarm              |
| Object    | Object to which the alarm applies  |
| Condition | Condition that triggered the alarm |

Critical alarms correspond to ERROR events. These alarms include, but are not limited to:

- Data integrity:
  - RAID is not functioning
  - More than one valid RAID set in the array
  - Full lost block table
- · Cache:
  - Control module cache has lost data
  - Cache battery is not charging because it exceeds the temperature limit
  - Cache contains data that does not belong to any of the installed disk drives
- Cooling component fault:
  - Array temperature exceeds upper or lower limit
  - Missing fan tray or cooling module
  - Both fans failed on a fan tray or cooling module
- Hardware component fault:
  - Failed NVRAM coin cell battery
  - Control modules are different models
  - Failed critical hardware component
  - Missing or failed operations panel (not all array models)
  - Failed array monitoring processor (not all array models)

### **Display Warning Alarms**

A warning alarm indicates a condition that decreases performance or can become critical if it is not corrected.

- 1. Click the up arrow icon at the bottom left of the GUI window.
- 2. Open the Alarms and Operations panel and click the **Warnings** tab to display Warning alarms.

Table 66. Alarms and Operations Panel – Warning Tab shows the contents of the Alarm and Operations panel.

### Table 66. Alarms and Operations Panel – Warning Tab

| Field     | Description                        |
|-----------|------------------------------------|
| Severity  | Severity of the alarm              |
| Object    | Object to which the alarm applies  |
| Condition | Condition that triggered the alarm |

Warning alarms correspond to WARNING events. These alarms include, but are not limited to:

- Data integrity:
  - Degraded but functioning RAID set
  - RAID (volume-level) has lost blocks
  - Installed spare drive does not have enough capacity to replace a RAID set drive
- Hardware component:
  - Failed non-critical hardware component
  - Component temperature is near upper or lower limit
  - Fan RPMs exceed upper or lower limit
  - Failed power supply fan
  - Missing power supply

- Power supply does not have power
- Control module:
  - One installed control module
  - Control module failover occurred
  - Control module has insufficient RAM
  - Lock on secondary control module is open (not all array models)
  - Active control module syncing with secondary
  - No communication between control modules
- Batteries:
  - Real-time-clock battery has low charge
  - Cache battery has less than 72 hours of charge

# **Monitor Group Operations**

- 1. Open the Alarms and Operations panel.
- 2. Click the **Group Operations** tab to view the group management operations (for example, moving a member to another pool) and actions that you might need to take.

The Alarms and Operations panel displays details about in-process operations in the group, including moving volumes or members to another pool, moving a partner's delegated space to another pool, or deleting a member. Depending on the operation, you might be able to perform actions on it, such as canceling it.

# **Monitor Failback Operations**

- 1. Open the Alarms and Operations panel.
- 2. Click the Failback Operations tab to display failback operations and any actions that you might need to take.

# Monitor Storage Pool Free Space

You must maintain sufficient free pool space to ensure that load-balancing, thin-provisioning, member-removal, snapshot, and replication operations perform optimally.

To monitor the storage pool free space:

- 1. Click Group.
- 2. Click Storage Pools to open the Storage Pool summary window.

Check the free pool space value in the **Storage Pools** panel. Dell recommends that free pool space not fall below the following level (whichever is smaller):

- 5 percent of the total pool space
- · 100GB multiplied by the number of pool members

You can increase free pool space by moving volumes from the low-space pool to a different pool.

You can expand pool capacity by moving a member to the pool. You can sort the table by clicking the heading of a column; the table is sorted by Volume Template by default.

# **About Diagnostics**

Diagnostics collect information about events that occur on a Dell EqualLogic storage system. Dell customer support can use these generated diagnostic reports to propose a solution to a problem with your system.

You can generate a complete diagnostic report based on diagnostics run on PS Series and FS Series controllers. By default, both of these diagnostic types are run on all controllers, enabling your support representative to analyze the most complete diagnostic report

for your system. These diagnostic reports are stored on both the FS Series and PS Series arrays. The PS Series diagnostic report can be emailed automatically to your Dell customer support representative. Due to the size of the FS Series diagnostic report, that diagnostic report can be stored only on the array.

- · Generate diagnostic reports only when your support representative instructs you to do so.
- Change the default settings only if your support representative instructs you to do so.

You can run reports for the following diagnostics:

- PS Series—Run on individual controllers on each array. These reports are automatically generated and stored on the array and can be emailed to your Dell customer support representative.
- FS Series—Run on all controllers. These NAS cluster diagnostic reports are automatically generated and stored on the array. Because of the size of these reports, they cannot be emailed to your Dell customer support representative, but can be retrieved by File Transfer Protocol (FTP) or Service Control Point (SCP).

If you are troubleshooting a problem with a PS Series system and have SupportAssist enabled, SupportAssist might provide a more detailed diagnostic report on the system. Contact Dell Technical Support to find out if SupportAssist could help you.

The FluidFS Diagnostic Tool provides a quick customer troubleshooting tool to determine any network or other issues. Customers should run this tool only when instructed to by support. After running this tool, customers should send the diagnostic logs to support. See the *Dell EqualLogic Group Manager CLI Reference Guide* for information about the tool.

# Add Diagnostic Contact Information

You can configure your system or group to send system diagnostic information to Dell customer support and other email recipients. The group can send PS Series diagnostic information to the specified recipients using multiple email messages.

You will need the following information:

- SMTP IP addresses SMTP server addresses are used in the listed order if the default server is not available. You can specify up to three addresses. The format for SMTP IP addresses is: 123.45.67.89.
- Sender's email address This address appears in the From field of the message sent. The format is: your\_name@domain.tld.

# **Generate and Email Diagnostic Reports**

If an issue arises that only Dell Technical Support can correct, your support representative might instruct you to collect encrypted diagnostic information from one or more group members.

# MOTE:

- If you are troubleshooting a problem with a PS Series system and have SupportAssist enabled, SupportAssist might
  provide a more detailed diagnostic report on the system. Contact Dell Technical Support to find out if SupportAssist could
  help you.
- · If you want to make NAS cluster diagnostics available through FTP, you must enable FTP on the NAS cluster.

To generate diagnostic reports on a system without NAS configured:

- 1. Expand **Tools** and click **Diagnostic reports**. The Welcome tab opens.
- 2. Click Next. The Getting Started tab opens.
- 3. If you are working with Dell support and have been assigned a case number, type that number in the **Case Number** field. If you have not contacted Dell Technical Support, leave this field blank.
- 4. Click Next.
- 5. Verify that all members are selected to be included in the diagnostic report. A member is selected if the Select checkbox for that member is checked.

If your Dell Technical Support representative directed you to remove any member from the report, verify that the Select checkbox for that member is clear.

- 6. Click Next.
- 7. On the **PS Series Diagnostics Select Members** tab, select the member to include in the report and click **Next**.

- 8. On the **PS Series Diagnostics Report Destination** tab, specify email information for sending the generated report:
  - If you are working with a Dell support representative and want to email a diagnostic report to your representative, select **Send reports to your support provider**.
  - If you need to specify other email addresses where you want to send diagnostic reports, select **Send reports to other email addresses** and enter the email addresses.
  - If no SMTP server is configured, click **Configure SMTP** and add the IP address of the SMTP server that you want to configure.
- 9. Click **Next**. The Summary tab opens.
- 10. Review the information and then click either:
  - · Copy to save the summary information in a text file
  - · Back to return to a previous page to change the diagnostics report settings
  - Finish to perform the specified diagnostics and generate the report

To generate diagnostic reports on a system with NAS configured:

- 1. Expand Tools and click Diagnostic reports. The Welcome tab opens.
- 2. Click Next. The Getting Started tab opens.
- 3. If you are working with Dell Technical Support and have been assigned a case number, type that number in the **Case Number** field.

If you have not contacted Dell Technical Support, leave this field blank.

4. Verify that all types of diagnostics are selected (the default).

If your Dell support representative directed you to eliminate any type of diagnostics, verify that the checkbox is clear.

- 5. Click **Next**. If you are generating PS Series diagnostics, the PS Series Diagnostics Select Members tab opens.
- 6. Verify that all members are selected to be included in the diagnostic report. A member is selected if the Select checkbox for that member is checked.

If your Dell support representative directed you to remove any member from the report, verify that the Select checkbox for that member is clear.

### 7. Click Next.

- 8. If you are generating PS Series diagnostics, on the PS Series Diagnostics Select Members tab, select the member to include in the report and click **Next**.
- 9. If you are generating PS Series diagnostics, on the PS Series Diagnostics Report Destination tab, specify email information for sending the generated report:
  - If you are working with a Dell Technical Supportand want to email a diagnostic report to your support representative, select **Send reports to your support provider**.
  - If you need to specify other email addresses where you want to send diagnostic reports, select Send reports to other email addresses and type the email addresses.
  - If no SMTP server is configured, click **Configure SMTP** and add the IP address of the SMTP server that you want to configure.
- 10. Click Next. If you are generating NAS cluster diagnostics, the NAS Cluster Report Destination tab opens.
- 11. Click **Next**. The Summary tab opens.
  - NOTE: The Summary tab is the only place that IP address and port information for FTP and SCP is available:
    - For PS Series diagnostics, the email address to which the PS Series diagnostic report will be sent and IP addresses and ports where diagnostic reports can be accessed by FTP and SCP.
    - For FS Series diagnostics, the IP addresses and ports where NAS controller diagnostic reports can be accessed by FTP and SCP.
- 12. Review the information and then click either:
  - · Copy to save the summary information in a text file
  - **Back** to return to a previous page to change the diagnostics report settings
  - · Finish to perform the specified diagnostics and generate the report

To view the status of the diagnostics on each member, expand Operations at the bottom of the window, and click the **Group Operations** tab.

# Enable FTP on a NAS Cluster

If you are working with a Dell customer support representative to run diagnostics on NAS controllers, you must enable FTP to provide your representative access to the NAS diagnostics report.

To enable FTP on a NAS cluster:

- 1. Click Group, expand Group Configuration, and select the NAS cluster.
- 2. Click the **Advanced** tab.
- 3. In the NAS Cluster Access panel, select the **Enable FTP Access** checkbox.

# **Troubleshooting Performance Issues**

To effectively manage your storage performance, follow these basic steps to troubleshoot issues:

- Fix any failed hardware components in the Dell storage array:
  - Ensure that the array is fully populated (drives, controllers, and power supplies).
  - Replace any failed disks or failed control modules.
- · Configure all network interfaces:
  - Make sure all the network interfaces on the group members are configured and functional.
  - Configure data center bridging (DCB) on your network to make use of iSCSI.
- · Fix or upgrade network hardware:
  - Correct any network hardware problems that are causing poor performance.
  - Fix switches or add network bandwidth, if needed.
  - Add new hardware for better performance.
- Fix or upgrade server hardware:
  - Correct any server hardware problems that are causing poor performance.
  - Add memory, update drivers or network adapters, or use multipathing I/O, if needed to improve performance.
- Optimize applications:
  - Correct any application behavior that is causing poor performance.
    - The goal is to reduce the load on the group. For example, be sure database volumes are provisioned correctly. You might want to place data and log files on different volumes.
- · Optimize your PS Series group configuration:
  - Verify that your pools have sufficient capacity by adding members.
  - Verify that your RAID policy is appropriate for a group member. For more information about RAID policies on PS Series systems, review the Dell Technical Report entitled PS Series Storage Arrays: Choosing a Member RAID Policy, which you can download from the following location: <u>http://en.community.dell.com/dell-groups/dtcmedia/m/mediagallery/19861480</u>.
  - Use higher-performing disk drives.
  - Ensure that all group members have the latest PS Series firmware.

### Server and Application Performance Recommendations

You might be able to improve performance by following these general recommendations:

- · Make sure you have sufficient server memory. Adding memory can decrease the read I/O load on the storage.
- · Make sure you have the latest drivers for your operating system.
- · Add high-performance network interfaces or host bus adapters to servers.

- Consider using multipathing (or MPIO), which provides a high-performance and highly available path between a server and storage. Use the Dell EqualLogic Host Integration Tools for a multipathing solution.
- Make sure the server Ethernet ports, PCI bus, and CPU are rated for the workload.
- If the server is a clustered computer, isolate cluster network traffic from iSCSI storage traffic. Check for other network traffic interference.
- Make sure the application is configured properly so that I/O is performed efficiently.

## Network Infrastructure Performance Recommendations

Network performance is complex and depends on a number of components working with each other. You might be able to improve network performance by following these general recommendations:

- · Make sure that network components are recommended for an iSCSI SAN by Dell EqualLogic.
- Make sure the switches and interswitch links have sufficient bandwidth for the iSCSI I/O. Contact EqualLogic customer support for details on correct sizing and configuration of iSCSI SAN switch infrastructure. Pay careful attention to sizing interswitch links.
- Make sure all member network interface connections are Gigabit Ethernet and make sure driver settings are correct on the servers. (SAN Headquarters generates an alert if it detects connections that are less than 1GB.)
- Make sure you connect and enable all the member Ethernet interfaces to maximize the available SAN bandwidth. If all interfaces are enabled but bandwidth is still insufficient, increasing the number of arrays in the storage pool might provide additional throughput if the servers have not reached their maximum bandwidth.
- If only one interface is completely utilized on a member or on a server with multiple NICs, ensure that MPIO is properly configured. If all of the server NICs exceed their capacity (to determine this, use host-based tools such as SAN Headquarters) but the PS Series group has excess network capacity, add additional server NICs. Also, configure MPIO for those operating systems that support MPIO.
- Lack of receive buffers can also cause network performance problems. Low-end switches often have limited memory and suffer from performance issues related to insufficient buffers. Dell recommends a 1MB per port buffer level in switches and, preferably, dedicated buffers over shared buffers.
- Server performance can often be improved by increasing the number of buffers allocated to the server NICs. Consult your switch vendor or server NIC driver documentation to determine if you can increase the buffers.
- Network bandwidth saturation is typically not a problem if it occurs during sequential operations and if application performance remains acceptable. To resolve problems with network bandwidth, you might have to redistribute the workload over multiple arrays. The PS Series architecture permits bandwidth to scale, either by enabling additional array interface ports or by adding another array to the group and thus adding more controllers and network ports.
- Make sure you also follow the network performance guidelines in the Installation and Setup Guide. In particular:
  - If possible, do not use Spanning Tree Protocol (STP) functionality on switch ports that connect end nodes.
  - Enable flow control on switches and NICs The most critical function that affects network performance is flow control, which allows network devices to signal the next device that the data stream should be reduced to prevent dropped packets and retransmissions.
  - Disable unicast storm control on switches.
  - Enable jumbo frames with care In environments with small average I/O sizes, using jumbo frames has limited benefits. In general, support for jumbo frames is disabled by default on switches and server NICs. Enabling jumbo frames requires that the switch use a VLAN other than the default VLAN (usually VLAN 1). PS Series arrays automatically negotiate using jumbo frames when the iSCSI connection is established by the server.

Consult your switch vendor or server NIC driver documentation to determine if jumbo frames can be configured. Note that some network devices run more slowly with jumbo frames enabled, do not properly support jumbo frames, or cannot support them simultaneously with flow control. In these cases, jumbo frames should be disabled, or the switches should be upgraded or replaced.

# **PS Series Group Performance Recommendations**

To improve performance on your PS Series groups, consider the following group configuration recommendations for these areas: network interfaces, storage pools, RAID policy, volumes, hardware and firmware, iSCSI connections, and MPIO.

### **Network Interfaces**

Make sure all the network interfaces on the members are configured, functioning, and accessible. Use the Group Manager CLI **ping** command to check accessibility.

### NOTE: If you need more network bandwidth for iSCSI I/O, do not configure a dedicated management network.

### **Storage Pool Capacity**

Low storage pool capacity is a problem that generates an alert in SAN Headquarters. If a pool has less than 5 percent of free space (or less than 100GB per member, whichever is less), a PS Series group might not have sufficient free space to efficiently perform the virtualization functions required for automatic optimization of the SAN. In addition, when storage pool free space is low, write performance on thin- provisioned volumes is automatically reduced to slow the consumption of free space.

If pool capacity is low, try one or more of the following remedies:

- Move volumes from the low-space pool to a different pool.
- Reduce the amount of in-use storage space by deleting unused volumes or by reducing the amount of snapshot reserve.
- · Increase pool member capacity by fully populating the drive bays or upgrading to higher-capacity disks.
- Increase pool capacity by adding a member.
- · Move delegated space to a different pool.

### **RAID Policy**

Consider changing the RAID policy for a member. Change the policy only if you are sure your applications will perform better with a different RAID level. RAID 10 performs better than other RAID levels when a disk drive fails and when a RAID set is degraded. In addition, RAID policies with spare disks provide additional protection against drive failures.

# NOTE: You can change a RAID policy for a member only if the new RAID policy uses less disk space than the current RAID policy.

#### **Volume Management**

- Assign application volumes to a pool that includes members with the RAID policy that is optimal for the application.
- Automatic load balancing Consider not binding volumes to a particular group member or using fewer pools, and let the group perform automatic performance load balancing.

#### Hardware and Firmware

- Replace member disk drives with higher-performing drives. Make sure the array is fully populated with disk drives.
- · Make sure member control module caches are in write-back mode.
- · Make sure all the group members are running the latest PS Series firmware.

### **iSCSI** Connections

Large, complex environments can use many iSCSI connections. A storage pool in a PS Series group can support numerous simultaneous connections, as described in the *Dell EqualLogic PS Series Storage Arrays Release Notes*. These connections can be used for fully provisioned volumes, thin-provisioned volumes, and snapshots.

Attempting to exceed the supported number of connections results in an error message. You can reduce the number of iSCSI connections to the volumes and snapshots in a storage pool in several ways:

- · Disconnect from unused volumes and snapshots.
- · Modify MPIO settings to reduce the number of connections per volume.
- · Move volumes to another storage pool.
- · Create a new storage pool and move volumes to the new storage pool.

### Multipath I/O

MPIO provides additional performance capabilities and network path failover between servers and volumes. For Windows Server systems, the connections can be automatically managed. If MPIO is not creating multiple connections, you should:

• Verify that the storage pool does not have the maximum number of iSCSI connections for the release in use. See the *Dell* EqualLogic PS Series Storage Arrays Release Notes.

- Verify the access control policies for the volume. Using the iSCSI initiator name instead of an IP address can make access controls easier to manage and more secure.
- Ensure that Dell EqualLogic MPIO extensions are properly installed on the supported operating systems. See the Dell EqualLogic Host Integration Tools documentation for details.
- Ensure that MPIO is supported and properly configured, according to the documentation for the operating system.

You can also monitor multiple PS Series groups with SAN Headquarters and can launch the Group Manager GUI from there; however, you cannot directly manage the storage from SAN Headquarters.

# 21 Reference: GUI Panels, Wizards, and Dialog Boxes

Provide detailed information for each GUI panel, operation message, wizard, and dialog box in Group Manager.

This information includes:

- · Field name and description
- · Field input limits
- Shortcut keys

# About Groups

A PS Series group is a fully functional iSCSI storage area network (SAN).

You create a group when you configure one or more PS Series arrays and connect them to an IP network. In this virtualized storage system, the arrays become group *members* and share configuration data. A member belongs to a storage pool, and is configured with a specific RAID policy. Each member cooperates with other members to enable the virtualization of disk storage, controllers, caches, and network connections. Because the virtualization technology masks the underlying complexity of the storage configuration, client servers see the group as a single entity, giving you a centralized view of the storage data.

Figure 4. PS Series Group depicts PS Series groups. Table 5. PS Series Group explains the callouts used in the figure.

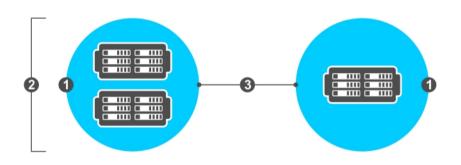

### Figure 38. PS Series Group

#### Table 67. PS Series Group

| Callout | Description                                                                                                    |
|---------|----------------------------------------------------------------------------------------------------|
| 1       | PS Series group<br>Storage area network (SAN) comprising one or more PS Series arrays connected to an IP network. Arrays are<br>high-performance (physical) block storage devices. |
| 2       | PS Series members<br>One or more PS Series arrays represented as individual members within a pool to which it provides storage<br>space to utilize.                                |
| 3       | PS Series storage pools                                                                                                    |

| Callout | Description                                                                                                    |
|---------|----------------------------------------------------------------------------------------------------|
|         | Containers for storage resources (disk space, processing power, and network bandwidth). A pool can have one or more members assigned to it. |

A group can provide both block and file access to storage data. Access to block-level storage requires direct iSCSI access to PS Series arrays (iSCSI initiator). Access to file storage requires the FS Series NAS appliance using NFS or SMB protocols and the Dell FluidFS scale-out file system.

With storage data management features, you can:

- Manage a group through several built-in mechanisms such as ssh, serial line, telnet, and web-based user interfaces. You do not need an external management station or management software.
- · Configure the system to alert you to management activity or problems through log files, SNMP traps, and email notification
- · Add more arrays (up to 16) to a group to increase capacity and performance
- · Secure data and management access with authorization and authentication mechanisms
- · Protect storage data with replication and snapshots

## **Borrowed Space Pane**

The Borrowed Space pane displays information showing whether different objects on your system are using borrowed space and how much space is being borrowed. This information can help you monitor space usage on your system and maintain your max-keep policy.

The information appears under the Local Space and Remote Delegated Space tabs (see <u>Table 68</u>. <u>Borrowed Space Pane</u>, <u>Table 69</u>. <u>Local Space Tab</u>, and <u>Table 70</u>. <u>Remote Delegated Space Tab</u> for more details). The panel at the top shows the most general information. The lower panels show more specific information. The pie charts, tables, and bullet graphs in each panel show the same type of information.

The links in the Activities pane change depending on what is selected under the tab.

| Tab                    | Description                                                                                                    |
|------------------------|----------------------------------------------------------------------------------------------------|
| Local Space            | Displays borrowing information for the following objects that can borrow space:                                                                                                    |
|                        | <ul> <li>Snapshots – Total amount of space borrowed for snapshots (middle table) and the<br/>amount of space each volume's snapshots are borrowing (bottom table)</li> </ul>                                             |
|                        | <ul> <li>Replica sets – Total amount of space borrowed on this partner for inbound replica sets<br/>(middle table) and the amount of space each volume's replica set is borrowing (bottom<br/>table)</li> </ul>          |
|                        | <ul> <li>Local replicas – Total amount of space borrowed for local replicas of outbound replica<br/>sets (middle table) and the amount of space each volume's local replicas are borrowing<br/>(bottom table)</li> </ul> |
|                        | <ul> <li>Deleted volumes – Total amount of space borrowed for deleted volumes (middle table)<br/>and the amount of space each deleted volume is borrowing (bottom table)</li> </ul>                                      |
| Remote Delegated Space | Displays borrowing information for the following objects that can borrow space:                                                                                                    |
|                        | <ul> <li>Replica sets – Total amount of space borrowed on the secondary partner for outbound<br/>replica sets (top table) and the amount of space each replica set is borrowing (bottom<br/>table)</li> </ul>            |

#### Table 68. Borrowed Space Pane

#### Table 69. Local Space Tab

| Panel                          | Description                                                                                                    |
|--------------------------------|----------------------------------------------------------------------------------------------------|
| Borrowed space by storage pool | Displays information about the storage pools on the group. The information is shown in the following categories: |

| Panel                                                              | Description                                                                                                    |
|--------------------------------------------------------------------|----------------------------------------------------------------------------------------------------|
|                                                                    | <ul> <li>Storage pool and resource – Each storage pool on the group and its associated resources</li> </ul>                                                          |
|                                                                    | Total – Amount of space being used on each storage pool and its associated resources,<br>but does not include the total amount of space allocated to volume reserves |
|                                                                    | <ul> <li>Used as designated – Total amount of allocated reserves being used for the objects in<br/>the pool</li> </ul>                                               |
|                                                                    | • Borrowed – Amount of space being borrowed for each storage pool and its resources                                                                                  |
|                                                                    | Unused – Amount of space on each storage pool and resource that is still available                                                                                   |
|                                                                    | <ul> <li>All pools – Amount of space being used in each category for all storage pools on the<br/>group and their associated resources</li> </ul>                    |
| Object types in pool " <i>pool</i> " that can borrow space         | Displays information about object types in the specified pool that can borrow space. The information is shown in the following categories:                           |
|                                                                    | <ul> <li>Object type – Information about eligible objects by type: snapshots, deleted volumes,<br/>local replicas (outbound), and replica sets (inbound)</li> </ul>  |
|                                                                    | Total reserves – Amount of total reserve space allocated for each type of object                                                                                     |
|                                                                    | Total size – Amount of space being used for each type of object                                                                                                    |
|                                                                    | Reserves used – Amount of reserve space being used for each type of object                                                                                           |
|                                                                    | Space borrowed – Amount of space being borrowed for each type of object                                                                                              |
|                                                                    | <ul> <li>All types – Amount of space being used in each category by all of the object s on the<br/>group that are borrowing space</li> </ul>                         |
| Objects in pool " <i>pool</i> " that can borrow space ( <i>n</i> ) | Displays information about all objects in the specified pool or only those that are borrowing space. The information is shown in the following categories:           |
|                                                                    | <ul> <li>Volume – Names of the objects on the selected pool</li> </ul>                                                                                               |
|                                                                    | <ul> <li>Object type – Types of objects on each volume that can borrow space (snapshots,<br/>local replicas, replica sets, and soft-deleted volumes)</li> </ul>      |
|                                                                    | Total reserves – Amount of space allocated for each object type on the volume                                                                                        |
|                                                                    | Total size – Amount of space being used for each object type on the volume                                                                                           |
|                                                                    | <ul> <li>Reserves used – Amount of reserved space being used for each object type on the volume</li> </ul>                                                           |
|                                                                    | <ul> <li>Space borrowed – Amount of space being borrowed for each object type on the volume</li> </ul>                                                               |

## Table 70. Remote Delegated Space Tab

| Panel                                  | Description                                                                                                    |
|----------------------------------------|----------------------------------------------------------------------------------------------------|
| Delegated space by replication partner | Displays information about the replication partners for the group. The information is shown in the following categories:                                                                                                    |
|                                        | <ul> <li>Partner – Name of each partner on the secondary group</li> </ul>                                                                                                    |
|                                        | Delegated space – Amount of delegated space allocated on each partner.                                                                                                    |
|                                        | If the total size of the replicas is greater than the total size of the delegated space,<br>then the replica sets are borrowing outside of delegated space. Borrowing space helps<br>temporarily, but it does not take the place of carefully provisioning reserves. Also, any<br>objects that are borrowing space are at risk of being deleted by the system. |
|                                        | Total replica reserves – Amount of space allocated for replicas on each partner                                                                                                    |
|                                        | <ul> <li>Total size of replicas – Amount of space being used for replicas on each partner</li> </ul>                                                                                                    |
|                                        | Reserves used – Amount of reserved space being used for replicas on each partner                                                                                                    |
|                                        | Space borrowed – Amount of space being borrowed for replicas on each partner                                                                                                    |
|                                        | Last updated – Last time the secondary group communicated with the primary group                                                                                                    |

| Panel                               | Description                                                                                                    |
|-------------------------------------|----------------------------------------------------------------------------------------------------|
|                                     | • All partners – Amount of space being used in each category on all partners                                                                                               |
| Replica sets on partner "group (n)" | Displays information about all of the replica sets on the group or only those replica sets that are borrowing space. The information is shown in the following categories: |
|                                     | Volume – Name of the replica sets on the selected partner                                                                                                    |
|                                     | Number of replicas – Number of replicas in the replica set                                                                                                    |
|                                     | Total reserves – Amount of space allocated for replicas on the volume                                                                                                    |
|                                     | Total size – Amount of space being used for replicas on the volume                                                                                                    |
|                                     | Reserves used – Amount of reserved space being used for replicas on the volume                                                                                             |
|                                     | Space borrowed – Amount of space borrowed for replicas on the volume                                                                                                    |
|                                     | Total – Amount of space being used in each category for all volumes                                                                                                    |

## **About Monitoring**

You can review comprehensive data about your array groups. Monitoring your PS Series array groups provides data that enables you to assess the health of your storage environment to quickly identify hardware and software problems.

Monitoring provides valuable data about the time and action of users on the system, protecting against security intrusions. Using Dell EqualLogic performance monitoring tools, you can gather information about group performance based on latency, IOPS, I/O rate, I/O size, and other data. With this data, you can quickly be informed of hardware, capacity, and performance-related problems, allowing you to make corrections and minimize downtime.

Monitored data is invaluable when accessing your customer support account and reporting problems directly to technical support.

- Events Displays events to track operations and also to detect and solve problems before they affect performance or data availability. Audit messages are syslog events about administrator actions. They provide historical reference to actions such as logging in, logging out, creating a volume, setting up replication, and other events. In addition, you can use SNMP traps to track significant group events.
- Statistics Displays information about the current and recent administrative sessions and the number of active iSCSI connections.
- · Schedules Displays the total number of snapshot and replication schedules.
- · NAS Schedules Displays NAS snapshot, replication, and data reduction schedules.
- Replication Displays active replication activity (including inbound and outbound replication), and replication history.
- NAS Replication Displays active NAS replication activity (including inbound and outbound replica containers), and NAS replication history.
- Sync Rep Displays information about SyncRep volumes.
- Alarms and Operations Displays a visual cue to alarm conditions in the group, as well as in-progress operations. Some
  operations might need administrator intervention. The cues are displayed for critical and warning alarms, actions, group
  operations, and failback operations.

## About NAS Clusters

NAS clusters enable integration of file storage and block storage. A NAS cluster contains hardware with two redundant, hotswappable controllers and RAID protection for internal-use disks. The scalable Dell Fluid File System (FluidFS) enables PS Series storage arrays to store NAS cluster and client data.

A NAS cluster is made up of NAS appliances, configured and networked as described in your NAS appliance hardware documentation.

## NOTE: Only an account with group administrator privileges can view or manage a NAS cluster.

When you configure a NAS cluster, you specify the network configuration for the service and the amount of storage pool space for the NAS reserve. The NAS reserve is configured with Fluid FS and stores client data, in addition to NAS cluster metadata. The NAS reserve is divided into NAS containers in which you create SMB shares and NFS exports to make storage space available to users.

# NOTE: Depending on the NAS appliance model, the NAS member might show its controllers organized under the NAS member as a NAS controller pair.

Both NAS controllers in a NAS controller pair operate simultaneously. Each NAS controller has a high-performance cache that is mirrored by its peer NAS controller. If one NAS controller in a NAS controller pair fails, the other NAS controller automatically continues operation with no impact on availability.

Just as you can add arrays to a PS Series group to expand SAN capacity, you can start with one NAS appliance and then add another NAS appliance to the NAS cluster as a NAS controller pair. Adding a second NAS controller pair increases NAS cluster performance.

You can create multiple NAS containers in a NAS cluster. NAS containers have robust security mechanisms and support snapshots and NDMP for data protection. On each NAS container, you can create multiple SMB shares and NFS exports. Clients with the correct credentials can access the shares and exports.

Clients connect to NAS containers through a single NAS cluster IP address, providing a single-system view of the NAS storage environment. For availability and performance, client connections are load balanced across the available NAS controllers.

A NAS cluster can serve data to multiple clients simultaneously, with no performance degradation. Clients connect to NAS storage through the NAS protocols of their operating system:

- UNIX users access NAS storage through the NFS protocol.
- Windows users access NAS storage through the SMB protocol.

After the client establishes the preliminary connection, the NAS storage acts as a normal storage subsystem, accessed in the usual way by users or applications.

The NAS cluster hardware and network configuration is described in detail in your NAS appliance hardware documentation and includes the following components:

- NAS controller pair
- · Client network

Used for client access to the NFS exports and SMB shares hosted by the NAS cluster. For security, the client network is typically separate from the SAN and internal network.

SAN/internal network

Enables internal communication between the controllers as required for failover, communication between controllers, and communication between the NAS cluster and the PS Series SAN. The SAN/internal network is connected to the same set of switches. For performance and security reasons, Dell strongly recommends that this network be in a different subnet from the client network.

A NAS cluster supports various network topologies. From a performance perspective, it is important to consider the subnets to which the clients belong (they might belong to more than one) and the subnets to which the NAS cluster belongs.

For example, if the NAS cluster and all clients are on the same subnet, the network is considered "flat," which provides the best performance.

If clients reside on a subnet that is not the same as the NAS cluster client subnet, the network is routed, and clients can access NAS container data by using a router or layer 3 switches. In a routed network configuration, you should configure multiple NAS cluster IP addresses for proper load balancing.

Network interfaces in a NAS controller are numbered. Each interface has a specific function and is used for a client network, SAN network, internal network, or IPMI connection. If you understand the function of each network interface, you can ensure a highly available network configuration in which no single switch failure or network cable disconnection results in a service disruption.

## **About Replication**

The replication technology provided by PS Series firmware enables you to copy volume data from one group to another, protecting the data from a variety of failures, ranging from the destruction of a volume to a complete site disaster, with no effect on data availability or performance.

Volume replication between different groups provides protection against data loss. If a volume is destroyed, you can fail over to the recovery group and recover data from a replica. Users can then resume access to the recovery volume. After the original volume becomes available, you can fail back to the original group.

Traditional replication is different from synchronous replication (SyncRep). You cannot enable synchronous replication on a volume for which traditional replication is configured, and you cannot enable traditional replication on a volume for which synchronous replication is configured.

# NOTE: A group can have multiple replication partners. However, you can replicate a volume to only one replication partner at a time. Choose the replication configuration that is right for your environment.

You can use PS Series replication functionality alone or with Auto-Snapshot Manager (for Linux and Windows), Dell Virtual Storage Manager for VMware (formerly ASM/VE), or Storage Replication Adapter for VMware Site Recovery Manager. See the related product documentation for details.

The first step in implementing replication is to configure the replication partners. Replication partners can consist of two or more groups. In the simplest case, a primary group contains the volume you want to replicate and a secondary group stores the replicated data. Each partner plays a role in the replication of a volume, and you can monitor replication activity from either partner:

· Primary group

Location of the volume — The primary group administrator configures the secondary group as a replication partner and initiates the volume replication operation. Replication of the volume is considered outbound from the view of the primary group.

· Secondary group

Location of the volume's replica set — The secondary group administrator configures the primary group as a replication partner and delegates space for storing replicas from the primary group. Replication of a volume is considered inbound from the view of the secondary group (sometimes called the destination group).

Mutual authentication using passwords provides security between partners.

After you configure the two groups as replication partners, you can configure a volume or volume collection for replication, specifying the replication partner, the local group space for the replication operation, and the remote partner space for storing the replicas.

The first time you replicate a volume, the primary group copies the entire contents of the volume to the secondary group. For subsequent replication operations, the primary group copies only the data that changed since the previous replication operation started.

Eventually, the oldest replicas are deleted from the replica set to free space for new replicas. The amount of space that you allocate for storing replicas limits the number of replicas you can keep on the secondary group.

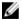

# NOTE: To ensure that a complete copy of volume data exists on the secondary group, the most recent, complete replica of a volume cannot be deleted.

To access or recover volume data from replicas, you can:

· Clone an individual replica to create a new volume on the secondary group.

• Promote the replica set to a recovery volume (and snapshots) on the secondary group and configure initiators to connect to the recovery volume.

If the primary group becomes available, you can replicate the recovery volume to the primary group and then fail back to the primary group, returning to the original configuration.

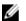

# NOTE: Replication is used primarily for disaster recovery and does not take the place of a comprehensive backup strategy.

You can manually delete replicas and replica sets that are no longer needed. You cannot delete the most recent, complete replica from a replica set, but you can delete the entire replica set, which disables replication on the volume.

### NOTE: For information about NAS replication options, refer to NAS Volume Replication Operations.

## **About Volumes**

Volumes provide the storage allocation structure within the PS Series group.

To access storage in a PS Series group, you allocate portions of a storage pool to volumes. You can create a volume on a single group member or one that spans multiple group members. You assign each volume a name, size, and a storage pool. The group automatically load balances volume data across pool members.

Figure 5. PS Series Volumes depicts volumes in a PS Series group. <u>Table 6. PS Series Volumes</u> explains the callouts used in the figure.

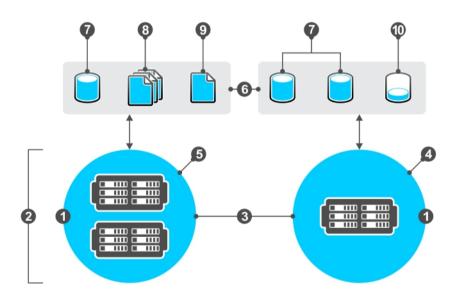

#### Figure 39. PS Series Volumes

#### Table 71. PS Series Volumes

| Callout | Description                                                                                                    |
|---------|----------------------------------------------------------------------------------------------------|
| 1       | PS Series group<br>Storage area network (SAN) comprising one or more PS Series arrays connected to an IP network. Arrays are<br>high-performance (physical) block storage devices. |
| 2       | PS Series members<br>Each PS Series array is a member in the group and is assigned to a storage pool.                                                                              |

| Callout | Description                                                                                                    |
|---------|----------------------------------------------------------------------------------------------------|
| 3       | PS Series storage pools<br>Containers for storage resources (disk space, processing power, and network bandwidth).                                                                                                    |
| 4       | PS Series single-member pool<br>A PS Series array represented as a member within a pool to which it is assigned.                                                                                                    |
| 5       | PS Series multimember pool<br>Multiple PS Series arrays represented as individual members within a pool to which it is assigned.                                                                                           |
| 6       | Storage space<br>Space received from PS Series arrays to allocate data as needed through various structures (volumes,<br>snapshots, thin provisioning, replicas, containers, SMB/NFS, quotas, and local users and groups). |
| 7       | Volumes<br>Storage allocated by a PS Series group as addressable iSCSI targets.                                                                                                    |
| 8       | Collection<br>A set of volumes.                                                                                                    |
| 9       | Snapshots<br>A point-in-time copy of data on a volume. Snapshots can be taken on a single volume or on a collection.                                                                                                    |
| 10      | Thin-provisioned volume<br>With thin provisioning, a minimal amount of space (10 percent by default) is reserved on a volume and then<br>allocated when the space is needed.                                               |

For each volume, the group generates an iSCSI target name, which you cannot modify. An iSCSI target name includes a prefix, a string, and the volume name. Initiators use the target name to connect to a volume. For example:

iqn.2001-05.com.equallogic:7-8b0900-6d0000000-001ebbc5d80sf0k0-db3

In this example:

| prefix is      | iqn.2001-05.com.equallogic          |
|----------------|-------------------------------------|
| string is      | 7-8b0900-6d0000000-001ebbc5d80sf0k0 |
| volume name is | db3                                 |

Each volume appears on the network as an iSCSI target. Hosts with iSCSI initiators use the volume's target name to connect to the volume.

Each iSCSI volume supports a set of features and capabilities:

- · Snapshots To protect volume data from mistakes, viruses, or database corruption, you can use snapshots.
- Replication To protect against disasters, you can replicate volume data from one group to another.
- Thin Provisioning To manage storage capacity utilization on demand, you can use thin provisioning.
- · Clones To create a master or boot image, full system backup, or transfer a system to another person, you can use cloning.
- · Volume Unmap (block reclaim) To recover space previously allocated to volumes, you can unmap them.
- · Volume Undelete To restore mistakenly deleted volumes, you might be able to use volume undelete.

## NOTE: The system permanently deletes volumes after 7 days, and sometimes sooner if the space is needed.

• Volume Folders – To organize volumes into folders for quick visual reference, you can use volume folders. Using folders has no effect on the contents of the volumes.

- Control Access to iSCSI Initiators To protect your volumes from unauthorized and uncoordinated access by iSCSI initiators, you can use access control policies.
- Control Access to Hosts (servers) To prevent inadvertent corruption of the volume caused by multiple hosts writing to it in an uncoordinated manner, enable multihost access to a volume.

## Access Control List Panel

The Access Control List panel displays which access policies are assigned to the selected volume. The panel is divided into three distinct subpanels for managing access policy groups, access policies, and basic access points. These subpanels do not appear until a basic access point, access policy, or access policy group is added.

### ∧ CAUTION: Do not add or modify access policies on NAS ACL volumes. Data loss could result.

#### Table 72. Access Control List Panel

| Attribute                  | Description                                                                                                    |
|----------------------------|----------------------------------------------------------------------------------------------------|
| Access Policy Groups       |                                                                                                    |
| Access policy groups panel | Displays all access control policy groups in use on this volume.                                                                                      |
|                            | The "+" sign next to an access policy group name expands the view to include the access policies and access points that make up the group.            |
| Add                        | Associates a new access policy group                                                                                                    |
| Modify                     | Opens the currently selected group for editing                                                                                                    |
| Remove                     | Removes the currently selected access policy group. Removal does not delete the access policy group; it only disassociates it from the active volume. |
| Access Policies            |                                                                                                    |
| Access policies panel      | Displays all access control policies in use on this volume.                                                                                           |
|                            | The "+" sign next to a policy name expands the view to include extended access points that make up the group.                                         |
| Add                        | Associates a new access policy                                                                                                    |
| Modify                     | Opens the currently selected policy for editing.                                                                                                    |
| Remove                     | Removes the currently selected policy. Removal does not delete the policy; it only disassociates it from the volume.                                  |
| Basic Access Points        | · · ·                                                                                                    |
| Basic access points panel  | Displays all basic access points in use on this volume                                                                                                |
| New                        | Creates a new basic access point                                                                                                    |
| Modify                     | Opens the currently selected access point for editing                                                                                                 |
| Delete                     | Permanently deletes the currently selected access point                                                                                               |
| Columns                    |                                                                                                    |
| Policy                     | Name of the policy or policy group. You can expand the policies here to reveal any attached CHAP accounts to the policy.                              |
| CHAP Account               | Name of the CHAP account defined in the access point, if applicable. Requires that access policies be expanded so that access points are shown.       |
| iSCSI Initiator            | iSCSI initiator used by the access point, if applicable. Requires that access policies be expanded so that access points are shown.                   |

| Attribute    | Description                                                                                                    |
|--------------|----------------------------------------------------------------------------------------------------|
| IP addresses | IP address specified in the access point, if applicable. Requires that access policies be expanded so that access points are shown.                                                                                            |
| Applies to   | Indicates whether an extended access point or access policy is to be applied to both the volume and its snapshots, the volume only, or the snapshot only.<br>You can edit the Applies to parameter directly from the subpanel. |

# Access Control List Panel (for selected volume)

## Table 73. Access Control List Panel

| Field                                         | Description                                                                                                    |
|-----------------------------------------------|----------------------------------------------------------------------------------------------------|
| iSCSI access                                  | Type of iSCSI access for the volume.                                                                                                    |
| Access type                                   | Type of read access for the volume.                                                                                                    |
| Multiple access                               | Type of access allowed for multiple iSCSI initiators.                                                                                                    |
| Access policy groups                          | ·                                                                                                    |
| Name                                          | Names of any policy groups associated with the selected volume.<br>To configure an access policy group for this volume, click the <b>Add</b> link.                                                           |
| Description                                   | Description of the policy group                                                                                                    |
| Applies to                                    | Either volumes and snapshots, volumes only, or snapshots only                                                                                                    |
| Access policies                               |                                                                                                    |
| Policy                                        | Name of one or more access policies for the selected volume.<br>If you want to add more policies (up to 3), or modify or delete an existing policy, click the<br>links at the top-right corner of the panel. |
| CHAP account                                  | CHAP user name for the policy, if specified                                                                                                    |
| iSCSI initiator                               | Name of the initiator for the policy, if specified                                                                                                    |
| IP addresses                                  | Any IP addresses for the policy, if specified                                                                                                    |
| Applies to                                    | Either volumes and snapshots, volumes only, or snapshots only                                                                                                    |
| Basic access points                           |                                                                                                    |
| Description                                   | Description of the new basic access point for the selected volume.<br>To create a new basic access point for the volume, click the <b>New</b> link.                                                          |
| You must supply at least one of the following | Specify a CHAP account name, an iSCSI initiator name, and/or an IP address for the basic access point. You must specify at least one of these elements.                                                      |
| Access point applies to                       | Either volumes and snapshots, volumes only, or snapshots only                                                                                                    |

## Access Panel - SNMP

#### Table 74. Access Panel

| Field                    | Description                                                                                                    |
|--------------------------|----------------------------------------------------------------------------------------------------|
| Read-only community name | Adds, modifies, or deletes community names. A community name is a password that allows<br>a management console access to group configuration and management data.<br>You can specify up to 5 names, and each name can be up to 64 ASCII characters long.<br>Names cannot contain the following characters: space, tab, comma, pound sign (#). |

### NOTE: SAN Headquarters requires you to configure access to a group.

The Manual Transfer Utility (MTU) requires you to specify public as the community name.

## **Access Panel**

### Table 75. Access Panel

| Field                               | Description                                                                                                    | Shortcut |
|-------------------------------------|----------------------------------------------------------------------------------------------------|----------|
| Enable web access                   | Enables or disables administrator access to Group Manager through the web interface. To run Dell Virtual Storage Manager for VMware (formerly ASM/VE), enable use of the GUI for group administration. | Alt+W    |
| Allow only secure connections       | Specifies if administrators must use a secure connection when connecting to the GUI                                                                                                    | Alt+A    |
| Enable telnet access                | Enables or disables CLI access through a telnet connection                                                                                                    | Alt+T    |
| Enable SSH (secure<br>shell) access | Enables or disables CLI access through an SSH connection                                                                                                    | Alt+S    |

The CLI provides additional options for managing network services. Using the CLI, you can also enable or disable SSH v1 protocol support or the FTP service. For more information, see the *Dell EqualLogic Group Manager CLI Reference Guide*.

## **Access Policies Panel**

The Access Policies panel is where access policies and policy groups are created. These policies can be assigned to volumes using the adjacent Targets panel.

### Table 76. Access Policies Panel

| Field                | Description                                                                                                    |  |
|----------------------|----------------------------------------------------------------------------------------------------|--|
| Access Policy Groups |                                                                                                    |  |
| Access Policy Groups | Contains a list of all available access control policy groups.<br>The "+" sign next to a policy name indicates that you can expand it to view the access<br>policies and access points that make up the group. |  |
| New                  | Creates a new access policy group                                                                                                    |  |
| Modify               | Opens the currently selected group for editing                                                                                                    |  |
| Delete               | Deletes the currently selected access policy group. When prompted, click <b>Yes</b> to confirm.                                                                                                    |  |
| Policy               | Name of the access policy group                                                                                                    |  |

| Field           | Description                                                                                                    |
|-----------------|----------------------------------------------------------------------------------------------------|
| Access Policies |                                                                                                    |
| Access Policies | Contains a list of all available access control policies.<br>The "+" sign next to a policy name indicates that you can expand it to view the access<br>points that make up the policy. |
| New             | Creates a new access policy                                                                                                    |
| Modify          | Opens the currently selected access policy for editing                                                                                                    |
| Delete          | Deletes the currently selected access policy. When prompted, click <b>Yes</b> to confirm.                                                                                              |
| Columns         |                                                                                                    |
| Policy          | Name of the policy                                                                                                    |
| CHAP Account    | Name of the CHAP account defined in the access point, if applicable. Requires that access policies be expanded so that access points are shown.                                        |
| iSCSI Initiator | iSCSI initiator used by the access point, if applicable. Requires that access policies be expanded so that access points are shown.                                                    |
| IP addresses    | IP address specified in the access point, if applicable. Requires that access policies be expanded so that access points are shown.                                                    |

NOTE: You can mouse over the information in any column to view it in an expanded window.

# Accounts and Groups Panel

### Table 77. Accounts and Groups Panel

U

| Field         | Description                                                                                                    | Shortcut |
|---------------|----------------------------------------------------------------------------------------------------|----------|
| View          | <ul> <li>Allows you to filter the list of administrators displayed in the table.</li> <li>All accounts and groups</li> <li>Local accounts</li> <li>Remotely authenticated users</li> <li>Active Directory users</li> <li>Active Directory groups</li> </ul> <b>NOTE: The Active Directory options are visible only if Active Directory is set</b> | Alt+V    |
| Account/Group | up.       Name of the account                                                                                                    | None     |
| Account type  | Group administrator, pool administrator, volume administrator, or read-only account                                                                                                    | None     |
| Pool access   | One or more storage pools to which the account has management permissions                                                                                                    | None     |
| Status        | Whether the account is enabled or disabled                                                                                                    | None     |

NOTE: Right-click a specific account for additional actions or click Add, Modify, or Delete from within the panel.

## **Active Directory Panel**

### Table 78. Active Directory Panel

| Field                                                   | Description                                                                                                    | Shortcut |
|---------------------------------------------------------|----------------------------------------------------------------------------------------------------|----------|
| Status                                                  | <ul> <li>Status of Active Directory on the NAS cluster:</li> <li>optimal</li> <li>non optimal</li> <li>offline</li> <li>unknown</li> </ul>                                                                                                    | None     |
| Domain                                                  | Domain configured for the NAS cluster                                                                                                    | None     |
| Configure Active<br>Directory                           | Configures the NAS cluster to use an Active Directory configuration to authenticate<br>Windows clients. This button appears only if Active Directory is not configured.<br>The Active Directory server and the PS Series group must use a common source of<br>time. | Alt+A    |
| Configure preferred<br>domain controllers<br>(optional) | Enable to configure (or re-configure) a preferred domain controllers list. This button<br>is enabled only after successfully joining to the active directory domain.                                                                                                | Alt+D    |
| Leave                                                   | Prompts you to disable Active Directory for the NAS cluster. This button appears<br>only if Active Directory is configured. To modify the Active Directory settings, click<br>leave and then reconfigure Active Directory.                                          | Alt+L    |
| Trusted Domains                                         | Table displays trusted domain name, serving domain controller name and IP, trusted type, and online status.                                                                                                    | None     |
| Active Directory Users<br>and Groups button             | Displays the Active Directory users and groups                                                                                                    | Alt+A    |
| Domain Controller                                       | Lists the primary domain controllers                                                                                                    | None     |

## Active Directory Settings Dialog Box

### Table 79. Active Directory Settings Dialog Box

| Field                    | Description                                                                                                    | Shortcut |
|--------------------------|----------------------------------------------------------------------------------------------------|----------|
| Active Directory servers |                                                                                                    |          |
| Add                      | Adds the IP address of an AD server. After clicking the link, enter the address in the Add List Item dialog box. | None     |
| Modify                   | Changes the IP address of a server. Select the server, then click the link.                                      |          |
| Delete                   | Deletes the IP address of a server. Select the server, then click the link.                                      |          |
| Up                       | Moves a server up one position in the list. Select a server, then click the link.                                |          |
| Down                     | Moves a server down one position in the list. Select a server, then click the link.                              |          |
| AD server settings       |                                                                                                    |          |
| Secure protocol          | Secure protocol for the AD server to use. The choices are none (default) or TLS.                                 | Alt+S    |
| Port                     | Port number, if different from the default (389).                                                                | Alt+O    |

| Field             | Description                                                                                                    | Shortcut |
|-------------------|----------------------------------------------------------------------------------------------------|----------|
|                   | To restore the default port, click <b>Use default port</b> (Alt+D).                                                                                                    |          |
| Base DN           | Base domain name (DN), if different from the default. The name can be up to 511<br>ASCII characters.<br>To restore the default base DN, click <b>Get default</b> (Alt+G), which retrieves the<br>default domain name from the AD server. | Alt+B    |
| User Search Path  | Path from which all the LDAP searches for object type User are to be performed.                                                                                                    |          |
| Group Search Path | Path from which all the LDAP searches for object type Group are to be performed.                                                                                                    |          |
| Anonymous         | Bypasses the user name and password, and enables anonymous logins                                                                                                    | Alt+A    |
| User              | User-specified name configured on the AD server, up to 63 ASCII characters                                                                                                    | Alt+U    |
| Password          | User-specified password for the user account, up to 63 ASCII characters                                                                                                    | Alt+P    |
| Test AD settings  | Makes sure that your Active Directory settings are valid before closing the dialog box                                                                                                    | Alt+T    |

## **Active Sessions Panel**

### Table 80. Active Sessions Panel

| Field        | Description                                                                                                    |
|--------------|----------------------------------------------------------------------------------------------------|
| Account      | Name of the administration account that is logged in to the group                                                                                                    |
| Session type | <ul> <li>Type of session:</li> <li>Secure GUI sessions — Secure session when logged in through the GUI</li> <li>Unsecure GUI session — Unsecure session when logged in through the GUI</li> <li>Telnet session — Logged in through the CLI</li> </ul> |
| Login time   | Date and time the session began                                                                                                    |
| Client IP    | IP address of the system through which the session is connected                                                                                                    |
| Local IP     | Group IP address through which the session is connected                                                                                                    |

## Add Access Policies Dialog Box

Use this dialog box to assign existing access policies to the current group policy. You can also create new access policies here and subsequently assign them to the group.

#### Table 81. Add Access Policies Dialog Box

| Field           | Description                                                                                                    |
|-----------------|----------------------------------------------------------------------------------------------------|
| Access policies | Contains a list of the access policies that are available to be added to the group. Access policies that are already part of the current group do not appear here. This list is initially empty until you create your first access policy. To add a policy to the group, check the checkbox next to its name. |
| New             | Create a new access policy, consisting of a name, description, and up to 16 access points.<br>After you create a new access policy, it appears in the Access Policies list until you<br>manually add it to the group.                                                                                         |

| Field  | Description                                                                                                    |
|--------|----------------------------------------------------------------------------------------------------|
| Modify | Enables you to modify the name, description, or access point properties of the currently selected access policy                                                                                                    |
| Delete | Deletes the currently selected access policy from the Access Policies list, and removes it from the PS Series group. Removing the policy also removes all connections the policy had to any targets. When you are prompted to confirm the deletion, click <b>Yes</b> . |

## Add Access Policies Dialog Box

∧ CAUTION: Do not add or modify access policies on NAS ACL volumes. Data loss could result.

### Table 82. Add Access Policies Dialog Box

| Field                 | Description                                                                                                    | Shortcut |
|-----------------------|----------------------------------------------------------------------------------------------------|----------|
| Access policies       | Lists the access policies that are available to be added to the group. Access policies that are already part of the current group do not appear here.<br>Initially, the list is empty until you create your first access policy. To add a policy to the group, select the checkbox next to its name. | None     |
| New                   | Create a new access policy, consisting of a name, description, and up to 16 access points. After you create a new access policy, it appears in the Access Policies list until you manually add it to the group.                                                                                      | None     |
| Modify                | Enables you to modify the name, description, or access point properties of the currently selected access policy                                                                                                    | None     |
| Delete                | Deletes the currently selected access policy from the Access Policies list, and removes it from the PS Series group. Removing the policy also removes all connections the policy had to any targets. When you are prompted to confirm the deletion, click <b>Yes</b>                                 | None     |
| Volumes and snapshots | Indicates that the selected policies provide access to both the volume and its snapshots                                                                                                    | Alt+U    |
| Volumes only          | Indicates that the selected policies provide access only to the volume                                                                                                    | Alt+V    |
| Snapshots only        | Indicates that the selected policies provide access only to this volume's snapshots                                                                                                    | Alt+N    |

## Add Access Policy Groups to Volume Dialog Box

Use this dialog box to create new access policy groups that are associated with the currently active volume.

CAUTION: Do not add or modify access policies on NAS ACL volumes. Data loss could result.

#### Table 83. Add Access Policy Groups to Volume Dialog Box

| Attribute            | Description                                                                                                    | Shortcut |
|----------------------|----------------------------------------------------------------------------------------------------|----------|
| Access policy groups | Lists the access policy groups that have been created but not yet assigned to the active volume. Check the checkbox next to the access policy group name to assign that access policy group to the volume. | None     |
| New                  | Creates a new access policy group                                                                                                    | None     |
| Modify               | Opens the currently selected access policy group for editing                                                                                                    | None     |

| Attribute             | Description                                                                                                    | Shortcut |
|-----------------------|----------------------------------------------------------------------------------------------------|----------|
| Delete                | Deletes the currently selected access policy from the access policy group, and the Access Policy Groups list. When you are prompted to confirm the deletion, click <b>Yes</b> . | None     |
| Volumes and snapshots | Indicates that the selected policies provide access to both the volume and its snapshots                                                                                        | Alt+U    |
| Volumes only          | Indicates that the selected policies provide access only to the volume                                                                                                    | Alt+V    |
| Snapshots only        | Indicates that the selected policies provide access only to this volume's snapshots                                                                                             | Alt+N    |

## Add/Modify CHAP Account Dialog Box

### Table 84. Add/Modify CHAP Account Dialog Box

| Field               | Description                                                                                                    | Shortcut |
|---------------------|----------------------------------------------------------------------------------------------------|----------|
| User name           | Enter a CHAP user name. User names can be up to 63 printable characters. Space characters cannot be used.                                                                                                    | Alt+U    |
|                     | NOTE: If the user name contains a pound-sign character, enclose the name in quotation marks (for example, "chap#user"). Otherwise, the system will read the characters after the pound sign as a comment and not include them in the user name.                                                                                                    |          |
| Password            | Enter a password (otherwise known as a CHAP secret). For optimal security,<br>passwords must contain at least 12 characters, preferably random. Passwords can<br>be up to 255 printable characters (space characters cannot be used). If you do not<br>enter a password, the group automatically generates a password that is 16<br>characters long.<br>Individual iSCSI initiators have their own rules and restrictions for length and format.<br>Consult your initiator documentation for details. | Alt+P    |
| Enable CHAP account | Select whether to enable the account. You must enable an account to use it for initiator authentication. You can modify an account and enable or disable it later.                                                                                                    | Alt+E    |

After creating the CHAP account, you can:

- · Create an access control policy and use the CHAP user name in the policy
- · Enable target authentication (for mutual authentication)

## Add Local Group Dialog Box

## Table 85. Add Local Group Dialog Box

| Field      | Description                                                                                                    | Shortcut |
|------------|----------------------------------------------------------------------------------------------------|----------|
| Group Name | A unique group name up to 20 ASCII characters, including letters, numbers,<br>underscores, hyphens, and periods. The name is not case-sensitive. This release<br>does not support group names that include Unicode characters. Some names (for<br>example, root, fse, sys, and bin) are reserved by the group and cannot be used. | Alt+N    |

# Add Local User Dialog Box

### Table 86. Add Local User Dialog Box

| Title    | Field                       | Description                                                                                                    | Shortcut |
|----------|-----------------------------|----------------------------------------------------------------------------------------------------|----------|
| General  | settings                    |                                                                                                    |          |
|          | User name                   | User names can have up to 20 ASCII characters, including letters, numbers, underscores, hyphens, and periods (multiple periods cannot be consecutive). The name must start with a letter or a number and cannot end with a period. <b>NOTE: After the account is created, you cannot modify the name. To change the name, delete the account and create a new account.</b>                                                                                                    | Alt+U    |
|          | Password                    | Passwords must contain between 7 and 20 ASCII characters.                                                                                                    | Alt+P    |
|          | Confirm<br>password         | Retype the password to confirm it.                                                                                                    | Alt+M    |
|          | Contact name                | (Optional) Name of the person associated with this account. The contact<br>name can contain up to 127 characters, including letters, numbers, spaces,<br>and hyphens.<br>Fewer characters are accepted for this field if you type the value as a<br>Unicode character string, which takes up a variable number of bytes,<br>depending on the specific character.                                                                                                    | Alt+C    |
|          | Description                 | (Optional) Description of the account                                                                                                    | Alt+D    |
| Group se | ettings                     |                                                                                                    |          |
|          | Primary group               | Primary local group to which the user belongs. The primary group determines<br>the quota for the user. This group's name can contain up to 16 alphanumeric<br>characters, spaces, periods, underscores, or hyphens. The first character<br>must be a letter or a number. The name cannot contain consecutive spaces<br>or consecutive periods.<br>When files are counted against a group quota, they are counted against the<br>primary group of the user that owns the file at the time that the file is<br>created. If the user's primary group membership changes, the files that the<br>user currently owns, as well as any files that the user might own in the future,<br>will continue to be counted against the primary group of which the user was<br>originally a member. | Alt+G    |
|          | Additional groups           | (Optional) Comma-separated list of groups that determines Windows<br>permissions. If any group name includes a space, all of the group names must<br>be enclosed in quotation marks and separated by commas but not spaces (for<br>example: "Lab-Users,Lab,Local Users").<br>A NAS cluster has a built-in local administrator account, which appears in the<br>list of local users in the NAS Cluster — Local Users and Groups window. This<br>account is the same as the CIFS administrator account, which has write<br>permission on all CIFS shares by default. You cannot use the built-in<br>administrator account until you specify a password.                                                                                                    | Alt+A    |
| Access   |                             | •                                                                                                    |          |
|          | Enable access for this user | Enables or disables access for this account. The default is to enable access for new users. You can also disable access for new or existing users.                                                                                                    | None     |

## Add NAS Controller Pair Message

Verifies that you want to configure a NAS controller pair. You cannot perform any other NAS cluster operations while adding a NAS controller pair.

## Add NAS Controller Pair Wizard

The Add NAS Controller Pair wizard is used to configure initial controllers on the cluster. The user interface contains the following tabs:

- <u>Client Network</u>
- <u>Secondary Client Networks</u>
- SAN Access
- Summary

### Table 87. Client Network

| Field               | Description                                                                                          | Shortcut |
|---------------------|----------------------------------------------------------------------------------------------------|----------|
| VLAN ID (read-only) | Entered during the create processes only. The default ID is 0, providing for backward compatibility. |          |
| Netmask             | Netmask assigned to the cluster                                                                      | Alt+M    |
| Default gateway     | Default gateway assigned to the cluster                                                              | Alt+G    |
| IP address fields   | IP addresses for virtual IP address configuration                                                    |          |
| IP address          | Enter one IP address for each new NAS controller                                                     |          |
| Auto fill           | Automatically enters NAS controller IP addresses based on the first virtual IP address               | Alt-F    |
| Clear               | Clears the controller IP address fields                                                              | Alt-R    |

### Table 88. Secondary Client Networks

| Field                   | Description                                                                                                    | Shortcut |  |
|-------------------------|----------------------------------------------------------------------------------------------------|----------|--|
| Name                    | Secondary client names can be modified but not deleted.                                                           |          |  |
| Network settings        | •                                                                                                    | •        |  |
| VLAN ID                 | Supported during the create and modify processes only. The default ID is 0, providing for backward compatibility. |          |  |
| Netmask                 | Netmask assigned to the cluster                                                                                   | Alt+M    |  |
| Virtual IP addresses    | Virtual IP addresses                                                                                              |          |  |
| IP address field        | IP addresses for virtual IP address configuration                                                                 |          |  |
| Controller IP addresses |                                                                                                    |          |  |
| IP address              | Enter one IP address for each new NAS controller.                                                                 |          |  |
| Auto fill               | Automatically enters NAS controller IP addresses based on the first virtual IP address                            | Alt+F    |  |
| Clear                   | Clears the controller IP address fields                                                                           | Alt+R    |  |

| Field | Description                                    | Shortcut |
|-------|------------------------------------------------|----------|
| Next  | Navigates to the next configuration screen     | Alt-N    |
| Back  | Navigates to the previous configuration screen | Alt+B    |

### Table 89. SAN Access

| Field                                               | Description                                                                                                    | Shortcut |
|-----------------------------------------------------|----------------------------------------------------------------------------------------------------|----------|
| Group IP address (read-<br>only)                    | Network address for the PS Series group                                                                                                    | Alt+G    |
| NAS cluster<br>management IP address<br>(read-only) | Allows access between the PS Series group and the NAS cluster. The management IP address must be on the same subnet as the group IP address. | Alt+M    |
| Netmask (read-only)                                 | Subnet to which the NAS cluster IP address belongs                                                                                           | Alt+E    |
| IP address field                                    | Enter one IP address for each new NAS controller in the pair                                                                                 |          |
| Auto fill                                           | Automatically enters all the IP addresses numerically, based on the first NAS cluster IP address                                             | Alt+F    |
| Clear                                               | Clears all IP address fields                                                                                                    | Alt+R    |

### Table 90. Summary

IJ

| Field   | Description                                                               |
|---------|---------------------------------------------------------------------------|
| Summary | Summary of all configuration parameters specified in the Add Pair Wizard. |

NOTE: During an attach member operation or an add member operation or after a member restarts, the following warning might appear: File system checker failed. You can ignore this message.

## **Administrative Sessions Panel**

#### Table 91. Active Sessions Panel

| Field        | Description                                                       |
|--------------|-------------------------------------------------------------------|
| Account      | Name of the administrative account that is logged in to the group |
| Session type | Type of session (GUI or CLI)                                      |
| Login time   | Date and time the session began                                   |
| Client IP    | IP address of the system to which the session is connected        |
| Local IP     | Group IP to which the session is connected                        |

### Table 92. Most Recent Login by Account Panel

| Field                | Description                                                                                         |
|----------------------|----------------------------------------------------------------------------------------------------|
| Account              | Name of the account                                                                                 |
| Authentication       | Authentication type for the user: local, RADIUS or Active Directory                                 |
| Current account type | Account type for the user: group administrator, read-only, pool administrator, volume administrator |
| Last Login           | Date and time of user's last login to the GUI                                                       |

## Advanced NAS Container Information Dialog Box

Defines whether the few writers workloads feature distributes files (inodes) among domains to optimize resource usage on the NAS cluster. You can enable or disable this feature for a specific NAS container using either the Group Manager GUI or CLI.

## Table 93. Advanced NAS Container Information

| Title        | Field                        | Description                                                                                                 |  |
|--------------|------------------------------|----------------------------------------------------------------------------------------------------|--|
| Optimization | Optimization for few writers |                                                                                                    |  |
|              | Enabled/Disabled             | Status of optimization for few writers workloads on the NAS container, either enabled or disabled (default) |  |

## **Alarms and Operations Panel**

The Alarms and Operations panel at the bottom of the GUI displays a visual cue to alarm conditions in the group, as well as inprogress operations. Some operations might need administrator intervention.

To open or close the Alarms and Operations panel, click the panel header or the arrow in the header. The Alarms and Operations panel has the following tab options available:

- <u>Critical Tab</u>
- Warnings Tab
- Actions Tab
- Group Operations Tab
- Failback Operations Tab

#### Table 94. Critical Tab

| Field     | Description                                                                                                    |  |
|-----------|----------------------------------------------------------------------------------------------------|--|
| Severity  | Critical. Signifies a serious problem that could cause damage to the array or data loss.                                           |  |
| Object    | Object to which the alarm applies                                                                                                  |  |
| Condition | Summary of the condition of the object that triggered the alarm. Might display information regarding how to correct the situation. |  |

#### Table 95. Warnings Tab

| Field     | Description                                                                                                    |  |
|-----------|----------------------------------------------------------------------------------------------------|--|
| Severity  | Warning. Signifies a condition that decreases performance or can become critical if you do not correct it.                    |  |
| Object    | Object to which the alarm applies                                                                                             |  |
| Condition | Summary of the condition of the object that triggered the alarm. Displays information regarding how to correct the situation. |  |

#### Table 96. Actions Tab

| Field    | Description                                                                                             |  |
|----------|----------------------------------------------------------------------------------------------------|--|
| Severity | Attention. Signifies a complex task that is still in need of administrator action in order to complete. |  |
| Object   | Object to which the alarm applies                                                                       |  |

| Field     | Description                                                                                                    |  |
|-----------|----------------------------------------------------------------------------------------------------|--|
| Condition | Summary of the condition of the object that triggered the alarm. Displays information regarding how to correct the situation. |  |

### Table 97. Group Operations Tab

| Field     | Description                                                                                                   |
|-----------|----------------------------------------------------------------------------------------------------|
| Started   | Date and time the operation started                                                                           |
| Object    | Object on which the operation is performed                                                                    |
| Operation | Summary of the condition of the object that triggered the alarm                                               |
| Status    | Displays that the operation is "in progress." Shows "canceling" if you clicked Cancel in the actions section. |
| Progress  | Shows a progress bar of the percentage complete of the operation                                              |
| Actions   | Contains an option for canceling in-progress operations                                                       |

### Table 98. Failback Operations Tab

| Field        | Description                                                                                                    |
|--------------|----------------------------------------------------------------------------------------------------|
| Name         | Name of the recovery volume participating in the failback operation. Expand the volume to display the status of the individual tasks in the operation. |
| Executing on | Partner on which the operation is taking place                                                                                                    |
| Status       | Displays that the operation is in progress                                                                                                    |
| Started      | Date and time the operation started                                                                                                    |

## Antivirus Default for SMB Shares Panel

### Table 99. Antivirus Default for SMB Shares Panel

| Field                                    | Description                                                                                                    | Shortcut |
|------------------------------------------|----------------------------------------------------------------------------------------------------|----------|
| Enable virus scanning                    | <ul> <li>Enables NAS antivirus scanning on SMB shares. This option is available only after you have configured NAS antivirus servers. You must select this option to be able to exclude file extensions or directory paths from virus scanning.</li> <li>MOTE: A NAS cluster applies NAS clusterwide default values only to new SMB shares. Existing shares are not affected.</li> </ul> | Alt+E    |
| Exclude files larger than                | Excludes files over the specified size from being sent to the antivirus server                                                                                                    | None     |
| Allow users to access<br>unscanned files | Allows access to files that have not been scanned by the antivirus server                                                                                                    | None     |
| File extensions to exclude               | Excludes only the specified file extensions from virus scans. All other file extensions are included in virus scanning.                                                                                                    | None     |
| Add                                      | Adds a file extension to the list of file extensions to exclude                                                                                                    | None     |
| Modify                                   | Modifies the selected file extension in the list of file extensions to exclude                                                                                                    | None     |
| Delete                                   | Removes the selected file extension from the list of file extensions to exclude                                                                                                    | None     |

| Field                      | Description                                                                                                  | Shortcut |
|----------------------------|----------------------------------------------------------------------------------------------------|----------|
| Directory paths to exclude | Excludes only the specified directory paths from virus scans. All other paths are included in virus scanning |          |
| Add                        | Adds a directory path to the list of directory paths to exclude                                              | None     |
| Modify                     | Modifies the selected directory path in the list of directory paths to exclude                               | None     |
| Delete                     | Removes the selected path from the list of directory paths to exclude                                        | None     |

## Attach NAS Controller Dialog Box

Use this dialog box to attach devices as NAS controllers.

| Field                    | Description                                                       |
|--------------------------|-------------------------------------------------------------------|
| Uninitialized devices: n | Current number of uninitialized devices from which you can select |
| Device                   | Displays the service tag of each device                           |
| Firmware Version         | Displays the firmware version of each device                      |
| Description              | Displays the device type (for example, FS7500 NAS appliance)      |

Click **Rediscover** to refresh the list of devices. Click **Attach NAS controller** to add the selected controllers. Click **Cancel** to close the dialog box without attaching any devices.

## **Antivirus Panel**

### Table 100. Antivirus Panel

| Field                          | Description                                                                                                    | Shortcut |
|--------------------------------|----------------------------------------------------------------------------------------------------|----------|
| Status                         | <ul><li>Status of the antivirus server:</li><li>Configured</li><li>Not configured</li></ul>                                                                                                    | None     |
| Antivirus servers              | Number of antivirus servers configured.                                                                                                    | None     |
| Configure antivirus<br>servers | <ul> <li>Enables you to configure up to four antivirus servers, modify configured servers, and delete configured servers.</li> <li>Before you can configure and enable the NAS antivirus service: <ul> <li>Install the supported antivirus software on the external antivirus servers.</li> <li>Set up the antivirus software as a network-accessible service in accordance with the user instructions for the antivirus software.</li> </ul> </li> </ul> | Alt+A    |

## Audit Log Panel

### Table 101. Audit Log Panel

| Field           | Description                                                                     | Shortcut |
|-----------------|---------------------------------------------------------------------------------|----------|
| View            | Filters the audit log to include events for all accounts or for a specific user | Alt+V    |
| More            | Retrieves previous 100 events                                                   | Alt+M    |
| Acknowledge All | Acknowledges all new events                                                     | None     |

| Field                      | Description                                     | Shortcut |
|----------------------------|-------------------------------------------------|----------|
| Clear Event List           | Deletes all events in the list                  | None     |
| Show/Hide Event<br>Details | Shows or hides details about the selected event | None     |
| Account                    | Account that performed the logged action        | None     |
| Date and Time              | Date and time the action was performed          | None     |
| Message                    | Description of the event                        | None     |

NOTE: You can also use the CLI to view the contents of the audit log. See the description of the show audit-log command in the Dell EqualLogic Group Manager CLI Reference Guide for more information.

## **Authentication Panel**

### Table 102. Authentication Panel

| Field                                                                                                    | Description                                                                                                    | Shortcut |  |  |
|----------------------------------------------------------------------------------------------------|----------------------------------------------------------------------------------------------------|----------|--|--|
| Authentication type                                                                                                    |                                                                                                    |          |  |  |
| Local only                                                                                                    | Account authentication occurs within the group. The default administration account, grpadmin, is a local account created automatically when the group is first configured.                                                                 |          |  |  |
| Active Directory                                                                                                    | Authenticate administrator sessions using LDAP. You can grant group, pool, or<br>volume administrator privileges to individual Active Directory users or to entire<br>Active Directory groups.A                                            |          |  |  |
| RADIUS                                                                                                    | RADIUS server authenticates administration accounts and also determines the account privileges. You can also use a RADIUS accounting server to monitor the login and logout times for accounts that a RADIUS server authenticates.       A |          |  |  |
| Active Directory configu                                                                                                    | Iration                                                                                                    | •        |  |  |
| AD settings                                                                                                    | Launches the dialog box to modify the Active Directory settings                                                                                                    | Alt+ D   |  |  |
| Join domain/Enable<br>SSO                                                                                                    | Launches the dialog box to join the domain in order to configure SSO                                                                                                    |          |  |  |
| Active Directory status                                                                                                    | •                                                                                                    | •        |  |  |
| Check (AD Server)                                                                                                    | Indicates whether Active Directory is configured. Select Check to test the connection.                                                                                                    | Alt+H    |  |  |
| Check (Single Sign-On)                                                                                                    | Check (Single Sign-On) Indicates whether single sign-on is configured. Select Check to test the connection.                                                                                                    |          |  |  |
| RADIUS                                                                                                    | •                                                                                                    | •        |  |  |
| RADIUS settings                                                                                                    | Opens the RADIUS settings dialog box                                                                                                    | Alt+D    |  |  |
| Require vendor-specific A RADIUS server can use attributes to authorize accounts as group administrator, pool administrator, volume administrator, or read-only, and to store account contact information. For security reasons, Dell recommends that you require vendor-specific attributes. See your RADIUS server documentation for information on how to set attributes. |                                                                                                    | Alt+U    |  |  |

| Field                                                  | Description                                                                                                    | Shortcut |
|--------------------------------------------------------|----------------------------------------------------------------------------------------------------|----------|
| Enable RADIUS<br>accounting for<br>authenticated users | You can use a RADIUS accounting server to monitor the login and logout times for accounts that a RADIUS server authenticates. | Alt+N    |

## Change Account Password Dialog Box

### Table 103. Change Account Password Dialog Box

| Field                | Description                                    |
|----------------------|------------------------------------------------|
| Enter new password   | Enter a new password for the account or group. |
| Confirm new password | Retype the new password.                       |

## Change Group Membership Password Dialog Box

### Table 104. Change Group Membership Password Dialog Box

| Field            | Description                                                                                      | Shortcut |
|------------------|--------------------------------------------------------------------------------------------------|----------|
| New password     | Enter the new password. The password can contain 3 to 13 ASCII characters and is case-sensitive. | Alt+N    |
| Confirm password | Enter the new password again to verify it.                                                       | Alt+P    |

To add a member to a group, you need the group membership password that is initially established when you create the group.

## Change Group Time Dialog Box

#### Table 105. Change Group Time Dialog Box

| Field                                                                                                    | Description                                                                                                    | Shortcut |
|----------------------------------------------------------------------------------------------------|----------------------------------------------------------------------------------------------------|----------|
| Current Group time is initially based on the time set on the array that was used to create the group. Each array that you add updates its clock to match the group's date and time. The group date and time determines the timestamp used to identify some objects (snapshots or replicas, for example) that you create on the group. Changing the time is a groupwide operation and updates all members. |                                                                                                    | None     |
| Current Time zone                                                                                                    | Time zone where the group is located. All members of a group share the same time<br>zone. Each array's clock is set at the factory, based on GMT. The default time zone<br>is America/New York, EST (Eastern Standard Time). | None     |
| New date and time                                                                                                    | Manually set a new date and time for the GUI                                                                                                    | Alt+N    |
| Reset to current group time                                                                                                    | Resets the date and time to the current group's set time                                                                                                    | None     |
| Set to time of system running GUI                                                                                                    | Synchronizes the date and time of the GUI to match that of the system it is running on                                                                                                    | None     |

# Choosing a RAID Policy

When selecting a RAID policy, you should consider the level of data protection you require, as well as I/O performance, capacity needs, and the types of drives contained in your PS Series array. <u>Table 106. RAID Policies</u> summarizes best practices for RAID policy selection.

| RAID Policy        | Recommended Usage Scenarios                                                                                                    | Recommended Drive Configuration                                                                                                    |
|--------------------|----------------------------------------------------------------------------------------------------|----------------------------------------------------------------------------------------------------|
| RAID 10            | Applications and workloads requiring the highest levels of I/O performance for random writes                                                                                                    | Systems containing 10K and 15 K RPM drives                                                                                                    |
| RAID 6             | Applications requiring the highest levels of data protection and reliability. Situations in which I/O performance for random writes is not a key factor.                                                                                                    | Systems containing 7200 RPM SATA or Nearline SAS (NL-SAS) drives. Systems containing 24 or more drives.                                                                                        |
| RAID 6 Accelerated | Optimizes the use of solid-state drives for critical data                                                                                                    | Supported only on arrays that contain both solid<br>state (SSD) and hard disk (HDD) drives. For these<br>systems, it is the only available RAID policy. It is not<br>a user-selectable option. |
| RAID 50            | <ul> <li>Applications requiring an optimal combination of performance, availability, and capacity</li> <li>NOTE: You cannot select RAID 50 for PS6610 arrays from the GUI. Instead, you must use the CLI command member select raid-policy. See the <i>Dell EqualLogic Group Manager CLI Reference Guide</i> for more information.</li> </ul> | Systems containing fewer than 24 drives. Systems containing 10K and 15K RPM drives.                                                                                                    |
| RAID 5             | Dell recommends not using RAID 5 for any<br>business-critical data. RAID 5 carries higher risks<br>of encountering an uncorrectable drive error during<br>a rebuild, and therefore does not offer optimal data<br>protection. RAID 5 can only be configured using<br>the CLI.                                                                 | None.                                                                                                    |

### Table 106. RAID Policies

For more information about RAID policies on PS Series systems, review the Dell Technical Report entitled *PS Series Storage Arrays:* Choosing a Member RAID Policy, which you can download from the following location:

http://en.community.dell.com/dell-groups/dtcmedia/m/mediagallery/19861480

Table 107. RAID Level Characteristic Comparison compares the performance of the supported RAID levels for different workload requirements.

### Table 107. RAID Level Characteristic Comparison

| Workload Requirement | RAID 5    | RAID 6    | RAID 10   | RAID 50   |
|----------------------|-----------|-----------|-----------|-----------|
| Capacity             | Excellent | Good      | Fair      | Good      |
| Data availability    | Poor      | Best      | Excellent | Fair      |
| Sequential reads     | Excellent | Excellent | Excellent | Excellent |
| Sequential writes    | Good      | Good      | Good      | Good      |

| Workload Requirement                                             | RAID 5                                                                                                    | RAID 6    | RAID 10   | RAID 50   |
|------------------------------------------------------------------|----------------------------------------------------------------------------------------------------|-----------|-----------|-----------|
| Random reads                                                     | Excellent                                                                                                    | Excellent | Excellent | Excellent |
| Random writes                                                    | Fair                                                                                                    | Fair      | Excellent | Good      |
| Performance impact of<br>drive failure or RAID<br>reconstruction | RAID performance and availability are directly affected during rebuild and reconstruction. RAID reconstruction times increase substantially as physical drive size increases. This correlation increases the potential for a second drive failure during reconstruction, thus increasing vulnerability of the data on the array. |           |           |           |

# SMB Administrator Password Dialog Box

### Table 108. SMB Administrator Password Summary

| Field                  | Description                                                                     | Shortcut |
|------------------------|---------------------------------------------------------------------------------|----------|
| Modify SMB             | Launches the SMB Administrator Password dialog box, where you set and confirm a | Alt+M    |
| administrator password | new SMB administrator password                                                  |          |

### Table 109. SMB Administrator Password Options

| Field            | Description                                                                              | Shortcut |
|------------------|------------------------------------------------------------------------------------------|----------|
| Password         | Enter a new SMB administrator password. The password must contain at least 7 characters. | Alt+P    |
| Confirm password | Confirm the password.                                                                    | Alt+M    |

## **SMB Administrator Password Panel**

### Table 110. SMB Administrator Password

| Field | Description                                                                                                 | Shortcut |
|-------|----------------------------------------------------------------------------------------------------|----------|
|       | Opens the SMB Administrator Password dialog box, where you set and confirm a new SMB administrator password | Alt+M    |

### Table 111. SMB Administrator Password Dialog Box

| Field            | Description                             | Shortcut |
|------------------|-----------------------------------------|----------|
| Password         | Enter a new SMB administrator password. | Alt+P    |
| Confirm Password | Confirm the password.                   | Alt+M    |

## **SMB Client Connections Panel**

### Table 112. SMB Client Connections Panel

| Field                 | Description                                                                                                    | Shortcut |
|-----------------------|----------------------------------------------------------------------------------------------------|----------|
| Rebalance Connections | Evenly distributes connections across NAS controllers. Rebalancing disconnects all connections to SMB shares. Clients will then automatically reconnect to the SMB shares. | Alt+B    |

## **Client Network Panel**

### Table 113. Client Network Panel

| Title       | Field                            | Description                                                                                                    |  |
|-------------|----------------------------------|----------------------------------------------------------------------------------------------------|--|
| Client netw | lient network settings           |                                                                                                    |  |
|             | VLAN tagging                     | Supported during the create and modify processes only. The default ID will be 0, providing for backwards compatibility. Enter a number of 1–4094.                         |  |
|             | Netmask                          | Subnet to which the NAS cluster IP address belongs                                                                                                    |  |
|             | Default gateway                  | IP address of the default gateway, which enables the local network to interface with another network                                                                      |  |
| Advanced of | Advanced client network settings |                                                                                                    |  |
|             | Bonding mode                     | For the client network, the default bonding mode is ALB, which requires no special switch settings and allows optimal load balancing using fewer NAS cluster IP addresses |  |
|             | MTU size                         | Maximum transmission unit (MTU) size for the client network.                                                                                                    |  |
|             |                                  | NOTE: Set the MTU size to a minimum value of 9000 bytes if you are using jumbo frames in your client network environment.                                                 |  |
|             | NAS cluster IP<br>Addresses      | NAS cluster IP addresses. The number of NAS cluster IP addresses depends on whether the client network is routed and the client network bonding mode.                     |  |
|             | Member IP Addresses              | Lists the client network IP address for each NAS controller                                                                                                    |  |

# **Clone Snapshot Wizard**

- Volume Settings
- <u>Space</u>
- Define iSCSI Access Points
- Access Types

### Table 114. Volume Settings

| Field              | Description                                                                                                    | Shortcut |  |
|--------------------|----------------------------------------------------------------------------------------------------|----------|--|
| General properties | General properties                                                                                                    |          |  |
| Name               | Name can be up to 63 bytes and is case-insensitive. You can use any printable Unicode character except for ! " # \$ % & ' () * + , /; < = > ?@ [ \] ^ _ ` {   } ~. First and last characters cannot be a period, hyphen, or colon. Fewer characters are accepted for this field if you type the value as a Unicode character string, which takes up a variable number of bytes, depending on the specific character. | Alt+A    |  |
| Description        | (Optional) Description of the partner up to 127 characters, such as its location.<br>Fewer characters are accepted for this field if you type the value as a Unicode<br>character string, which takes up a variable number of bytes, depending on the<br>specific character.                                                                                                    | Alt+D    |  |
| Storage Pool       | Displays the storage pool that the clone will appear in (cannot be changed; the clone is placed in the same pool as the parent snapshot)                                                                                                    | Alt+S    |  |
| Folder             |                                                                                                    |          |  |

| Field                      | Description                                                                                                    | Shortcut |  |
|----------------------------|----------------------------------------------------------------------------------------------------|----------|--|
| Create volume in folder    | (Optional) Places this thin clone in a folder. You must create folders before running the wizard. Folders are for organizational purposes only. If no folders exists for the group, this option is disabled. | Alt+F    |  |
| Storage pool assignmen     | Storage pool assignment                                                                                                    |          |  |
| Storage Pool<br>Assignment | Displays the pool in which this clone will be created                                                                                                    | None     |  |

## Table 115. Space

| Field                                                                | Description                                                                                                    | Shortcut |
|----------------------------------------------------------------------|----------------------------------------------------------------------------------------------------|----------|
| Volume space                                                         |                                                                                                    |          |
| Volume size                                                          | Displays the size of the thin clone in MB, GB, or TB (cannot be modified)                                                                   | Alt+S    |
| Thin provisioned volume<br>(use sliders below to<br>adjust settings) | Displays whether or not the original volume was thin provisioned. If it is selected, you can adjust the sliders to readjust space settings. | None     |
| Snapshot space                                                       |                                                                                                    | -        |
| Snapshot reserve<br>(percent of volume<br>reserve)                   | Edit the percentage of the volume reserve you want to allocate to snapshots.                                                                | Alt+R    |
| Reported volume size                                                 |                                                                                                    | •        |
| Reported Volume Size                                                 | Displays how much space in the volume is being used                                                                                         | None     |

The following table shows the different access type configurations you can choose in the Define iSCSI Access Points window, and whether you can access the volume or snapshot from multiple iSCSI initiators.

### Table 116. Define iSCSI Access Points

| Field                                     | Description                                                                                                    | Shortcut |  |  |
|-------------------------------------------|----------------------------------------------------------------------------------------------------|----------|--|--|
| What kind of access typ                   | What kind of access type do you want for this volume?                                                                                                    |          |  |  |
| Copy access controls from another volume  | Displays the options for copying access controls from another volume                                                                                                    | Alt+P    |  |  |
| Select or define access control policies  | Displays the options for defining or selecting an already existing access control policy                                                                                                    | Alt+L    |  |  |
| Define one or more<br>basic access points | Displays the options for defining one or several basic access points                                                                                                    | Alt+F    |  |  |
| None (Do not allow<br>access)             | Denies access to the volume                                                                                                    | Alt+E    |  |  |
| Do you want to allow sir                  | nultaneous access to this volume from more than one iSCSI initiator?                                                                                                    |          |  |  |
| Yes                                       | Allows multiple hosts access to the volume. In a shared storage environment, you must control computer access to iSCSI targets (volumes and snapshots), because multiple computers writing to a target in an uncoordinated manner might result in volume corruption. | Alt+S    |  |  |

| Field | Description                                                                                                    | Shortcut |
|-------|----------------------------------------------------------------------------------------------------|----------|
|       | Some environments might need multihost access to a target. You can enable multihost access to a target if you meet any of the following conditions:                                                                                             |          |
|       | • Your cluster environment gives the initiators on each cluster computer a different IQN, and the environment can manage multiple connections to a target. For example, the environment uses a Distributed Lock Manager or SCSI reservations.   |          |
|       | <ul> <li>Your multipathing solution does not use the same IQN on all initiators, and you cannot modify the names to be the same.</li> </ul>                                                                                                    |          |
|       | <ul> <li>You use an environment, such as a virtual server, that can manage multiple connections to the same iSCSI target (for example, through SCSI reservations).</li> <li>Initiators on a single computer do not use the same IQN.</li> </ul> |          |
| No    | Does not allow simultaneous access to the volume                                                                                                    | Alt+O    |

The following table shows the individual options displayed when each different access type is selected in the Define iSCSI Access Points window.

### Table 117. Access Types

| Field                                                | Description                                                                                                    | Shortcut |
|------------------------------------------------------|----------------------------------------------------------------------------------------------------|----------|
| Copy access controls fr                              | rom another volume                                                                                                    |          |
| Select the volume from which to copy access controls | Select a volume from the list to copy its access controls and apply them to the clone. The window to the right of the list shows the access controls of the selected volume. | None     |
| Select or define access                              | control policies                                                                                                    | •        |
| Pick one or more access                              | policies or policy groups.                                                                                                    |          |
| Access Policies                                      | Displays the available access policies                                                                                                    | Alt+C    |
| Access Policy Groups                                 | Displays the available access policy groups                                                                                                    | Alt+G    |
| New                                                  | Displays a dialog box to create a new access policy or access policy group, depending on whether you have Access Policies or Access Policy Groups selected                   | None     |
| Edit                                                 | Displays a dialog box to modify the selected access policy or access policy group, depending on whether you have Access Policies or Access Policy Groups selected            | None     |
| Add                                                  | Adds the selected access policy or access policy group and moves it to the list of access controls that will be applied to the snapshot                                      | Alt+A    |
| Remove                                               | Removes the selected access policy or access policy group from the list of access controls that will be applied to the snapshot                                              | Alt+R    |
| Define one or more bas                               | ic access points                                                                                                    |          |
| Add                                                  | Opens the new basic access point dialog box, with which you can create a new basic access point to be applied to the snapshot                                                | None     |
| Modify                                               | Opens the modify basic access point dialog box, with which you can modify a selected basic access point from the list that will be applied to the snapshot                   | None     |
| Delete                                               | Deletes the selected basic access point from the list that will be applied to the snapshot                                                                                   | None     |
|                                                      |                                                                                                    |          |

NOTE: Cloning a snapshot creates a new standard volume, template volume, or thin clone volume with a new name and new iSCSI target name, but with the same reported size, pool, and contents as the original volume at the time you created the snapshot. The group allocates space equal to the volume reserve you specify for the new volume. If you reserve snapshot space for the new volume, the group allocates additional space. Also, the snapshot still exists after the clone operation.

## **Clone Template Volume Wizard**

Cloning creates new copies of a volume that are the same type and have the same contents as the original volume.

#### Table 118. General Volume Settings

| Field                   | Description                                                                                                    | Shortcut |
|-------------------------|----------------------------------------------------------------------------------------------------|----------|
| General properties      |                                                                                                    |          |
| Name                    | Name can be up to 63 bytes and is case-insensitive. You can use any printable<br>Unicode character except for ! " # \$ % & ' () * + , /; < = > ?@ [\]^_` { }~.<br>First and last characters cannot be a period, hyphen, or colon. Fewer characters are<br>accepted for this field if you type the value as a Unicode character string, which<br>takes up a variable number of bytes, depending on the specific character. | Alt+A    |
| Description             | (Optional) Description for the clone, up to 127 characters. Fewer characters are accepted for this field if you type the value as a Unicode character string, which takes up a variable number of bytes, depending on the specific character.                                                                                                    | Alt+D    |
| Storage pool            | Storage pool to which the clone will belong (matching that of the original volume)                                                                                                    | Alt+S    |
| Folder                  |                                                                                                    |          |
| Create volume in folder | (Optional) Folder to place this clone in                                                                                                    | Alt+F    |
| Storage pool assignmen  | t                                                                                                    |          |
| Storage pool assignment | Displays all the pools within the group, information about each pool (name, capacity, free space, drives, pool encryption), and which pool the clone will be created in                                                                                                    | None     |

#### Table 119. Space

| Field                                                          | Description                                                                                                    | Shortcut |
|----------------------------------------------------------------|----------------------------------------------------------------------------------------------------|----------|
| Volume space                                                   |                                                                                                    |          |
| Volume size                                                    | Size of the volume. The size cannot be changed because you are making a clone of<br>the original volume. If cloning from a thin-provisioned volume, you can change the<br>space allocation (with the slider bar) for the new volume. The group updates the<br>values in the Pool Space table, based on the space settings. | Alt+S    |
| Thin provisioned volume<br>(use sliders to adjust<br>settings) | Shows whether or not the original volume was thin provisioned. If it is selected, you can adjust the sliders to readjust space settings                                                                                                    | Alt+T    |
| Snapshot space                                                 |                                                                                                    |          |
| Snapshot reserve<br>(percent of volume<br>reserve)             | Sets the percentage of the volume reserve to delegate to snapshots                                                                                                    | Alt+R    |
| Reported volume size<br>size                                   | Shows the total size of the volume, and the amount of in-use space and free space on the volume.                                                                                                    |          |

| Field                                         | Description                                                                                                    | Shortcut |
|-----------------------------------------------|----------------------------------------------------------------------------------------------------|----------|
| Estimated changes in storage pool <i>pool</i> | Shows the differences between the amount of current space and new space in the specified pool for these categories: volume reserve, snapshot reserve, replication reserve, delegate space, free pool space, and the amount of space available for borrowing. |          |

NOTE: The following table shows the different access-type configurations that you can choose in the Define iSCSI Access Points window, and whether you can access the volume or snapshot from multiple iSCSI initiators.

#### Table 120. Define iSCSI Access Points

| Field                                       | Description                                                                                                    | Shortcut |  |  |
|---------------------------------------------|----------------------------------------------------------------------------------------------------|----------|--|--|
| What kind of access typ                     | What kind of access type do you want for this volume?                                                                                                    |          |  |  |
| Copy access controls<br>from another volume | Displays the options for copying access controls from another volume                                                                                                    | Alt+P    |  |  |
| Select or define access control policies    | Displays the options for defining or selecting an already existing access control policy                                                                                                    | Alt+L    |  |  |
| Define one or more<br>basic access points   | Displays the options for defining one or several basic access points                                                                                                    | Alt+F    |  |  |
| None (do not allow<br>access)               | Denies access to the volume                                                                                                    | Alt+E    |  |  |
| Do you want to allow sin                    | nultaneous access to this volume from more than one iSCSI initiator?                                                                                                    |          |  |  |
| Yes                                         | <ul> <li>Allows multiple hosts access to the volume. In a shared storage environment, you must control computer access to iSCSI targets (volumes and snapshots), because multiple computers writing to a target in an uncoordinated manner might result in volume corruption.Some environments might need multihost access to a target. You can enable multihost access to a target if you meet any of the following conditions:</li> <li>Your cluster environment gives the initiators on each cluster computer a different IQN, and the environment can manage multiple connections to a target. For example, the environment uses a Distributed Lock Manager or SCSI reservations.</li> <li>Your multipathing solution does not use the same IQN on all initiators, and you cannot modify the names to be the same.</li> <li>You use an environment, such as a virtual server, that can manage multiple connections to the same iSCSI target (for example, through SCSI reservations).</li> <li>Initiators on a single computer do not use the same IQN.</li> </ul> | Alt+S    |  |  |
| No                                          | Does not allow simultaneous access to the volume                                                                                                    | Alt+O    |  |  |

NOTE: The following table shows the individual options displayed when each different access type is selected in the iSCSI access window.

### Table 121. Access Types

| Field                                                      | Description                                                                                                    | Shortcut |
|------------------------------------------------------------|----------------------------------------------------------------------------------------------------|----------|
| Copy access controls from another volume                   |                                                                                                    |          |
| Select the volume from<br>which to copy access<br>controls | Select a volume from the list to copy its access controls and apply it to the clone.<br>The window to the right of the list shows the access controls of the selected volume. | None     |
| Select or define access control policies                   |                                                                                                    |          |

| Field                   | Description                                                                                                    | Shortcut |
|-------------------------|----------------------------------------------------------------------------------------------------|----------|
| Pick one or more access | policies or policy groups.                                                                                                    | •        |
| Access Policies         | Displays the available access policies                                                                                                    | Alt+C    |
| Access Policy Groups    | Displays the available access policy groups                                                                                                    | Alt+G    |
| New                     | Displays a dialog box to create a new access policy or access policy group,<br>depending on whether you have Access Policies or Access Policy Groups selected     | None     |
| Edit                    | Displays a dialog box to modify the selected access policy or access policy group, depending on whether you have Access Policies or Access Policy Groups selected | None     |
| Add                     | Adds the selected access policy or access policy group and moves it to the list of access controls that will be applied to the volume.                            | Alt+A    |
| Remove                  | Removes the selected access policy or access policy group from the list of access controls that will be applied to the volume                                     | Alt+R    |
| Define one or more bas  | ic access points                                                                                                    | ·        |
| Add                     | Opens the new basic access point dialog box, with which you can create a new basic access point to be applied to the volume                                       | None     |
| Modify                  | Opens the modify basic access point dialog box, with which you can modify a selected basic access point from the list that will be applied to the volume          | None     |
| Delete                  | Deletes the selected basic access point from the list that will be applied to the volume                                                                          | None     |

### Table 122. Volume Tags

| Field                  | Description                                                                                                    |
|------------------------|----------------------------------------------------------------------------------------------------|
| Tags assigned (0 of 6) | Select a tag from the list shown that best defines the attributes of the volume.                                                                                                    |
| Copy from volume       | Copies tag information from an existing volume with tags. If no tags exist on the system or no volumes with tags are associated, the link is still active but an error is generated: No volumes have tags assigned. |
| Manage tags            | Enables you to view current tags and to create, rename, or delete tag names or values                                                                                                    |

# **Clone Volume Replica Wizard**

NOTE: Cloning a replica consumes 100 percent of the original volume reserve from free secondary group pool space. If you want to create additional snapshots or replicas of the new volume, additional space is needed.

- Volume Settings
- <u>Space</u>
- Define iSCSI Access Points
- <u>Access Types</u>

### Table 123. Volume Settings

| Field              | Description                                 | Shortcut |  |
|--------------------|---------------------------------------------|----------|--|
| General properties | General properties                          |          |  |
| Name               | Enter a name for the clone.                 | Alt+A    |  |
| Description        | (Optional) Add a description for the clone. | Alt+D    |  |

| Field                   | Description                                                                                                    | Shortcut |
|-------------------------|----------------------------------------------------------------------------------------------------|----------|
| Storage pool            | Lists the storage pool to which the clone will belong (matching that of the original)                                                                                    | Alt+S    |
| Folder                  |                                                                                                    | •        |
| Create volume in folder | (Optional) Select a folder to place this clone in.                                                                                                    | Alt+F    |
| Storage pool assignment | Displays all the pools within the group, information about each pool (name, capacity, free space, drives, pool encryption), and which pool your clone will be created in | None     |

### Table 124. Space

U

| Field                                                          | Description                                                                                                    | Shortcut |
|----------------------------------------------------------------|----------------------------------------------------------------------------------------------------|----------|
| Volume space                                                   |                                                                                                    | •        |
| Volume size                                                    | Size of the volume. The size cannot be changed because you are making a clone of the original. If cloning from a thin-provisioned volume, you can also change the space allocation (using the slider bar) for the new volume. The group updates the values in the Pool Space table, based on the space settings. | Alt+S    |
| Thin provisioned volume<br>(use sliders to adjust<br>settings) | Displays whether or not the original volume was thin provisioned. If it was, you can adjust the sliders to readjust space settings                                                                                                    | None     |
| Snapshot space                                                 | •                                                                                                    | •        |
| Snapshot reserve<br>(percent of volume<br>reserve)             | Enter the percentage of the volume reserve to delegate to snapshots.                                                                                                    | Alt+R    |

NOTE: The following table shows the different access-type configurations you can choose in the Define iSCSI Access Points window, and whether you can access the volume or snapshot from multiple iSCSI initiators.

### Table 125. Define iSCSI Access Points

| Field                                     | Description                                                                                                    | Shortcut |
|-------------------------------------------|----------------------------------------------------------------------------------------------------|----------|
| What kind of access typ                   | e do you want for this volume?                                                                                                    |          |
| Copy access controls from another volume  | Displays the options for copying access controls from another volume                                                                                                    | Alt+P    |
| Select or define access control policies  | Displays the options for defining or selecting an already existing access control policy                                                                                                    | Alt+L    |
| Define one or more<br>basic access points | Displays the options for defining one or several basic access points                                                                                                    | Alt+F    |
| None (Do not allow<br>access)             | Denies access to the volume                                                                                                    | Alt+E    |
| Do you want to allow sin                  | nultaneous access to this volume from more than one iSCSI initiator?                                                                                                    | •        |
| Yes                                       | Allows multiple hosts access to the volume. In a shared storage environment, you must control computer access to iSCSI targets (volumes and snapshots), because multiple computers writing to a target in an uncoordinated manner might result in volume corruption. | Alt+S    |

| Field | Description                                                                                                    | Shortcut |
|-------|----------------------------------------------------------------------------------------------------|----------|
|       | Some environments might need multihost access to a target. You can enable multihost access to a target if you meet any of the following conditions:                                                                                                    |          |
|       | <ul> <li>Your cluster environment gives the initiators on each cluster computer a<br/>different IQN, and the environment can manage multiple connections to a target.<br/>For example, the environment uses a Distributed Lock Manager or SCSI<br/>reservations.</li> </ul> |          |
|       | <ul> <li>Your multipathing solution does not use the same IQN on all initiators, and you cannot modify the names to be the same.</li> </ul>                                                                                                    |          |
|       | <ul> <li>You use an environment, such as a virtual server, that can manage multiple connections to the same iSCSI target (for example, through SCSI reservations).</li> <li>Initiators on a single computer do not use the same IQN.</li> </ul>                             |          |
| NL    |                                                                                                    |          |
| No    | Does not allow simultaneous access to the volume                                                                                                    | Alt+O    |

# NOTE: The following table shows the individual options displayed when each different access type is selected in the Define iSCSI Access Points window.

### Table 126. Access Types

|                                                                         | Shortcut                                                                                                    |
|-------------------------------------------------------------------------|----------------------------------------------------------------------------------------------------|
| volume                                                                  |                                                                                                    |
|                                                                         | None                                                                                                    |
| cies                                                                    | •                                                                                                    |
| policy groups.                                                          |                                                                                                    |
| ne available access policies                                            | Alt+C                                                                                                    |
| ne available access policy groups                                       | Alt+G                                                                                                    |
|                                                                         | None                                                                                                    |
|                                                                         | None                                                                                                    |
|                                                                         | Alt+A                                                                                                    |
|                                                                         | Alt+R                                                                                                    |
| pints                                                                   | •                                                                                                    |
|                                                                         | None                                                                                                    |
|                                                                         | None                                                                                                    |
| e selected basic access point from the list that will be applied to the | None                                                                                                    |
|                                                                         | r volume<br>rolume from the list to copy its access controls and apply it to the clone.<br>bow to the right of the list shows the access controls of the selected<br><b>icles</b><br>bolicy groups.<br>The available access policies<br>he available access policy groups<br>relialog box to create a new access policy or access policy group,<br>g on whether you have Access Policies or Access Policy Groups selected<br>relialog box to modify the selected access policy or access policy group,<br>g on whether you have Access Policies or Access Policy Groups selected<br>relialog box to modify the selected access policy or access policy group,<br>g on whether you have Access Policies or Access Policy Groups selected<br>selected access policy or access policy group and moves it to the list of<br>introls that will be applied to the volume<br>the selected access policy or access policy group from the list of access<br>hat will be applied to the volume<br><b>bints</b><br>e new basic access point dialog box, with which you can create a new<br>ess point to be applied to the volume<br>a modify basic access point dialog box, with which you can modify a<br>basic access point from the list that will be applied to the volume |

## **Clone Volume Wizard**

You can clone a volume, including a template volume or a thin clone volume. Cloning creates new copies of a volume that are the same type and have the same contents as the original volume.

| Field                   | Description                                                                                                    | Shortcut |  |
|-------------------------|----------------------------------------------------------------------------------------------------|----------|--|
| General properties      |                                                                                                    | •        |  |
| Name                    | Name can be up to 63 bytes and is case-insensitive. You can use any printable<br>Unicode character except for ! " # \$ % & ' () * + , /; < = > ?@ [\]^_` { }~.<br>First and last characters cannot be a period, hyphen, or colon. Fewer characters are<br>accepted for this field if you type the value as a Unicode character string, which<br>takes up a variable number of bytes, depending on the specific character. | Alt+A    |  |
| Description             | (Optional) Description for the clone, up to 127 characters. Fewer characters are accepted for this field if you type the value as a Unicode character string, which takes up a variable number of bytes, depending on the specific character.                                                                                                    | Alt+D    |  |
| Storage pool            | Storage pool to which the clone will belong (matching that of the original volume)                                                                                                    | Alt+S    |  |
| Folder                  |                                                                                                    | •        |  |
| Create volume in folder | (Optional) Folder to place this clone in                                                                                                    | Alt+F    |  |
| Storage pool assignment |                                                                                                    |          |  |
| Storage pool assignment | Displays all the pools within the group, information about each pool (name, capacity, free space, drives, pool encryption), and which pool the clone will be created in                                                                                                    | None     |  |

### Table 127. General Volume Settings

### Table 128. Space

| Field                                                          | Description                                                                                                    | Shortcut |  |
|----------------------------------------------------------------|----------------------------------------------------------------------------------------------------|----------|--|
| Volume space                                                   |                                                                                                    |          |  |
| Volume size                                                    | Size of the volume. The size cannot be changed because you are making a clone of<br>the original volume. If cloning from a thin-provisioned volume, you can change the<br>space allocation (with the slider bar) for the new volume. The group updates the<br>values in the Pool Space table, based on the space settings. | Alt+S    |  |
| Thin provisioned volume<br>(use sliders to adjust<br>settings) | Shows whether or not the original volume was thin provisioned. If it is selected, you can adjust the sliders to readjust space settings                                                                                                    | Alt+T    |  |
| Snapshot space                                                 | Snapshot space                                                                                                    |          |  |
| Snapshot reserve<br>(percent of volume<br>reserve)             | Sets the percentage of the volume reserve to delegate to snapshots                                                                                                    | Alt+R    |  |
| Reported volume size size                                      | Shows the total size of the volume, and the amount of in-use space and free space on the volume.                                                                                                    |          |  |
| Estimated changes in storage pool <i>pool</i>                  | Shows the differences between the amount of current space and new space in the specified pool for these categories: volume reserve, snapshot reserve, replication reserve, delegate space, free pool space, and the amount of space available for borrowing.                                                               |          |  |

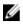

NOTE: The following table shows the different access-type configurations that you can choose in the Define iSCSI Access Points window, and whether you can access the volume or snapshot from multiple iSCSI initiators.

Table 129. Define iSCSI Access Points

| Field                                                 | Description                                                                                                    | Shortcut |  |  |
|-------------------------------------------------------|----------------------------------------------------------------------------------------------------|----------|--|--|
| What kind of access type do you want for this volume? |                                                                                                    |          |  |  |
| Copy access controls<br>from another volume           | Displays the options for copying access controls from another volume                                                                                                    | Alt+P    |  |  |
| Select or define access control policies              | Displays the options for defining or selecting an already existing access control policy                                                                                                    | Alt+L    |  |  |
| Define one or more<br>basic access points             | Displays the options for defining one or several basic access points                                                                                                    | Alt+F    |  |  |
| None (do not allow<br>access)                         | Denies access to the volume                                                                                                    | Alt+E    |  |  |
| Do you want to allow si                               | multaneous access to this volume from more than one iSCSI initiator?                                                                                                    | •        |  |  |
| Yes                                                   | <ul> <li>Allows multiple hosts access to the volume. In a shared storage environment, you must control computer access to iSCSI targets (volumes and snapshots), because multiple computers writing to a target in an uncoordinated manner might result in volume corruption.Some environments might need multihost access to a target. You can enable multihost access to a target if you meet any of the following conditions:</li> <li>Your cluster environment gives the initiators on each cluster computer a different IGN, and the environment can manage multiple connections to a target. For example, the environment uses a Distributed Lock Manager or SCSI reservations.</li> <li>Your multipathing solution does not use the same IGN on all initiators, and you cannot modify the names to be the same.</li> <li>You use an environment, such as a virtual server, that can manage multiple connections).</li> <li>Initiators on a single computer do not use the same IQN.</li> </ul> | Alt+S    |  |  |
| No                                                    | Does not allow simultaneous access to the volume                                                                                                    | Alt+O    |  |  |

# NOTE: The following table shows the individual options displayed when each different access type is selected in the iSCSI access window.

#### Table 130. Access Types

IJ

| Field                                                      | Description                                                                                                    | Shortcut |  |  |
|------------------------------------------------------------|----------------------------------------------------------------------------------------------------|----------|--|--|
| Copy access controls from another volume                   |                                                                                                    |          |  |  |
| Select the volume from<br>which to copy access<br>controls | Select a volume from the list to copy its access controls and apply it to the clone.<br>The window to the right of the list shows the access controls of the selected volume. | None     |  |  |
| Select or define access control policies                   |                                                                                                    |          |  |  |
| Pick one or more access policies or policy groups.         |                                                                                                    |          |  |  |
| Access Policies                                            | Displays the available access policies                                                                                                    | Alt+C    |  |  |
| Access Policy Groups                                       | Displays the available access policy groups                                                                                                    | Alt+G    |  |  |
| New                                                        | Displays a dialog box to create a new access policy or access policy group,<br>depending on whether you have Access Policies or Access Policy Groups selected                 | None     |  |  |

| Field                   | Description                                                                                                    | Shortcut |
|-------------------------|----------------------------------------------------------------------------------------------------|----------|
| Edit                    | Displays a dialog box to modify the selected access policy or access policy group, depending on whether you have Access Policies or Access Policy Groups selected | None     |
| Add                     | Adds the selected access policy or access policy group and moves it to the list of access controls that will be applied to the volume.                            | Alt+A    |
| Remove                  | Removes the selected access policy or access policy group from the list of access controls that will be applied to the volume                                     | Alt+R    |
| Define one or more basi | c access points                                                                                                    |          |
| Add                     | Opens the new basic access point dialog box, with which you can create a new basic access point to be applied to the volume                                       | None     |
| Modify                  | Opens the modify basic access point dialog box, with which you can modify a selected basic access point from the list that will be applied to the volume          | None     |
| Delete                  | Deletes the selected basic access point from the list that will be applied to the volume                                                                          | None     |

### Table 131. Volume Tags

| Field                  | Description                                                                                                    |
|------------------------|----------------------------------------------------------------------------------------------------|
| Tags assigned (0 of 6) | Select a tag from the list shown that best defines the attributes of the volume.                                                                                                    |
| Copy from volume       | Copies tag information from an existing volume with tags. If no tags exist on the system or no volumes with tags are associated, the link is still active but an error is generated: No volumes have tags assigned. |
| Manage tags            | Enables you to view current tags and to create, rename, or delete tag names or values                                                                                                    |

## **Collection Status Panel**

### Table 132. Collection Status Panel

| Field                    | Description                                                                                                    |  |
|--------------------------|----------------------------------------------------------------------------------------------------|--|
| Snapshot collections     | Number of snapshots of the volume collection                                                                         |  |
| Last snapshot collection | Date and time the most recent snapshot of the volume collection was taken                                            |  |
| Description              | Description of the volume collection. This field appears only if a description was provided by the user.             |  |
| Replication partner      | Replication partner group for the volume collection. Also the replication partner for all volumes in the collection. |  |
| Requested status         | Indicates whether replication is enabled for volume collection                                                       |  |
| Status                   | Displays the SyncRep status for the synchronous replication collection (if applicable)                               |  |
| Storage pools            | Lists the SyncActive and SyncAlternate pools for the synchronous replication collection (if applicable)              |  |

# **Collection Volumes Panel**

### Table 133. Collection Volumes Panel

| Field               | Description                                                                                                    |
|---------------------|----------------------------------------------------------------------------------------------------|
| Volume              | Name of the volume within the selected collection                                                                                                    |
| Storage pool        | Storage pool to which the volume belongs                                                                                                    |
| Reported size       | Maximum amount of space for the volume that the group can allocate to the volume                                                                                                    |
| Volume reserve      | Actual amount of pool space that the group has allocated to the volume. The value of the volume reserve depends on whether you enable thin provisioning on the volume.                                                                                                    |
| Status              | Volume collection is online or offline. An iSCSI initiator can discover or connect to an online volume only.                                                                                                    |
| Replication partner | Name of the replication partner for the volume. Only a replication partner is listed if replication has been configured for the selected volume.                                                                                                    |
| SyncRep status      | <ul> <li>Status of the volumes for which SyncRep has been enabled:</li> <li>In Sync — SyncActive and SyncAlternate pools contain the same volume data.</li> <li>Paused — Administrator has paused synchronous replication. While synchronous replication is paused, the volume is still online, and initiators can connect to and write to the SyncActive volume, but changes to the SyncActive volume are not propagated to the SyncAlternate volume until SyncRep is resumed. An administrator can pause and later resume synchronous replication.</li> <li>Out of Sync — The SyncActive and SyncAlternate volume might not contain the same volume data; the SyncActive pool contains the most recent volume data. A volume can become out of sync if synchronous replication is paused, or if one of the pools becomes unavailable or has no free space. The volume can become out of sync when the snapshot reserve in the SyncAlternate pool is full, but only when the snapshot space recovery policy sets volumes offline when the snapshot reserve is depleted.</li> <li>NOTE: As an example, this situation could happen in a maintenance window during which the SyncAlternate pool is taken offline. If data is written to the volume while synchronous replication is paused, it is written to the syncActive pool, and the two pools are out of sync. The group tracks all volume writes while synchronous replication is paused and, when the administrator resumes synchronous replication, writes the tracked changes to the SyncAlternate pool.</li> </ul> |
| iSCSI connections   | Number of iSCSI initiators connected to the volume                                                                                                    |

NOTE: You can sort the table by clicking the column headings. The table is sorted by volume name by default.

# **Component Versions Panel**

#### Table 134. Component Versions Panel

| Field         | Description                                           |
|---------------|-------------------------------------------------------|
| Component     | Name of the component. Components vary by array model |
| Part number   | Part number of the component                          |
| Revision      | Revision number of the component                      |
| Serial number | Serial number of the component                        |

| Field     | Description                                                                       |
|-----------|-----------------------------------------------------------------------------------|
| ECO level | ECO level of the component                                                        |
| Boot ROM  | Boot ROM version followed by the date and time the boot ROM ran for the component |

# **Configure Active Directory Wizard**

NOTE: Configuring Active Directory interrupts client access to SMB shares.

- <u>Configure NTP Servers</u>
- <u>Configure DNS</u>
- <u>Configure Active Directory</u>
- Summary Tab

# Table 135. Configure NTP Servers

| Field  | Description                                                                                                    |  |
|--------|----------------------------------------------------------------------------------------------------|--|
| Add    | Opens the Add NTP server dialog box, where you can define an IP address. You can specify up to three IP addresses. |  |
| Modify | Opens the Modify NTP server dialog box, where you can modify the selected NTP server IP address                    |  |
| Delete | Deletes the selected NTP server IP address                                                                         |  |
| Up     | Noves the selected IP address up in the order of importance                                                        |  |
| Down   | Moves the selected IP address down in the order of importance                                                      |  |

### Table 136. Configure DNS

| Title   | Field                              | Description                                                                                                    |  |
|---------|------------------------------------|----------------------------------------------------------------------------------------------------|--|
| DNS ser | IS servers, in order of preference |                                                                                                    |  |
|         | Add                                | Opens the Add DNS server dialog box, where you can enter an IP address of a DNS server.<br>You can add up to three IP addresses for DNS servers. The order in which you specify the<br>servers is the order in which they are used. |  |
|         | Modify                             | Opens the Modify DNS server dialog box, where you can modify the selected IP address                                                                                                    |  |
|         | Delete                             | Deletes the selected IP address                                                                                                    |  |
|         | Up                                 | Moves the selected IP address up in order or importance                                                                                                    |  |
|         | Down                               | Moves the selected IP address down in order of importance                                                                                                    |  |
| DNS sut | S suffixes, in order of preference |                                                                                                    |  |
|         | Add                                | Opens the Add DNS suffix dialog box, where you can enter a DNS suffix (for example, company.com)                                                                                                    |  |
|         | Modify                             | Modifies the selected DNS suffix                                                                                                    |  |
|         | Delete                             | Deletes the selected DNS suffix                                                                                                    |  |
|         | Up                                 | Moves the selected DNS suffix up in order of importance                                                                                                    |  |
|         | Down                               | Moves the selected DNS suffix down in order of importance                                                                                                    |  |

## Table 137. Configure Active Directory

| Title    | Field                | Description                                                                                                    | Shortcut |
|----------|----------------------|----------------------------------------------------------------------------------------------------|----------|
| General  | settings             | ·                                                                                                    | •        |
|          | Domain               | Active Directory domain to which you want to add the NAS cluster.<br>Use the fully qualified domain name (for example,<br>mydomain.company.com), not the NetBIOS domain name.<br>The Active Directory domain name accepts up to 63 characters,<br>including underscore, hyphen, and period. Fewer characters are<br>accepted for this field if you type the value as a Unicode character<br>string, which takes up a variable number of bytes, depending on the<br>specific character. | Alt+D    |
|          | User name            | Domain administrator name to use for joining the Active Directory<br>domain.<br>The user name can contain up to 511 characters. Fewer characters are<br>accepted for this field if you type the value as a Unicode character<br>string, which takes up a variable number of bytes, depending on the<br>specific character.                                                                                                    | Alt+U    |
|          | Password             | Password for the domain administrator. The password can contain up to 63 ASCII characters.                                                                                                    | Alt+P    |
|          | Confirm password     | Retype the password to confirm it is correct.                                                                                                    | Alt+C    |
| Preferre | d domain controllers | ·                                                                                                    |          |
|          | Domain controllers   | (Optional) Name of the primary domain controller. This option is useful<br>if your environment has multiple domain controllers. This name accepts<br>ASCII characters.                                                                                                    | Alt+M    |
|          | Add                  | Opens the Add domain controller dialog box, where you can enter an IP address for the domain controller                                                                                                    |          |
|          | Delete               | Deletes the selected IP address                                                                                                    |          |
|          | Up                   | Moves the selected IP address up in the order of importance                                                                                                    |          |
|          | Down                 | Moves the selected IP address down in the order of importance                                                                                                    |          |

#### Table 138. Summary Tab

| Field | Description                                                                                                    | Shortcut |
|-------|----------------------------------------------------------------------------------------------------|----------|
|       | Copy contents of the Summary window to the clipboard. You can save this information in a text file, such as Notepad, for future reference. | None     |

# **Configure Container Replication Dialog Box**

## Table 139. Configure Container Replication Dialog Box

| Title                         | Field               | Description                                                                                                    | Shortcut |
|-------------------------------|---------------------|----------------------------------------------------------------------------------------------------|----------|
| Container Replication Partner |                     |                                                                                                    |          |
|                               | Replication partner | Replication partners configured for the cluster                                                                 | Alt+R    |
|                               | Advanced button     | Displays NAS container replication options to configure replication with a container on the replication partner | Alt+A    |

| Title   | Field                                                                                                    | Description                                                                                                    | Shortcut |
|---------|----------------------------------------------------------------------------------------------------|----------------------------------------------------------------------------------------------------|----------|
| Replica | Container                                                                                                 |                                                                                                    |          |
|         | Replicate to an existing container on the partner                                                         | Does not create a new container as the replica container on the<br>partner cluster. Instead, uses a container that already exists on the<br>cluster as the replica container.<br>Any data on the specified container is lost with the first replication.  | Alt+P    |
|         | l understand that using<br>an existing container as<br>a replica will destroy all<br>data residing on it. | Confirm that you are aware that any data on the existing container you<br>are configuring as a replica container is destroyed when replication<br>occurs.<br>You must select this checkbox to configure the existing container as a<br>replica container. | Alt+I    |
|         | Replica container name                                                                                    | Name of the container to use as a replica container.<br>You must specify a container name to configure the existing container<br>as a replica container.                                                                                                  | Alt+N    |

# **Configure Dedicated Management Network Dialog Box**

| Field                                  | Description                                                                                                    |  |
|----------------------------------------|----------------------------------------------------------------------------------------------------|--|
| Enable dedicated management<br>network | Select to begin the configuration process                                                                                                    |  |
| Management IP address                  | IP address of the network                                                                                                    |  |
| Default gateway                        | Specifies the default gateway for the network to enable communication outside the local network                                                                                                    |  |
| Member                                 | All members that belong to the group                                                                                                    |  |
| Interface                              | Interfaces for each member. A green circle means that the interface is up. A red circle means that the interface is down.                                                                                                    |  |
| IP address                             | IP address of the interface. At least one network interface on a member must be on the same subnet as the group IP address.                                                                                                    |  |
| Netmask                                | Subnet mask for the interface                                                                                                    |  |
| Traffic                                | Traffic for each interface. If an interface is up (green circle), it can handle all traffic. If an interface is down (red circle), it cannot handle any traffic.                                                                                                 |  |
| Management configuration status        | Click the <b>Configure for management-only access</b> link to open the <u>Modify IP Settings of</u><br><u>Network Interface Dialog Box</u> . In the dialog box, enter the necessary information and select<br>the <b>Restrict to management access</b> checkbox. |  |

Click **OK** to configure the management network, or click **Cancel** to close the dialog box without configuring the network.

# **Configure DMA Servers Dialog Box**

| Field  | Description                                                                                                    |
|--------|----------------------------------------------------------------------------------------------------|
| Add    | Adds a DMA server IP address.<br>This address can contain up to 63 characters. You can specify up to 3 addresses. |
| Modify | Modifies the selected IP address                                                                                  |
| Delete | Deletes the selected IP address                                                                                   |

### Table 141. Configure DMA Servers Dialog Box

# **Configure DNS Dialog Box**

## Table 142. Configure DNS Dialog Box

| Field                                | Description                                                                                                    |
|--------------------------------------|----------------------------------------------------------------------------------------------------|
| DNS servers, in order of preference  | Lists the configured DNS servers. Servers are listed in the order that they are used.                                                                                                    |
| Add                                  | Specifies one to three IP addresses for DNS servers (for example, 10.2.3.4). The order in which you specify the servers is the order in which they are used.                                                  |
| Modify                               | Modifies the selected IP address                                                                                                    |
| Delete                               | Deletes the selected IP address                                                                                                    |
| Up                                   | Moves the selected IP address up in order of importance                                                                                                    |
| Down                                 | Moves the selected IP address down in order of importance                                                                                                    |
| DNS suffixes, in order of preference | Lists the configured DNS suffixes (for example, company.com). These suffixes are used when the specified URL does not include a suffix. When needed, the suffixes are listed in the order that they are used. |
| Add                                  | Specifies one to three DNS suffixes                                                                                                    |
| Modify                               | Modifies the selected DNS suffix                                                                                                    |
| Delete                               | Deletes the selected DNS suffix                                                                                                    |
| Up                                   | Moves the selected DNS suffix up in order of importance                                                                                                    |
| Down                                 | Moves the selected DNS suffix down in order of importance                                                                                                    |

# **Configure Member Wizard**

- General Settings
- · <u>RAID</u>
- Encryption Key Backup (SED)
- Management Interface Configuration (MWKA)
- <u>Summary</u>

#### Table 143. General Settings

| Field                   | Description                                                                                                    | Shortcut |  |  |
|-------------------------|----------------------------------------------------------------------------------------------------|----------|--|--|
| General properties      | General properties                                                                                                    |          |  |  |
| Name                    | Unique name, up to 63 characters (including periods, hyphens, and colons), that identifies the member.                                                                                                    | Alt+A    |  |  |
| Description             | (Optional) Description of the member, up to 127 characters. Fewer characters are accepted for this field if you enter the value as a Unicode character string, which takes up a variable number of bytes, depending on the specific character. | Alt+D    |  |  |
| Storage pool assignment |                                                                                                    |          |  |  |
| Storage pool assignment | If multiple pools are available, you can choose which pool the member will belong to.<br>Alternatively, click <b>Create new pool</b> to create a new storage pool using this member.                                                           | None     |  |  |

### Table 144. RAID

| Field                 | Description                                                                                                    | Shortcut                                          |
|-----------------------|----------------------------------------------------------------------------------------------------|---------------------------------------------------|
| RAID policy           | <ul> <li>Select the RAID level that you want the member to use.</li> <li>NOTE: You cannot select RAID 50 for PS6610 arrays from the GUI. Instead, you must use the CLI command member select raid-policy. See the <i>Dell EqualLogic Group Manager CLI Reference Guide</i> for more information.</li> </ul> | RAID 6: Alt+6<br>RAID 10: Alt+1<br>RAID 50: Alt+0 |
| Initial RAID capacity | Specify whether the member's space will be available immediately or available after the RAID configuration completes.                                                                                                    | Immediate: Alt+I<br>Wait: Alt+W                   |

#### Table 145. Encryption Key Backup (SED) (seen only on members with SED)

| Field                 | Description                                                           | Shortcut |
|-----------------------|-----------------------------------------------------------------------|----------|
| Key share 1, 2, and 3 | Displays and allows you to copy each individual key share             | None     |
| Copy all              | Copies all three key shares to the clipboard                          | Alt+C    |
| Save all              | Saves all key shares to a selected destination on the user's computer | Alt+S    |

## Table 146. Management Interface Configuration (MWKA) (seen only on groups with a dedicated management network set up)

| Field                         | Description                                                                                                    |
|-------------------------------|----------------------------------------------------------------------------------------------------|
| IP address                    | IP address of the interface. At least one network interface on a member must be on the same subnet as the group IP address.                                                                |
| Subnet mask                   | Netmask for the interface                                                                                                    |
| Default gateway               | Uses the default gateway for all the member's network interfaces to enable communication outside the local network                                                                         |
| Enable this interface         | Makes a network interface operational if you configure it properly. Disabling a network interface makes it unable to service network I/O requests, but does not unconfigure the interface. |
| Restrict to management access | Displayed only for the highest-numbered interface on a control module, or the one that is labeled Management on the physical control module.                                               |
|                               | Select this checkbox to use the interface exclusively for group management traffic, as part of configuring a group management network.                                                     |

### Table 147. Summary

U

| Field                     | Description                                                                                |
|---------------------------|--------------------------------------------------------------------------------------------|
| Member settings           |                                                                                            |
| Member name               | Displays the name you entered for the member                                               |
| Storage pool              | Displays the storage pool you chose or created for the member                              |
| Description               | Displays the description you entered for the member, if any                                |
| RAID configuration        | ·                                                                                          |
| RAID policy               | Displays the RAID level you chose for the member                                           |
| Estimated member capacity | Displays how much space will be available on the member based on the RAID level you chose  |
| Expanded group capacity   | Displays whether the member's space will or will not be immediately available to the group |

NOTE: If you want to create a separate record of the member information, click Copy to copy the summary information to the clipboard.

# **Configure NAS Antivirus Servers Dialog Box**

### Table 148. Configure Antivirus Servers Options

| Field  | Description                                                                                                    |
|--------|----------------------------------------------------------------------------------------------------|
| Add    | Add up to four antivirus server configurations to the NAS cluster by entering the server's IP and the desired port. |
| Modify | Modifies the selected antivirus server configuration                                                                |
| Delete | Deletes the selected antivirus server configuration                                                                 |

# **Configure NAS Cluster Wizard**

- <u>Client Network Tab</u>
- SAN Network Tab
- NAS Space Tab
- Summary Tab

#### Table 149. Client Network Tab

| Title       | Field                | Description                                                                                                    | Shortcut |  |
|-------------|----------------------|----------------------------------------------------------------------------------------------------|----------|--|
| NAS cluster | NAS cluster settings |                                                                                                    |          |  |
|             | Name                 | Name of the NAS cluster                                                                                                    |          |  |
| Network se  | Network settings     |                                                                                                    |          |  |
|             | Virtual IP address   | Enter the virtual IP address.                                                                                                    |          |  |
|             | Netmask              | Identifies the subnet to which the NAS cluster IP address belongs                                                                             | Alt+M    |  |
|             | Default Gateway      | To form a NAS cluster using the specified NAS controllers, the default gateway IP address must be reachable from hosts in the client network. | Alt+G    |  |

| Title      | Field                   | Description                                                                        | Shortcut |
|------------|-------------------------|------------------------------------------------------------------------------------|----------|
| Controller | Controller IP addresses |                                                                                    |          |
|            | IP address field        | Enter one IP address for each NAS controller.                                      |          |
|            | Auto fill               | Automatically enters NAS controller IP addresses based on their virtual IP address | Alt+F    |
|            | Clear                   | Clears the NAS controller IP addresses field                                       | Alt+R    |

#### Table 150. SAN Network Tab

| Title   | Field                                | Description                                                                                                    | Shortcut |  |
|---------|--------------------------------------|----------------------------------------------------------------------------------------------------|----------|--|
| SAN net | SAN network settings                 |                                                                                                    |          |  |
|         | Group IP address (read-<br>only)     | Network address for the PS Series group                                                                                                    | Alt+G    |  |
|         | NAS cluster<br>management IP address | Address that allows access between the PS Series group and the NAS cluster. The management IP address must be on the same subnet as the group IP address. | Alt+M    |  |
|         | Netmask (read-only)                  | Subnet to which the NAS cluster IP address belongs                                                                                                    | Alt+E    |  |
| NAS cor | ntroller IP addresses for SAN        | network                                                                                                    |          |  |
|         | Auto fill                            | Automatically enters all the IP addresses based on the next available address after the NAS cluster management IP address                                 | Alt+F    |  |
|         | Clear                                | Clears all the IP address fields                                                                                                    | Alt+R    |  |

NAS Space defines the NAS reserve, which is storage within the PS Series group set aside for use by the NAS cluster to create containers. The NAS reserve contains NAS client data available for NAS containers, and internal capacity reserved for system use. After you configure the NAS cluster, you can increase the size of the NAS reserve as needed.

#### Table 151. NAS Space Tab

| Title       | Field                   | Description                                                                                                    | Shortcut |  |
|-------------|-------------------------|----------------------------------------------------------------------------------------------------|----------|--|
| Storage poo | Storage pool assignment |                                                                                                    |          |  |
|             | Storage pool assignment | Select the storage pool where you want to create the NAS reserve.                                                                                                    | None     |  |
| NAS reserve | NAS reserve             |                                                                                                    |          |  |
|             | Total Space             | Total amount of space to allocate to the NAS reserve. The actual size<br>of the NAS reserve will be slightly larger than this number, because the<br>system sets aside some overhead capacity for internal use. | Alt+T    |  |
|             | Usable space            | Total space minus the space required for internal use.                                                                                                    | Alt+U    |  |

#### Table 152. Summary Tab

| Field | Description                                            | Shortcut |
|-------|--------------------------------------------------------|----------|
| Сору  | Copies contents of the Summary screen to the clipboard | None     |

# **Configure Replication Partner Wizard**

• <u>Replication Partner Identification</u>

Authentication

- <u>Replication Services</u>
- Delegated Space
- <u>Summary</u>
- <u>Test Partnership</u>

### Table 153. Replication Partner Identification

| Field            | Description                                                                                                    | Shortcut |
|------------------|----------------------------------------------------------------------------------------------------|----------|
| Group name       | Name of the partner group. Group names are case sensitive. The group name can contain a maximum of 54 ASCII characters including hyphens. The first character must be a letter or a number. | Alt+M    |
| Group IP address | IP address of the partner group (for example, 12.16.22.123). No wildcards are accepted in this field.                                                                                       | Alt+I    |
| Description      | (Optional) Description of the partner, such as its location. Description can be up to 63 ASCII characters.                                                                                  | Alt+D    |
| Name             | (Optional) Name of the replication partner administrator. This name can contain up to 63 ASCII characters, including spaces.                                                                | Alt+A    |
| Email            | (Optional) Email address of the replication partner administrator. This name can contain up to 63 ASCII characters, including spaces.                                                       | Alt+E    |
| Phone            | (Optional) Telephone number of the replication partner administrator.                                                                                                    | Alt+P    |
| Mobile           | (Optional) Cell phone number of the replication partner administrator.                                                                                                    | Alt+L    |

## Table 154. Authentication

| Field             | Description                                                                                                    | Shortcut |
|-------------------|----------------------------------------------------------------------------------------------------|----------|
| Inbound password  | Password used by the partner for authentication to perform replication with this group. On the local group, the inbound password must match the outbound password on the remote partner. If these passwords do not match, replication fails. For NAS partners, this password is required and can contain up to 64 case-sensitive alphanumeric characters. For PS Series-only partners, this password is optional and can contain up to 254 case-sensitive alphanumeric characters.          | Alt+P    |
| Outbound password | Password used by the local group for authentication to perform replication with the remote group. The outbound password on the local group must match the inbound password on the remote partner. If these passwords do not match, replication fails. For NAS partners, this password is required and can contain up to 64 case-sensitive alphanumeric characters. For PS Series-only partners, this password is optional and can contain up to 254 case-sensitive alphanumeric characters. | Alt+O    |

You must select at least one type of replication service. This step is only seen when a NAS cluster has been configured on the PS Series Group.

## Table 155. Replication Services

| Field                     | Description                                   | Shortcut |
|---------------------------|-----------------------------------------------|----------|
| Enable volume replication | Performs volume replication with this partner | Alt+V    |
| Enable NAS replication    | Performs NAS replication with this partner    | Alt+E    |

Configuring delegated space is optional.

### Table 156. Delegated Space

| Field           | Description                                                                                                    | Shortcut |
|-----------------|----------------------------------------------------------------------------------------------------|----------|
| Delegated space | Amount of storage space for the enabled pool that the group delegates to store replicas from the partner. This value can be no larger than the space available for borrowing.                                                                                                    | Alt+D    |
| Storage pool    | <ul><li>(Volume replication only) Select the pool from which you want to delegate space.</li><li>The default storage pool is available if the pool contains enough space.</li><li>If the group has more than one storage pool, you can specify the amount of delegated space that you want for each pool. You can also see how space is being used for particular pools.</li></ul> | None     |

NOTE: You will not see password or configuration problems between partners until you enable replication on a volume. If you receive a login error message, make sure that you specified the correct passwords when configuring the partners.

#### Table 157. Summary

| Field | Description                                                                                                    | Shortcut |
|-------|----------------------------------------------------------------------------------------------------|----------|
|       | Copy contents of the Summary page to the clipboard. Use this copy to save the information in a text file, such as Notepad, for future reference. | None     |

#### Table 158. Test Partnership

Ø

| Field | Description                                                                                                    | Shortcut |
|-------|----------------------------------------------------------------------------------------------------|----------|
| Yes   | Test the partnership you configured. Click this button only if the replication partner is configured and online.                               | Alt+Y    |
| No    | Do not test the partnership you configured. The partnership is not tested until you first perform replication between the configured partners. | Alt+N    |

# **Configure Replication Settings Dialog Box**

#### Table 159. Configure Replication Settings Dialog Box

| Field                        | Description                                                                                                    | Shortcut |
|------------------------------|----------------------------------------------------------------------------------------------------|----------|
| Replication partner          | Select from the list a group to which this volume collection can replicate.                                                       | Alt+R    |
| Volume replication<br>status | Displays the volumes currently configured for replication, whether they are online, and to which group they are being replicated. | None     |

You can simultaneously replicate data in related volumes by replicating the volume collection. The resulting set of replicas is called a replica collection.

# NOTE: To replicate a volume collection, you must configure all the volumes in the collection to replicate to the same partner.

# **Configure SMTP Servers Dialog Box**

#### Table 160. Configure SMTP Servers Dialog Box

| Field                | Description                                                | Shortcut |
|----------------------|------------------------------------------------------------|----------|
| Add                  | Adds a new SMTP server                                     | None     |
| Modify               | Modifies the selected SMTP server                          | None     |
| Delete               | Deletes the selected SMTP server                           | None     |
| Up                   | Moves the selected SMTP server up in order of preference   | None     |
| Down                 | Moves the selected SMTP server down in order of preference | None     |
| Sender email address | Specifies the recipient of the diagnostics report          | Alt+A    |

# Configure SyncRep Wizard

#### Table 161. Configure SyncRep

| Field              | Description                                                                                                    | Shortcut |
|--------------------|----------------------------------------------------------------------------------------------------|----------|
| General properties |                                                                                                    |          |
| Name               | Displays the name of the volume that is being configured for SyncRep. (The name cannot be modified.)                                                                                                    | Alt+V    |
| Description        | (Optional) Enter a description for the volume. The description can be up to 127 characters. Fewer characters are accepted for this field if you type the value as a Unicode character string, which takes up a variable number of bytes, depending on the specific character. | Alt+D    |
| Storage Pool       | Lists available pools to be used for the SyncAlternate volume.                                                                                                    | None     |

NOTE: You cannot enable synchronous replication on a volume for which traditional replication is configured, and you cannot enable traditional replication on a volume for which synchronous replication is configured.

# **Configure Volume Replication Wizard**

### Table 162. General Settings

| Field                                                           | Description                                                                                                    | Shortcut |
|-----------------------------------------------------------------|----------------------------------------------------------------------------------------------------|----------|
| Replication partner                                             | Select the partner group with which you want to replicate.                                                                            | Alt+R    |
| Total replica reserve<br>(percent of replica<br>volume reserve) | Sets a percentage of the volume reserve to allocate for replication. The minimum value is 105 percent.                                | Alt+T    |
| Local replication reserve<br>(percent of volume<br>reserve)     | Sets a percentage of the volume reserve to delegate to sharing with the partner for temporary use. The value can be 5 to 200 percent. | Alt+L    |

#### Table 163. Advanced Settings

| Field                  | Description                                                                                                    | Shortcut |
|------------------------|----------------------------------------------------------------------------------------------------|----------|
| Keep failback snapshot | The most recent complete replica will be retained in the local replication reserve to allow the partners to synchronize by replicating changes only. | Alt+K    |

# **Control Module Panel**

## Table 164. Control Module Panel

| Field          | Description                                                                                                    |
|----------------|----------------------------------------------------------------------------------------------------|
| Status         | Whether the control module is the active or secondary (backup) control module                                                                                                    |
| Boot time      | Last boot time of the control module                                                                                                    |
| Battery status | <ul> <li>Operational status of the battery or cache-to-flash module (on some array models):</li> <li>ok good — Battery or cache-to-flash module is fully charged</li> <li>failed — Battery or cache-to-flash module has failed</li> <li>missing battery — Battery is missing</li> <li>low voltage — Battery is below the limit for normal operation</li> <li>low voltage, is charging — Battery is charging but is still below the limit for normal operation</li> <li>good battery, is charging — Battery is charging but has enough charge for normal operation</li> </ul> |
| NVRAM battery  | <ul> <li>Operational status of the NVRAM battery:</li> <li>good — Battery installed and fully charged</li> <li>bad — Battery failure</li> <li>not-present — Battery is not installed</li> <li>unknown — Battery status is not known</li> </ul>                                                                                                    |
| Revisions      | Revision levels for the control module model, boot ROM, and member firmware version                                                                                                    |

NOTE: For certain PS Series models that do not support write-through mode, not all cache control options are available. See the hardware documentation for your PS Series array model.

# **Convert Recovery Volume Wizard**

- <u>General</u>
- Define iSCSI access points
- <u>Summary</u>

#### Table 165. General

| Field              | Description | Shortcut |
|--------------------|-------------|----------|
| General properties |             |          |
| Name               |             |          |

| Field                   | Description                                                                                                    | Shortcut |
|-------------------------|----------------------------------------------------------------------------------------------------|----------|
| Description             | (Optional) Descriptive text about the volume's purpose or other distinguishing characteristics. Maximum length is 127 characters. Fewer characters are accepted for this field if you type the value as a Unicode character string, which takes up a variable number of bytes, depending on the specific character. | Alt+D    |
| Folder                  |                                                                                                    |          |
| Create volume in folder | If the group has volume folders, check this checkbox and select a folder from the list to create the volume in this folder.<br>Folders help you organize large collections of volumes into logical groups. Volumes can also be moved into folders after they are created.                                           | Alt+F    |
| Storage pool assignme   | nt                                                                                                    |          |
| Storage pool name       | Shows the storage pool that the recovery volume will be created in.  NOTE: You cannot change the pool for a recovery volume unless you permanently promote it, thereby breaking the replication relationship with the source volume on the primary group.                                                           | None     |

## Table 166. Define iSCSI access points

| Field                                                                                                | Description                                                                                                    | Shortcut                                                               |
|----------------------------------------------------------------------------------------------------|----------------------------------------------------------------------------------------------------|------------------------------------------------------------------------|
| What kind of access<br>type do you want for<br>this volume?                                          | <ul> <li>Sets the access controls for the volume. Select the button for the type of access you want:</li> <li>Copy access controls from another volume (see <u>Copy access controls from another volume</u>)</li> <li>Select or define access control policies (see <u>Select or define access control policies</u>)</li> <li>Define one or more basic access points (see <u>Define one or more basic access points</u>)</li> <li>None (do not allow access)</li> </ul> | <ul> <li>Alt+P</li> <li>Alt+L</li> <li>Alt+F</li> <li>Alt+E</li> </ul> |
| Do you want to allow<br>simultaneous access to<br>this volume from more<br>than one iSCSI initiator? | Default is No. Select Yes to permit the volume to allow simultaneous access from initiators with different IQNs.                                                                                                    | <ul><li>Alt+S</li><li>Alt+O</li></ul>                                  |

## Table 167. Copy access controls from another volume

| Field                                                      | Description                                                                                                    | Shortcut |
|------------------------------------------------------------|----------------------------------------------------------------------------------------------------|----------|
| Select the volume from<br>which to copy access<br>controls | To apply an access control from another volume, select it with the mouse or the up and down arrows.                                                                | Alt+V    |
| Access controls                                            | Displays the properties of the access control for the selected volume. This information helps you choose which volume's access controls to copy to the new volume. | None     |

#### Table 168. Select or define access control policies

| Field                                             | Description                                                           | Shortcut                  |
|---------------------------------------------------|-----------------------------------------------------------------------|---------------------------|
| Pick one or more access policies or policy groups | Shows the available access policies and policy groups to choose from. | Access policies:<br>Alt+C |

| Field | Description                                                                                                    | Shortcut                       |
|-------|----------------------------------------------------------------------------------------------------|--------------------------------|
|       | To use an existing policy or policy group, either double-click it, or select it in the Available list and click Add to move it to the Selected list. | Access policy<br>groups: Alt+G |
|       | To use all the available policies and policy groups, click Add All.                                                                                  | Available list: Alt<br>+V      |
|       |                                                                                                    | Add: Alt+A                     |
|       |                                                                                                    | Remove: Alt+R                  |
| New   | Defines a new access policy or policy group                                                                                                    | None                           |
| Edit  | Opens the Modify Access Policy dialog box                                                                                                    | None                           |

#### Table 169. Define one or more basic access points

| Field           | Description                                                                                                    |
|-----------------|----------------------------------------------------------------------------------------------------|
| CHAP Account    | Restricts access to computers that supply the specified CHAP user name and its associated password (or "secret"). The credentials must match a local CHAP account or a CHAP account on an external RADIUS server. |
| iSCSI Initiator | Restricts access to iSCSI initiators that match the specified name (for example, iqn. 2000-05.com.qlogic.qla-4000.sn00044).                                                                                       |
| IP addresses    | Restricts access to iSCSI initiators that match the specified IP address (for example, 12.16.22.123). Use asterisks to indicate that any value is accepted in an octet (for example, 12.16.*.*).                  |
| Applies to      | <ul> <li>Displays whether the access point will apply to:</li> <li>Volume and its snapshots</li> <li>Volume only</li> <li>Snapshots only</li> </ul>                                                               |

# Table 170. Summary

| Field                                                                                          | Description                                                                                                    |
|------------------------------------------------------------------------------------------------|----------------------------------------------------------------------------------------------------|
| General settings                                                                               | Displays the volume name, storage pool assignment, volume size, sector size, and description                                                            |
| Snapshot settings                                                                              | Displays the amount of snapshot reserve space, and the current default settings regarding when to issue space warnings and how to manage space recovery |
| iSCSI access Displays the iSCSI settings for the volume, including the access type and the acc |                                                                                                    |
| Сору                                                                                           | Copies a text version of the summary settings to the computer's clipboard                                                                               |

# **Cooling Fans Panel**

## Table 171. Cooling Fans Panel

| Field       | Description                                                                                                  |
|-------------|----------------------------------------------------------------------------------------------------|
| Cooling Fan | Indicates the location of the cooling fan (for example, Fan Tray 0 Fan 1)                                    |
| Status      | <ul> <li>Operational status of the fan:</li> <li>Normal — Fans are present and working correctly.</li> </ul> |

| Field              | Description                                                                                                    |  |
|--------------------|----------------------------------------------------------------------------------------------------|--|
|                    | <ul> <li>Warning — Fan speed is either too fast or too slow (outside normal operating RPM).<br/>Check the event log in the monitoring section of the Group Manager GUI for the<br/>warning message. If the event occurs only once, and another event indicates that the<br/>fan speed is back to normal, then the problem has been resolved. If the warning<br/>persists, replace the fan module. You might have to replace a fan tray or the entire<br/>power supply, depending on the array model. See your hardware documentation for<br/>more information.</li> </ul> |  |
|                    | <ul> <li>Critical — Fan has failed. Replace the fan module. You might have to replace a fan tray<br/>or the entire power supply, depending on the array model. See your hardware<br/>documentation for more information.</li> </ul>                                                                                                    |  |
| Speed (RPM)        | Current rotational speed of the fan                                                                                                    |  |
| Normal Range (RPM) | Normal range of rotational speeds for the fan                                                                                                    |  |

# Copy Data to Transfer File Wizard

The Manual Transfer Utility Copy Data to Transfer File wizard copies a replication snapshot of a volume on the primary group to a transfer file. Using the wizard, you specify a location where the transfer file will be saved and other options. After MTU completes the copy operation and saves the data transfer file, you can transport the data transfer file manually to a remote location and load it on the secondary group.

The wizard has three steps:

- <u>Step 1: Source Replication Snapshot</u>
- Step 2: Destination Transfer File
- Step 3: Summary of Settings

Step 1 displays the status of your iSCSI access to replication snapshot and also describes the SNMP community strings that are created during the process.

| Table 172. St | ep 1: Source | - Replication | Snapshot |
|---------------|--------------|---------------|----------|
|---------------|--------------|---------------|----------|

| Field                          | Description                                                                                                    |
|--------------------------------|----------------------------------------------------------------------------------------------------|
| Access to replication snapshot | <ul> <li>Displays the access status for the operation.</li> <li>If the access status is listed as unrestricted, you can proceed with copying the snapshot data to the transfer file.</li> <li>If the status is listed as no access, you must first establish iSCSI access to the group before continuing with this operation.</li> </ul> |
| SNMP community                 | Describes the SNMP community strings that are temporarily added to your system's MIB to facilitate copying the data transfer file. These community strings are deleted when the transfer is completed.                                                                                                    |

Step 2 allows you to specify the location on your local system where you would like the transfer file to be copied.

#### Table 173. Step 2: Destination – Transfer File

| Field                     | Description                                                                                                    |  |
|---------------------------|----------------------------------------------------------------------------------------------------|--|
| Location of transfer file | Use the Browse button to specify the location where you want the transfer file to be copied.                                                                                                    |  |
|                           | <ul> <li>Compress data – If selected, MTU compresses the data before storing it in the transfer file. Do not use this option if any of the following conditions are true:</li> <li>You are writing the transfer file to a medium that has its own compression algorithm (such as a tape).</li> </ul> |  |

| Field            | Description                                                                                                    |
|------------------|----------------------------------------------------------------------------------------------------|
|                  | <ul> <li>The data does not benefit from further compression (such as video or audio files).</li> <li>The media has enough space for the transfer file without compression.</li> <li>The speed of the copy operation is more important than data compression.</li> <li>Verify transfer file – If selected, MTU verifies that the files are readable on the device to which they are transferred and that they contain the correct data.</li> <li>Encrypted with password – If selected, you must type the specified password before loading the data transfer file to the secondary group. If you supply a password, the administrator for the secondary group must type that same password to decrypt the files.</li> </ul> |
| Transfer options | Specify the maximum size of the transfer file, based on the capacity of the media to which the file will be saved.                                                                                                    |
|                  | Specify the number of segments to be transferred. If more than the specified number of segments are required in the data transfer file, MTU displays the message need more files and pauses until you resume the operation.                                                                                                    |

Step 3 summarizes the settings that MTU will use to complete the operation if you click Finish.

### Table 174. Step 3: Summary of Settings

| Field                         | Description                                                                                                    |
|-------------------------------|----------------------------------------------------------------------------------------------------|
| Source - Replication Snapshot | Indicates the timestamp that will appear on the transfer file, as well as the iSCSI target that MTU will use to gain access to the replication snapshot.   |
| Destination - Transfer Files  | Summarizes the settings that you specified during the first two steps for file location and transfer options. To change any of these settings, click Back. |

# Copy Tags from Volume Dialog Box

#### Table 175. Copy Tags from Volume Dialog Box

| Field   | Description                                                   | Shortcut |
|---------|---------------------------------------------------------------|----------|
| Volumes | Select the volume to copy tags from.                          | Alt+V    |
| Tags    | Displays a list of the tags associated to the selected volume | None     |

# Counter Set Management Dialog Box

A counter set is a group of statistics that you can select to track with performance monitoring. **Table 176. Counter Set Management** 

| Field                               | Description                                           |  |  |
|-------------------------------------|-------------------------------------------------------|--|--|
| Counter Sets panel                  |                                                       |  |  |
| Add                                 | Creates a custom counter set                          |  |  |
| Modify                              | Modifies a custom counter set                         |  |  |
| Delete                              | Deletes a custom counter set                          |  |  |
| Counters panel                      | Counters panel                                        |  |  |
| Counters for (selected counter set) | Displays the counters within the selected counter set |  |  |
| Name                                | Shows the name for each counter                       |  |  |

| Field       | Description                                          |
|-------------|------------------------------------------------------|
| Color       | Shows the color used by each counter                 |
| Description | Explains the data that the selected counter contains |

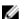

NOTE: You cannot modify or delete preconfigured counter sets.

# **Create Administration Account Wizard**

- **General Settings**
- Account Permissions
- **Contact Information** .

### Table 177. General Settings

| Field                  | Description                                                                                                    | Shortcut |
|------------------------|----------------------------------------------------------------------------------------------------|----------|
| Account type           |                                                                                                    |          |
| Local user account     | Account authentication occurs within the group. The default administration account, grpadmin, is a local account created automatically when the group is first configured.                                                                                                    | Alt+L    |
| Active Directory user  | Configures an authorization entry to allow an Active Directory user access to the PS group                                                                                                    | Alt+U    |
| Active Directory group | Configures an authorization entry to allow all members of the Active Directory group administrative access to the PS group                                                                                                    | Alt+G    |
| General settings       |                                                                                                    |          |
| Account name           | <ul> <li>Unique account name up to 16 ASCII characters, including period, hyphen, and underscore. The first character must be a letter or a number. The last character cannot be a period.</li> <li>For Active Directory accounts, names can be up to 511 ASCII characters. If you select an Active Directory user or group:</li> <li>AD user – Field changes to User name and shortcut is Alt+N</li> <li>AD group – Field changes to Group name and shortcut is Alt+N</li> </ul> | Alt+A    |
| Check name             | Verifies the name in Active Directory. Available when Active Directory user is selected.                                                                                                    | Alt+C    |
| Browse                 | Browse the groups in Active Directory. Available when Active Directory group is selected.                                                                                                    | Alt+B    |
| Password               | <ul> <li>Password for the account must be between 3 and 16 ASCII characters. Punctuation characters are allowed, but spaces are not.</li> <li>NOTE: Only the first 8 characters entered are used; the rest are ignored (without a message).</li> </ul>                                                                                                    | Alt+P    |
| Confirm password       | Confirms the password for the account                                                                                                    | Alt+C    |
| Description            | (Optional) Description can be up to 127 characters. Fewer characters are accepted for this field if you type the value as a Unicode character string, which takes up a variable number of bytes, depending on the specific character.                                                                                                    | Alt+D    |

### Table 178. Account Permissions

| Field                                                                         | Description                                                                                                    | Shortcut |
|-------------------------------------------------------------------------------|----------------------------------------------------------------------------------------------------|----------|
| Account type                                                                  |                                                                                                    |          |
| Group administrator (all permissions)                                         | Can perform the same tasks as the grpadmin account, except for updating member firmware or fetching diagnostic files using FTP.                                                                                                    | Alt+G    |
| Read-only account<br>(read-only access to<br>group)                           | Can view information about all group objects except NAS clusters, but cannot change the group configuration.                                                                                                    | Alt+R    |
| Pool administrator<br>(manage only selected<br>pools)                         | Can manage the volumes, members, snapshots, and other objects in any pools for<br>which the account has authorization. Pool administrators can also view information<br>about all group objects if given read access, except for NAS clusters.                                                                                                    | Alt+P    |
| Volume administrator<br>(create/manage owned<br>volumes in selected<br>pools) | Can view information only for pools and volumes to which they have access and<br>manage their volumes and snapshots. For security purposes, the volume<br>administrator has a limited view of group and pool configuration settings and cannot<br>view information, such as the SNMP community name or event log, that might<br>enable them to gain additional access. Volume administrators cannot view NAS<br>clusters. | Alt+V    |
| Pool access                                                                   | •                                                                                                    | •        |
| Pool name                                                                     | Lists the available pools. You can select pools only when a pool or volume<br>administrator is the selected account type. Only a volume administrator can have<br>quotas assigned to them.                                                                                                    | None     |
| Additional access                                                             | •                                                                                                    |          |
| Read access to a group                                                        | When you select the account type to pool administrator, you can select to enable or disable the read access to the group. If disabled, the pool administrator cannot view information about all group objects.                                                                                                    | Alt+A    |
| Access to save<br>diagnostics                                                 | When you enable Access to save diagnostics, users can also perform diagnostics collection, even if they have a read-only account                                                                                                    |          |
| Access to save config                                                         | When you enable Access to save config, users can perform save-config operations, even if they have a read-only account.                                                                                                    |          |
| Enable account                                                                | Select this checkbox to enable the account.                                                                                                    | Alt+E    |
|                                                                               |                                                                                                    |          |

## Table 179. Replication Partners

| Field | Description                                                                                                    |
|-------|----------------------------------------------------------------------------------------------------|
|       | Select the partners that you want to allow the volume administrator to use. This option is available only for volume administrators. |

## Table 180. Contact Information — Local User Account Only

| Field | Description                                                                                                    | Shortcut |
|-------|----------------------------------------------------------------------------------------------------|----------|
| Name  | (Optional) Contact name for the account, up to 63 characters. Fewer characters are accepted for this field if you type the value as a Unicode character string, which takes up a variable number of bytes, depending on the specific character. | Alt+A    |
| Email | (Optional) Email address of account contact, up to 31 ASCII characters                                                                                                    | Alt+E    |
| Phone | (Optional) Telephone number of account contact, up to 31 ASCII characters                                                                                                    | Alt+P    |

| Field  | Description                                                                  | Shortcut |
|--------|------------------------------------------------------------------------------|----------|
| Mobile | (Optional) Mobile phone number of account contact, up to 31 ASCII characters | Alt+L    |

# Create SMB Share Wizard

- General Settings
- Antivirus Settings
- <u>Summary</u>

### Table 181. General Settings

| Field                                 | Description                                                                                                    | Shortcut |
|---------------------------------------|----------------------------------------------------------------------------------------------------|----------|
| Name                                  | An SMB share name can contain up to 24 characters, including letters, numbers,<br>dollar sign (\$), and underscores. You cannot modify the SMB share name.<br>Fewer characters are accepted for this field if you enter the value as a Unicode<br>character string, which takes up a variable number of bytes, depending on the<br>specific character.                                                          | Alt+M    |
| Directory                             | Directory name can contain 256 characters, including one preceding slash. The full<br>path for an SMB share can contain up to 511 characters, including additional slashes.<br>You cannot modify the SMB directory.<br>Fewer characters are accepted for this field if you enter the value as a Unicode<br>character string, which takes up a variable number of bytes, depending on the<br>specific character. | Alt+D    |
| Enable automatic home folder creation | When enabled, the home folder is automatically created inside the container when the SMB home share is first accessed.                                                                                                    |          |
| Enable Access-based<br>Enumeration    | Enables access-based enumeration on the share.                                                                                                    | Alt+C    |

# MOTE:

- $\cdot$   $\,$  To allow access to SMB shares, you must set the SMB password.
- The Antivirus Settings tab appears only if an antivirus server has been configured.

### Table 182. NAS Antivirus Settings

| Field                      | Description                                                                                                    | Shortcut |
|----------------------------|----------------------------------------------------------------------------------------------------|----------|
| Enable virus scanning      | Enables NAS antivirus scanning, if a NAS antivirus server is configured                                                                                                    | Alt+E    |
| File extensions to exclude | Scans all file types except the file types specified                                                                                                    | None     |
| Add                        | Adds a file extension to exclude. Do not include a period with the extension                                                                                                    | None     |
| Modify                     | Changes the selected extension                                                                                                    | None     |
| Delete                     | Confirms that you want to delete the selected extension                                                                                                    | None     |
| Directory paths to exclude | Scans all directory paths except those paths specified                                                                                                    | None     |
| Add                        | <ul> <li>Specifies the directory path to exclude. Enter the path from the root of this share, including wildcards if appropriate. Examples include:</li> <li>/users/images</li> <li>/transient/jan-201?</li> </ul> | None     |

| Field               | Description                                                                                                    | Shortcut |
|---------------------|----------------------------------------------------------------------------------------------------|----------|
|                     | · /data/*/tmp                                                                                                    |          |
|                     | The path can contain up to 511 ASCII characters.                                                                                                    |          |
| Modify              | Changes the selected extension                                                                                                    | None     |
| Delete              | Confirms that you want to delete the selected path                                                                                                    | None     |
| Large file handling | Specifies the size of files to exclude from antivirus scanning. Units are MB, GB, or TB. To allow users to access unscanned files, check the <b>Allow user access to large unscanned files</b> checkbox. | None     |

### Table 183. Summary

| Field | Description                                                                                                    |  |
|-------|----------------------------------------------------------------------------------------------------|--|
| -     | Copies contents of the Summary screen to the clipboard. Use this copy to save the information in a text file, such as Notepad, for future reference. |  |

# **Create Custom Snapshot Collection Wizard**

You can create snapshots of multiple volumes in a single operation without using a volume collection. The set of snapshots, one for each volume, is called a custom snapshot collection.

# NOTE: Before you create a custom snapshot collection, you must allocate snapshot reserve for each volume in the volume collection.

#### Table 184. General Settings

| Field       | Description                                                                                                    | Shortcut |
|-------------|----------------------------------------------------------------------------------------------------|----------|
| Name        | Enter a name for the snapshot collection. Name can be up to 63 bytes and is case-<br>insensitive. You can use any printable Unicode character except for ! " # \$ % & ' ( )<br>* + , / ; < = > ?@ [ \ ] ^ _ ` {   } ~. First and last characters cannot be a period,<br>hyphen, or colon. Fewer characters are accepted for this field if you type the value<br>as a Unicode character string, which takes up a variable number of bytes, depending<br>on the specific character | Alt+A    |
| Description | (Optional) Enter a description for the snapshot collection, up to 127 characters.<br>Fewer characters are accepted for this field if you type the value as a Unicode<br>character string, which takes up a variable number of bytes, depending on the<br>specific character.                                                                                                    | Alt+D    |

#### Table 185. Components

| Field                      | Description                                                                                                    | Shortcut |
|----------------------------|----------------------------------------------------------------------------------------------------|----------|
| Pick up to 8 volumes       | Lists available volumes that can be placed into a snapshot collection. Add or remove volumes to create the collection. | None     |
| Number of 8 volumes picked | Displays the number of volumes selected to be in the snapshot collection.                                              | None     |

# **Create NAS Container Wizard**

The Create NAS Container wizard guides you through the process of creating a NAS container. This wizard includes the following screens:

- <u>Container Name</u>
- Data Reduction
- Space Settings
- <u>Create Share</u>
- <u>Summary</u>

U

#### NOTE: The process for creating a NAS thin clone is similar, but with the following exceptions:

- The Name field is populated with a default container name.
- · Data reduction cannot be configured.
- The size of a thin clone is inherited from its parent container. You cannot modify the size while the clone is being created, but you can change it later with the **Modify settings** option.
- A thin clone is fully thin provisioned while it is being created. You can change the minimum reserve later with the **Modify settings** option.
- The in-use space limit of a thin clone is inherited from its parent container. You cannot modify the limit while the clone is being created, but you can change it later with the **Modify settings** option.

#### Table 186. Container Name Tab

| Field | Description                                                                     | Shortcut |
|-------|---------------------------------------------------------------------------------|----------|
| Name  | Container name from 1 to 229 characters plus underscores. The name must begin   | Alt+M    |
|       | with a letter or underscore, and cannot include a space or begin with a number. |          |

#### Table 187. Data Reduction Tab

| Field                 | Description                                                                                                    | Shortcut |
|-----------------------|----------------------------------------------------------------------------------------------------|----------|
| Learn More link       | Displays information about data reduction efficiency considerations to help you decide if data reduction is the most efficient use of your disk storage space                                                                                                    | None     |
| Enable data reduction | Enabling data reduction will analyze files to determine if multiple copies for a file or a portion of a file can be saved in a more efficient format                                                                                                    | Alt+E    |
| Modify Policy button  | Defines the type of data reduction to use and sets filters to determine when files are considered for data reduction.<br>Data deduplication is always enabled in the data reduction policy; it increases storage space efficiency with both text and binary files. | Alt+M    |
| Rehydrate on read     | Controls rehydration of data on read attempts after deduplication is turned off.<br>When enabled, Rehydrate on read causes the deduplicated data in the container to<br>be written in rehydrated form on first read.                                               | None     |

### Table 188. Space Settings Tab

| Field          | Description                                                                                                    | Shortcut |
|----------------|----------------------------------------------------------------------------------------------------|----------|
| Size           | NAS container size. After creating a NAS container, you can increase its size as needed. You can also decrease the size of a NAS container in the Size field using the Group Manager GUI or CLI. | Alt+S    |
| Thin provision | Checkbox to enable thin provisioning                                                                                                    |          |

| Field                        | Description                                                                                                    | Shortcut |
|------------------------------|----------------------------------------------------------------------------------------------------|----------|
| Snapshot Reserve             | Percentage of the NAS container size to be allocated for snapshot reserve. The snapshot reserve is the amount of space that will be used for storing snapshots. By default, the snapshot reserve is 50 percent of the volume reserve. This field is available only if you do not enable data reduction on the NAS container. | Alt+R    |
| Minimum container<br>reserve | Slider that controls reservation — default is 0 percent reservation. Uses two color schemes to differentiate free space from unreserved space.                                                                                                    |          |
| NAS container reported size  | Total size of the NAS container as reported to the user. Sliding the triangular indicator on the bottom of this representation modifies the in-use warning limit, the percentage of NAS container space that must be in use before the group issues an alert. By default, this limit is 80 percent.                          | None     |

#### Table 189. Create Share Tab

| Field               | Description                                                                                                    | Shortcut                |
|---------------------|----------------------------------------------------------------------------------------------------|-------------------------|
| Do not create share | Does not automatically create an SMB share. Use this option if you want to create a basic SMB share on which you can enable the antivirus service or the access control list (ACL).                                                                                                    | Alt+D                   |
| Create NFS export   | <ul> <li>Creates an NFS export. UNIX users access NAS storage through the NFS protocol.<br/>You must modify the NFS export to change the default values for client access, permission, or trusted users.</li> <li>This option requires the following information:</li> <li>Export Name — Name of the NFS export. This name can contain up to 63 characters, including letters, numbers, and underscores.</li> <li>Exported Directory — Directory to export. This directory is the name an NFS client uses to mount the NFS export. The name can contain 256 characters, including one preceding slash. The full path for an NFS export can contain up to 511 characters, including additional slashes, and is in the format: <i>FS76x0_IP_address</i> or <i>dns_name:/container_name/exported_directory</i>.</li> </ul> | Alt+R<br>Alt+E<br>Alt+X |
| Create SMB share    | <ul> <li>Creates an SMB share. Windows users access NAS storage through the SMB protocol.</li> <li>This option requires the following information:</li> <li>Share Name — Name of the SMB share. The client uses this name to mount the share. This name can contain up to 24 characters, including letters, numbers, dollar sign (\$), and underscores, and is in the format: <i>FS76x0_ip_address</i> or <i>dns_name\share_name</i>.</li> <li>Shared Directory — Directory to share. The directory name can contain up to 256 characters, including one preceding slash. The full path for a CIFS share can contain up to 511 characters, including additional slashes.</li> </ul>                                                                                                    | Alt+I<br>Alt+S<br>Alt+H |

# NOTE: If an antivirus server has been configured on the NAS cluster, shares created will inherit the antivirus settings enabled for that share.

The Summary screen displays the settings that you selected for the NAS container. If you enabled data reduction, the snapshot reserve is reported as not applicable and data reduction is reported as enabled.

### Table 190. Summary

| Field | Description                                                                                                    |
|-------|----------------------------------------------------------------------------------------------------|
|       | Copy contents of the Summary screen to the clipboard. Use this copy to save the information in a text file, such as Notepad, for future reference. |

# Create NAS Snapshot Dialog Box

# Table 191. Create Snapshot Dialog Box

| Field | Description                                                                                                    | Shortcut |
|-------|----------------------------------------------------------------------------------------------------|----------|
| Name  | Specifies a snapshot name. If you do not assign a snapshot name, the NAS cluster generates a name automatically, based on the NAS container name and the timestamp. A snapshot name can contain up to 229 characters, including letters, numbers, and underscores. | Alt+N    |
|       | Fewer characters are accepted for this field if you type the value as a Unicode character string, which takes up a variable number of bytes, depending on the specific character.                                                                                  |          |
|       | When the limit of snapshots has been reached, creating an additional snapshot<br>automatically deletes the oldest snapshot from that container. See the release notes<br>for information about the maximum number of snapshots allowed.                            |          |

# Create NFS Export Wizard

- General Settings
- Access Permissions
- <u>Summary</u>

### Table 192. General Settings

| Field     | Description                                                                                                    | Shortcut |
|-----------|----------------------------------------------------------------------------------------------------|----------|
| Name      | Name for an NFS export. An NFS export name can contain up to 63 characters, including letters, numbers, and underscores, but must start with a letter. After an NFS export has been created, you cannot modify the export name. | Alt+A    |
| Directory | Name of the exported directory. A directory name can contain 256 characters, including one preceding slash. The full path for an NFS export can contain up to 511 characters, including additional slashes.                     | Alt+D    |
| 32bit     | Sets the file ID compatibility to 32bit                                                                                                    | Alt+3    |
| 64bit     | Sets the file ID compatibility to 64bit                                                                                                    | Alt+6    |

# Table 193. Access Permissions

| Title        | Field                         | Description                                                              | Shortcut |
|--------------|-------------------------------|--------------------------------------------------------------------------|----------|
| Client acces | Client access                 |                                                                          |          |
|              | Provide access to all clients | Allows access to all clients                                             | Alt+P    |
|              | Limit access to IP<br>Address | Allows access to a specific IP address or subnet. Asterisks are allowed. | Alt+I    |

| Title      | Field                   | Description                                                                                                    | Shortcut |
|------------|-------------------------|----------------------------------------------------------------------------------------------------|----------|
|            | All Clients in Netgroup | Allows access provision at the Netgroup level, decreasing the need to<br>enter individual IP addresses                                                                                         | Alt+C    |
| Permission | ו                       |                                                                                                    | •        |
|            | Read-write              | Creates a share with read and write permissions                                                                                                    | Alt+W    |
|            | Read-only               | Creates a share with read-only permissions                                                                                                    | Alt+Y    |
| Trusted us | ers                     |                                                                                                    | -        |
|            | All except root         | Reduces the access rights of the root user. All other users are trusted.<br>This option is also known as root squash.                                                                          | Alt+A    |
|            | Nobody                  | Does not allow access for any users. This setting is helpful when you create the export, but it is not ready for use in a production environment. This option is also known as no root squash. | Alt+O    |
|            | All                     | Allows all users access. This option is not available if you enabled access to all clients.                                                                                                    | Alt+L    |

NOTE: If you create an NFS export as part of creating a NAS container, you must modify the export to change the access and security settings.

### Table 194. Summary

| Field | Description                                                                       |  |
|-------|-----------------------------------------------------------------------------------|--|
|       | Copies contents of the Summary screen to the clipboard. Use this copy to save the |  |
|       | information in a text file, such as Notepad, for future reference.                |  |

# Create or Modify Data Reduction Schedule Dialog Box

# MOTE:

- · You must be logged in as grpadmin to define and enable a data reduction schedule.
- You can define overlapping data reduction schedules. If you define overlapping schedules, data reduction runs from the start of the first overlapping schedule to the end of the last overlapping schedule.

Table 195. Create/Modify Data Reduction Schedule Dialog Box

| Field            | Description                                                                                                    | Shortcut                                                                                                    |
|------------------|----------------------------------------------------------------------------------------------------|----------------------------------------------------------------------------------------------------|
| Name             | Unique name for this data reduction schedule                                                                                                    | Alt+N                                                                                                    |
| Days             | <ul> <li>Days of the week on which the schedule runs:</li> <li>Monday</li> <li>Tuesday</li> <li>Wednesday</li> <li>Thursday</li> <li>Friday</li> <li>Saturday</li> <li>Sunday</li> </ul> | <ul> <li>Alt+M</li> <li>Alt+T</li> <li>Alt+W</li> <li>Alt+R</li> <li>Alt+F</li> <li>Alt+A</li> <li>Alt+U</li> </ul> |
| Time<br>Settings | <ul><li>Start time and end time for the schedule. The times are specified in 12-hour format, and the end time must be later than the start time.</li><li>Start Time</li></ul>            | <ul><li>Alt+S</li><li>Alt+E</li></ul>                                                                               |

| Field              | Description                 | Shortcut |
|--------------------|-----------------------------|----------|
|                    | End Time                    |          |
| Schedule<br>Status | Enables the schedule to run | Alt+B    |

# Create Quota Wizard

- · <u>Type</u>
- NAS User/Group Template
- Limits

U

• <u>Summary</u>

#### Table 196. Type Tab

| Field                  | Description                                                                                                    | Shortcut |
|------------------------|----------------------------------------------------------------------------------------------------|----------|
| Single user            | Applies a quota limit to a specific user.                                                                                                    | Alt+S    |
| Each user in the group | Applies a quota limit to each user in a group. A per-user quota that is applied to each user in a group. The total of all of the per-user quotas assigned within the group cannot exceed any group quota that is assigned to that group. | Alt+E    |
| Group total            | Applies a quota limit to an entire group. A group quota is shared by all users in a group. NAS has no limit on the portion of this quota that an individual user can use.                                                                | Alt+G    |

NOTE: You will not be able to make multiple selections as part of this process. If you want to apply quota settings to multiple users, groups of users, or entire groups, you must set each quota separately.

### Table 197. NAS User/Group Template Tab

| Field     | Description                                    |
|-----------|------------------------------------------------|
| User/Name | User or group name to which the quota applies  |
| Туре      | Type of user or group: Windows, UNIX, or Local |

# NOTE: To disable a quota, set the quota size and warning limit to 0.

### Table 198. Limits Tab

| Field         | Description                                                                                                    | Shortcut |
|---------------|----------------------------------------------------------------------------------------------------|----------|
| Quota size    | Maximum space available to the user, each user in a group, or the collective group. A value from 1 to the maximum amount of NAS container space the user or group can use. Size can be in megabytes (MB), gigabytes (GB), or terabytes (TB).                                                         | Alt+Q    |
| Warning limit | Percentage of the storage space that must be used before the NAS cluster notifies users they are nearing their quota limitation. The group might enforce a soft limit that is within 1 percent of the specified quota. For quotas smaller than 100MB, the difference will be greater than 1 percent. | Alt+W    |

#### Table 199. Summary Tab

| Field | Description                                                                                                    |
|-------|----------------------------------------------------------------------------------------------------|
|       | Copy contents of the Summary page to the clipboard. Use this copy to save the information in a text file, such as Notepad, for future reference. |

# Create a Replica Dialog Box

## Table 200. Create a Replica Dialog Box

| Checkbox                   | Description                                                                                                    | Shortcut |
|----------------------------|----------------------------------------------------------------------------------------------------|----------|
| Perform manual replication | Enables you to choose manual transfer replication for the volume, instead of<br>network replication (the default).With manual transfer replication, you create one or<br>more transfer files on removable media, send them to the location of the replication<br>partner, and upload the data into the replica set on the partner group.<br>To use manual transfer replication, you must use the Manual Transfer wizard. | Alt+P    |
| Yes                        | Creates a replica of the selected volume                                                                                                    | Alt+Y    |
| No                         | Closes the dialog box without creating a replica                                                                                                    | Alt+N    |
| Help                       | Provides more information                                                                                                    | Alt+H    |

# **Create Replica Collection Dialog Box**

### Table 201. Create Replica Collection Dialog Box

| Checkbox                   | Description                                                                                                    | Shortcut |
|----------------------------|----------------------------------------------------------------------------------------------------|----------|
| Perform manual replication | Enables you to choose manual transfer replication for the volume instead of network replication (the default). With manual transfer replication, you create one or more transfer files on removable media, send them to the location of the replication partner, and upload the data into the replica set on the partner group. To use manual transfer replication, you must use the Manual Transfer wizard. | Alt+P    |
| Yes                        | Creates a replica of the selected volume                                                                                                    | Alt+Y    |
| No                         | Leaves the dialog box without creating a replica                                                                                                    | Alt+N    |
| Help                       | Provides more information                                                                                                    | Alt+H    |

# **Create Schedule Wizard**

- <u>General</u>
- <u>Select Schedule</u>
- <u>Schedule</u>
- <u>Summary</u>

### Table 202. General

| Title    | Field              | Description                                                                                                    | Shortcut |
|----------|--------------------|----------------------------------------------------------------------------------------------------|----------|
|          | Name               | Unique name for the schedule that you are creating. The name can contain up to 63 characters. You must specify a name to define a schedule.<br>Fewer characters are accepted for this field if you type the value as a Unicode character string, which takes up a variable number of bytes, depending on the specific character. | Alt+M    |
|          | Enable<br>schedule | When checked, schedule is set to run. A disabled schedule will not run.                                                                                                    | Alt+E    |
| Schedule | type               |                                                                                                    |          |

| Title    | Field                         | Description                                                                                                    | Shortcut |
|----------|-------------------------------|----------------------------------------------------------------------------------------------------|----------|
|          | Snapshot<br>schedule          | Defines a schedule to create snapshots                                                                                                    | Alt+S    |
|          | Replication schedule          | Defines a schedule to replicate with a partner. To define a replication schedule, you must have defined a replication partner for the container. | Alt+R    |
| Schedule | options                       | •                                                                                                    | •        |
|          | Run once                      | Runs the schedule only at the specific time on the specified date                                                                                | Alt+O    |
|          | Hourly<br>schedule            | Runs the schedule at the specified time interval                                                                                                 | Alt+H    |
|          | Daily<br>schedule             | Runs the schedule daily at the specified time                                                                                                    | Alt+D    |
|          | Reuse<br>existing<br>schedule | Uses an existing schedule as a template for a new schedule                                                                                       | Alt+U    |

# NOTE: The Select Schedule tab appears only when you specify reusing an existing schedule.

### Table 203. Select Schedule

| Field           | Description                                                                                                    | Shortcut |
|-----------------|----------------------------------------------------------------------------------------------------|----------|
| Select schedule | Previously created schedule for the volume to use as a template for the new schedule. The Schedule screen enables you to modify settings for the selected schedule type (daily, hourly, and so on). | None     |

# NOTE: The contents of the Schedule tab differ based on the type of schedule that you are defining.

## Table 204. Schedule

| Туре     | Title      | Field                                              | Description                                                                                                    | Shortcut |
|----------|------------|----------------------------------------------------|----------------------------------------------------------------------------------------------------|----------|
| Run Once | •          | •                                                  |                                                                                                    |          |
|          | Date and   | Time                                               |                                                                                                    |          |
|          |            | Date                                               | Date when the schedule will run                                                                                                    | Alt+D    |
|          |            | Time                                               | Time when the schedule will run                                                                                                    | Alt+T    |
|          | Snapshot   | Settings                                           | •                                                                                                    |          |
|          |            | Maximum number of<br>snapshots to keep (1–<br>512) | Number of snapshots to keep. You can save from 1 to 512. When the number of snapshots being saved reaches this number, the cluster deletes the oldest one before creating a new one.        | Alt+X    |
|          |            | Make snapshots<br>writable                         | Allows the snapshot to be modified                                                                                                    | Alt+K    |
|          | Replicatio | on Settings                                        | •                                                                                                    |          |
|          |            | Maximum number of replicas to keep (1–512)         | Number of replicas to keep. You can save from 1 to 512.<br>When the number of replicas being saved reaches this<br>number, the cluster deletes the oldest one before creating<br>a new one. | Alt+X    |

| Туре | Title               | Field                                             | Description                                                                                                    | Shortcut |  |
|------|---------------------|---------------------------------------------------|----------------------------------------------------------------------------------------------------|----------|--|
|      | Start and End Dates |                                                   |                                                                                                    |          |  |
|      |                     | Start                                             | Start date of the schedule                                                                                                    | Alt+S    |  |
|      |                     | End                                               | End date of the schedule. This field is optional; not selecting it creates a schedule that runs continuously.                                                                                                    | Alt+D    |  |
|      |                     | Run every                                         | Enter the number of days in between each replication or snapshot creation. (Only in Daily Schedule.)                                                                                                    | Alt+V    |  |
|      | Time of Da          | ау                                                | •                                                                                                    | •        |  |
|      |                     | Start                                             | Time when the schedule will start running                                                                                                    | Alt+A    |  |
|      |                     | Repeat interval                                   | How often the schedule will create a snapshot or replica<br>(for example, every 5 minutes). The repeat time interval<br>can be 5, 10, 15, 20, or 30 minutes or 1, 2, 3, 4, 6, 8, or 12<br>hours. The default is to create a snapshot every hour until<br>midnight. | Alt+R    |  |
|      |                     | Until                                             | Time that the schedule will stop for that day                                                                                                    | Alt+U    |  |
|      | Snapshot            | Settings                                          | •                                                                                                    |          |  |
|      |                     | Maximum number of<br>snapshots to keep<br>(1-512) | Limits the number of snapshots to save. When this<br>number is reached or the available reserve space is used,<br>the oldest snapshot is deleted before a new snapshot is<br>created. This value can range from 1 to 512.                                          | Alt+X    |  |
|      |                     | Make snapshots<br>writable                        | Allows the snapshot to be modified                                                                                                    | Alt+K    |  |

NOTE: The Summary screen displays the settings that you selected for the schedule.

# Table 205. Summary

| Field | Description                                                                       | Shortcut |
|-------|-----------------------------------------------------------------------------------|----------|
| Сору  | Copies contents of the Summary screen to the clipboard. Use this copy to save the | None     |
|       | information in a text file (such as Notepad) for future reference.                |          |

# Create Snapshot Dialog Box

## Table 206. Create Snapshot Dialog Box

| Field                        | Description                                                                                                    | Shortcut |
|------------------------------|----------------------------------------------------------------------------------------------------|----------|
| Description                  | Enter a description for the snapshot. Description can be up to 127 characters. Fewer characters are accepted for this field if you type the value as a Unicode character string, which takes up a variable number of bytes, depending on the specific character. | Alt+D    |
| Set snapshot online          | Sets the snapshot online. (By default, snapshots are created in an offline state.)                                                                                                    | Alt+S    |
| Make snapshot read-<br>write | Allows the snapshot to be modified.                                                                                                    | Alt+M    |

# Create Storage Container Wizard

### Table 207. Create Storage Container Wizard

| Field                   | Description                                                                                                    | Shortcut |
|-------------------------|----------------------------------------------------------------------------------------------------|----------|
| General settings        |                                                                                                    |          |
| Name                    | (Required) Name that uniquely identifies the storage container.<br>Name can be up to 63 bytes and is case-insensitive. You can use any printable<br>Unicode character except for ! " # \$ % & ' () * + , /; < = > ?@ [\]^_` { }~.<br>First and last characters cannot be a period, hyphen, or colon. Fewer characters are<br>accepted for this field if you type the value as a Unicode character string, which<br>takes up a variable number of bytes, depending on the specific character. | Alt+A    |
| Description             | (Optional) Descriptive text about the storage container's purpose or other<br>distinguishing characteristics. Maximum length is 127 bytes.<br>Fewer characters are accepted for this field if you type the value as a Unicode<br>character string, which takes up a variable number of bytes, depending on the<br>specific character.                                                                                                    | Alt+D    |
| Storage pool            | Available storage pools for the storage container                                                                                                    | Alt+S    |
| Physical space          |                                                                                                    |          |
| Container physical size | Numeric value that specifies the size of the new storage container. Select appropriate units (MB, GB, or TB) from the list.                                                                                                    | Alt+S    |
| Summary                 |                                                                                                    |          |
| General settings        | Displays the selected settings for the storage container                                                                                                    | None     |

# **Create Storage Pool Wizard**

- Pool Settings
- Pool Members

### Table 208. Pool Settings

| Field                                                                                                    | Description                                                                                                    | Shortcut |
|----------------------------------------------------------------------------------------------------|----------------------------------------------------------------------------------------------------|----------|
| Name                                                                                                    | Name       Name can be up to 63 bytes and is case-insensitive. You can use any printable       A         Unicode character except for ! " # \$ % & ' ( ) * + , / ; < = > ?@ [ \ ] ^ _ ` {   } ~.       First and last characters cannot be a period, hyphen, or colon. Fewer characters are accepted for this field if you type the value as a Unicode character string, which takes up a variable number of bytes, depending on the specific character. |          |
| Description (Optional) Description of the pool, up to 127 bytes. Fewer characters are accepted for this field if you type the value as a Unicode character string, which takes up a variable number of bytes, depending on the specific character. |                                                                                                    | Alt+D    |

### Table 209. Pool Members

| Field   | Description                                                                                               | Shortcut |
|---------|----------------------------------------------------------------------------------------------------|----------|
| Members | Select a member from a list of available members on the group that will be connected to the storage pool. | None     |

# Create Thin Clone Wizard

- Volume Settings
- <u>Space</u>
- Define iSCSI Access Points
- <u>Access Types</u>

# NOTE: Thin clones can be created only from a template volume.

#### Table 210. Volume Settings

| Field                   | Description                                                                                                    | Shortcut |
|-------------------------|----------------------------------------------------------------------------------------------------|----------|
| General properties      |                                                                                                    |          |
| Name                    | Name can be up to 63 bytes and is case-insensitive. You can use any printable<br>Unicode character except for ! " # \$ % & ' () * + , /; < = > ?@ [\]^_` { }~.<br>First and last characters cannot be a period, hyphen, or colon. Fewer characters are<br>accepted for this field if you type the value as a Unicode character string, which<br>takes up a variable number of bytes, depending on the specific character. | Alt+A    |
| Description             | (Optional) Description of the thin clone. The description can be up to 127 characters. Fewer characters are accepted for this field if you type the value as a Unicode character string, which takes up a variable number of bytes, depending on the specific character.                                                                                                    | Alt+D    |
| Folder                  |                                                                                                    |          |
| Create volume in folder | (Optional) Places this thin clone in a folder                                                                                                    | Alt+F    |
| Storage pool assignmen  | t                                                                                                    |          |
| Storage pool assignment | Displays the pool in which this thin clone will be created                                                                                                    | None     |

#### Table 211. Space

| Field                                                                | Description                                                                                                    | Shortcut |  |
|----------------------------------------------------------------------|----------------------------------------------------------------------------------------------------|----------|--|
| Volume space                                                         |                                                                                                    |          |  |
| Volume size                                                          | Displays the size of the thin clone in MB, GB, or TB (not cannot be changed).                                                            | Alt+S    |  |
| Thin provisioned volume<br>(use sliders below to<br>adjust settings) | Displays whether or not the original volume was thin provisioned. If it is selected, you can use the sliders to readjust space settings. | Alt+T    |  |
| Snapshot space                                                       |                                                                                                    |          |  |
| Snapshot reserve<br>(percent of volume<br>reserve)                   | Enter the percentage of the volume reserve you want to allocate to snapshots.                                                            | Alt+R    |  |
| Reported volume size                                                 |                                                                                                    |          |  |
| Reported volume size                                                 | Use the sliders on the graph to change the space allocations for the thin clone.                                                         | None     |  |

NOTE: The following table shows the different access-type configurations you can choose in the Define iSCSI Access Points screen, and whether you can access the volume or snapshot from multiple iSCSI initiators.

### Table 212. Define iSCSI Access Points

| Field                                     | Description                                                                                                    | Shortcut |
|-------------------------------------------|----------------------------------------------------------------------------------------------------|----------|
| What kind of access typ                   | be do you want for this volume?                                                                                                    |          |
| Copy access controls from another volume  | Displays the options for copying access controls from another volume                                                                                                    | Alt+P    |
| Select or define access control policies  | Displays the options for defining or selecting an already existing access control policy                                                                                                    | Alt+L    |
| Define one or more<br>basic access points | Displays the options for defining one or more basic access points                                                                                                    | Alt+F    |
| None (Do not allow<br>access)             | Denies access to the volume                                                                                                    | Alt+E    |
| Do you want to allow si                   | nultaneous access to this volume from more than one iSCSI initiator?                                                                                                    |          |
| Yes                                       | <ul> <li>Allows multiple hosts access to the volume. In a shared storage environment, you must control computer access to iSCSI targets (volumes and snapshots), because multiple computers writing to a target in an uncoordinated manner might result in volume corruption.</li> <li>Some environments might need multihost access to a target. You can enable multihost access to a target if you meet any of the following conditions:</li> <li>Your cluster environment gives the initiators on each cluster computer a different IQN, and the environment can manage multiple connections to a target. For example, the environment uses a Distributed Lock Manager or SCSI reservations.</li> <li>Your multipathing solution does not use the same IQN on all initiators, and you cannot modify the names to be the same.</li> <li>You use an environment, such as a virtual server, that can manage multiple connections).</li> <li>Initiators on a single computer do not use the same IQN.</li> </ul> | Alt+S    |
| No                                        | Does not allow simultaneous access to the volume                                                                                                    | Alt+O    |

# NOTE: The following table shows the individual options displayed when each different access type is selected in the Define iSCSI Access Points screen.

### Table 213. Access Types

| Field                                                      | Description                                                                                                    | Shortcut |  |
|------------------------------------------------------------|----------------------------------------------------------------------------------------------------|----------|--|
| Copy access controls fro                                   | Copy access controls from another volume                                                                                                    |          |  |
| Select the volume from<br>which to copy access<br>controls | Select a volume from the list to copy its access controls and apply them to the clone. The window to the right of the list shows the access controls of the selected volume. | None     |  |
| Select or define access control policies                   |                                                                                                    |          |  |
| Pick one or more access policies or policy groups.         |                                                                                                    |          |  |
| Access Policies                                            | Displays the available access policies                                                                                                    | Alt+C    |  |
| Access Policy Groups                                       | Displays the available access policy groups                                                                                                    | Alt+G    |  |
| New                                                        | Displays a dialog box to create a new access policy or access policy group,<br>depending on whether you have Access Policies or Access Policy Groups selected                | None     |  |

| Field                   | Description                                                                                                    | Shortcut |
|-------------------------|----------------------------------------------------------------------------------------------------|----------|
| Edit                    | Displays a dialog box to modify the selected access policy or access policy group, depending on whether you have Access Policies or Access Policy Groups selected | None     |
| Add                     | Adds the selected access policy or access policy group and moves it to the list of access controls that will be applied to the snapshot                           | Alt+A    |
| Remove                  | Removes the selected access policy or access policy group from the list of access controls that will be applied to the snapshot                                   | Alt+R    |
| Define one or more basi | c access points                                                                                                    |          |
| Add                     | Opens the new basic access point dialog box, with which you can create a new basic access point to be applied to the snapshot                                     | None     |
| Modify                  | Opens the modify basic access point dialog box, with which you can modify a selected basic access point from the list that will be applied to the snapshot        | None     |
| Delete                  | Deletes the selected basic access point from the list that will be applied to the snapshot                                                                        | None     |

# **Create Volume Collection Wizard**

- General Settings
- <u>Components</u>

# Table 214. General Settings

| Field            | Description                                                                                                    | Shortcut |
|------------------|----------------------------------------------------------------------------------------------------|----------|
| General settings |                                                                                                    |          |
| Name             | Displays the current name of the volume collection. Name can be up to 63 bytes and is case-insensitive. You can use any printable Unicode character except for ! " # \$ % & ' () * + , /; < = > ?@ [ \ ] ^ _ ` {   } ~. First and last characters cannot be a period, hyphen, or colon. Fewer characters are accepted for this field if you type the value as a Unicode character string, which takes up a variable number of bytes, depending on the specific character. | Alt+A    |
| Description      | (Optional) Description for the volume collection, up to 127 characters. Fewer<br>characters are accepted for this field if you type the value as a Unicode character<br>string, which takes up a variable number of bytes, depending on the specific<br>character.                                                                                                    | Alt+D    |

# Table 215. Components

| Field                      | Description                                                                                                    | Shortcut |
|----------------------------|----------------------------------------------------------------------------------------------------|----------|
| Enable Syncrep             | Lists the available volumes that can be placed into a collection that have SyncRep (synchronous replication) enabled. Checking this box limits the volumes you can choose to the ones that have SyncRep enabled. | Alt+S    |
| Pick up to 8 volumes       | Lists available volumes that can be placed into a collection. Add or remove up to 8 volumes to create the collection.                                                                                            | None     |
| Number of 8 volumes picked | Displays the number of volumes selected to be in the volume collection.                                                                                                    | None     |

# **Create Volume Wizard**

- Volume Settings
- <u>Space</u>
- Define iSCSI Access Points
- Access Types
- Volume Tags
- <u>Sector Size</u>
- <u>Summary</u>

## Table 216. Volume Settings

| Field                   | Description                                                                                                    | Shortcut |
|-------------------------|----------------------------------------------------------------------------------------------------|----------|
| Volume settings         |                                                                                                    |          |
| Name                    | (Required) Name that uniquely identifies the volume.<br>Name can be up to 63 bytes and is case-insensitive. You can use any printable<br>Unicode character except for ! " # \$ % & ' () * + , /; < = > ?@ [\]^_` {]}~.<br>First and last characters cannot be a period, hyphen, or colon. Fewer characters are<br>accepted for this field if you type the value as a Unicode character string, which<br>takes up a variable number of bytes, depending on the specific character. | Alt+A    |
| Description             | (Optional) Descriptive text about the volume's purpose or other distinguishing<br>characteristics. Maximum length is 127 bytes.<br>Fewer characters are accepted for this field if you type the value as a Unicode<br>character string, which takes up a variable number of bytes, depending on the<br>specific character.                                                                                                    | Alt+D    |
| Create volume in folder | (Optional) You create folders before running the wizard. Folders are for organizational purposes only. If no folders exist for the group, this option is disabled.                                                                                                    | Alt+F    |
| Storage pool assignment | If the group has multiple storage pools, select the storage pool that you want to create the volume in. Unless otherwise specified, the default storage pool is used.                                                                                                    | None     |

### Table 217. Space

| Field                   | Description                                                                                                    | Shortcut |
|-------------------------|----------------------------------------------------------------------------------------------------|----------|
| Volume space            |                                                                                                    |          |
| Volume size             | Numeric value that specifies the size of the new volume. Select appropriate units (MB, GB, or TB) from the list.<br>The minimum volume size is 1MB. The maximum volume size is given, based on the physical capacity of your storage pool.                                                                                                    | Alt+S    |
| Thin provisioned volume | Enables thin provisioning on the volume.<br>Thin provisioning allocates space based on how much space is actually used, but<br>gives the impression that the entire volume size is available. For example, a 100GB<br>volume can be thin provisioned so that only 20GB is physically allocated; the<br>remaining 80GB becomes unreserved space still available to the storage pool.<br>Additional space can be allocated to the volume as necessary. | Alt+T    |
| Snapshot space          |                                                                                                    |          |
| Snapshot reserve        | Specifies how much additional space should be reserved to store snapshots of this volume. The default setting is 100% of the maximum volume size.                                                                                                    | Alt+R    |

| Field                                     | Description                                                                                                    | Shortcut                                                                                                    |
|-------------------------------------------|----------------------------------------------------------------------------------------------------|----------------------------------------------------------------------------------------------------|
|                                           | At 100%, a 20GB volume would consume 40GB of storage space: 20GB for storage and 20GB for snapshots.                                                                                                    |                                                                                                    |
| Reported Volume Size                      | <ul> <li>Displays the space allocation on the volume. When thin provisioning is enabled, this field becomes a space allocating tool outfitted with 3 sliding pointer controls colored purple, yellow, and red, respectively.</li> <li>Click and drag the pointers to slide them back and forth.</li> <li>Minimum volume reserve — Specifies, as a percentage of the volume size, how much usable space is allocated on the volume.</li> <li>In-use warning limit — Generates a warning message when the specified percentage of the minimum volume reserve is consumed. For example, if the minimum volume reserve is 20GB and the warning limit is 80%, the warning message will occur when 16GB are consumed (or free space falls below 4GB).</li> <li>Maximum in-use space — Specifies the maximum amount of space that can be allocated on the volume. This default is 100% (the entire volume size), but can be reduced if desired.</li> </ul> | Use the Tab key<br>to focus on the<br>reported volume<br>size bar. The<br>space bar opens<br>the Adjust marker<br>values dialog box. |
| Estimated changes in storage pool default | Estimates how the currently proposed volume size and snapshot settings affect the existing space in the designated storage pool.                                                                                                    | None                                                                                                    |

#### Table 218. Define iSCSI Access Points

| Field                                     | Description                                                                                                    | Shortcut |
|-------------------------------------------|----------------------------------------------------------------------------------------------------|----------|
| What kind of access typ                   | be do you want for this volume?                                                                                                    |          |
| Copy access                               | Displays the options for copying access controls from another volume                                                                                                    | Alt+P    |
| Select or define access control policies  | Displays the options for defining or selecting an already existing access control policy                                                                                                    | Alt+L    |
| Define one or more<br>basic access points | Displays the options for defining one or more basic access points                                                                                                    | Alt+F    |
| None (do not allow<br>access)             | Denies access to the volume                                                                                                    | Alt+E    |
| Do you want to allow sir                  | nultaneous access to this volume from more than one iSCSI initiator?                                                                                                    |          |
| Yes                                       | <ul> <li>Allows multiple hosts access to the volume. In a shared storage environment, you must control computer access to iSCSI targets (volumes and snapshots), because multiple computers writing to a target in an uncoordinated manner might result in volume corruption.</li> <li>Some environments might need multihost access to a target. You can enable multihost access to a target if you meet any of the following conditions:</li> <li>Your cluster environment gives the initiators on each cluster computer a different IQN, and the environment can manage multiple connections to a target. For example, the environment uses a Distributed Lock Manager or SCSI reservations.</li> <li>Your multipathing solution does not use the same IQN on all initiators, and you cannot modify the names to be the same.</li> <li>You use an environment, such as a virtual server, that can manage multiple connections to the same iSCSI target (for example, through SCSI reservations).</li> <li>Initiators on a single computer do not use the same IQN.</li> </ul> |          |
| No                                        | Does not allow simultaneous access to the volume                                                                                                    | Alt+O    |

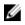

# NOTE: The following table shows the individual options that are displayed when each different access type is selected in Define iSCSI Access Points.

# Table 219. Access Types

| Field                                                      | Description                                                                                                    | Shortcut |
|------------------------------------------------------------|----------------------------------------------------------------------------------------------------|----------|
| Copy access controls fr                                    | om another volume                                                                                                    |          |
| Select the volume from<br>which to copy access<br>controls | Select a volume from the list to copy its access controls and apply them to the clone. The window to the right of the list shows the access controls of the selected volume.                            | None     |
| Select or define access                                    | control policies                                                                                                    |          |
| Pick one or more access                                    | policies or policy groups.                                                                                                    |          |
| Access Policies                                            | Displays the available access policies                                                                                                    | Alt+C    |
| Access Policy Groups                                       | Displays the available access policy groups                                                                                                    | Alt+G    |
| New                                                        | Displays a dialog box to create a new access policy or access policy group, depending on whether you have Access Policies or Access Policy Groups selected.                                             | None     |
| Edit                                                       | Displays a dialog box to modify the selected access policy or access policy group, depending on whether you have Access Policies or Access Policy Groups selected.                                      | None     |
| Add                                                        | Adds the selected access policy or access policy group, and moves it to the list of access controls that will be applied to the volume, a snapshot, or the volume and snapshot                          | Alt+A    |
| Remove                                                     | Removes the selected access policy or access policy group                                                                                                    | Alt+R    |
| Define one or more basi                                    | c access points                                                                                                    |          |
| Add                                                        | Opens the <b>New basic access point</b> dialog box, with which you can create a new basic access point to be applied to the volume, a snapshot, or the volume and snapshot                              | None     |
| Modify                                                     | Opens the <b>Modify basic access point</b> dialog box, with which you can modify a selected basic access point from the list that will be applied to the volume, a snapshot, or the volume and snapshot | None     |
| Delete                                                     | Deletes the selected basic access point from the list                                                                                                    | None     |
|                                                            |                                                                                                    |          |

#### Table 220. Volume Tags

| Field            | Description                                                                                                    | Shortcut |
|------------------|----------------------------------------------------------------------------------------------------|----------|
| Tags assigned    | Select a tag from the list shown that best defines the attributes of the volume.                                                                                                    | Alt+T    |
| Copy from volume | Copies tag information from an existing volume with tags. If no tags exist on the system or no volumes with tags are associated, the link is still active but an error is generated: No volumes have tags assigned. | None     |
| Manage tags      | Enables you to view current tags and to create, rename, or delete tag names or values                                                                                                    | None     |

### Table 221. Sector Size

| Field                                   | Description                                    | Shortcut |
|-----------------------------------------|------------------------------------------------|----------|
| 512 bytes per sector<br>(group default) | Sets the sector size to 512 bytes per sector   | Alt+5    |
| 4K bytes per sector                     | Sets the sector size to 4 kilobytes per sector | Alt+4    |

NOTE: Sector size is a permanent volume setting; it cannot be modified later. Some operating systems might not support 4K-byte sector volumes

#### Table 222. Summary

| Field             | Description                                                                                                    |  |
|-------------------|----------------------------------------------------------------------------------------------------|--|
| General settings  | Displays the volume name, storage pool assignment, volume size, sector size, and description                                                            |  |
| Snapshot settings | Displays the amount of snapshot reserve space, and the current default settings regarding when to issue space warnings and how to manage space recovery |  |
| iSCSI access      | Displays the iSCSI settings for the volume, including the access type and the access control rules that will be applied                                 |  |
| Сору              | Copies a text version of the summary settings to the computer's clipboard                                                                               |  |

# Create and Rename Volume Folder Dialog Boxes

This table describes both the **Create volume folder** and the **Rename folder** dialog boxes. **Table 223. Create and Rename Volume Folder Dialog Boxes** 

| Field                               | Description                                                                                                    | Shortcut |
|-------------------------------------|----------------------------------------------------------------------------------------------------|----------|
| Name                                | Name can be up to 63 bytes and is case-insensitive. You can use any printable<br>Unicode character except for ! " # \$ % & ' ( ) * + , /; < = > ?@ [ \ ] ^ _ ` {   } ~.<br>First and last characters cannot be a period, hyphen, or colon. Fewer characters are<br>accepted for this field if you type the value as a Unicode character string, which<br>takes up a variable number of bytes, depending on the specific character. | Alt+N    |
| Description                         | (Optional) Enter a description for the volume folder. Maximum length is up to 127<br>bytes. Fewer characters are accepted for this field if you type the value as a<br>Unicode character string, which takes up a variable number of bytes, depending on<br>the specific character.                                                                                                    | Alt+D    |
| Show folders in the<br>Volumes tree | <ul> <li>Folders become visible in the volumes tree, and volumes appear beneath the folder to which they belong.</li> <li>This option is visible only if it is not already enabled. If it is not enabled, folders will not be displayed in the tree view.</li> <li>You can also enable the option by means of the tree view options (I I T): Group volumes → Show volume folders</li> </ul>                                        | Alt+S    |

### **Custom Snapshot Collections Panel**

| Field                      | Description                                                                                                    |
|----------------------------|----------------------------------------------------------------------------------------------------|
| Total snapshot collections | Number of snapshot collections for this group                                                                                                    |
| Created                    | Date and time the snapshot was created                                                                                                    |
| Name                       | Name of the collection or snapshot                                                                                                    |
| Status                     | <ul> <li>Status of the collection:</li> <li>complete — A snapshot exists for each volume in the collection.</li> <li>incomplete — A snapshot that was originally part of the collection does not exist.</li> <li>Status of individual snapshots:</li> <li>offline — By default, snapshots are automatically set to offline. When turned offline, the snapshot loses any connections to the iSCSI initiators.</li> <li>online — Set the snapshot online to make the snapshot accessible to iSCSI initiators.</li> </ul> |
| Permission                 | <ul> <li>Access permissions for the snapshot:</li> <li>read-write — Full access to the snapshot with the ability to modify or delete the snapshot.</li> <li>read-only — Limited access to the snapshot with view-only privileges; you cannot modify the snapshot.</li> </ul>                                                                                                    |
| Connections                | Number of iSCSI initiators connected to the snapshot                                                                                                    |

### Table 224. Custom Snapshot Collections Panel

## **Customize Filter Dialog Box**

#### Table 225. Customize Filter Dialog Box

| Field                   | Description                                                                                                    | Shortcut |
|-------------------------|----------------------------------------------------------------------------------------------------|----------|
| Tags used for filtering | Select the tags to include in the filter. The volume display will show only those volumes that have the selected tags and values associated with them. By default, all tags are included in the filter. | Alt+T    |
| Uses                    | Number of volumes that the tag is associated to                                                                                                    | None     |
| Manage tags             | Click to open the <b>Manage tags</b> dialog box, which displays all existing tags and values. From the dialog box, you can also create, add, rename, or delete tags or tag values.                      | Alt+G    |

### **Data Reduction Settings Panel**

### Table 226. Data Reduction Settings Panel

| Title      | Field          | Description                                                                                                    |
|------------|----------------|----------------------------------------------------------------------------------------------------|
| Data Reduc | tion           |                                                                                                    |
|            | Data reduction | Status of data reduction on the NAS container, either enabled or disabled.                                             |
|            | Space savings  | Total space saved through data reduction on this NAS container. If data reduction is not enabled, space saving is 0MB. |

| Title    | Field                   | Description                                                                                                    |  |  |
|----------|-------------------------|----------------------------------------------------------------------------------------------------|--|--|
|          | Rehydrate on read       | Indicates whether Rehydrate on read is enabled or disabled. Appears only if container was previously reduced and data reduction is currently disabled.                                                                                                    |  |  |
| Data Red | duction Policy          |                                                                                                    |  |  |
|          | Deduplication           | Status of deduplication on the NAS container if data reduction is enabled. Deduplication increases storage space efficiency with both text and binary files, such as audio and video files.                                                                                                    |  |  |
|          | Compression             | Status of compression on the NAS container. The default setting is disabled.Use compression with text files to increase storage space efficiency. Compression does not increase storage space efficiency with binary files, such as audio and video files.                                                                                                    |  |  |
|          | File access time filter | The access time is the minimum number of days that must pass since the file was last accessed before the file can be data reduced. This value must be in the range of 5 to 365, inclusive. By default, this value is 30 days. The status of the filter is listed as File filtersdisabled if the ignore-filters option was set through the CLI. If the status is File filtersdisabled, any filters that have been configured through the GUI (or CLI) for Access Time or Modify Time have been disabled and all files are candidates for data reduction. Specifying the ignore-filters flag enables data reduction on a container with archive data without waiting for the minimum Access Time/Modify Time data-reduction policy. Dell recommends that you not use this setting on containers with live data. That is, you should use this setting only on containers with archive data.                            |  |  |
|          | File modify time filter | The modify time is the minimum number of days that must pass since the file was last<br>modified before the file can be data reduced. This value must be in the range of 5 to 365,<br>inclusive. By default, this value is 30 days. The status of the filter is listed as File<br>filtersdisabled if the ignore-filters option was set through the CLI. If the status is<br>File filtersdisabled, any filters that have been configured through the GUI (or<br>CLI) for Access Time or Modify Time have been disabled and all files are candidates for<br>data reduction. Specifying the ignore-filters flag enables data reduction on a<br>container with archive data without waiting for the minimum Access Time/Modify Time<br>data-reduction policy. Dell recommends that you not use this setting on containers with live<br>data; that is, you should use this setting only on containers with archive data. |  |  |

### Data Transfers on Local Machine Panel

The Data Transfers on Local Machine panel shows the data transfer operations in the group that are running between this computer and any group.

Select the **Show data transfers launched from other storage groups** checkbox to display all data transfer operations on all groups with connectivity to this computer.

| Field     | Description                                                                                                    | Shortcut |
|-----------|----------------------------------------------------------------------------------------------------|----------|
| Group     | Replication partner name                                                                                                    |          |
| Volume    | Volume that is being replicated manually                                                                                                    |          |
| Operation | <ul> <li>Current operation:</li> <li>Copy data to file – Copies data to the transfer file on the primary machine</li> <li>Load data from file – Loads data from a secondary machine to the transfer file</li> </ul> |          |
| Status    | <ul> <li>done – Data transfer is complete.</li> </ul>                                                                                                    |          |

#### Table 227. Data Transfers on Local Machine Panel

| Field    | Description                                                                                                    | Shortcut |
|----------|----------------------------------------------------------------------------------------------------|----------|
|          | <ul> <li>error – Client cannot find the file specified by the user, either because the file<br/>has not been created yet (the copy is not complete) or the correct file or<br/>location was not provided.</li> </ul>                                                                                                    |          |
|          | <ul> <li>running – Data transfer is currently in progress.</li> </ul>                                                                                                    |          |
|          | <ul> <li>need more files – When manually replicating a volume, if you need to break it<br/>into segments (usually due to space limits) this message is displayed when MTU<br/>is done copying that segment.</li> </ul>                                                                                                    |          |
|          | For example, if you are copying a 15TB volume and the device can only hold 3TB, set the segment size to 3TB and copy only one segment at a time. When it reaches the 3TB capacity, MTU stops and displays the need more files message. Either load the next segment or get another device, and continue the copy operation. |          |
|          | <ul> <li>interrupted – The transfer operation was stopped. To continue creating or<br/>loading files, click <b>Resume</b>.</li> </ul>                                                                                                    |          |
|          | If you interrupt and then resume a <i>copy</i> operation, MTU creates the next file in<br>the sequence. The interrupted transfer file might be smaller than the other files,<br>but is still valid. All the transfer files are used during the load operation on the<br>receiving group.                                    |          |
|          | If you interrupt and then resume a <i>load</i> operation, the operation continues loading data from the same transfer file that was in progress.                                                                                                    |          |
| Phase    | Phase of the operation:                                                                                                    |          |
|          | Copy – Copying the data to be transferred                                                                                                    |          |
|          | $\cdot$ $$ Verify – Checks for errors in the data that was written in the transfer file                                                                                                    |          |
|          | Load – Loads the copied data to the intended computer                                                                                                    |          |
| Progress | Percentage progress bar of the manual transfer operation                                                                                                    |          |
| Actions  | Provides links that enable you to:                                                                                                    |          |
|          | <ul> <li>View details about a transfer</li> </ul>                                                                                                    |          |
|          | <ul> <li>The details are displayed in the Copy data from volume to file pop-up window.</li> <li>Delete a transfer</li> </ul>                                                                                                    |          |
|          | <ul> <li>Before you can delete a task, the task must be in a stopped state. You cannot delete a running task. If a task that you intend to delete is still running, stop it first.</li> </ul>                                                                                                    |          |
|          | <ul> <li>Choose options in the <b>Delete task</b> confirmation dialog box to continue.</li> </ul>                                                                                                    |          |
|          | Stop a transfer                                                                                                    |          |
|          | <ul> <li>When you stop a running task, you can subsequently restart or delete the<br/>stopped task by using the Group Manager icons that are displayed after the<br/>task is stopped.</li> </ul>                                                                                                    |          |
|          | <ul> <li>Click Yes or No in the Stop data transfer confirmation dialog box to continue.</li> </ul>                                                                                                    |          |
|          | Resume a stopped transfer                                                                                                    |          |
|          | Use the <b>Resume Data Transfer</b> wizard to resume the transfer operation.                                                                                                    |          |

### **Date and Time Panel**

#### Table 228. Date and Time Panel

| Field                                | Description                                                                                                    | Shortcut |
|--------------------------------------|----------------------------------------------------------------------------------------------------|----------|
| Time zone                            | Time zone where the group is located. All members of a group share the same time zone. Each array's clock is set at the factory, based on GMT. The default time zone is America/New York, EST (Eastern Standard Time).                                                                                                    | Alt+T    |
| Current group time                   | Group time is initially based on the time set on the array that was used to create the group. Each array that you add updates its clock to match the group's date and time. The group date and time determines the timestamp used to identify some objects (snapshots or replicas, for example) that you create on the group. Changing the time is a groupwide operation and updates all members. | Alt+C    |
| NTP servers (in order of preference) | Adds, modifies, or removes Network Time Protocol (NTP) servers used by the<br>group. You can specify that the group use up to three external NTP servers to<br>automatically set the same time for all the group members.<br>Use the Up and Down arrows to change the order of the servers in the list.                                                                                           | None     |

### DCB Details Dialog Box

The DCB Details dialog box lists data center bridging (DCB) configuration settings for the group, including information about enhanced transmission selection (ETS), traffic class groups, and lossless priorities.

#### Table 229. DCB Details Dialog Box

| Field                      | Description                                                                                                    |
|----------------------------|----------------------------------------------------------------------------------------------------|
| Data center bridging       |                                                                                                    |
| Data Center Bridging (DCB) | Indicates whether data center bridging (DCB) is on or off.                                                                                                    |
|                            | DCB is a set of extensions to IEEE Ethernet standards, intended to improve the performance, controllability, and reliability of the Ethernet fabric. DCB can make Ethernet the unified fabric for different types and priorities of data traffic in the configuration.    |
|                            | The DCB enhancements are intended to:                                                                                                    |
|                            | Improve Ethernet performance.                                                                                                    |
|                            | <ul> <li>Reduce or eliminate lost packets for lossless traffic classes. Originally, Ethernet was<br/>developed as a method for delivery over a shared medium, while leaving the transport<br/>layers to cater for the reliability aspect of the communication.</li> </ul> |
|                            | <ul> <li>Provide the ability to define classes of traffic, which can have differing bandwidth,<br/>priority, and frame loss characteristics, enabling:</li> </ul>                                                                                                    |
|                            | <ul> <li>Pause per class — Ability to independently pause based on user priorities or<br/>classes of service.</li> </ul>                                                                                                    |
|                            | <ul> <li>Bandwidth allocation or traffic class prioritization—Ability to provide different<br/>service characteristics to traffic classes.</li> </ul>                                                                                                    |
|                            | <ul> <li>End-to-end congestion management — Ability to notify sender of rate limiting<br/>transmission to avoid frame loss.</li> </ul>                                                                                                    |
|                            | Enable deterministic performance during congestion.                                                                                                    |
|                            | <ul> <li>Provide a unified fabric for converged SAN and LAN for improved scalability and<br/>performance.</li> </ul>                                                                                                    |
| Traffic Classes            | Indicates which traffic classes are in use:                                                                                                    |

| Field                                              | Description                                                                                                    |  |
|----------------------------------------------------|----------------------------------------------------------------------------------------------------|--|
|                                                    | Pause per class — Ability to prioritize one class of traffic at the expense of another, less critical, class.                                                                                             |  |
| Lossless Priorities                                | Indicates whether priority-based flow control (PFC) is in use. PFC allows network devices to signal the next device that the data stream should be paused to prevent dropped packets and retransmissions. |  |
| iSCSI Priority                                     | Priority number for iSCSI traffic                                                                                                    |  |
| Traffic class groups                               |                                                                                                    |  |
| Group                                              | Traffic class group number                                                                                                    |  |
| Enhanced Transmission Selection<br>(ETS) Bandwidth | ETS bandwidth allocation for the selected traffic class group                                                                                                    |  |
|                                                    | Lossless priority for the selected traffic class group                                                                                                    |  |
| Lossless                                           | Whether priority-based flow control (PFC) is enabled for the traffic class group                                                                                                    |  |

### **Default Data Reduction Policy Panel**

With this panel, you can define some default settings for data reduction.

### Table 230. Default Data Reduction Policy Panel

| Field              | Description                                                                                                    | Shortcut |
|--------------------|----------------------------------------------------------------------------------------------------|----------|
| Access Time        | Minimum number of days since the file was last accessed that must have passed before data reduction can be performed.<br>The access time is the minimum number of days that must pass since the file was last accessed before the file can be data reduced. This value must be in the range of 5 to 365, inclusive. By default, this value is 30 days. The status of the filter is listed as File filtersdisabled if the ignore-filters option was set through the CLI.                                                                                                    | Alt+A    |
|                    | If the status is File filtersdisabled, any filters that have been configured through the GUI (or CLI) for Access Time or Modify Time have been disabled and all files are candidates for data reduction. Specifying the ignore-filters flag enables data reduction on a container with archive data without waiting for the minimum Access Time/Modify Time data-reduction policy. Dell recommends that you not use this setting on containers with live data. That is, you should use this setting only on containers with archive data.                                                                                                    |          |
| Modify Time        | Changes the minimum number of days since the file was last modified that must have passed before data reduction can be performed.                                                                                                    | Alt+M    |
|                    | The modify time is the minimum number of days that must pass since the file was last modified before the file can be data reduced. This value must be in the range of 5 to 365, inclusive. By default, this value is 30 days. The status of the filter is listed as File filtersdisabled if the ignore-filters option was set through the CLI. If the status is File filtersdisabled, any filters that have been configured through the GUI (or CLI) for Access Time or Modify Time have been disabled and all files are candidates for data reduction. Specifying the ignore-filters flag enables data reduction on a container with archive data without waiting for the minimum Access Time/Modify Time data-reduction policy. Dell recommends that you not use this setting on containers with live data; that is, you should use this setting only on containers with archive data. |          |
| Enable Compression | Enables data compression. Compression is always disabled by default.                                                                                                    | Alt+E    |

| Field | Description                                                                                                    | Shortcut |
|-------|----------------------------------------------------------------------------------------------------|----------|
|       | Use compression with text files to increase storage space efficiency. Compression does not increase storage space efficiency with binary files, such as audio and video files. |          |

### **Default NAS Container Permissions Panel**

When a file or directory is created, the default NAS container security style, which controls the permissions and ownership, is applied. You must modify the NAS container to change the default file security style

| Option | Description                                                                                                    | Shortcut |
|--------|----------------------------------------------------------------------------------------------------|----------|
| Mixed  | Supports both NTFS and UNIX security styles. The permissions and ownership for a file or directory will be the last one set. Permissions and access rights from one protocol to another are automatically translated.                                                                                                    | Alt+M    |
| NTFS   | Controls file access by Windows permissions in all protocols. A client can change the permission and ownership by using the Windows Security tab. This option is the default.                                                                                                    | Alt+N    |
| UNIX   | Controls file access in all protocols. A client can change a permission only by using<br>the <b>chmod</b> and <b>chown</b> commands on the NFS mount point. This option shows the<br>default UNIX permissions for files and directories created in the NAS container by<br>Windows clients using SMB.<br>This option enables you to set read, write, and execute permission on the owner,<br>group, and others for both files and directories. The numeric value for the security<br>selections is displayed.<br>To change UNIX permissions for Windows directories and files, you must modify the<br>NAS container. | Alt+U    |

# **Default NAS Container Settings Panel**

When you create a NAS container, the values for these container settings are used unless you specify other settings for the container that you create.

 Table 232. Default NAS Container Settings Panel

| Field                                                                               | Description                                                                                                    | Shortcut |
|-------------------------------------------------------------------------------------|----------------------------------------------------------------------------------------------------|----------|
| Warn when used space<br>has reached (10–100<br>percent)                             | Usage threshold at which a warning about limited free space in the NAS container is issued. The minimum in-use space warning limit is 10 percent; the maximum is 100 percent.        | Alt+W    |
| Warn when in-use space<br>in the snapshot reserve<br>has reached (0–100<br>percent) | Usage threshold at which a warning about limited snapshot reserve space is issued.<br>The minimum in-use snapshot reserve warning limit is 0 percent; the maximum is<br>100 percent. | Alt+A    |
| Snapshot reserve (0–90 percent)                                                     | Snapshot reserve as a percentage of NAS container size. The minimum in-use space warning limit is 10 percent; the maximum is 90 percent.                                             | Alt+S    |
| Thin provisioning                                                                   | Thin provisioning option (default is taken from the clusterwide settings)                                                                                                    |          |

| Field                                           | Description                                                         | Shortcut |
|-------------------------------------------------|---------------------------------------------------------------------|----------|
| Minimum space<br>reservation (0–100<br>percent) | Minimum amount of space to reserve if thin provisioning is enabled. |          |

## **Default NFS Export Settings Panel**

### Table 233. Default NFS Export Settings Panel

| Title    | Option             | Description                                                                   | Shortcut |
|----------|--------------------|-------------------------------------------------------------------------------|----------|
| NFS file | id compatibility   |                                                                               |          |
|          | 32bit              | Sets the file ID compatibility to 32bit.                                      | Alt+3    |
|          | 64bit              | Sets the file ID compatibility to 64bit                                       | Alt+6    |
| Read-wr  | rite permission    |                                                                               |          |
|          | Set read-write     | Sets the NFS export permission to read-write                                  | Alt+E    |
|          | Set read-only      | Sets the NFS export permission to read-only                                   | Alt+T    |
| NFS exp  | oort trusted users |                                                                               |          |
|          | All except root    | Sets the NFS export trusted user to all users except root                     | Alt+X    |
|          | All                | Sets the NFS export trusted user to include all users                         | Alt+L    |
|          | Nobody             | Sets no NFS export trusted users. This option is the same as the none option. | Alt+O    |

### **Delegated Space Distribution Across Storage Pools Panel**

#### Table 234. Delegated Space Distribution Across Storage Pools Panel

| Field                    | Description                                                                                                   |
|--------------------------|----------------------------------------------------------------------------------------------------|
| Total delegated space    |                                                                                                    |
| Total                    | Total amount of delegated space on the replicas                                                               |
| Usage                    | Graph indicating the percentage of all delegated space used on the replicas                                   |
| Reserved                 | Amount of reserved delegated space on the replicas                                                            |
| Unreserved               | Amount of unreserved delegated space on the replicas                                                          |
| Volumes replicated       | Number of volumes that were replicated                                                                        |
| Compression              |                                                                                                    |
| Expanded size            | The space required if all the compressed snapshots stored on all members of the storage pool were rehydrated. |
| Compressed size          | The space currently being used by all compressed snapshots on all members of the pool.                        |
| Space savings            | Amount of space saved by compression; the difference between Expanded size and Compressed size.               |
| Storage pools            |                                                                                                    |
| Storage pool <i>pool</i> | Displays the same type of information for each storage pool as for Total.                                     |

| Field | Description                                                                                                    |
|-------|----------------------------------------------------------------------------------------------------|
|       | If your system has more than one storage pool, the GUI displays information about the default pool first and then for any other pools. |

### **Delete Local Group Message**

#### Table 235. Delete Local Group Message

| Field | Description                              | Shortcut |
|-------|------------------------------------------|----------|
| Yes   | Deletes the selected local group         | Alt+Y    |
| No    | Does not delete the selected local group | Alt+N    |

### Delete Local User Message

#### Table 236. Delete Local User Message

| Field | Description                             | Shortcut |
|-------|-----------------------------------------|----------|
| Yes   | Deletes the selected local user         | Alt+Y    |
| No    | Does not delete the selected local user | Alt+N    |

### **Delete NAS Cluster Message**

#### Table 237. Delete NAS Cluster Message

| Field                    | Description                                                                                                    | Shortcut |
|--------------------------|----------------------------------------------------------------------------------------------------|----------|
| Destroy <i>size</i> data | Confirms that the NAS cluster should be deleted.                                                                                                    | Alt+D    |
|                          | Deleting a NAS cluster destroys all NAS cluster configuration data and all client data that is stored in the NAS reserve, and the NAS reserve space becomes free pool space. The NAS controllers reset to the factory defaults and reboot. |          |

### **Delete NAS Container Message**

#### Table 238. Delete NAS Container Message

| Field        | Description                                                                                                    | Shortcut |
|--------------|----------------------------------------------------------------------------------------------------|----------|
| Destroy data | Confirms that the NAS container should be deleted.                                                                                                    | Alt+D    |
|              | MOTE:                                                                                                    |          |
|              | <ul> <li>Deleting a NAS container deletes all the snapshots of the NAS container, all<br/>the SMB shares, and all the NFS exports. After they are deleted, recovery<br/>containers cannot be recovered using the volume recovery bin.</li> </ul> |          |
|              | <ul> <li>When you delete a NAS container, its replica is not deleted. Instead, the<br/>replica is promoted to a container on the destination cluster.</li> </ul>                                                                                 |          |

### **Delete NAS Container Snapshots Dialog Box**

#### Table 239. Delete Snapshots Dialog Box

| Field                       | Description                                                                                       |
|-----------------------------|---------------------------------------------------------------------------------------------------|
| Select snapshots to delete: |                                                                                                   |
| Timestamp                   | Timestamps of the snapshots that can be deleted. Click the arrow to change the order of the list. |
| Name                        | Name of the snapshot                                                                              |
| Size                        | Size of the snapshot                                                                              |

### **Delete NAS Container Snapshot Message**

#### Table 240. Delete NAS Container Snapshot Message

| Field | Description                                                                |
|-------|----------------------------------------------------------------------------|
| Yes   | Deletes the snapshot from the container. The snapshot cannot be recovered. |
| No    | Keeps the snapshot in the container                                        |

### **Delete Snapshot Message**

#### Table 241. Delete Snapshot Message

| Field | Description                                                                | Shortcut |
|-------|----------------------------------------------------------------------------|----------|
| Yes   | Deletes the snapshot. After a snapshot is deleted, it cannot be recovered. | Alt+Y    |
| No    | Does not delete the snapshot.                                              | Alt+N    |

### **Delete Volume Dialog Box**

#### Table 242. Delete Volume Dialog Box

| Field                                                                    | Description                                                                                                    | Shortcut |
|--------------------------------------------------------------------------|----------------------------------------------------------------------------------------------------|----------|
| l understand this<br>volume's data will be at<br>risk of permanent loss. | Sends the volume to the volume recovery bin, where you will have a specified period<br>of time to restore it before it is permanently deleted.                                                                                 | Alt+D    |
| l understand this<br>volume's data will be<br>permanently deleted.       | understand this       Permanently deletes the volume and all its contents. This action occurs by default if         olume's data will be       the volume recovery bin is disabled or if the volume does not contain any data. |          |

The following requirements and considerations apply:

- If you delete a volume, the group also deletes its snapshots. The snapshots are permanently deleted and are not recoverable if the volume is restored from the recovery bin. However, the group does not delete any volume replicas on the secondary group.
- · A volume must be set offline before it can be deleted. The group closes any active iSCSI connections to the volume.
- · You cannot delete a template volume if:
  - The volume is attached to thin clones.
  - Recovery thin clones exist.

### Detach a NAS Controller Message

#### Table 243. Detach NAS Controller Message

| Field | Description                                            |  |
|-------|--------------------------------------------------------|--|
| Yes   | Detaches the selected controller from the group        |  |
| No    | Does not detach the selected controller from the group |  |

### **Disable Active Directory Message**

#### Table 244. Disable Active Directory Message

| Field | Description                                                             |  |
|-------|-------------------------------------------------------------------------|--|
| Yes   | Leaves the Active Directory server that is currently configured         |  |
| No    | Does not leave the Active Directory server that is currently configured |  |

### **Discover NAS Devices Dialog Box**

Use this dialog box to configure NAS controllers or appliances in a cluster.

#### Table 245. Discover NAS Devices Dialog Box

| Field                          | Description                                                                                                    | Shortcut |
|--------------------------------|----------------------------------------------------------------------------------------------------|----------|
| Discover uninitialized devices | Lists uninitialized NAS controllers or appliances that were discovered and that can be configured. The list includes the following fields:                                                                                                    | None     |
|                                | <ul> <li>Device — Lists the controllers, then appliance/controller combinations, by model number. Appliances appear dimmed and cannot be selected if they are missing a NAS controller. Checking the checkbox next to a listed device selects that device.</li> <li>Firmware — Firmware level of each controller and appliance. Select either 2 or 4 controllers for a cluster, and the firmware of all the controllers in the cluster must be the same.</li> <li>Description — Model number and role of the device. The role is either</li> </ul> |          |
|                                | Description — Model number and role of the device. The role is either NAS controller or NAS appliance.                                                                                                    |          |
| Rediscover                     | discovers the uninitialized NAS devices available to configure in a cluster, and Alt+R reshes the list of devices                                                                                                    |          |
| Clear                          | Clears any selections made in the Discover Uninitialized Devices window and any Alt+L devices listed in the Selected Devices window                                                                                                    |          |
| Selected<br>NAS controllers    | Number of NAS controllers that you have selected from the list of discovered devices. Each controller included in an appliance/controller combination is counted as a single controller.                                                                                                    | None     |
| Selected devices               | Number of devices that you have selected from the list of discovered devices. An appliance/controller combination counts as one device.                                                                                                    | None     |
| Add NAS controller pair        | Launches the Add NAS Controller Pair wizard                                                                                                    | Alt+A    |

### **Discover NAS Devices Wizard**

The Discover NAS Devices wizard opens when you first configure a NAS cluster.

Table 246. Discover NAS Devices Wizard

| Field                          | Description                                                                                                    | Shortcut |
|--------------------------------|----------------------------------------------------------------------------------------------------|----------|
| Discover uninitialized devices | Lists uninitialized NAS controllers or appliances that were discovered and that can be configured. This list includes the following fields:                                                                                      | None     |
|                                | Device — List the controllers/appliances, grouped by model number.     Controllers/appliances appear dimmed and cannot be selected if their firmware     versions are not compatible with the PS Series group firmware versions. |          |
|                                | • Firmware — Firmware version of each controller and appliance. You must select either 2 or 4 controllers for a cluster, and the firmware of all the controllers in the cluster must be the same.                                |          |
|                                | <ul> <li>Description — Model number and role of the device. The role is either<br/>NAS controller or NAS appliance.</li> </ul>                                                                                                   |          |
| Rediscover button              | Rediscovers the uninitialized NAS devices available to configure in a cluster, and refreshes the list of devices                                                                                                    | Alt+R    |
| Clear button                   | Clears any selections made in the Discover Uninitialized Devices window and any devices listed in the Selected Devices window                                                                                                    | Alt+L    |
| Selected<br>NAS controllers    | Number of NAS controllers that you have selected from the list of discovered devices. Each controller included in an appliance/controller combination is counted as a single controller.                                         | None     |
| Selected devices               | Number of devices that you have selected from the list of discovered devices. An appliance/controller combination counts as one device.                                                                                          | None     |
| Configure NAS cluster button   | Launches the wizard to configure the selected devices into a NAS cluster                                                                                                    | Alt+N    |

### **Disk Array Summary Panel**

The disk slots are color-coded to represent the status. Move the pointer over a disk to view its status information as text.

| Table | 247  | Diek | Array | Summary | / Panel |
|-------|------|------|-------|---------|---------|
| lane  | 297. | DISK | Allay | Summary |         |

| Drive Status        | Description                                                                                                    |
|---------------------|----------------------------------------------------------------------------------------------------|
| Disk is online      | Disk drive is functioning.                                                                                              |
| Spare disk          | Disk drive is a spare drive.                                                                                            |
| Disk has failed     | Disk drive failure.                                                                                                    |
| Disk too small      | Disk drive is smaller than other drives in the member. You cannot use the drive in the member.                          |
| Foreign label       | Disk drive has a foreign label. The drive was probably removed from a different array and then installed in this array. |
| History of failures | Previously failed disk drive.                                                                                           |
| Unsupported version | Disk drive is running an unsupported firmware version.                                                                  |
| Copying to spare    | Disk drive is in the process of writing data to a spare.                                                                |

| Drive Status      | Description                                                                   |  |
|-------------------|-------------------------------------------------------------------------------|--|
| Disk is offline   | Indicates that the disk drive does not fall into the other status categories. |  |
| No disk installed | No disk drive is installed in the slot.                                       |  |

IJ

NOTE: When you remove a drive from an array, Dell recommends that you not reinsert it immediately. Instead, wait for the system to recognize that the drive is missing before reinserting it.

## **Disk Encryption Panel**

#### Table 248. Disk Encryption Panel

| Field                 | Description                                                                                                    | Shortcut |
|-----------------------|----------------------------------------------------------------------------------------------------|----------|
| Encryption key shares | After you enter the administrator password, you can copy or download individual and/or all key shares in the dialog box. | Alt+K    |

### **Disk Versions Panel**

#### Table 249. Disk Versions Panel

| Field         | Description                    |  |
|---------------|--------------------------------|--|
| Slot          | Drive slot containing the disk |  |
| Туре          | Disk type                      |  |
| Model         | Disk model                     |  |
| Revision      | Disk firmware revision number  |  |
| Serial number | Serial number of the disk      |  |

### **EIP Card or OPS Panel**

Depending on your array model, the Enclosure tab contains information about either the EIP (enclosure interface processor) card, the OPS (operations) panel, or neither.

#### Table 250. EIP Card or OPS Panel

| Field             | Description                                                                                                    |  |
|-------------------|----------------------------------------------------------------------------------------------------|--|
| Status            | <ul> <li>Status of the EIP card or OPS panel:</li> <li>good — Component is working correctly. No action is required.</li> <li>not present — Component is missing from the array. Note that the EIP card or the OPS panel is not necessary for arrays to operate and is not present in some models. Contact your support provider for help.</li> <li>failed — Component has failed. Contact your support provider for help.</li> </ul> |  |
| Firmware revision | Displays the firmware revision for the component. This firmware is not the same as the PS<br>Series firmware version running on the array as a whole, and rarely changes.                                                                                                    |  |

### **Email Event Notifications Panel**

### Table 251. Email Event Notifications Panel

| Field                                                    | Description                                                                                                    | Shortcut |  |
|----------------------------------------------------------|----------------------------------------------------------------------------------------------------|----------|--|
| Send email to addresses                                  | Enables sending email messages to a list of recipients                                                                                                    |          |  |
| Email recipients                                         | Maintains the email recipient list. Options include adding, modifying, or removing addresses.                                                                                                    |          |  |
| Event priorities: Fatal                                  | Enables sending email for Fatal events to specified recipients                                                                                                    | Alt+F    |  |
| Event priorities:<br>Warnings                            | Enables sending email for Warning events to specified recipients                                                                                                    | Alt+W    |  |
| Event priorities: Errors                                 | Enables sending email for Error events to specified recipients                                                                                                    | Alt+R    |  |
| Event priorities:<br>Informational                       | Enables sending email for Informational events to specified recipients                                                                                                    | Alt+I    |  |
| Send email alerts to<br>Customer Support<br>(email home) | If a hardware component fails or if you update firmware, the group can automatically<br>notify customer support through email. Dell recommends that you enable Email<br>Home to expedite customer support becoming engaged in solving any problems.<br>Email Home is available to all PS Series customers, but response time and assistance<br>is based on the terms of your support contract. Hardware health conditions and<br>firmware updates are the only alerts that are currently sent to Customer Support<br>using the Email Home option. |          |  |
| Local contact email                                      | cal contact email (Required) Administrative contact email address for email                                                                                                    |          |  |
| SMTP servers (in order of preference)                    | Lists the SMTP servers used for sending email messages. You can configure a maximum of 3 servers. Messages are sent through the highest priority server available. Options include adding, modifying, or deleting servers, and raising or lowering their preference.                                                                                                    |          |  |
| Sender email address                                     | Address email messages are sent "from." Use this field when sending messages through the SMTP servers that you specified.                                                                                                    |          |  |

## Enter Maintenance Mode Message

### Table 252. Enter Maintenance Mode Message

| Field | Description                                                                                                    | Shortcut |
|-------|----------------------------------------------------------------------------------------------------|----------|
| Yes   | Enters maintenance mode, closing all client connections. You must enter this mode<br>to change the PS Series group IP address (for example, because of network<br>changes in your environment or because you configured a management network for<br>the group). You also must be in this mode to move NAS hardware to a different<br>location. Connections can be established again after you leave maintenance mode. | Alt+Y    |
| No    | Does not enter maintenance mode. All client connections remain untouched.                                                                                                    | Alt+N    |

### EqualLogic Software Updates

#### Table 253. EqualLogic Software Updates

| Field         | Description                                                                                                    |  |
|---------------|----------------------------------------------------------------------------------------------------|--|
| Top window    | Lists available updates to EqualLogic software, including the PS Series firmware and the Host Integration Tools |  |
| Bottom window | Displays a summary of the selected update, and provides a link to download the update                           |  |

NOTE: You must have an account on the EqualLogic support website to download EqualLogic software.

### **Event Logs Panel**

Use the fields described to set up an event log.

#### Table 254. Event Logs Panel

| Field                                            | Description                                                                                          | Shortcut |
|--------------------------------------------------|----------------------------------------------------------------------------------------------------|----------|
| Send events to syslog<br>servers                 | Enables the sending of events to syslog servers                                                      | Alt+V    |
| Syslog servers                                   | Adds, modifies, or deletes syslog servers                                                            | None     |
| Fatal                                            | Sends Fatal events to syslog servers                                                                 | Alt+T    |
| Warnings                                         | Sends Warning events to syslog servers                                                               | Alt+G    |
| Errors                                           | Sends Error events to syslog servers                                                                 | Alt+O    |
| Informational                                    | Sends Informational events to syslog servers Alt+M                                                   |          |
| Audit                                            | Sends Audit events to syslog servers                                                                 | Alt+D    |
| Enable automatic<br>delivery of INFO<br>messages | Enables or disables the delivery of live informational messages to active GUI and CLI Alt+N sessions |          |

NOTE: The SAN Headquarters server also includes a syslog server. You can configure groups to log events to this syslog server, including hardware alarms and performance alerts.

### Failback Recovery Volume Dialog Box

#### Table 255. Failback Recovery Volume Dialog Box

| Field                                            | Description                                                                                                    | Shortcut |
|--------------------------------------------------|----------------------------------------------------------------------------------------------------|----------|
| Account name                                     | Account name for managing the volume on the partner group                                                                       | Alt+A    |
| Password                                         | Password that corresponds with the account name Alt+P                                                                           |          |
| Perform manual replication                       | Specifies manual replication of the volume. Selecting this option performs replication using the Manual Transfer Utility (MTU). | Alt+M    |
| Remember these<br>credentials in this<br>session | Remembers the credentials for the session                                                                                       | Alt+R    |

### Filter Volumes Dialog Box

#### Table 256. Filter Volumes Dialog Box

| Field            | Description                                                                                                    |  |
|------------------|----------------------------------------------------------------------------------------------------|--|
| Customize        | Click to open the <b>Customize filter</b> dialog box. From there, you can select and/or set the tags and values to be used as filters for the Volumes panel. |  |
| (Filter volumes) | Displays a list of tags and tag values and the number of volumes that use them. Select the ones that you want to include in the volume display.              |  |

### **Firmware Panel**

#### Table 257. Firmware Panel

| Field               | Description Shortca                                                                                                    |       |
|---------------------|----------------------------------------------------------------------------------------------------|-------|
| Update firmware     | Starts the process of updating the firmware. You must provide the password for an Alt account with administrator privileges to continue the upgrade process. Dell recommends that you install identical firmware revisions on all group members. |       |
| Disallow downgrades | Prevents downgrading of the firmware. If this option is disabled, either your system administrator has disabled downgrades or the array was shipped with factory-installed firmware that does not allow downgrades.                              | Alt+D |

### **Find Objects Panel**

Searching for an object returns matches for the names or descriptions of volumes, volume collections, storage pools, replication partners, and members in the group.

Type a string (such as a volume name or tag value) in the empty field and Press Enter to begin the search. The string is not case sensitive

NOTE: By default, the Find Objects dialog box remains open while you are searching for objects. However, you can change this default so that the dialog box closes when you click the link for an object. To change the default, click the blue pin icon next to the question mark.

#### Table 258. Find Objects Panel

| Object               | Shortcut |
|----------------------|----------|
| Volumes              | Alt+V    |
| Volume Collections   | Alt+C    |
| Storage Pools        | Alt+P    |
| Replication Partners | Alt+R    |
| Members              | Alt+M    |

## **General Member Information Panel**

#### Table 259. General Member Information Panel

| Field             | Description                                                                                                    |  |
|-------------------|----------------------------------------------------------------------------------------------------|--|
| Status            |                                                                                                    |  |
| Status            | <ul> <li>Status of the member:</li> <li>Online — Array is a functioning member of the group. A member can experience a failure but still be online.</li> <li>Offline — Member is unavailable, failed, or power was removed.</li> <li>Unconfigured — You did not select a RAID policy for the member.</li> <li>Initializing — Member is initializing according to the selected RAID policy.</li> <li>Vacating In-Progress — Member is moving data to the remaining pool members before it is removed from the group. Removal can be a long operation, based on the amount of data that must be moved to the other pool members.</li> <li>Vacated — Member has successfully moved its data to the other pool members before it is removed from the group.</li> </ul> |  |
| Model             | Model of the control module in the member (for example, 70–0400)                                                                                                    |  |
| Product family    | Product family the member belongs to (for example, PS6100)                                                                                                    |  |
| Chassis type      | Chassis type (for example, SBB 4u24 3.5)                                                                                                    |  |
| Disks             | Number of disks in the member, and the type of disk encryption, if any (for example, SAS HDD encrypted)                                                                                                    |  |
| iSCSI connections | Number of iSCSI connections to the member                                                                                                    |  |
| Member encryption | <ul> <li>Encryption configuration:</li> <li>Yes — Member is protected by encryption.</li> <li>If a member is not encrypted, nothing is displayed.</li> </ul>                                                                                                    |  |
| Description       | Description of the member. This field appears only if a description was provided by the user.                                                                                                    |  |
| General settings  |                                                                                                    |  |
| Member name       | Name given to the member by the administrator                                                                                                    |  |
| Storage pool      | Storage pool the member belongs to                                                                                                    |  |
| RAID policy       | RAID configuration for the member (RAID 50, RAID 10, RAID 5, RAID 6, or RAID 6 accelerated)                                                                                                    |  |
| Compression       | <ul> <li>Compression status:</li> <li>not available – Compression cannot be enabled on this member due to its hardware capabilities.</li> <li>not started – Compression has never been successfully enabled on this member.</li> <li>running – Compression is currently running on this member.</li> <li>suspended – Compression has previously been enabled and is now paused.</li> <li>unknown – The current state of the member cannot be determined due to a member either being offline or an internal error condition.</li> </ul>                                                                                                    |  |
| RAID status       |                                                                                                    |  |
| RAID Status       | RAID status of the configured array:                                                                                                    |  |

| Field              | Description                                                                                                    |
|--------------------|----------------------------------------------------------------------------------------------------|
|                    | <ul> <li>OK — Disk array initialization is complete. Performance is normal. No action is<br/>necessary.</li> </ul>                                                                                                    |
|                    | $\cdot$ RAID is not configured — The RAID settings have not been configured for the array.                                                                                                    |
|                    | <ul> <li>Failed — Multiple disk drive failures occurred in the same RAID set. The member is set<br/>offline. Contact your support provider for help.</li> </ul>                                                                                                    |
|                    | <ul> <li>Expanding — Disk array is expanding (for example, because you installed additional<br/>disk drives or changed the member RAID policy). No action is necessary.</li> </ul>                                                                                                    |
|                    | <ul> <li>Degraded — A RAID set is in a degraded state. If the member RAID level is RAID 5,<br/>RAID 50, or RAID 6, performance might be impaired. Identify and replace any failed<br/>drives.</li> </ul>                                                                                                    |
|                    | <ul> <li>Catastrophic Loss — Disk array lost group metadata or user data. The array does not<br/>initialize. Contact your support provider for help.</li> </ul>                                                                                                    |
|                    | <ul> <li>Reconstructing — Disk array is reconstructing data on a drive (for example, because a<br/>drive failed, and a spare is replacing it). During reconstruction, performance might<br/>decrease. After reconstruction, performance returns to normal, unless a RAID set is<br/>degraded. Identify and replace any failed drives.</li> </ul> |
|                    | <ul> <li>Verifying — Disk array is initializing (for example, because you set the member RAID policy). No action is necessary.</li> </ul>                                                                                                    |
| Progress           | When RAID is verifying or expanding, the GUI displays a progress percentage.                                                                                                    |
| Capacity available | When RAID is verifying, the GUI displays the capacity available.                                                                                                    |

## **General NAS Container Information Panel**

#### Table 260. General NAS Container Information Panel

| Title                | Field                  | Description                                                                                                    |
|----------------------|------------------------|----------------------------------------------------------------------------------------------------|
| General Settings     |                        |                                                                                                    |
|                      | Capacity               | Amount of space allocated to the NAS container                                                                                                    |
| Replication          |                        |                                                                                                    |
|                      | Replication status     | Replication is not configured.                                                                                                    |
| Replication Settings | •                      |                                                                                                    |
|                      | Replication partner    | Name of the replication partner. Appears only if NAS replication is configured.                                                                                                    |
|                      | Replica container name | Name of the container that resides on the remote (destination) replication<br>partner cluster and contains replicated data from the source container.<br>As with replica volumes, you can temporarily or permanently promote replica<br>containers to recovery containers and grant hosts access to recovery<br>container data. |

### **General NAS Cluster Information Panel**

#### Table 261. General NAS Cluster Information Panel

| Field        | Description                                                                                             |  |
|--------------|----------------------------------------------------------------------------------------------------|--|
| Name         | Name of the NAS cluster. The NAS cluster name can contain up to 15 ASCII letters, numbers, and hyphens. |  |
| Service mode | Status of the NAS cluster: <ul> <li>Normal — The cluster is functional.</li> </ul>                      |  |

| Field        | Description                                                                                                    |  |  |
|--------------|----------------------------------------------------------------------------------------------------|--|--|
|              | <ul> <li>Maintenance — The cluster is down for maintenance. The cluster cannot provide client access to SMB share and NFS export.</li> <li>Transitioning to normal — The cluster is being taken out of maintenance mode.</li> </ul> |  |  |
| NAS members  | Number of NAS controllers or appliances in the NAS cluster.                                                                                                    |  |  |
| Storage pool | Storage pool containing the NAS reserve.                                                                                                    |  |  |

### **General Partner Information Panel**

### Table 262. General Partner Information Panel

| Title               | Field                       | Description                                                                                                    |  |  |
|---------------------|-----------------------------|----------------------------------------------------------------------------------------------------|--|--|
| Status              | Replication to partner      | Indicates whether outbound replication to the partner is configured or paused. This group can replicate volumes or NAS containers to the partner.                     |  |  |
|                     | Replication from partner    | Indicates whether inbound replication from the partner is configured or paused. This group can receive replicated data from volumes or NAS containers on the partner. |  |  |
|                     | Volume replication          | Indicates whether volume replication has been configured for the partner. If configured, the group can replicate block volumes.                                       |  |  |
|                     | NAS replication             | Indicates whether NAS replication has been configured for the partner. If configured, the group can replicate NAS containers.                                         |  |  |
|                     | Description                 | Description of the replication partner. This field appears only if a description was provided by the user.                                                            |  |  |
| General settings    | Partner name                | Name of the replication partner                                                                                                    |  |  |
|                     | Partner replication address | IP address of the replication partner                                                                                                    |  |  |
| Contact information | Contact name                | Contact name for the replication partner group                                                                                                    |  |  |
|                     | Email                       | Contact email address for the replication partner group                                                                                                    |  |  |
|                     | Phone                       | Contact phone number for the replication partner group                                                                                                    |  |  |
|                     | Mobile                      | Contact mobile phone number for the replication partner group                                                                                                    |  |  |

### **General Pool Information Panel**

### Table 263. General Pool Information Panel

| Field           | Description                                                                                               |  |  |
|-----------------|----------------------------------------------------------------------------------------------------|--|--|
| Members         |                                                                                                    |  |  |
| Total           | Number of total members within the pool                                                                   |  |  |
| Members online  | Number of members in the pool that are online                                                             |  |  |
| Members in use  | Number of members that have data written to it                                                            |  |  |
| Pool encryption | Pool encryption (either full or partial) for the pool member. Not displayed if the pool is not encrypted. |  |  |

| Field             | Description                                                                                                    |  |
|-------------------|----------------------------------------------------------------------------------------------------|--|
| Description       | Description of the pool. This field appears only if a description was provided by the user.                                                                 |  |
| Volumes           |                                                                                                    |  |
| Total             | Total number of volumes within the pool                                                                                                    |  |
| Volumes online    | Number of volumes in the pool that are online                                                                                                    |  |
| Volumes in use    | Number of volumes in the pool that have data written to it                                                                                                  |  |
| iSCSI connections | Number of iSCSI connections to the pool                                                                                                    |  |
| Snapshots         |                                                                                                    |  |
| Total             | Total number of snapshots within the pool                                                                                                    |  |
| Snapshots online  | Number of snapshots online                                                                                                    |  |
| Snapshots in use  | Number of online snapshots in the group that are currently connected to iSCSI initiators                                                                    |  |
| Compression       | Compression status:                                                                                                    |  |
|                   | <ul> <li>not available – Compression cannot be enabled on this member due to its hardware capabilities.</li> </ul>                                          |  |
|                   | • not started – Compression has never been successfully enabled on this member.                                                                             |  |
|                   | <ul> <li>running – Compression is currently running on this member.</li> </ul>                                                                              |  |
|                   | • suspended – Compression has previously been enabled and is now paused.                                                                                    |  |
|                   | <ul> <li>unknown – The current state of the member cannot be determined due to a member<br/>either being offline or an internal error condition.</li> </ul> |  |

### **General Replica Set Information Panel**

The General Replica Set Information panel shows information about the inbound volume replication configuration.

| Table 264. | General | Replica | Set | Information Panel |
|------------|---------|---------|-----|-------------------|
|------------|---------|---------|-----|-------------------|

| Title  | Field                | Description                                                                                                    |  |
|--------|----------------------|----------------------------------------------------------------------------------------------------|--|
| Status | Status               | Status of the replica set:                                                                                                    |  |
|        |                      | • authfailure - Authentication between the partners failed.                                                                                                    |  |
|        |                      | <ul> <li>farenddown – No communication with the primary group for 1 hour or<br/>more.</li> </ul>                                                                                                    |  |
|        |                      | • in progress – Replication is in progress.                                                                                                    |  |
|        |                      | <ul> <li>manual – Replication is in progress using the Manual Transfer Utility<br/>(MTU).</li> </ul>                                                                                                    |  |
|        |                      | $\cdot$ ready – Replication is correctly configured on the volume.                                                                                                    |  |
|        |                      | <ul> <li>stopped – Administrator paused replication.</li> </ul>                                                                                                    |  |
|        |                      | <ul> <li>unmanaged – Delegated space capacity on the secondary group that is<br/>no longer accessible from the primary group. This situation can happen<br/>when the original volume is no longer available or no longer configured for<br/>replication.</li> </ul> |  |
|        |                      | <ul> <li>waiting – Replication data transfer did not start because the group<br/>cannot create more iSCSI sessions.</li> </ul>                                                                                                    |  |
|        | Latest data transfer | Date and time of the most recent data transfer for the replica set                                                                                                    |  |
|        | Failback snapshot    | Indicates whether a failback snapshot is enabled or disabled for the replica set                                                                                                    |  |
|        | Storage pool         | Storage pool to which the replica set belongs                                                                                                    |  |

| Title           | Field               | Description                                                                                                    |  |
|-----------------|---------------------|----------------------------------------------------------------------------------------------------|--|
| Original volume | Replication partner | Group on which the original volume resides                                                                                                    |  |
|                 | Primary pool        | Name of the primary volume's pool on the primary group                                                                                                    |  |
|                 | Volume name         | Name of the original volume                                                                                                    |  |
|                 | Size                | Size of the original volume. Volume capacities that are displayed in the Group<br>Manager GUI might be rounded up by as much as 15MB. This behavior is<br>normal, and is the result of the array's internal calculations for capacity<br>allocation. |  |
| Replica reserve | Requested reserve   | Total size of the replica reserve                                                                                                    |  |
|                 | Thin provisioning   | Indicates whether thin provisioning is enabled for the replica reserve                                                                                                    |  |
|                 | Free reserve        | Unused size and percentage of the replica reserve                                                                                                    |  |

### **General Replica Set Information Panel**

### Table 265. General Replica Set Information Panel (Inbound Collection)

| Field               | Description                                                                                                    |  |  |
|---------------------|----------------------------------------------------------------------------------------------------|--|--|
| Status              | Status of the replica set:                                                                                                    |  |  |
|                     | <ul> <li>authfailure – Authentication between the partners failed.</li> </ul>                                                  |  |  |
|                     | <ul> <li>in progress – Replication is in progress.</li> </ul>                                                                  |  |  |
|                     | <ul> <li>paused – Replication has been suspended.</li> </ul>                                                                   |  |  |
|                     | <ul> <li>ready – Replication is correctly configured on the volume.</li> </ul>                                                 |  |  |
|                     | <ul> <li>stopped – Administrator paused replication.</li> </ul>                                                                |  |  |
|                     | <ul> <li>waiting – Replication data transfer did not start because the group cannot create<br/>more iSCSI sessions.</li> </ul> |  |  |
| Replication partner | Group on which the original volume collection resides                                                                          |  |  |
| Volume collection   | Name of the original volume collection                                                                                         |  |  |
| Description         | Description of the original volume collection                                                                                  |  |  |

### **General Settings Panel for Group**

#### Table 266. General Settings Panel for Group

| Field            | eld Description                                                                                                    |       |
|------------------|----------------------------------------------------------------------------------------------------|-------|
| Group name       | Unique group name up to 54 ASCII characters, limited to letters, numbers, and Alt+N hyphens. Group names must begin with a letter or a number. |       |
| Group IP address | IP address of the group A                                                                                                    |       |
| Location         | (Optional) User-specified location of the group, up to 63 ASCII characters Alt                                                                 |       |
| Description      | (Optional) User-specified description of the group, up to 63 ASCII characters                                                                  | Alt+D |

## **General Snapshot Information Panel**

| Table 267. General Snapshot Information Panel |
|-----------------------------------------------|
|                                               |

| Field    | Description                                                    |  |
|----------|----------------------------------------------------------------|--|
| Created  | Date and time the snapshot was created                         |  |
| Schedule | Name of the schedule by which the snapshot was created, if any |  |
| Size     | Size of the snapshot                                           |  |

### **General Snapshot Information Panel**

#### Table 268. General Snapshot Information Panel

| Field                    | Description                                                                                                    |
|--------------------------|----------------------------------------------------------------------------------------------------|
| Status                   |                                                                                                    |
| Status                   | Indicates whether a volume is online or offline                                                                                                    |
| iSCSI access             | Indicates whether the volume is open to all iSCSI initiators (unrestricted) or only to those with a certain CHAP user name, IP address, or initiator name (restricted). If offline, the status will appear as no access.                                                                                                    |
| Access type              | <ul> <li>Access types:</li> <li>Read-write — Access to view and edit the snapshot</li> <li>Read-only — Access to only view the snapshot</li> <li>Shared — Multihost access</li> <li>Not shared — Limited access</li> </ul>                                                                                                    |
| iSCSI connections        | Number of iSCSI connections to the volume                                                                                                    |
| Description              | Description of the snapshot. This field appears only if a description was provided by the user.<br>If the snapshot was created by the default snapshot schedule, this field says "Generated by default snapshot schedule." (For more information about the default snapshot schedule, see theDell EqualLogic Group Manager CLI Reference Guide. |
| General information      |                                                                                                    |
| Created                  | Date and time the snapshot was created                                                                                                    |
| Schedule                 | Name of the schedule that created the snapshot.<br>If the snapshot was created by the default snapshot schedule, the name is "Default." (For<br>more information about the default snapshot schedule, see theDell EqualLogic Group<br>Manager CLI Reference Guide                                                                               |
| Size                     | Size of the volume, in MB, GB, or TB                                                                                                    |
| Snapshot collection      | •                                                                                                    |
| Name                     | Collection timestamp, if this snapshot is part of a snapshot collection                                                                                                    |
| Collection               | Collection name, if this snapshot is part of a snapshot collection                                                                                                    |
| View snapshot collection | If part of a snapshot collection, hyperlink to the named snapshot collection for this snapshot                                                                                                    |

## **General Volume Information Panel**

### Table 269. General Volume Information Panel

| Field            |                                       | Description                                                                                                    |
|------------------|---------------------------------------|----------------------------------------------------------------------------------------------------|
| Status           |                                       |                                                                                                    |
|                  | Status                                | Status of the volume                                                                                                    |
|                  | iSCSI access                          | <ul> <li>Type of iSCSI access for the volume:</li> <li>unrestricted – Volume is open to all iSCSI initiators.</li> <li>restricted – Volume is open only to iSCSI initiators with a certain CHAP user name, IP address, or initiator name.</li> <li>no access – Volume is not open to iSCSI initiators.</li> </ul>                                                                         |
|                  | Access type                           | <ul> <li>Access type of the volume:</li> <li>read-only – You can only read the contents of the snapshot.</li> <li>read-write – You can change the contents of the snapshot.</li> <li>shared – Multiple iSCSI qualified names (IQN) can connect to the snapshot at one time.</li> <li>not shared – Only one iSCSI qualified name (IQN) can connect to the snapshot at one time.</li> </ul> |
|                  | iSCSI connections                     | Number of iSCSI connections to the volume                                                                                                    |
|                  | Description                           | Description of the volume. This field appears only if a description was provided by the user.                                                                                                    |
| General settings | , , , , , , , , , , , , , , , , , , , | •                                                                                                    |
|                  | Volume name                           | Name of the volume                                                                                                    |
|                  | Template                              | Visible when a thin clone is selected. Click the template volume name to display its details.                                                                                                    |
|                  |                                       | NOTE: A template volume is useful if your environment requires multiple volumes that share a large amount of common data.                                                                                                    |
|                  | Reported size                         | Size of the volume, in MB, GB, or TB. NOTE: Volume capacities displayed in the Group Manager GUI can be rounded up by as much as 15MB. This normal behavior is the result of the array's internal calculations for capacity allocation.                                                                                                    |
|                  | Sector size                           | Size of the sector.<br>The sector size of a volume does not depend on the sector size of the<br>physical drives in the array. The default volume setting of 512 bytes is<br>almost always optimal, even if the physical drives use 4K-byte sectors.<br>You cannot change the size after creating the volume.                                                                              |
| Tags             |                                       | •                                                                                                    |
|                  | Tags                                  | Click to open the <b>Pick tags for volume</b> dialog box. From there, you can select other tags to associate to the volume.                                                                                                    |
|                  | (tag names and values)                | Names of the tags and values that the volume is associated to.                                                                                                    |

| Field       |                     | Description                                                                                                    |  |
|-------------|---------------------|----------------------------------------------------------------------------------------------------|--|
|             |                     | If no tags are associated, the system displays No tags assigned.                                                                                                    |  |
| Settings    |                     |                                                                                                    |  |
|             | Replication partner | Name of the replication partner. Visible when replication is enabled.                                                                                                    |  |
|             | Replica reserve     | Delegated replica reserve capacity for the volume on the replication<br>partner. Visible when replication is enabled on the selected volume.                                                                                                    |  |
|             | Local reserve       | Delegated local reserve capacity for the volume. Visible when replication is enabled on the selected volume.                                                                                                    |  |
|             | Failback partner    | Name of the failback partner. Visible when a recovery volume is selected.                                                                                                    |  |
| SyncRep     | ·                   |                                                                                                    |  |
|             | Status              | Shows if the synchronous replication is in sync, paused, or out of sync.<br>Out of sync status might mean that one of the two pools (SyncActive or<br>SyncAlternate) is showing a different capacity than the other pool.<br>Visible when synchronous replication is enabled. |  |
|             | Unreplicated data   | Amount of data that has not been written to the SyncAlternate pool.<br>Visible when synchronous replication (SyncRep) is enabled.                                                                                                    |  |
| Replication | •                   |                                                                                                    |  |
|             | Replication         | Status of replication on the volume                                                                                                    |  |
|             | SyncRep             | Status of SyncRep on the volume                                                                                                    |  |

### Generate and Email Diagnostic Reports Wizard

Diagnostic reports are stored on both the FS Series and PS Series arrays. Although both types of diagnostics are run, only the PS Series diagnostic report is emailed automatically to your Dell Technical Support representative. Due to the size of the FS Series diagnostics output, that diagnostic report can be stored only on the array.

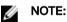

- If you are troubleshooting a problem with a PS Series system and have SupportAssist enabled, SupportAssist might provide a more detailed diagnostic report on the system. Contact Dell Technical Support to find out if SupportAssist could help you.
- If you want to make NAS cluster diagnostics available through FTP, you must enable FTP on the NAS cluster.
- If you are using SupportAssist and Email Home, before running this wizard run SupportAssist.

The wizard consists of the pages that are described in the following sections.

### Welcome

The Welcome page provides an overview of the purpose of the diagnostic report feature.

Dell customer support uses diagnostic reports to troubleshoot a problem. You can generate the report before contacting Dell customer support for assistance. If you are working with a support representative when you generate the report, you can associate the report with the number assigned to your support case.

All diagnostic types are selected to run on all controllers, enabling your support representative to analyze the most complete diagnostic report for your system. You can limit the diagnostics that are run, but you must run at least one type of diagnostics to generate a report.

### **Getting Started**

U

The **Getting Started** page enables you to associate the diagnostic reports with a support case that you have opened with Dell Technical Support and select the diagnostics to run. All diagnostics are initially selected.

# NOTE: The Generate PS Series diagnostics and Generate NAS cluster diagnostics options appear only if NAS is configured on the system.

#### Table 270. Getting Started

| Field                               | Description                                                                                                    | Shortcut |
|-------------------------------------|----------------------------------------------------------------------------------------------------|----------|
| Case number                         | Assigned by Dell customer support for an issue that you are troubleshooting using<br>the diagnostic report. A case number is a numerical value, 4 to 10 digits in length,<br>with no leading zeroes. If you have not contacted Dell customer support, leave this<br>field blank.<br>You cannot continue to the next screen if the case number format is not correct.                        | Alt+N    |
| Generate PS Series<br>diagnostics   | Use PS Series diagnostics to obtain information about the array. By default, these diagnostics are selected.<br>You will be able to select the members for which to generate diagnostic report on the <b>PS Series Diagnostics – Select Members</b> screen.<br>The PS Series diagnostic report is emailed to your Dell customer support representative as well as to other email addresses. | Alt+G    |
| Generate NAS cluster<br>diagnostics | Use NAS cluster diagnostics to obtain information about the NAS controller.<br>Information about all NAS controllers will be included in the report.<br>Because of its size, the NAS diagnostic report can be saved only on the array. This<br>diagnostic report cannot be emailed to your Dell customer support representative.                                                            | Alt+E    |

### **PS Series Diagnostics – Select Members**

The **PS Series Diagnostics – Select Members** page appears only if you selected to run PS Series diagnostics on the Getting Started page. You must select at least one PS Series member to run PS Series diagnostics.

Table 271. PS Series Diagnostics – Select Members

| Field           | Description                                                                                                    | Shortcut |
|-----------------|----------------------------------------------------------------------------------------------------|----------|
| Select checkbox | Includes the member in the diagnostic report.<br>By default, all members are selected. Remove members from the generated report<br>only if your Dell customer support representative directs you to do so. | None     |
| Member          | Identifies the member by the PS Series member name                                                                                                    | None     |
| Select all link | Includes all displayed PS Series members in the diagnostic report                                                                                                    | None     |

### **PS Series Diagnostics – Report Destination**

The **PS Series Diagnostics – Report Destination** page appears only if you selected PS Series diagnostics on the Getting Started page.

### Table 272. PS Series Diagnostics – Report Destination

| Field                                    | Description                                                                                                    | Shortcut |
|------------------------------------------|----------------------------------------------------------------------------------------------------|----------|
| Send reports to your support provider    | Emails a PS Series diagnostic report to your Dell customer support representative.                                                                                                    | Alt+S    |
| Send reports to other<br>email addresses | Emails a PS Series diagnostic report to additional email addresses. Selecting this option enables two fields where you can enter email addresses to which the diagnostic report will be sent. | Alt+R    |
| Configure SMTP button                    | Displays the Configure Email dialog box, where you can add, modify, and delete<br>SMTP servers to use for email.<br>You must define an SMTP server to email diagnostic reports.               | Alt+C    |

### **Configure Email Dialog Box**

The **Configure Email** dialog box is displayed from the Report Destination screen.

#### Table 273. Configure Email Dialog Box

| Field                | Description                                                                                                    | Shortcut |
|----------------------|----------------------------------------------------------------------------------------------------|----------|
| SMTP Servers         | IP addresses of up to three SMTP servers that have been defined. Servers are listed in the order that they should be used for email                                                                                                    | None     |
| Add                  | Displays the Add SMTP Server dialog box, where you can specify an IP address and associated port for an SMTP server                                                                                                    | None     |
| Modify               | Displays the Modify SMTP server dialog box, where you can change the IP address<br>and associated port defined for the selected SMTP server                                                                                                    | None     |
| Delete               | Deletes the selected SMTP server                                                                                                    | None     |
| Up                   | Shifts the selected SMTP server IP address up one position in the list of SMTP servers                                                                                                    | None     |
| Down                 | Shifts the selected SMTP server IP address down one position in the list of SMTP servers                                                                                                    | None     |
| Sender email address | Email address from which the PS Series diagnostic report will be sent. This address<br>appears in the From field in the notification email. You can use your own email<br>address or the group name at your company's email address (for example,<br>GroupA@company.com). | Alt+A    |

### Add SMTP Server Dialog Box

The **Add SMTP Server** dialog box is displayed from the Configure Email dialog box. In the Add SMTP Server dialog box, you can specify the IP address to use to access the diagnostic report if it will not be accessed by email. The IP address and port information is required for Dell customer support to be able to access the NAS cluster diagnostics report.

| Field      | Description                                                                                                    | Shortcut |
|------------|----------------------------------------------------------------------------------------------------|----------|
| IP address | IP address to be used for the SMTP server. The format is <i>A.B.C.D</i> , where A, B, C, and D are 1- to 3-digit numbers. | Alt+A    |
| Port       | Port to associate with the specified IP address. This port is used only if the default port is not used.                  | Alt+P    |

### Table 274. Add SMTP Server Dialog Box

| Field            | Description                                                                  | Shortcut |
|------------------|------------------------------------------------------------------------------|----------|
| Use default port | Uses the default port with the specified IP address. The default port is 25. | Alt+D    |

### NAS Cluster – Report Destination

The **NAS Cluster – Report Destination** page opens only if you selected NAS cluster diagnostics on the Getting Started screen. The Report Destination screen displays the FTP and SCP information where the NAS diagnostic report will be available.

The output of NAS cluster diagnostics is approximately 1.2GB. Because of the size of the NAS diagnostic report, you cannot send this report by email.

### Summary

The Summary page displays the information that you specified through the wizard.

NOTE: This page is your last opportunity to record the IP address and port information that you will need to access the PS Series and FS Series diagnostic reports using FTP and SCP.

#### Table 275. Summary

| Field | Description                                                                   |
|-------|-------------------------------------------------------------------------------|
| Сору  | Copy contents of the Summary page to the clipboard. Use this copy to save the |
|       | information in a text file, such as Notepad, for future reference.            |

### **Group Disk Space Panel**

#### Table 276. Group Disk Space Panel

| Field                            | Description                                                                                                    |
|----------------------------------|----------------------------------------------------------------------------------------------------|
| Group space by storage pool      | Total capacity of each pool in the group                                                                                |
| Group free space by storage pool | Free space in each pool in the group                                                                                    |
| Group space by use               | Capacity in the group reserved for volumes, snapshots, and replication, as well as delegated and free space in the pool |
| Group space by RAID level        | Displays group space configured with each RAID level (RAID 10, RAID 5, RAID 50, RAID 6, and RAID 6 Accelerated)         |

#### Table 277. Borrowed and Oversubscribed Space

| Field                      | Description                                                                                                    |
|----------------------------|----------------------------------------------------------------------------------------------------|
| Total borrowed space       | Total amount of borrowed pool space, including the amount of space that has already been borrowed and the amount of space that can be recovered from deleted volumes in the recovery bin. Click the link to display the <u>Borrowed Space pane</u> . |
| Oversubscribed group space | Volume size exceeds the available space on any group members running the preferred RAID level. The requested RAID preference has not been applied to the volume.                                                                                     |

#### NOTE: Dell recommends that free pool space not fall below one of the following levels, whichever is smaller:

- 5 percent of the total pool space
- 100GB multiplied by the number of pool members

## Group Disk Space Panel

#### Table 278. Group Disk Space Panel

| Field                            | Description                                                                                                    |
|----------------------------------|----------------------------------------------------------------------------------------------------|
| Group space by use               | Capacity in the group reserved for volumes, snapshots, and replication, as well as delegated and free space in the pool |
| Group space by storage pool      | Total capacity of each pool in the group                                                                                |
| Group free space by storage pool | Free space in each pool in the group                                                                                    |
| Group space by RAID level        | Group space configured with each RAID level (RAID 10, RAID 5, RAID 50, RAID 6, and RAID 6 Accelerated)                  |

#### Table 279. Borrowed and Oversubscribed Space

| Field                      | Description                                                                                                    |
|----------------------------|----------------------------------------------------------------------------------------------------|
| Total borrowed space       | Total amount of borrowed pool space, including the amount of space that has already been borrowed and the amount of space that can be recovered from deleted volumes in the recovery bin. Click the link to display the <u>Borrowed Space pane</u> . |
| Oversubscribed group space | Volume size exceeds the available space on any group members running the preferred RAID level. The requested RAID preference has not been applied to the volume.                                                                                     |

NOTE: Dell recommends that free pool space not fall below one of the following levels, whichever is smaller:

- 5 percent of the total pool space
- 100GB multiplied by the number of pool members

## Group Disk Space Panel

The Group Disk Space panel shows how the group is using space. You can display details about the space by selecting from the options in the list.

# NOTE: The group free space is calculated using a rounding algorithm. To see the actual free space in megabytes, use the CLI.

#### Table 280. Group Disk Space Panel

| Field                       | Description                                                                                                    |
|-----------------------------|----------------------------------------------------------------------------------------------------|
| Group space by use          | Displays space currently allocated for volumes, snapshots, local replication reserve, and delegated space, and displays the percentage of free group space |
| Group space by storage pool | Displays the percentage of group space in each storage pool and the capacity of each pool                                                                  |
| Delegated space details     | Displays the space in the group that has been delegated by replication partners: used delegated space, free delegated space, and failback replica space    |
| Group space by RAID level   | Displays group space configured with each RAID level                                                                                                    |

The Group Disk Space panel also displays information about borrowed and oversubscribed space. See the following table for more information.

### Table 281. Borrowed and Oversubscribed Space

| Field                      | Description                                                                                                    |
|----------------------------|----------------------------------------------------------------------------------------------------|
|                            | Total amount of borrowed pool space, including the amount of space that has already been borrowed and the amount of space that can be recovered from deleted volumes in the recovery bin. Click the link to display the <u>Borrowed Space pane</u> . |
| Oversubscribed group space | Amount of space that is overallocated due to thin provisioning                                                                                                    |

### **Group Information Panel**

#### Table 282. Group Information Panel

| Field                       | Description                                                                                                    |  |
|-----------------------------|----------------------------------------------------------------------------------------------------|--|
| General settings            | ·                                                                                                    |  |
| Group name                  | Name of the group                                                                                                    |  |
| IP address                  | IP address of the group                                                                                                    |  |
| Location                    | User-specified location of the group                                                                                                    |  |
| Description                 | Description of the group. This field appears only if a description was provided by the user in the Group Configuration General Settings panel. |  |
| Volumes                     |                                                                                                    |  |
| Total                       | Total number of volumes in all storage pools in the group                                                                                      |  |
| Online                      | Number of volumes in the group that are online                                                                                                 |  |
| In use                      | Number of volumes in the group that are currently connected to iSCSI initiators                                                                |  |
| iSCSI connections           | Total number of iSCSI connections to volumes in the group                                                                                      |  |
| Snapshots                   |                                                                                                    |  |
| Total                       | Total number of snapshots in the group                                                                                                    |  |
| Online                      | Number of snapshots in the group that are online                                                                                               |  |
| In use                      | Number of online snapshots in the group that are currently connected to iSCSI initiators                                                       |  |
| Collections                 |                                                                                                    |  |
| Volume collections          | Number of volume collections in the group                                                                                                    |  |
| Snapshot collections        | Number of snapshot collections in the group                                                                                                    |  |
| Custom snapshot collections | Number of custom snapshot collections in the group                                                                                             |  |

### Group Manager Performance Monitor Dialog Box

### Table 283. Group Manager Performance Monitor Dialog Box

| Field          | Description                                                                                                    |
|----------------|----------------------------------------------------------------------------------------------------|
| Add statistics | Opens the Select Statistics dialog box, from which you can select the type of statistics (counter sets) that you want to be displayed. You can select up to four types of statistics. |
| Preferences    | Opens the Performance monitor preferences dialog box for data collection. Preferences include:                                                                                        |

| Field                                                           | Description                                                                                                    |
|-----------------------------------------------------------------|----------------------------------------------------------------------------------------------------|
|                                                                 | <ul> <li>Time between data points – Sets the number of seconds (1 through 60; the default is<br/>1) between each moment that data is collected for the statistic that you selected. You<br/>can also select one of the predefined values from the list.</li> </ul> |
|                                                                 | <ul> <li>Number of data points to save – Sets the number of data points that will be collected<br/>(1 through 1000; the default is 100). You can also select one of the predefined values<br/>from the list.</li> </ul>                                            |
|                                                                 | <ul> <li>Total data capacity – Displays the total amount of time that statistics can be saved<br/>based on the combination of time between data points and number of data points to<br/>save</li> </ul>                                                            |
| Start polling data                                              | Starts gathering data from the statistic(s) that you selected and represents it on the type of graph                                                                                                    |
| Stop polling data                                               | Stops gathering data from the statistic(s) that you selected                                                                                                    |
| First reading                                                   | Indicates the first point of information gathered for the statistic(s) that you selected                                                                                                    |
| Previous reading                                                | Indicates the previous point of information gathered for the statistic(s) that you selected                                                                                                    |
| Next reading                                                    | Indicates the following point of information gathered for the statistic(s) that you selected                                                                                                    |
| Last reading                                                    | Indicates the last point of information gathered for the statistic that you selected                                                                                                    |
| Chart view                                                      | Displays the information in a line graph view. This view is useful if you need to look at multiple points of data over time. Each different colored line represents a different piece of data.                                                                     |
| Histogram view                                                  | Bar graph showing the different representations of data at each point in time that it receives the data. Each bar represents a different piece of data. This view is useful for reading the most current data being gathered.                                      |
| Data table view                                                 | Lists in table format the data for the statistic(s) that you selected                                                                                                    |
| Linear scale                                                    | Selecting this view is beneficial if data points are at minimal value differences                                                                                                    |
| Logarithmic scale                                               | Selecting this view is beneficial if data points are at extreme value differences                                                                                                    |
| Scale to fit                                                    | Zooms in on the graph                                                                                                    |
| Select a new set of statistics                                  | Replaces the statistics that you are currently tracking with a new set of statistics to track                                                                                                    |
| Remove this set of statistics from the performance monitor view | Clears the set of statistics from the Performance Monitor                                                                                                    |

# **Group Members Panel**

### Table 284. Group Members Panel

| Field               | Description                                                          |
|---------------------|----------------------------------------------------------------------|
| Total group members | Number of members within the group (does not include NAS appliances) |
| Online members      | Number of online members within the group                            |
| Member              | Name of the member                                                   |
| Storage pool        | Storage pool to which the member belongs                             |
| Capacity            | Total capacity of the member                                         |
| Free space          | Free space on the member                                             |

| Field             | Description                                                                                                    |
|-------------------|----------------------------------------------------------------------------------------------------|
| RAID policy       | RAID policy of the member                                                                                                    |
| Number of disks   | Number of disks in the member and their type (SAS, SATA, SSD)                                                                                                    |
| Member status     | <ul> <li>Status of the member:</li> <li>online – Member is online and has no health conditions</li> <li>offline – Member is offline</li> <li>warning – Member has a warning health condition</li> <li>error – Member has a critical health condition</li> <li>unconfigured – Member has not been configured</li> </ul>                                                                                                    |
| Compression       | <ul> <li>Compression status:</li> <li>not available – Compression cannot be enabled on this member due to its hardware capabilities.</li> <li>not started – Compression has never been successfully enabled on this member.</li> <li>running – Compression is currently running on this member.</li> <li>suspended – Compression has previously been enabled and is now paused.</li> <li>unknown – The current state of the member cannot be determined due to a member either being offline or an internal error condition.</li> </ul> |
| Firmware          | Firmware version running on the member                                                                                                    |
| iSCSI connections | Number of iSCSI connections to the member                                                                                                    |

### **Identification Panel**

#### Table 285. Identification Panel

| Field               | Description                                                                     | Shortcut |
|---------------------|---------------------------------------------------------------------------------|----------|
| Start LEDs flashing | Identifies a specific member among a rack of group members by flashing its LEDs | Alt+L    |
| Stop LEDs flashing  | Stops flashing the group member's LEDs                                          | Alt+L    |
| Service tag         | Depending on the array model, displays the service tag for this array.          | None     |

### Inbound Replica Containers Panel

The Inbound Replica Containers panel displays information about inbound replication on NAS containers.

#### Table 286. Inbound Replica Containers Panel

| Field              | Description                                                                                                    |
|--------------------|----------------------------------------------------------------------------------------------------|
| Source Container   | Name of the NAS container on the source (partner) group                                                                                                    |
| Replica Container  | Name of the NAS container on the destination (this) group. As with replica volumes, you can temporarily or permanently promote replica containers to recovery containers and grant hosts access to recovery container data. |
| Replication Status | Status of replication between the source and replica NAS containers                                                                                                    |
| Transferred        | If a transfer is in progress, the approximate amount of data transferred at this point in time, expressed as a percentage of the total transfer.                                                                            |
| Last Replication   | Date and time data was last replicated to the replica container                                                                                                    |

## Inbound Replica Containers Panel

The Inbound Replica Containers panel displays information from monitoring inbound NAS replication.

| Field                      | Description                                                                                                    |
|----------------------------|----------------------------------------------------------------------------------------------------|
| Inbound replica containers | Number of inbound replica containers configured                                                                                                    |
| Source Container           | Name of the NAS container on the source group                                                                                                    |
| Replica Container          | Name of the NAS container on the destination group                                                                                                 |
| Partner                    | Name of the replication partner group                                                                                                    |
| Status                     | Current state of replication                                                                                                    |
| Last replication           | Date and time of the last replication                                                                                                    |
| Transferred                | If a transfer is in progress, the approximate amount of data transferred at this point in time, expressed as a percentage of the total transferred |

#### Table 287. Inbound Replica Containers Panel

### **Inbound Volume Replication Panel**

#### Table 288. Inbound Volume Replication Panel

| Field                      | Description                                                                                                    |
|----------------------------|----------------------------------------------------------------------------------------------------|
| Total inbound replications | Number of inbound replications on the partner                                                                                                    |
| Volume                     | Name of the original volume. Click the name to view the General Replica Set Information panel.                                                                                                    |
| Partner                    | Replication partner for the volume                                                                                                    |
| Status                     | <ul> <li>Indicates whether the volume is ready for replication. Possible statuses: <ul> <li>authfailure - Authentication failed between the replication partners.</li> <li>cancelling - Administrator canceled the replication operation.</li> <li>disabled - Administrator disabled replication for the volume.</li> <li>failed - Volume replication failed.</li> <li>farenddown — No communication with the primary group for 1 hour or more.</li> <li>in progress — Replication is in progress.</li> <li>manual transfer in progress - Manual transfer is in progress.</li> <li>partner down - Volume replication cannot continue because the partner is unavailable.</li> <li>partner paused inbound - Partner administrator paused outbound replication.</li> <li>pause max snaps reached - Replication paused because the secondary group contains the maximum number of replicas or snapshots for a group.</li> <li>paused — Replication has been suspended.</li> <li>paused remote reserve low - Replication paused because of insufficient replica reserve.</li> <li>paused remote resize failed - Replica reserve resize operation failed due to insufficient delegated space.</li> <li>ready — Replication is correctly configured on the volume.</li> </ul></li></ul> |

| Field   | Description                                                                                                    |  |
|---------|----------------------------------------------------------------------------------------------------|--|
|         | <ul> <li>remote disallow downgrade not set – Replication paused because the<br/>secondary group did not disallow firmware downgrades.</li> </ul>                                                                                                    |  |
|         | <ul> <li>remote partner needs upgrade – Replication paused because the secondary<br/>group is running incompatible firmware.</li> </ul>                                                                                                    |  |
|         | <ul> <li>remote replicaset is recovery volume - Replica set on the partner has<br/>been promoted to a recovery volume.</li> </ul>                                                                                                    |  |
|         | <ul> <li>stopped — Administrator paused replication.</li> </ul>                                                                                                    |  |
|         | <ul> <li>unmanaged — Delegated space capacity on the secondary group is no longer<br/>accessible from the primary group. This situation can happen when the original volume<br/>is no longer available or no longer configured for replication.</li> </ul> |  |
|         | <ul> <li>waiting — Replication data transfer did not start because the group cannot create<br/>more iSCSI sessions.</li> </ul>                                                                                                    |  |
| Started | Date and time the most recent replication started for the volume                                                                                                    |  |

# Inbound Volume Replication Panel

#### Table 289. Inbound Volume Replication Panel

| Field             | Field                       | Description                                                                                                    |
|-------------------|-----------------------------|----------------------------------------------------------------------------------------------------|
| Delegated space   |                             | Capacity of group space delegated to the partner                                                                           |
|                   | Reserved                    | Capacity and percentage of delegated space used by replica sets                                                            |
|                   | Unreserved                  | Capacity and percentage of free delegated space                                                                            |
| Status            |                             | Indicates whether inbound replication from the partner is enabled (not paused) or paused                                   |
|                   | Storage pools               | One or more storage pools in which the delegated space resides                                                             |
|                   | Unmanaged space             | Delegated space capacity on the secondary group that is no longer accessible from the primary group                        |
|                   | Volumes replicated          | Number of volumes replicated from the partner                                                                              |
|                   | Collections replicated      | Number of collections replicated from the partner                                                                          |
|                   | Replica set placement       | Location of the replica sets on the partner                                                                                |
| Compression       | Expanded size               | The space required if all compressed snapshots in the replicated volume were rehydrated                                    |
|                   | Compressed size             | The space currently being used by all compressed snapshots in the replicated volume                                        |
|                   | Space savings               | The amount of space being saved on the replicated volume; the difference between the expanded size and the compressed size |
| Failback replicas | Failback replica space      | Capacity of delegated space dedicated to failback replicas                                                                 |
|                   | Number of failback replicas | Amount of current failback replicas of the inbound volume replication                                                      |

## **Inbound Replicas Panel**

#### Table 290. Inbound Replicas Panel

| Field                      | Description                                                                                                    |
|----------------------------|----------------------------------------------------------------------------------------------------|
| Total inbound replica sets | Number of replica sets on the partner                                                                                                    |
| Replica set placement      | Location of the replica set on the partner                                                                                                    |
| Replica                    | Names of the replica sets on the partner. Expand the name to see the timestamp for each replica.                                                                                                    |
| Replication status         | <ul> <li>Status of the replica and of the replication operation. Can be either:</li> <li>ready – Replication has been successfully configured.</li> <li>complete – Replication of the volume is completed.</li> <li>incomplete – Replication of the volume is not completed.</li> <li>in progress – Replication operation cannot start if another replication operation for the same volume is in progress.</li> <li>paused – Replication operation has been suspended.</li> <li>unmanaged – Delegated space capacity on the secondary group that is no longer accessible from the primary group. This situation can happen when the original volume is no longer needed.</li> </ul> |
| Details                    | Shows the number of replicas in the set and the breakdown of reserved space on the set                                                                                                    |
| Primary pool               | Storage pool on the primary group                                                                                                    |
| Storage pool               | Storage pool on the destination group                                                                                                    |

### Installed Disks Panel

#### Table 291. Installed Disks Panel

| Field    | Description                                                                                                    |
|----------|----------------------------------------------------------------------------------------------------|
| Slot     | Disk slot number. The total number of slots in a member varies, depending on the array model.                                                                                                    |
| Туре     | Disk type, such as SATA HDD                                                                                                    |
| Model    | Manufacturer's model number for the disk                                                                                                    |
| Revision | Firmware revision number of the disk                                                                                                    |
| Size     | Total capacity of the disk                                                                                                    |
| Speed    | Speed of the disk. If unable to calculate, the status "unknown" is shown.                                                                                                    |
| Status   | <ul> <li>Status of the disks. Possible values:</li> <li>Online — Disk drive is functioning.</li> <li>Spare — Disk drive is a spare drive.</li> <li>Failed — Disk drive failure.</li> <li>Small — Disk drive is smaller than other drives in the member. You cannot use the drive in the member.</li> <li>Foreign Label — Disk drive has a foreign label. The drive was probably removed from a different array and then installed in this array.</li> <li>History of failures — Previously failed disk drive.</li> </ul> |

| Field       | Description                                                                                                    |  |
|-------------|----------------------------------------------------------------------------------------------------|--|
|             | <ul> <li>Unsupported version — Disk drive is running an unsupported firmware version.</li> <li>Copying to spare — Disk is in the process of writing data to a spare.</li> </ul>                                                                                                    |  |
| Errors      | Number of errors in the disk                                                                                                    |  |
| Health      | <ul> <li>Disk health status. Possible values:</li> <li>Not available — Current health status of the disk is not available.</li> <li>Healthy — Disk is running well.</li> <li>Tripped — Disk has tripped a smart status indicating that the drive is unhealthy, and might soon result in a disk failure if not replaced.</li> </ul> |  |
| Sector size | Sector size that the disk supports                                                                                                    |  |

# **IP Configuration Panel**

#### Table 292. Settings

| Field            | Description                                                                                                    |  |
|------------------|----------------------------------------------------------------------------------------------------|--|
| Default gateway  | Identifies the default gateway used by this member                                                                                                    |  |
| Modify           | Click this link to enter another IP address for the default gateway.                                                                                                    |  |
| Interface        | Interface identification name, such as eth0                                                                                                    |  |
| IP address       | Assigned IP address for this interface                                                                                                    |  |
| Subnet mask      | User-assigned subnet mask. Double-click the line to modify the subnet mask.                                                                                                    |  |
| Status           | <ul> <li>Current status of the network interface:</li> <li>up — Operational, connected to a functioning network, configured with an IP address and subnet mask, and enabled</li> <li>down — Not operational, not connected to a functioning network, not configured with an IP address or subnet mask</li> <li>disabled</li> </ul> |  |
| Speed            | Speed of the network interface                                                                                                    |  |
| MTU size         | Maximum transmission unit (MTU) size. Typically, this value is 9000 for iSCSI network interfaces.                                                                                                    |  |
| DCB              | Whether data center bridging (DCB) is enabled (on) or disabled (off) for this interface                                                                                                    |  |
| Port ID          | Port identifier (name) for the network switch                                                                                                    |  |
| Port description | User-supplied description of this interface                                                                                                    |  |

#### Table 293. Status

| Field          | Description                                                                                                    |  |
|----------------|----------------------------------------------------------------------------------------------------|--|
| Current status | Current status of the network interface:                                                                                                 |  |
|                | <ul> <li>up — Operational, connected to a functioning network, configured with an IP address<br/>and subnet mask, and enabled</li> </ul> |  |
|                | <ul> <li>down — Not operational, not connected to a functioning network, not configured with<br/>an IP address or subnet mask</li> </ul> |  |

| Field                 | Description                                                                                                    |  |
|-----------------------|----------------------------------------------------------------------------------------------------|--|
|                       | · disabled                                                                                                    |  |
| Changed               | Date and time of the last configuration change                                                                                                    |  |
| Requested status      | <ul> <li>Requested status of the network interface:</li> <li>enabled — Configured and serving I/O</li> <li>disabled — Not serving I/O</li> </ul>                                                                                                    |  |
| Speed                 | Speed of the network interface                                                                                                    |  |
| MTU size              | Maximum transmission unit (MTU) size. Typically, this value is 9000 for iSCSI network interfaces.                                                                                                    |  |
| Packet errors         | Number of packet errors identified on the network interface                                                                                                    |  |
| Role                  | <ul> <li>Current role of the interface:</li> <li>none — Displays when an interface is not enabled</li> <li>mixed traffic — Displays when an interface is enabled and management network is not enabled</li> <li>iSCSI only — Displays when the interface is not restricted to management access</li> <li>management only — Displays when the management network is enabled, and the interface is restricted to management access</li> </ul>                                                                                                    |  |
| Network configuration | <ul> <li>Provides the following interface data:</li> <li>IP address</li> <li>Subnet mask</li> <li>Default gateway</li> <li>MAC address</li> </ul>                                                                                                    |  |
| Switch information    | <ul> <li>Provides the following information about the interface-to-switch connection for the selected interface: <ul> <li>LLDP state (see data center bridging) — State of link layer discovery protocol</li> <li>System name — Switch name, which is defined by the user at the time of configuring the switch</li> <li>System description — User-supplied description for the switch</li> <li>Chassis ID — Unique identifier for the switch hardware</li> <li>MAC address for the switch</li> <li>Port ID — Network switch port that maps to the selected Ethernet interface</li> <li>Port description — User-supplied description of this port on the switch</li> </ul> </li> </ul> |  |
| Сору                  | Click this link to copy the details of the network interface, the network configuration, and the switch information.                                                                                                    |  |

### **iSCSI** Authentication Panel

### Table 294. iSCSI Authentication Panel

| Field                                                   | Description                                                                                                    | Shortcut |
|---------------------------------------------------------|----------------------------------------------------------------------------------------------------|----------|
| Initiator authentication                                |                                                                                                    |          |
| Enable RADIUS<br>authentication for iSCSI<br>initiators | Configures the group to use an external RADIUS authentication server to centralize<br>the management of administration accounts. The RADIUS server authenticates<br>administration accounts and also determines the account privileges. | Alt+E    |
| Enable local<br>authentication and<br>check local first | Consults locally defined CHAP accounts before verifying external CHAP accounts on a RADIUS server.                                                                                                    | Alt+C    |
| RADIUS settings                                         | Opens the RADIUS Settings dialog box, where you can set RADIUS authentication and accounting servers.                                                                                                    | Alt+D    |
| Target authentication                                   |                                                                                                    |          |
| User name (Read-only)                                   | User name for iSCSI target authentication. You can copy the string by clicking the icon to the right of the field.                                                                                                    | None     |
| Password (Read-only)                                    | Password for iSCSI target authentication. You can copy the string by clicking the icon to the right of the field.                                                                                                    | None     |
| Modify                                                  | Opens the Modify Target CHAP Account dialog box, where you can change the target CHAP user name and password.                                                                                                    | Alt+M    |

## **iSCSI** Connections Panel

#### Table 295. iSCSI Connections Panel

| Field                   | Description                                                                                                    |  |
|-------------------------|----------------------------------------------------------------------------------------------------|--|
| Total iSCSI connections | Displays the total number of iSCSI connections to the group. When iSCSI connections are for internal use–such as replication, connections between members, or between SyncRep volumes–they are not displayed in the GUI but as "# internal connections not shown." |  |
| Initiator address       | IP address of the connecting initiator                                                                                                    |  |
| Target                  | Names of the volumes that have active connections                                                                                                    |  |
| Connection time         | Duration of the connection                                                                                                    |  |
| Interface               | Ethernet and IP address of the connected interface                                                                                                    |  |
| Read                    | Amount of data read from the group during the connection's duration                                                                                                    |  |
| Written                 | Amount of data written to the group during the connection's duration                                                                                                    |  |

# iSCSI Connections Panel (Snapshots)

#### Table 296. iSCSI Connections Panel

| Field                   | Description                                                          |
|-------------------------|----------------------------------------------------------------------|
| Total iSCSI connections | Displays the total number of iSCSI connections to the snapshot       |
| Initiator address       | IP address of the connecting initiator                               |
| Connection time         | Duration of the connection                                           |
| Interface               | Ethernet and IP address of the connection                            |
| Read                    | Amount of data read from the group during the connection's duration  |
| Written                 | Amount of data written to the group during the connection's duration |

## iSCSI Connections Panel (Member)

#### Table 297. iSCSI Connections Panel

| Field                   | Description                                                                                                    |
|-------------------------|----------------------------------------------------------------------------------------------------|
| Total iSCSI connections | Displays the total number of iSCSI connections to the member. When iSCSI connections are for internal use–such as replication, connections between members, or between SyncRep volumes–they are not displayed in the GUI, but are listed here as "# internal connections not shown." |
| Initiator address       | IP address of the connecting initiator                                                                                                    |
| Target                  | iSCSI target (volume) to which the initiator was connecting                                                                                                    |
| Connection time         | Duration of the connection                                                                                                    |
| Interface               | Member interface through which the connection was made (for example, "eth0")                                                                                                    |

# iSCSI Connections Panel (Volumes)

### Table 298. iSCSI Connections Panel (Volumes and Snapshots)

| Field                                 | Description                                                                                                    |
|---------------------------------------|----------------------------------------------------------------------------------------------------|
| Total iSCSI connections to the volume | (For a selected volume only) Displays the total number of iSCSI connections to the volume.<br>When iSCSI connections are for internal use–such as replication, connections between<br>members, or between SyncRep volumes–they are not displayed in the GUI but as "#<br>internal connections not shown." |
| Initiator address                     | IP address of the connecting initiator                                                                                                    |
| Connection time                       | Duration of the connection                                                                                                    |
| Read                                  | Amount of data read from the group during the connection's duration                                                                                                    |
| Written                               | Amount of data written to the group during the connection's duration                                                                                                    |

# iSCSI Discovery Panel

#### Table 299. iSCSI Discovery Panel

| Field                                                     | Description                                                                                                    | Shortcut |
|-----------------------------------------------------------|----------------------------------------------------------------------------------------------------|----------|
| iSNS servers, in order of preference                      | IP address (and optional port) for each iSNS server. The iSNS (Internet Storage Name Service) server automatically discovers and maintains an up-to-date list of group targets. The iSNS server then provides the target names to initiators configured to use the server. | None     |
| Add                                                       | Adds iSNS server IP address and port                                                                                                    | None     |
| Modify                                                    | Modifies iSNS server IP address and port                                                                                                    | None     |
| Delete                                                    | Deletes an iSNS server IP address                                                                                                    | None     |
| Up                                                        | Moves the selected iSNS server IP address up in order of importance                                                                                                    | None     |
| Down                                                      | Moves the selected iSNS server IP address down in order of importance                                                                                                    | None     |
| Prevent unauthorized<br>hosts from discovering<br>targets | When selected, prevents hosts from discovering iSCSI targets unless they have the correct CHAP credentials                                                                                                    | Alt+P    |

### **iSCSI Settings Panel**

#### Table 300. iSCSI Settings Panel

| Field                                          | Description                                                                                                    | Shortcut |
|------------------------------------------------|----------------------------------------------------------------------------------------------------|----------|
| iSCSI target name prefix<br>(Read-only)        | String that is included in the iSCSI target name. The iSCSI target is generated for each volume. You can copy the string by clicking the icon to the right of the field. The string cannot be modified. | None     |
| Use volume name for default iSCSI target alias | Configures the volume name as an alias for each iSCSI target. An alias helps administrators identify a volume.                                                                                          | Alt+U    |

# Join Domain / Enable Single Sign-On Dialog Box

### Table 301. Join Domain/Enable Single Sign-On Dialog Box

| Field     | Description                                                                                                    | Shortcut |
|-----------|----------------------------------------------------------------------------------------------------|----------|
| User name | Enter the name of an account with permission to join the domain. Signing in here enables you to choose whether or not to automatically sign in. | Alt+N    |
| Password  | Enter the password for the account.                                                                                                    | Alt+P    |

### Load Balancing Panel

### Table 302. Load Balancing Panel

| Field | Description                                                                                                    | Shortcut |
|-------|----------------------------------------------------------------------------------------------------|----------|
|       | When enabled, load balancers work automatically to maintain optimum system performance and eliminate downtime, in a way that is transparent to servers, applications, and users. | Alt+E    |

# Load Data from Transfer File Wizard

The Manual Transfer Utility Load Data from Transfer File wizard copies the transfer file that you created on the primary group to the secondary group. Using the wizard, you specify the location of the transfer file and the encryption password, if applicable.

The wizard includes the following steps:

- Step 1: Source Transfer File
- Step 2: Destination Replication Snapshot
- Step 3: Summary

Step 1 allows you to specify the location of the transfer file and type and encryption password if applicable.

#### Table 303. Step 1: Source - Transfer File

| Field                      | Description                                                                         | Shortcut |
|----------------------------|-------------------------------------------------------------------------------------|----------|
| Location of transfer file  | Browse to the location of the transfer file on your system.                         | Alt+L    |
| Encrypted with<br>password | If the file requires a password to access, select this field and type the password. | Alt+E    |

Step 2 displays the status of your iSCSI access to a replication snapshot and also describes the SNMP community strings that are created during the process.

#### Table 304. Step 2: Destination – Replication Snapshot

| Field                          | Description                                                                                                    |
|--------------------------------|----------------------------------------------------------------------------------------------------|
| Access to replication snapshot | Displays the access status of the operation.                                                                                                    |
|                                | <ul> <li>If the access status is listed as unrestricted, you can proceed with copying the<br/>snapshot data to the transfer file.</li> </ul>                                                           |
|                                | <ul> <li>If the status is listed as no access, you must first establish iSCSI access to the<br/>group before continuing with this operation.</li> </ul>                                                |
| SNMP community                 | Describes the SNMP community strings that are temporarily added to your system's MIB to facilitate copying the data transfer file. These community strings are deleted when the transfer is completed. |

Step 3 summarizes the settings that MTU will use to complete the operation if you click Finish.

#### Table 305. Step 3: Summary

| Field                              | Description                                                                                                    |
|------------------------------------|----------------------------------------------------------------------------------------------------|
| Source - Transfer Files            | Indicates the location of the transfer files and whether or not data encryption is enabled                                                              |
| Destination - Replication Snapshot | Indicates the timestamp that will appear on the transfer file, as well as the iSCSI target that MTU will use to gain access to the replication snapshot |

### Local CHAP Accounts Panel

### Table 306. Local CHAP Accounts Panel

| Field           | Description                                          |
|-----------------|------------------------------------------------------|
| Local CHAP user | Name of the account                                  |
| Status          | Indicates whether the account is enabled or disabled |

| Field         | Description                                               |
|---------------|-----------------------------------------------------------|
| Account owner | Administrative account that created the CHAP user account |

NOTE: Right-click a specific account for additional actions or click Add, Modify, or Delete from within the panel.

# Local Groups Panel

#### Table 307. Local Groups Panel

| Field              | Description                              |
|--------------------|------------------------------------------|
| Total local groups | Number of local groups defined           |
| Group name         | Name of the local group                  |
| Group ID           | Numerical identifier for the local group |
| Add                | Adds a local group                       |
| Delete             | Removes the selected local group         |

### **Local Users Panel**

#### Table 308. Local Users Panel

| Field             | Description                                    |
|-------------------|------------------------------------------------|
| Total local users | Total number of local users defined            |
| User name         | User account name                              |
| Access            | Whether this account is enabled or disabled    |
| Contact name      | (Optional) Contact information for the account |
| Primary group     | Local group to which the account belongs       |

NOTE: A NAS cluster has a built-in local administrator account (Administrator), which appears in the list of local users in the Local Users panel and the Local Groups panel. This account is the same account as the SMB administrator. You must specify a password for the built-in Administrator account before you can use the account.

# Manage Delegated Space Dialog Box

You can manage the usage of delegated space in different pools on the group.

#### Table 309. Manage Delegated Space Dialog Box

| Title           | Field         | Description                                                                                                    |
|-----------------|---------------|----------------------------------------------------------------------------------------------------|
| Delegated Space | storage pools | Modify the amount of delegated space for a selected pool or add more<br>delegated space by selecting the checkbox of a new pool.<br>You can delete delegated space by clearing the checkbox of an existing pool,<br>but only if the space is not used by replica sets. An error message will appear<br>to prevent the space from being deleted. |

| Title                 | Field                                                | Description                                                                                                    |
|-----------------------|------------------------------------------------------|----------------------------------------------------------------------------------------------------|
|                       |                                                      | The table at the bottom of the panel shows how space is being used for the pool selected in the table above.                                                                                                    |
| Replica Set Placement | Initial replica set<br>placement by storage<br>pools | Displays the current placement mapping between the source pools and the destination pools. The last row of the list contains an asterisk if a mapping has not been specified. It is blank if a mapping is invalid.                                                                                                    |
|                       | Add                                                  | Adds a placement mapping between the source pool and the destination pool.                                                                                                    |
|                       | Modify                                               | Changes the placement mapping between the source pool and the destination pool.                                                                                                    |
|                       | Delete                                               | Deletes the placement mapping between the source pool and the destination<br>pool.<br>You cannot delete the default mapping (the one with an asterisk as the<br>source pool). Also, deleting a custom mapping causes the relevant source<br>pool to revert to the default mapping, and deleting a mapping has no effect<br>on any existing replica sets. (The previous mapping continues to apply to new<br>replicas that are added to existing replica sets.) |
|                       | Validate primary pool<br>names(shortcut: Alt+V)      | Secondary system attempts to contact the primary system to confirm that<br>the specified pools exist. (The system does not verify the names<br>automatically because the primary system might not be accessible.)                                                                                                    |

U

NOTE: Placement mapping is not guaranteed in the following circumstances:

- If you later change the names of the pools or merge the pools on the primary site Placement is not updated automatically to reflect these changes; the default mapping applies.
- The setting is for the initial placement of a replica set Replica sets stay in the destination storage pool even if the volume in the primary site is moved to another pool or you change the name of the primary pool.

### Manage Replication Services Dialog Box

#### Table 310. Manage Replication Services Dialog Box

| Field                        | Description                                                                                                    | Shortcut |
|------------------------------|----------------------------------------------------------------------------------------------------|----------|
| Enable Volume<br>Replication | Performs replication on volumes in the configured group.                                                                                                    | Alt+V    |
| Enable NAS Replication       | Performs replication on NAS containers in the configured group. To use<br>NAS replication, you must configure both inbound and outbound passwords.<br>NAS replication can be performed only if both replication partners contain NAS<br>containers. | Alt+E    |

# Manage Tags Dialog Box

#### Table 311. Manage Tags Dialog Box

| Field           | Description                                                                                                    | Shortcut |
|-----------------|----------------------------------------------------------------------------------------------------|----------|
| Tags and values | Displays the tags and their values, if any, for a volume. The two types of tags<br>available are simple tags (tags with no values) or extended tags (tags with one or<br>more values). | None     |

| Field               | Description                                                                                                    | Shortcut |
|---------------------|----------------------------------------------------------------------------------------------------|----------|
|                     | You can also use predefined tags. You can rename these tags (for example, if you want to have the tag names in a different language) or you can delete them if they are not needed. |          |
| Uses                | Number of volumes associated to the tag or tag value                                                                                                    | None     |
| New simple tag      | Adds a new simple tag, which has no value                                                                                                    | Alt+N    |
| New tag with values | Adds a new tag with values.                                                                                                    | Alt+T    |
|                     | NOTE: If you cancel the operation without adding a value, the new operation is aborted and no tag is created.                                                                       |          |
| Add value           | Adds a new value to the selected tag.                                                                                                    | Alt+V    |
|                     | NOTE: You can add a value to a simple tag only if it is not associated to a volume. Use the Group Manager CLI to add the value.                                                     |          |
| Rename              | Select the tag or value and click <b>Rename</b> to change.                                                                                                    | Alt+R    |
| Delete              | Select the tag or value and click <b>Delete</b> to remove.                                                                                                    | Alt+D    |

## Manual Transfer Utility Window

Manual transfer replication transfers data between replication partners by using external media. To use manual transfer replication, you must first download and install the Manual Transfer Utility (MTU) from the Dell support site.

The following options are available in the main Manual Transfer Utility window.

| Option                                   | Description                                                                                                    | Shortcut |
|------------------------------------------|----------------------------------------------------------------------------------------------------|----------|
| View                                     | <ul> <li>Use this menu to select:</li> <li>All transfers — Current transfers in progress</li> <li>Outbound transfers — Transfers from the current group to a secondary group</li> <li>Inbound transfers — Transfers from other groups to the current group</li> </ul> | Alt+V    |
| Commit status of complete data transfers | Commits and completes a manual transfer only after you complete all the manual steps. It also deletes the temporary read-only SNMP community name that MTU created.                                                                                                   | Alt+M    |
| Refresh                                  | Updates the status of an operation                                                                                                    | None     |
| Check installation                       | Verifies that MTU is installed correctly on the local computer                                                                                                    | Alt+H    |
| Close                                    | Closes the window                                                                                                    | Alt+C    |

#### Table 312. Manual Transfer Utility Window

# Manual Map Users Dialog Box

### Table 313. Manual Map Users Dialog Box

| Field                                                                        | Description | Shortcut |
|------------------------------------------------------------------------------|-------------|----------|
| UNIX users                                                                   |             |          |
| User Enter the full name or partial name of the UNIX user to search for None |             | None     |

| Field            | Description                                                            | Shortcut |
|------------------|------------------------------------------------------------------------|----------|
| Search           | Searches for the UNIX user                                             | Alt+S    |
| User             | Select the UNIX users to set the mapping for.                          | None     |
| Windows users    |                                                                        |          |
| User             | Enter the full name or partial name of the Windows user to search for. | None     |
| Search subdomain | Select a domain to search in for the Windows user                      | None     |
| Search           | Searches for the Windows user                                          | Alt+S    |
| User             | Select the Windows users to set the mapping for.                       | None     |
| Direction        | Specifies the direction of the mapping                                 | None     |

# Manual User Mapping Dialog Box

### Table 314. Manual User Mapping Dialog Box

| Field          | Description                                                                                                    |
|----------------|----------------------------------------------------------------------------------------------------|
| Add            | Adds a new mapping to ensure that a Windows user inherits the UNIX user permissions and a UNIX user inherits the Windows user permissions |
| Delete         | Deletes the selected mapping                                                                                                    |
| Refresh        | Refreshes the selected mapping                                                                                                    |
| Source user    | User to inherit permissions from                                                                                                    |
| Mapped to user | User who will inherit the permissions                                                                                                    |

### Table 315. Manual Map Users Dialog Box

| Field            | Description                                                            | Shortcut |  |
|------------------|------------------------------------------------------------------------|----------|--|
| UNIX users       |                                                                        |          |  |
| User             | Enter the full name or partial name of the UNIX user to search for     | None     |  |
| Search           | Searches for the UNIX user                                             | Alt+S    |  |
| User             | Select the UNIX users to set the mapping for.                          | None     |  |
| Windows users    | · ·                                                                    |          |  |
| User             | Enter the full name or partial name of the Windows user to search for. | None     |  |
| Search subdomain | Select a domain to search in for the Windows user                      | None     |  |
| Search           | Searches for the Windows user                                          | Alt+S    |  |
| User             | Select the Windows users to set the mapping for.                       | None     |  |
| Direction        | Specifies the direction of the mapping                                 | None     |  |

### Member Health Status Panel

The Member Health Status panel displays the status of the PS Series array components.

#### Table 316. Member Health Status Panel

| Field                                        | Description                                                                                                    | Shortcut |
|----------------------------------------------|----------------------------------------------------------------------------------------------------|----------|
| Status overview table                        | <ul> <li>Displays the status of the member components. Each area is a link to the tab where more information is available. The status can be either:</li> <li>OK — All elements are working within the valid operating range. A green checkmark indicates an OK status.</li> <li>Warning — At least one element is operating outside the valid operating range. A yellow triangle indicates a Warning status.</li> <li>Offline — This component is offline. A red icon indicates an Offline status.</li> <li>Status is displayed for the following components:</li> <li>Temperature</li> <li>Cooling fans</li> <li>Power supplies</li> <li>Controllers</li> <li>Disks</li> <li>Interfaces</li> <li>OPS panel or EIP panel (if present)</li> </ul>                                                                                                    | None     |
| Front view                                   | <ul> <li>Displays an image of the front of the member. In some array models, the disks are seen from the front.</li> <li>You can hover the mouse over a component to display a tooltip containing more detailed information.</li> <li>Disks — Disk status, disk type, sector size, disk model, revision, size (capacity), speed, errors, and health reported.</li> </ul>                                                                                                    | Alt+F    |
| Rear view                                    | <ul> <li>Displays an image of the rear of the member.</li> <li>You can hover the mouse over a component to display a tooltip containing more detailed information.</li> <li>Power supplies — Module number and status. Module 0 is on the right, module 1 is on the left.</li> <li>OPS panel (depending on the array model) — Name only.</li> <li>Control modules — Module number, status, boot time, battery status, and NVRAM battery status. Module 0 is on the right, module 1 is on the left.</li> <li>On a control module, you can hover over the serial ports and network ports to display more detailed information about them, including:</li> <li>Serial interface — Name only.</li> <li>Network interface ports — Port number, current status, date the status last changed, requested status, speed, MTU size, and packet errors.</li> </ul> | Alt+R    |
| Inside view (not<br>available on all models) | <ul> <li>Displays an image of the inside of the member, depending on the array model. In arrays that show an inside view, the disks are shown in this view.</li> <li>You can hover the mouse over a component to display a tooltip containing more detailed information.</li> <li>Disks — Drive slot number, status, disk type, sector size, disk model, revision, size (capacity), speed, and errors reported.</li> </ul>                                                                                                    | Alt+I    |

| Field | Description                                                                                                    | Shortcut |
|-------|----------------------------------------------------------------------------------------------------|----------|
|       | <ul> <li>Channel cards — Channel card number, status, firmware revision, and initial (init) revision. Channel card 0 is on the right, channel card 1 is on the left.</li> <li>EIP card — Status and firmware revision. Only one per member.</li> </ul> |          |

# Member Space Panel

### Table 317. Member Space Panel

| Field                          | Description                                        |
|--------------------------------|----------------------------------------------------|
| Total                          | Total capacity of the RAID set in the member       |
| Used by volumes                | Total member space used by volumes                 |
| Used by snapshots and replicas | Total member space used for snapshots and replicas |
| Free member space              | Free space in the member                           |
| Member space utilization       | Chart depicting the capacity-usage metrics         |

NOTE: Total member capacity does not include the space in spare disk drives because the member uses spare disk drives only if a failure occurs. Member capacity depends on the number and size of the installed disks and the selected RAID policy.

NOTE: If free member space is low, you can increase the member capacity by adding disk drives (if empty slots are available) or by replacing the current drives with higher-capacity drives. You can also add more group members to increase overall group capacity.

On compression-capable members, the following information is also available:

#### Table 318. Snapshot and Replica Set Compression

| Field           | Description                                                                                          |
|-----------------|----------------------------------------------------------------------------------------------------|
| Expanded Size   | The space required if all compressed snapshots stored on that member were rehydrated.                |
| Compressed Size | The space currently being used by all compressed snapshots on that member.                           |
| Space Savings   | The total amount of space savings; the difference between the Expanded Size and the Compressed Size. |

### Memory Cache Panel

#### Table 319. Memory Cache Panel

| Field                                                             | Description                                                                                                    | Shortcut |
|-------------------------------------------------------------------|----------------------------------------------------------------------------------------------------|----------|
| Cache mode                                                        | Cache mode for the active control module. The options are:                                                                                                    | None     |
|                                                                   | <ul> <li>Write-back — The member stores data in the cache until it is written to disk drives, which can improve performance. The cache battery protects the data in the cache. The member mirrors cache data across the two control modules, providing additional data protection.</li> <li>Write-through — The member immediately writes data to the disk drives, which might decrease performance.</li> </ul> |          |
| Use write-through mode<br>if only one controller is<br>functional | If you enable this policy on a member with a single control module, the cache always<br>uses write-through mode. If you disable this policy (the default), under non-failure<br>conditions, the cache uses write-back mode.                                                                                                    | Alt+U    |

| Field                  | Description                                                                           | Shortcut |
|------------------------|---------------------------------------------------------------------------------------|----------|
| Use write-through mode | If you enable this policy (the default) on a member with a single control module, the | Alt+W    |
| if battery charge is   | cache uses write-through mode if the charge on the cache battery is low or if the     |          |
| below tolerance        | cache-to-flash module (on some array models) might not be able to back up the         |          |
|                        | memory contents to flash.                                                             |          |

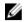

NOTE: For certain PS Series models that do not support write-through mode, not all cache control options are available. See the hardware documentation for your PS Series array model.

# Merge Storage Pools Panel

#### Table 320. Merge Storage Pools Panel

| Field                                     | Description                                                                                                    |
|-------------------------------------------|----------------------------------------------------------------------------------------------------|
| Select the destination pool for the merge | Lists the available storage pools. You can merge any storage pool, except the default pool, into another pool. Merging a pool into a destination pool moves the pool members and volume data into the destination pool. The group then deletes the empty pool. |

### Modify a Volume Collection Dialog Box

#### Table 321. General

| Field            | Description                                                                                                    | Shortcut |  |  |  |
|------------------|----------------------------------------------------------------------------------------------------|----------|--|--|--|
| General settings | General settings                                                                                                    |          |  |  |  |
| Name             | Displays the current name of the volume collection.<br>(Optional) Enter a new name for the volume. Name can be up to 63 bytes and is<br>case-insensitive. You can use any printable Unicode character except for ! " # \$ % &<br>' ( ) * + , / ; < = > ?@ [ \ ] ^ _ ` {   } ~. First and last characters cannot be a period,<br>hyphen, or colon. Fewer characters are accepted for this field if you type the value<br>as a Unicode character string, which takes up a variable number of bytes, depending<br>on the specific character. | Alt+A    |  |  |  |
| Description      | (Optional) Enter a description of the volume collection.                                                                                                    | Alt+D    |  |  |  |

#### Table 322. Components

| Field                      | Description                                                                                                   |
|----------------------------|----------------------------------------------------------------------------------------------------|
| Pick up to 8 volumes       | Lists available volumes that can be placed into a collection. Add or remove volumes to modify the collection. |
| number of 8 volumes picked | Displays the number of volumes selected to be in the volume collection.                                       |

# Modify Access Policy Group Dialog Box

Use this dialog box to make changes to the selected access policy group.

| Table 323. | Modify | Access | Policy | Group | Dialog | Box |
|------------|--------|--------|--------|-------|--------|-----|
|------------|--------|--------|--------|-------|--------|-----|

| Field           | Description                                                                                                    | Shortcut |
|-----------------|----------------------------------------------------------------------------------------------------|----------|
| Name            | Name of the access policy group. The policy name can contain up to 31 ASCII characters, including letters, numbers, hyphens, and periods. Names are not case-sensitive.                           | Alt+N    |
| Description     | (Optional) Description for the access policy group, up to 127 ASCII characters                                                                                                    | Alt+D    |
| Access Policies | Lists the individual access policies that belong to the group                                                                                                    | None     |
| Add             | Assigns additional existing access policies to the group or creates new access policies                                                                                                    | None     |
| Modify          | Makes changes to the currently selected access policy                                                                                                    | None     |
| Remove          | Removes the currently selected access policy from the access policy group and from the Access Policies list. This attribute does not delete the access policy; it only removes it from the group. | None     |

# Modify Administration Account Dialog Box

- <u>General</u>
- Permissions
- Replication Partners
- <u>Contact</u>

#### Table 324. General

| Field            | Description                                                                                                    | Shortcut |
|------------------|----------------------------------------------------------------------------------------------------|----------|
| General settings |                                                                                                    |          |
| Account name     | <ul> <li>(Read-only) Name of the account being modified.<br/>The following constraints apply:</li> <li>You cannot change the account name or type. Instead, you must delete the account and then re-create it.</li> <li>You cannot disable, delete, change the name, or change the type of the grpadmin default administration account.</li> <li>You cannot modify cached accounts. You can only view their configuration details.</li> </ul>                                            | Alt+A    |
| Password         | <ul> <li>Password for the account must be 3 to 16 ASCII characters and is case-sensitive. Punctuation characters are allowed, but spaces are not.</li> <li><b>NOTE: Only the first 8 characters are used; the rests are ignored (without a message).</b></li> <li>You are not required to provide passwords for Active Directory accounts and groups after Active Directory has been configured. The passwords for these accounts are managed by the Active Directory server.</li> </ul> | Alt+P    |
| Confirm password | Reenter the password.                                                                                                    | Alt+C    |

| Field       | Description                                                                                                    | Shortcut |
|-------------|----------------------------------------------------------------------------------------------------|----------|
| Description | (Optional) Description of the account, up to 127 characters. Fewer characters are accepted for this field if you type the value as a Unicode character string, which takes up a variable number of bytes, depending on the specific character. | Alt+D    |

### Table 325. Permissions

| Field                                                                         | Description                                                                                                    | Shortcut |  |
|-------------------------------------------------------------------------------|----------------------------------------------------------------------------------------------------|----------|--|
| Account type                                                                  |                                                                                                    |          |  |
| Group administrator (all<br>permissions)                                      | (all Can perform the same tasks as the grpadmin account, except updating member firmware or fetch diagnostic files using FTP                                                                                                    |          |  |
| Read-only account<br>(read access to group)                                   | Can view information about all group objects except NAS clusters, but cannot change the group configuration                                                                                                    | Alt+R    |  |
| Pool administrator<br>(manage only selected<br>pools)                         | Can manage the volumes, members, snapshots, and other objects in any pools for<br>which the account has authorization. Optionally, pool administrators can view<br>information about all group objects except NAS clusters.                                                                                                    | Alt+P    |  |
| Volume administrator<br>(create/manage owned<br>volumes in selected<br>pools) | Volume administrators can view information only for pools and volumes to which<br>they have access. For security purposes, volume administrators have a limited view<br>of group and pool configuration settings and cannot view information, such as the<br>SNMP community name or event log, that might enable them to gain additional<br>access. Volume administrators cannot view NAS clusters. | Alt+V    |  |
| Pool access                                                                   |                                                                                                    |          |  |
| Pool name                                                                     | Lists the pools that the account will be able to administer and set quotas for                                                                                                    | None     |  |
| Additional access                                                             |                                                                                                    |          |  |
| (Optional) Read access<br>to a group                                          | Enabled only if account type is set to pool administrator. Set the access to read-only.                                                                                                    | Alt+A    |  |
| Access to save<br>diagnostics                                                 | When you enable Access to save diagnostics, users can also perform diagnostics collection, even if they have a read-only account                                                                                                    |          |  |
| Access to save config                                                         | When you enable Access to save config, users can perform save-config operations, even if they have a read-only account.                                                                                                    |          |  |
| Enable account                                                                | If selected, enables the account                                                                                                    | Alt+E    |  |

### Table 326. Replication Partners

| Field                                                                                          | Description                                                                                                    |
|------------------------------------------------------------------------------------------------|----------------------------------------------------------------------------------------------------|
| Select the replication<br>partner that this volume<br>administrator can use<br>for replication | The groups on which the account can delegate space for replication and replicate volumes. Applies to volume administrators only. |

#### Table 327. Contact

| Field               | Description                                                                                                    | Shortcut |  |  |
|---------------------|----------------------------------------------------------------------------------------------------|----------|--|--|
| Contact information | Contact information                                                                                                    |          |  |  |
| Name                | (Optional) Contact name for the account, up to 63 characters. Fewer characters are accepted for this field if you type the value as a Unicode character string, which takes up a variable number of bytes, depending on the specific character. | Alt + A  |  |  |
| Email               | (Optional) Email address of account contact, up to 31 ASCII characters                                                                                                    | Alt+E    |  |  |
| Phone               | (Optional) Phone number of contact, up to 31 ASCII characters                                                                                                    | Alt+P    |  |  |
| Mobile              | (Optional) Mobile number for contact, up to 31 ASCII characters                                                                                                    | Alt+L    |  |  |

#### Table 328. SSH Public Key

| Public Key  | Value for the account      |
|-------------|----------------------------|
| Description | Description for public key |

### Modify Client Network Dialog Box

Client computers use the client network to access NAS storage. Dell recommends that you connect all the client network interfaces and distribute the connections across stacked network switches for high availability.

For security, Dell recommends that the client network be in a different subnet from the SAN network.

The Modify Client Network dialog box includes the following tabs:

- <u>Client Network</u>
- Advanced

#### Table 329. Client Network Settings

| Title |                                                        | Field                         | Description                                                                                                    | Shortcut |  |
|-------|--------------------------------------------------------|-------------------------------|----------------------------------------------------------------------------------------------------|----------|--|
| Netv  | letwork settings                                       |                               |                                                                                                    |          |  |
| U     | NOTE: Primary                                          | VLAN ID                       | Default is 0. Limits are 1–4094.                                                                                                    |          |  |
|       | client network is<br>referred to as<br>Client from the | Netmask                       | Netmask of the NAS cluster, which identifies the subnet to which the NAS cluster IP address belongs                                                                                                    | Alt+M    |  |
|       | client network.                                        | Default Gateway               | Gateway that allows the client access across multiple<br>subnets. For NAS controller failovers to work, the default<br>gateway IP address must be reachable from host in the<br>client network.                                                 | Alt+G    |  |
| Virtu | al IP addresses                                        | •                             | •                                                                                                    | :        |  |
|       |                                                        | Enter up to 8 IP<br>addresses | IP address of the NAS cluster, which client computers<br>use to access the SMB shares and NFS exports hosted<br>by the NAS cluster.<br>If the client network is a routed network, you can modify                                                |          |  |
|       |                                                        |                               | the client network configuration and add more NAS<br>cluster IP addresses for proper load balancing across<br>multiple client subnets. The total number of NAS cluster<br>IP addresses depends on the bonding mode and NAS<br>appliance models. |          |  |

| Title                   | Field                        | Description                                                                                                    | Shortcut |
|-------------------------|------------------------------|----------------------------------------------------------------------------------------------------|----------|
|                         | Auto fill                    | Automatically enters IP addresses based on the next available addresses after the first IP address                                                           | Alt+T    |
|                         | Clear                        | Deletes NAS cluster IP addresses from the table                                                                                                    | Alt+L    |
| Controller IP addresses |                              |                                                                                                    |          |
|                         | NAS Controller<br>IP Address | IP address for each NAS controller. This address is used<br>for internal maintenance operations. You must specify one<br>IP address for each NAS controller. | None     |
|                         | Auto fill                    | Automatically enters IP addresses based on the next virtual IP address                                                                                       | Alt+F    |
|                         | Clear                        | Deletes NAS controller IP addresses from the table.                                                                                                    | Alt+R    |

### Table 330. Supported NAS Appliance IP Addresses by Bonding Mode

| NAS Appliance Model | Number of NAS Cluster IP Addresses by Bonding Mode |                           |
|---------------------|----------------------------------------------------|---------------------------|
|                     | Adaptive Load Balancing (ALB)                      | LACP IEEE 802.3 (Default) |
| FS7500              | 4 per controller                                   | 1 per controller          |
| FS7600              | 4 per controller                                   | 1 per controller          |
| FS7500 and FS7600   | 4 per controller                                   | 1 per controller          |
| FS7610              | 2 per controller                                   | 1 per controller          |

#### Table 331. Advanced Tab

| Field        | Description                                                                                                    | Shortcut |
|--------------|----------------------------------------------------------------------------------------------------|----------|
| Bonding Mode | Bonding mode for the client network. The default bonding mode is ALB, which<br>requires no special switch settings and allows optimal load balancing using fewer<br>NAS cluster IP addresses. You must stop the NAS cluster before you modify the<br>bonding mode. Modification can occur only during a Modify operation.<br>If you modify the client network configuration and change the bonding mode to<br>LACP, which supports automatic, transparent network interface failover, you must<br>set special switch settings across the switch stack.<br>If you change the MTU size, clients are disconnected. In most cases, the clients<br>reconnect automatically. | Alt+O    |
| MTU Size     | Size of the maximum transmission unit (MTU) for the client network.                                                                                                    | Alt+M    |
|              | NOTE: You must stop the NAS cluster before you can modify the client network MTU size.                                                                                                    |          |
|              | NOTE: You must set the MTU size to a minimum value of 9000 bytes if you are using jumbo frames in your client network environment. Otherwise, the client network defaults to 1500 bytes.                                                                                                    |          |

# Modify Custom Snapshot Collection Dialog Box

| Field       | Description                                                    | Shortcut |
|-------------|----------------------------------------------------------------|----------|
| Name        | Modify the name of the selected snapshot collection.           | Alt+A    |
| Description | Modify or enter a new description for the snapshot collection. | Alt+D    |

#### Table 332. Modify Custom Snapshot Collection Dialog Box

### Modify IP Settings of Network Interface Dialog Box

| Table 333. Modify | <b>IP Settings of Network</b> | Interface Dialog Box |
|-------------------|-------------------------------|----------------------|
|-------------------|-------------------------------|----------------------|

| Field                            | Description                                                                                                    | Shortcut |
|----------------------------------|----------------------------------------------------------------------------------------------------|----------|
| IP address                       | IP address of the interface. At least one network interface on a member must be on the same subnet as the group IP address.                                                                                                    | Alt+I    |
| Subnet mask                      | Netmask for the interface                                                                                                    | Alt+S    |
| Default gateway                  | Uses the default gateway for all the member's network interfaces to enable communication outside the local network                                                                                                    | None     |
| Enable interface                 | Makes a network interface operational if you configure it properly. Disabling a network interface makes it unable to service network I/O requests, but does not unconfigure the interface.                                                                                                   | Alt+E    |
| Restrict to management<br>access | Displayed only for the highest-numbered interface on a control module, or the one<br>that is labeled Management on the physical control module.<br>Select this checkbox to use the interface exclusively for group management traffic,<br>as part of configuring a group management network. | Alt+R    |

## Modify Member Settings Dialog Box

#### Table 334. Modify Member Settings Dialog Box

| Field       | Description                                                                                                    | Shortcut |
|-------------|----------------------------------------------------------------------------------------------------|----------|
| Name        | Unique member name up to 63 ASCII characters, including letters, numbers, and hyphens. Member names must begin with a letter or a number.                                                                                                    | Alt+A    |
| Description | (Optional) User-specified description of the member, up to 127 characters. Fewer characters are accepted for this field if you type the value as a Unicode character string, which takes up a variable number of bytes, depending on the specific character. | Alt+D    |

### Modify NAS Snapshot Settings Dialog Box

#### Table 335. Modify Snapshot Settings

| Field            | Description                                                                                                    | Shortcut |
|------------------|----------------------------------------------------------------------------------------------------|----------|
| Snapshot reserve | Percentage of the NAS container space allocated for snapshots. The maximum<br>snapshot reserve is 90%. The default value is the NAS clusterwide default setting.<br>After free snapshot reserve is consumed, the NAS cluster deletes the oldest<br>snapshot before creating a new one. | Alt+R    |

| Field         | Description                                                                                                    | Shortcut |
|---------------|----------------------------------------------------------------------------------------------------|----------|
|               | Select the <b>Enable data reduction</b> checkbox to activate the <b>Modify policy</b> button.<br>Enabling data reduction permanently removes the snapshot reserve functionality<br>from the NAS container.        |          |
| Warning limit | Percentage of the snapshot reserve that, when reached by in-use snapshot reserve, causes an event message to be sent. The minimum in-use space warning limit is 10% of the snapshot reserve; the maximum is 100%. | None     |

# Modify NDMP Settings Dialog Box

#### Table 336. Modify NDMP Settings Dialog Box

| Field            | Description                                                                                                    | Shortcut |
|------------------|----------------------------------------------------------------------------------------------------|----------|
| User Name        | User name for the NDMP server. The default user name is backup_user. You can modify the user name. User names can contain up to 63 ASCII characters, and can include hyphens and underscores.                                                                                                    | Alt+U    |
| Password         | You must specify a password. The default NDMP password is a randomized string of characters and must be changed before taking the first backup. NDMP passwords accept up to 32 ASCII characters, spaces, and punctuation except quotation marks.                                                                                                    | Alt+P    |
| Confirm Password | Retype the password to confirm it.                                                                                                    | Alt+M    |
| Port             | Specifies the port (default is 10000) on which the NDMP server "listens" for<br>incoming connections from a DMA server. You can specify a different value for the<br>port.<br>Changing this value to an in-use port disables the NDMP service. To correct this<br>situation, change the port number to an unused value and then enable the NDMP<br>service. | Alt+T    |

#### Table 337. DMA Servers

| Field  | Description                                                          |  |
|--------|----------------------------------------------------------------------|--|
| Add    | Adds a DMA server IP address. You can specify up to three addresses. |  |
| Modify | Modifies the selected IP address                                     |  |
| Delete | Deletes the selected IP address                                      |  |

### MOTE:

- You must have snapshot reserve to use the Network Data Management Protocol (NDMP) to facilitate NAS container backup operations.
- Select the **Enable data reduction** checkbox to activate the **Modify policy** button. Enabling data reduction permanently removes the snapshot reserve functionality from the NAS container.

# Modify Passwords Dialog Box (for Replication)

#### Table 338. Modify Passwords Dialog Box

| Field             | Description                                                                                                    | Shortcuts |
|-------------------|----------------------------------------------------------------------------------------------------|-----------|
| Inbound password  | Modifies the inbound password. This method is used by the partner to authenticate the group with which it will perform replication.   | Alt+P     |
| Outbound password | Modifies the outbound password. This method is used by this group to authenticate the partner with which it will perform replication. | Alt+O     |

### Modify Policy Dialog Box

The Modify Policy dialog box enables you to add compression to the data-reduction process on the NAS container and to modify the file filters used by the data-reduction process.

#### Table 339. Modify Policy

| Field                | Description                                                                                                    |
|----------------------|----------------------------------------------------------------------------------------------------|
| Enable deduplication | Displays the deduplication setting on the container. This setting cannot be modified.<br>Deduplication increases storage space efficiency with both text and binary files, such as<br>audio and video files. Deduplication is always enabled if data reduction is enabled.                                                                                                    |
| Enable compression   | As part of the data-reduction process, compression is enabled along with deduplication.<br>Use compression with text files to increase storage space efficiency. Compression does not<br>increase storage space efficiency with binary files, such as audio and video files. The<br>default value is disabled.                                                                                                    |
| Access time          | The access time is the minimum number of days that must pass since the file was last<br>accessed before the file can be data reduced. This value must be in the range of 5 to 365,<br>inclusive. By default, this value is 30 days. The status of the filter is listed as File<br>filtersdisabled if the ignore-filters option was set through the CLI. If the status is<br>File filtersdisabled, any filters that have been configured through the GUI (or<br>CLI) for Access Time or Modify Time have been disabled and all files are candidates for<br>data reduction. Specifying the ignore-filters flag enables data reduction on a<br>container with archive data without waiting for the minimum Access Time/Modify Time<br>data-reduction policy. Dell recommends that you not use this setting on containers with live<br>data. That is, you should use this setting only on containers with archive data. |
|                      | NOTE: Access time is the last time that the file was read, not necessarily when the contents of the file were changed.                                                                                                    |
| Modify time          | The modify time is the minimum number of days that must pass since the file was last<br>modified before the file can be data reduced. This value must be in the range of 5 to 365,<br>inclusive. By default, this value is 30 days. The status of the filter is listed as File<br>filtersdisabled if the ignore-filters option was set through the CLI. If the status is<br>File filtersdisabled, any filters that have been configured through the GUI (or<br>CLI) for Access Time or Modify Time have been disabled and all files are candidates for<br>data reduction. Specifying the ignore-filters flag enables data reduction on a<br>container with archive data without waiting for the minimum Access Time/Modify Time<br>data-reduction policy. Dell recommends that you not use this setting on containers with live<br>data; that is, you should use this setting only on containers with archive data. |

# Modify Quota Dialog Box

### Table 340. Modify Quota Dialog Box

| Field                                    | Description                                                                                                    | Shortcut |
|------------------------------------------|----------------------------------------------------------------------------------------------------|----------|
| Quota size                               | Maximum space available to the user, users in a group, or the collective group.<br>You can disable a NAS container quota by setting the quota size and the warning<br>limit to zero.                                                                    | Alt+Q    |
| Warning limit (percent<br>of quota size) | Percentage of quota size that, when reached, causes the NAS cluster to generate<br>an event. Due to internal calculations, this limit is approximate (plus or minus 1<br>percent of the quota size), and will be greater for quotas smaller than 100MB. | Alt+W    |

# Modify RAID Configuration Dialog Box

### Table 341. Modify RAID Configuration Dialog Box

| Field                                                        | Description                                                                                                    | Shortcut |
|--------------------------------------------------------------|----------------------------------------------------------------------------------------------------|----------|
| RAID policy                                                  |                                                                                                    |          |
| RAID 50                                                      | Applications requiring an optimal combination of performance, availability, and capacity work best under a RAID 50 configuration.                                                                                         | Alt+0    |
|                                                              | NOTE: You cannot select RAID 50 for PS6610 arrays from the GUI. Instead, you must use the CLI command member select raid-policy. See the <i>Dell EqualLogic Group Manager CLI Reference Guide</i> for more information.   |          |
| RAID 10                                                      | Applications and workloads requiring the highest levels of I/O performance for random writes should have RAID 10 configured.                                                                                              | Alt+1    |
| RAID 6                                                       | Situations in which I/O performance for random writes is not a key factor, as well as applications requiring the highest levels of data protection and reliability, work best under a RAID 6 configuration.               | Alt+6    |
| RAID 6 (accelerated)                                         | RAID 6 (accelerated) optimizes the use of solid-state drives for critical data.<br>Supported only on arrays that contain both solid state (SSD) and hard disk (HDD)<br>drives.This option cannot be selected by the user. | Alt+A    |
| Expand group capacity                                        |                                                                                                    |          |
| Immediately expand<br>group capacity                         | Values in the Member Capacity table are automatically updated, based on the RAID policy you selected.                                                                                                    | Alt+I    |
| Wait until the member<br>storage initialization<br>completes | Ensures that member space is not available until the RAID verification completes.                                                                                                    | Alt+W    |
| RAID auto expansion                                          |                                                                                                    |          |
| Enable RAID auto-<br>expansion                               | Provides an option to enable and disable RAID expansion when new drives are added. Disabling RAID auto-expansion allows more time to finish installing all new drives before RAID expansion starts.                       |          |

# Modify Replica Set Wizard

#### Table 342. Modify Failback Replica Set Wizard (for volume)

| Field | Description                                                                                                    |  |
|-------|----------------------------------------------------------------------------------------------------|--|
|       | Select a storage pool in the primary group for the failback replica set. If you later promote the failback replica set to a volume, the volume belongs to the new pool. |  |

### Modify Replication Partner Dialog Box

| Table 343. Modify Replication Partne | Table 343. M | odify Repli | cation Partner |
|--------------------------------------|--------------|-------------|----------------|
|--------------------------------------|--------------|-------------|----------------|

IJ

| Column           | Description                                                                                                    | Shortcut |
|------------------|----------------------------------------------------------------------------------------------------|----------|
| Group name       | Name of the partner group. Group names are case sensitive. The group name can contain a maximum of 54 ASCII characters plus a hyphen. The first character must be a letter or a number. | Alt+M    |
| Group IP address | Displays the current IP address for the group. Modify the group's IP address if needed.                                                                                                 | Alt+I    |
| Description      | (Optional) Enter a description of this partner, such as location, up to 63 ASCII characters.                                                                                            | Alt+D    |
| Name             | (Optional) Enter or modify the name of the administrator.                                                                                                    | Alt+A    |
| Email address    | (Optional) Enter or modify the email address of the administrator.                                                                                                    | Alt+E    |
| Phone            | (Optional) Enter or modify the phone number of the administrator.                                                                                                    | Alt+P    |
| Mobile           | (Optional) Enter or modify the cell phone number of the administrator.                                                                                                    | Alt+L    |

NOTE: Replication partner changes you make on the secondary group are not updated on the primary group until the next replication.

# Modify Replication Partner IP Address Dialog Box

The Modify Replication Partner IP Address dialog box enables you to change the IP address configured for the group on which the replication partner resides.

Table 344. Modify Replication Partner IP Address Dialog Box

| Field | Description                                                                                                    |       |
|-------|----------------------------------------------------------------------------------------------------|-------|
|       | IP address of the group that contains the replication partner. You are prompted to test the replication partnership after you change the IP address and click OK. | Alt+l |

# Modify SAN Network Dialog Box

#### Table 345. Modify SAN Network Dialog Box

| Title     | Field                | Description                                         | Shortcut |  |
|-----------|----------------------|-----------------------------------------------------|----------|--|
| SAN netwo | SAN network settings |                                                     |          |  |
|           | Group IP address     | (Read-only) Network address for the PS Series group | Alt+G    |  |

| <b>Fitle</b> | Field                                | Description                                                                                                    | Shortcut |
|--------------|--------------------------------------|----------------------------------------------------------------------------------------------------|----------|
|              | NAS cluster<br>management IP address | IP address that allows access between the PS Series group and the NAS cluster. The management IP address must be on the same subnet as the group IP address.                                                                                                    | Alt+M    |
|              | Netmask                              | <ul> <li>(Read-only) Subnet to which the SAN IP address belongs</li> <li>NOTE: After you perform a SAN network change with replication configured, you will need to manually create a new static route for the new SAN network.</li> </ul>                                                        | Alt+E    |
| NAS cont     | roller IP addresses for SAN          | network                                                                                                    |          |
|              | Service tag                          | NAS member service tag containing a unique identification number                                                                                                    | None     |
|              | NAS controller                       | Name of the NAS controller in the pair                                                                                                    | None     |
|              | IP addresses 1–4                     | Address that allows access between the PS Series group and the NAS controllers. The NAS controller IP addresses must be on the same subnet as the group IP address. You can enter only the maximum number of IP addresses allowed for your NAS appliance hardware.                                | None     |
|              | Auto fill                            | <ul> <li>Populates the table with IP addresses based on the next available addresses after the NAS cluster management IP address:</li> <li>All IP Addresses (Alt+A)</li> <li>Only IP Address 1 (Alt+O)—Use for testing purposes only. For production, use the All IP Addresses option.</li> </ul> | Alt+F    |
|              | Clear                                | Clears all the IP address fields                                                                                                    | Alt+R    |

# Modify Schedule Dialog Box

The Modify Schedule dialog box displays slightly different options depending on whether the existing schedule is for a volume or a NAS container, whether it is for snapshots or replicas, and the type of schedule (once, hourly, or daily). The following table contains all the possible fields and options, and indicates to which situation they apply.

| Field           | Description                                                                 | Schedule Type and Object | Shortcut |
|-----------------|-----------------------------------------------------------------------------|--------------------------|----------|
| Schedule name   | Name of the data reduction schedule you are modifying                       | All                      | Alt+M    |
| Enable schedule | Enables the schedule to run                                                 | All                      | Alt+E    |
| Start date      | Date for the schedule to start                                              | Hourly and daily         | Alt+S    |
| End date        | Date for the schedule to end                                                | Hourly and daily         | Alt +D   |
| Date            | Date for the schedule to run                                                | Once                     | Alt +D   |
| Time            | Time for the schedule to run                                                | Once                     | Alt +T   |
| Frequency       | How often in a given day the schedule will run                              | Daily                    | Alt +V   |
| Start time      | Start time for the schedule. The times are specified in 12-<br>hour format. | Hourly and daily         | Alt+A    |
| Repeat interval | How often the schedule runs each day                                        | Hourly and daily         | Alt+R    |

#### Table 346. Modify Schedule Dialog Box

| Field                               | Description                                                                                                    | Schedule Type and<br>Object                  | Shortcut |
|-------------------------------------|----------------------------------------------------------------------------------------------------|----------------------------------------------|----------|
| Run until                           | The end of the repeat interval. For example, you can specify the schedule to run hourly from noon until 9:00 p.m. | Hourly and daily                             | Alt+U    |
| Maximum number of snapshots to keep | Specifies how many snapshots to keep that result from this schedule, from 1 to 512. The default is 10.            | All snapshot schedules                       | Alt+X    |
| Make snapshots<br>writable          | Specifies whether to make the snapshots writable (read-<br>write)                                                 | All snapshot schedules<br>for volumes        | Alt+K    |
| Maximum number of replicas to keep  | Specifies how many replicas to keep that result from this schedule, from 1 to 512. The default is 10.             | All schedules for replicas                   | Alt+X    |
| Data reduction warning              | Indicates whether data reduction has been enabled for the container                                               | All snapshot schedules<br>for NAS containers | None     |

# Modify Settings Dialog Box (NAS Containers)

The Modify Settings dialog box enables you to change settings defined for a NAS container. This dialog box includes the following tabs:

- <u>Container Name</u>
- Data Reduction
- <u>Space</u>
- Access Permissions
- Advanced

### Table 347. Container Name Tab

| Field | Description                                                                                                    | Shortcut |
|-------|----------------------------------------------------------------------------------------------------|----------|
| Name  | Unique name assigned to the NAS container. The unique container name can contain up to 229 characters including letters, numbers, and underscores. Names must begin with a letter or underscore. The NAS container name will appear in any NFS export created in the NAS container. | Alt+M    |

### Table 348. Data Reduction Tab

| Field                 | Description                                                                                                    | Shortcut |
|-----------------------|----------------------------------------------------------------------------------------------------|----------|
| Enable data reduction | Enables data reduction on the NAS container. Selecting this checkbox displays a confirmation message. You must click Yes in the message to enable data reduction on the new container.                                                                                                    | Alt+E    |
| Learn more            | Displays information to help you balance storage resources with data-reduction-processing efficiency to maximize space savings.                                                                                                    | None     |
| Modify policy         | Displays the Modify Policy dialog box, where you can specify the type of data reduction to<br>use and set filters to determine when files are considered for data reduction. This button is<br>enabled only after you have clicked Yes in the confirmation message to enable data<br>reduction on the container. Data deduplication is always enabled in the data reduction<br>policy. | Alt+M    |

#### Table 349. Space Tab

| Field                                 | Description                                                                                                    | Shortcut |
|---------------------------------------|----------------------------------------------------------------------------------------------------|----------|
| Size                                  | NAS container size. The minimum NAS container size is 20MB. The maximum NAS container size is the size of the available space in the NAS reserve. After creating a NAS container, you can increase the NAS container size as needed. You can also decrease the size of a NAS container in the Size field or use the Group Manager CLI. | Alt+S    |
| NAS container size in-<br>use warning | Graphical representation of the NAS container. Sliding the triangular indicator on the bottom of this representation modifies the in-use warning limit, which is the percentage of disk space that must be used before a warning message is sent. This value can range from 10% to 100%. The default value is 80%.                     | None     |

#### Table 350. Access Permissions Tab

| Field | Description                                                                                                    | Shortcut |
|-------|----------------------------------------------------------------------------------------------------|----------|
| Mixed | Supports both NTFS and UNIX security styles. Permissions and access rights from one protocol to another are automatically translated.                                                                                                    | Alt+M    |
| NTFS  | Switches access permissions to Windows permissions in all protocols. A client can change<br>the permission and ownership by using the Windows Security tab. This option is the<br>default access permissions setting.                                                                                                    | Alt+N    |
| UNIX  | Switch access permissions to UNIX permissions in all protocols. A client can change a permission only by using the chmod and chown commands on the NFS mount point.<br>You can also set the UNIX read, write, and execute permissions for files and directories created in the NAS container by Window clients. The numeric value for the security selections is displayed. | Alt+U    |

#### Table 351. Advanced Tab

| Field               | Description                                                                                                    | Shortcut |
|---------------------|----------------------------------------------------------------------------------------------------|----------|
| Enable optimization | Optimizing containers for few writers workloads is disabled by default. To enable, select the Enable optimization checkbox. | Alt+O    |

# Modify Snapshot Policy Dialog Box

### Table 352. Modify Snapshot Policy Dialog Box

| Field                              | Description                                                                            | Shortcut |  |  |
|------------------------------------|----------------------------------------------------------------------------------------|----------|--|--|
| Snapshot space recover             | Snapshot space recovery                                                                |          |  |  |
| Set volume offline                 | Sets the volume to which the snapshot belongs offline when space needs to be recovered | Alt+V    |  |  |
| Delete oldest snapshot             | Continually deletes the oldest snapshot when space needs to be recovered               | Alt+D    |  |  |
| Borrow snapshot space<br>as needed | Borrows snapshot space when needed                                                     | Alt+B    |  |  |

# Modify Snapshot Properties Dialog Box

#### Table 353. General Settings

| Field            | Description                                            | Shortcut |  |
|------------------|--------------------------------------------------------|----------|--|
| General settings | General settings                                       |          |  |
| Name             | (Optional) Enter a new name for the snapshot.          | Alt+N    |  |
| Description      | (Optional) Add or edit a description for the snapshot. | Alt+D    |  |

### Table 354. iSCSI Settings

| Field                                                                       | Description                                                                                                    | Shortcut |
|-----------------------------------------------------------------------------|----------------------------------------------------------------------------------------------------|----------|
| Snapshot iSCSI settings                                                     |                                                                                                    |          |
| iSCSI target                                                                | The iSCSI target name for the volume. You cannot modify this value. You can copy the target to the clipboard.                                                                                                    | None     |
| Public alias                                                                | Public name for the iSCSI target.                                                                                                    | Alt+P    |
| Shared access                                                               |                                                                                                    |          |
| Allow simultaneous<br>connections from<br>initiators with different<br>IQNs | <ul> <li>Select this option if you meet any of the following conditions:</li> <li>Your cluster environment gives the initiators on each cluster computer a different IQN, and the environment can manage multiple connections to a target.</li> <li>Your multipathing solution does not use the same IQN on all initiators, and you cannot modify the names to be the same.</li> <li>You use an environment, such as a virtual server, that can manage multiple connections to the same iSCSI target.</li> <li>Initiators on a single computer do not use the same IQN.</li> </ul> | Alt+C    |

# Modify Storage Container Dialog Box

#### Table 355. Modify Storage Container Dialog Box

| Field            | Description                                                                                                    | Shortcut |
|------------------|----------------------------------------------------------------------------------------------------|----------|
| General settings |                                                                                                    |          |
| Name             | (Required) Name that uniquely identifies the storage container.<br>Name can be up to 63 bytes and is case-insensitive. You can use any printable<br>Unicode character except for ! " # \$ % & ' () * + , /; < = > ?@ [\]^_` {]} ~.<br>First and last characters cannot be a period, hyphen, or colon. Fewer characters are<br>accepted for this field if you type the value as a Unicode character string, which<br>takes up a variable number of bytes, depending on the specific character. | Alt+A    |
| Description      | (Optional) Descriptive text about the volume's purpose or other distinguishing<br>characteristics. Maximum length is 127 bytes.<br>Fewer characters are accepted for this field if you type the value as a Unicode<br>character string, which takes up a variable number of bytes, depending on the<br>specific character.                                                                                                    | Alt+D    |
| Storage pool     | Available storage pools for the storage container                                                                                                    | Alt+S    |
| Physical space   |                                                                                                    |          |

| Field | Description                                                                                                    | Shortcut |
|-------|----------------------------------------------------------------------------------------------------|----------|
|       | Numeric value that specifies the size of the storage container. Select appropriate units (MB, GB, or TB) from the list. | Alt+S    |

# Modify Storage Pool Dialog Box

#### Table 356. Modify Storage Pool Dialog Box

| Field       | Description                                                                                                    | Shortcut |
|-------------|----------------------------------------------------------------------------------------------------|----------|
| Name        | Name can be up to 63 bytes and is case-insensitive. You can use any printable Unicode character except for ! " # \$ % & ' () * + , /; < = > ?@ [\]^_` { }~. First and last characters cannot be a period, hyphen, or colon. Fewer characters are accepted for this field if you type the value as a Unicode character string, which takes up a variable number of bytes, depending on the specific character. | Alt+N    |
| Description | (Optional) Enter a description for the volume, up to 127 characters. Fewer<br>characters are accepted for this field if you type the value as a Unicode character<br>string, which takes up a variable number of bytes, depending on the specific<br>character.                                                                                                    | Alt+D    |

### Modify User Preferences Dialog Box

The following tables describe the different types of user preferences:

- <u>General</u>
- <u>Communication</u>
- · Alarms
- · <u>Advanced</u>

NOTE: Click the Restore defaults link for any tab to restore the default settings for those preferences.

### Table 357. General

| Field                            | Description                                          | Shortcut |
|----------------------------------|------------------------------------------------------|----------|
| Font size                        |                                                      |          |
| Small                            | Sets the font size to small                          | Alt+S    |
| Medium                           | Sets the font size to medium                         | Alt+M    |
| Large                            | Sets the font size to large                          | Alt+L    |
| Extra large                      | Sets the font size to extra large                    | Alt+E    |
| Activity list location           | •                                                    | ·        |
| Left side                        | Sets activity list to the left side                  | Alt+F    |
| Right side                       | Sets activity list to the right side                 | Alt+R    |
| Hide                             | Hides the activity list                              | Alt+I    |
| Help                             | •                                                    | ·        |
| Location of online help<br>files | Displays the URL of the online help                  | Alt+N    |
| Enable tooltips                  | Enables mouse-over tooltips in the Group Manager GUI | Alt+T    |

| Field                | Description                                                                                 | Shortcut |
|----------------------|---------------------------------------------------------------------------------------------|----------|
| Startup              |                                                                                             |          |
| Show view at startup | Selects a view window to display when starting Group Manager. The default setting is Group. | Alt+V    |

#### Table 358. Communication

| Field                                                                 | Description                                                                                                    | Shortcut |
|-----------------------------------------------------------------------|----------------------------------------------------------------------------------------------------|----------|
| Connection policies                                                   |                                                                                                    |          |
| Automatically log in<br>using Windows Active<br>Directory credentials | Automatically logs administrators in using their Active Directory credentials.                                                                             | Alt+L    |
| Automatically reconnect<br>if disconnected                            | Automatically tries to reconnect for 100 seconds. If the reconnect fails, the login screen is displayed.                                                   | Alt+R    |
| Keep session alive when<br>temporarily leaving the<br>GUI page        | Keeps your session alive for 10 minutes after you leave the GUI. If not selected, you have only 10 seconds when leaving the GUI to keep the session alive. | Alt+S    |
| Data refresh                                                          |                                                                                                    | -        |
| Maximum data refresh<br>interval                                      | Maximum time interval between GUI data updates. The maximum is 3,600 seconds and the minimum is 5 seconds. The default setting is 60 seconds.              | Alt+M    |

#### Table 359. Alarms

| Field                                                         | Description                                                                       | Shortcut |
|---------------------------------------------------------------|-----------------------------------------------------------------------------------|----------|
| Failure indication                                            |                                                                                   | •        |
| Highlight failed items                                        | Highlights failed items within the Group Manager GUI.                             | Alt+F    |
| Flash status icons of failed items                            | When objects fail, the failed status icon flashes.                                | Alt+S    |
| Automatically expand<br>tree and make failed<br>items visible | Automatically opens and expands the navigation tree to make failed items visible. | Alt+E    |
| New alarm notification                                        |                                                                                   |          |
| Automatically open<br>outstanding alarm<br>windows            | Any outstanding alarms cause the alarm windows to open automatically.             | Alt+A    |
| Beep on new alarm                                             | The GUI beeps if a new alarm is issued.                                           | Alt+B    |
| Event log                                                     |                                                                                   | •        |
| Retrieve most recent<br>events on startup                     | When the GUI starts up, the event log shows the most recent events.               | Alt+R    |
| Show event details in event finder                            | Event details show at all times in the event viewer.                              | Alt+D    |

#### Table 360. Advanced

| Field                              | Description                                                                                      | Shortcut |
|------------------------------------|--------------------------------------------------------------------------------------------------|----------|
| Input validation                   |                                                                                                  |          |
| Validate input before<br>saving    | Checks typed text for errors before you submit data. Recommended for early error detection.      | Alt+V    |
| Debug logging                      |                                                                                                  | •        |
| Data poller activities             | Logs data polling activities to a Java console. Not recommended because it can slow performance. | Alt+P    |
| Server notifications               | Logs server notifications to a Java console. Not recommended because it can slow performance.    | Alt+S    |
| Debug information                  | Logs debug information to a Java console. Not recommended because it can slow performance.       | Alt+D    |
| Software updates                   |                                                                                                  | •        |
| Site URL                           | Sets the URL of the location of the software updates.                                            | Alt+U    |
| Dell Storage Update<br>Manager URL | Sets the URL of the location for the Dell Storage Update Manager (DSUM)                          | Alt+M    |

# Modify Volume Settings Dialog Box

- <u>General</u>
- · <u>Space</u>
- <u>Advanced</u>

#### Table 361. General

| Field                | Description                                                                                                    | Shortcut |
|----------------------|----------------------------------------------------------------------------------------------------|----------|
| Name                 | Displays the current name of the volume.<br>(Optional) Enter a new name for the volume. Name can be up to 63 bytes and is<br>case-insensitive. You can use any printable Unicode character except for ! " # \$ % &<br>' ( ) * + , /; < = > ?@ [ \ ] ^ _ ` {   } ~. First and last characters cannot be a period,<br>hyphen, or colon. Fewer characters are accepted for this field if you type the value<br>as a Unicode character string, which takes up a variable number of bytes, depending<br>on the specific character. | Alt+A    |
| Description          | (Optional) Enter a description of the volume.                                                                                                    | Alt+D    |
| Volume administrator | Select a name for the volume administrator. You can either select a name from the list or specify one in the <b>Select Ad-hosted volume administrator</b> dialog box.                                                                                                    | Alt+V    |

### Table 362. Space

| Field                   | Description                                                                                                    | Shortcut |
|-------------------------|----------------------------------------------------------------------------------------------------|----------|
| Volume size             | Modifies the size of the volume. Displays the maximum size of the volume next to the option.                             | Alt+S    |
| Thin provisioned volume | Select for a thin-provisioned volume. To adjust the settings, use the sliders in the graph.                              | Alt+T    |
| Snapshot reserve        | Changes the amount of space set aside for snapshots of the volume. To adjust the settings, use the sliders in the graph. | Alt+R    |

| Field                             | Description                                        | Shortcut |
|-----------------------------------|----------------------------------------------------|----------|
| Estimated changes in storage pool | Displays the effect of the changes you are making. | None     |

#### Table 363. Advanced

| Field                                                                       | Description                                                                                                    | Shortcut |
|-----------------------------------------------------------------------------|----------------------------------------------------------------------------------------------------|----------|
| iSCSI target                                                                | Name of the iSCSI target to the volume. You can copy the target to the clipboard.                                                                                                    | None     |
| Public alias                                                                | Public alias of the volume                                                                                                    | Alt+P    |
| Allow simultaneous<br>connections from<br>initiators with different<br>IQNs | <ul> <li>Select this option if you meet any of the following conditions:</li> <li>Your cluster environment gives the initiators on each cluster computer a different IQN, and the environment can manage multiple connections to a target.</li> <li>Your multipathing solution does not use the same IQN on all initiators, and you cannot modify the names to be the same.</li> <li>You use an environment, such as a virtual server, that can manage multiple connections to the same iSCSI target.</li> <li>Initiators on a single computer do not use the same IQN.</li> </ul> |          |
| Volume RAID preference                                                      | )                                                                                                    |          |
| Automatic                                                                   | Sets the RAID preference for the volume to use space on any members in the pool.<br>Automatically moves the volume to members with the best RAID policy based on<br>the volume I/O patterns.                                                                                                    | Alt+U    |
| RAID 50                                                                     | Sets the RAID preference for the volume to members configured with RAID 50                                                                                                    | Alt+0    |
| RAID 10                                                                     | Sets the RAID preference for the volume to members configured with RAID 10                                                                                                    | Alt+1    |
| RAID 5                                                                      | Sets the RAID preference for the volume to members configured with RAID 5                                                                                                    | Alt+5    |
| RAID 6                                                                      | Sets the RAID preference for the volume to members configured with RAID 6                                                                                                    | Alt+6    |
| RAID 6 (accelerated)                                                        | Sets the RAID preference for the volume to members configured with RAID 6-<br>accelerated                                                                                                    | Alt+A    |
| Thin-provisioning modes                                                     | · · · · · · · · · · · · · · · · · · ·                                                                                                    | :        |
| Generate initiator error<br>when in-use warning<br>limit is exceeded        | Alerts the user with an initiator error when the in-use warning limit is exceeded.                                                                                                    | Alt+G    |
| Set offline when<br>maximum in-use space<br>is exceeded                     | By default, the volume is set to go offline when it has exceeded its maximum space<br>capacity. Deselect the checkbox if you want the volume to remain online when<br>maximum in-use space is exceeded.                                                                                                    | Alt+L    |

The following considerations and constraints apply:

- If you modify a volume name, the iSCSI target name (and any snapshot or replica set names) does not change. However, if you modify a volume name, and the volume alias is set to be the same as the volume name, the alias also changes.
- If you modify the name of a replicated volume, you continue to identify the replica set on the secondary by the original volume name.
- Volume name is unique in the group. It can contain up to 63 characters and is case insensitive. ASCII letters, numbers, hyphens, colons, and printable Unicode characters are allowed in the volume name. A volume description can be up to 127 characters long.

# Modifying Volume Replication Configuration Settings

You can modify the settings described in Volume Replication Configuration Attributes. Changes are not applied until the next replication.

NOTE: The space currently used to store replicas represents the lower limit for replica reserve. You cannot decrease replica reserve below this limit. If you select Keep failback snapshot, you must create a replica to establish the failback snapshot.

#### Table 364. General Settings

Ø

| Field                                                           | Description                                                                                                    | Shortcut |
|-----------------------------------------------------------------|----------------------------------------------------------------------------------------------------|----------|
| Replication partner                                             | Change to a different replication partner. The replicas remain on the original partner.<br>The next replication to the new partner transfers the full volume contents.                                                                                                    | Alt+R    |
| Current replica volume<br>reserve                               | Current amount of reserved space for replication on the volume.                                                                                                    | None     |
| Total replica reserve<br>(percent of replica<br>volume reserve) | Specify the replica reserve size as a percentage (minimum 105%) of the replica volume reserve, which approximates in-use volume space. As volume usage increases, the replica volume reserve increases; therefore, the replica reserve also increases, providing more space for replicas, up to a limit.<br>For example, if you specify 200% for the replica reserve and the replica volume reserve is 2.5GB, the replica reserve size is 5.0GB. If the replica volume reserve increases to 6.0GB, the replica reserve size increases to 12.0GB. | Alt+T    |
| Local replication reserve<br>(percent of volume<br>reserve)     | (5–200%) The primary group creates a snapshot of the volume in the local<br>replication reserve to preserve the contents of the volume at the time that<br>replication started. If the volume changes occur during replication, the snapshot<br>tracks those changes, consuming more local replication reserve.<br>When replication completes, the primary group deletes the snapshot, freeing the<br>space, unless you chose the option to keep the failback snapshot.                                                                          | Alt+L    |

#### Table 365. Advanced Settings

| Field                  | Description                                                                 | Shortcut |
|------------------------|-----------------------------------------------------------------------------|----------|
| Keep failback snapshot | The failback snapshot for a volume can expedite volume failback operations. | Alt+K    |

### Most Recent Login by Account Panel

#### Table 366. Most Recent Login by Account Panel

| Field                | Description                                                                                                    |  |
|----------------------|----------------------------------------------------------------------------------------------------|--|
| Account              | Name of the account                                                                                                    |  |
| Authentication       | Authentication type for the user: local, RADIUS, or Active Directory                                                                                                    |  |
| Current account type | <ul> <li>Account type for the user (group administrator, read-only, pool administrator, volume administrator):</li> <li>Group administrator — Can perform the same tasks as the grpadmin account, except update member firmware or retrieve diagnostic files using FTP.</li> </ul> |  |

| Field      | Description                                                                                                    |
|------------|----------------------------------------------------------------------------------------------------|
|            | NOTE: The default administrator account, grpadmin, can perform all group<br>management tasks, including managing the group, storage pools, members,<br>NAS clusters, volumes, and accounts. You set the password for the grpadmin<br>account when you create a group.                               |
|            | <ul> <li>Read-only account — Can view information about all group objects except NAS<br/>clusters, but cannot change the group configuration.</li> </ul>                                                                                                    |
|            | <ul> <li>Pool administrator (restricted access) — Can manage the volumes, members,<br/>snapshots, and other objects only in the pools for which the account has authorization.<br/>Optionally, pool administrators can view information about all group objects except NAS<br/>clusters.</li> </ul> |
|            | <ul> <li>Volume administrator (restricted access) — Optionally assigned a quota of storage to<br/>manage within one or more pools. Volume administrators can create and manage<br/>volumes within their quota, and can perform all operations on volumes they own.</li> </ul>                       |
| Last login | Date and time the user last logged in to the GUI                                                                                                    |

## Move Delegated Space Dialog Box

If your group has more than one storage pool, you can move delegated space between different pools.

| Table 367. | Move   | Delegated | Space | Dialog | Box |
|------------|--------|-----------|-------|--------|-----|
| 10010 0071 | 111010 | Dologatoa | opuoo | Dialog |     |

| Field                                        | Description                                                                                                    |
|----------------------------------------------|----------------------------------------------------------------------------------------------------|
| Source delegated space by storage pools      | Displays information about the delegated space on each source storage pool. You cannot move delegated space from a pool that does not have any delegated space in it.                           |
| Destination delegated space by storage pools | Displays the amount of free space on the destination pool. You cannot move delegated space to a destination pool if that pool already has delegated space or does not have any free pool space. |
| Destination storage pool <i>pool</i>         | Displays the effect of moving the delegated space from the source pool to the destination pool.                                                                                                 |

# Move Member Dialog Box

#### Table 368. Move Member Dialog Box

| Field                   | Description                                                                                      |  |
|-------------------------|--------------------------------------------------------------------------------------------------|--|
| Create new pool         | Opens the create storage pool window                                                             |  |
| Storage pool assignment |                                                                                                  |  |
| Storage pool            | Lists the pools available to transfer the member to. Select a different pool to move the member. |  |
| Capacity                | Total space for the pool                                                                         |  |
| Free                    | Space within the pool that is available                                                          |  |
| Drives                  | Drives used for each pool                                                                        |  |
| Pool encryption         | If encrypted, all members in the pool use encrypted disks.                                       |  |

# Move to Folder Dialog Box

#### Table 369. Move to Folder Dialog Box

| Field  | Description                                | Shortcut |
|--------|--------------------------------------------|----------|
| Folder | Select which folder to move the volume to. | Alt+F    |

NOTE: You can move volumes into, out of, or between folders only if your account has grpadmin privileges.

# Move Recovery Volume Dialog Box

If your group has more than one storage pool, you can move a recovery volume from one pool to another.

#### Table 370. Move Recovery Volume Dialog Box

| Field           | Description                                                                                                    |  |
|-----------------|----------------------------------------------------------------------------------------------------|--|
| Storage pool    | Lists the pools that are available to transfer the volume to. Select a different pool to move the volume.                                                                                                    |  |
|                 | The following restrictions apply:                                                                                                    |  |
|                 | • The pool to which you are moving the volume must have delegated space on it.                                                                                                    |  |
|                 | <ul> <li>Thin clones inherit the pool setting of the template volume. You cannot move a thin<br/>clone separately from its template volume.</li> </ul>                                                                                                    |  |
|                 | The pool to which you want to move a volume must have free space equal to the volume reserve and any snapshot reserve and local replication reserve for the volume.                                                                                                    |  |
|                 | <ul> <li>During the procedure, the group updates the Pool Space table to show the new<br/>amounts of free and used space in each pool. If a pool does not have enough space to<br/>accommodate the pool change, the table cell showing free pool space displays a<br/>negative value.</li> </ul> |  |
| Capacity        | Total space for the pool                                                                                                    |  |
| Free            | Space within the pool that is available for use                                                                                                    |  |
| Drives          | Lists the drives being used for each pool                                                                                                    |  |
| Pool encryption | Shows if the pool is encrypted, not encrypted, or partially encrypted                                                                                                    |  |

### Move Replica Set Dialog Box

If your group has more than one storage pool with delegated space, you can move one or more replica sets and recovery volumes for a partner from one storage pool to other storage pools.

mode or does not have "disallow downgrades" set.

Displays space usage information for the selected destination pool

| Field Description                                                                           |                                                                                                    |  |
|---------------------------------------------------------------------------------------------|----------------------------------------------------------------------------------------------------|--|
| General Displays the requested reserve, the current storage pool, and the replication group |                                                                                                    |  |
| Destination delegated space by storage pools                                                | Select the destination pool to move the replica set into. (The pool must already have delegated space allocated to that partner.) An error appears if the group is in mixed-group |  |

#### Table 371. Move Replica Set Dialog Box

Destination storage pool pool

# Move Volume Dialog Box

### Table 372. Move Volume Dialog Box

| Field           | Description                                                                                                    |
|-----------------|----------------------------------------------------------------------------------------------------|
| Storage pool    | Lists the pools that are available to transfer the volume to. Select a different pool to move<br>the volume.                                                                                                    |
|                 | The following restrictions apply:                                                                                                    |
|                 | Thin clones inherit the pool setting of the template volume. You cannot move a thin clone separately from its template volume.                                                                                                    |
|                 | • The pool to which you want to move a volume must have free space equal to the volume reserve and any snapshot reserve and local replication reserve for the volume.                                                                                                    |
|                 | <ul> <li>During the procedure, the group updates the Pool Space table to show the new amounts of free and used space in each pool. If a pool does not have enough space to accommodate the pool change, the table cell showing free pool space displays a negative value.</li> </ul> |
|                 | <ul> <li>You cannot move a SyncActive volume to the pool being used by the SyncAlternate<br/>volume, and you cannot move a SyncAlternate volume to the pool being used by the<br/>SyncActive volume.</li> </ul>                                                                      |
| Capacity        | Total space for the pool                                                                                                    |
| Free            | Space within the pool that is available for use                                                                                                    |
| Drives          | Lists the drives being used for each pool                                                                                                    |
| Pool encryption | Shows if the pool is encrypted, not encrypted, or partially encrypted                                                                                                    |

# **NAS Battery Panel**

### Table 373. Battery Panel

| Field  | Description                                                                                                    |
|--------|----------------------------------------------------------------------------------------------------|
| Status | Operational status of the battery:<br>Normal —The battery is fully charged. A green checkmark indicates a normal status.<br>Problem — The battery has failed. Contact Dell customer support for more information.<br>Warning — The battery is below the normal level for operation. If the battery level remains<br>low and charging for several hours, contact Dell customer support for more information.<br>Offline — The controller is powered off. |
| Charge | Percentage charge of the battery. Use this value to determine if the battery is charging correctly.                                                                                                    |

# NAS SMB Connections Panel

The SMB Connections panel is on the SMB Connections tab of a member page. This panel displays the status of server Message Block (SMB) connections to an FS7500 controller.

#### Table 374. CIFS Connections Panel

| Field          | Description                                                                                                    |
|----------------|----------------------------------------------------------------------------------------------------|
| User name      | Name of the user who accesses the SMB share from the client host                                                                                 |
| Client host    | IP address of the client host configured to access the SMB share. This host must be configured with the correct credentials to access the share. |
| # Open files   | Number of files that are open on the SMB share                                                                                                   |
| Connected time | Duration of time that the user has been connected                                                                                                |
| Idle time      | Duration of time that the user has been idle over this connection                                                                                |
| Guest          | User account is mapped to a guest account                                                                                                    |

### **NAS SMB Shares Panel**

#### Table 375. SMB Shares Panel

| Field                    | Description                                                                                                    |
|--------------------------|----------------------------------------------------------------------------------------------------|
| SMB share                | Name of the SMB share. An SMB share name can contain up to 24 characters, including letters, numbers, dollar sign (\$), and underscores. You cannot modify the SMB share name.           |
| Directory                | Directory path of the SMB share. The directory name can contain 256 characters, including one slash. The full path for an SMB share can contain up to 511 characters, including slashes. |
| Access-based Enumeration | Indicates whether access-based enumeration is enabled or disabled                                                                                                    |
| Virus scanning           | Indicates whether NAS antivirus scanning is enabled or disabled                                                                                                    |

### **NAS Client Panel**

The Client panel is on the Network tab of a member page. This panel displays the status of the Client network for all FS7500/FS7610 controllers.

#### Table 376. Client Panel

| Field       | Description                                                                                                    |
|-------------|----------------------------------------------------------------------------------------------------|
| Interface   | Client interface identifier, such as eth0                                                                                                    |
| Subnet mask | User-assigned subnet mask of the client interface                                                                                                    |
| Status      | <ul> <li>Status of the client in the member:</li> <li>on — Operational, connected to a functioning network, configured with an IP address and subnet mask, and enabled.</li> <li>off — Not operational, not connected to a functioning network, or not configured with an IP address or subnet mask.</li> <li>Not available — The status not available will only show in CLI.</li> </ul> |
| Speed       | Speed of the network interface                                                                                                    |

| Field        | Description                                                                                                    |
|--------------|----------------------------------------------------------------------------------------------------|
| MTU size     | Maximum transmission unit (MTU) size, the largest physical packet size the interface can transmit. This value is given in bytes. Typically, the MTU size is 9000 bytes for iSCSI network interfaces.                                                                                                    |
| DCB          | State of data center bridging (DCB) on this interface:                                                                                                    |
|              | <ul> <li>on — DCB is available. Multiple protocols can be run on this interface.</li> <li>off — DCB is not available.</li> </ul>                                                                                                    |
| Slot         | Location of the slot for this interface:                                                                                                    |
|              | <ul> <li>onboard — Network connection is available on the controller (FS7500 only).</li> <li># — Network connection is available through this numbered slot.</li> </ul>                                                                                                    |
| Port         | Port ID number identifies which physical receptor the interface is mapped to                                                                                                    |
| Duplex       | Type of duplex mode being used:                                                                                                    |
|              | <ul> <li>half — Half-duplex is being used. Half-duplex uses one wire pair. When using half-<br/>duplex Ethernet, signals can collide because data transmissions flow in both directions<br/>over a shared pair of wires.</li> </ul>                                                                                                    |
|              | <ul> <li>full — Full-duplex is being used. Full-duplex uses two wire pairs. Full-duplex Ethernet connections work by making simultaneous use of two physical pairs of twisted cable (which are inside the jacket), where one pair is used for receiving packets and one pair is used for sending packets (two pairs per direction for some types of Ethernet), to a directly connected device. This setup effectively makes the cable itself a collision-free environment and doubles the maximum data capacity that can be supported by the connection.</li> </ul> |
|              | Full-duplex provides point-to-point connections between transmitters and receivers, meaning transmitted data is sent on a different set of wires than received data. This collision-free environment allows for faster data transfer rates.                                                                                                    |
|              | • unknown — The type of duplex being used could not be determined.                                                                                                    |
| Flow control | Flow control supports lossless transmission by regulating traffic flows so that frames are<br>not dropped during periods of congestion. Flow control stops and resumes the<br>transmission of network traffic between two nodes on an Ethernet physical link in full-<br>duplex mode. Controlling the flow prevents buffers on the nodes from overflowing and<br>dropping frames.                                                                                                    |
|              | Possible values are:                                                                                                    |
|              | • on — Flow control is operational.                                                                                                    |
|              | off — Flow control is not operational.                                                                                                    |
|              | • unknown — The state of flow control could not be determined.                                                                                                    |

# NAS Cluster Access Panel

### Table 377. NAS Cluster Access Panel

| Field             | Description                                                                                                    | Shortcut |
|-------------------|----------------------------------------------------------------------------------------------------|----------|
| Enable FTP access | Allows FTP access to the NAS cluster. To enable Dell customer support access to NAS diagnostic reports on your cluster, you must select this option. | Alt+F    |

# NAS Configuration Window

The NAS Configuration window, which appears after you run the Configure NAS Cluster wizard, shows the progress of the NAS cluster configuration. The rest of the group remains operational while the NAS cluster is being configured. When the configuration succeeds, the progress window displays a success message.

During the NAS cluster configuration, you might see the following message: Status of 0 is failed. Status of 1 is failed. You can disregard this message.

When the configuration is complete, the progress window provides links for performing the following NAS cluster configuration tasks:

- · Setting the SMB administrator password, which clients use to access the SMB shares that you create
- · Configuring Active Directory for external authentication for Windows clients
- · Displaying information about the NAS cluster configuration
- · Creating NAS containers, where SMB shares and NFS exports reside

### NAS Container and Snapshot Space Panel

#### Table 378. NAS Container and Snapshot Space Panel

| Title    | Field                         | Description                                                                                                    |
|----------|-------------------------------|----------------------------------------------------------------------------------------------------|
| NAS Con  | Container Space               |                                                                                                    |
|          | Capacity                      | Size of the NAS container                                                                                                    |
|          | Total used                    | Space used on the NAS container                                                                                                    |
|          | Used space alert              | Percentage of space that you can use before generating an alert                                                                                                    |
|          | Container usage graphic       | Graphical representation of the NAS container space utilization                                                                                                    |
| Snapshot | t Space                       | •                                                                                                    |
|          | Snapshot reserve              | Percentage of NAS container space assigned to snapshot reserve.<br>If data reduction has been enabled on this container, snapshot reserve is permanently<br>removed from this NAS container, and this value is not applicable. |
|          | Capacity                      | Size of snapshot reserve                                                                                                    |
|          | Total used                    | Used snapshot reserve space                                                                                                    |
|          | Used snapshot space<br>alert  | Percentage of snapshot reserve that you can use before generating an alert                                                                                                    |
|          | Snapshot space                | Displays the snapshot reserve size, used snapshot reserve space, and the percentage of space that you can use before generating an alert                                                                                       |
|          | Snapshot space<br>utilization | Graphical representation of the snapshot reserve space utilization                                                                                                    |

### **NAS Containers Panel**

You can select the type of container information to display by selecting View:

Overview

- <u>Space</u>
- Data Reduction

### Table 379. Overview

| Field               | Description                                                                                                    |
|---------------------|----------------------------------------------------------------------------------------------------|
| Container           | Name of the NAS container                                                                                                    |
| Туре                | <ul> <li>Container type. Possible values are:</li> <li>Local — Container that can be replicated</li> <li>Recovery — Container from which data can be restored</li> <li>Replica — Container on a destination replication partner cluster that contains replicated data from the source container</li> <li>Read-Only Replica — Replica container with read-only permissions</li> </ul>                                                                                                    |
| Total capacity      | Total capacity of the NAS container                                                                                                    |
| Total used          | Amount of NAS container space used                                                                                                    |
| Snapshot reserve    | Amount of space reserved for snapshots. If data reduction has been enabled on this container, snapshot reserve is permanently removed from this NAS container, and this value is not applicable.                                                                                                    |
| Used by snapshots   | Amount of NAS container space used by snapshots                                                                                                    |
| Snapshots           | Number of snapshots saved for this container                                                                                                    |
| NFS exports         | Number of NFS exports on this NAS container                                                                                                    |
| SMB shares          | Number of SMB shares on this NAS container                                                                                                    |
| Replication partner | Name of the replication partner for this container, if defined                                                                                                    |
| Data reduction      | <ul> <li>Status of data reduction on the container. Possible values are:</li> <li>Enabled — Data reduction is currently enabled on the container. Select the Enable data reduction checkbox to activate the Modify policy button. Enabling data reduction permanently removes the snapshot reserve functionality from the NAS container.</li> <li>Disabled — Data reduction has never been enabled on the container. The snapshot reserve functionality is available.</li> <li>Was Enabled — Data reduction was previously enabled, but is not currently enabled on the container.</li> </ul> |

### Table 380. Space

| Field          | Description                                                                                                    |
|----------------|----------------------------------------------------------------------------------------------------|
| Container      | Name of the container                                                                                                    |
| Туре           | <ul> <li>Container type. Possible values include:</li> <li>Local — Container that can be replicated</li> <li>Recovery — Container from which data can be restored</li> <li>Replica — Container on a destination replication partner cluster that contains replicated data from the source container</li> <li>Read-Only Replica — Replica container with read-only permissions</li> </ul> |
| Total Capacity | Total capacity of the NAS container                                                                                                    |
| Total used     | Amount of NAS container space used                                                                                                    |

| Field                        | Description                                                                                                    |
|------------------------------|----------------------------------------------------------------------------------------------------|
| Total free space             | Amount of NAS container space not used                                                                                                    |
| Data reduction space savings | Total space saved through data reduction on this NAS container.                                                                                                    |
| Snapshot reserve             | Amount of space reserved for snapshots. If data reduction has been enabled on this container, snapshot reserve is permanently removed from this NAS container, and this value does not apply.                 |
| Free snapshot reserve        | Amount of snapshot reserve not used by snapshots. If data reduction has been enabled on<br>this container, snapshot reserve is permanently removed from this NAS container, and this<br>value does not apply. |

#### Table 381. Data Reduction

| Field                        | Description                                                                                                    |
|------------------------------|----------------------------------------------------------------------------------------------------|
| Container                    | Name of the NAS container                                                                                                    |
| Туре                         | <ul> <li>Container type. Possible values include:</li> <li>Local — Container that can be replicated</li> <li>Recovery — Container from which data can be restored</li> <li>Replica —C ontainer on a destination replication partner cluster that contains replicated data from the source container</li> <li>Read-Only Replica — Replica container with read-only permissions</li> </ul>                                                                                                    |
| Total capacity               | Total capacity of the container                                                                                                    |
| Data reduction               | <ul> <li>Status of data reduction on the container. Possible values are:</li> <li>Enabled — Data reduction is currently enabled on the container. Select the Enable data reduction checkbox to activate the Modify policy button. Enabling data reduction permanently removes the snapshot reserve functionality from the NAS container.</li> <li>Disabled — Data reduction has never been enabled on the container.</li> <li>Was Enabled — Data reduction was previously enabled, but is not currently enabled on the container. Select the Enable data reduction checkbox to activate the Modify policy button. Enabling data reduction permanently removes the snapshot reserve functionality from the NAS container.</li> </ul> |
| Data reduction space savings | Amount of space saved through data reduction                                                                                                    |
| Rehydrate on read            | <ul> <li>Status of rehydrate on read. Possible values are:</li> <li>Enabled — Rehydrate on read is currently enabled on the container. Click the Data Reduction tab, then uncheck the Enable data reduction checkbox to enable.</li> <li>Disabled — Rehydrate on read is currently disabled on the container. Click the Data Reduction tab, then uncheck the Rehydrate on read checkbox to disable.</li> </ul>                                                                                                    |
| Compression                  | <ul> <li>Whether or not compression is configured for this container. Possible values are:</li> <li>Enabled — Compression is enabled on the container. Use compression with text files to increase storage space efficiency. Compression does not increase storage space efficiency with binary files, such as audio and video files.</li> <li>Disabled — Compression is not enabled on the container.</li> </ul>                                                                                                    |
| Access time filter           | Minimum time since the last access time before files on this container qualify for data reduction.                                                                                                    |

| Field              | Description                                                                                                    |
|--------------------|----------------------------------------------------------------------------------------------------|
|                    | The access time is the minimum number of days that must pass since the file was last accessed before the file can be data reduced. This value must be in the range of 5 to 365, inclusive. By default, this value is 30 days. The status of the filter is listed as File filtersdisabled if the ignore-filters option was set through the CLI. If the status is File filtersdisabled, any filters that have been configured through the GUI (or CLI) for Access Time or Modify Time have been disabled and all files are candidates for data reduction. Specifying the ignore-filters flag enables data reduction on a container with archive data without waiting for the minimum Access Time/Modify Time data-reduction policy. Dell recommends that you not use this setting on containers with live data. That is, you should use this setting only on containers with archive data.                                                                                                    |
| Modify time filter | Minimum time since the last modify time before files on this container qualify for data reduction.<br>The modify time is the minimum number of days that must pass since the file was last modified before the file can be data reduced. This value must be in the range of 5 to 365, inclusive. By default, this value is 30 days. The status of the filter is listed as File filtersdisabled if the ignore-filters option was set through the CLI. If the status is File filtersdisabled, any filters that have been configured through the GUI (or CLI) for Access Time or Modify Time have been disabled and all files are candidates for data reduction. Specifying the ignore-filters flag enables data reduction on a container with archive data without waiting for the minimum Access Time/Modify Time data-reduction policy. Dell recommends that you not use this setting on containers with live data; that is, you should use this setting only on containers with archive data. |

### NAS Cooling Fans Panel

The Cooling Fans panel displays the status of the cooling fans in an FS7500 controller or an FS7600/FS7610 appliance.

#### Table 382. Cooling Fans Panel

| Field              | Description                                                                                                    |
|--------------------|----------------------------------------------------------------------------------------------------|
| Cooling fan        | Identity of each cooling fan in the member                                                                                                    |
| Status             | Status of the cooling fan. Eitherf:<br>Normal—The cooling fan is working within the valid operating range. A green checkmark<br>indicates a normal status.<br>Problem—The cooling fan is operating outside the valid operating range. A red circle<br>indicates a problem with the cooling fan. |
| Speed (RPM)        | Current rotation speed of the fan                                                                                                    |
| Normal Range (RPM) | Normal range of rotational speeds for the fan                                                                                                    |

### NAS Data Reduction Schedules Panel

The Data Reduction Schedules panel displays the status of the data reduction schedules that have been defined, and enables you to add a new schedule or modify or delete an existing schedule.

The NAS Data Reduction Schedules panel displays the information described in the following table.

#### Table 383. NAS Data Reduction Schedules Panel

| Field | Description                                     |
|-------|-------------------------------------------------|
| Name  | Name assigned to the data reduction schedule    |
| Days  | Days of the week the schedule is defined to run |

| Field  | Description                                                                                                    |
|--------|----------------------------------------------------------------------------------------------------|
| Time   | Starting time and ending time of the schedule on each of the defined days                                                                                                    |
| Status | <ul> <li>Status of the schedule. Possible values are:</li> <li>Enabled — Schedule will start running on the specified day at the defined time.</li> <li>Disabled — Schedule has been defined, but will not run at the specified day.</li> </ul>                                                                 |
| Add    | Defines a new data reduction schedule.                                                                                                    |
| Modify | <ul> <li>Modifies the selected data reduction schedule. You can:</li> <li>Change the days that the schedule runs</li> <li>Change the times that the schedule runs</li> <li>Change the access and modify times that qualify files for data reduction</li> <li>Enable or disable the selected schedule</li> </ul> |
| Delete | Removes the selected data reduction schedule.<br>Deleting the last data reduction schedule disables data reduction on the current volume.<br>The first time data is read from a volume on which data reduction has been disabled, the<br>data is rehydrated, which could affect system performance.             |

## NAS Local Containers Panel

You can select the type of container information to display:

- Overview Information
- Space Information
- Data Reduction Information

#### Table 384. Overview Information

| Field               | Description                                                                                                    |
|---------------------|----------------------------------------------------------------------------------------------------|
| Container           | Name of the NAS container                                                                                                    |
| Total capacity      | Total capacity of the NAS container                                                                                                    |
| Total used          | Amount of NAS container space used                                                                                                    |
| Snapshot reserve    | Amount of space reserved for snapshots. If data reduction has been enabled on this container, snapshot reserve is permanently removed from this NAS container, and this value is not applicable.                                                                                                    |
| Used by snapshots   | Amount of NAS container space used by snapshots                                                                                                    |
| Snapshots           | Number of snapshots saved for this container                                                                                                    |
| NFS exports         | Number of NFS exports on this NAS container                                                                                                    |
| SMB shares          | Number of SMB shares on this NAS container                                                                                                    |
| Replication partner | Name of the replication partner for this container, if defined                                                                                                    |
| Data reduction      | <ul> <li>Status of data reduction on the container. Possible values are:</li> <li>Enabled — Data reduction is currently enabled on the container. Select the Enable data reduction checkbox to activate the Modify policy button. Enabling data reduction permanently removes the snapshot reserve functionality from the NAS container.</li> </ul> |

| Field | Description                                                                                                    |
|-------|----------------------------------------------------------------------------------------------------|
|       | <ul> <li>Disabled — Data reduction has never been enabled on the container. The snapshot<br/>reserve functionality is available.</li> </ul>                                                       |
|       | <ul> <li>Was Enabled — Data reduction was previously enabled, but is not currently enabled on<br/>the container. The snapshot reserve functionality remains disabled on the container.</li> </ul> |

#### Table 385. Space Information

| Field                        | Description                                                                                                    |
|------------------------------|----------------------------------------------------------------------------------------------------|
| Container                    | Name of the container                                                                                                    |
| Total capacity               | Total capacity of the NAS container                                                                                                    |
| Total used                   | Amount of NAS container space used                                                                                                    |
| Total free space             | Amount of NAS container space not used                                                                                                    |
| Data reduction space savings | Total space savings for this NAS container through data reduction                                                                                                    |
| Snapshot reserve             | Amount of space reserved for snapshots. If data reduction has been enabled on this container, snapshot reserve is permanently removed from this NAS container, and this value is not applicable.                 |
| Used by Snapshots            | Amount of NAS container space used by snapshots                                                                                                    |
| Free snapshot reserve        | Amount of snapshot reserve not used by snapshots. If data reduction has been enabled on<br>this container, snapshot reserve is permanently removed from this NAS container, and this<br>value is not applicable. |

#### Table 386. Data Reduction Information

| Field                        | Description                                                                                                    |
|------------------------------|----------------------------------------------------------------------------------------------------|
| Container                    | Total capacity of the container                                                                                                    |
| Total capacity               | Total capacity of the container                                                                                                    |
| Data reduction               | Status of data reduction on the container. Possible values are:                                                                                                    |
|                              | <ul> <li>Enabled—Data reduction is currently enabled on the container. Select the Enable data<br/>reduction checkbox to activate the Modify policy button. Enabling data reduction<br/>permanently removes the snapshot reserve functionality from the NAS container.</li> </ul>                                           |
|                              | $\cdot$ Disabled — Data reduction has never been enabled on the container.                                                                                                    |
|                              | <ul> <li>Was Enabled — Data reduction was previously enabled, but is not currently enabled on<br/>the container. Select the Enable data reduction checkbox to activate the Modify<br/>policy button. Enabling data reduction permanently removes the snapshot reserve<br/>functionality from the NAS container.</li> </ul> |
| Data reduction space savings | Amount of space saved through data reduction                                                                                                    |
| Compression                  | Whether or not compression is configured for this container. Possible values are:                                                                                                    |
|                              | <ul> <li>True — Compression is enabled on the container. Use compression with text files to<br/>increase storage space efficiency. Compression does not increase storage space<br/>efficiency with binary files, such as audio and video files.</li> </ul>                                                                 |
|                              | • False — Compression is not enabled on the container.                                                                                                    |
| Access time filter           | Minimum time since the last access time before files on this container qualify for data reduction.                                                                                                    |

| Field              | Description                                                                                                    |
|--------------------|----------------------------------------------------------------------------------------------------|
|                    | The access time is the minimum number of days that must pass since the file was last accessed before the file can be data reduced. This value must be in the range of 5 to 365, inclusive. By default, this value is 30 days. The status of the filter is listed as File filtersdisabled if the ignore-filters option was set through the CLI. If the status is File filtersdisabled, any filters that have been configured through the GUI (or CLI) for Access Time or Modify Time have been disabled and all files are candidates for data reduction. Specifying the ignore-filters flag enables data reduction on a container with archive data without waiting for the minimum Access Time/Modify Time data-reduction policy. Dell recommends that you not use this setting on containers with live data. That is, you should use this setting only on containers with archive data.                                                                                                    |
| Modify time filter | Minimum time since the last modify time before files on this container qualify for data reduction.<br>The modify time is the minimum number of days that must pass since the file was last modified before the file can be data reduced. This value must be in the range of 5 to 365, inclusive. By default, this value is 30 days. The status of the filter is listed as File filtersdisabled if the ignore-filters option was set through the CLI. If the status is File filtersdisabled, any filters that have been configured through the GUI (or CLI) for Access Time or Modify Time have been disabled and all files are candidates for data reduction. Specifying the ignore-filters flag enables data reduction on a container with archive data without waiting for the minimum Access Time/Modify Time data-reduction policy. Dell recommends that you not use this setting on containers with live data; that is, you should use this setting only on containers with archive data. |

### NAS Local Disks Panel

The Local Disks panel is on the Enclosure tab of a member page. This panel displays the status of the local disks in a controller.

#### Table 387. Local Disks Panel

| Field  | Description                                                                                                    |
|--------|----------------------------------------------------------------------------------------------------|
| Disk   | Identifies each physical disk (for example, the FS7500 Physical Disk 0:0:0:1)                                                                                                    |
| Status | <ul> <li>Status of the disk in the member. Either:</li> <li>Normal—The disk is working within the valid operating range. A green checkmark indicates a normal status.</li> <li>Problem—The disk is operating outside the valid operating range. A red circle indicates a problem with the disk.</li> </ul> |

### **NAS Member Information Panel**

#### Table 388. NAS Member Information Panel

| Field            | Description                                                                                                    |
|------------------|----------------------------------------------------------------------------------------------------|
| Status           | <ul> <li>Status of the NAS member:</li> <li>Online — NAS member is up and communicating with the cluster.</li> <li>Offline — NAS member has been taken offline.</li> <li>Detached — NAS member has been removed from the cluster.</li> <li>Unknown — Cluster cannot communicate with the NAS member.</li> </ul> |
| Model            | NAS appliance model of the NAS controller                                                                                                    |
| Firmware version | Firmware version running on the NAS controller                                                                                                    |

| Field           | Description                                                                                                    |
|-----------------|----------------------------------------------------------------------------------------------------|
| Name            | Name of the NAS controller (prefixed with the NAS cluster name)                                                                                                    |
| Service tag     | NAS controller service tag containing a unique identification number                                                                                                    |
| Peer controller | Peer for the selected NAS controller. NAS controllers are configured in pairs to ensure that failure does not occur at a single point. The peer NAS controller name is prefixed by the NAS cluster name. |

### **NAS Members Panel**

#### Table 389. NAS Members Panel

| Field             | Description                                                                                                    |
|-------------------|----------------------------------------------------------------------------------------------------|
| Total NAS members | Number of NAS members defined for the NAS cluster                                                                                                    |
| NAS member        | Name of the NAS controller. The NAS controller name is prefixed with the NAS cluster name.                                                                                                    |
| Service tag       | Unique identification number used to identify the NAS controller                                                                                                    |
| Status            | <ul> <li>Status of the NAS controller:</li> <li>Online — The NAS member is up and communicating with the cluster.</li> <li>Offline — The NAS member has been taken offline.</li> <li>Detached — The NAS member has been removed from the cluster.</li> <li>Unknown — The cluster cannot communicate with the NAS member.</li> </ul> |
| Model             | NAS controller model                                                                                                    |
| Firmware version  | Firmware version running on the NAS controller                                                                                                    |
| Peer controller   | Peer NAS controller for the selected NAS controller. NAS controllers are configured in pairs to ensure that no single point of failure can occur. The peer NAS controller name is prefixed by the NAS cluster name.                                                                                                    |

NOTE: When you are using the CLI, the NAS controller name might look different because it is not prefixed with the cluster name.

### **NAS Power Supplies Panel**

The Power Supplies panel displays the status of power supplies in an FS7500 controller or an FS7600/FS7610 appliance.

#### Table 390. Power Supplies Panel

| Field  | Description                                                                                                    |
|--------|----------------------------------------------------------------------------------------------------|
| Status | Status of the power supply. The status can be:                                                                                                    |
|        | <ul> <li>OK — The power supply is working within the valid operating range. A green<br/>checkmark indicates an OK status.</li> </ul>                       |
|        | <ul> <li>Problem — The power supply is operating outside the valid operating range. A red<br/>circle indicates a problem with the power supply.</li> </ul> |

## NAS Quotas Panel

#### Table 391. Quotas Panel

| Field                  | Description                                                                                                    |
|------------------------|----------------------------------------------------------------------------------------------------|
| Organize by quota type | Displays group quota information by quota type                                                                                                    |
| Add                    | Launches the Create Quota wizard, where you can add a new quota                                                                                                    |
| Modify                 | Launches the Modify Quote dialog box, where you can modify the selected quota                                                                                                    |
| Delete                 | Deletes the selected quota.                                                                                                    |
|                        | NOTE: You cannot delete the default group quota or the default user quota.                                                                                                    |
| Target                 | Quota target name, which can be:                                                                                                    |
|                        | • defgroup — Default group quota                                                                                                    |
|                        | <ul> <li>defuser — Default user quota</li> </ul>                                                                                                    |
|                        | • User name — Name of a user                                                                                                    |
|                        | Group name — Name of a group                                                                                                    |
|                        | The format of a user name or group name is the optional domain name and plus sign (taking the place of a slash or backslash) with the group or user name (for example, Lab +Local Users).                                                                                                    |
| Туре                   | Quota type, which can be:                                                                                                    |
|                        | <ul> <li>Default group—Quota for groups with no other defined quota.</li> </ul>                                                                                                    |
|                        | Default user—Quota for users with no other defined quota.                                                                                                    |
|                        | <ul> <li>Single user—Quota for a specific user. The user quota defines the total storage space<br/>assigned to a user. This quota includes any storage resources assigned to a user<br/>through any per-user group quota that applies to the user. A user quota overrides any<br/>group quota that applies to a user.</li> </ul>                                                                                                    |
|                        | <ul> <li>Each user in the group—Quota for each user in the group. The quota for each user in a group applies to each user for whom the group is the primary group. If the group is not a user's primary group, this quota does not apply to that user. This quota cannot exceed the quota assigned to any individual user in the group, and the total of the quotas assigned to each user in the group cannot exceed the total storage space defined for the group.</li> </ul> |
|                        | • Group total—Quota for all the users in a group, collectively. The group quota is available to all users in the group. This quota cannot exceed the total space assigned to individual members of that group. A group quota only affects a user in the group when that is the user's primary group.                                                                                                    |
| Quota size             | Size of the quota defined for the quota target.                                                                                                    |
|                        | Default user and group quotas are set to a size of 0 and a warning limit of 0, which disable<br>these default quotas. If you want to use the default quotas to set a standard quota size for<br>users and groups, you must modify the quota size and warning limit for these quota<br>targets.                                                                                                    |
| Warning limit          | Quota warning limit threshold, as a percentage of quota size. The default value is 0%.                                                                                                    |
| Usage                  | Amount of quota space used by the quota target.                                                                                                    |

| Field | Description                                                                                                    |
|-------|----------------------------------------------------------------------------------------------------|
|       | NOTE: If NAS quota rules are in effect, the system does not display quota usage values for the default user or default group, or when the "each user in group" option is used. In these cases, quota usage is always displayed as zero. However, the system does show quota usage for all other groups and users. |

## NAS Replica Containers Panel

- Overview
- <u>Space</u>
- Data Reduction

#### Table 392. Overview Information

| Field               | Description                                                                                                    |
|---------------------|----------------------------------------------------------------------------------------------------|
| Container           | Name of the NAS container                                                                                                    |
| Total Capacity      | Total capacity of the NAS container                                                                                                    |
| Total used          | Amount of NAS container space used                                                                                                    |
| Snapshot reserve    | Amount of space reserved for snapshots. If data reduction has been enabled on this container, snapshot reserve is permanently removed from this NAS container, and this value is not applicable.                                                                                                    |
| Used by Snapshots   | Amount of NAS container space used by snapshots                                                                                                    |
| Snapshots           | Number of snapshots saved for this container                                                                                                    |
| NFS exports         | Number of NFS exports on this NAS container                                                                                                    |
| SMB shares          | Number of SMB shares on this NAS container                                                                                                    |
| Replication partner | Name of the replication partner for this container, if defined                                                                                                    |
| Data reduction      | Status of data reduction on the container. Possible values are:                                                                                                    |
|                     | <ul> <li>Enabled — Data reduction is currently enabled on the container. Select the Enable data reduction checkbox to activate the Modify policy button. Enabling data reduction permanently removes the snapshot reserve functionality from the NAS container.</li> <li>Disabled — Data reduction has never been enabled on the container. The snapshot reserve functionality is available.</li> <li>Was Enabled — Data reduction was previously enabled, but is not currently enabled on the container. The snapshot reserve functionality remains disabled on the container.</li> </ul> |

#### Table 393. Space

| Field                        | Description                                                       |
|------------------------------|-------------------------------------------------------------------|
| Container                    | Name of the container                                             |
| Total capacity               | Total capacity of the NAS container                               |
| Total used                   | Amount of NAS container space used                                |
| Total free space             | Amount of NAS container space not used                            |
| Data reduction space savings | Total space savings for this NAS container through data reduction |

| Field                 | Description                                                                                                    |
|-----------------------|----------------------------------------------------------------------------------------------------|
| Snapshot reserve      | Amount of space reserved for snapshots. If data reduction has been enabled on this container, snapshot reserve is permanently removed from this NAS container, and this value is not applicable.                 |
| Used by snapshots     | Amount of NAS container space used by snapshots                                                                                                    |
| Free snapshot reserve | Amount of snapshot reserve not used by snapshots. If data reduction has been enabled on<br>this container, snapshot reserve is permanently removed from this NAS container, and this<br>value is not applicable. |

#### Table 394. Data Reduction Information

| Field                        | Description                                                                                                    |
|------------------------------|----------------------------------------------------------------------------------------------------|
| Container                    | Name of the NAS container                                                                                                    |
| Total capacity               | Total capacity of the container                                                                                                    |
| Data reduction               | Status of data reduction on the container. Possible values are:                                                                                                    |
|                              | <ul> <li>Enabled — Data reduction is currently enabled on the container. Select the Enable<br/>data reduction checkbox to activate the Modify policy button. Enabling data<br/>reduction permanently removes the snapshot reserve functionality from the NAS<br/>container.</li> </ul>                                                                                                    |
|                              | • Disabled — Data reduction has never been enabled on the container.                                                                                                    |
|                              | <ul> <li>Was Enabled — Data reduction was previously enabled, but is not currently enabled on<br/>the container. Select the Enable data reduction checkbox to activate the Modify<br/>policy button. Enabling data reduction permanently removes the snapshot reserve<br/>functionality from the NAS container.</li> </ul>                                                                                                    |
| Data reduction space savings | Amount of space saved through data reduction                                                                                                    |
| Compression                  | Whether or not compression is configured for this container. Possible values are:                                                                                                    |
|                              | <ul> <li>True — Compression is enabled on the container. Use compression with text files to<br/>increase storage space efficiency. Compression does not increase storage space<br/>efficiency with binary files, such as audio and video files.</li> </ul>                                                                                                    |
|                              | False — Compression is not enabled.                                                                                                    |
| Access time filter           | Minimum time since the last access time before files on this container qualify for data reduction.                                                                                                    |
|                              | The access time is the minimum number of days that must pass since the file was last accessed before the file can be data reduced. This value must be in the range of 5 to 365, inclusive. By default, this value is 30 days. The status of the filter is listed as File filtersdisabled if the ignore-filters option was set through the CLI. If the status is File filtersdisabled, any filters that have been configured through the GUI (or CLI) for Access Time or Modify Time have been disabled and all files are candidates for data reduction. Specifying the ignore-filters flag enables data reduction on a container with archive data without waiting for the minimum Access Time/Modify Time data-reduction policy. Dell recommends that you not use this setting on containers with live data. That is, you should use this setting only on containers with archive data. |
| Modify time filter           | Minimum time since the last modify time before files on this container qualify for data reduction.<br>The modify time is the minimum number of days that must pass since the file was last modified before the file can be data reduced. This value must be in the range of 5 to 365, inclusive. By default, this value is 30 days. The status of the filter is listed as File filtersdisabled if the ignore-filters option was set through the CLI. If the status is File filtersdisabled, any filters that have been configured through the GUI (or                                                                                                    |

| Field | Description                                                                                                    |
|-------|----------------------------------------------------------------------------------------------------|
|       | CLI) for Access Time or Modify Time have been disabled and all files are candidates for data reduction. Specifying the ignore-filters flag enables data reduction on a container with archive data without waiting for the minimum Access Time/Modify Time data-reduction policy. Dell recommends that you not use this setting on containers with live data; that is, you should use this setting only on containers with archive data. |

## **NAS Replication Schedules Panel**

#### Table 395. NAS Replication Schedules Panel

| Field     | Description                                                                                                    |
|-----------|----------------------------------------------------------------------------------------------------|
| Name      | User-defined schedule name                                                                                                    |
| Container | Name of the source NAS container. Select the name to go to the NAS container's schedule tab.                                                                                                    |
| Create    | Scheduled action. For a replication schedule, replicate to the configured replication partner.                                                                                                    |
| Run       | Date on which the schedule started                                                                                                    |
| Time      | Time of day that the schedule runs                                                                                                    |
| Status    | <ul> <li>State of the schedule:</li> <li>Enabled — Schedule is running.</li> <li>Disabled — Schedule is paused.</li> <li>Expired — End date and time of the schedule have passed.</li> </ul>                                                                                                    |
| Actions   | <ul> <li>Icons related to the tasks that you can perform for this schedule:</li> <li>Modify — Modifies the schedule.</li> <li>Enable — (green flag) Enables the disabled schedule. This icon appears only if the selected schedule is disabled.</li> <li>Disable — (red flag) Disables the enabled schedule. This icon appears only if the selected schedule is enabled.</li> <li>Delete — Deletes the current schedule.</li> </ul> |

### **NAS Replication Status Panel**

#### Table 396. NAS Replication Status Panel

| Field                              | Description                                                            |
|------------------------------------|------------------------------------------------------------------------|
| Outbound NAS containers replicated | Number of NAS containers on this group being replicated to the partner |
| Inbound NAS containers replicated  | Number of NAS containers on the partner being replicated to this group |

### NAS Replication Summary Panel

#### Table 397. NAS Replication Summary Panel

| Field  | Description                                                                                                    |
|--------|----------------------------------------------------------------------------------------------------|
| Status | Status of replication for the NAS container. If replication is enabled, the status of the last replication is displayed. |

| Field                  | Description                                                                                                    |
|------------------------|----------------------------------------------------------------------------------------------------|
|                        | Replication status can be:                                                                                                    |
|                        | ready — Container is ready for replication.                                                                                     |
|                        | <ul> <li>in progress — Replication is in progress.</li> </ul>                                                                   |
|                        | <ul> <li>paused — Replication is paused.</li> </ul>                                                                             |
|                        | $\cdot$ not configured — Replication has not been set up for the container.                                                     |
|                        | canceled — Replication is canceled.                                                                                             |
| Transferred            | Percentage of the replication operation that has been completed, if replication is currently taking place for the NAS container |
| Last replication       | Date and time that replication was last performed for the NAS container                                                         |
| Replication partner    | Name of the replication partner (destination cluster) for the NAS container                                                     |
| Replica container name | Name of the NAS container's replica container, which resides on the specified replication partner                               |
| Replication schedules  | Number of replication schedules for the NAS container                                                                           |
| Running schedules      | Number of active replication schedules for the NAS container                                                                    |
| Next replication       | Date and time of the next scheduled replication for the NAS container                                                           |

# NAS Replication Summary Panel

#### Table 398. Replication Summary Panel

| Field                  | Description                                                                                                    |
|------------------------|----------------------------------------------------------------------------------------------------|
| Status                 | <ul> <li>Status of replication for the NAS container. If replication is enabled, the status of the last replication is displayed.</li> <li>Replication status can be: <ul> <li>ready — Container is ready for replication.</li> <li>in progress — Replication is in progress.</li> <li>paused — Replication is paused.</li> <li>not configured — Replication has not been set up for the container.</li> <li>canceled — Replication is canceled.</li> </ul> </li> </ul> |
| Transferred            | Percentage of the replication operation that has been completed, if replication is currently taking place for the NAS container                                                                                                    |
| Last replication       | Date and time that replication was last performed for the NAS container                                                                                                    |
| Replication Settings   | ·                                                                                                    |
| Replication partner    | Name of the replication partner (destination cluster) for the NAS container                                                                                                    |
| Replica container name | Name of the NAS container's replica container, which resides on the specified replication partner                                                                                                    |
| Replication Schedules  | •                                                                                                    |
| Replication schedules  | Number of replication schedules for the NAS container                                                                                                    |
| Running schedules      | Number of active replication schedules for the NAS container                                                                                                    |

| Field            | Description                                                                                                    |
|------------------|----------------------------------------------------------------------------------------------------|
| Next replication | Date and time of the next scheduled replication for the NAS container. If no replication is scheduled, the system displays none scheduled. |

### **NAS Replications Detected**

Before deleting a NAS cluster, you must either manually delete all NAS replication relationships and disable NAS for all partners, or the system can do that automatically. Cleaning up manually also deletes remote replica containers and replications. If you continue, the automatic cleanup deletes only local NAS replica containers and relationships. You still need to manually delete remote replica containers and replication relationships with this NAS cluster.

If you recreate the NAS cluster, and want to enable NAS replication with existing partners, you must recreate the NAS partnerships by deleting the local partnership and then recreating it.

### **NAS Reserve Panel**

The NAS Reserve panel contains the information described in the following tables. You can display the following views on this panel:

- NAS Reserve by Use
- NAS Container Space
- Pool Space
- Data Reduction

#### Table 399. NAS Reserve by Use

| Field          | Description                                                                                                    |
|----------------|----------------------------------------------------------------------------------------------------|
| NAS containers | NAS reserve capacity allocated for use by NAS containers.<br>For more detailed information about how this capacity is being used, select <b>NAS Container</b><br><b>Space by Use</b> from the menu. |
| Free           | Unused NAS reserve capacity                                                                                                    |
| Internal       | NAS reserve capacity reserved for internal use by the system                                                                                                    |

#### Table 400. NAS Container Space by Use

| Field     | Description                                            |
|-----------|--------------------------------------------------------|
| Used      | Amount of data that has been written to NAS containers |
| Free      | Unused NAS container space                             |
| Snapshots | NAS container space used for snapshots                 |

#### Table 401. Pool Space by Use

| Field       | Description                                                           |
|-------------|-----------------------------------------------------------------------|
| NAS reserve | Amount of space in the storage pool that is allocated for NAS reserve |
| Free        | Amount of unused space in the storage pool                            |
| Other       | Used space in the pool that is not allocated for NAS reserve          |

#### Table 402. Data Reduction

| Field               | Description                                                               |
|---------------------|---------------------------------------------------------------------------|
| Total space savings | Total NAS reserve space saved on the NAS container through data reduction |

### NAS SAN Panel

The SAN panel is on the Network tab of a member page. This panel displays the status of the SAN in an FS7500 controller.

### NOTE: In FS7600/FS7610 appliances, this information appears on the SAN/Internal panel.

#### Table 403. SAN Panel

| Field        | Description                                                                                                    |
|--------------|----------------------------------------------------------------------------------------------------|
| Interface    | Client interface identifier, such as eth0                                                                                                    |
| Subnet mask  | User-assigned subnet mask of the client interface                                                                                                    |
| Status       | <ul> <li>Status of the client in the member:</li> <li>On — Network is operational, connected to a functioning network, configured with an IP address and subnet mask, and enabled.</li> <li>Off — Network is not operational, not connected to a functioning network, or not configured with an IP address or subnet mask.</li> <li>Not available — This status displays only in the CLI.</li> </ul>                                                                                                    |
| Speed        | Speed of the network interface                                                                                                    |
| MTU size     | Maximum transmission unit (MTU) size, which is the largest physical packet size that the interface can transmit. This value is given in bytes. Typically, the size is 9000 bytes for iSCSI network interfaces.                                                                                                    |
| DCB          | State of data center bridging (DCB) on this interface:                                                                                                    |
|              | <ul> <li>On — DCB is available. Multiple protocols can be run on this interface.</li> <li>Off — DCB is not available.</li> </ul>                                                                                                    |
| Slot         | Slot through which the network connection is available, such as 1 or 2                                                                                                    |
| Port         | Port ID number identifies which physical receptor the interface is mapped to                                                                                                    |
| Duplex       | <ul> <li>Type of duplex mode being used:</li> <li>half — Half-duplex is being used. Half-duplex uses one wire pair. When using half-duplex Ethernet, signals can collide because data transmissions flow in both directions over a shared pair of wires.</li> <li>full — Full-duplex is being used. Full-duplex uses two wire pairs. Full-duplex Ethernet connections work by making simultaneous use of two physical pairs of twisted cable (which are inside the jacket), where one pair is used for receiving packets and one pair is used for sending packets (two pairs per direction for some types of Ethernet), to a directly connected device. This setup effectively makes the cable itself a collision-free environment and doubles the maximum data capacity that can be supported by the connection.</li> <li>Full-duplex provides point-to-point connections between transmitters and receivers, meaning transmitted data is sent on a different set of wires than received data. This collision-free environment allows for faster data transfer rates.</li> <li>unknown — The type of duplex being used could not be determined.</li> </ul> |
| Flow control | Flow control supports lossless transmission by regulating traffic flows so that frames are not dropped during periods of congestion. Flow control stops and resumes the                                                                                                    |

| Field | Description                                                                                                    |
|-------|----------------------------------------------------------------------------------------------------|
|       | transmission of network traffic between two nodes on an Ethernet physical link in full-<br>duplex mode. Controlling the flow prevents buffers on the nodes from overflowing and<br>dropping frames.<br>Possible values: |
|       | <ul> <li>on — Flow control is operational.</li> <li>off — Flow control is not operational.</li> <li>unknown — The state of flow control could not be determined.</li> </ul>                                             |

### NAS Schedules Summary Panel

Table 404. Schedules Summary Panel

| Title       | Field                    | Description                                                          |  |
|-------------|--------------------------|----------------------------------------------------------------------|--|
| Snapshot    | Snapshots Schedules      |                                                                      |  |
|             | Snapshot schedules       | Number of snapshot schedules                                         |  |
|             | Running schedules        | Number of active (enabled and not expired) snapshot schedules        |  |
|             | Next snapshot            | Date and time of next scheduled snapshot, if any                     |  |
| Replication | Replication Schedules    |                                                                      |  |
|             | Replication schedules    | Number of replication schedules                                      |  |
|             | Running schedules        | Number of running (enabled and not expired) replication schedules    |  |
|             | Next replication         | Date and time of next scheduled replication, if any                  |  |
| Data Redu   | ction Schedules          |                                                                      |  |
|             | Data reduction schedules | Number of data reduction schedules                                   |  |
|             | Running schedules        | Number of running (enabled and not expired) data reduction schedules |  |
|             | Next reduction           | Date and time of next schedules data reduction, if any               |  |

### NAS Snapshot and Replication Schedules Panel

#### Table 405. NAS Snapshot and Replication Schedules

| Field    | Description                                                                                                    |
|----------|----------------------------------------------------------------------------------------------------|
| Schedule | Snapshot or replication schedule name                                                                                   |
| Туре     | Type of schedule: snapshot or replication                                                                               |
| Run      | Start date for the snapshot or replication schedule                                                                     |
| Time     | Time of day when scheduled snapshots or replicas are created                                                            |
| Status   | <ul> <li>Status of the snapshot or replication schedule:</li> <li>Enabled</li> <li>Disabled</li> <li>Expired</li> </ul> |

### NAS Snapshot Schedules Panel

#### Table 406. NAS Snapshot Schedules Panel

| Field     | Description                                                                                                    |
|-----------|----------------------------------------------------------------------------------------------------|
| Name      | User-defined schedule name                                                                                                    |
| Container | Name of the source NAS container. Select the name to go to the container's data.                                                                                                    |
| Create    | Schedule action (for example, create a snapshot)                                                                                                    |
| Run       | Date on which the schedule started                                                                                                    |
| Time      | Time of day that the schedule runs                                                                                                    |
| Status    | <ul> <li>Status of the schedule. The status can be:</li> <li>Enabled — Schedule is running.</li> <li>Disabled — Schedule is paused.</li> <li>Expired — End date and time of the schedule have passed.</li> </ul>                                                                                                    |
| Actions   | <ul> <li>Tasks that you can perform for this schedule. The tasks include:</li> <li>Modify — Modifies the schedule.</li> <li>Enable — (green flag) Enables the disabled schedule. This icon appears only if the selected schedule is disabled.</li> <li>Disable — (red flag) Disables the enabled schedule. This icon appears only if the selected schedule is enabled.</li> <li>Delete — Deletes the current schedule.</li> </ul> |

# NAS Snapshot Summary Panel

#### Table 407. Snapshot Summary Panel

| Title   | Field                         | Description                                                                                                    |  |
|---------|-------------------------------|----------------------------------------------------------------------------------------------------|--|
| Snapsho | Snapshot Settings             |                                                                                                    |  |
|         | Snapshot reserve              | Percentage of container reserved for snapshots                                                                                                    |  |
|         | In-use space warning<br>limit | Percentage of the snapshot reserve that, when consumed, results in event messages and an alarm                                                                                     |  |
| Snapsho | ts                            |                                                                                                    |  |
|         | Snapshot space                | Amount of space reserved for snapshots                                                                                                    |  |
|         | Used by snapshots             | Amount of space used by snapshots                                                                                                    |  |
|         | Total used                    | Amount of space used by snapshots plus any data that is in the snapshot reserve. Data is copied to the snapshot reserve if the container no longer has space but the reserve does. |  |
|         | Free                          | Amount of space left for snapshots                                                                                                    |  |
|         | Snapshots                     | Number of snapshots taken                                                                                                    |  |
| Snapsho | t Schedules                   | •                                                                                                    |  |
|         | Snapshot schedules            | Number of snapshot schedules created for this container                                                                                                    |  |
|         | Running schedules             | Number of active snapshot schedules                                                                                                    |  |

| Title | Field         | Description                             |
|-------|---------------|-----------------------------------------|
|       | Next snapshot | Time and date of the next scheduled run |

### NAS Snapshots Panel

#### Table 408. NAS Snapshots Panel

| Field    | Description                                                                                                    |
|----------|----------------------------------------------------------------------------------------------------|
| Created  | Date and time that the snapshot was created                                                                                                    |
| Name     | Snapshot name. If you did not specify a snapshot name, the NAS cluster generates a snapshot name based on the NAS container name and the snapshot timestamp. |
| Size     | Snapshot size                                                                                                    |
| Schedule | Name of the schedule by which the snapshot was created, if any                                                                                               |

### NAS Temperature Sensor Panel

The Temperature Sensor panel is on the Enclosure tab of a member page. This panel displays the status of the temperature in an FS7500 controller.

| Field       | Description                                                                                                    |
|-------------|----------------------------------------------------------------------------------------------------|
| Sensor      | Identity of each sensor (for example, chassis sensor)                                                                                      |
| Status      | Status of the sensor in the member:                                                                                                    |
|             | <ul> <li>Normal — The cooling fan is working within the valid operating range. A green<br/>checkmark indicates a normal status.</li> </ul> |
|             | • Problem — The cooling fan is operating outside the valid operating range. A red circle indicates a problem with the cooling fan.         |
| Temperature | Temperature read by the sensor                                                                                                    |

#### Table 409. Temperature Sensor Panel

### NAS Thin Clone Summary Panel

#### Table 410. NAS Thin Clone Summary Panel

| Field         | Description                                                                                                    |
|---------------|----------------------------------------------------------------------------------------------------|
| Thin clones   | Number of thin clones on the selected container or snapshot                                                                                                    |
| View          | Displays different information about the thin clone based on the selected view. Choices are Overview and Space:                                                        |
|               | <ul> <li>Overview displays the following fields: Container, Base snapshot, Total capacity,<br/>Snapshots, NFS exports, SMB shares, and Replication partner.</li> </ul> |
|               | <ul> <li>Space displays the following fields: Container, Base snapshot, Total capacity, Total used, and Free and unreserved.</li> </ul>                                |
| Container     | Names of the thin clones on the selected container or snapshot. Clicking the arrow changes the order of the list.                                                      |
| Base snapshot | Name of the snapshot from which the thin clone was created                                                                                                    |

| Field               | Description                                                    |
|---------------------|----------------------------------------------------------------|
| Total capacity      | Total amount of space that is available on the thin clone      |
| Snapshots           | Number of snapshots that have been created on the thin clone   |
| NFS exports         | Number of NFS exports that have been created on the thin clone |
| SMB shares          | Number of SMB shares that have been created on the thin clone  |
| Replication partner | Name of the replication partner (if any) for the thin clone    |
| Total used          | Amount of space that is being used by the thin clone           |
| Free and unreserved | Amount of space that is still available on the thin clone      |

## NAS Member Health Status Panel

#### Table 411. NAS Member Health Status Panel

| Field        | Description                                                                                                    |
|--------------|----------------------------------------------------------------------------------------------------|
| Status table | Operating status of each element of the NAS member or chassis:                                                                 |
|              | <ul> <li>OK—The element is working within a valid operating range. A green checkmark<br/>indicates a normal status.</li> </ul> |
|              | <ul> <li>Warning—The element is operating outside a valid operating range. A red circle<br/>indicates a problem.</li> </ul>    |
|              | • Offline—The element is offline. A gray circle indicates an element is offline.                                               |
|              | Click the element to display the associated panel, which can include:                                                          |
|              | Temperature                                                                                                    |
|              | Cooling Fans                                                                                                    |
|              | Power Supplies                                                                                                    |
|              | Controllers                                                                                                    |
|              | Local Disks                                                                                                    |
|              | Network interfaces                                                                                                    |
|              | Batteries                                                                                                    |
| Front view   | Graphic representation of the front of the controller (FS7500) or appliance (FS7600/FS7610)                                    |
| Rear view    | Graphic representation of the rear of the controller (FS7500/7600/7610) or appliance (FS7600/FS7610)                           |
| Member image | Front or rear image of the member. Highlight an element in the image to display additional information about the element.      |

### **NDMP** Panel

#### Table 412. NDMP Panel

| Field            | Description                 | Shortcut |
|------------------|-----------------------------|----------|
| Requested status | Status of the NDMP service: | None     |
|                  | Stopped (NDMP offline)      |          |

| Field                 | Description                                                                            | Shortcut |
|-----------------------|----------------------------------------------------------------------------------------|----------|
|                       | Started (NDMP online)                                                                  |          |
| DMA servers           | Number of DMA servers                                                                  | None     |
| Modify settings       | Opens the Modify NDMP Settings dialog box                                              | Alt+M    |
| Configure DMA Servers | Opens the Configure DMA Servers dialog box. You can configure up to three DMA servers. | Alt+D    |

### Network Management Panel

#### Table 413. Network Management Panel

| Field                           | Description                                                                                                    | Shortcut |  |
|---------------------------------|----------------------------------------------------------------------------------------------------|----------|--|
| Management network st           | Management network status                                                                                                    |          |  |
| Configure management<br>network | Opens a window for configuring a management network. Having a management<br>network isolates group management traffic from iSCSI traffic. When member<br>network interfaces are assigned to this network, they are used only for group<br>management and not for iSCSI access. | Alt+C    |  |
| • ·                             | <b>DCB VLAN settings</b> (Data center bridging [DCB] is a set of enhancements to Ethernet local area networks intended to improve performance and reliability by eliminating packet loss due to overflow).                                                                     |          |  |
| VLAN ID                         | Specifies the VLAN ID for the group. This value must be the same as the VLAN ID configured in the switch for use by the iSCSI SAN.                                                                                                    | Alt+V    |  |

### New Access Policy Dialog Box

Use this dialog box to define the properties of a new access policy and specify the policy's extended access points.

#### Table 414. New Access Policy Dialog Box

| Field         | Description                                                                                                    | Shortcut |
|---------------|----------------------------------------------------------------------------------------------------|----------|
| Name          | Enter a descriptive name for the new access policy. The policy name can contain up to 31 ASCII characters, including letters, numbers, hyphens, and periods. Letters are not case-sensitive.                                                                                                    | Alt+N    |
| Description   | (Optional) Enter a description for this access policy group, up to 127 ASCII characters.                                                                                                    | Alt+D    |
| Access points | Displays a list of the individual extended access points that define which resources<br>are represented by the access policy. This list is empty until you create your first<br>extended access point. Each extended access point is capable of representing up to<br>16 unique IP addresses, a CHAP account, and an iSCSI initiator name. | None     |
| New           | Creates a new extended access point for the current access policy. New access points are automatically assigned to the policy.                                                                                                    | None     |
| Modify        | Changes the properties of the extended access point, including the CHAP account name, the iSCSI initiator name, and the IP addresses.                                                                                                    | None     |
| Delete        | Deletes the currently selected extended access point from the Access Points list.                                                                                                    | None     |

## New Access Policy Group Dialog Box

This dialog box defines a new access policy group and lets you select the access policies that are to belong to the group. New access policies can be created here and subsequently assigned to the group.

| Field           | Description                                                                                                    | Shortcut |
|-----------------|----------------------------------------------------------------------------------------------------|----------|
| Name            | Enter a descriptive name for the new access policy group. The name can contain up to 31 ASCII characters, including letters, numbers, hyphens, and periods. Letters are not case-sensitive.                                                                                                   | Alt+N    |
| Description     | (Optional) Enter a description for this access policy group, up to 127 ASCII characters.                                                                                                    | Alt+D    |
| Access Policies | Lists the individual access policies that have been selected to be part of the access policy group. This list is empty until you create your first access policy.                                                                                                    | None     |
| Add             | Adds access policies to the group or creates new access policies that can be<br>assigned to the group. The checkbox next to each access policy name indicates<br>whether it is part of the current policy group. To remove an access policy from the<br>group, clear the associated checkbox. | None     |
| Modify          | Enables you to edit the name, description, or access point properties of the currently selected access policy.                                                                                                    | None     |
| Remove          | Deletes the currently selected access policy from the Access Policies list. When prompted to confirm the deletion, click <b>Yes</b> .                                                                                                    | None     |

Table 415. New Access Policy Group Dialog Box

### New Basic Access Point Dialog Boxes

Specify a basic access point, which allows a single host to connect to the selected volume.

<u>Table 416. New Basic Access Point – Volume Dialog Box</u> describes the **New basic access point** dialog box for a selected volume. <u>Table 417. New Basic Access Point Dialog Box for VDS/VSS</u> describes the dialog box for VDS/VSS.

Table 416. New Basic Access Point – Volume Dialog Box

| Field                   | Description                                                                                                    | Shortcut                |
|-------------------------|----------------------------------------------------------------------------------------------------|-------------------------|
| Description             | Description for the new access point, up to 127 ASCII characters                                                                                                    | None                    |
| CHAP account name       | Restricts access to computers that supply the specified CHAP user name and its associated password (or "secret"). The credentials must match a local CHAP account or a CHAP account on an external RADIUS server. | Alt+A                   |
| iSCSI initiator name    | Restricts access to iSCSI initiators that match the specified name (for example, iqn. 2000-05.com.qlogic.qla-4000.sn00044).                                                                                       | Alt+S                   |
| IP address              | Restricts access to iSCSI initiators that match the specified IP address (for example, 12.16.22.123). Use asterisks to indicate that any value is accepted in an octet (for example, 12.16.*.*).                  | Alt+l                   |
| Access point applies to | Volumes and snapshots — Indicates that the selected policies provide access to<br>both the volume and its snapshots.<br>Volumes only — Indicates that the selected policies provide access only to the<br>volume. | Alt+U<br>Alt+V<br>Alt+N |

| Field | Description                                                                                           | Shortcut |
|-------|----------------------------------------------------------------------------------------------------|----------|
|       | Snapshots only — Indicates that the selected policies provide access only to this volume's snapshots. |          |

Click **OK** to create the new basic access point or click **Cancel** to close the dialog box without creating the access point.

Table 417. New Basic Access Point Dialog Box for VDS/VSS

| Field                   | Description                                                                                                    |
|-------------------------|----------------------------------------------------------------------------------------------------|
| Description             | Description for the new access point, up to 127 ASCII characters                                                                                                    |
| CHAP account name       | Restricts access to computers that supply the specified CHAP user name and its associated password (or "secret"). The credentials must match a local CHAP account or a CHAP account on an external RADIUS server. |
| iSCSI initiator<br>name | Restricts access to iSCSI initiators that match the specified name. For example: iqn. 2000-05.com.qlogic.qla-4000.sn00044.                                                                                        |
| IP address              | Restricts access to iSCSI initiators that match the specified IP address (for example, 12.16.22.123). Use asterisks to indicate that any value is accepted in an octet (for example, 12.16.*.*).                  |

Click OK to create the new basic access point or click Cancel to close the dialog box without creating the access point.

## New Extended Access Point Dialog Box

| Table 418 | . New | Extended | Access I | Point | Dialog Box | x |
|-----------|-------|----------|----------|-------|------------|---|
|-----------|-------|----------|----------|-------|------------|---|

| Field                | Description                                                                                                    | Shortcut |
|----------------------|----------------------------------------------------------------------------------------------------|----------|
| Description          | (Optional) Description for the new extended access point, up to 127 ASCII characters                                                                                                    | Alt+D    |
| CHAP account name    | Restricts access to computers that supply the specified CHAP user name and its associated password (or "secret"). The credentials must match a local CHAP account or a CHAP account on an external RADIUS server.                        | Alt+A    |
| iSCSI initiator name | Restricts access to iSCSI initiators that match the specified name (for example, iqn. 2000-05.com.qlogic.qla-4000.sn00044).                                                                                                    | Alt+S    |
| IP addresses         | Restricts access to iSCSI initiators that match the specified IP address (for example, 12.16.22.123). Use asterisks to indicate that any value is accepted in an octet (for example, 12.16.*.*). Up to 16 IP addresses can be specified. | None     |
| Add                  | Adds a new IP address to the list of IP addresses                                                                                                    | None     |
| Modify               | Lets you change the selected IP address                                                                                                    | None     |
| Delete               | Deletes the currently selected IP address from the list                                                                                                    | None     |

### NFS Exports and SMB Shares Panel

#### Table 419. NFS Exports and SMB Shares Panel

| Field       | Description                                |
|-------------|--------------------------------------------|
| Summary     |                                            |
| NFS Exports | Number of NFS exports on the NAS container |
| SMB Shares  | Number of SMB shares on the NAS container  |

| Field                         | Description                                                                                                    |  |
|-------------------------------|----------------------------------------------------------------------------------------------------|--|
| File Security Style           | Type of security style applied to the NAS cluster:                                                                                                    |  |
|                               | <ul> <li>NTFS — All access permissions are controlled by the Windows administrator by using<br/>access control lists or share level permissions.</li> </ul>                                                                        |  |
|                               | <ul> <li>UNIX — Windows clients cannot change any file or directory permissions. Read and<br/>write access is controlled by the UNIX permissions for Windows files and directories,<br/>which you set in Group Manager.</li> </ul> |  |
|                               | <ul> <li>Mixed — A combination of NTFS and UNIX security styles, a Windows user can<br/>override UNIX user settings and a UNIX user can override Windows user settings.</li> </ul>                                                 |  |
| Default file permissions      |                                                                                                    |  |
| Owner                         | Default UNIX file permission for the owner                                                                                                    |  |
| Group                         | Default UNIX file permissions for the group                                                                                                    |  |
| Others                        | Default UNIX file permissions for all other users                                                                                                    |  |
| Default directory permissions |                                                                                                    |  |
| Owner                         | Default UNIX directory permissions for the owner                                                                                                    |  |
| Group                         | Default UNIX directory permissions for the group                                                                                                    |  |
| Others                        | Default UNIX directory permissions for all other users                                                                                                    |  |

# **NFS Exports Panel**

#### Table 420. NFS Exports Panel

| Field         | Description                                                                                                    |
|---------------|----------------------------------------------------------------------------------------------------|
| NFS exports   | Total number of NFS exports defined for the container                                                                         |
| NFS export    | NFS export name                                                                                                    |
| Directory     | Directory path for the export                                                                                                 |
| Access Method | IP address method or Netgroup method for accessing NFS exports                                                                |
| Client IP     | Client access setting for the export. Specifies whether to allow access to all clients or to a specific IP address or subnet. |
| Netgroup      | Name(s) of the Netgroup(s) that can access the export                                                                         |
| Permission    | Access permission for the export: read-write or read-only                                                                     |
| Trusted users | Trusted users for the share: all users, all except root, or nobody (none)                                                     |

# NFS Panel

| Field             | Description                                                    | Shortcut |
|-------------------|----------------------------------------------------------------|----------|
| Enable NFSv4 Mode | Enables or disables NSFv4 systemwide. The default is disabled. | Alt+N    |

### **Outbound NAS Replica Containers Panel**

The outbound NAS replica container information is provided on the Remote Replica Containers panel.

| Field             | Description                                                                                                    |
|-------------------|----------------------------------------------------------------------------------------------------|
| Source Container  | Name of the NAS container on the source group                                                                                                    |
| Replica Container | Name of the NAS container on the destination group                                                                                                  |
| Partner           | Name of the replication partner group                                                                                                    |
| Status            | Current state of replication                                                                                                    |
| Last replication  | Date and time of the last replication                                                                                                    |
| Transferred       | If a transfer is in progress, the approximate amount of data transferred at this point in time, expressed as a percentage of the total transferred. |

#### Table 421. Remote Replica Containers Panel

## **Outbound NAS Replication History Panel**

| Table 422. Outbound NAS | Replication History Panel |
|-------------------------|---------------------------|
|-------------------------|---------------------------|

| Field             | Description                                                                                                    |
|-------------------|----------------------------------------------------------------------------------------------------|
| Started           | Date and time the replication started for the volume                                                           |
| Source container  | NAS container that is being replicated                                                                         |
| Replica container | Replication partner to which the NAS container was replicated                                                  |
| Duration          | Amount of time the replication operation took to complete                                                      |
| Data size         | Amount of data transferred during the selected replication operation                                           |
| Speed             | Data transfer rate of the selected replication operation                                                       |
| Transferred       | Indicates whether the replication operation is in progress and, if complete, whether it completed successfully |

### **Replication History Panel**

#### Table 423. Replication History Panel

| Field       | Description                                                                                                    |
|-------------|----------------------------------------------------------------------------------------------------|
| Started     | Date and time the replication started for the volume                                                                                      |
| Volume      | Name of the replicated volume                                                                                                    |
| Partner     | Replication partner for the volume                                                                                                    |
| Duration    | Amount of time the replication took to complete                                                                                           |
| Data size   | Amount of data transferred during the replication                                                                                         |
| Speed       | Data transfer rate for the replication                                                                                                    |
| Transferred | <ul> <li>Status of the replication. Can be either:</li> <li>cancelled – Replication operation was stopped before it completed.</li> </ul> |

| Field | Description                                                                                                    |
|-------|----------------------------------------------------------------------------------------------------|
|       | <ul> <li>complete - Replication operation is complete, and all the data is on the secondary group.</li> <li>incomplete - Replication operation is not complete.</li> </ul> |

## **Replication History Panel**

Each row in the Replication History panel represents a previous replication operation that was performed on the NAS container.

#### Table 424. Replication History Panel

| Field     | Description                                                                                                    |  |
|-----------|----------------------------------------------------------------------------------------------------|--|
| Started   | Date and time the selected replication operation began for the NAS container                                   |  |
| Partner   | Partner to which the NAS container was replicated                                                              |  |
| Duration  | Amount of time the replication operation took to complete                                                      |  |
| Data size | Amount of data transferred during the selected replication operation                                           |  |
| Speed     | Data transfer rate of the selected replication operation                                                       |  |
| Transfer  | Indicates whether the replication operation is in progress and, if complete, whether it completed successfully |  |

### **Outbound Volume Replication Panel**

#### Table 425. Outbound Volume Replication Panel

| Field                  | Description                                                                                                    |
|------------------------|----------------------------------------------------------------------------------------------------|
| Delegated space        | Shows used, free, and total amount of space that is delegated on the partner. (The amount of space is shown in size and percentage.) |
| Status                 | Indicates whether replication is enabled or paused for the collection                                                                |
| Volumes replicated     | Indicates the number of volumes that have been replicated to the partner                                                             |
| Collections replicated | Indicates the number of collections replicated to the partner                                                                        |

### **Outbound Volume Replication Panel**

#### Table 426. Outbound Volume Replication Panel

| Field                       | Description                                                                                                    |
|-----------------------------|----------------------------------------------------------------------------------------------------|
| Total outbound replications | Number of outbound replications on the partner                                                                                                    |
| Volume                      | Name of the volume. Click the name to view more information about the volume.                                                                                                    |
| Partner                     | Replication partner for the volume                                                                                                    |
| Status                      | <ul> <li>Status of the replica and of the replication operation. Can be either:</li> <li>authfailure - Authentication failed between the replication partners.</li> <li>cancelling - Administrator canceled the replication operation.</li> <li>complete - Replication of the volume is completed.</li> <li>disabled - Administrator disabled replication for the volume.</li> <li>failed - Volume replication failed.</li> </ul> |

| Field       | Description                                                                                                    |
|-------------|----------------------------------------------------------------------------------------------------|
|             | • incomplete - Replication of the volume is not completed.                                                                                                    |
|             | • in progress – Replication operation cannot start if another replication operation for the same volume is in progress.                                                                    |
|             | • manual transfer in progress – Manual transfer is in progress.                                                                                                    |
|             | <ul> <li>partner down - Volume replication cannot continue because the partner is<br/>unavailable.</li> </ul>                                                                              |
|             | $\cdot$ partner paused inbound – Partner administrator paused inbound replication.                                                                                                    |
|             | • partner paused outbound - Partner administrator paused outbound replication.                                                                                                    |
|             | <ul> <li>pause max snaps reached – Replication paused because the secondary group<br/>contains the maximum number of replicas or snapshots for a group.</li> </ul>                         |
|             | <ul> <li>paused – Replication operation has been suspended.</li> </ul>                                                                                                    |
|             | <ul> <li>paused remote reserve low – Replication paused because of insufficient replica reserve.</li> </ul>                                                                                |
|             | <ul> <li>paused remote resize failed – Replica reserve resize operation failed due to<br/>insufficient delegated space.</li> </ul>                                                         |
|             | • ready - Replication has been successfully configured.                                                                                                    |
|             | <ul> <li>remote disallow downgrade not set – Replication paused because the<br/>secondary group did not disallow firmware downgrades.</li> </ul>                                           |
|             | <ul> <li>remote partner needs upgrade – Replication paused because the secondary<br/>group is running incompatible firmware.</li> </ul>                                                    |
|             | • remote replicaset is recovery volume - Replica set on the partner has been promoted to a recovery volume.                                                                                |
|             | • unmanaged – Delegated space capacity on the secondary group that is no longer accessible from the primary group. This situation can happen when the original volume is no longer needed. |
|             | <ul> <li>waiting – Replication data transfer did not start because the group cannot create<br/>more iSCSI sessions.</li> </ul>                                                             |
| Started     | Date and time the most recent replication started for the volume                                                                                                    |
| Transferred | Amount of data transferred in the most recent replication                                                                                                    |

## Pending Manual Replications in Group Panel

The Pending Manual Replications in Group panel shows the manual transfer replication operations for the group to which the computer is connected.

| Table 427. Pending N | Manual Replications in Group Panel |
|----------------------|------------------------------------|
|----------------------|------------------------------------|

| Field                | Description                                                                                                    |  |
|----------------------|----------------------------------------------------------------------------------------------------|--|
| Direction            | Direction of the data transfer, inbound or outbound                                                                                                    |  |
| Volume               | Name of the volume that you intend to replicate manually                                                                                                    |  |
| Replication status   | Replication status for the named volume. Typically, this status is manual transfer in progress when you perform manual transfers.                                                            |  |
| Replica timestamp    | Creation date and time of the replica                                                                                                    |  |
| Size                 | Amount of data transferred in this operation                                                                                                    |  |
| Data transfer status | <ul> <li>Current status of the transfer operation:</li> <li>Not started – The transfer operation has not begun yet.</li> <li>In progress – The transfer operation is in progress.</li> </ul> |  |

| Field   | Description                                                    |
|---------|----------------------------------------------------------------|
|         | Complete – The transfer operation has finished.                |
| Actions | Click <b>Start data copy</b> to start the replication process. |

## Pick Tags for Columns Dialog Box

#### Table 428. Pick Tags for Columns Dialog Box

| Field           | Description                                                                                                    | Shortcut |
|-----------------|----------------------------------------------------------------------------------------------------|----------|
| Tags to display | Displays the list of tags that you can select as additional column headings in the Volumes panel.                                                                                  | Alt+T    |
| Uses            | Number of volumes that the tag is associated to                                                                                                    | None     |
| Manage tags     | Click to open the <b>Manage tags</b> dialog box, which displays all existing tags and values. From the dialog box, you can also create, add, rename, or delete tags or tag values. | Alt+G    |

### Pick Tags for Volume Dialog Box

#### Table 429. Pick Tags for Volume Dialog Box

| Field         | Description                                                                                                    | Shortcut |
|---------------|----------------------------------------------------------------------------------------------------|----------|
| Tags assigned | Shows the tags that are assigned to the selected volume. You can also select other tags and values to associate to the volume.<br>The Applications and Location tags have predefined values that you can also select from. | Alt+T    |
| Manage tags   | Click to open the <b>Manage tags</b> dialog box, which displays all existing tags and values. From the dialog box, you can also create, add, rename, or delete tags or tag values.                                         | Alt+M    |

### Pick Volumes Dialog Box

#### Table 430. Pick Volumes Dialog Box

| Field                 | Description                                                                                                    | Shortcut |
|-----------------------|----------------------------------------------------------------------------------------------------|----------|
| Volumes               | Contains a list of all volumes that have been created in the group. Any of these volumes can be associated with the currently selected access policy by checking the checkbox next to the volume name. To disassociate a volume from an access policy, clear the corresponding checkbox. The name of the currently selected access policy appears in the top portion of the dialog box. | None     |
| Volumes and snapshots | Indicates that the access policy is applied to both the selected volumes and their snapshots                                                                                                    | Alt+U    |
| Volumes only          | Indicates that the selected access policy provides access only to the volume                                                                                                    | Alt+V    |
| Snapshots only        | Indicates that the access policy provides access only to the snapshots of the selected volumes                                                                                                    | Alt+N    |

## Pool Disk Space Panel

#### Table 431. Pool Disk Space Panel

| Field                            | Description                                                                                                    |
|----------------------------------|----------------------------------------------------------------------------------------------------|
| Pool space by use                | Space breakdown for the volume, snapshot, and replication reserves as well as delegated and free space. Shows in MB, GB, and TB size as well as percentage of space taken within the pool.                                              |
| Snapshot reserve details         | Used, free, and reclaimable snapshot reserve space in the pool displayed in MB, GB, and TB as well as the percentage of the total snapshot reserve space it takes.                                                                      |
| Delegated space details          | Used and free delegated space in the pool, as well as failback replica space, displayed in MB, GB, and TB as well as the percentage of the total delegated space it takes.                                                              |
| Pool space by RAID level         | Breakdown of space by RAID level (RAID 50, RAID 10, RAID 5, RAID 6, RAID 6<br>Accelerated). Displays space by MB, GB, or TB as well as the percentage of total pool<br>space it takes.                                                  |
| Quota space for account voladmin | Controls the amount of NAS container and pool space a user (or group) can utilize. This field is the quota space breakdown that is reserved for volumes and snapshots, and the amount of failback replica, unavailable, and free space. |

#### Table 432. Borrowed and Oversubscribed Space

| Field                     | Description                                                                                                    |
|---------------------------|----------------------------------------------------------------------------------------------------|
| Total borrowed space      | Amount of borrowed space, displayed in MB, GB, and TB. Click the link to display the Borrowed Space pane.                                                                                                    |
| Oversubscribed pool space | Size of a volume within the pool exceeds the available space on any group members running the preferred RAID level; the requested RAID preference has not been applied to the volume. Amount displayed in MB, GB, and TB. |

Arrays that support data compression will also display compression statistics.

#### Table 433. Snapshot and Replica Set Compression

| Field           | Description                                                                                                   |
|-----------------|----------------------------------------------------------------------------------------------------|
| Expanded size   | The space required if all the compressed snapshots stored on all members of the storage pool were rehydrated. |
| Compressed size | The space currently being used by all compressed snapshots on all members of the pool.                        |
| Space savings   | The amount of space being saved; the difference between the Expanded Size and the Compressed Size.            |

### **Pool Members Panel**

#### Table 434. Pool Members Panel

| Field                         | Description                                                                |
|-------------------------------|----------------------------------------------------------------------------|
| Total members in storage pool | Lists the number of members that are assigned to the selected storage pool |
| Member                        | Name of member                                                             |
| Capacity                      | Total member capacity                                                      |

| Field             | Description                                                                                                    |
|-------------------|----------------------------------------------------------------------------------------------------|
| Free space        | Free space on the member                                                                                                    |
| RAID policy       | RAID configuration of disks in the member (RAID 50, RAID 10, RAID, 5, RAID 6, RAID 6 accelerated)                                                                                                    |
| Number of disks   | Number and type of disks in the member (for example, 24 (SAS HDD) )                                                                                                    |
| Member status     | Possible member statuses:                                                                                                    |
|                   | • Unconfigured — You did not select a RAID policy for the member. (Informational.)                                                                                                    |
|                   | <ul> <li>Initializing — Member is initializing according to the selected RAID policy.<br/>(Informational.)</li> </ul>                                                                                                    |
|                   | <ul> <li>Online — Array is a functioning member of the group. (Informational. A member can<br/>experience a failure but still be online.)</li> </ul>                                                                                                    |
|                   | <ul> <li>Offline — Member is unavailable, failed, or power was removed. (Identify and correct<br/>the problem.)</li> </ul>                                                                                                    |
|                   | <ul> <li>Vacating — Member is moving data to the remaining pool members before it is<br/>removed from the group. (Informational. This operation can take a long time, based on<br/>the amount of data that must be moved to the other pool members.)</li> </ul> |
|                   | Vacated — Member has successfully moved its data to the other pool members before it is removed from the group. (Informational.)                                                                                                    |
| Compression       | Compression status.                                                                                                    |
|                   | <ul> <li>not available — Compression cannot be enabled on this member due to its hardware capabilities.</li> </ul>                                                                                                    |
|                   | $\cdot$ not started — Compression has never been successfully enabled on this member.                                                                                                    |
|                   | <ul> <li>running — Compression is currently running on this member.</li> </ul>                                                                                                    |
|                   | $\cdot$ suspended — Compression has previously been enabled and is now paused.                                                                                                    |
|                   | • unknown — The current state of the member cannot be determined due to a member either being offline or an internal error condition.                                                                                                    |
| Firmware          | Firmware version running on the member                                                                                                    |
| iSCSI connections | Number of iSCSI connections to the member                                                                                                    |

## **Pool Volumes Panel**

#### Table 435. Field Definitions

| Field                         | Description                                                                                                    | Shortcut |
|-------------------------------|----------------------------------------------------------------------------------------------------|----------|
| Total volumes in storage pool | Total number of volumes in the pool                                                                                                    | None     |
| View                          | Select either Overview, Space, Space by percent, Replication, Configuration, or<br>SyncRep. Fields in each view are defined in the following tables. You can sort the<br>table by clicking the heading of a column; the table is sorted by volume name by<br>default. | Alt+V    |

#### Table 436. Overview

| Field  | Description                                                                                                    |
|--------|----------------------------------------------------------------------------------------------------|
| Volume | Name of the volume                                                                                                    |
|        | Indicates whether a volume is online or offline. An iSCSI initiator can only discover or connect to an online volume. |

| Field               | Description                                                                                                    |
|---------------------|----------------------------------------------------------------------------------------------------|
| Reported size       | Reported size of the volume in MB, GB, or TB. The group rounds up volume sizes to the next 15MB if the size is not a multiple of 15MB. You cannot change the reported size of a template volume.                                                                                                    |
| Replication partne  | Name of the replication partner group                                                                                                    |
| SyncRep status      | <ul> <li>Displays the SyncRep status for the synchronous replication collection. The synchronous replication states for a volume are:</li> <li>in sync — SyncActive and SyncAlternate pools contain the same volume data.</li> <li>paused — Administrator has paused synchronous replication. While synchronous replication is paused, the volume is still online, and initiators can connect to and write to the SyncActive volume. An administrator can pause and later resume synchronous replication. For example, this situation could happen in a maintenance window during which the SyncAlternate pool is taken offline. If data is written to the volume while synchronous replication is paused, it is written only to the SyncActive pool, and the two pools are out of sync. The group tracks all volume writes while synchronous replication is paused and, when the administrator resumes synchronous replication, writes the tracked changes to the SyncAlternate pool.</li> <li>out of sync — SyncActive pool and SyncAlternate pool might not contain the same volume data; the SyncActive pool contains the most recent volume data. A volume can become out of sync if synchronous replication is paused, or if one of the pools becomes unavailable or has no free space. The volume can become out of sync when the snapshot reserve in the SyncAlternate pool is full, but only when the snapshot</li> </ul> |
| Number of snapshots | space recovery policy sets volumes offline when the snapshot reserve is depleted. Total number of snapshots taken of the volume                                                                                                    |
|                     |                                                                                                    |
| iSCSI connections   | Number of iSCSI connections to the volume                                                                                                    |

#### Table 437. Configuration

| Field            | Description                                                                                                    |
|------------------|----------------------------------------------------------------------------------------------------|
| Volume           | Name of the volume                                                                                                    |
| Status           | Indicates whether a volume is online or offline. An iSCSI initiator can only discover or connect to an online volume.                                                                                                    |
| Reported size    | Reported size of the volume in MB, GB, or TB. The group rounds up volume sizes to the next 15MB if the size is not a multiple of 15MB. You cannot change the reported size of a template volume.                                                                                                    |
| Snapshot reserve | Amount of space, based on a percentage of the volume reserve, that the group allocates to snapshots                                                                                                    |
| RAID preference  | <ul> <li>RAID configuration for the volume; automatic indicates that the RAID configuration is the same as that of the pool containing the volume.</li> <li>The RAID preference can have one of the following statuses:</li> <li>Honored — The requested RAID preference has been applied to the volume.</li> <li>In-Progress — The volume is being converted to the requested RAID preference.</li> <li>Oversubscribed — The size of the volume exceeds the available space on any group members running the preferred RAID level; the requested RAID preference has not been applied to the volume.</li> <li>Not available — No group members are running the preferred RAID level; the requested RAID preference has not been applied to the volume.</li> <li>Temporarily Unknown — An internal operation is in progress and the RAID status cannot be determined. When the operation completes, the status is displayed.</li> </ul> |

| Field                | Description                                                                                                    |
|----------------------|----------------------------------------------------------------------------------------------------|
| Load balancing       | Indicates whether load balancing is enabled                                                                                                    |
| Access type          | Read-write or read-only                                                                                                    |
| Shared access        | Shared (multihost access) or not shared.                                                                                                    |
| Sector size          | Either 512 bytes or 4K-bytes. The logical sector size assigned to a volume does not depend<br>on the sector size used by the physical drives on the array. For example, a volume can use<br>4K-byte logical sectors even if the physical drives on the array use 512-byte sectors. |
| Volume Administrator | Volume administrator assigned to the pool volume                                                                                                    |

#### Table 438. Space

| Field             | Description                                                                                                    |
|-------------------|----------------------------------------------------------------------------------------------------|
| Volume            | Name of the volume                                                                                                    |
| Status            | Indicates whether a volume is online or offline. An iSCSI initiator can only discover or connect to an online volume.                                                                                                    |
| Reported size     | Reported size of the volume in MB, GB, or TB. The group rounds up volume sizes to the next 15MB if the size is not a multiple of 15MB. You cannot change the reported size of a template volume.                                                                                                    |
| Volume reserve    | <ul> <li>Actual amount of pool space that the group allocates to a volume. The value of the volume reserve depends on whether you enable thin provisioning on a volume:</li> <li>If thin provisioning is disabled, volume reserve is equal to the reported size.</li> <li>If thin provisioning is enabled, volume reserve is equal to or less than the reported size, depending on volume usage and the thin-provisioning settings.</li> </ul> |
| Free space        | Unused space on the volume                                                                                                    |
| Snapshot reserve  | Amount of space, based on a percentage of the volume reserve, that the group allocates to snapshots                                                                                                    |
| Free snap reserve | Amount of space available for snapshots                                                                                                    |
| Borrowed space    | Amount of space borrowed from the free pool space                                                                                                    |

#### Table 439. Space by Percent

| Field          | Description                                                                                                    |
|----------------|----------------------------------------------------------------------------------------------------|
| Volume         | Name of the volume                                                                                                    |
| Status         | Indicates whether a volume is online or offline. An iSCSI initiator can only discover or connect to an online volume                                                                                                    |
| Reported size  | Reported size of the volume in MB, GB, or TB. The group rounds up volume sizes to the next 15MB if the size is not a multiple of 15MB. You cannot change the reported size of a template volume.                                                                                                    |
| Volume reserve | <ul> <li>Actual amount of pool space that the group allocates to a volume. The value of the volume reserve depends on whether you enable thin provisioning on a volume:</li> <li>If thin provisioning is disabled, volume reserve is equal to the reported size.</li> <li>If thin provisioning is enabled, volume reserve is equal to or less than the reported size, depending on volume usage and the thin-provisioning settings.</li> </ul> |
| Free space     | Unused space on the volume                                                                                                    |

| Field             | Description                                                                                         |
|-------------------|----------------------------------------------------------------------------------------------------|
| Snapshot reserve  | Amount of space, based on a percentage of the volume reserve, that the group allocates to snapshots |
| Free snap reserve | Amount of space available for snapshots                                                             |
| Borrowed space    | Amount of space borrowed from the free pool space                                                   |

#### Table 440. Replication

| Field               | Description                                                                                                    |
|---------------------|----------------------------------------------------------------------------------------------------|
| Volume              | Name of the volume                                                                                                    |
| Status              | Indicates whether a volume is online or offline. An iSCSI initiator can only discover or connect to an online volume.                                                                                                    |
| Reported size       | Reported size of the volume in MB, GB, or TB. The group rounds up volume sizes to the next 15MB if the size is not a multiple of 15MB. You cannot change the reported size of a template volume.                                                                                                    |
| Replication partner | Name of the replication partner group                                                                                                    |
| Replica reserve     | Amount of space the secondary group delegates for partner replicas                                                                                                    |
| Local reserve       | Amount of space delegated to local replication reserve. Local replication reserve has the following purpose:                                                                                                    |
|                     | • Preserves the contents of the volume at the time replication started. The primary group creates a snapshot of the volume in the local replication reserve to preserve the contents of the volume at the time replication started. If the volume changes occur during replication, the snapshot tracks those changes, consuming more local replication reserve. |
| Replication status  | Indicates that the status of replication activity to or from the partner is enabled or paused                                                                                                    |
| Failback baseline   | Point in time at which the volume on the primary group and the most recent complete replica on the secondary group have the same data                                                                                                    |
| Pending data        | Amount of data that must be transferred for the next or current replication                                                                                                    |

#### Table 441. SyncRep View

| Field          | Description                                                                                                    |
|----------------|----------------------------------------------------------------------------------------------------|
| Volume         | Name of the volume                                                                                                    |
| Status         | Indicates whether a volume is online or offline. An iSCSI initiator can only discover or connect to an online volume.                                                                                                    |
| Reported size  | Reported size of the volume in MB, GB, or TB. The group rounds up volume sizes to the next 15MB if the size is not a multiple of 15MB. You cannot change the reported size of a template volume.                                                                                                    |
| SyncRep status | Displays the SyncRep status for the synchronous replication collection. The synchronous replication states for a volume are:                                                                                                    |
|                | $\cdot$ in sync — SyncActive and SyncAlternate pools contain the same volume data.                                                                                                    |
|                | <ul> <li>paused — Administrator has paused synchronous replication. While synchronous<br/>replication is paused, the volume is still online, and initiators can connect to and write to<br/>the SyncActive volume. An administrator can pause and later resume synchronous<br/>replication. For example, this situation could happen in a maintenance window during</li> </ul> |

| Field              | Description                                                                                                    |
|--------------------|----------------------------------------------------------------------------------------------------|
|                    | which the SyncAlternate pool is taken offline. If data is written to the volume while<br>synchronous replication is paused, it is written only to the SyncActive pool, and the two<br>pools are out of sync. The group tracks all volume writes while synchronous replication<br>is paused and, when the administrator resumes synchronous replication, writes the<br>tracked changes to the SyncAlternate pool.                                                                                                    |
|                    | <ul> <li>out of sync — SyncActive pool and SyncAlternate pool might not contain the same<br/>volume data; the SyncActive pool contains the most recent volume data. A volume can<br/>become out of sync if synchronous replication is paused, or if one of the pools<br/>becomes unavailable or has no free space. The volume can become out of sync when<br/>the snapshot reserve in the SyncAlternate pool is full, but only when the snapshot<br/>space recovery policy sets volumes offline when the snapshot reserve is depleted.</li> </ul> |
| SyncAlternate pool | Secondary backup pool for a SyncRep volume                                                                                                    |
| Unreplicated data  | Amount of data that has not been written to the SyncAlternate pool. Visible when synchronous replication is enabled.                                                                                                    |

## Power Management Panel

#### Table 442. Power Management Panel

| Field | Description                                                                                                    | Shortcut |
|-------|----------------------------------------------------------------------------------------------------|----------|
|       | Standby mode provides a safe and quick way to power down members (arrays) in a group. Standby operation is compatible with all PS Series group members that have | Alt+S    |
| group | Type 11 or 12 control modules.                                                                                                    |          |

### **Power Panel**

#### Table 443. Power Panel

| Field     | Description                                                                                                    | Shortcut |
|-----------|----------------------------------------------------------------------------------------------------|----------|
| Restart   | When you restart a member, any volumes with data on that member are set offline.<br>The group sets the volumes online when the restart completes. Restarting a<br>member has no effect on member, volume, or group configuration information or<br>volume data stored on the member. | Alt+R    |
| Shut down | For maintenance purposes, you might need to cleanly shut down a member.<br>Shutting down a member has no effect on member, volume, or group configuration<br>information or volume data stored on the member.                                                                        | Alt+S    |

## **Power Supplies Panel**

#### Table 444. Power Supplies Panel

| Field            | Description                                                                                                    |
|------------------|----------------------------------------------------------------------------------------------------|
| Power supply (N) | Identification number for the power supply                                                                                                    |
| Status           | <ul> <li>Status of the power supply:</li> <li>OK — Power supply is present and working correctly; no action required.</li> <li>No AC Power or missing — The power supply is either not plugged into the wall outlet or is not in the array. Either plug the power cord into both the wall and the array, or install a power supply in the array.</li> </ul> |

| Field             | Description                                                                                                    |
|-------------------|----------------------------------------------------------------------------------------------------|
|                   | <ul> <li>Failed — The power supply has failed. Replace the power supply as soon as possible.<br/>Contact your support provider.</li> </ul>                                                                                                    |
| Fan status        | (Not displayed for all members) Operational status of the fan:                                                                                                    |
|                   | <ul> <li>Normal — Fans are present and working correctly.</li> </ul>                                                                                                    |
|                   | <ul> <li>Warning — Fan speed is either too fast or too slow (outside normal operating RPM).<br/>Check the event log in the monitoring section of the Group Manager GUI to look for<br/>the warning message. If the event occurs only once, and another event indicates that<br/>the fan speed is back to normal, then the problem has been resolved. If the warning<br/>persists, replace the fan module. You might have to replace a fan tray or the entire<br/>power supply, depending on the array model. See your hardware documentation for<br/>more information.</li> </ul> |
|                   | <ul> <li>Critical — Fan has failed. Replace the fan module. You might have to replace a fan tray<br/>or the entire power supply, depending on the array model. See your hardware<br/>documentation for more information.</li> </ul>                                                                                                    |
| Firmware revision | (Not displayed for all members) Current revision of the firmware running on the member                                                                                                    |

## Promote Replica Set of a Volume Wizard

- Volume options
- iSCSI access
- Volume tags

#### Table 445. Volume options

| Field                                     | Description                                                                                                    | Shortcut |  |
|-------------------------------------------|----------------------------------------------------------------------------------------------------|----------|--|
| Volume options                            |                                                                                                    |          |  |
| Set volume online                         | Sets the promoted volume online.                                                                                                  | Alt+S    |  |
| Retain target name of the original volume | Select whether to retain the iSCSI target name of the original volume. This option can facilitate initiator access to the volume. | Alt+R    |  |
| Keep ability to demote<br>to replica set  | Select to either demote the volume later and then resume the original replication, or to make the promotion permanent.            | Alt+K    |  |

NOTE: You can permanently promote a replica set in a single operation, resulting in a new standard volume, template volume, or thin clone volume. You might need to perform this task if the original volume is destroyed. Permanently promoting an inbound replica set does not require any additional space on the secondary group, because it reduces delegated space by the size of the volume's replica reserve.

Table 446. iSCSI access

| Field                                                       | Description                                                                                                    | Shortcut                                                               |
|-------------------------------------------------------------|----------------------------------------------------------------------------------------------------|------------------------------------------------------------------------|
| What kind of access<br>type do you want for<br>this volume? | <ul> <li>Allows you to set the access controls for the volume. Select the type of access you want:</li> <li>Copy access controls from another volume (<u>Copy access controls from another volume</u>)</li> <li>Select or define access control policies (<u>Select or define access controls policies</u>)</li> <li>Define one or more basic access points (<u>Define one or more basic access points</u>)</li> </ul> | <ul> <li>Alt+P</li> <li>Alt+L</li> <li>Alt+F</li> <li>Alt+E</li> </ul> |

| Field                                                                                                   | Description                                                                                                    | Shortcut                              |
|----------------------------------------------------------------------------------------------------|----------------------------------------------------------------------------------------------------|---------------------------------------|
|                                                                                                    | None (do not allow access)                                                                                                    |                                       |
| Do you want to allow<br>simultaneous access to<br>this volume from more<br>than one iSCSI<br>initiator? | <ul> <li>Default is No. Select Yes to permit the volume to allow simultaneous access from initiators with different IQNs.</li> <li>Yes</li> <li>No</li> </ul> | <ul><li>Alt+S</li><li>Alt+O</li></ul> |

#### Table 447. Copy access controls from another volume

| Field                                                      | Description                                                                                                    | Shortcut |
|------------------------------------------------------------|----------------------------------------------------------------------------------------------------|----------|
| Select the volume from<br>which to copy access<br>controls | To apply an access control from another volume, select it with the mouse or the up and down arrows.                                                           | Alt+V    |
| Access controls                                            | Displays the properties of the access control for the selected volume. This option helps you choose which volume's access controls to copy to the new volume. | None     |

#### Table 448. Select or define access controls policies

| Field                                                   | Description                                                                                                    | Shortcut                                                                                                    |
|---------------------------------------------------------|----------------------------------------------------------------------------------------------------|----------------------------------------------------------------------------------------------------|
| Pick one or more<br>access policies or<br>policy groups | <ul> <li>Lists the available access policies and policy groups to choose from. Select either<br/>Access Policies or Access Policy Groups to change the list.</li> <li>Access Policies</li> <li>Access Policy Groups</li> <li>Available</li> <li>Add</li> <li>Remove</li> <li>Selected</li> </ul> | <ul> <li>Alt+C</li> <li>Alt+G</li> <li>Alt+V</li> <li>Alt+A</li> <li>Alt+R</li> <li>Alt+R</li> <li>Alt+T</li> </ul> |
| New                                                     | Defines a new access policy or policy group                                                                                                    | None                                                                                                    |
| Edit                                                    | From either the Available list or the Selected list, select an access policy or policy group and click Edit to change it.                                                                                                    | None                                                                                                    |

#### Table 449. Define one or more basic access points

| Field                | Description                                                                                                    |
|----------------------|----------------------------------------------------------------------------------------------------|
| CHAP account name    | Name of the CHAP account defined in the access point                                                                                              |
| iSCSI initiator name | iSCSI initiator used by the access point                                                                                                    |
| IP address           | IP address specified in the access point                                                                                                    |
| Applies to           | <ul> <li>Specifies whether the access point applies to:</li> <li>Volume and its snapshots</li> <li>Volume only</li> <li>Snapshots only</li> </ul> |
| Add                  | Creates a new basic access point                                                                                                    |
| Modify               | Opens the currently selected basic access point for editing                                                                                       |
| Remove               | Removes the currently selected basic access point                                                                                                 |

#### Table 450. Assign volume tags

| Field                                  | Description                                                                                                    | Shortcut |
|----------------------------------------|----------------------------------------------------------------------------------------------------|----------|
| Tags assigned ( <i>n</i> of <i>n</i> ) | Select a tag from the list shown that best defines the attributes of the volume.                                                                                                    | Alt+T    |
| Copy from volume                       | Copies tag information from an existing volume with tags. If no tags exist on the system or no volumes with tags are associated, the link is still active but an error is generated: No volumes have tags assigned. | None     |
| Manage tags                            | Enables you to view current tags and to create, rename, or delete tag names or values                                                                                                    | None     |

### Promote to Template Volume Wizard

#### Table 451. Step 1: Volume options

| Field                                     | Description                                                                                                    | Shortcut |
|-------------------------------------------|----------------------------------------------------------------------------------------------------|----------|
| Set volume offline                        | Sets the volume offline.                                                                                                    | None     |
| Retain target name of the original volume | Select whether to retain the iSCSI target name of the original volume. This option can facilitate initiator access to the volume. | Alt+R    |
| Keep ability to demote<br>to replica set  | Select to either demote the volume later and then resume the original replication, or to make the promotion permanent.            | Alt+K    |

#### Table 452. Step 2:Define iSCSI access points

| Field                                                                                                   | Description                                                                                                    | Shortcut                                                               |
|----------------------------------------------------------------------------------------------------|----------------------------------------------------------------------------------------------------|------------------------------------------------------------------------|
| What kind of access<br>type do you want for<br>this volume?                                             | <ul> <li>Allows you to set the access controls for the volume. Select the type of access you want:</li> <li>Copy access controls from another volume (<u>Copy access controls from another volume</u>)</li> <li>Select or define access control policies (<u>Select or define access controls policies</u>)</li> <li>Define one or more basic access points (<u>Define one or more basic access points</u>)</li> <li>None (do not allow access)</li> </ul> | <ul> <li>Alt+P</li> <li>Alt+L</li> <li>Alt+F</li> <li>Alt+E</li> </ul> |
| Do you want to allow<br>simultaneous access to<br>this volume from more<br>than one iSCSI<br>initiator? | Default is No. Select Yes to permit the volume to allow simultaneous access from initiators with different IQNs.                                                                                                    | <ul><li>Alt+S</li><li>Alt+O</li></ul>                                  |

#### Table 453. Copy access controls from another volume

| Field                                                      | Description                                                                                                    | Shortcut |
|------------------------------------------------------------|----------------------------------------------------------------------------------------------------|----------|
| Select the volume from<br>which to copy access<br>controls | To apply an access control from another volume, select it with the mouse or the up and down arrows.                                                           | Alt+V    |
| Access controls                                            | Displays the properties of the access control for the selected volume. This option helps you choose which volume's access controls to copy to the new volume. | None     |

#### Table 454. Select or define access controls policies

| Field                                                   | Description                                                                                                    | Shortcut                                                                                                    |
|---------------------------------------------------------|----------------------------------------------------------------------------------------------------|----------------------------------------------------------------------------------------------------|
| Pick one or more<br>access policies or<br>policy groups | Lists the available access policies and policy groups to choose from. Select either<br>Access Policies or Access Policy Groups to change the list.<br>• Access Policies<br>• Access Policy Groups<br>• Available<br>• Add<br>• Remove<br>• Selected | <ul> <li>Alt+C</li> <li>Alt+G</li> <li>Alt+V</li> <li>Alt+A</li> <li>Alt+R</li> <li>Alt+R</li> <li>Alt+T</li> </ul> |
| New                                                     | Defines a new access policy or policy group.                                                                                                    | None                                                                                                    |
| Edit                                                    | From either the Available list or the Selected list, select an access policy or policy group and click Edit to change it.                                                                                                    | None                                                                                                    |

#### Table 455. Define one or more basic access points

| Field                | Description                                                                                                    |
|----------------------|----------------------------------------------------------------------------------------------------|
| CHAP account name    | Name of the CHAP account defined in the access point                                                                                              |
| iSCSI initiator name | iSCSI initiator used by the access point                                                                                                    |
| IP address           | IP address specified in the access point                                                                                                    |
| Applies to           | <ul> <li>Specifies whether the access point applies to:</li> <li>Volume and its snapshots</li> <li>Volume only</li> <li>Snapshots only</li> </ul> |
| Add                  | Creates a new basic access point                                                                                                    |
| Modify               | Opens the currently selected basic access point for editing                                                                                       |
| Remove               | Removes the currently selected basic access point                                                                                                 |

### **Protocol Endpoints Access Control List Panel**

The Protocol Access Control List panel identifies the following information for protocol endpoints that have been configured for the group:

- Access policy name
- CHAP account
- iSCSI initiator
- IP address

### **PS Series Group Members Panel**

#### Table 456. PS Series Group Members Panel

| Field        | Description                              |
|--------------|------------------------------------------|
| Member       | Name of the member                       |
| Storage pool | Storage pool to which the member belongs |

| Field             | Description                                                                                                    |
|-------------------|----------------------------------------------------------------------------------------------------|
| Capacity          | Total capacity of the member                                                                                                    |
| Free space        | Free space on the member                                                                                                    |
| RAID policy       | RAID policy of the member                                                                                                    |
| Number of disks   | Number of disks in the member and their type (SAS, SATA, SSD)                                                                                                    |
| Member status     | <ul> <li>Status of the member:</li> <li>online – Member is online and has no health conditions</li> <li>offline – Member is offline</li> <li>warning – Member has a warning health condition</li> <li>error – Member has a critical health condition</li> <li>unconfigured – Member has not been configured</li> </ul>                                                                                                    |
| Compression       | <ul> <li>Compression status:</li> <li>not available – Compression cannot be enabled on this member due to its hardware capabilities.</li> <li>not started – Compression has never been successfully enabled on this member.</li> <li>running – Compression is currently running on this member.</li> <li>suspended – Compression has previously been enabled and is now paused.</li> <li>unknown – The current state of the member cannot be determined due to a member either being offline or an internal error condition.</li> </ul> |
| Firmware          | Firmware version running on the member                                                                                                    |
| iSCSI connections | Number of iSCSI connections to the member                                                                                                    |

## **RADIUS Settings Dialog Box**

#### Table 457. RADIUS Settings Dialog Box

| Field                       | Description                                                                                                    | Shortcut |  |
|-----------------------------|----------------------------------------------------------------------------------------------------|----------|--|
| RADIUS authenticati         | RADIUS authentication servers                                                                                                    |          |  |
| Add                         | Specify the IP address of the server, set a port number, or use the default port.<br>(Optional) Provide a RADIUS secret and confirm the secret. | None     |  |
| Modify                      | Modify the IP address of the server, set a port number, or use the default port.<br>(Optional) Provide a RADIUS secret and confirm the secret.  | None     |  |
| Delete                      | Deletes the selected authentication server                                                                                                    | None     |  |
| Up                          | Takes the selected RADIUS authentication server and moves it up one position in the list                                                        | None     |  |
| Down                        | Takes the selected RADIUS authentication server and moves it down one position in the list                                                      | None     |  |
| Request timeout,<br>seconds | Number of seconds the group waits for an accounting server to transmit before timing out. The default is 2 seconds.                             | Alt+R    |  |
| Retries                     | Number of times the group tries to contact an accounting server after the first failure. The default is 1 retry.                                | Alt+T    |  |
| RADIUS accounting           | servers                                                                                                    | <u> </u> |  |

| Field                       | Description                                                                                                    | Shortcut |
|-----------------------------|----------------------------------------------------------------------------------------------------|----------|
| Add                         | Specify the IP address of the server, set a port number, or use the default port.<br>(Optional) Provide a RADIUS secret and confirm the secret. | None     |
| Modify                      | Modify the IP address of the server, set a port number, or use the default port.<br>(Optional) Provide a RADIUS secret and confirm the secret.  | None     |
| Delete                      | Deletes the selected RADIUS server                                                                                                    | None     |
| Up                          | Takes the selected RADIUS authentication server and moves it up one position in the list                                                        | None     |
| Down                        | Takes the selected RADIUS authentication server and moves it down one position in the list                                                      | None     |
| Request timeout,<br>seconds | Number of seconds the group waits for an accounting server to transmit before timing out. The default is 2 seconds.                             | Alt+E    |
| Retries                     | Number of times the group tries to contact an accounting server after the first failure. The default is 1 retry.                                | Alt+I    |

### **Remote Replica Containers Panel**

The Remote Replica Containers panel displays:

- General Replica Information
- Replication Containers
- Replication History

#### Table 458. General Replica Information

| Field               | Description                                        | Shortcut |
|---------------------|----------------------------------------------------|----------|
| Replica containers  | Displays information about the replica containers  | Alt+C    |
| Replication history | Displays information about the replication history | Alt+R    |

#### Table 459. Remote Replica Containers

| Field              | Description                                                                                                    |  |
|--------------------|----------------------------------------------------------------------------------------------------|--|
| Source container   | Container on the local (source) cluster                                                                                                    |  |
| Replica container  | Container on the remote (destination) replication partner cluster that contains replicated data from the source container. As with replica volumes, you can temporarily or permanently promote replica containers to recovery containers and grant hosts access to recovery container data. |  |
| Replication status | Status of replication between the source and replica NAS containers.         Replication status:         Ready — Container is ready for replication.         In progress — Replication is in progress.         Paused — Replication is paused.         Canceled — Replication is canceled.  |  |

| Field            | Description                                                                                                    |
|------------------|----------------------------------------------------------------------------------------------------|
|                  | If replication is currently taking place for the NAS container, this field indicates the percentage of the replication operation that has been completed. |
| Last replication | Date and time data was last replicated to the selected replica container                                                                                  |

#### Table 460. Remote Replication History

| Field             | Description                                                                                                    |
|-------------------|----------------------------------------------------------------------------------------------------|
| Started           | Date and time the replication started                                                                                                    |
| Source container  | Container on the local (source) cluster                                                                                                    |
| Replica container | Container on the remote (destination) replication partner cluster that contains replicated data from the source container. As with replica volumes, you can temporarily or permanently promote replica containers to recovery containers and grant hosts access to recovery container data. |
| Duration          | Amount of time the replication took to complete                                                                                                    |
| Data size         | Amount of data transferred in the replication                                                                                                    |
| Speed             | Data transfer rate of the replication                                                                                                    |
| Transfer          | Indicates whether the replication completed successfully                                                                                                    |

# **Remote Replicas Panel**

### Table 461. Remote Replicas Panel

| Field               | Description                                            |
|---------------------|--------------------------------------------------------|
| Volume replicas     | Lists the replicas of the volume and their details     |
| Replication history | Lists all the completed replications and their details |

### Table 462. Remote Replicas Panel — Volume Replicas

| Field              | Description                                                                                                    |
|--------------------|----------------------------------------------------------------------------------------------------|
| Replica            | Lists the replicas of the volume, the date and time each replica of the volume was created, and the replication partner                                                                                                    |
| Replication status | Status of the replication task, indicating whether the replication was successful.         For replica sets:         • ready         • manual transfer in progress         • partner paused inbound         For individual replicas within the set:         • completed         • in progress         • partner down         • failed (when the replication failed)         • manual transfer in progress |
| Schedule           | Name of the schedule that is applied to the replica                                                                                                    |

| Field   | Description                                                                     |
|---------|---------------------------------------------------------------------------------|
| Details | Provides details of the replication job (for example: 1 replica. Reserved 30MB) |

### Table 463. Remote Replicas Panel – Replication History

| Field     | Description                                                  |
|-----------|--------------------------------------------------------------|
| Started   | Date and time the replication job started                    |
| Volume    | Name of the volume replicated                                |
| Duration  | How long the replication job took to complete                |
| Data size | Size of replication job, in MB or GB                         |
| Speed     | Data transfer rate for the replication job, in MB per minute |
| Transfer  | Status of the transfer                                       |

# **Remote Replicas Panel**

#### Table 464. Remote Replicas Panel

| Field                 | Description                                                                                                    |
|-----------------------|----------------------------------------------------------------------------------------------------|
| Total volume replicas | Number of replicas for the selected template volume                                                                                                    |
| Replica               | Date and time the replica was created                                                                                                    |
| Replication status    | Status of the replication operation. Indicates whether the volume is ready for replication.<br>The following statuses are possible:                                                                                                    |
|                       | • authfailure - Authentication between the partners failed.                                                                                                    |
|                       | • farenddown – No communication with the primary group for 1 hour or more.                                                                                                    |
|                       | • in progress – Replication is in progress.                                                                                                    |
|                       | <ul> <li>ready – Replication is correctly configured on the volume.</li> </ul>                                                                                                    |
|                       | • completed - Replication is now finished.                                                                                                    |
|                       | <ul> <li>stopped – Administrator paused replication.</li> </ul>                                                                                                    |
|                       | <ul> <li>unmanaged – Delegated space capacity on the secondary group that is no longer<br/>accessible from the primary group. This situation can happen when the original volume<br/>is no longer available or no longer configured for replication.</li> </ul> |
|                       | <ul> <li>waiting – Replication data transfer did not start because the group cannot create<br/>more iSCSI sessions.</li> </ul>                                                                                                    |
| Details               | Number of replicas and the replica reserve                                                                                                    |

# **Remote Replicas Panel**

#### Table 465. Remote Replica – View

| Field               | Description                                             | Shortcut |
|---------------------|---------------------------------------------------------|----------|
| Template replicas   | Displays information about template replicas            | Alt+T    |
| Replication history | Displays the replication history of the selected volume | Alt+R    |
| Thin clone replicas | Displays information about the thin clone replicas      | Alt+C    |

### Table 466. Remote Replica – Template Replicas View

| Field              | Description                                                                                                    |
|--------------------|----------------------------------------------------------------------------------------------------|
| Replica            | Lists the replicas of the volume, the date and time each replica of the volume was created, and the replication partner                                                                                                    |
| Replication status | <pre>Status of the replication task, indicating whether the replication was successful. Status for<br/>replica sets can be either:<br/>ready<br/>manual transfer in progress<br/>partner paused inbound<br/>Status for individual replicas within the set can be either:<br/>completed<br/>in progress<br/>partner down<br/>failed<br/>manual transfer in progress</pre> |
| Details            | Provides details of the replication job (for example: 1 replica. Reserved 30MB)                                                                                                    |

### Table 467. Remote Replica – Replication History View

| Field     | Description                                                  |
|-----------|--------------------------------------------------------------|
| Started   | Date and time the replication job started                    |
| Partner   | Name of the replication partner                              |
| Duration  | How long the replication job took to complete                |
| Data Size | Size of the replication job, in MB or GB                     |
| Speed     | Data transfer rate for the replication job, in MB per minute |
| Transfer  | Status of the transfer                                       |

### Table 468. Thin Clone Replicas View

| Field              | Description                                                                                                    |
|--------------------|----------------------------------------------------------------------------------------------------|
| Replica            | Lists the replicas of the volume, the date and time each replica of the volume was created, and the replication partner                                                                                                    |
| Replication status | <pre>Status of the replication task, indicating whether the replication was successful. Status or<br/>replica sets can be either:     ready     manual transfer in progress     partner paused inbound Status for individual replicas within the set can be either:     completed     in progress     partner down     failed     manual transfer in progress</pre> |

| Field   | Description                                                                     |
|---------|---------------------------------------------------------------------------------|
| Details | Provides details of the replication job (for example: 1 replica. Reserved 30MB) |

# **Remote Replicas Panel (Outbound Collections)**

### Table 469. Remote Replicas Panel

| Field                               | Description                                                                                                    |  |
|-------------------------------------|----------------------------------------------------------------------------------------------------|--|
| Total replicated volume collections | Number of replicated volume collections on the partner                                                                                                    |  |
| Replica                             | Contains a tree diagram listing the volume collections that have replicas. Expand the tree to view individual collections, which are sorted by their creation date.                                                                                                    |  |
| Replication status                  | <ul> <li>Status of replication for the collection or status of the replication operation for the individual replica:</li> <li>completed – Replication of the volume is finished.</li> <li>disabled – Replication of the collection is not allowed.</li> <li>enabled – Replication of the collection is allowed.</li> <li>incomplete – Replication of the volume is not finished.</li> <li>in progress – Replication operation cannot start if another replication operation for the same volume is in progress.</li> </ul> |  |
| Details                             | Number of replicas in the collection, and the name of the replica or replica collection                                                                                                    |  |

### **Remote Replicas Panel (Outbound Collections)**

#### Table 470. Remote Replicas Panel

| Field                            | Description                                                                                                    |
|----------------------------------|----------------------------------------------------------------------------------------------------|
| Total volume replica collections | Number of replica collections on the volume                                                                                                    |
| Replica                          | Name of the replication collection                                                                                                    |
| Replication status               | <ul> <li>Status of the replication operation for the volume. Can be either:</li> <li>completed – Replication operation finished successfully.</li> <li>incomplete – Replication operation did not finish successfully.</li> <li>paused – Administrator paused replication operation.</li> </ul> |
| Schedule                         | Schedule that created the replica                                                                                                    |
| Details                          | Details of the replica collection or individual replica                                                                                                    |

### Remote Replicas Panel (Outbound)

#### Table 471. Remote Replicas Panel – View

| Field               | Description                                               | Shortcut |
|---------------------|-----------------------------------------------------------|----------|
| Volume replicas     | Displays information about the outbound volume replicas   | Alt+V    |
| Replication history | Displays the replication history of the outbound replicas | Alt+R    |

### Table 472. Remote Replicas Panel – Volume Replicas

| Field              | Description                                                                                                    |
|--------------------|----------------------------------------------------------------------------------------------------|
| Replica            | Shows the volume name and the replicas, identified by a timestamp                                                                                                    |
| Replication status | <ul> <li>Status of the replication operation for the volume and for the individual replicas. Can be either:</li> <li>completed – Replication of the volume is finished.</li> <li>incomplete – Replication of the volume is not finished.</li> <li>in progress – Replication operation cannot start if another replication operation for the same volume is in progress.</li> <li>ready – Replication is correctly configured on the volume.</li> <li>partner down – Replication partner is not available.</li> </ul> |
| Details            | Describes each replica, including whether the replica is part of a replica collection                                                                                                    |

#### Table 473. Remote Replicas Panel – Replication History

| Field     | Description                                                                                                    |
|-----------|----------------------------------------------------------------------------------------------------|
| Started   | Date and time the replication job started                                                                                                    |
| Volume    | Name of the replication volume                                                                                                    |
| Duration  | How long the replication job took to complete                                                                                                    |
| Data size | Size of the replication job, in MB or GB                                                                                                    |
| Speed     | Data transfer rate for the replication job, in MB per minute                                                                                                    |
| Transfer  | <ul> <li>Status of the transfer. Can be either:</li> <li>canceled – Transfer was stopped before it finished.</li> <li>complete – Transfer finished.</li> <li>incomplete – Transfer did not finished.</li> <li>ready – Replication is correctly configured on the volume.</li> </ul> |

# **Remote Replicas Panel (Outbound)**

#### Table 474. Remote Replicas Panel

| Field                 | Description                                                                                                    |
|-----------------------|----------------------------------------------------------------------------------------------------|
| Total volume replicas | Number of replicas for the volume                                                                                                    |
| Replica               | Date and time the replica was created                                                                                                    |
| Replication status    | Status of the replication operation, which indicates whether the volume is ready for replication:                                                                                                    |
|                       | • authfailure - Authentication between the partners failed.                                                                                                    |
|                       | • farenddown – No communication with the primary group for 1 hour or more.                                                                                                    |
|                       | • in progress – Replication is in progress.                                                                                                    |
|                       | • completed - Replication is now finished.                                                                                                    |
|                       | • paused – Administrator paused replication.                                                                                                    |
|                       | • unmanaged – Delegated space capacity on the secondary group that is no longer accessible from the primary group. This situation can happen when the original volume is no longer available or no longer configured for replication. |

| Field    | Description                                                                                                    |
|----------|----------------------------------------------------------------------------------------------------|
|          | <ul> <li>waiting – Replication data transfer did not start because the group cannot create<br/>more iSCSI sessions.</li> </ul> |
| Schedule | Name of the schedule that created the replica                                                                                  |
| Details  | Name of the collection that the replica belongs to, if any                                                                     |

# **Remote Replicas Panel**

### Table 475. Remote Replicas Panel

| Field              | Description                                                                                                    |
|--------------------|----------------------------------------------------------------------------------------------------|
| Replica            | Replication collection                                                                                                    |
| Replication status | <ul> <li>Status of the replication. Possible statuses:</li> <li>enabled – Replication for the volume collection is permitted.</li> <li>disabled – Replication for the volume collection has been suspended.</li> </ul> |
| Schedule           | Schedule under which the replica collection was created                                                                                                    |
| Details            | Details of the replica collection                                                                                                    |

# Rename NAS Cluster Dialog Box

### Table 476. Rename NAS Cluster Dialog Box

| Field | Description                                                                                                    | Shortcut |
|-------|----------------------------------------------------------------------------------------------------|----------|
| Name  | New name for the NAS cluster. The NAS cluster name can contain up to 15 ASCII<br>letters, numbers, and hyphens.<br>Changing the cluster name does not affect the NetBIOS or the DNS names<br>associated with the cluster. | Alt+N    |

### **Inbound Replicas Panel**

#### Table 477. Inbound Replicas Panel

| Field                               | Description                                                                                                    |  |
|-------------------------------------|----------------------------------------------------------------------------------------------------|--|
| Total replicated volume collections | Number of replicated volume collections for the partner                                                                                    |  |
| Replica                             | Name of the replica collection. Expand the name to see the timestamp, and then expand the timestamp to see the replicas in the collection. |  |
| Replication status                  |                                                                                                    |  |

| Field   | Description                                                                                                    |  |
|---------|----------------------------------------------------------------------------------------------------|--|
| Details | Shows the number of replica collections and/or the complete name of the replica collection and of the replicas |  |

# **Replicas Panel (Inbound Collection)**

### Table 478. Replicas Panel

| Field                            | Description                                                                                                    |
|----------------------------------|----------------------------------------------------------------------------------------------------|
| Total volume replica collections | Number of volume replica collections                                                                                                    |
| Replica                          | Timestamp of the replica collection. Expand the timestamp to see the replicas in the collection and their replication status.                                                                                        |
| Replication status               | Status of the replica or of the replication operation:                                                                                                    |
|                                  | <ul> <li>ready – Replication has been successfully configured.</li> </ul>                                                                                                    |
|                                  | complete – Replication of the volume is completed.                                                                                                    |
|                                  | <ul> <li>incomplete – Replication of the volume is not completed.</li> </ul>                                                                                                    |
|                                  | <ul> <li>in progress – Replication operation cannot start if another replication operation for the<br/>same volume is in progress.</li> </ul>                                                                        |
|                                  | <ul> <li>paused – Replication operation has been suspended.</li> </ul>                                                                                                    |
|                                  | <ul> <li>unmanaged – Delegated space capacity on the secondary group that is no longer<br/>accessible from the primary group. This situation can happen when the original volume<br/>is no longer needed.</li> </ul> |
| Details                          | Shows the complete name of the replica collection                                                                                                    |

# Replicas Panel (Inbound Template Replicas)

### Table 479. Replicas Panel

| Field                 | Description                                                                                                    |  |
|-----------------------|----------------------------------------------------------------------------------------------------|--|
| Total volume replicas | Number of template volume replicas                                                                                                    |  |
| Created               | Date and time the replica was created                                                                                                    |  |
| Size                  | Size of the template volume                                                                                                    |  |
| Replication status    | <ul> <li>Status of the replication operation:</li> <li>complete – Replication operation is completed.</li> <li>incomplete – Replication operation is not completed.</li> <li>in progress – Replication operation cannot start if another replication operation for the same volume is in progress.</li> </ul> |  |
| Collection            | Collection to which the replica belongs, if any                                                                                                    |  |

# Replicas Panel (Inbound)

The Replicas panel displays information about inbound replicas of the selected volume.

### Table 480. Replicas Panel

| Field                 | Description                                                                                                    |  |
|-----------------------|----------------------------------------------------------------------------------------------------|--|
| Total volume replicas | Number of inbound replicas for this volume                                                                                                    |  |
| Created               | Date and time the replica was created                                                                                                    |  |
| Size                  | Size of the original volume                                                                                                    |  |
| Replication status    | <ul> <li>Status of the replication operation for the replica:</li> <li>complete – Replication of the volume is complete.</li> <li>in progress – Replication is in progress.</li> <li>paused – Administrator paused replication.</li> <li>waiting – Replication data transfer did not start because the group cannot create more iSCSI sessions.</li> </ul> |  |
| Collection            | Name of the replication collection the replica belongs to, if any                                                                                                    |  |

### **Replicate Recovery Container Dialog Box**

### Table 481. Replicate Recovery Container

| Field                                            | Description                                                                                                    | Shortcut |
|--------------------------------------------------|----------------------------------------------------------------------------------------------------|----------|
| Account name                                     | User name of the group administrator account on the source container                                                                                                    | Alt+A    |
| Password                                         | Password for the group administrator account on the source container                                                                                                    | Alt+P    |
| Remember these<br>credentials in this<br>session | Retains the account name and password to be used throughout this single-step<br>failback to primary operation.<br>If you select this checkbox, these credentials are retained until you log out of Group<br>Manager. If you do not select this checkbox, you are prompted twice for these<br>credentials during the process. | Alt+R    |

### **Replication Partners Panel**

#### Table 482. Replication Partners Panel

| Field                      | Description                                                                                                    |  |
|----------------------------|----------------------------------------------------------------------------------------------------|--|
| Total replication partners | Number of replication partners for the group                                                                                                    |  |
| Partner                    | Name of the replication partner group                                                                                                    |  |
| Direction                  | <ul> <li>Direction of replication. Arrows pointing to the right indicate outbound replication to the partner. Arrows pointing to the left indicate inbound replication.</li> <li>The top entry shows whether outbound replication from the group to the partner is enabled or paused, any space that the partner delegated to the group, and free delegated space.</li> <li>The bottom entry shows whether inbound replication from the partner to the group is enabled or paused, any space that the group delegated to the partner, and free delegated space.</li> </ul> |  |

| Field                                                        | Description                                                                                                    |  |
|--------------------------------------------------------------|----------------------------------------------------------------------------------------------------|--|
| Status                                                       | Indicates whether the status of replication activity to or from the partner is enabled or paused. Click the link to change the setting. |  |
| Delegated space                                              | Delegated space on the replication partner                                                                                              |  |
| Free space Unused delegated space on the replication partner |                                                                                                    |  |
| NAS status (FS Series group only)                            | Indicates whether the status of NAS replication activity to or from the partner is enabled or paused                                    |  |

# **Replication Progress Panel**

### Table 483. Replication Progress Panel

| Field                                           | Description                                                                                                    |  |
|-------------------------------------------------|----------------------------------------------------------------------------------------------------|--|
| Total replications in progress between partners | Number of replications currently in progress between the replication partners.                                                                                                    |  |
| Direction                                       | Direction of the replication, either inbound or outbound                                                                                                    |  |
| Volume                                          | Name of the replicated volume                                                                                                    |  |
| Status                                          | <ul> <li>Status of the replicated volume</li> <li>Status of the replication: <ul> <li>authfailure – Authentication between the partners failed.</li> <li>farenddown – No communication with the primary group for 1 hour or more.</li> <li>in progress – Replication is in progress.</li> <li>ready – Replication is correctly configured on the volume.</li> <li>paused – Administrator paused replication.</li> <li>unmanaged – Delegated space capacity on the secondary group that is no longer accessible from the primary group. This situation can happen when the original volume is no longer available or no longer configured for replication.</li> <li>waiting – Replication data transfer did not start because the group cannot create more iSCSI sessions.</li> </ul> </li> </ul> |  |
| Started                                         | Date and time the replication started                                                                                                    |  |
| Transferred                                     | If a transfer is in progress, the approximate amount of data transferred at this point in time, expressed as a percentage of the total transfer                                                                                                    |  |

# **Replication Progress Panel**

### Table 484. Replication Progress Panel

| Field             | Description                                                                                                    |  |
|-------------------|----------------------------------------------------------------------------------------------------|--|
| Direction         | Indicates whether the replication operation is outbound (replicating to the destination cluster) or inbound (replicating from the source cluster) |  |
| Source container  | Source NAS container in the replication relationship                                                                                              |  |
| Replica container | Replica NAS container in the replication relationship                                                                                             |  |
| Transferred       | If a transfer is in progress, the approximate amount of data transferred at this point in time, expressed as a percentage of the total transfer   |  |
| Status            | Status of the replication operation                                                                                                    |  |

| Field            | Description                                                       |  |
|------------------|-------------------------------------------------------------------|--|
| Last replication | Date and time replication was last performed on the NAS container |  |

# **Replication Schedules Panel**

### Table 485. Replication Schedules Panel

| Field                       | Description                                                                              |  |
|-----------------------------|------------------------------------------------------------------------------------------|--|
| Total replication schedules | Number of replication schedules for the group                                            |  |
| Name                        | Name of the schedule                                                                     |  |
| Volume or Collection        | Volume or volume collection name for which replication is occurring on a scheduled basis |  |
| Create                      | Indicates the schedule type and replication partner                                      |  |
| Run                         | Date or range of dates when the schedule runs                                            |  |
| Time                        | Time or times of day and frequency with which the schedule runs                          |  |
| Status                      | Indicates whether the schedule is enabled or disabled                                    |  |
| Modify                      | Click the link to revise the selected schedule.                                          |  |
| Delete                      | Click the link to delete the selected schedule.                                          |  |

To disable a schedule, right-click the selected schedule and choose **Disable schedule** from the menu.

# **Replication Summary Panel**

### Table 486. Replication Summary Panel

| Field                 | Description                                                                                                    |  |
|-----------------------|----------------------------------------------------------------------------------------------------|--|
| Replication partner   | Replication partner group for the volume collection                                                                                                    |  |
| Requested status      | <ul> <li>Status of the replication:</li> <li>enabled – Replication for the volume collection is permitted.</li> <li>disabled – Replication for the volume collection has been suspended.</li> </ul> |  |
| Replication schedules | Number of scheduled replica operations for the volume collection                                                                                                    |  |
| Running schedules     | Number of scheduled replications currently running                                                                                                    |  |
| Next replica          | Date and time of the next scheduled replication                                                                                                    |  |

### **Replication Summary Panel**

### Table 487. Replication Summary Panel

| Title              | Field  | Description                                                                                                    |
|--------------------|--------|----------------------------------------------------------------------------------------------------|
| Replication status | Status | Status of the volume replication. Can be either:                                                                    |
|                    |        | <ul> <li>in progress – Replication is in progress.</li> </ul>                                                       |
|                    |        | <ul> <li>manual transfer in progress – Replication operation is using Manual<br/>Transfer Utility (MTU).</li> </ul> |
|                    |        | <ul> <li>partner paused outbound – Administrator paused replication to the<br/>outbound replica.</li> </ul>         |

| Title                | Field                 | Description                                                                                                    |
|----------------------|-----------------------|----------------------------------------------------------------------------------------------------|
|                      |                       | <ul> <li>paused – Administrator paused replication.</li> <li>ready – Replication is correctly configured on the volume.</li> </ul>                                 |
|                      | Failback snapshot     | Indicates whether keeping the failback snapshot is enabled or disabled for the volume                                                                              |
|                      | Failback baseline     | Date and time at which the volume and the most recent complete replica represent the same data                                                                     |
|                      | Pending data transfer | Amount of data that must be transferred for the next replication. This amount represents the data that changed since the most recent complete replication started. |
| Replication settings | Replication partner   | Partner that is storing the replicas                                                                                                    |
|                      | Replica reserve       | Current size of the replica reserve for the volume                                                                                                    |
|                      | Local reserve         | Current size of the local replication reserve for the volume                                                                                                    |

# **Replication Summary Panel**

### Table 488. Replication Summary Panel

| Field                 | Description                                                                                                    |
|-----------------------|----------------------------------------------------------------------------------------------------|
| Replication partner   | Replication partner group for the volume collection                                                                                                    |
| Requested status      | <ul> <li>Status of the replication:</li> <li>enabled – Replication for the volume collection is permitted.</li> <li>disabled – Replication for the volume collection has been suspended.</li> </ul> |
| Replication schedules | Number of scheduled replica operations for the volume collection                                                                                                    |
| Running schedules     | Number of scheduled replications currently running                                                                                                    |
| Next replica          | Date and time of the next scheduled replication                                                                                                    |

# **Replication Summary Panel**

### Table 489. Replication Summary Panel

| Title  | Field                 | Description                                                                                                    |
|--------|-----------------------|----------------------------------------------------------------------------------------------------|
| Status | Status                | <ul> <li>Status of the volume replication:</li> <li>ready – Replication is correctly configured on the volume.</li> <li>stopped – Administrator paused replication.</li> <li>in progress – Replication is in progress.</li> </ul> |
|        | Failback snapshot     | Indicates whether keeping the failback snapshot is enabled or disabled for the volume                                                                                                    |
|        | Failback baseline     | Date and time at which the volume and the most recent complete replica represent the same data                                                                                                    |
|        | Pending data transfer | Amount of data that must be transferred for the next replication. This amount represents the data that has changed since the most recent complete replication started.                                                            |

| Title                 | Field                 | Description                                                  |
|-----------------------|-----------------------|--------------------------------------------------------------|
| Settings              | Replication partner   | Partner that is storing the replicas                         |
|                       | Replica reserve       | Current size of the replica reserve for the volume           |
| Local reserve Current |                       | Current size of the local replication reserve for the volume |
| Replication schedules | Replication schedules | Schedules for replicating the volume                         |
|                       | Running schedules     | Enabled schedules for replicating the volume                 |
|                       | Next replica          | Next scheduled replication                                   |

# **Replication Summary Panel**

### Table 490. Replication Summary Panel

| Title                | Field                 | Description                                                                                                    |
|----------------------|-----------------------|----------------------------------------------------------------------------------------------------|
| Replication status   | Status                | <ul> <li>Possible statuses of the volume replication:</li> <li>ready – Replication is correctly configured on the volume.</li> <li>stopped – Administrator paused replication.</li> <li>in progress – Replication is in progress.</li> </ul> |
|                      | Failback snapshot     | Indicates whether keeping the failback snapshot is enabled or disabled for the volume                                                                                                    |
|                      | Failback baseline     | Date and time at which the volume and the most recent complete replica represent the same data                                                                                                    |
|                      | Pending data transfer | Amount of data that must be transferred for the next replication. This amount represents the data that has changed since the most recent complete replication started.                                                                       |
| Replication settings | Replication partner   | Partner that is storing the replicas                                                                                                    |
|                      | Replica reserve       | Current size of the replica reserve for the volume                                                                                                    |
|                      | Local reserve         | Current size of the local replication reserve for the volume                                                                                                    |

# **Replication Summary Panel (Template Volumes)**

#### Table 491. Replication Summary Panel

| Title         | Field             | Description                                                                                                    |
|---------------|-------------------|----------------------------------------------------------------------------------------------------|
| Status Status |                   | <ul> <li>Possible statuses of the volume replication:</li> <li>ready – Replication is correctly configured on the volume.</li> <li>stopped – Administrator paused replication.</li> <li>in progress – Replication is in progress.</li> </ul> |
|               | Failback snapshot | Indicates whether keeping the failback snapshot is enabled or disabled for the volume                                                                                                    |
|               | Failback baseline | Date and time at which the volume and the most recent complete replica represent the same data                                                                                                    |

| Title                 | Field                 | Description                                                                                                    |
|-----------------------|-----------------------|----------------------------------------------------------------------------------------------------|
|                       | Pending data transfer | Amount of data that must be transferred for the next replication. This amount represents the data that has changed since the most recent complete replication started. |
| Settings              | Replication partner   | Partner that is storing the replicas                                                                                                    |
|                       | Replica reserve       | Current size of the replica reserve for the volume                                                                                                    |
|                       | Local reserve         | Current size of the local replication reserve for the volume                                                                                                    |
| Replication schedules | Replication schedules | Schedules for replicating the volume                                                                                                    |
|                       | Running schedules     | Enabled schedules for replicating the volume                                                                                                    |
|                       | Next replica          | Next scheduled replication                                                                                                    |

### **Resize NAS Reserve Dialog Box**

#### Table 492. Resize NAS Reserve Dialog Box

| Field        | Description Shortcur                                   |       |
|--------------|--------------------------------------------------------|-------|
| Total space  | Total space of the NAS reserve.                        | Alt+T |
|              | NOTE: You cannot decrease the size of the NAS reserve. |       |
| Usable space | Total space minus the space required for internal use  | Alt+U |

### **Restore NAS Container Message**

#### Table 493. Restore NAS Container Message

| Field | Description                                                                                                    | Shortcut |
|-------|----------------------------------------------------------------------------------------------------|----------|
| Yes   | In the case of data loss, you can restore a NAS container from a snapshot. The restored NAS container will contain all the NAS container data that existed at the time the snapshot was created. Each file in the restored NAS container will have the properties, such as permission and time, that existed when the snapshot was created. All subsequent snapshots created during the restore are deleted. Snapshots retain the same security style as the base NAS container. Clients can access only their own files, based on existing permissions. | Alt+Y    |
| No    | Do not restore the container from the snapshot.                                                                                                    | Alt+N    |

### **Resume Data Transfer Wizard**

The Resume Data Transfer wizard resumes a Manual Transfer Utility (MTU) copy or load operation. The wizard displays information about the operation that you are resuming and allows you to finish the operation.

The wizard includes the following steps:

- Step 1: Resume Data Transfer
- Step 2: Summary

Step 1 describes the SNMP community strings that are created during the process.

### Table 494. Resume Data Transfer

| Field | Description                                                                                                    |  |
|-------|----------------------------------------------------------------------------------------------------|--|
|       | Describes the SNMP community strings that are temporarily added to your system's MIB in order to facilitate copying or loading the data transfer file. These community strings are deleted when the transfer is completed. |  |

Step 2 summarizes the settings that MTU will use to complete the operation if you click Finish. The fields that display vary depending on whether you are resuming a copy or load operation.

### Table 495. Summary

| Field                         | Description                                                                                                    |
|-------------------------------|----------------------------------------------------------------------------------------------------|
| Source - Replication Snapshot | Indicates the timestamp that will appear on the transfer file, as well as the iSCSI target that MTU will use to gain access to the replication snapshot. Also displays information about access policies. |
| Destination - Transfer Files  | Indicates the location of the destination file                                                                                                    |

# SAN Headquarters Panel

#### Table 496. SAN Headquarters Panel

| Field                                                                                         | Description                                                                                                    | Shortcut |
|-----------------------------------------------------------------------------------------------|----------------------------------------------------------------------------------------------------|----------|
| Enable reminder in<br>alarms panel to monitor<br>group with SAN HQ<br>version 3.0 (or higher) | Displays an Action alarm in the Alarms and Operations panel whenever SAN<br>Headquarters (SAN HQ) is not monitoring this group. SAN HQ is Dell's management<br>tool for consolidated performance and event monitoring across multiple Dell<br>EqualLogic SAN groups. | Alt+R    |
| Server name                                                                                   | Name of the server(s) where SAN HQ is installed                                                                                                    | None     |
| Status                                                                                        | <ul> <li>Current indicates that SAN HQ has monitored the group within the week.</li> <li>Expired indicates that it has been more than one week since SAN HQ on this server has monitored the group.</li> </ul>                                                       | None     |
| Domain name                                                                                   | Domain name of the server where SAN HQ is installed. This field might be empty if the system is in a workgroup.                                                                                                    | None     |
| IP address                                                                                    | IP address of the server where SAN HQ is installed                                                                                                    | None     |
| Last monitored                                                                                | The most recent day that SAN HQ monitored this group                                                                                                    | None     |

### **SAN Network Panel**

### Table 497. SAN Network Panel

| Title                | Field                 | Description                                                                                                    |
|----------------------|-----------------------|----------------------------------------------------------------------------------------------------|
| SAN network settings |                       |                                                                                                    |
|                      | Management IP address | IP address used for access between the PS Series group and the NAS cluster. The management IP address must be on the same subnet as the group IP address. |
|                      | Netmask               | Identifies the subnet to which the SAN IP address belongs                                                                                                 |

| Title                         | Field               | Description                                                                                                    |  |
|-------------------------------|---------------------|----------------------------------------------------------------------------------------------------|--|
| Advanced SAN network settings |                     |                                                                                                    |  |
|                               | MTU size            | Lists MTU size for the SAN network.                                                                                                    |  |
|                               |                     | By default, the internal network uses 9000 (jumbo frames) for a maximum transmission unit (MTU) size. You cannot change the MTU size for the SAN network. |  |
|                               |                     | Before you can modify the SAN network configuration, you must temporarily stop the NAS cluster.                                                           |  |
|                               | Member IP addresses | Lists the SAN IP addresses for each NAS controller (1–4)                                                                                                  |  |

# Schedules Summary Panel (Volume Collections)

| Field                 | Description                                                       |
|-----------------------|-------------------------------------------------------------------|
| Snapshot schedules    | Number of snapshot schedules enabled for the volume collection    |
| Running schedules     | Number of snapshot schedules that are currently active            |
| Next snapshot         | Date and time of the next scheduled snapshot                      |
| Replication schedules | Number of replication schedules enabled for the volume collection |
| Running schedules     | Number of replication schedules that are currently active         |
| Next replica          | Date and time of the next scheduled replication                   |

# Schedules Summary Panel (Volumes)

### Table 499. Schedules Summary Panel (Volumes)

| Field                 | Description                                                          |
|-----------------------|----------------------------------------------------------------------|
| Snapshot schedules    | Number of snapshot schedules created for the volume                  |
| Running schedules     | Number of snapshot schedules for the volume that are enabled         |
| Next snapshot         | Next scheduled time for a snapshot operation on this volume          |
| Replication schedules | Number of scheduled replication operations for the volume            |
| Running schedules     | Number of replication schedules currently running against the volume |
| Next replica          | Next scheduled time for a replication operation on this volume       |

### Session Banner Dialog Box

### Table 500. Session Banner Dialog Box

| Field | Description                                                                                                    | Shortcut |
|-------|----------------------------------------------------------------------------------------------------|----------|
| Paste | Pastes the content you have copied on the clipboard. The custom banner page can contain up to 1000 characters. The number of characters in the banner page varies with the number of bytes required for each character. | Alt+P    |

| Field   | Description                                                                                                    | Shortcut |
|---------|----------------------------------------------------------------------------------------------------|----------|
|         | Fewer characters are accepted for this field if you type the value as a Unicode character string, which takes up a variable number of bytes, depending on the specific character. |          |
| Preview | Opens a pop-up window containing the text you have entered. This sign-on banner appears when you log in to Group Manager.                                                         | Alt+R    |

# **Session Security Panel**

### Table 501. Session Security Panel

| Field                             | Description                                                                                                    | Shortcut |
|-----------------------------------|----------------------------------------------------------------------------------------------------|----------|
| Show banner before<br>login       | Specifies whether to show the session banner before users log in                                                                                                    | Alt+E    |
| Set session banner                | Specifies the contents of the session banner                                                                                                    | Alt+B    |
| Session idle timeout<br>(minutes) | Enables or disables (default) a timeout value for the session, and optionally sets the time (in minutes) after which the session will be automatically logged out. By default, the timeout value is set to 30 minutes but disabled.<br>If a Group Manager session detects no user activity after the session idle time has elapsed, it displays a countdown progress bar. When the countdown progress bar appears, you have 1 minute to resume or log out of the session before you are automatically logged out. | Alt+M    |

# Set Access Type Dialog Box

### Table 502. Set Access Type Dialog Box

| Title      | Field                                                                          | Description                                                                                                    | Shortcut |  |
|------------|--------------------------------------------------------------------------------|----------------------------------------------------------------------------------------------------|----------|--|
| Read-write | Read-write permission                                                          |                                                                                                    |          |  |
|            | Set read-write                                                                 | You can add to, edit, and delete the contents of the snapshot. If you write to<br>a snapshot, it might no longer represent the contents of the base volume at<br>the time of snapshot creation.                                                                                                    | Alt+W    |  |
|            | Set read-only                                                                  | You cannot add to, edit, or delete the contents of the snapshot.                                                                                                    | Alt+R    |  |
| Shared ac  | cess                                                                           |                                                                                                    |          |  |
|            | Allow<br>simultaneous<br>connections from<br>initiators with<br>different IQNs | <ul> <li>Select this option if you meet any of the following conditions:</li> <li>Your cluster environment gives the initiators on each cluster computer a different IQN, and the environment can manage multiple connections to a target.</li> <li>Your multipathing solution does not use the same IQN on all initiators, and you cannot modify the names to be the same.</li> <li>You use an environment, such as a virtual server, that can manage multiple connections to the same iSCSI target.</li> <li>Initiators on a single computer do not use the same IQN.</li> </ul> | Alt+L    |  |

# **Sideplanes Panel**

#### Table 503. Sideplanes Panel

| Field                                                | Description                                                                 |
|------------------------------------------------------|-----------------------------------------------------------------------------|
| Top left<br>Top right<br>Bottom left<br>Bottom right | Location of the sideplane for the information being displayed               |
| Status                                               | Current status of the sideplane. Possible values are: good, failed, unknown |
| Firmware revision                                    | Current version number of the firmware                                      |

### **SMB Home Shares Information Panel**

#### Table 504. SMB Home Shares Information Panel

| Field                                 | Description                                                                                                    |  |  |
|---------------------------------------|----------------------------------------------------------------------------------------------------|--|--|
| NAS container                         | NAS container                                                                                                    |  |  |
| Name                                  | Container name, from 1 to 229 characters plus underscores. The name must begin with a letter or underscore, and cannot include a space or begin with a number.                                                                                                    |  |  |
| Shared directory                      | •                                                                                                    |  |  |
| Path prefix                           | <ul> <li>Specifies the initial path for users folders:</li> <li>/Domain/User – The users folders take the form initial_path/domain/user_name.</li> <li>/User – The users folders take the form initial_path/user_name.</li> </ul>                                                                                                    |  |  |
| Folder template                       | Opens a dialog box that allows you to browse the directory and select an existing folder or create a new folder.                                                                                                    |  |  |
| Automatic home folder creation        | •                                                                                                    |  |  |
| Enable automatic home folder creation | When enabled, SMB home shares are automatically created. (This feature is disabled by default.)                                                                                                    |  |  |
| Access-based enumeration              |                                                                                                    |  |  |
| Enable Access-based Enumeration       | When access-based share enumeration is enabled, if a given user or group does not have share-level permissions for a particular SMB share, that share, along with its folders and files, will not be visible to the user or group.<br>When access-based share enumeration is disabled, the SMB share, along with its folders and files, will be visible to users and groups regardless of whether they have permissions for that SMB share. |  |  |

### **Snapshot and Replication Schedules Panel (Volume Collections)**

| Field    | Description                                             |
|----------|---------------------------------------------------------|
| Schedule | Name of the schedule                                    |
| Create   | Type of schedule                                        |
| Run      | Date or range of dates when the schedule runs           |
| Time     | Times of day and frequency with which the schedule runs |
| Status   | Indicates whether the schedule is enabled or disabled   |
| Add      | Click the link to create a new schedule.                |
| Modify   | Click the link to revise the selected schedule.         |
| Delete   | Click the link to delete the selected schedule.         |

Table 505. Snapshot and Replication Schedules Panel (Volume Collections)

When you select a schedule, detailed information about that schedule is displayed at the bottom of the panel.

To disable a schedule, right-click the selected schedule and choose **Disable schedule** from the menu.

### **Snapshot and Replication Schedules Panel (Volumes)**

| Field                                                  | Description                                                              | Shortcut |
|--------------------------------------------------------|--------------------------------------------------------------------------|----------|
| Show schedules for collections that include the volume | Select the checkbox to include related collection schedules in the list. | Alt+S    |
| Schedule                                               | Name of the schedule                                                     | None     |
| Create                                                 | Type of schedule                                                         | None     |
| Run                                                    | Date or range of dates when the schedule runs                            | None     |
| Time                                                   | Time of day and frequency with which the schedule runs                   | None     |
| Status                                                 | Indicates whether the schedule is enabled or disabled                    | None     |
| Add                                                    | Click the link to create a new schedule.                                 | None     |
| Modify                                                 | Click the link to revise the selected schedule.                          | None     |
| Delete                                                 | Click the link to delete the selected schedule.                          | None     |

Table 506. Snapshot and Replication Schedules Panel (Volumes)

When you select a schedule, detailed information about that schedule is displayed at the bottom of the panel.

To disable a schedule, right-click the selected schedule and choose **Disable schedule** from the menu.

# **Snapshot Collection Status Panel**

#### Table 507. Snapshot Collection Status Panel

| Field                        | Description                                                                                                    |  |
|------------------------------|----------------------------------------------------------------------------------------------------|--|
| Name                         | Name of the custom snapshot collection                                                                                                    |  |
| Created                      | Date and time the custom snapshot collection was created                                                                                                    |  |
| Volume collection            | Volume collection, if applicable, to which the volumes belong                                                                                                    |  |
| Description                  | Description of the custom snapshot collection. This field appears only if a description was provided by the user.                                                                                                    |  |
| Schedule                     | Schedule on which snapshots are created, if applicable                                                                                                    |  |
| Original number of snapshots | Number of snapshots in the collection                                                                                                    |  |
| Integrity                    | <ul> <li>Snapshot collection integrity status:</li> <li>Complete — A snapshot exists for each volume in the collection.</li> <li>Incomplete — A snapshot that was originally part of the collection does not exist.</li> </ul>                                                           |  |
| Modification                 | <ul> <li>Snapshot collection modification status:</li> <li>Not modified — No snapshot in the collection is set online with read-write permission</li> <li>Potentially modified — One or more snapshots in the collection are currently set online with read-write permission.</li> </ul> |  |

# Snapshot iSCSI Settings Panel

### Table 508. Snapshot iSCSI Settings Panel

| Field        | Description                                                                                     |  |
|--------------|-------------------------------------------------------------------------------------------------|--|
|              | iSCSI target name for the snapshot. You can select and copy the public alias to the clipboard.  |  |
| Public alias | Public iSCSI alias for the snapshot. You can select and copy the public alias to the clipboard. |  |

### **Snapshot Schedules Panel**

### Table 509. Snapshot Schedules Panel

| Field                    | Description                                                               |  |
|--------------------------|---------------------------------------------------------------------------|--|
| Total snapshot schedules | Number of snapshot schedules for the group                                |  |
| Name                     | Name of the schedule                                                      |  |
| Volume or collection     | Volume or volume collection names for which scheduled snapshots are taken |  |
| Create                   | Type of schedule (snapshot or snapshot collection)                        |  |
| Run                      | Date or range of dates when the schedule runs                             |  |
| Time                     | Time or times of day and frequency with which the schedule runs           |  |
| Status                   | Indicates whether the schedule is enabled or disabled                     |  |

| Field  | Description                                     |
|--------|-------------------------------------------------|
| Modify | Click the link to revise the selected schedule. |
| Delete | Click the link to delete the selected schedule. |

To disable a schedule, right-click the selected schedule and choose **Disable schedule** from the menu.

# **Snapshot Summary Panel**

#### Table 510. Snapshot Summary Panel

| Field                    | Description                                              |
|--------------------------|----------------------------------------------------------|
| Snapshot collections     | Number of snapshot collections for the volume collection |
| Last snapshot collection | Date and time of the most recent snapshot collection     |
| Snapshot schedules       | Number of scheduled snapshot operations                  |
| Running schedules        | Number of currently running snapshot operations          |
| Next snapshot            | Date and time of the next scheduled snapshot operation   |

# **Snapshot Summary Panel**

#### Table 511. Snapshot Summary Panel

| Field                      | Description                                                                                                    |  |
|----------------------------|----------------------------------------------------------------------------------------------------|--|
| Snapshot settings          |                                                                                                    |  |
| Snapshot reserve           | Percentage of the volume reserve allocated for snapshots. You can modify the percentage in Modify snapshot settings.                                                                                                    |  |
| In-use space warning limit | Percentage of the snapshot reserve that, when reached by in-use snapshot reserve, results in an event message. The default is 90% of the snapshot reserve. For example, if snapshot reserve space is 200MB and the warning level is 90%, a warning occurs when in-use snapshot reserve equals or exceeds 180MB. You can modify the percentage in Modify snapshot settings. |  |
| Space recovery             | Method for recovering space when the snapshot reserve is full:                                                                                                    |  |
|                            | <ul> <li>Delete oldest snapshot – When creating a snapshot exceeds the snapshot reserve, this option deletes the oldest snapshots to free sufficient snapshot reserve (the groupwide default).</li> </ul>                                                                                                    |  |
|                            | <ul> <li>Set volume and snapshots offline – When creating a snapshot exceeds the snapshot<br/>reserve, this option sets the volume and snapshots offline. The group terminates active<br/>iSCSI connections before deleting a snapshot.</li> </ul>                                                                                                    |  |
|                            | You can modify the method in Modify snapshot settings.                                                                                                    |  |
| Snapshots                  |                                                                                                    |  |
| Snapshot reserve           | Size of the snapshot reserve                                                                                                    |  |
| Free reserve               | Unused capacity in the snapshot reserve, in MB or GB, and unused percentage of the snapshot reserve                                                                                                    |  |
| Snapshots                  | Number of snapshots of the volume                                                                                                    |  |
| Snapshot schedules         |                                                                                                    |  |

| Field              | Description                                                  |
|--------------------|--------------------------------------------------------------|
| Snapshot schedules | Number of snapshot schedules created for the volume          |
| Running schedules  | Number of snapshot schedules for the volume that are enabled |
| Next snapshot      | Next scheduled time for a snapshot operation on this volume  |

# **Snapshots Panel**

### Table 512. Snapshots Panel

| Field                  | Description                                                                                                    |  |
|------------------------|----------------------------------------------------------------------------------------------------|--|
| Total volume snapshots | Number of snapshots for the volume                                                                                                    |  |
| Created                | Date and time the snapshot was created                                                                                                    |  |
| Collection             | Collection to which the snapshot belongs, if applicable                                                                                                    |  |
| Schedule               | Name of the schedule that applies to the snapshot                                                                                                    |  |
| Storage pool           | Name of the storage pool that applies to the snapshot                                                                                                    |  |
| Size                   | Size of the snapshot                                                                                                    |  |
| Status                 | Current status of the snapshot, online or offline. An iSCSI initiator can only discover or connect to an online volume.                                                                                                    |  |
| Permission             | <ul> <li>Displays whether the volume is read-only or read-write, and shared (multihost access) or not shared:</li> <li>read-only – You can only read the contents of the snapshot.</li> <li>read-write – You can edit or add to the contents of the snapshot.</li> <li>shared – Multiple iSCSI qualified names (IQNs) can connect to the snapshot at one time.</li> <li>not shared – Only one iSCSI qualified name (IQN) can connect to the snapshot at one time.</li> </ul> |  |
| Connections            | Number of iSCSI connections to the snapshot                                                                                                    |  |

# **Snapshots Panel**

### Table 513. Snapshots Panel

| Field                      | Description                                                                                                    |
|----------------------------|----------------------------------------------------------------------------------------------------|
| Total snapshot collections | Number of snapshot collections for this volume collection                                                                                                    |
| Created                    | Date and time that the snapshot collection was created                                                                                                    |
| Schedule                   | Lists the name of the snapshot schedule that created the snapshot collection                                                                                                    |
| Status                     | <ul> <li>Status of the snapshot operation or the snapshot:</li> <li>complete — Snapshot operation has finished</li> <li>in progress — Snapshot operation is in progress</li> <li>online</li> <li>offline</li> </ul> |
| Permission                 | <ul> <li>Access type for the snapshot:</li> <li>read-write — Access to view and edit the snapshot</li> </ul>                                                                                                    |

| Field       | Description                                                                                                    |
|-------------|----------------------------------------------------------------------------------------------------|
|             | <ul> <li>read-only — Access to only view the snapshot</li> <li>shared — Multihost access</li> <li>not shared — Limited access</li> </ul> |
| Connections | Number of iSCSI initiators connected to the snapshots in the collection                                                                  |

# **Snapshots Panel**

### Table 514. Snapshots Panel

| Field                             | Description                                                                                                    |  |
|-----------------------------------|----------------------------------------------------------------------------------------------------|--|
| Total snapshots in the collection | Number of snapshots in this custom snapshot collection                                                                                                    |  |
| Snapshot                          | Date and time the snapshot was created                                                                                                    |  |
| Volume                            | Volume of which the snapshot was taken                                                                                                    |  |
| Storage pool                      | Storage pool to which the snapshot and volume belong                                                                                                    |  |
| Size                              | Reported size of the snapshot                                                                                                    |  |
| Status                            | Indicates whether the snapshot is online or offline                                                                                                    |  |
| Permission                        | <ul> <li>Snapshot is either read-write or read-only, and shared or not shared:</li> <li>read-write – Full access to the snapshot with the ability to edit or delete the snapshot</li> <li>read-only – Limited access to the snapshot with view-only privileges; no edits can be made to the snapshot</li> <li>shared – Multihost access to the snapshot</li> <li>not shared – Limited host access to the snapshot</li> </ul> |  |
| Connections                       | Number of iSCSI initiators connected to the snapshot                                                                                                    |  |

### Software Update Notifications Panel

### Table 515. Software Update Notifications Panel

| Field                           | Description                                                                                                    | Shortcut |
|---------------------------------|----------------------------------------------------------------------------------------------------|----------|
| Automatically check for updates | When Group Manager is refreshed or restarted, the update server is checked for<br>any updates. If an update is found, the software updates icon flashes. Click the icon<br>to display a list of available updates. | Alt+A    |
| Check now                       | Checks the update server for available software and displays the results                                                                                                    | Alt+C    |

NOTE: You must go to the update site and log in with your customer account in order to install this software.

# Start Compression Dialog Box

### Table 516. Start Compression Dialog Box

| Field             | Description                                                                                          |  |
|-------------------|----------------------------------------------------------------------------------------------------|--|
| Start compression | Select to start or resume compression on eligible data available to the selected member.<br>You can: |  |

| Field | Description                                                                                                    |  |
|-------|----------------------------------------------------------------------------------------------------|--|
|       | <ul> <li>Start or resume compression – Member is compression-capable and in the "inactive" state or is in the "suspended" state.</li> <li>Pause compression – Member is in the "running" state.</li> </ul> |  |
|       | NOTE: When compression is suspended, new snapshots are not compressed and previously compressed snapshots remain compressed.                                                                               |  |

# **Storage Container Panel**

Use the **Storage Container** panel to create, modify, or delete storage containers. The **Storage Container** panel shows a table of all currently defined storage containers and their properties.

#### Table 517. Storage Container Panel

| Field               | Description                                                                                                    |  |
|---------------------|----------------------------------------------------------------------------------------------------|--|
| Total containers    | Number of defined storage containers                                                                                                    |  |
| Total physical size | Total of all the physical space amounts for all storage containers                                                                                                    |  |
| Total logical size  | Fotal of all the logical space amounts for all storage containers                                                                                                    |  |
| Storage container   | Name of the storage container                                                                                                    |  |
| Storage pool        | lame of the storage pool associated with the storage container                                                                                                    |  |
| Physical space      | Amount of space on the array or group that is actually allocated for the storage container.<br>Space that is shared between volumes, templates, and clones are counted only once.                            |  |
| Physical free       | Amount of unused physical space                                                                                                    |  |
| Logical space       | Amount of logical space allocated for the storage container. The logical space is equal to the nominal size of the volume, clone, or snapshot, which disregards sharing relationships and thin provisioning. |  |
| Logical free        | Total amount of unallocated logical free space that can be used by the storage container                                                                                                    |  |
| VVols               | Identifies the number of virtual volumes associated with the storage container                                                                                                    |  |

When you click on the name of an existing storage container, the view shows the following details for that storage container:

- General Container Information. See <u>General Container Information</u>.
- Container Space. See <u>Container Space Information</u>.

### **General Container Information**

#### Table 518. General Container Information

| Field         | Description                                                                                                    |  |
|---------------|----------------------------------------------------------------------------------------------------|--|
| Storage pool  | Name of the storage pool associated with the storage container                                                                                                    |  |
| Physical size | This field is equivalent to the <b>Physical space</b> field in the main Storage Container panel. It identifies the amount of space on the array or group that is actually allocated for the storage container. Space that is shared between volumes, templates, and clones are counted only once. |  |

| Field                                      | Description                                                                                                    |  |
|--------------------------------------------|----------------------------------------------------------------------------------------------------|--|
| Logical size                               | This field is equivalent to the <b>Logical space</b> field in the main Storage Container panel. It identifies the amount of logical space allocated for the storage container. The logical size of a storage container is 10 times the physical size of the storage container. |  |
| VVol snapshots                             | Number of VVol snapshots resident in the storage container                                                                                                    |  |
| VVol linked clones                         | Number of VVol linked clones resident in the storage container                                                                                                    |  |
| Online VVols, snapshots, and linked clones | Total count of the online VVols, snapshots, and linked clones in the storage container                                                                                                    |  |

# **Container Space Information**

#### Table 519. Container Space Information

| Field          | Description                                                                                                    |
|----------------|----------------------------------------------------------------------------------------------------|
| Physical space |                                                                                                    |
| Physical size  | This field is equivalent to the <b>Physical space</b> field in the main Storage Container panel. It identifies the amount of space on the array or group that is actually allocated for the storage container. Space that is shared between volumes, templates, and clones are counted only once.                              |
| Used           | Amount of the container's physical size that is currently occupied by VVols, snapshots, and clones                                                                                                    |
| Free           | Amount of unused physical space                                                                                                    |
| Logical space  |                                                                                                    |
| Logical size   | This field is equivalent to the <b>Logical space</b> field in the main Storage Container panel. It identifies the amount of logical space allocated for the storage container. The logical space is equal to the nominal size of the volume, clone, or snapshot, which disregards sharing relationships and thin provisioning. |
| Used           | Amount of allocated logical space that is used by the storage container                                                                                                    |
| Free           | Total amount of unallocated logical free space that can be used by the storage container                                                                                                    |

# **Storage Pools and Group Members Panel**

#### Table 520. Storage Pools and Group Members Panel

| Field               | Description                                                                                                    |  |
|---------------------|----------------------------------------------------------------------------------------------------|--|
| Storage pool (name) | Name of the storage pool. The name links to a display of details about the pool.                                                                                          |  |
| Capacity            | Total capacity and free space in the pool, and a message bar showing the members within each pool and their status. The status can be good, warning, failure, or offline. |  |

# **Storage Pools Panel**

### Table 521. Storage Pools Panel

| Field                   | Description                                                                                                    |  |  |
|-------------------------|----------------------------------------------------------------------------------------------------|--|--|
| Storage pool            | Name of the pool and the name of each RAID configuration                                                                                                    |  |  |
| Capacity                | Total capacity of the pool, including capacity by RAID level                                                                                                    |  |  |
| Free                    | Free space in the pool                                                                                                    |  |  |
| Members                 | Number of members in the pool                                                                                                    |  |  |
| Volumes                 | Number of volumes in the pool                                                                                                    |  |  |
| Snapshots               | Number of snapshots in the pool                                                                                                    |  |  |
| Borrowed space          | Amount of space in the pool that has already been borrowed for snapshots, plus the amount of space that can be recovered from deleted volumes in the recovery bin |  |  |
| Available for borrowing | Amount of space in the pool that can be borrowed for snapshots                                                                                                    |  |  |

# SyncRep Panel

#### Table 522. SyncRep Panel

| Field                 | Description                                                                                                    |  |  |
|-----------------------|----------------------------------------------------------------------------------------------------|--|--|
| Total SyncRep volumes | Number of SyncRep volumes on the group                                                                                                    |  |  |
| Volume                | Name of the volume. Click the link to display more information about that volume.                                                                                                    |  |  |
| Size                  | Size of the volume                                                                                                    |  |  |
| Status                | <ul> <li>Synchronous replication status. Can be either:</li> <li>in sync — Synchronous replication of a volume has been synced.</li> <li>out of sync — Synchronous replication of a volume is out of sync. When synchronous replication of a volume is paused, all other volumes will appear out of sync until the paused volume has resumed.</li> <li>paused — Synchronous replication of a volume has been paused.</li> </ul> |  |  |
| Storage pool          | SyncActive and SyncAlternate pools for the volume. The SyncActive pool is listed first.                                                                                                    |  |  |
| Unreplicated data     | Amount of data that has not been written to the SyncAlternate pool                                                                                                    |  |  |

# **Targets Panel**

Use the Targets panel to associate access policies and policy groups with volumes. When an access policy or a policy group is selected in the Access Policies panel, the Targets panel lists the volumes currently associated with that policy.

#### Table 523. Targets Panel

| Field  | Description                                                                                                    |  |
|--------|----------------------------------------------------------------------------------------------------|--|
| Add    | Associates one or more volumes to the currently selected access policy or policy group in the Access Policies panel.                                                                                                    |  |
| Remove | Disassociates the selected volume from the currently selected access policy or policy group<br>in the Access Policies panel. This option does not delete the access policy or policy group;<br>it only disassociates it from that volume. |  |
| View   | Select Volumes only, Snapshots only, or Volumes and Snapshots to show targets for your selected view.                                                                                                    |  |

### **Temperature Sensors Panel**

#### Table 524. Temperature Sensors Panel

| Field        | Description                                                                                                    |  |  |
|--------------|----------------------------------------------------------------------------------------------------|--|--|
| Sensor       | Location of the sensor within the member (for example, Control Module 1 Processor)                                                                                                    |  |  |
| Status       | <ul> <li>Location of the sensor within the member (for example, Control Module 1 Processor)</li> <li>Operational status of the sensor: <ul> <li>Normal — All temperature sensors are reporting normal temperatures within an acceptable range. No action required.</li> <li>Warning — The temperature is either too high or too low. Check the events log for a warning message pertaining to this condition. You can search the events guide for a number that deals with the specific issue that needs to be addressed. Check the temperature in the room where the array is located. If the room temperature is too high or too low, adjust the room temperature if possible (A/C or heat settings). If the room temperature is normal, the sensor might have failed. Contact your support provider for help.</li> <li>Critical — The temperature sensor has failed. Contact your support provider immediately for help.</li> </ul> </li> </ul> |  |  |
| Temperature  | Current temperature detected by the sensor                                                                                                    |  |  |
| Normal range | Normal temperature range for the hardware component that the sensor is measuring                                                                                                    |  |  |

### **General Template Replica Set Information Panel**

#### Table 525. General Template Replica Set Information Panel

| Field  | Field | Description                                                                                                    |
|--------|-------|----------------------------------------------------------------------------------------------------|
| Status |       | Status of the template volume replication:                                                                                                    |
|        |       | <ul> <li>ready – Volume is correctly configured and is ready for replication. No<br/>action is required.</li> </ul>                                                |
|        |       | <ul> <li>paused – Administrator paused replication. No action is required.</li> </ul>                                                                              |
|        |       | <ul> <li>unmanaged – Delegated space capacity on the secondary group that is<br/>no longer accessible from the primary group. This situation can happen</li> </ul> |

| Field           | Field                | Description                                                                                                    |
|-----------------|----------------------|----------------------------------------------------------------------------------------------------|
|                 |                      | when the original volume is no longer available or no longer configured for<br>replication. If these replicas are no longer needed, you can delete them or<br>permanently promote them to a volume.                     |
|                 |                      | <ul> <li>waiting – Replication data transfer did not start because the group<br/>cannot create more iSCSI sessions. In most cases, the problem resolves<br/>itself, and replication continues automatically.</li> </ul> |
|                 |                      | • in progress – Replication is in progress. No action is required.                                                                                                    |
|                 |                      | <ul> <li>far end down – No communication with the primary group for 1 hour or<br/>more. Correct the network problems or make sure the primary group is<br/>available.</li> </ul>                                        |
|                 |                      | <ul> <li>authfailure – Authentication between the partners failed. Make sure you<br/>configured the partners with the correct passwords.</li> </ul>                                                                     |
|                 | Latest data transfer | Indicates whether the most recent replication was automatic (over the network) or manual (performed using MTU, the Manual Transfer Utility)                                                                             |
|                 | Failback snapshot    | Indicates whether a failback snapshot is being kept for the replica                                                                                                    |
|                 | Storage pool         | Storage pool to which the inbound template replica belongs                                                                                                    |
| Original volume | Replication partner  | Name of the primary replication partner on which the original volume resides                                                                                                    |
|                 | Primary pool         | Name of the pool on the primary replication partner                                                                                                    |
|                 | Volume name          | Name of the original volume on the primary replication partner                                                                                                    |
|                 | Size                 | Size of the template volume on the primary replication partner                                                                                                    |
| Replica reserve | Requested reserve    | Replica reserve on the secondary group delegated to the template volume                                                                                                    |
|                 | Thin provisioning    | Indicates whether thin provisioning is enabled for the template volume                                                                                                    |
|                 | Free reserve         | Unused replica reserve on the secondary group                                                                                                    |

# Test Partnership Dialog Box

### Table 526. Test Partnership Dialog Box

| Field            | Description                                                                                                    | Shortcut |
|------------------|----------------------------------------------------------------------------------------------------|----------|
| Test partnership | Verifies the replication partner name, IP address, and authentication you configured.                                                                                                    | Alt+T    |
| Сору             | Copies test partnership status information. You can save this information in a text file, such as Notepad, for future reference.                                                                                                    | None     |
| Action links     | Returns to a wizard tab to correct the failed replication partner attribute.<br>If the resolution is outside the scope of the Configure Replication Partner wizard,<br>this field contains information about the cause of the failure. | None     |

# Test AD Settings Dialog Box

### Table 527. Test AD Settings Dialog Box

| Field           | Description                                                                                                    |
|-----------------|----------------------------------------------------------------------------------------------------|
| Check (Success) | Tests the connection. A checkmark indicates that the test was successful.                                                                                                    |
|                 | Indicates that the test has failed due to an issue with connecting to the Active Directory server (for example, the IP address, user name, and/or password might be incorrect). |

# Thin Clone Replica Sets Panel

### Table 528. Thin Clone Replica Sets Panel

| Field                            | Description                                                                                                    |
|----------------------------------|----------------------------------------------------------------------------------------------------|
| Thin clone replica sets          | Number of thin clone replica sets                                                                                                    |
| Promoted thin clone replica sets | Number of promoted thin clone replica sets                                                                                                    |
| Thin clone replica set name      | Name of the replica set                                                                                                    |
| Reported size                    | Size of the thin clone                                                                                                    |
| Volume status                    | Indicates whether the volume is online or offline                                                                                                    |
| Replication partner              | Replication partner for the promoted thin clone replica set                                                                                                    |
| Replication status               | Status of a replica set:                                                                                                    |
|                                  | <ul> <li>Ready — Volume is correctly configured and is ready for replication. No action is required.</li> </ul>                                                                                                    |
|                                  | · Paused — Administrator paused replication. No action is required.                                                                                                    |
|                                  | <ul> <li>Unmanaged — Delegated space capacity on the secondary group that is no longer<br/>accessible from the primary group. This situation can happen when the original volume<br/>is no longer available or no longer configured for replication. If these replicas are no<br/>longer needed, you can delete them or permanently promote them to a volume.</li> </ul> |
|                                  | <ul> <li>Waiting — Replication data transfer did not start because the group cannot create<br/>more iSCSI sessions. In most cases, the problem resolves itself, and replication<br/>continues automatically.</li> </ul>                                                                                                    |
|                                  | • In progress — Replication is in progress. No action is required.                                                                                                    |
|                                  | <ul> <li>Far end down — No communication with the primary group for 1 hour or more.</li> <li>Correct the network problems or make sure that the primary group is available.</li> </ul>                                                                                                    |
|                                  | Authfailure —Authentication between the partners failed. Make sure that you configured the partners with the correct passwords.                                                                                                    |
|                                  | Status on a failback thin clone volume:                                                                                                    |
|                                  | <ul> <li>Not replicated — Failback thin clone volume has not been replicated.</li> </ul>                                                                                                    |
|                                  | <ul> <li>{Partners name} — Displays the partner's name that the failback volume is assigned to<br/>replicate.</li> </ul>                                                                                                    |
|                                  | • {Partners name} (manual) — When the Manual Transfer Utility is in progress.                                                                                                    |
| iSCSI connections                | Number of iSCSI connections to the thin clone replica set                                                                                                    |

# **Thin Clones Summary Panel**

### Table 529. Thin Clones Summary Panel

| Field               | Description                                                                                                    |
|---------------------|----------------------------------------------------------------------------------------------------|
| Thin clone          | Name of the thin clone. You can change the name in the <b>Modify settings</b> option for the thin clone.                                                                                                    |
| Shared space        | Space that the thin clone is sharing with the template volume. The amount of space includes the space that is shared with the template volume and the unshared (in-use) space.                                                                            |
| Reported size       | Reported size of the thin clone. The maximum amount of space for the thin clone that the group might be able to allocate to the volume. You can increase or decrease the reported size as needed in the <b>Modify settings</b> option for the thin clone. |
| Status              | Volume is online or offline. An iSCSI initiator can only discover or connect to an online volume.                                                                                                    |
| Replication partner | Name of the replication partner for the thin clone                                                                                                    |
| iSCSI connections   | Number of iSCSI connections to the thin clone                                                                                                    |

# Thin Provisioning Settings Panel

### Table 530. Thin Provisioning Settings Panel

| Field                                                                                         | Description                                                                                                    | Shortcut |
|-----------------------------------------------------------------------------------------------|----------------------------------------------------------------------------------------------------|----------|
| Warn when the in-use<br>space reaches this<br>percentage of volume<br>size (10–100)           | Percentage of the volume reserve that, when reached, results in an event message.<br>The groupwide default is 60 percent of the reported volume size.              | Alt+W    |
| Set volume offline when<br>in-use space reaches<br>this percentage of<br>volume size (10–100) | Percentage of the volume reserve that, when reached, results in the volume being set offline.<br>The groupwide default is 100 percent of the reported volume size. | Alt+E    |
| Generate initiator error<br>when in-use warning<br>limit is exceeded                          | Select to display an error message when the in-use warning limit has been exceeded                                                                                 | Alt+G    |
| Set offline when<br>maximum in-use space<br>is exceeded                                       | Select to set the volume offline when the maximum in-use space has been exceeded                                                                                   | Alt+M    |

### **Traps Panel**

### Table 531. Traps Panel

| Field             | Description                                                                                                    | Shortcut |
|-------------------|----------------------------------------------------------------------------------------------------|----------|
| Trap destinations | Adds, modifies, or deletes trap destinations. Trap destinations are the network addresses that will receive traps from the group. | None     |

| Field               | Description                                                                                                    | Shortcut |
|---------------------|----------------------------------------------------------------------------------------------------|----------|
|                     | PS Series storage array SNMP traps are generated when hardware or security issues occur in the group. To receive these traps, configure up to 5 IP addresses.                                                                                                    |          |
| Trap community name | Sets the trap community name, which can be up to 64 ASCII characters long. The name must be unique and cannot contain the following characters: space, tab, comma, pound sign (#). The default name is SNMP-trap.<br>The group uses the trap community name when it sends traps. | Alt+T    |

### **UNIX Authentication Panel**

### Table 532. UNIX Authentication Panel

| Field                            | Description                                                                                                    | Shortcut |
|----------------------------------|----------------------------------------------------------------------------------------------------|----------|
| Status                           | <ul><li>Indicates configuration status of NIS or LDAP UNIX authentication:</li><li>Configured</li><li>Not configured</li></ul> | None     |
| Configure UNIX<br>Authentication | Configures NIS or LDAP servers for authentication                                                                              | Alt+C    |
| Remove                           | Confirms that you want to remove the NIS or LDAP server configuration                                                          | Alt+R    |
| UNIX Users and Groups button     | Displays the UNIX users and groups                                                                                             | Alt+U    |

# **UNIX Authentication Server Configuration Dialog Box**

### Table 533. UNIX Authentication Server Configuration Dialog Box

| Title    | Field                                                       | Description                                                                                                    | Shortcut |  |  |
|----------|-------------------------------------------------------------|----------------------------------------------------------------------------------------------------|----------|--|--|
| Authenti | Authentication server                                       |                                                                                                    |          |  |  |
|          | NIS (Users and groups are defined in an NIS server)         | Configures authentication to use NIS.                                                                                  | Alt+N    |  |  |
|          | LDAP (Users and<br>groups are defined in an<br>LDAP server) | Configures authentication to use LDAP.                                                                                 | Alt+L    |  |  |
| NIS sett | ings                                                        |                                                                                                    |          |  |  |
|          | Domain name                                                 | Domain name for the NIS database. The NIS domain name can be up to 63 ASCII characters, including punctuation symbols. | Alt+D    |  |  |
|          | NIS servers, in order of preference                         | One to three IP addresses for NIS servers. Only one NIS server is used at one time.                                    | None     |  |  |
|          | Add                                                         | Adds the IP address of an NIS server                                                                                   | None     |  |  |
|          | Modify                                                      | Modifies the IP address of the selected NIS address                                                                    | None     |  |  |
|          | Delete                                                      | Deletes the IP address of the selected NIS address                                                                     | None     |  |  |
|          | Up                                                          | Moves the selected IP address up in order of importance                                                                | None     |  |  |

| Title       | Field       | Description                                                                                                    | Shortcut |
|-------------|-------------|----------------------------------------------------------------------------------------------------|----------|
|             | Down        | Moves the selected IP address down in order of importance                                                                        | None     |
| LDAP settin | gs          |                                                                                                    | •        |
|             | LDAP server | LDAP server IP address                                                                                                    | Alt+S    |
|             | Base DN     | Base DN (distinguished name) that you want to use for authentication purposes. Typically, the Base DN uses the following format: | Alt+B    |
|             |             | dc=domain,dc=com.<br>The Base DN can be up to 254 ASCII characters.                                                              |          |
|             |             | The base bit can be up to 204 ASCII characters.                                                                                  |          |

# Update Firmware Dialog Box

#### Table 534. Update Firmware Dialog Box

| Field                   | Description                                                                                                    | Shortcut |
|-------------------------|----------------------------------------------------------------------------------------------------|----------|
| Updates to install      | Specifies the path to the upgrade kit                                                                                                    | Alt+l    |
| Browse                  | Launches a dialog box to browse the file system                                                                                                    | Alt+R    |
| Select all              | Selects all the members in the group                                                                                                    | Alt+A    |
| Update selected members | Starts the installation of the firmware on the selected members. Disabled until at least one member is selected. Updates are not complete until you restart the members.                                                                                                    | Alt+U    |
|                         | NOTE: Before updating a member in a group, verify that it has a default gateway. If it does not, you will see the following update error: "FTP:Error:Unknown." If you receive this error, add the default gateway and then you can update a member from the user interface. |          |

### **Updates Panel**

#### Table 535. Updates Panel

| Field                          | Description Shortcu                                                                                                    |  |  |
|--------------------------------|----------------------------------------------------------------------------------------------------|--|--|
| Installed firmware versions    |                                                                                                    |  |  |
| Control module                 | Lists the installed firmware revision on each control module None                                                      |  |  |
| Installed software components  |                                                                                                    |  |  |
| Supported display<br>languages | Lists the available languages for the GUI (English, French, German, Spanish, Japanese, Korean, and Simplified Chinese) |  |  |
| Firmware update                |                                                                                                    |  |  |
| Update firmware                | Upgrades or downgrades the member firmware Alt+U                                                                       |  |  |

# Update Using Dell Storage Update Manager (Member Firmware Update Dialog Box)

Dell highly recommends that you use Dell Storage Update Manager to update your current Dell EqualLogic storage configuration.

The Dell Storage Update Manager application helps you analyze your current Dell EqualLogic storage configurations to determine which components, if any, can or need to be updated. Using a multistep firmware update wizard, Dell Storage Update Manager guides you and simplifies the update process. It provides an outline of all components that require updating and the estimated time to complete.

NOTE: If you are running FS Series firmware prior to version 3.0.0, you must use the command-line interface (CLI) to update the firmware. If you are running a PS Series firmware earlier than version 6.0, you can use either the Group Manager GUI or CLI to update the firmware.

# **User Mapping Panel**

### Table 536. User Mapping Panel

| Field                   | Description                                                                                                    |  |
|-------------------------|----------------------------------------------------------------------------------------------------|--|
| Map users automatically | y Automatically maps all Windows users in Active Directory to the identical UNIX users in NIS or LDAP. The default behavior is no automatic mapping. |  |
| Map users               | Allows you to define mappings manually. These mappings take precedence over automatic mappings.                                                      |  |

### **VDS/VSS Access Control List Panel**

To allow VDS and VSS access to the group, you must create at least one VDS/VSS access control policy that matches the access control credentials you configure on the computer by using Remote Setup Wizard or Auto-Snapshot Manager/Microsoft Edition.

The same access control constructs (access policies, access policy groups, and basic access points) are available for defining VDS/VSS access.

| Description                                                                                                    |  |
|----------------------------------------------------------------------------------------------------|--|
|                                                                                                    |  |
| Displays all access policy groups in use on this volume. Click the plus sign (+) next to any access policy group name or access policy name to expand the tree to show the individual access policies and extended access points. |  |
| Associates a new access policy group                                                                                                    |  |
| Opens the currently selected group for editing                                                                                                    |  |
| Removes the currently selected access group. This option does not delete the group; it only disassociates it from the volume.                                                                                                    |  |
|                                                                                                    |  |
| Displays all access control policies in use on this volume. Click the plus sign (+) next to any policy name to expand the tree to show the individual access points.                                                              |  |
| Associates a new access policy.                                                                                                    |  |
| Opens the currently selected policy for editing                                                                                                    |  |
| Removes the currently selected policy. This option does not delete the policy; it only disassociates it from the volume.                                                                                                    |  |
|                                                                                                    |  |
| Displays all basic access points in use on this volume                                                                                                    |  |
|                                                                                                    |  |

### Table 537. VDS/VSS Access Control List Panel

| Field           | Description                                                                                                    |  |
|-----------------|----------------------------------------------------------------------------------------------------|--|
| Add             | Creates a new basic access point                                                                                                    |  |
| Modify          | Opens the currently selected access point for editing                                                                                             |  |
| Delete          | Permanently deletes the currently selected access point                                                                                           |  |
| Columns         |                                                                                                    |  |
| CHAP Account    | The name of the CHAP account defined in the access point, if applicable. Requires access policies to be expanded so that access points are shown. |  |
| iSCSI Initiator | The iSCSI initiator used by the access point, if applicable. Requires access policies to be expanded so that access points are shown.             |  |
| IP Address      | The IP address specified in the access point, if applicable. Requires access policies to be expanded so that access points are shown.             |  |

### VMware Group Access Panel

The VMware Group Access panel allows you to view VMware virtual volume (VVol) settings, if VVols are configured for your group.

To open the VMware Group Access panel, click the **VMware** tab in the selection pane on the lower-left side of the Group Manager window.

# NOTE: If the VMware tab is not displayed in the selection pane, move the View Drag handle (the two arrows above the list of tabs) up to expand the list. Or, click the VMware icon ().

When the VMware Group Access panel is first opened, it shows the **Overview** page.

### VMware Overview Panel

When you click the VMware tab (or VMware icon) in the selection pane, the **Overview** page opens.

The Overview page contains the following information:

- Storage Containers
  - Total count of storage containers
  - Total physical size allocated to storage containers
- VVols
  - Total number of VMs
  - Total number of VVols
  - Total number of VVol snapshots
  - Total number of VVol linked clones

The navigation tree provides access to the following items:

- Configuration Opens the Protocol Endpoints Access Control List page
- Storage Containers Opens the Storage Containers page and shows details for existing storage containers
- Virtual machines Opens the Virtual Machines page, which shows all virtual machines that are resident on an array, the VVols that each is composed of, and the storage containers that the VVols exist in

The lifecycle of the virtual machine (VM) is controlled using VMware vSphere and on EqualLogic environments are managed by the Dell Virtual Storage Manager for VMware (VSM). VSM creates the VM entities on the array, using actions triggered by vCenter and ESXi either directly or without user invocation.

IJ

NOTE: Although you can use the Group Manager to create storage containers, Dell recommends that you use the Dell Virtual Storage Manager (VSM) to perform this task. The VSM procedures for setting up VVols is simpler than using the Group Manager. Using the Group Manager for VVol operations is recommended for experienced users only.

For detailed information about setting up VVols using VSM, see the *Dell Virtual Storage Manager for VMware Installation and User's Guide.* 

# Volume and Snapshot Space Panel

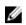

NOTE: When viewing synchronous replication (SyncRep) volumes, the panel displays the volume space, snapshot space, and volume distribution graphs for the pools of the SyncActive and SyncAlternate volumes. The SyncActive volume is the one to which iSCSI initiators connect when reading and writing data. The SyncAlternate volume is the one to which the data being written on the SyncActive volume is being simultaneously written. If the volumes are in sync, these graphs display the same capacities. If the volumes are out of sync, the graphs show different capacities.

### Table 538. Volume and Snapshot Space Panel

| Field                   | Description                                                                                                    |  |
|-------------------------|----------------------------------------------------------------------------------------------------|--|
| Storage pool            | Indicates the storage pool in which the volume resides. If synchronous replication is enabled for the volume, the pools of the SyncActive and SyncAlternate volumes are displayed.                                                                                                 |  |
| Volume space            |                                                                                                    |  |
| Reported size           | Size of the volume in MB, GB, or TB.                                                                                                    |  |
|                         | NOTE: Volume capacities displayed in the Group Manager GUI can be rounded up by as much as 15MB. This behavior is normal, and is the result of the array's internal calculations for capacity allocations.                                                                         |  |
| Thin provisioning       | Indicates whether thin provisioning is enabled or disabled for the volume. If enabled, the volume reserve is equal to or less than the reported size, depending on volume usage and the thin-provisioning settings. If disabled, the volume reserve is equal to the reported size. |  |
| TP warning mode         | <ul> <li>Displays how the volume will respond if the space on the thin-provisioned volume exceeds the warning limit. Set to either:</li> <li>leave online</li> <li>generate initiator write error</li> <li>both</li> <li>neither</li> </ul>                                        |  |
| Volume reserve          | Actual amount of pool space that the group has allocated to the volume. The amount of the volume reserve depends on whether you enable thin provisioning on the volume.                                                                                                    |  |
| Graph of volume space   | Graph comparing in-use, free, and unreserved space                                                                                                    |  |
| Snapshot space          |                                                                                                    |  |
| Snapshot reserve        | Snapshot reserve, expressed in capacity (MB or GB) and as a percentage of the volume's reported size                                                                                                    |  |
| Space recovery          | Indicates whether to delete the oldest snapshot or set the volume offline when the snapshot reserve has been reached                                                                                                    |  |
| Number of snapshots     | Number of snapshots of the volume                                                                                                    |  |
| Graph of snapshot space | Graph comparing in-use, free, and borrowed snapshot reserve space                                                                                                    |  |

| Field                                    | Description                                                                                                    |  |  |
|------------------------------------------|----------------------------------------------------------------------------------------------------|--|--|
| Members                                  | Lists any members associated to the snapshot. These members have snapshot space reserved.                                                                                                    |  |  |
| Volume distribution                      | ·                                                                                                    |  |  |
| RAID preference                          | Displays one of the following configurations:                                                                                                    |  |  |
|                                          | Automatic — Indicates that the RAID configuration is the same as that of the pool containing the volume.                                                                                                    |  |  |
|                                          | <ul> <li>RAID 50 — Recommended situation: Applications requiring an optimal combination of<br/>performance, availability, and capacity.</li> </ul>                                                                                                    |  |  |
|                                          | <ul> <li>RAID 10 — Recommended situation: Applications and workloads requiring the highest<br/>levels of I/O performance for random writes.</li> </ul>                                                                                                    |  |  |
|                                          | <ul> <li>RAID 6 — Recommended situation: I/O performance for random writes is not a key<br/>factor. Applications requiring the highest level of data protection and reliability.</li> </ul>                                                                                                    |  |  |
|                                          | <ul> <li>RAID 6-Accelerated — Recommended situation: Optimal for the use of solid state<br/>drives for critical data.</li> </ul>                                                                                                    |  |  |
|                                          | <ul> <li>RAID 5 — Dell recommends against using RAID 5 for any business-critical data,<br/>although it might be required for certain applications, depending on performance and<br/>data availability requirements. RAID 5 carries higher risks of encountering an<br/>uncorrectable drive error during a rebuild, and therefore does not offer optimal data<br/>protection. RAID 5 can be configured only with the CLI.</li> </ul> |  |  |
| Load balancing                           | Indicates whether the volume is enabled or disabled for load balancing. If enabled, load balancing identifies the RAID level that provides the best performance for a volume and stores volume data on pool members with that RAID level, if such members are available.                                                                                                    |  |  |
| Distribution of volume across<br>members | Lists the group members across which the volume and its snapshots are spread                                                                                                    |  |  |
| Shared space with template               | (Thin clone volumes only) Space that the thin clone shares with the template volume                                                                                                    |  |  |
| Unshared space                           | (Thin clone volumes only) Space that is storing data unique to the thin clone                                                                                                    |  |  |
| Free space                               | (Thin clone volumes only) Unused capacity in the thin clone                                                                                                    |  |  |
| Snapshot Compression                     |                                                                                                    |  |  |
| Expanded Size                            | The space required if all compressed snapshots in that volume were rehydrated.                                                                                                    |  |  |
| Compressed Size                          | The space currently being used by all compressed snapshots in that volume.                                                                                                    |  |  |
| Space Savings                            | The amount of space saved by compression; the difference between the Expanded Size and the Compressed Size.                                                                                                    |  |  |

# **Volume Collections Panel**

### Table 539. Volume Collections Panel

| Field                    | Description                                                                                                    |  |
|--------------------------|----------------------------------------------------------------------------------------------------|--|
| Total volume collections | Number of volume collections on the group                                                                                               |  |
| Collection or volume     | Name of the volume collection and the list of the volumes in that collection                                                            |  |
| Storage pool             | Name of the storage pool where the volume collection resides                                                                            |  |
| Reported size            | Capacity seen by iSCSI initiators that represents the maximum amount of space that group can allocate to the volume or volume collectio |  |

| Field               | Description                                                                                                    |  |
|---------------------|----------------------------------------------------------------------------------------------------|--|
| Snapshot reserve    | Amount of space allocated for the snapshots of each volume                                                                                                    |  |
| Number of snapshots | Number of snapshots for the collection or volume                                                                                                    |  |
| Status              | Indicates whether the volume is online or offline                                                                                                    |  |
| Replication partner | Replication partner for the collection and volume. This field remains empty if replication is not enabled for the volume collection.                                                                                                    |  |
| SyncRep status      | Status if the volume is undergoing synchronous replication:                                                                                                    |  |
|                     | <ul> <li>In sync — SyncActive and SyncAlternate pools contain the same volume data.</li> </ul>                                                                                                    |  |
|                     | <ul> <li>Paused — Administrator has paused synchronous replication. While synchronous<br/>replication is paused, the volume is still online, and initiators can connect to and write to<br/>the SyncActive volume. Changes to the SyncActive volume are not written to the<br/>SyncAlternate volume when paused. An administrator can pause and later resume<br/>synchronous replication.</li> </ul> |  |
|                     | <ul> <li>Out of sync — SyncActive pool and SyncAlternate pool might not contain the same<br/>volume data; the SyncActive pool contains the most recent volume data. If a volume<br/>that is in a collection is paused, the other volumes in that collection display the status<br/>"out of sync" until the individual volume is unpaused.</li> </ul>                                                 |  |

# Volume iSCSI Settings Panel

### Table 540. Volume iSCSI Settings Panel

| Field        | Description                                                                                     |  |
|--------------|-------------------------------------------------------------------------------------------------|--|
| iSCSI target | iSCSI target name for the volume. You can select the target and copy the name to the clipboard. |  |
| Public alias | Public iSCSI alias for the volume. You can select and copy the public alias to the clipboard    |  |

# Volume Recovery Bin Dialog Box

#### Table 541. Volume Recovery Bin Dialog Box

| Field                          | Description                                                                                                    | Shortcut |
|--------------------------------|----------------------------------------------------------------------------------------------------|----------|
| Volumes available for recovery | Number of deleted volumes that are capable of being recovered                                                                                                    | None     |
| Total space                    | Total collective space from volumes in the recovery bin                                                                                                    | None     |
| Original volume                | Lists the names of the volumes that have been deleted                                                                                                    | None     |
| Storage pool                   | Storage pool to which the deleted volume belongs                                                                                                    | None     |
| Size                           | Size of the deleted volume                                                                                                    | None     |
| Deleted                        | Date and time the volume was deleted Nor                                                                                                    |          |
| Due to be purged               | Date and time the volume will be permanently deleted, losing all data on the volume None                                                                                                    |          |
| Restore                        | Opens a window asking if you want to restore the selected volume. Optionally, you can rename the volume if you want. If not enough space is available to restore the volume to its original type, it is restored as a thin-provisioned volume. Recovered volumes are in an offline state after they have been recovered. |          |
| Purge                          | Opens a window asking if you want to permanently delete the selected volume and Alt+P its data                                                                                                    |          |

| Field     | Description                                                                             | Shortcut |
|-----------|-----------------------------------------------------------------------------------------|----------|
| Purge All | Opens a window asking if you want to permanently delete all volumes in the recovery bin |          |

# NOTE: When a volume has been deleted, if no space is in use (no data is on the volume), the volume is not sent to the volume recovery bin. Instead, it is permanently deleted.

Some volume information is not restored when a deleted volume is recovered, including:

- Access control information
- · Membership in a volume collection
- · RAID preferences
- Scheduling information
- · Snapshot reserve (set to 0 when the volume is deleted)
- · Snapshots for that volume
- SyncRep status
- · Replicated volumes

You can reconfigure this information for a restored volume.

# **Volume Replication Status Panel**

#### Table 542. Volume Replication Status Panel

| Title                | Field                            | Description                                                                                                    |
|----------------------|----------------------------------|----------------------------------------------------------------------------------------------------|
| Outbound replication | Outbound replication<br>(status) | Indicates whether outbound replication to the group is enabled (not paused) or paused                                                                                                    |
|                      | Delegated space                  | Total amount of space that the partner delegated to the group, divided into reserved and unreserved space                                                                                                    |
|                      | Volumes replicated               | Number of group volumes replicated to the partner                                                                                                    |
|                      | Collections replicated           | Number of group volume collections replicated to the partner                                                                                                    |
| Inbound replication  | Inbound replication<br>(status)  | Indicates whether inbound replication from the group is enabled (not paused) or paused                                                                                                    |
|                      | Replica set placement            | System chooses which pool the replica set will go into                                                                                                    |
|                      | Unmanaged space                  | Delegated space capacity on the secondary group that is no longer accessible<br>from the primary group.<br>For example, if you disable replication on a volume, the delegated space on<br>the secondary group that is storing the replicas becomes unmanaged space;<br>that is, the space cannot be managed from the primary group. If you do not<br>need the replicas, log in to the secondary group and delete the replica set. |
|                      | Volumes replicated               | Number of volumes replicating from the partner to the group                                                                                                    |
|                      | Collections replicated           | Number of volume collections replicating from the partner to the group                                                                                                    |
|                      | Total delegated space            | Amount of space that the group delegated to the partner, divided into reserved and unreserved                                                                                                    |
|                      | Storage pools                    | One or more storage pools containing delegated space for the partner                                                                                                    |

### **Volume Settings Panel**

### Table 543. Volume Settings Panel

| Field                                                                                                    | Description                                                                                                    | Shortcut |
|----------------------------------------------------------------------------------------------------|----------------------------------------------------------------------------------------------------|----------|
| Snapshot space reserve                                                                                                    |                                                                                                    |          |
| Snapshot reserve<br>(percent of volume<br>reserve)                                                                                                    | Percentage of the volume reserve allocated for snapshots. The groupwide default is 100 percent of the volume reserve.                                                                                                    | Alt+S    |
| Warn when in-use space<br>reaches this percentage<br>of snapshot reserve (0–<br>100                                                                                                    | Percentage of the snapshot reserve that, when consumed, results in event<br>messages and an alarm.<br>The groupwide default is 90 percent of the snapshot reserve.<br>For example, if a volume size is 200MB and you reserve 100 percent of the volume<br>size for snapshots, a warning occurs when the amount of in-use snapshot reserve is<br>180MB, using the default (90 percent). | Alt+A    |
| Snapshot settings                                                                                                    |                                                                                                    |          |
| Set volume offline                                                                                                    | When creating a snapshot that exceeds the snapshot reserve, this option sets the volume and snapshots offline.<br>You can override this setting on a per-volume basis.                                                                                                    | Alt+V    |
| Delete oldest snapshot                                                                                                    | When creating a snapshot that exceeds the snapshot reserve, this option deletes the oldest snapshots to free sufficient snapshot reserve (the groupwide default). You can override this setting on a per-volume basis.                                                                                                    | Alt+D    |
| Borrow snapshot space<br>as needed                                                                                                    | Temporarily increases the available snapshot space for a volume by borrowing from<br>the snapshot reserve of other volumes and from pool free space.<br>This option is enabled by default.<br>You can override this setting on a per-volume basis.                                                                                                    | Alt+B    |
| Volume sector size                                                                                                    |                                                                                                    | 1        |
| 512 bytes per sector Sets the volume sector size to 512 bytes per sector. The sector size of a volume does not depend on the sector size of the physical drives in the array. The default volume setting of 512 bytes is almost always optimal, even if the physical drives use 4K-byte sectors. |                                                                                                    | Alt+5    |
| 4K bytes per sector                                                                                                    | Sets the volume sector size to 4K bytes per sector. If you create a volume that uses 4K-byte sectors, first verify that your operating system supports 4K-byte sectors. Refer to the documentation for your operating system for information about whether 4K-byte sectors are supported.                                                                                              | Alt+4    |

NOTE: After you have created a volume, you cannot change its sector size.

# **Volumes Panel and Folder Information Panel**

The Volumes panel displays information about all the volumes in the group. The Folder Information panel displays information about the volumes in that folder.

Both panels include a View drop-down list from which you can select the way that you want the information to be displayed. The fields in each view are described in the following tables:

- Table 546. Overview
- Table 547. Configuration
- Table 548. Space
- Table 549. Space by Percent
- Table 550. Replication
- Table 551. SyncRep

You can sort the view by clicking the heading of a column. By default, the view is sorted by volume name.

#### Table 544. Volumes Panel

| Field             | Description                                                                                                    | Shortcut |
|-------------------|----------------------------------------------------------------------------------------------------|----------|
| Total volumes     | Total number of online (active) and offline (inactive) volumes in the group                                                                                                    | None     |
| Online volumes    | Total number of active volumes                                                                                                    | None     |
| Volumes not shown | Total number of hidden volumes that count toward the group's volume quota. When<br>a volume has synchronous replication enabled, the backup volume in the<br>SyncAlternate pool is a hidden volume. Hidden volumes do not display in the volume<br>view.                                                                        | None     |
| View              | Select a view (see the tables for more information).                                                                                                    | Alt+V    |
| Filter by tag     | Select this checkbox to filter the volume display by tag. Below the checkbox, the system displays the names of any tags that are being used to filter the display. If no tags are being used, the system displays No filter.<br>You can also use the checkbox to turn filtering on or off without changing the filter settings. | Alt+F    |
| Settings          | Opens the <b>Filter volumes</b> dialog box. Select one or more tags and their values to use as filters.                                                                                                    | None     |
| Pick tag columns  | Opens the <b>Pick tags for columns</b> dialog box. Select one or more tags to display as additional columns in the Volumes panel.                                                                                                    | None     |
| Group rows        | Select this checkbox to change the order of the information displayed in the panel.<br>Drag a column heading to the left to move that column to the desired position.<br>Moving a column to the first position groups the volumes by that column heading<br>(including tags and their values).                                  | Alt+G    |

The Volumes panel also includes a link to the recovery bin (**Recovery bin** in the top-right corner). This link opens the recovery bin and displays volumes that have been deleted and are recoverable. The information next to the link includes the number of volumes currently in the recovery bin and the total size of those volumes.

#### Table 545. Folder Information Panel

| Field                   | Description                                                                                                    | Shortcut |
|-------------------------|----------------------------------------------------------------------------------------------------|----------|
| Total volumes in folder | Total number of volumes in the selected folder                                                                                                    | None     |
| Description             | Description of the folder. This field appears only if a description was provided by the user.                                                                                                    | None     |
| View                    | Select a view (see the tables for more information).                                                                                                    | Alt+V    |
| Filter by tag           | Select this checkbox to filter the volume display by tag. Below the checkbox, the system displays the names of any tags that are being used to filter the display. If no tags are being used, the system displays No filter. | Alt+F    |

| Field            | Description                                                                                                    | Shortcut |
|------------------|----------------------------------------------------------------------------------------------------|----------|
|                  | You can also use the checkbox to turn filtering on or off without changing the filter settings.                                                                                                    |          |
| Settings         | Opens the <b>Filter volumes</b> dialog box. Select one or more tags and their values to use as filters.                                                                                                    | None     |
| Pick tag columns | Opens the <b>Pick tags for columns</b> dialog box. Select one or more tags to display as additional columns in the Folder Information panel.                                                                                                    | None     |
| Group rows       | Select this checkbox to change the order of the information displayed in the panel.<br>Drag a column heading to the left to move that column to the desired position.<br>Moving a column to the first position groups the volumes by that column heading<br>(including tags and their values). | Alt+G    |

### Table 546. Overview

| Field               | Description                                                                                                    |
|---------------------|----------------------------------------------------------------------------------------------------|
| Volume              | Name of the volume                                                                                                    |
| Status              | Indicates whether a volume is online or offline. An iSCSI initiator can only discover or connect to an online volume.                                                                                                    |
| Storage pool        | Storage pool where the volume is located                                                                                                    |
| Reported size       | Reported size of the volume in MB, GB, or TB. The group rounds up volume sizes to the next 15MB if the size is not a multiple of 15MB. You cannot change the reported size of a template volume.                                                                                                    |
| Replication partner | Name of the replication partner group                                                                                                    |
| SyncRep status      | <ul> <li>Displays the SyncRep status for a volume:</li> <li>in sync — SyncActive and SyncAlternate pools contain the same volume data.</li> <li>paused — Administrator has paused synchronous replication. While synchronous replication is paused, the volume is still online, and initiators can connect to and write to the SyncActive volume. An administrator can pause and later resume synchronous replication. For example, this situation could happen in a maintenance window during which the SyncAlternate pool is taken offline. If data is written to the volume while synchronous replication is paused, it is written only to the SyncActive pool, and the two pools are out of sync. The group tracks all volume writes while synchronous replication is paused and, when the administrator resumes synchronous replication, writes the tracked changes to the SyncAlternate pool</li> <li>out of sync — SyncActive pool and SyncAlternate pool might not contain the same volume data; the SyncActive pool contains the most recent volume data. A volume can become out of sync if synchronous replication is paused, or if one of the pools becomes unavailable or has no free space. The volume can become out of sync when the snapshot reserve in the SyncAlternate pool is full, but only when the snapshot space recovery policy sets volumes offline when the snapshot reserve is depleted.</li> </ul> |
| Number of snapshots | Total number of snapshots taken of the volume                                                                                                    |
| iSCSI connections   | Number of iSCSI connections to the volume                                                                                                    |

### Table 547. Configuration

| Field  | Description                                                                                                    |
|--------|----------------------------------------------------------------------------------------------------|
| Volume | Name of the volume                                                                                                    |
| Status | Indicates whether a volume is online or offline. An iSCSI initiator can only discover or connect to an online volume. |

| Field            | Description                                                                                                    |  |
|------------------|----------------------------------------------------------------------------------------------------|--|
| Storage pool     | Storage pool where the volume is located                                                                                                    |  |
| Reported size    | Reported size of the volume in MB, GB, or TB. The group rounds up volume sizes to the next 15MB if the size is not a multiple of 15MB. You cannot change the reported size of a template volume.                                                                                   |  |
| Snapshot reserve | Indicates the amount of snapshot reserve for each volume as a percentage of the volume reserve                                                                                                    |  |
| RAID preference  | RAID configuration for the volume; automatic indicates that the RAID configuration is the same as that of the pool containing the volume.                                                                                                    |  |
|                  | The RAID preference can have one of the following statuses:                                                                                                    |  |
|                  | • Honored — The requested RAID preference has been applied to the volume.                                                                                                    |  |
|                  | $\cdot$ In-Progress — The volume is being converted to the requested RAID preference.                                                                                                    |  |
|                  | <ul> <li>Oversubscribed — The size of the volume exceeds the available space of any group<br/>members running the preferred RAID level. The requested RAID preference has not<br/>been applied to the volume.</li> </ul>                                                           |  |
|                  | <ul> <li>Not available — No group members are running the preferred RAID level; the<br/>requested RAID preference has not been applied to the volume.</li> </ul>                                                                                                    |  |
|                  | <ul> <li>Temporarily Unknown — An internal operation is in progress and the RAID status<br/>cannot be determined. After the operation is completed, the status is displayed.</li> </ul>                                                                                            |  |
| Load balancing   | Indicates whether load balancing is enabled                                                                                                    |  |
| Access type      | Read-write or read-only. A volume can have read-only or read-write permission, unless it is a template volume, which must be read-only.                                                                                                    |  |
| Shared access    | Shared (multihost access) or not shared                                                                                                    |  |
| Sector size      | Either 512 bytes or 4K bytes. The logical sector size assigned to a volume does not depend<br>on the sector size used by the physical drives on the array. For example, a volume can use<br>4K-byte logical sectors even if the physical drives on the array use 512-byte sectors. |  |

### Table 548. Space

| Field            | Description                                                                                                    |
|------------------|----------------------------------------------------------------------------------------------------|
| Volume           | Name of the volume                                                                                                    |
| Status           | Indicates whether a volume is online or offline. An iSCSI initiator can only discover or connect to an online volume.                                                                                                    |
| Storage pool     | Storage pool where the volume is located                                                                                                    |
| Reported size    | Reported size of the volume in MB, GB, or TB. The group rounds up volume sizes to the next 15MB if the size is not a multiple of 15MB. You cannot change the reported size of a template volume.                                                                                                    |
| Volume reserve   | <ul> <li>Actual amount of pool space that the group allocates to a volume. The value of the volume reserve depends on whether you enable thin provisioning on a volume:</li> <li>If thin provisioning is disabled, volume reserve is equal to the reported size.</li> <li>If thin provisioning is enabled, volume reserve is equal to or less than the reported size, depending on volume usage and the thin-provisioning settings.</li> </ul> |
| Free space       | Unused space on the volume                                                                                                    |
| Snapshot reserve | Amount of space, based on a percentage of the volume reserve, that the group allocates to snapshots                                                                                                    |

| Field             | Description                                       |
|-------------------|---------------------------------------------------|
| Free snap reserve | Amount of space available for snapshots           |
| Borrowed space    | Amount of space borrowed from the free pool space |

### Table 549. Space by Percent

| Field             | Description                                                                                                    |
|-------------------|----------------------------------------------------------------------------------------------------|
| Volume            | Name of the volume                                                                                                    |
| Status            | Indicates whether a volume is online or offline. An iSCSI initiator can only discover or connect to an online volume.                                                                                                    |
| Storage pool      | Storage pool where the volume is located                                                                                                    |
| Reported size     | Reported size of the volume in MB, GB, or TB. The group rounds up volume sizes to the next 15MB if the size is not a multiple of 15MB. You cannot change the reported size of a template volume.                                                                                                    |
| Volume reserve    | <ul> <li>Actual amount of pool space that the group allocates to a volume. The value of the volume reserve depends on whether you enable thin provisioning on a volume:</li> <li>If thin provisioning is disabled, volume reserve is equal to the reported size.</li> <li>If thin provisioning is enabled, volume reserve is equal to or less than the reported size, depending on volume usage and the thin-provisioning settings.</li> </ul> |
| Free space        | Unused space on the volume                                                                                                    |
| Snapshot reserve  | Amount of space, based on a percentage of the volume reserve, that the group allocates to snapshots                                                                                                    |
| Free snap reserve | Amount of space available for snapshots                                                                                                    |
| Borrowed space    | Amount of space borrowed from the free pool space                                                                                                    |

### Table 550. Replication

| Field               | Description                                                                                                    |
|---------------------|----------------------------------------------------------------------------------------------------|
| Volume              | Name of the volume                                                                                                    |
| Status              | Indicates whether a volume is online or offline. An iSCSI initiator can only discover or connect to an online volume.                                                                                                    |
| Storage pool        | Storage pool where the volume is located                                                                                                    |
| Reported size       | Reported size of the volume in MB, GB, or TB. The group rounds up volume sizes to the next 15MB if the size is not a multiple of 15MB. You cannot change the reported size of a template volume.                                                                                                    |
| Replication partner | Name of the replication partner group                                                                                                    |
| Replica reserve     | Amount of space on the secondary group delegated for partner replicas                                                                                                    |
| Local reserve       | <ul> <li>Amount of space delegated to local replication reserve. Local replication reserve has the following purpose:</li> <li>Preserves the contents of the volume at the time replication started. The primary group creates a snapshot of the volume in the local replication reserve to preserve the contents of the volume at the time replication started. If the volume changes occur during replication, the snapshot tracks those changes, consuming more local replication reserve.</li> </ul> |

| Field              | Description                                                                                                    |
|--------------------|----------------------------------------------------------------------------------------------------|
| Replication status | Indicates the status of replication activity to or from the partner is enabled or paused                                              |
| Fallback baseline  | Point in time at which the volume on the primary group and the most recent complete replica on the secondary group have the same data |
| Pending data       | Amount of data that must be transferred for the next or current replication                                                           |

### Table 551. SyncRep

| Field              | Description                                                                                                    |
|--------------------|----------------------------------------------------------------------------------------------------|
| Volume             | Name of the volume                                                                                                    |
| Status             | Indicates whether a volume is online or offline. An iSCSI initiator can only discover or connect to an online volume.                                                                                                    |
| Storage pool       | Storage pool where the volume is locate                                                                                                    |
| Reported size      | Reported size of the volume in MB, GB, or TB. The group rounds up volume sizes to the next 15MB if the size is not a multiple of 15MB. You cannot change the reported size of a template volume.                                                                                                    |
| SyncRep status     | Displays the SyncRep status for a volume:                                                                                                    |
|                    | • in sync — SyncActive and SyncAlternate pools contain the same volume data.                                                                                                    |
|                    | <ul> <li>paused — Administrator has paused synchronous replication. While synchronous replication is paused, the volume is still online, and initiators can connect to and write to the SyncActive volume. An administrator can pause and later resume synchronous replication. For example, this situation could happen in a maintenance window during which the SyncAlternate pool is taken offline. If data is written to the volume while synchronous replication is paused, it is written only to the SyncActive pool, and the two pools are out of sync. The group tracks all volume writes while synchronous replication is paused and, when the administrator resumes synchronous replication, writes the tracked changes to the SyncAlternate pool.</li> </ul> |
|                    | <ul> <li>out of sync — SyncActive pool and SyncAlternate pool might not contain the same<br/>volume data; the SyncActive pool contains the most recent volume data. A volume can<br/>become out of sync if synchronous replication is paused, or if one of the pools<br/>becomes unavailable or has no free space. The volume can become out of sync when<br/>the snapshot reserve in the SyncAlternate pool is full, but only when the snapshot<br/>space recovery policy sets volumes offline when the snapshot reserve is depleted.</li> </ul>                                                                                                    |
| SyncAlternate pool | Secondary backup pool for a syncrep volume                                                                                                    |
| Unreplicated data  | Amount of data that has not been written to the SyncAlternate pool. Visible when synchronous replication is enabled.                                                                                                    |